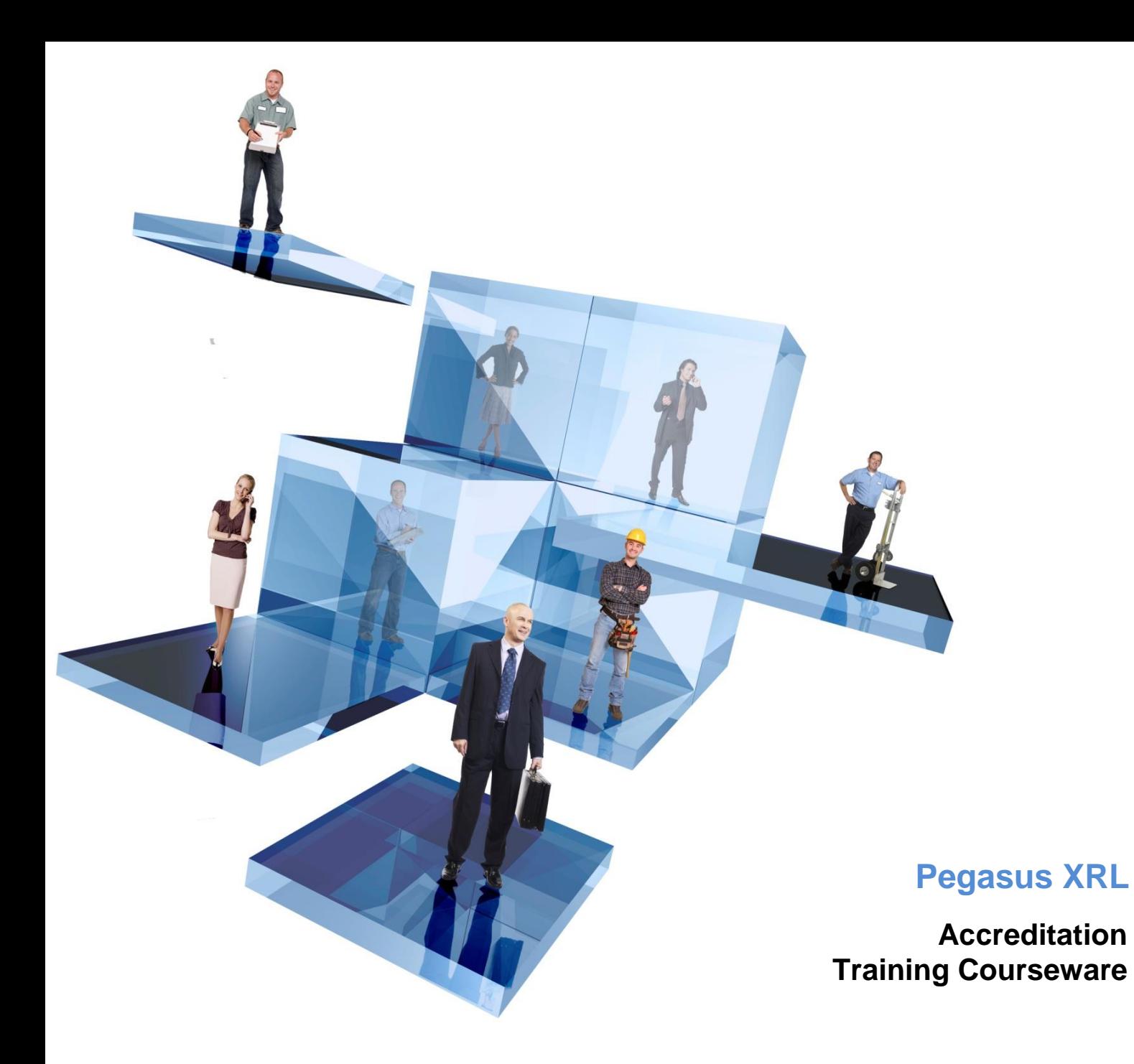

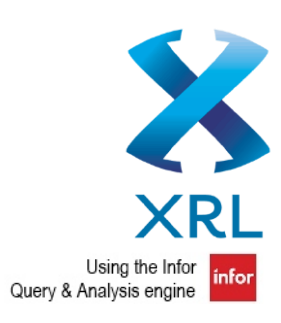

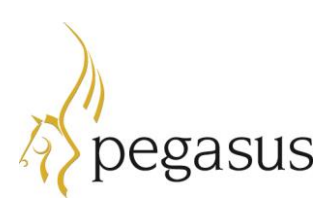

Pegasus Software Ltd Accreditation Training Courseware

Copyright © Pegasus Software Limited, 2014

Manual published by:

Pegasus Software Limited Orion House Orion Way Kettering Northamptonshire NN15 6PE

www.pegasus.co.uk

All rights reserved. No part of this manual or any accompanying programs may be copied, sold, loaned or in any way disposed of by way of trade or for any kind of profit or incentive without the express permission of Pegasus Software Limited in writing, or as specified in the licence agreement which accompanies this manual and associated programs.

Whilst Pegasus Software Limited takes reasonable steps to ensure that the contents of this manual are up to date, and correctly describe the functioning of the programs, neither Pegasus Software Limited nor any of its Partners give any warranty that the manual is error free, nor that the programs will perform all functions stated in the manual. Pegasus Software Limited has a policy of continual improvement of its software and accordingly this manual may describe features which are no longer available in the current release of the software available to customers, or which are proposed for a future release of the software. Under no circumstances will Pegasus Software Limited or any of its Partners have any liability to any customer arising out of any error, omission or inaccuracy in this manual.

All trademarks are acknowledged.

Pegasus XRL is a trademark.

# **Accreditation Training Courseware**

# **Contents**

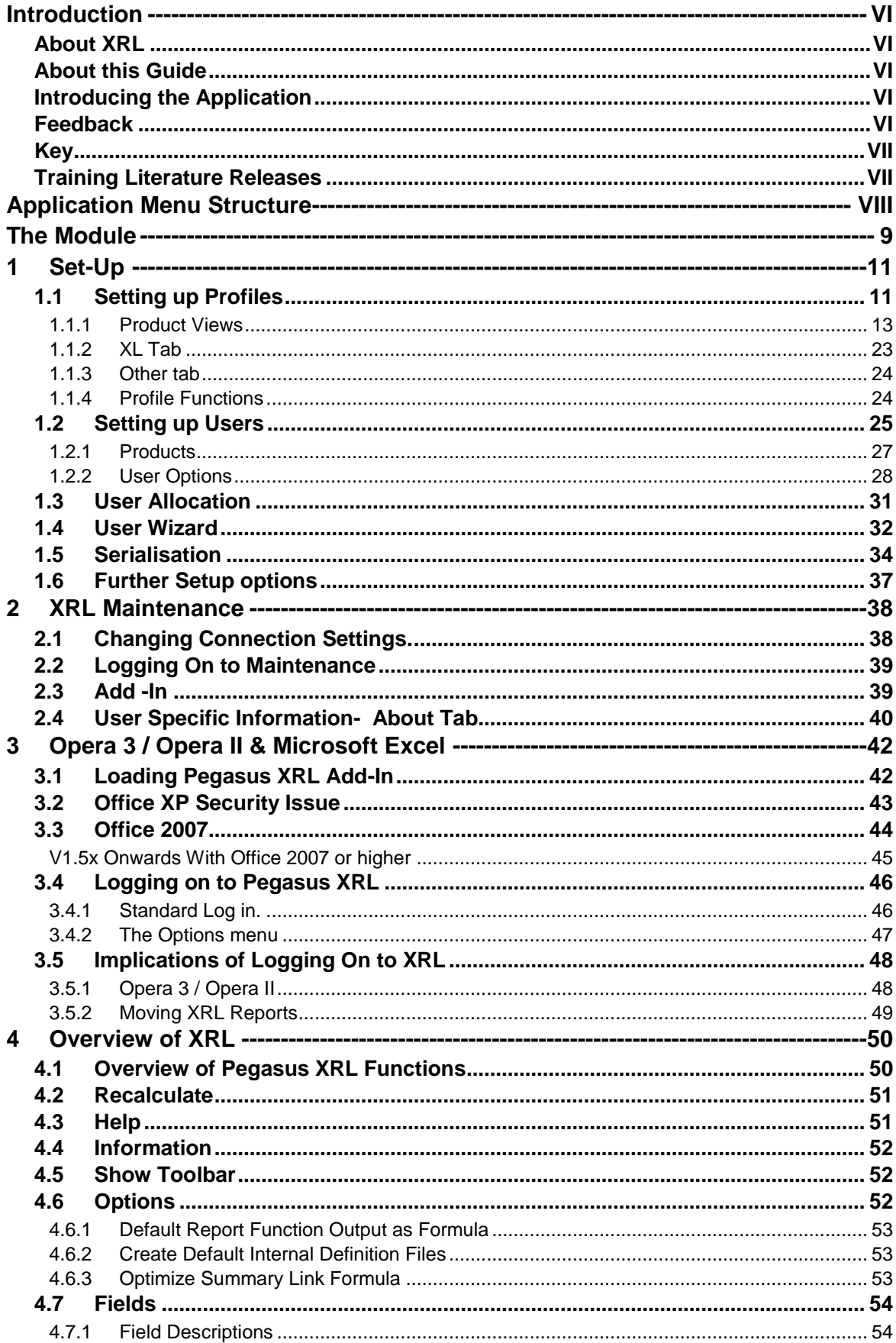

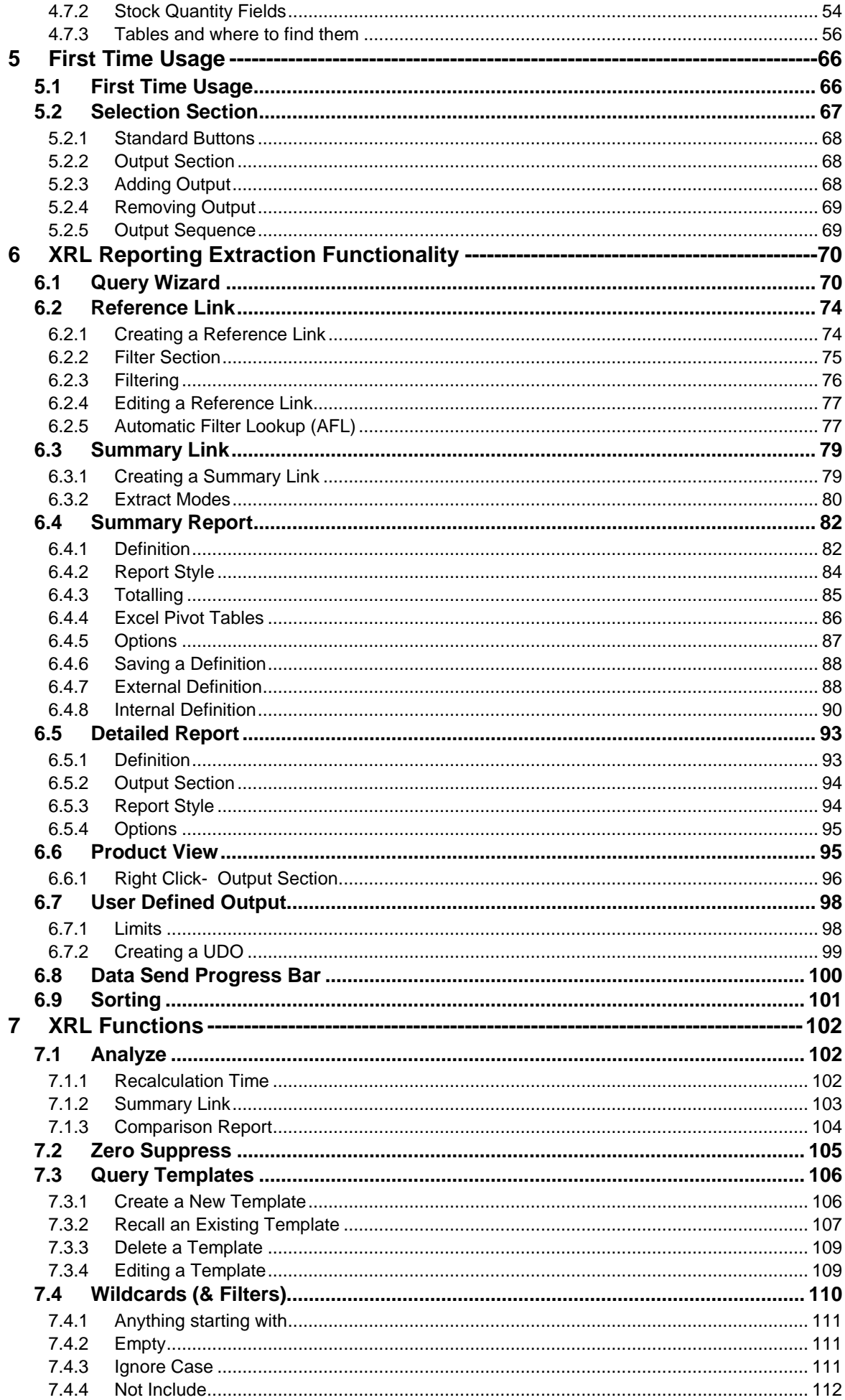

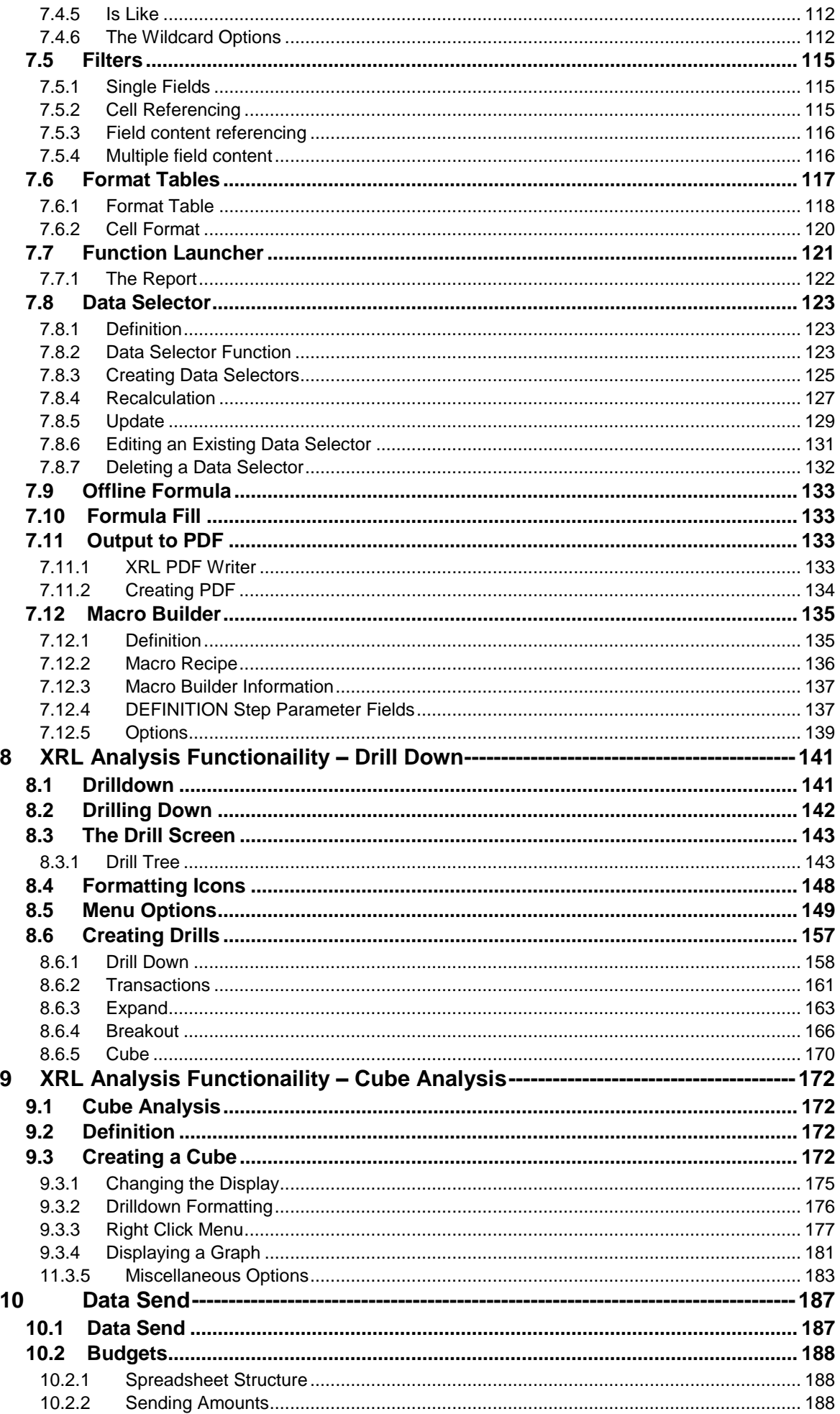

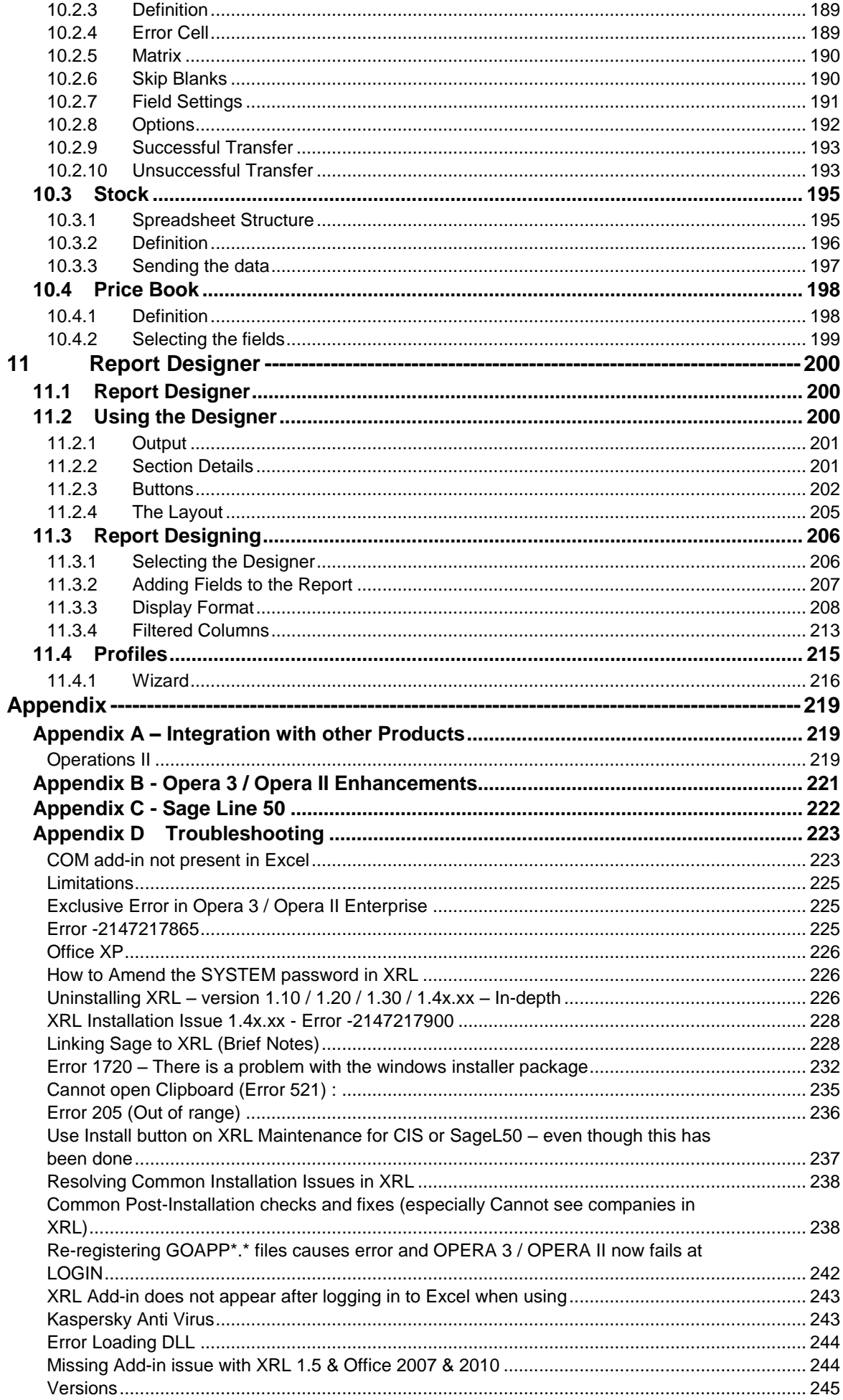

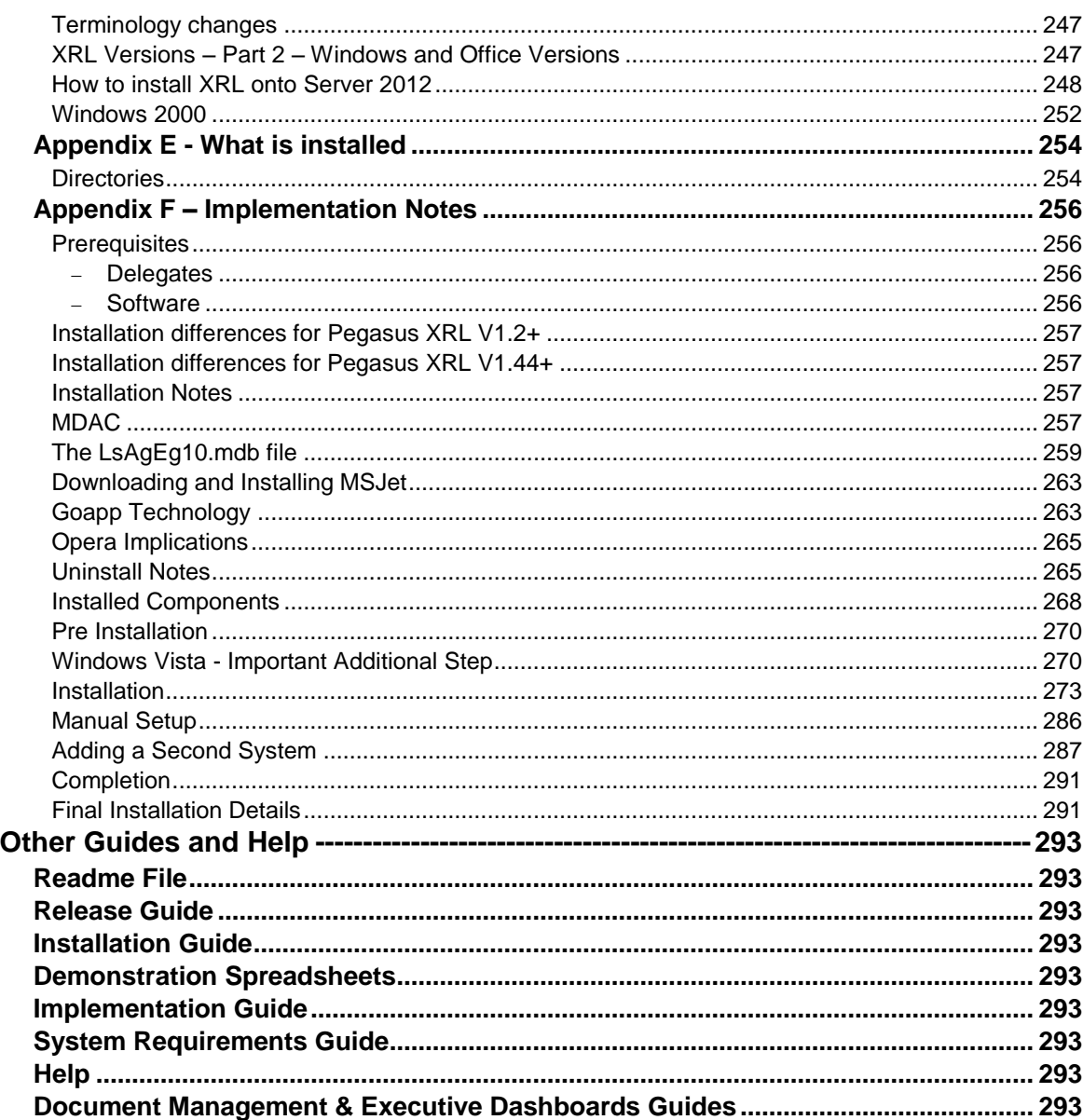

## Accreditation Training Courseware

<span id="page-7-0"></span>**Introduction** 

## <span id="page-7-1"></span>**About XRL**

The intuitive [Pegasus XRL](http://www.pegasus.co.uk/content.asp?PageId=1521) allows Microsoft Excel access to live data at the click of a mouse, so you don't have to copy and paste, re-key or work out formulas. For years, accounting system users have had to struggle with complicated and inflexible reporting tools that are supposed to make things easier. In fact, they make extracting data into Excel a real trial.

XRL brings such struggles to an end. XRL is our eXcel Reporting Layer and Business Intelligent system which seamlessly integrates your financial information into Microsoft Excel in a couple of simple steps.

For more information about XRL, select the Solutions link on the [Pegasus w](http://www.pegasus.co.uk/)eb site.

## <span id="page-7-2"></span>**About this Guide**

This Accreditation Training Courseware offers an accompanying guide to the accreditation training course.

# <span id="page-7-3"></span>**Introducing the Application**

Pegasus XRL is an intuitive addition to the capabilities of Microsoft Excel and provides fast and adaptive ways to exchange data with the Opera 3 / Opera II Enterprise Database.

The extensive functionality of Excel is enhanced through Pegasus XRL, enabling powerful reporting and presentation.

# <span id="page-7-4"></span>**Feedback**

Pegasus is interested to hear your views on the documents we provide. To give your feedback, send an email to [training@pegasus.co.uk](mailto:feedback@pegasus.co.uk). Please type "Training\_Accreditation\_REP10XRLR2.7.docx Accreditation Training Courseware" in the subject box.

Please note that product support is not offered through the above email address.

<span id="page-8-0"></span>**Key**

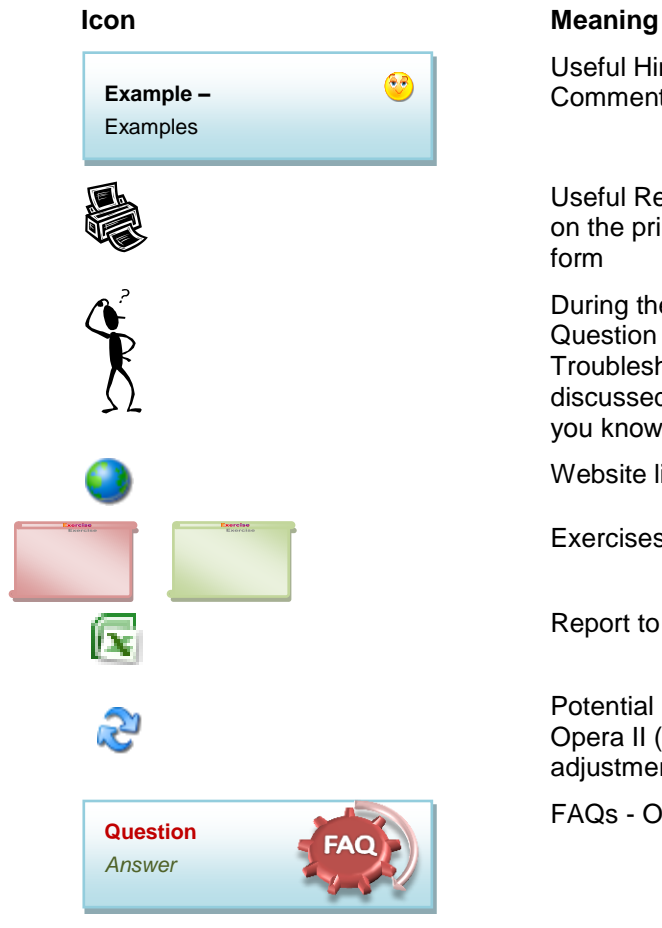

Useful Hint, Tip or Note. General Comments / Notes

Useful Report obtained from clicking on the print icon while sitting on the

During the literature, some basic Question and Answer / Troubleshooting points are discussed. May include a few did you knows…

Website link

Exercises / Example solution

Report to XLS

Potential Report Enhanced from Opera II (more than simple field adjustments)

FAQs - Only

# <span id="page-8-1"></span>**Training Literature Releases**

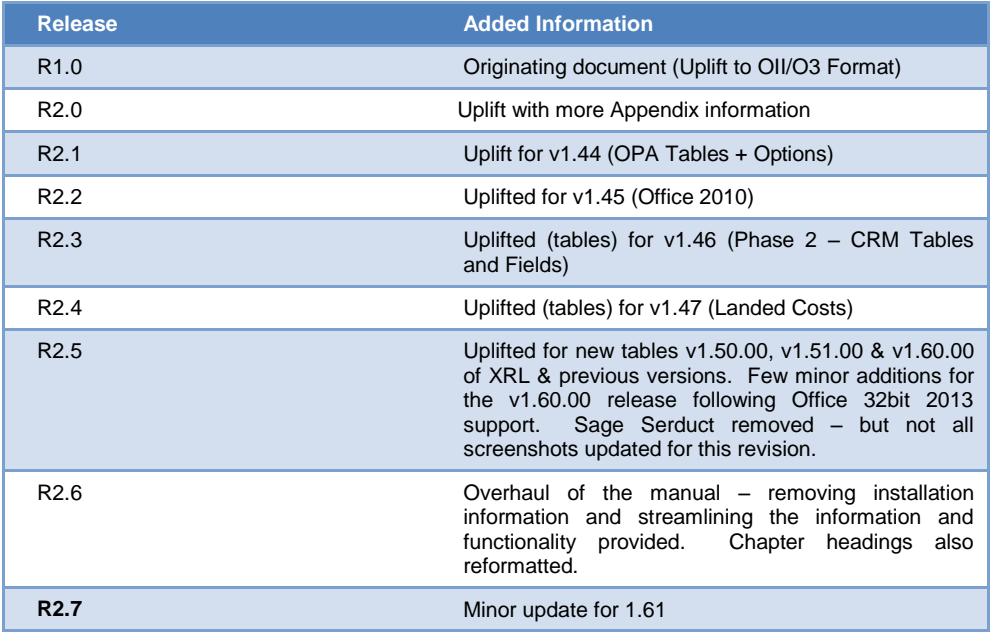

# <span id="page-9-0"></span>Accreditation Training Courseware Application Menu Structure

The following sections will cover the functionality of the options in this module as outlined in the image below which shows each menu option contained for this application.

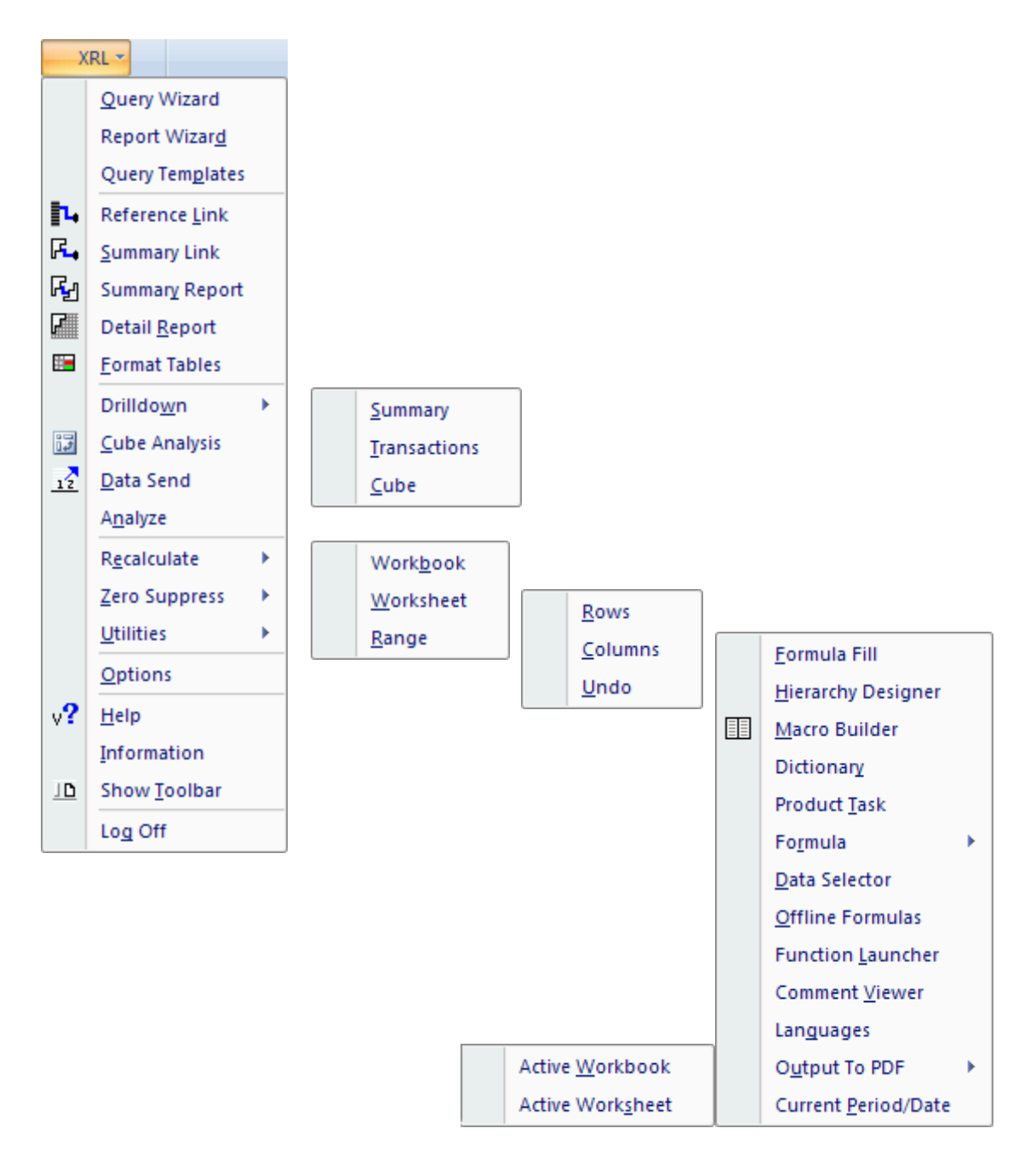

*Notes*

# <span id="page-10-0"></span>Accreditation Training Courseware The Module

## **Overview**

Pegasus XRL is an intuitive addition to the capabilities of Microsoft Excel and provides fast and adaptive ways to exchange data with the Opera 3 / Opera II Enterprise Database.

The extensive functionality of Excel is enhanced through Pegasus XRL, enabling powerful reporting and presentation.

With its flexibility and ease-of-use, Pegasus XRL allows non-technical and nonaccounting staff to effectively analyse data, providing enhanced analytical power and assisting the decision-making process.

Pegasus XRL is an Excel Add-in displayed as an item on the menu bar or as a toolbar. Purpose-built functions, represented on the Pegasus XRL menu allow dynamic and flexible access to data from the Opera 3 / Opera II Enterprise data source to populate the Excel worksheets. Both transaction and reference information can be combined to generate formatted output, which is suitable for use as forms or for inquiry.

## **Benefits**

- Pegasus XRL enables information to be extracted to Excel, and then combined with key data from other corporate or external sources held in Excel. Information held in multiple tables can be contained in the same report. This use of Excel allows for more comprehensive and wider ranging analysis and reporting.
- Macro Builder enables users to combine Pegasus XRL functions to automate complimentary tasks without user intervention. With the click of a button, different types of data can be extracted, processed in Excel and either returned to the application or displayed for viewing and for printing.
- Reference Link provides a dynamic link to Opera 3 / Opera II Enterprise data source reference files.
- Summary Link enables sales, purchasing and inventory quantities and values to be dynamically linked to worksheet cells.
- Data Send enables the user to Send budgets, price books and stock transactions back to the data source.
- Perform statistical reporting using Extract Modes.
- The powerful Report Designer provides for flexible reporting. Report Designer includes the use of headers, details, subtotals and footer sections to provide for professional reports. Pegasus XRL also enables the diverse range of report styles, formats and printing options available in Excel to be applied to business data. The data can then be prepared and printed using Excel.
- Use search expressions, called Wildcards, in definition forms and dialog boxes. These Wildcard searches provide for pattern matching when aggregating information.
- Pegasus XRL incorporates multi-lingual and multi-currency functionality.

## *Notes* **History**

In 1991 Lasata secured the rights to market the UK based financial accounting software package Sun Systems in Western Australia. Lasata went on to become a leading supplier of financial software solutions with customers in Government, mining, engineering and finance.

In 1994 Lasata developed an add-on reporting package to assist Sun Systems users to more effectively interpret their accounting information. This was the forerunner for the Vision product range of Business Intelligence products that are now used throughout the world.

In 1995 Lasata entered into a distribution agreement with Management Science, a United Kingdom based company, to distribute Vision products throughout Europe, the Middle East and Africa. In early 1996, Systems Union, the developer and supplier of the Sun Systems accounting package, undertook to distribute Vision products through its extensive international sales network.

With demand for Vision products growing rapidly, Lasata chose to specialise as a software development house and concentrate on Vision development. To that end it withdrew from the Sun Systems resale agency business in early 2000.

A major rewrite of the software was embodied in the release of Vision 5 in 1998. Vision 5 had widely enhanced functionality and a powerful multi language capability.

By 2000 the Vision range of modules had grown. Vision now included Vision Executive - a reporting and business analysis product, Vision XL - an intelligent interface between the data source and Microsoft Excel, Vision Alert - a report scheduling, control and distribution system, and Vision Budget Management - a system for enterprise wide budgeting.

Vision was adapted to operate with Foundation Systems Sharp Owl database and released in the United Kingdom in February 2001. This was the first time a Vision module had been 'placed' over a database other than Sun Systems.

Lasata's export sales continued to grow and its achievements were recognised when it was awarded the Western Australian and the Australian Awards for Information, Technology and Communications in both 2000 and 2001.

Lasata, in the year 2001, acquired Management Science Limited (one of two United Kingdom Vision distributors). Systems Union was appointed sole distributor for Vision products for Sun Systems in January 2002.

By April 2002 over 7000 clients in 140 countries were using Vision products.

By September 2002 Vision was made available as an Opera 3 / Opera II Enterprise module Pegasus XRL

Systems Union bought Lasata in May 2004

Infor bought Systems Union in 2006

# <span id="page-12-0"></span>Accreditation Training Courseware

1 Set-Up

# <span id="page-12-1"></span>**1.1 Setting up Profiles**

Each user must be allocated a profile. The profile holds the menu access for Opera 3 / Opera II Enterprise i.e. each Profile created in Pegasus XRL must map to an Opera Profile. Profiles are added, maintained and assigned by clicking the Profiles item on the menu bar.

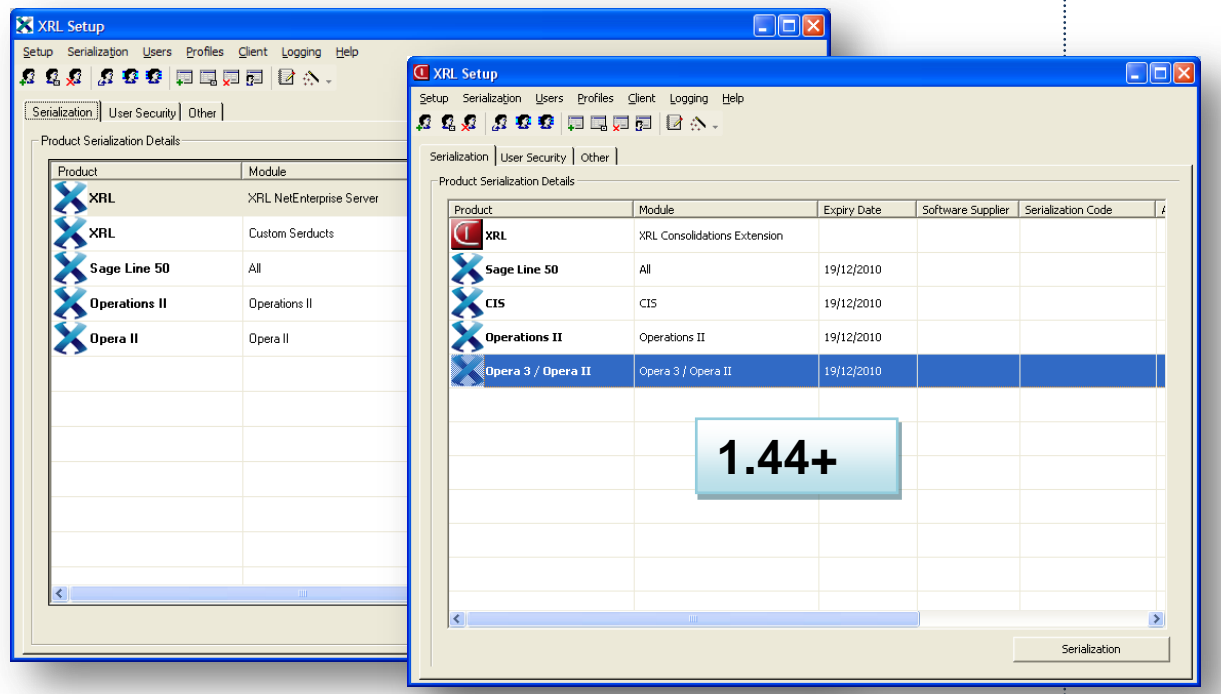

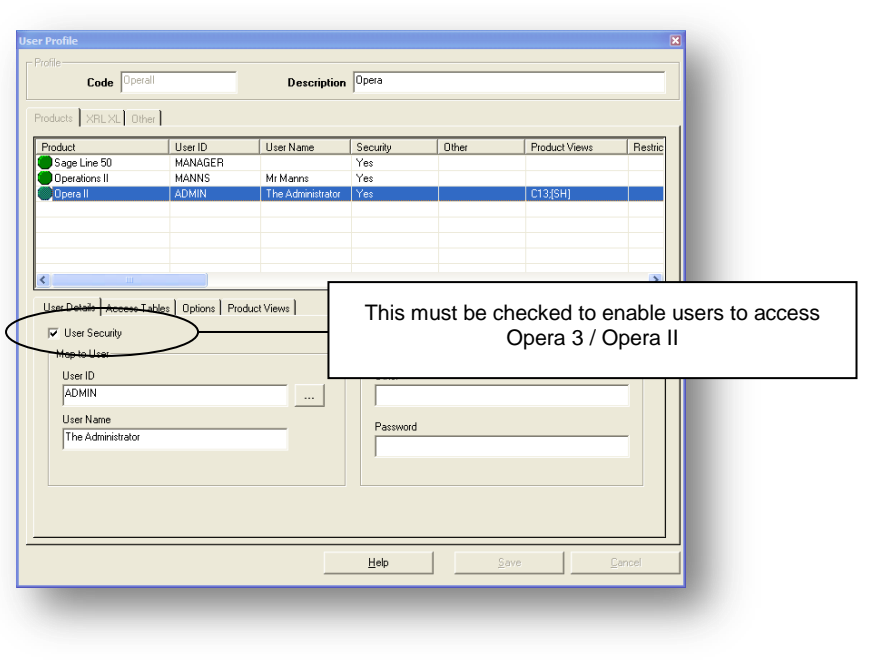

*Notes*

- *Notes* 1. To add a new Profile to Pegasus XRL, select the User Security tab.
- 2. On the Profiles menu, click Add. The User Profile Details dialog box appears.
- 3. Enter a Code and Description for the profile.
- 4. Tick the User Security tick box, this option must be enabled to implement Opera 3 / Opera II Enterprise user security. Once this option is selected then an Opera 3 / Opera II Enterprise user must also be selected.
- 5. Click on the browse button for Map to User to select and Opera 3 / Opera II Enterprise user.

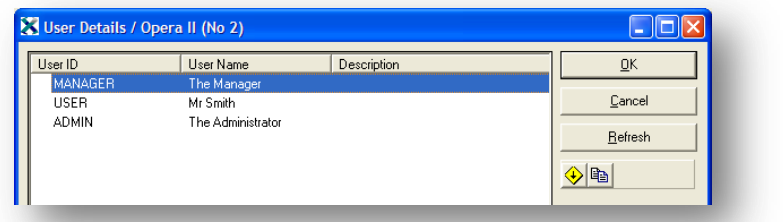

- 6. Either enter an Opera 3 / Opera II Enterprise user or use the browse buttons to choose an Opera 3 / Opera II Enterprise user. The refresh button will allow any further users that have been created whilst the form has been open to be refreshed. The two other buttons are clear and copy but have no relevance here. Once the selection has been made, select OK to save the selection.
- 7. The User Name field, any name can be entered here. It is for logging purposes only.
- 8. Click the Save button.

## **Access Tables Tab**

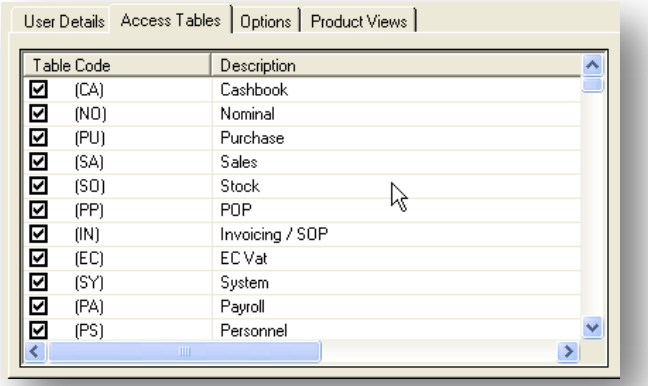

The Access Tables option lists all the tables that are available to a profile. If users wish to override the Opera 3 / Opera II Enterprise Security, then they can deselect any of the tables that the user can normally see in Opera 3 / Opera II Enterprise.

**Note** that the tables permissions can only be removed from a profile not added.

*Notes* **Options** The Options tab allows the use of restrictions of amounts of transactions

## **Transaction Limit**

#### *General Limit*

The General Transaction Limit field limits the number of transactions that Excel can display. The default is 20000 the maximum is 99,999,999. Note that Excel itself only allows 65,536 rows to be used. If the transactions limit is set to say 50,000 and the calculation in XRL exceeds this a note is appended to the report or link warning that the limit has been exceeded and needs to be amended.

### *Cube Analysis*

The Cube Analysis Transaction Limit field limits the number of rows that are used for Cube Analysis. The default transaction limit is 100,000.

**Note:** Excel 2003 and below has a restriction on rows and columns that will override the display of the above selection, 65,536

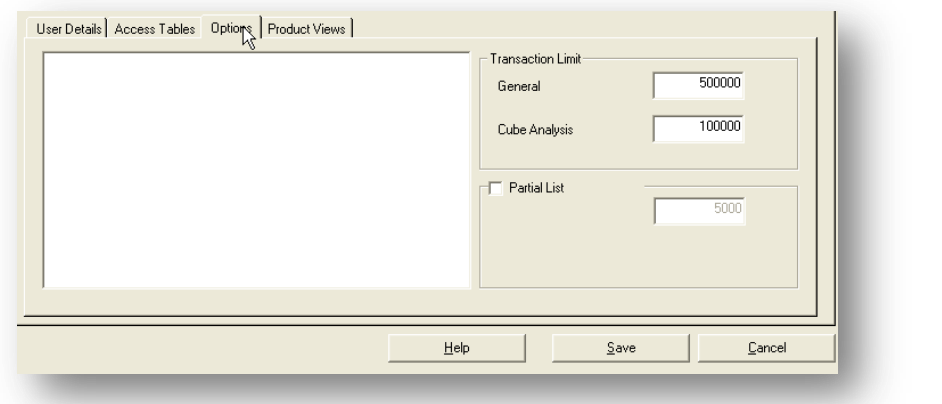

## **Partial List**

The partial list can be used to reduce the number of records users view when using a filter. Although this is set here it can be overridden when viewing list. It is not recommended that the box be checked as this will limit the Automatic Field Lookup results (See Automatic Field Lookup).

## <span id="page-14-0"></span>**1.1.1 Product Views**

Within each profile there is a new tab labelled Product Views.

This enables users to create custom views of tables. Selected fields can be removed from display.

Product Views are not a security feature. They are intended to allow Administrators to tailor views specific to the XRL user's role.

## *For example:*

*The Sales department wish to view fields related to all sales data but the Accounts department would only view a few fields from the sales tables. A Product View is created and the sales tables amended to show only a few fields. The Product View is for all users attached to the amended profile.*

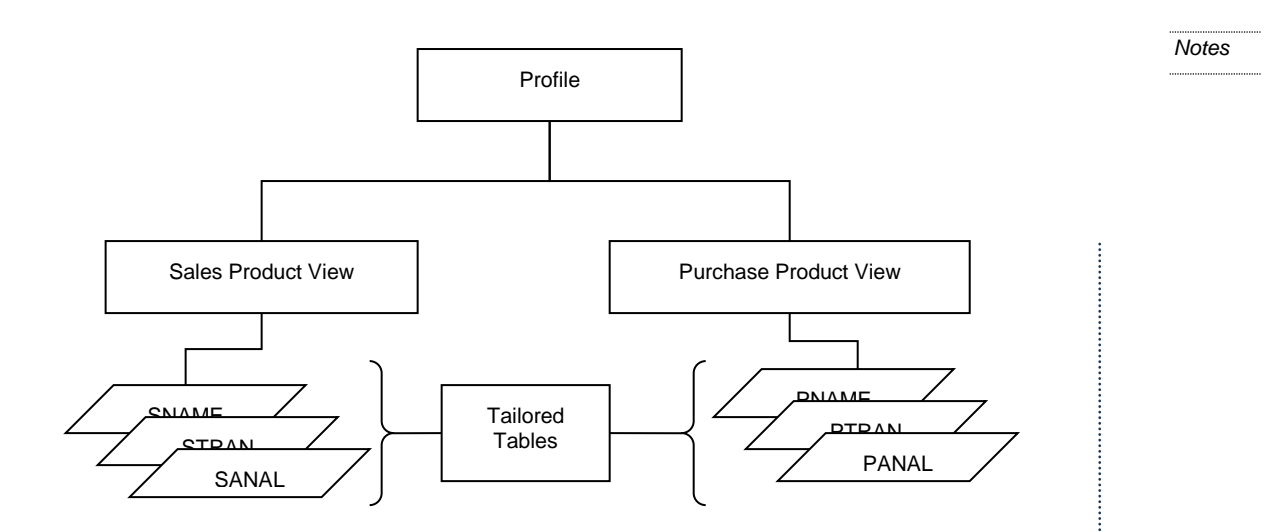

Product Views are part of User Profiles. A Pegasus XRL user that is a member of a User Profile, that is in turn associated with a Product View, will be presented with a restricted Selection List. It is possible for users to display the complete Selection List by selecting the 'Show Hidden Items' option from the XL shortcut menu.

Product View settings are retained in the Pegasus XRL lsdatabase.mdb so that the settings are shared with Pegasus XRL users. A Product View can be exported to a file (\*.pvw) and then imported to another Pegasus XRL lsdatabase.mdb. A User Profile can have up to five Product Views.

**NOTE:** Must have logged into Pegasus XRL at least once via MS Excel in order to use the Product Views.

## **Create Product View**

To create custom Product Views of tables edit an existing profile. Select the appropriate Product from the top part of the Products tab.

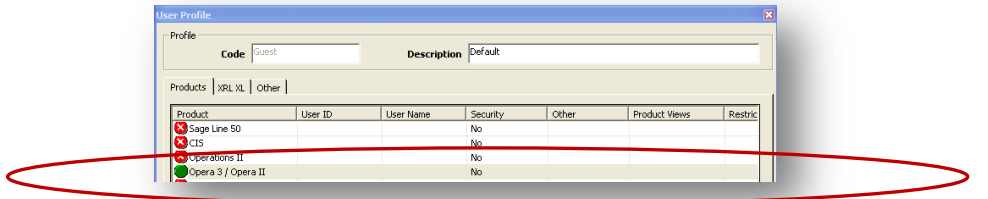

Click on the Product View tab.

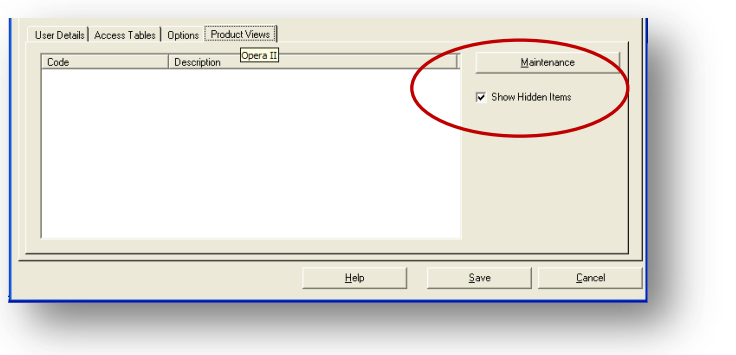

The Show hidden item if unchecked will prevent users from viewing the hidden Notes items within XRL.

Click on the Maintenance button.

A new form will appear. This will list all existing views created.

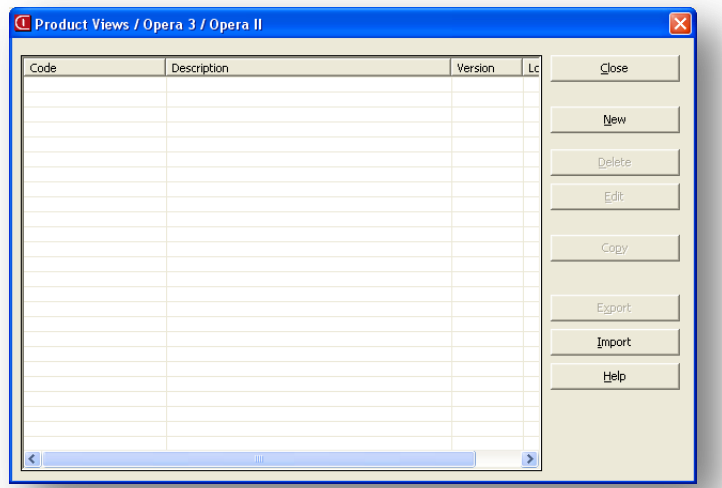

Click on the New button to create a new view.

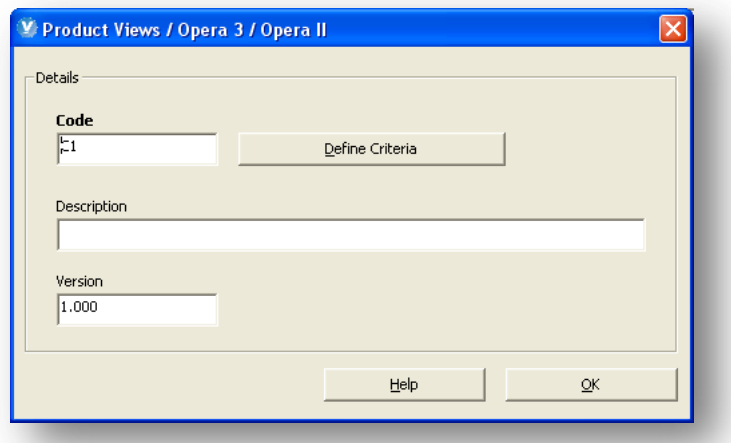

A default code appears in the Code box. This can be changed if required. Enter a description for the new view.

- 1. Click on Definable settings.
- 2. A new screen appears.

## **Mode**

- The MODE selected defines where the view appears.
- The AUTO option will ensure the view appears in all areas of XRL where the table selected appears.
- Other options include Reference Link, Summary Link, Summary Report and Detailed Report.

## **Options**

Available Options to start the view are:

- Show All The view of the table remains unchanged
- Hide All –None of the fields from the original view will be displayed
- Exclude Check the fields that will NOT be displayed in the view
- Include Check the fields that will be displayed in the new view.

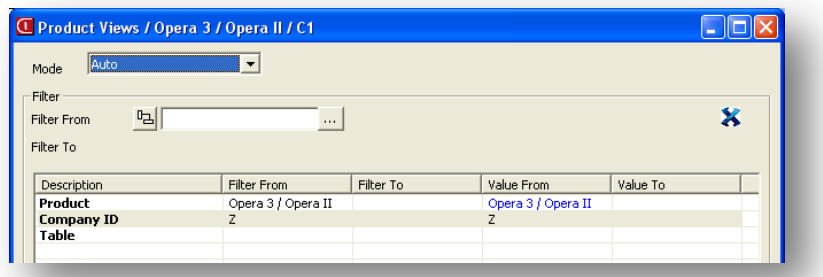

Select the company that this particular view applies to. Select the table that the view is based on.

**NOTE:** If fields from a header table are requested, then the header table itself must also be selected. If it is not then no fields from the header tables will be displayed in XRL.

Select the desired option and required fields.

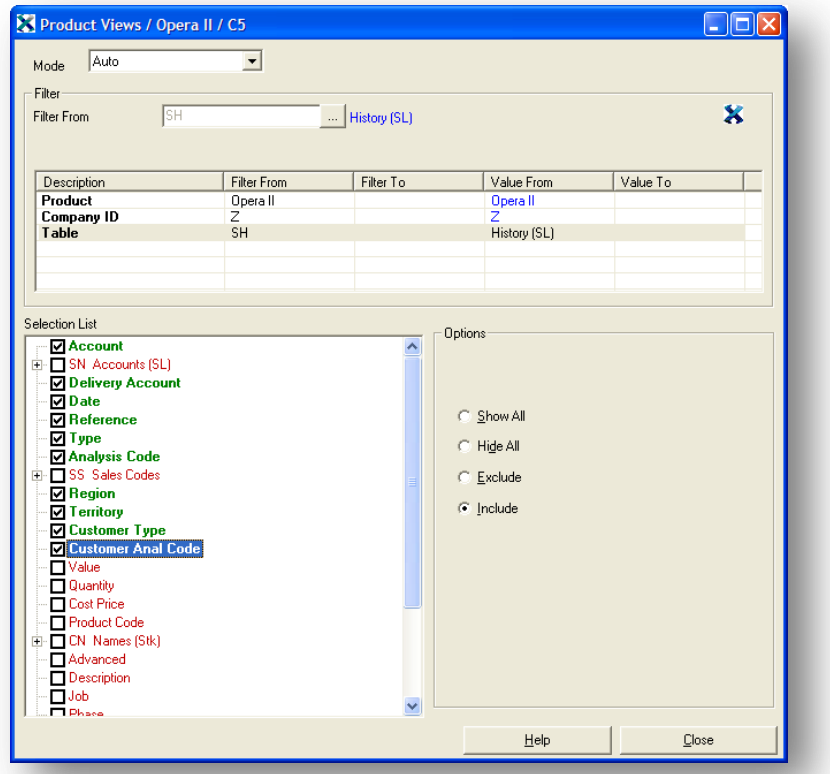

In the Query definition form:

- Data items marked in green are shown in the Selection List.
- Data items marked in red do not appear in the Selection List.

When completed, select the close option. Further table views can be amended by repeating the above instructions.

Once finished with the definable settings, users are returned to the Product Views Notes screen. Select OK to continue.

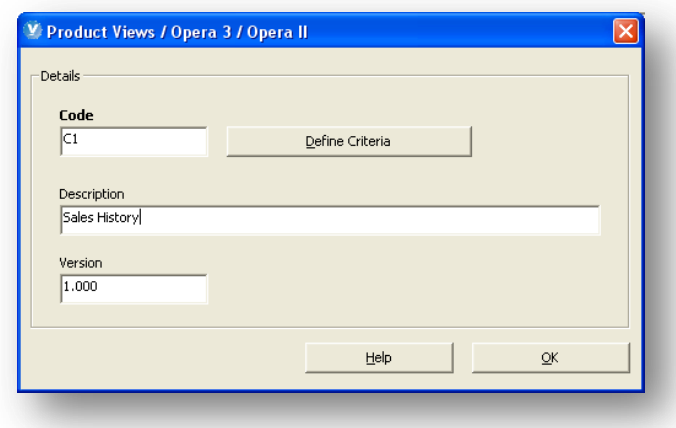

The view created will be displayed in the Product View screen.

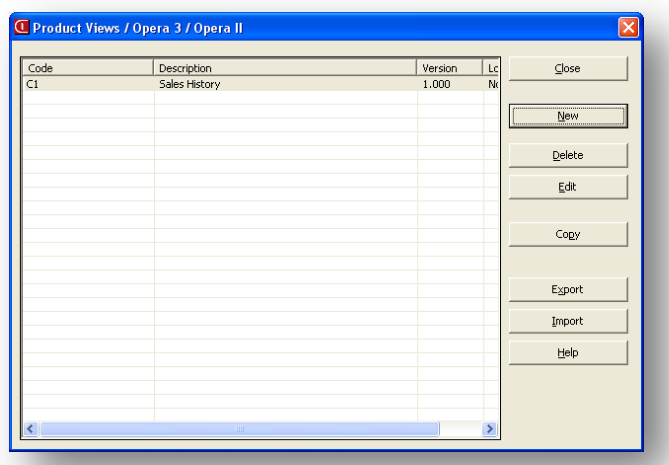

Click close to save the Product View.

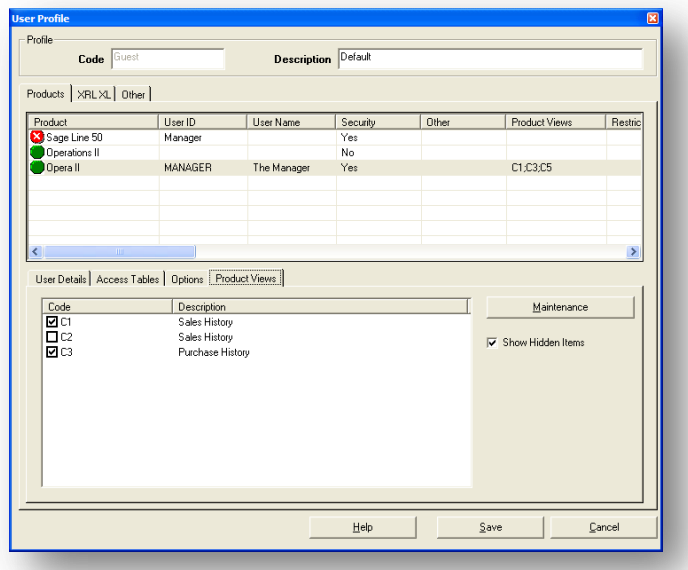

To enable the Product View the Code check box must be selected. To allow users to see all the fields select the Show Hidden Items check box.

**Edit an existing Product View.** To edit an existing view from the Product View Motes window highlight the view required.

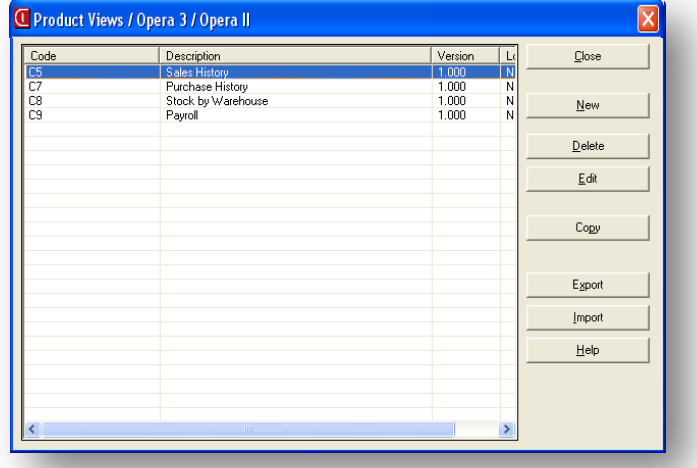

Click in the Edit button.

The name of the Product View appears. This can be changed and saved.

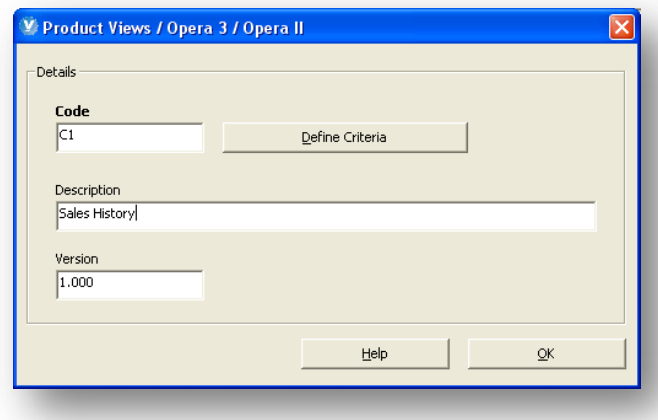

To edit the table selections, click the Definable Settings option.

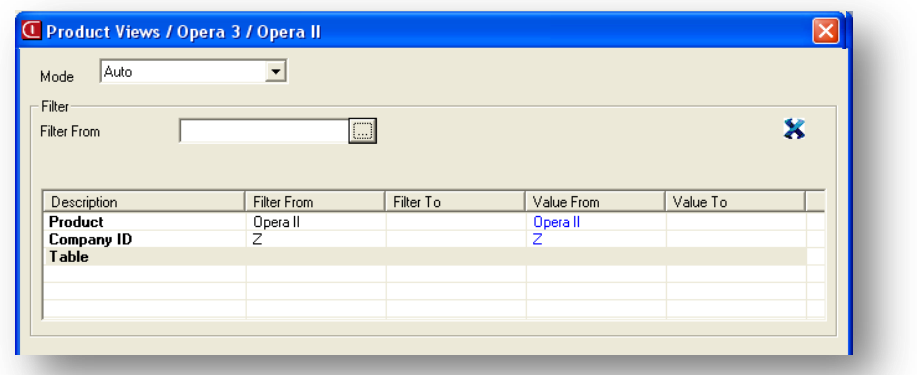

Select the table view by clicking on the table from the filter area. Once selected, all the fields in the table will appear and then can be deselected or selected.

**Further tables can be added to the Product View by double clicking on the table** item in the filter area and selecting an addition table for the list available.

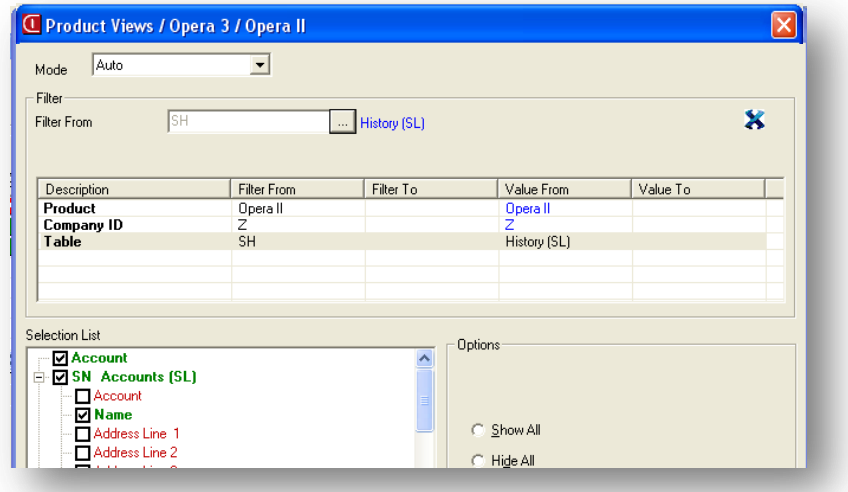

Once all the tables have been amended:

- 1. Select Close
- 2. Select OK
- 3. Select Close
- 4. Select Save

## **Delete an existing Product View**

Highlight the Product View to be deleted.

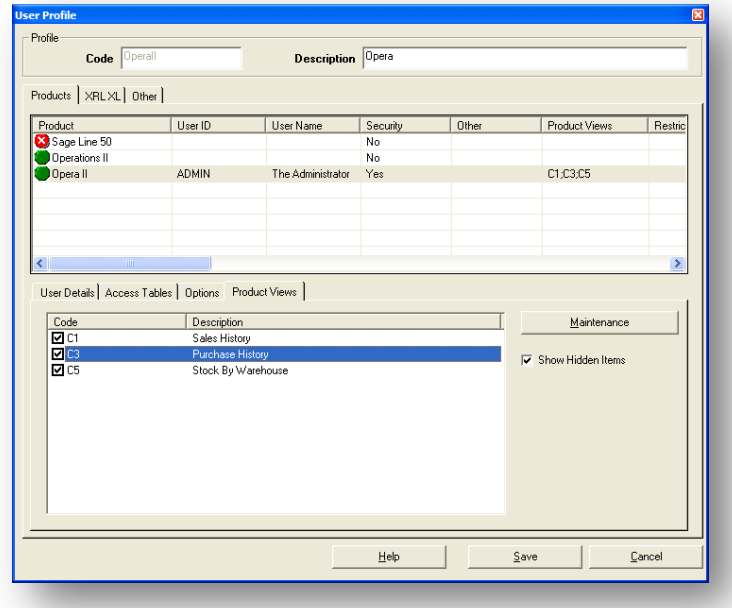

Select the Maintenance button.

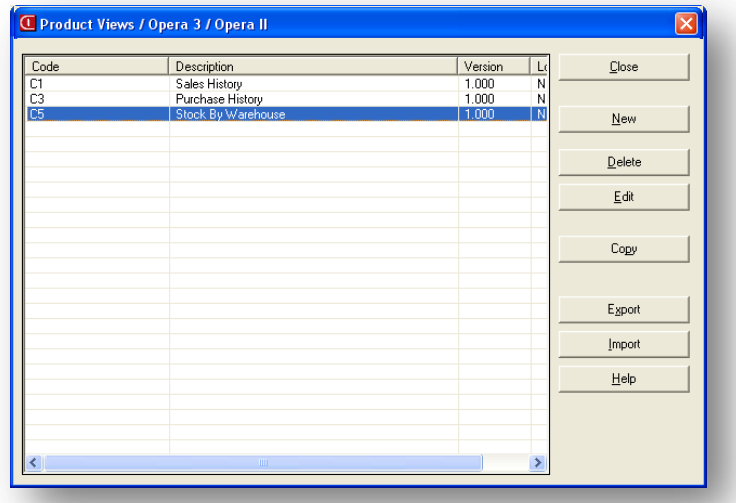

Confirm or reject the deletion. Please note that this is not reversible.

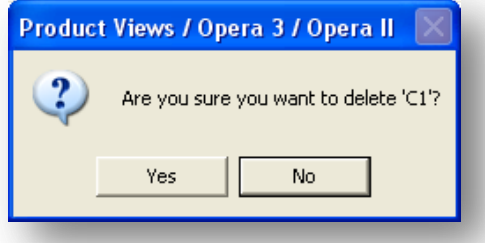

To remove a table from the Product View, select the Edit button and click the Definable Settings button.

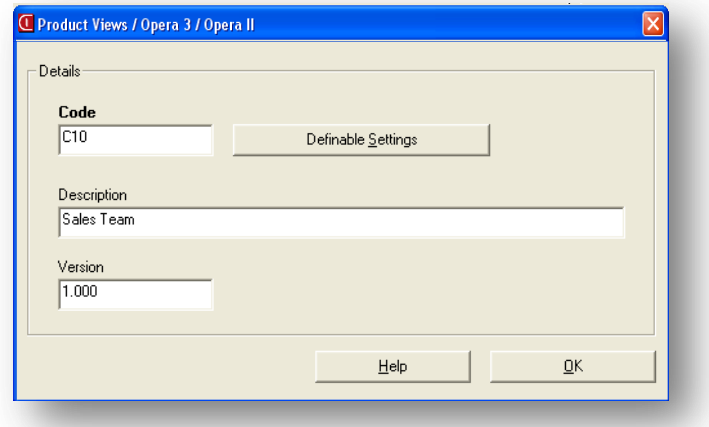

Find the table from the list and select the Show All option.

*Notes*

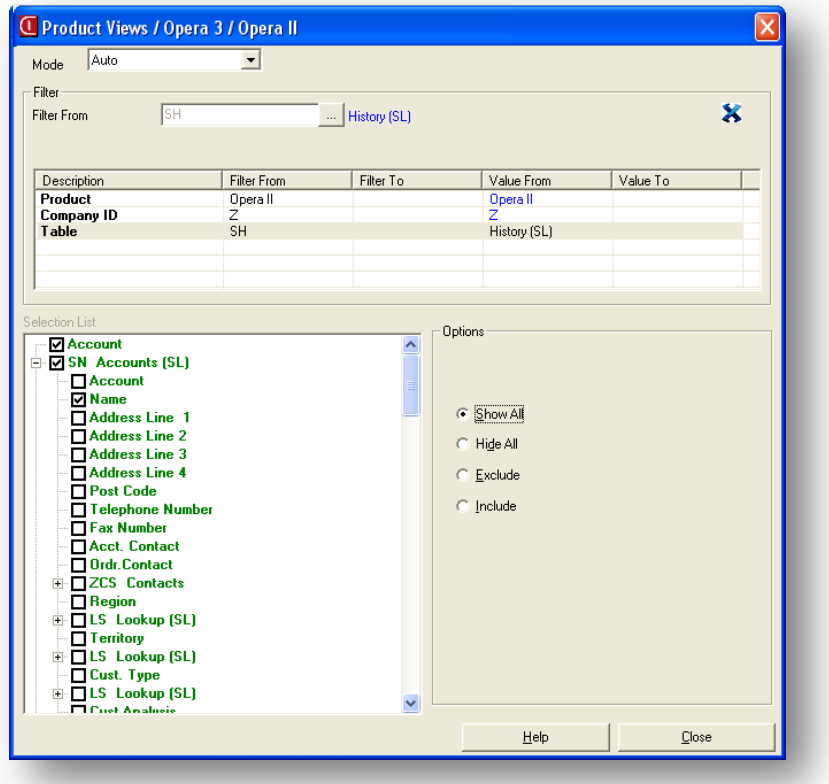

- 1. Select Close
- 2. Select OK
- 3. Select Close to return to the profile.
- 4. Save the profile.

This will return all fields in the selected table within Pegasus XRL.

## **Copy**

The copy function allows users to copy an existing Product View and then amend it.

If more than one view exists with the same tables then they are merged. For Example: Product View C5 - NHIST – Fields selected – Record Type Product View C6 - NHIST – Fields selected – Nominal Account

Shown in XRL NHIST – Record Type and Nominal Account.

To copy a view, select the Maintenance button on the Product View tab.

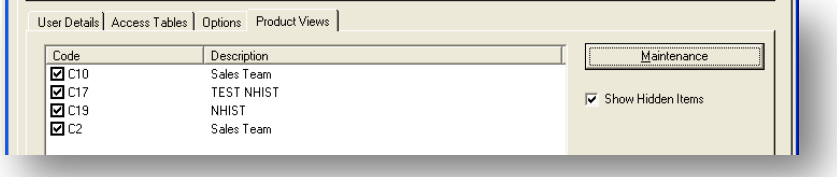

*Notes*

Highlight the view to be copied and click the Copy button.

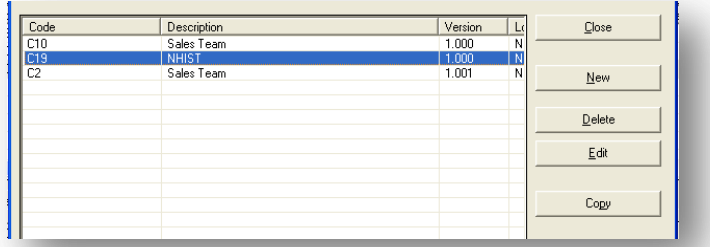

Confirm the copy.

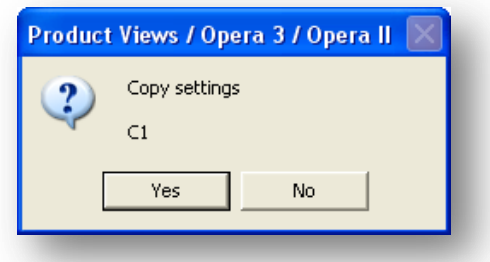

A new Product View will appear in the Product View list.

## **Export and Import**

To copy between profiles, use the Export and Import function. This can be used to copy between LSDATABASE.mdb files too.

From the maintenance form select the Export button. A dialog box appears and the user is prompted to save the exported view.

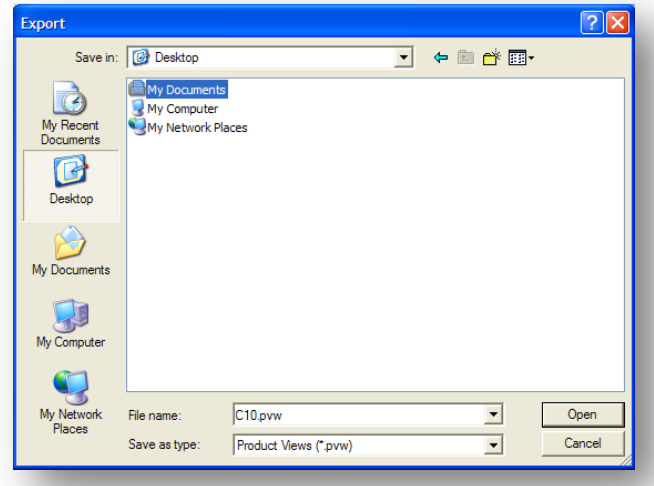

## The file extension is .pvw

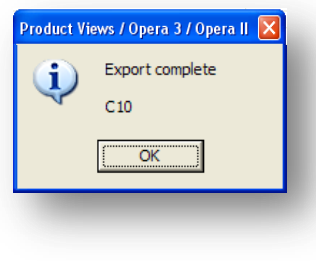

**Doce saved, a conformation box appears. Click OK to continue.** 

To import the file, select the Import button from the maintenance form. If the file already exists then a prompt appears asking the user to confirm the existing file will be overwritten.

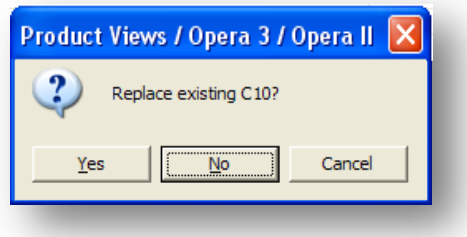

If the view is new, then the following dialogue box appears

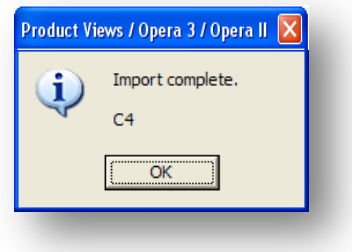

Click OK to continue.

## <span id="page-24-0"></span>**1.1.2 XL Tab**

The XL tab allows users to remove options on the XRL XL menu in Excel. All options are removable by un-checking the relevant box.

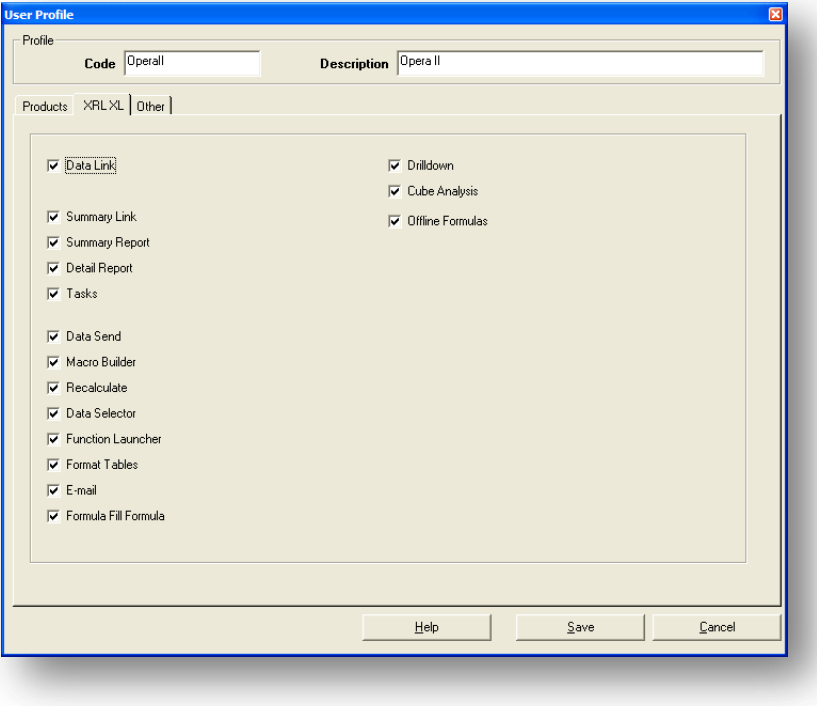

- Task is not available to use in Pegasus XRL
- E-mail is not available to use in Pegasus XRL
- Tasks are not available to use in Pegasus XRL

## <span id="page-25-0"></span>**1.1.3 Other tab** *Notes*

The Other Tab is also used to select and deselect option for profiles.

Query Templates permissions are held on the Other tab, allowing users to Save, Delete, Edit and Open.

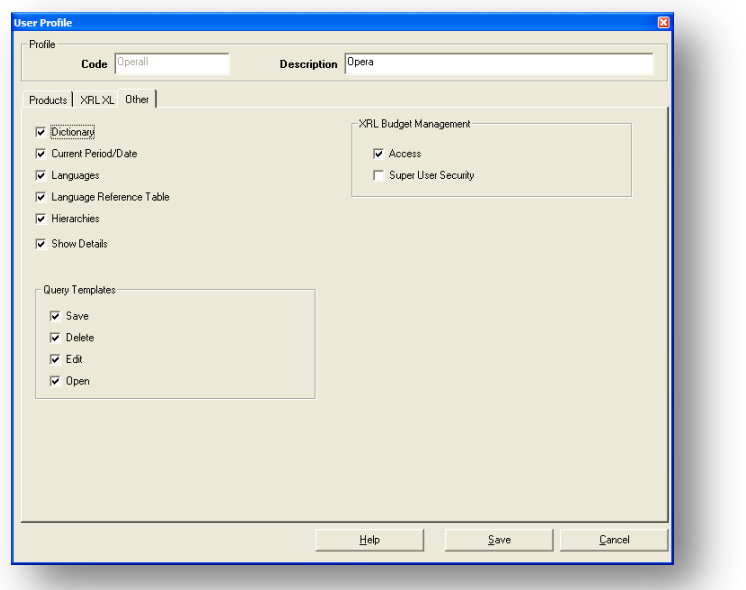

Dictionary, Current Period/Date, Languages, Language Preference table, Hierarchies and XRL Budgets are not available in Pegasus XRL.

## **Current Period / Date**

This check box if unchecked will not allow users attached to the profile to create dates in the filter section of the Links and Reports. To ensure date overrides this check box must be checked.

## **Show Details**

The default setting for the filter display is set here.

## **Query Templates**

The profiles controls who can access the Query Templates. Profiles can restrict users from:-

- Saving
- Deleting
- Editing
- Opening

## <span id="page-25-1"></span>**1.1.4 Profile Functions**

## **Edit**

The edit function allows the profile name and Opera 3 / Opera II Enterprise profile to be changed but not the code. Either double click to select the profile from the list or click on the Profile to select it from the list and click on the OK button. Click on an editable area and change the details.

*Notes* **Delete** To delete an existing profile select Delete from the Profiles menu.

A list box of current Profiles will appear. Select the profile to be deleted. Either double click on the profile from the list or click on the Profile to select it from the list and click on the OK button.

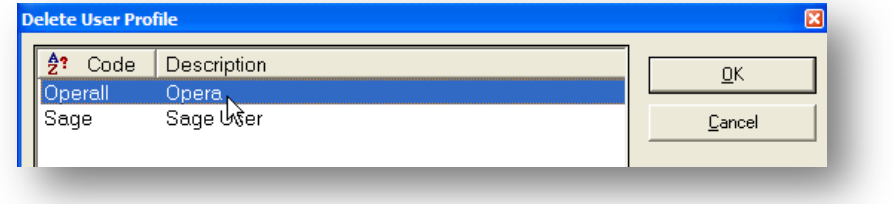

Click on OK to delete the Profile or No/Cancel to not delete the Profile.

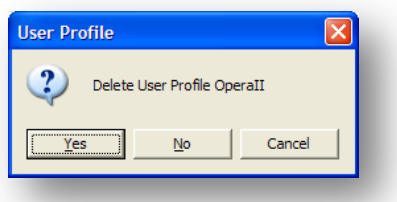

## **Assign**

To assign an alternative profile to a user, select the User to assign a new profile to.

Select the Assign from the Profile menu.

Select the profile to assign to the user by either double clicking on the profile from the list or click on the Profile to select it from the list and click on the OK button.

# <span id="page-26-0"></span>**1.2 Setting up Users**

There are three users that are already set up within Pegasus XRL – it is recommended that these users are not deleted. The users are System, Demo and Guest.

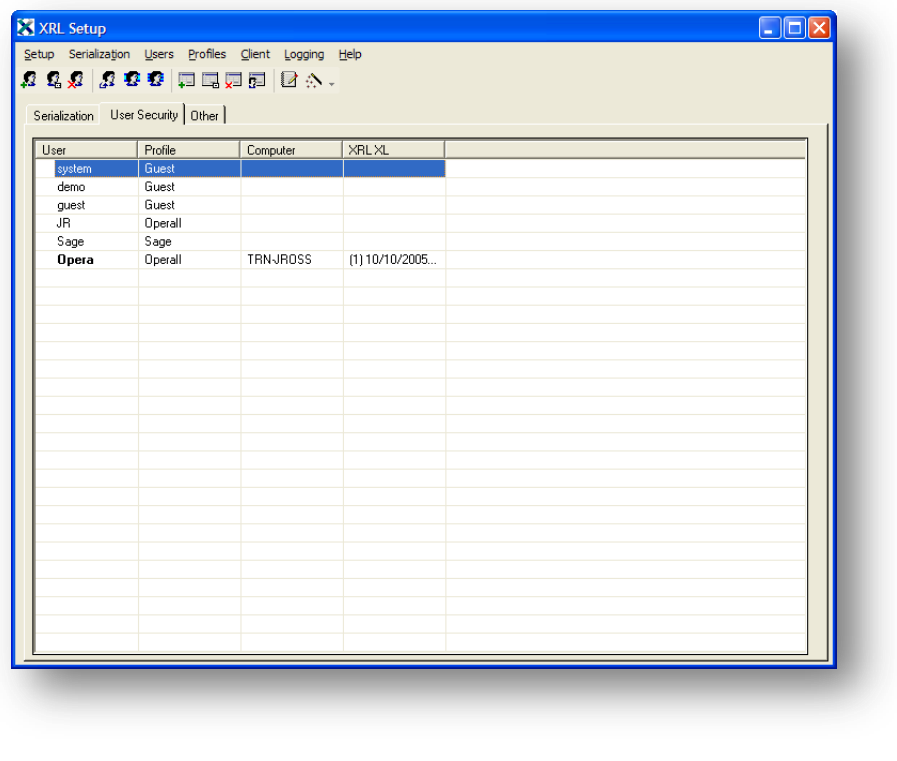

The Setup screen displays the users and the profiles that already exist.

First time creation of users can be done in one of two ways. The first is to use the Add option and the second is to use the User Wizard.

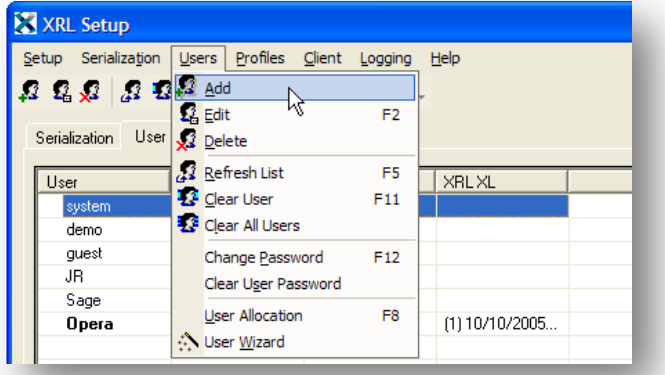

## **Add**

The Add function allows a user to be manually entered.

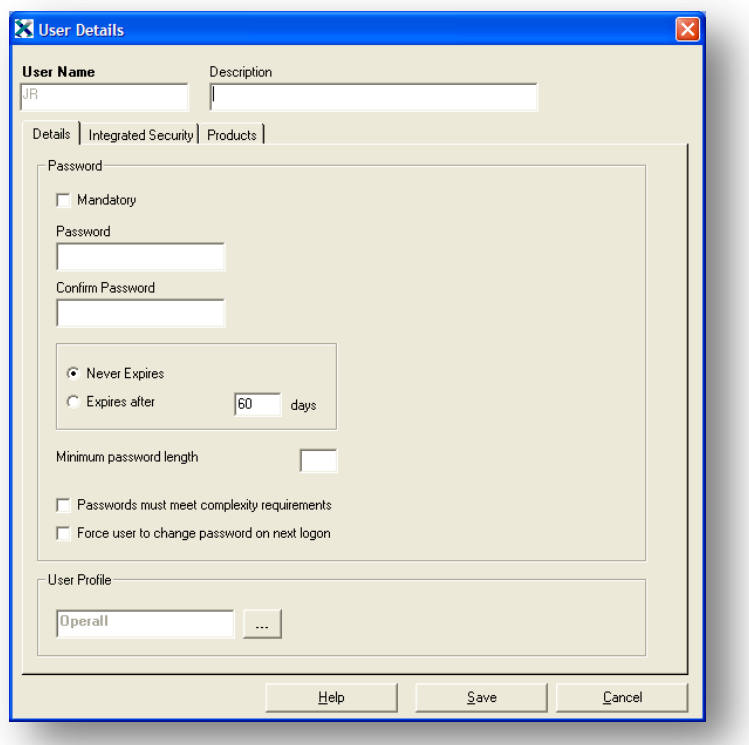

- 1. Select the Add form the user menu.
- 2. Enter the users name and description.
- 3. Select the mandatory password option if required.
- 4. Enter the password then confirm the password if required.
- 5. The expiry time in days for the password can be entered or set to Never. If never then the user can keep their password.
- 6. The default Profile is Guest although alternative Profiles can be setup and selected, Profiles can be created, edited, deleted and assigned through Profiles menu.
- 7. The Integrated Security option is not required.

## **1.2.1 Products** *Notes*

<span id="page-28-0"></span>Users can be directly associated with a product even if their profile isn't.

For Example:

A profile is created but no products are added.

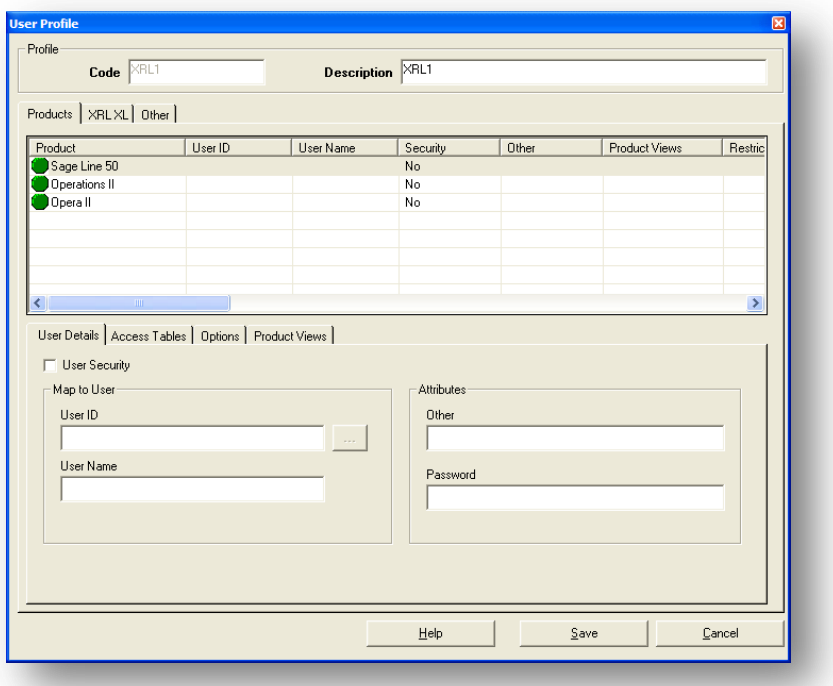

From the users tab either create a new user or edit an existing user.

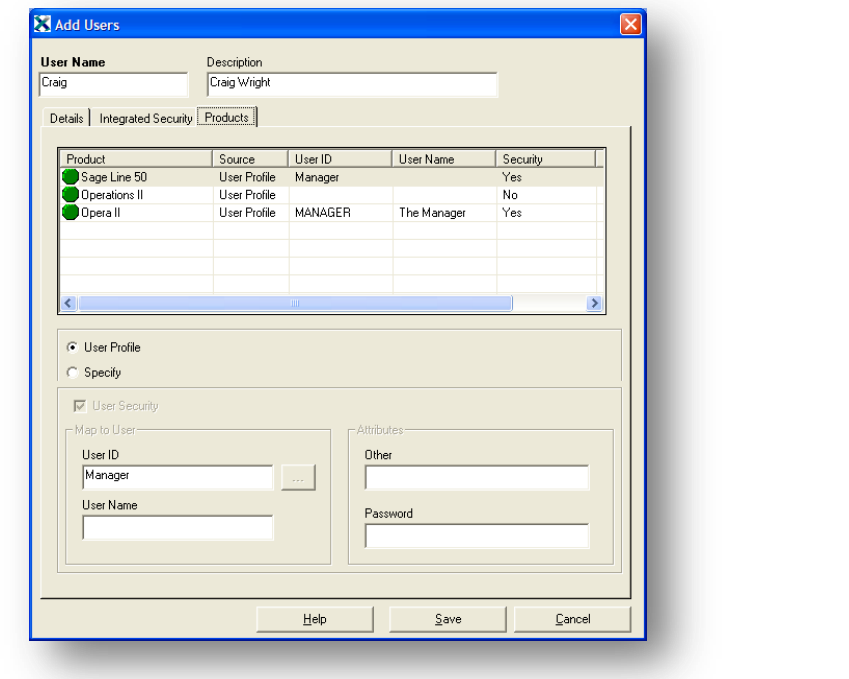

Click on the Product Tab and select the product the user needs to be associated with.

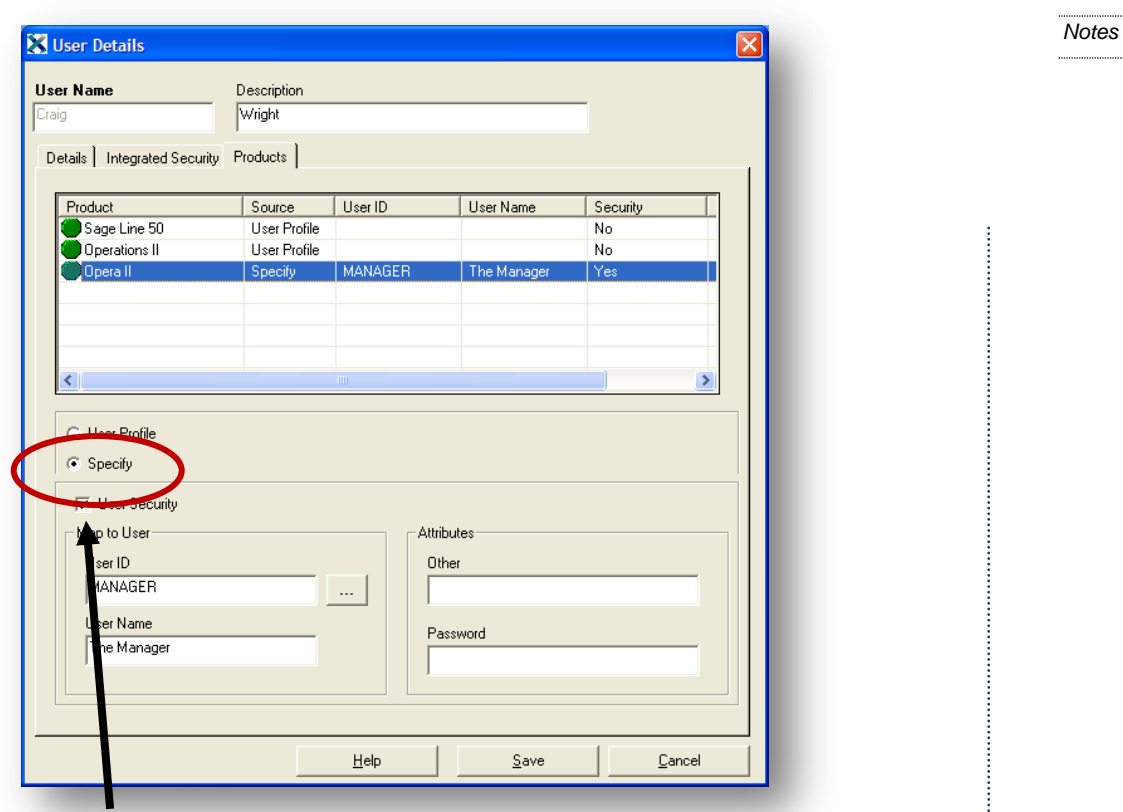

Select the Specify option. This will allow a user to associate with a product without having to select a specific profile. Click the User Security check box and select a user from the browse box.

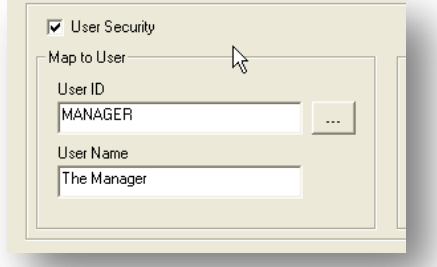

Click the Save button.The user still needs to be allocated to the appropriate products before using XRL.

## <span id="page-29-0"></span>**1.2.2 User Options**

## **Edit**

To edit a user's properties first select the user from the list of users then select the edit option. This will allow all the properties of the user, except the user's name, to be changed.

*Notes* **Delete** To delete a user first select the user from the list of users then select the delete option from the user menu.

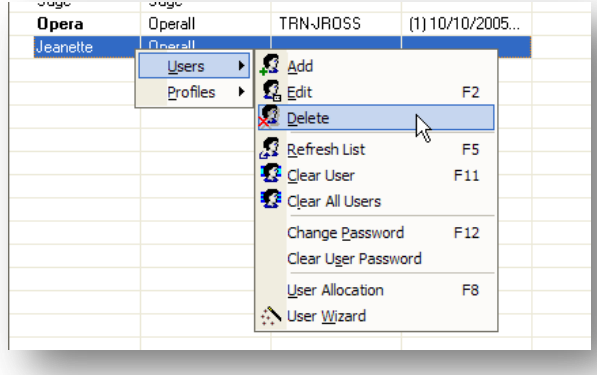

A box will appear asking the user to confirm the deletion of this user.

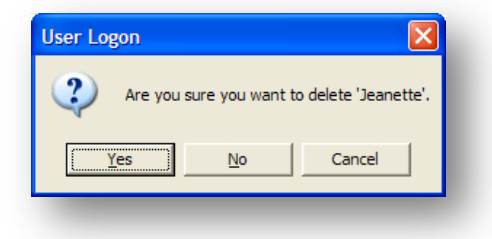

Once yes has been selected there is no way to undo this.

#### **Refresh**

When entering XRL Setup the list of users appears. If a user is logged on to Pegasus XRL then their name will appear in bold in the lost of users. If the user subsequently logs off then the list will only be refreshed by either logging out then in again or selecting the refresh button.

#### **Clear User**

It is important to note what the effect logging in to Pegasus XRL has on Opera 3 / Opera II Enterprise. Once logged on to XRL through the spreadsheet then the Opera 3 / Opera II Enterprise tables are "open" (not available for "exclusive" use). To log a user off the Clear User option can be used.

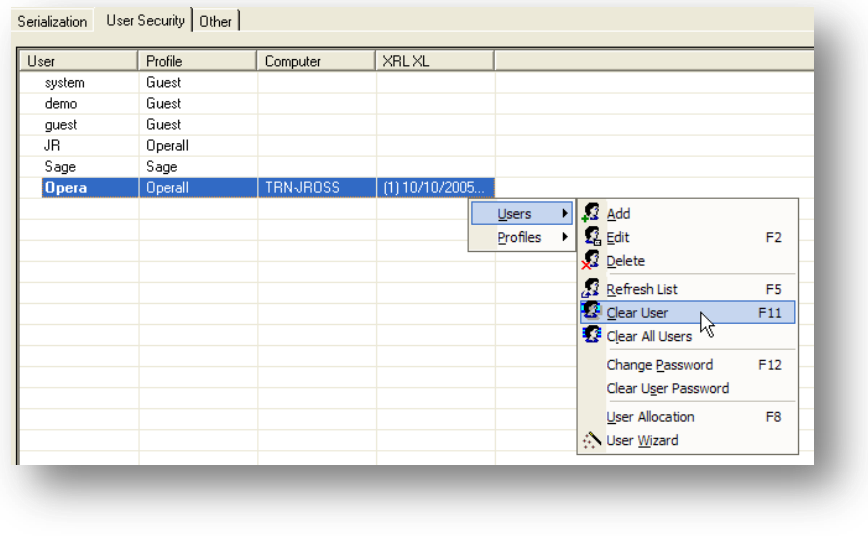

First select the user from the list of users then select the Clear User option from the user menu. No warnings are displayed. There is no danger to Opera 3 / Opera II Enterprise using this procedure and the user's spreadsheet can be saved to that point.

*Notes*

#### **Clear All Users**

As with Clear User, Clear All Users will not harm Opera 3 / Opera II Enterprise nor will the spreadsheets become unstable.

To clear all users from XRL there is not need to select the users from the list of users simply select the Clear All Users option from the user menu. This time a warning is displayed to the person who has used the Clear User option asking to confirm the action.

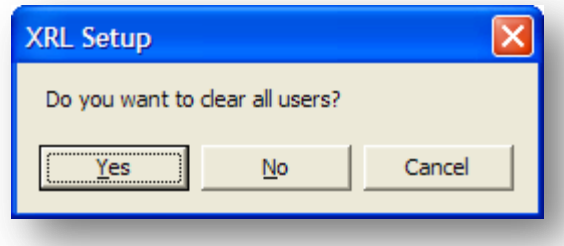

A message will be displayed to the users XRL when they try to access XRL.

#### **Change Password**

If a user looses their password then this can be re-entered from the Change Password option.

First select the user from the list of users then select the Change Password option from the user menu.

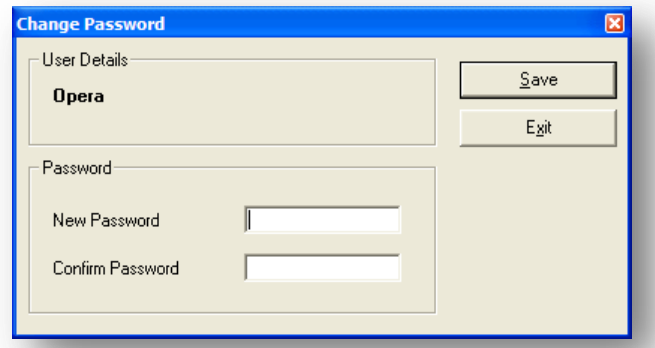

#### **Enter Password**

Re-enter the password to confirm. If the passwords do not match then a warning is displayed and the user should re-enter the passwords again.

## **Clear Password**

To reset the password of a user to nothing, first select the user from the list of users then select the Clear Password option from the user menu.

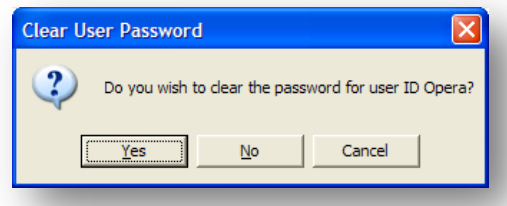

A dialogue box will appear asking the user to confirm the password clearance.

# <span id="page-32-0"></span>**1.3 User Allocation** *Notes*

The user allocation allows users to be allowed to use XRL. Select the User Allocation from the User menu.

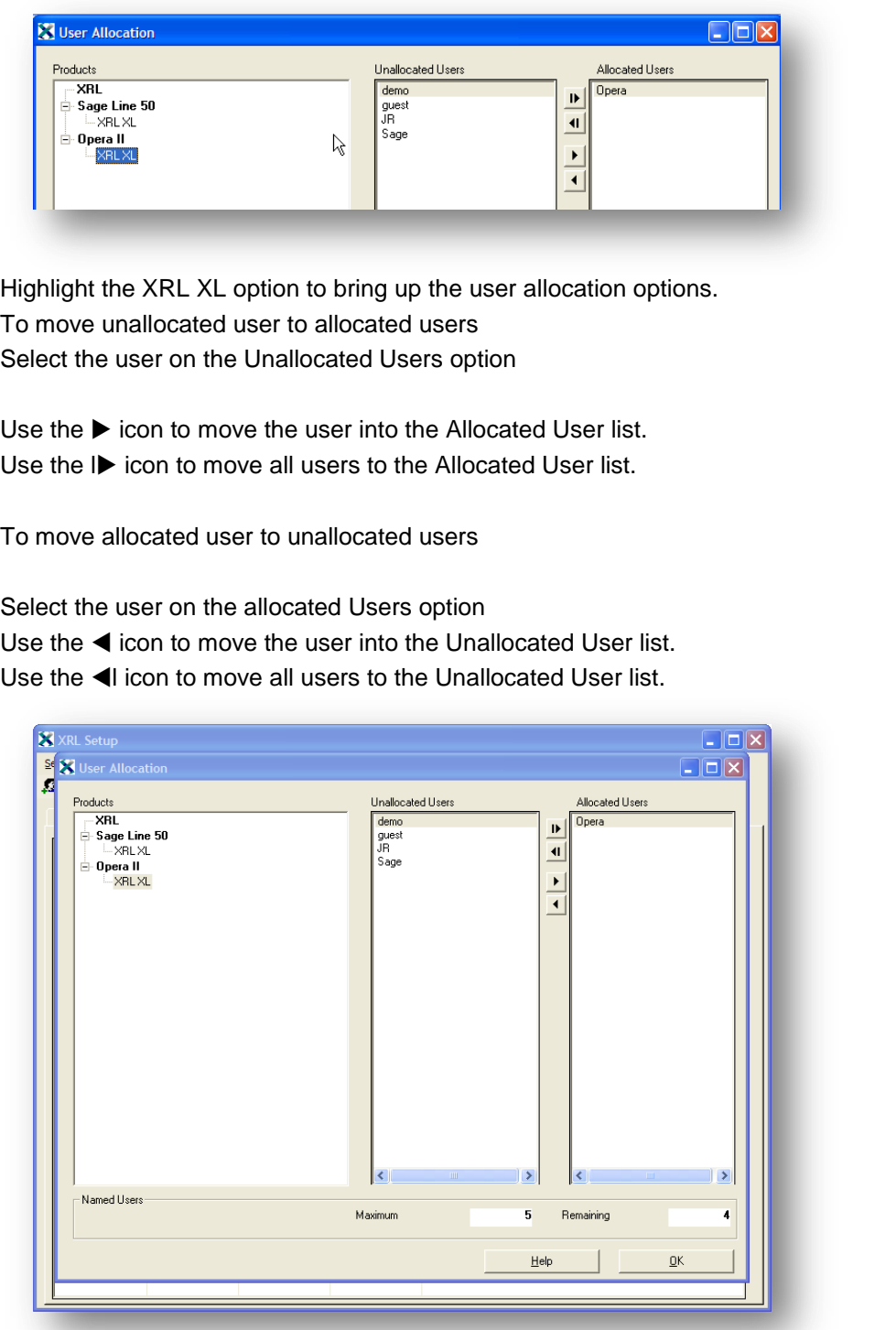

If this option is not configured then when users try to log on to XRL they will be unable to do so.

# <span id="page-33-0"></span>**1.4 User Wizard** *Notes*

To import all users from Opera 3 / Opera II Enterprise this option is a quick and easy routine to use.

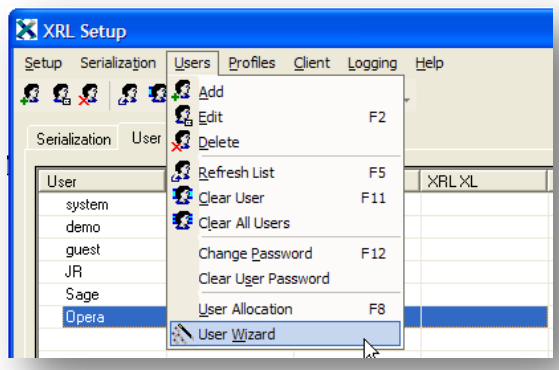

Select the User wizard option from the User menu.

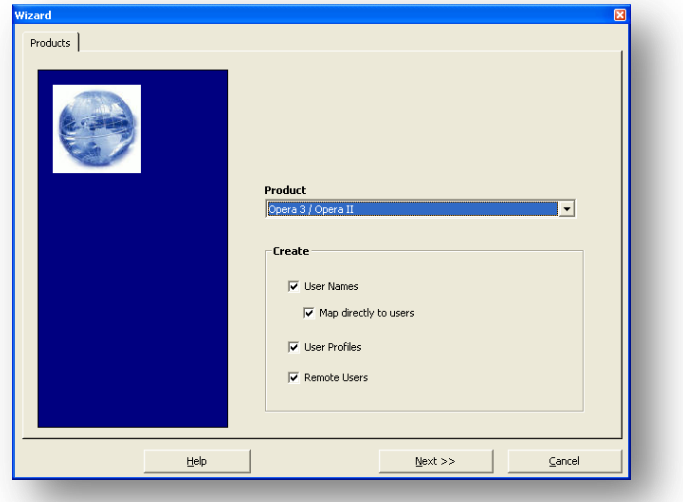

Select the Next button to continue.

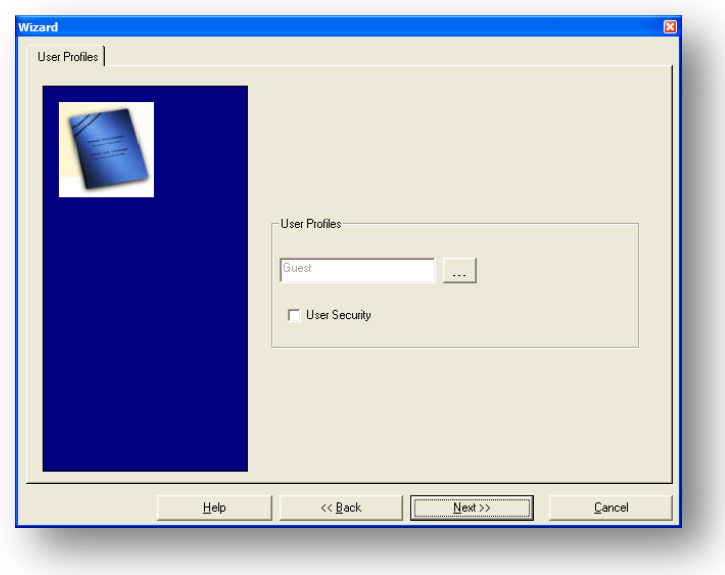

Select the default Profile to allocate to the users. This can be overridden at the end stage.

Select the User Security to take advantage of the Opera 3 / Opera II Enterprise security options.

Select Next.

One global password can be selected at this point the users can then change their own passwords at a later date. If the mandatory option is used and the password is blank – the next time they log in they will be forced to enter a password. The expiry date of the password can be set globally at this point.

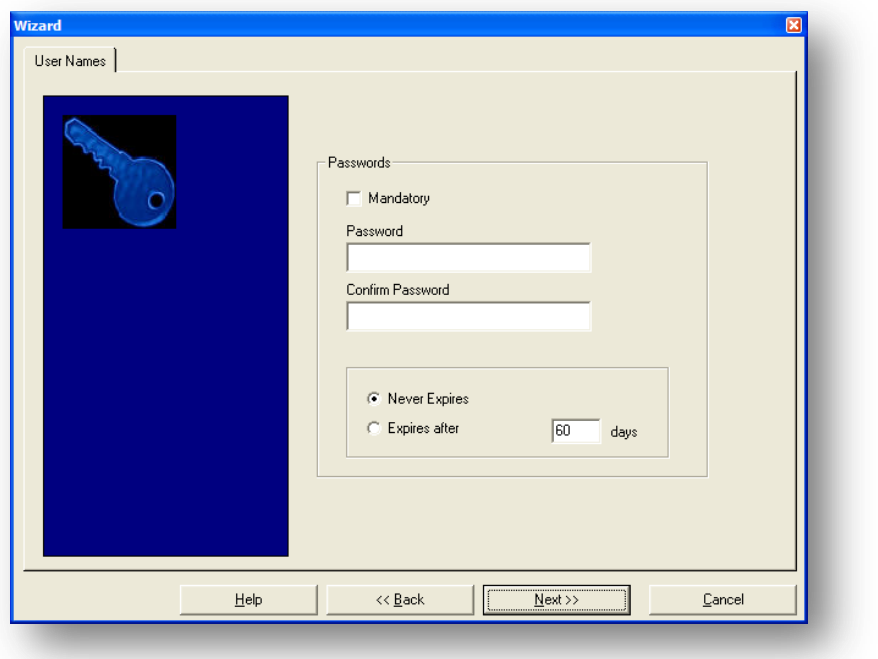

There is no need for remote security – select next at this screen.

On the last screen a list of Opera 3 / Opera II Enterprise users available are brought into XRL.

## **Selecting Users**

The default setting for these users is always select all. To unselect a user un check the check box at the beginning of the user's line.

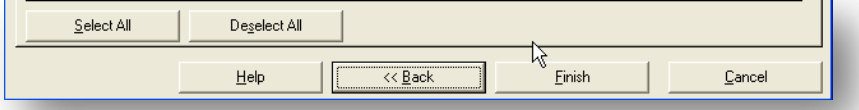

A Select All and Delete All buttons will toggle the check boxes on and off.

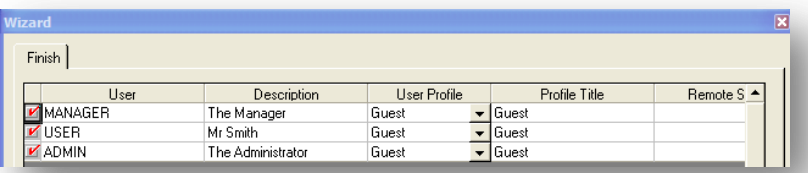

## **Changing the profile Changing the profile Notes**

The default profile is allocated to each user. To change this select the drop down box against the user Profile column and select an existing profile. This can be changed at a later date.

If there are no more users to import then a greyed user list will be displayed with the relevant users listed.

Any that appear white then these will be able to be imported.

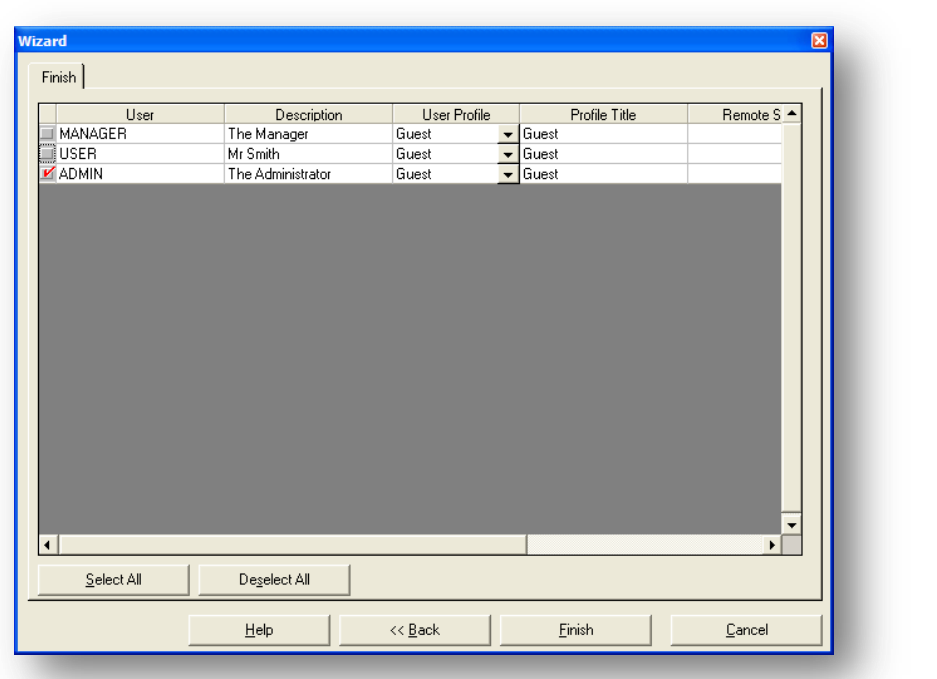

Once the Finish option is selected then the user is returned to the user list. Select Refresh option on the User Menu to display the new entered users.

## <span id="page-35-0"></span>**1.5 Serialisation**

When connected to Opera 3 / Opera II Enterprise and Pegasus XRL databases the product must be activated within Pegasus XRL. Select Setup from the Program files Menu. The default user is system.

Note that DEMO MODE is displayed when a user first enters the set-up option.

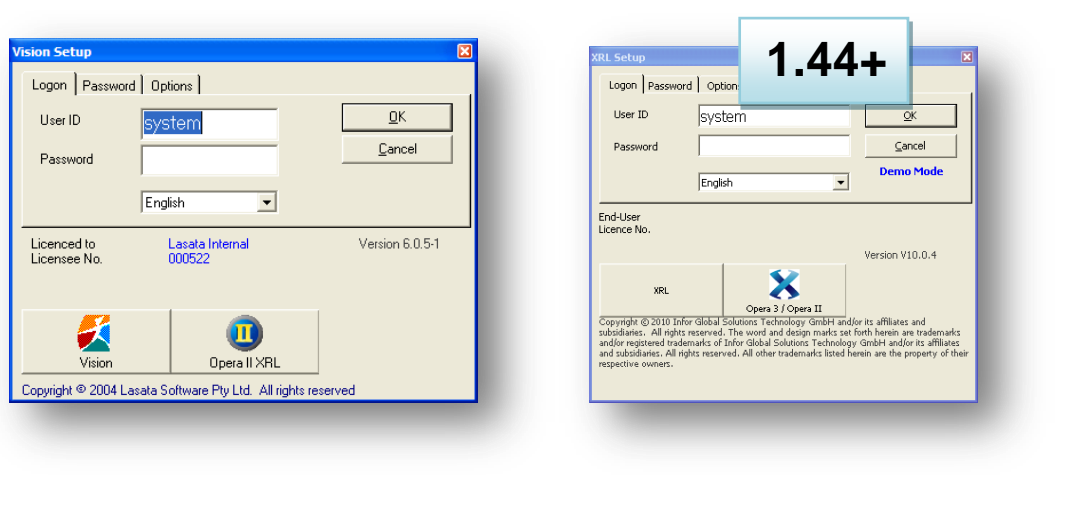
Users may wish to change the password. This is done by entering a new **Notes** password in the Password tab.

**1.44+**

Version V10.0.4

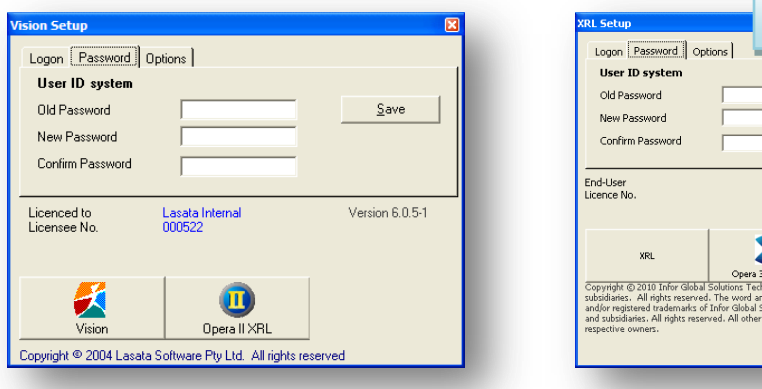

Once logged in the following screen appears:

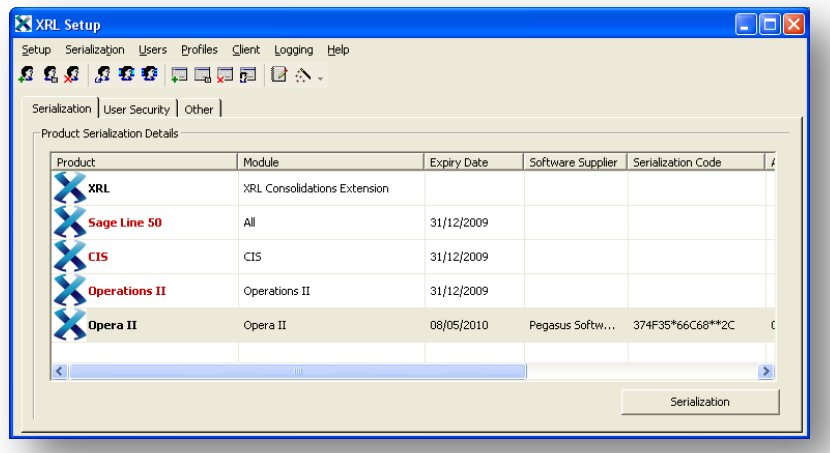

1. Click on the Pegasus XRL line to highlight it and then select the Serialisation Button to serialise the product.

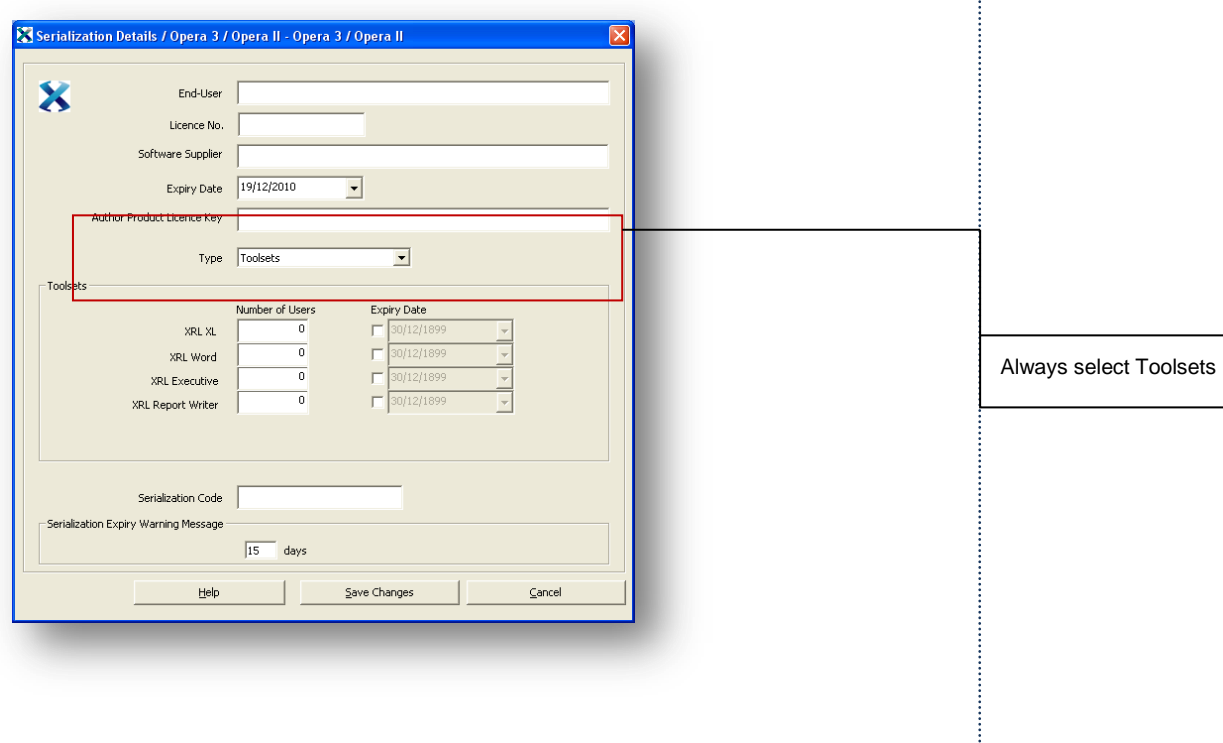

...........

*Notes* 2. Enter the details as appearing on the serialisation documentation sent by Pegasus Software Ltd.

3. Once entered select the Save Changes button. A browse option may appear and if the default locations have been accepted then the Opera 3 / Opera II Enterprise directory will be chosen. If the defaults have not been selected then users should browse for the Opera 3 / Opera II Enterprise directory (Server VFP Dynamic folder).

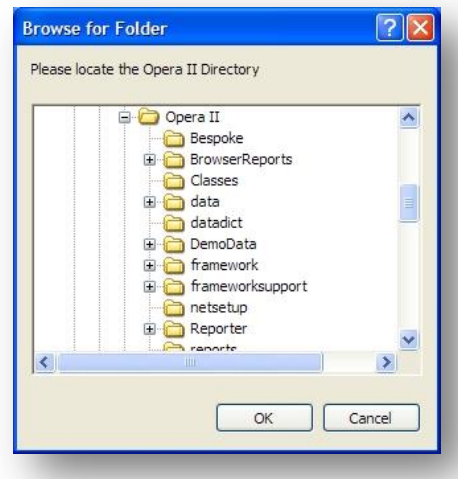

4. If the serialisation is successful then the following dialogue box will appear:

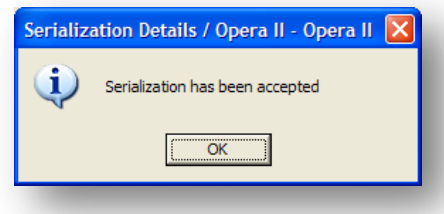

- 5. If it has not been successful then a message will be displayed. By selecting the OK option users will be taken back to the serialisation screen to check the entries and the process of acceptance is repeated.
- 6. Select the OK button when the serialisation is complete. The following screen will be displayed – for the moment, close this screen.

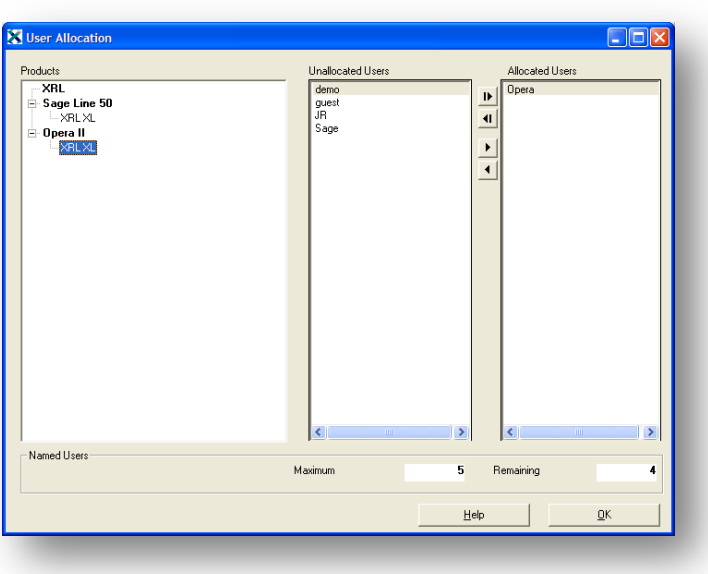

# **1.6 Further Setup options** *Notes*

#### **Client**

The Client Maintenance can be accessed from within the Setup menu. There are two options available:-

- Give users ability to access to the Client Setup form
- Give users ability to Add or Remove Add-ins for Pegasus XRL

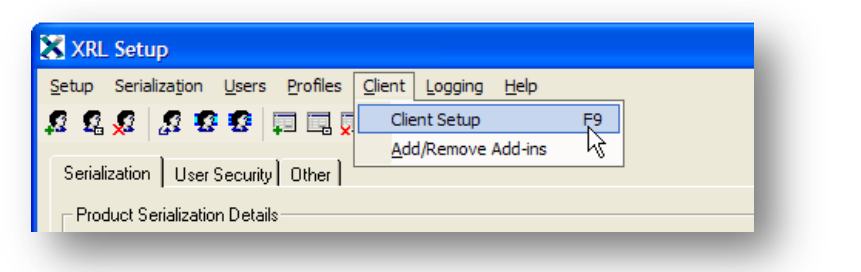

#### **Logon**

By selecting the Logon menu and checking the Logging check box, user's actions can be monitored.

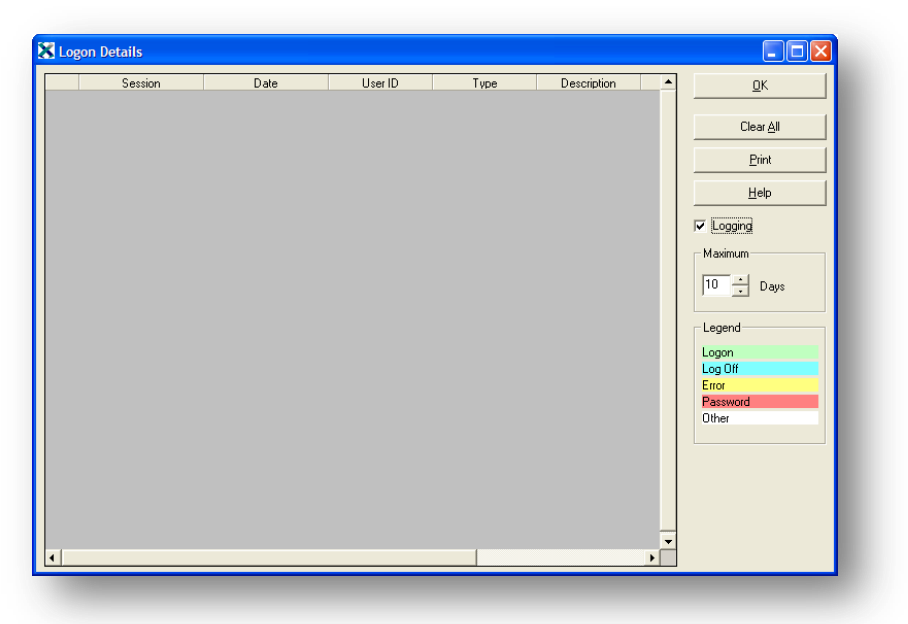

A log can be kept for a specified number of days by using the Maximum day's option.

- The log can be printed by selecting the Print button.
- The log can be cleared by selecting the Clear All button.

# Accreditation Training Courseware

# 2 XRL Maintenance

# **2.1 Changing Connection Settings.**

Any changes to the settings made in the initial installation routine can be done through the Maintenance option from the XRL menu.

- Select Start on the Task Bar
- Select Programs
- Select XRL
- Select Maintenance

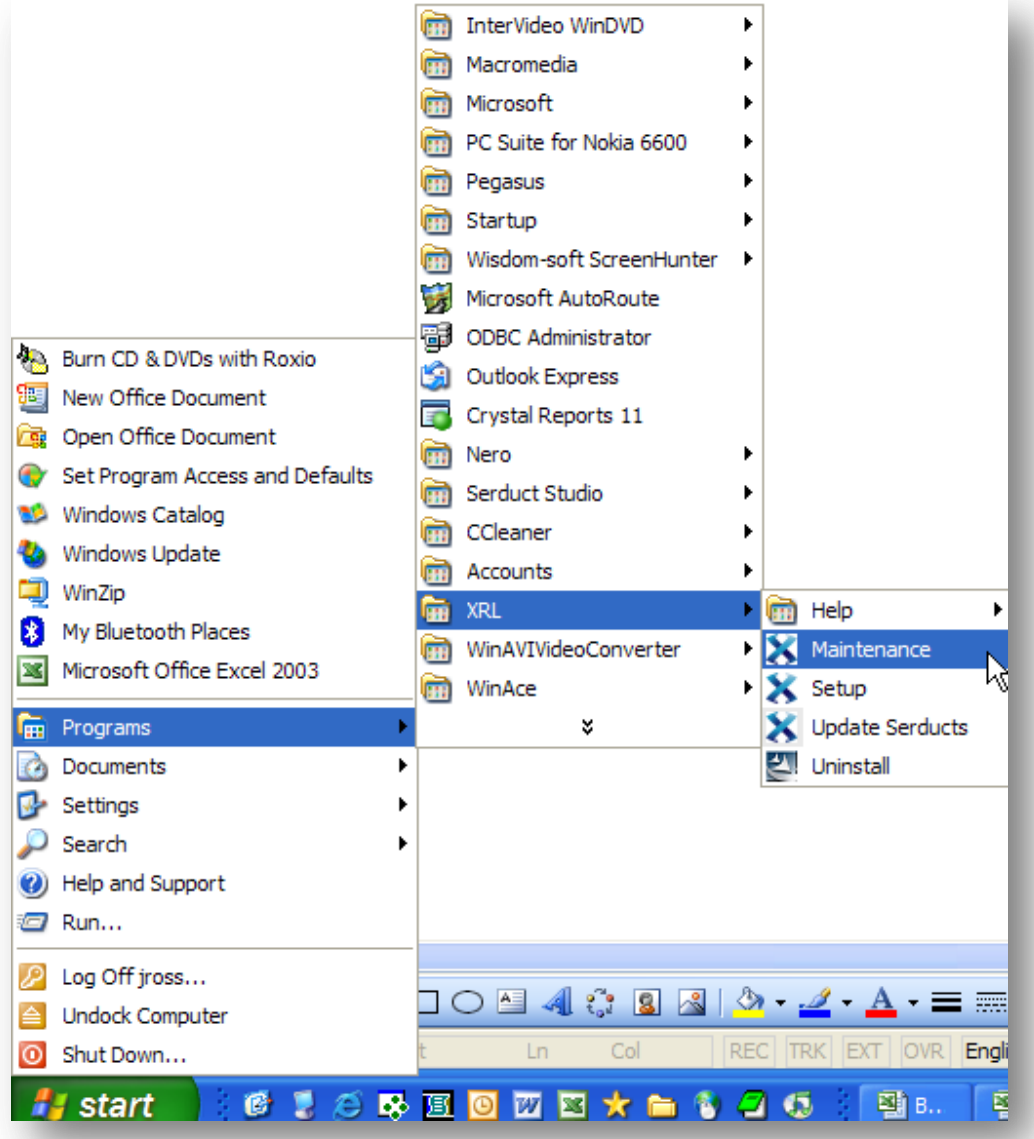

# **2.2 Logging On to Maintenance** *Notes*

There is a password option to log on to Maintenance. The default is no password – this can be changed by selecting the password tab and entering a new password.

Save

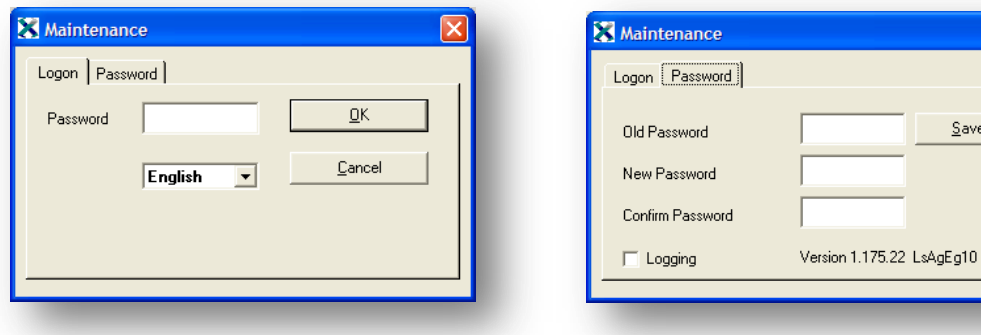

Once logged in to Maintenance the following screen appears.

By selecting the 'Client Setup' button this will take users back in to the connection screen.

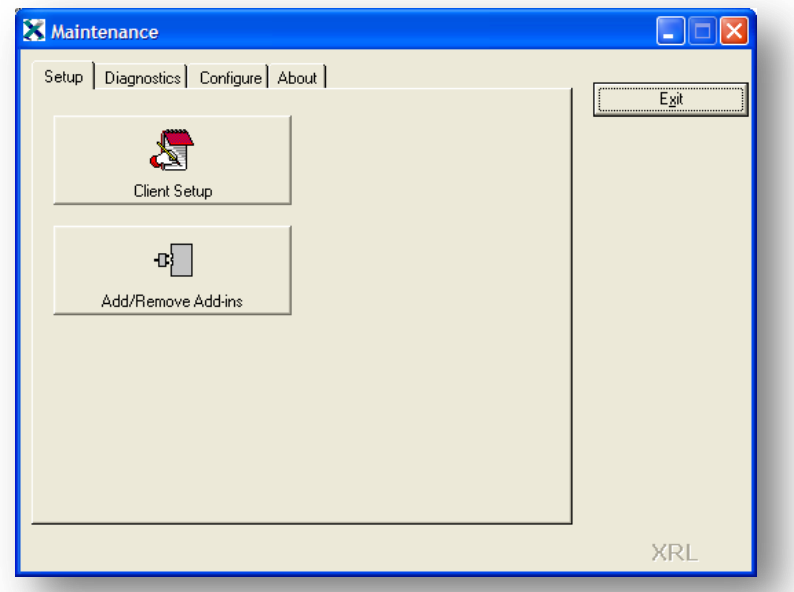

## **2.3 Add -In**

- 1. Click the option to remove or add the Add-In.
- 2. On clicking the Add Remove option displays add Add-ins available for deletion or addition.
- 3. The only Add-in available for Pegasus XRL is Excel.
- 4. Select the Add-in.
- 5. Select Apply.

**There are nuerous methods of placing the "add-in" into Excel. Through the XRL menu's (Set-up and Maintenance is the simplest method). You can also attempt to manually add the add-in via Excel, or even doubleclick on the XLB file.**

**If the Add-in is lost, try readding it via the XRL menu and ensure the Macro and VB settings are correct.**

*Notes*

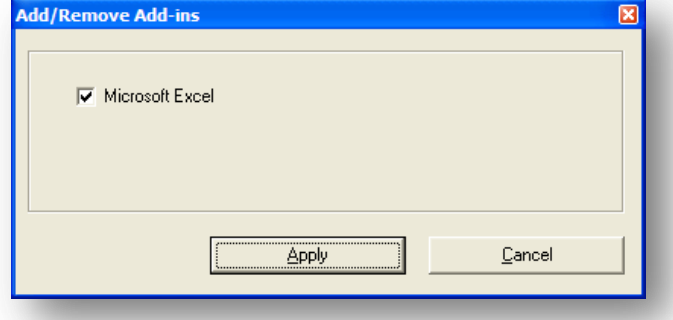

If successful the following message box appears.

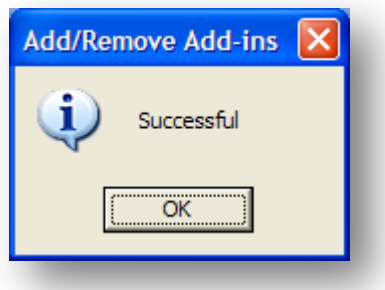

## **2.4 User Specific Information- About Tab**

When users first install Pegasus XRL they are given the option to use Profiles. If users select the profiles and then decide not to use Profiles then within the Maintenance tab they can change the profile type. Pegasus XRL supports Microsoft User Profiles; additional information specific to the user is also installed under a user directory.

The Pegasus XRL user's settings are held in the default directory :-

C:\Documents and Settings\<USER NAME>\Application Data\Lasata\Agora\Settings\

Where <USER NAME> is the Windows logon name. The user's settings include their DataLinks, DataLink connection details, email settings, last used files and alert tasks. These settings are not visible to other users who may log on to the same computer. Users who do not possess an Pegasus XRL user profile and attempt to access an Pegasus XRL toolset will be prompted for their connection and configuration details.

This option can be switched on or off in the  $XRL - \text{Maintenance} - \text{About tab.}$  If this option is ticked on, then each new Windows user that users Pegasus XRL will be required to refresh the ODBC links, so as the DataLink connection details can be saved to their User Specific directory.

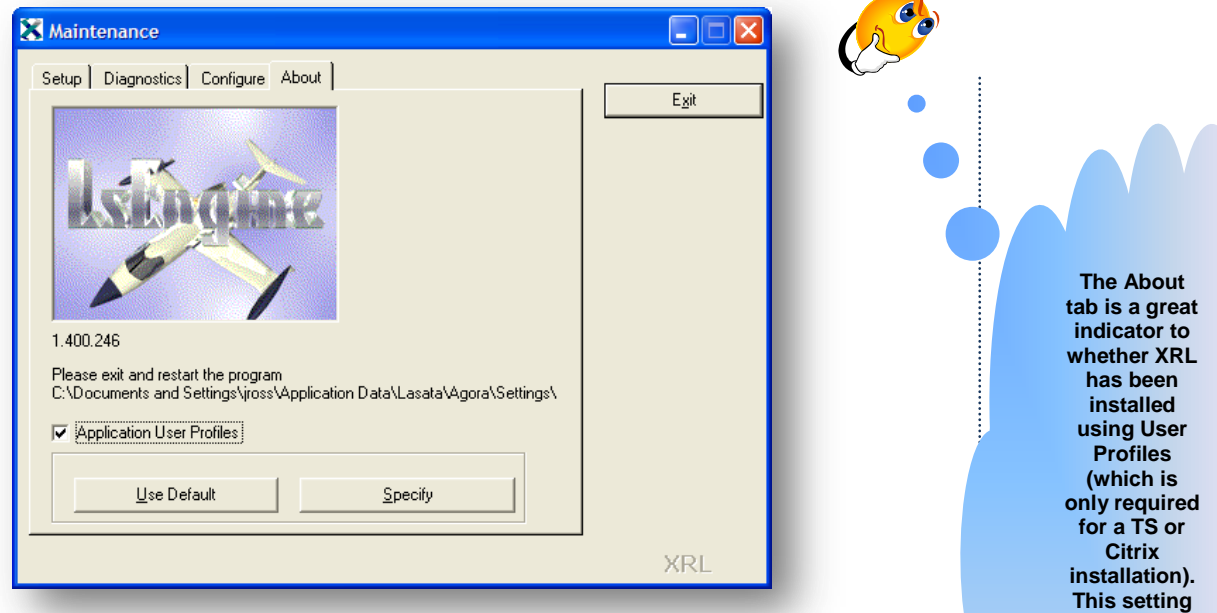

It is recommended that user do not use profiles and controls everything from the one DataLink in the default directory.

#### **Specify**

XRL sets Application User Profiles to a user nominated folder. Typically this is used in Load Balancing Citrix Environments where the User Profile and DataLinks are stored on a shared mapped drive. This is not the same drive that has the XRL installation.

To be a valid Application User Profile folder, it must contain the contents of the Settings folder, including:

- 1. LsAlchemy DataLink folder
- 2. LsAgEg10.mdb database

#### **Default**

This sets the Application User Profiles to the default folder: C:\Documents and Settings\<USER>\Application Data\Lasata\Agora\Settings

**should not be altered. If installed using user profiles, it is recommende d to do a complete fresh installation.**

### Accreditation Training Courseware

3 Opera 3 / Opera II & Microsoft Excel

# **3.1 Loading Pegasus XRL Add-In**

If the Add-in was not originally installed using the Installation routine, then this can be added through Excel.

The C:\Program Files\XRL directory must be made available to all users who will be using Opera XRL.

Once the installation and configuration is complete the Add-In can be loaded for MS Excel.

The Add-In is a file LsAgXLB.xla and is located in:-

C:\Program Files\XRL\ - On the machine where Pegasus XRL was installed

- 1. Open MS Excel.
- 2. From the Tools menu select Add-ins.
- 3. Pegasus XRL Add In will not be present on the very first time –
- 4. Select browse and search for the file LsAgXLB.xla it will be on the server in the directory \Program Files\XRL\
- 5. Select OK and ensure that the XRL Add In has been checked on the Add-in list box.
- 6. Select OK.

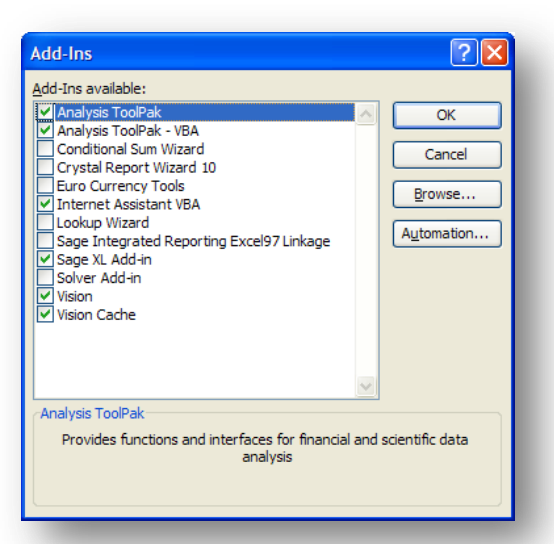

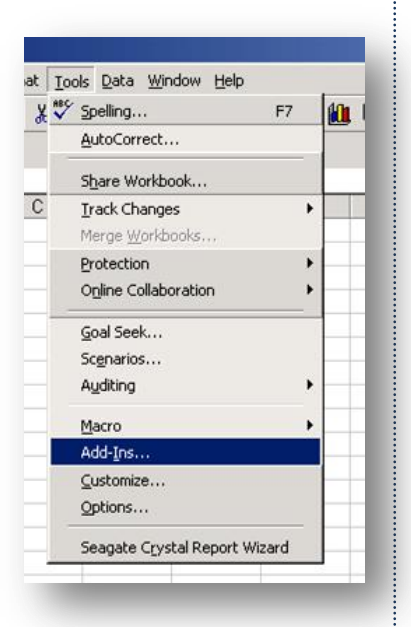

- 7. Pegasus XRL will then prompt for a user and a password.
- 8. Enter the user ID and the password. If an incorrect login is made then Pegasus XRL will not load and there will be no access to the Pegasus XRL menu.

© Pegasus Training Services Page 42

To re log In Excel will have to be run again.

**Note:** When upgrading the new Add-In may have to be reinstalled.

# **3.2 Office XP Security Issue**

If Pegasus XRL is being used with Microsoft Office XP, additional security settings will need to be implemented to ensure Pegasus XRL works correctly.

- 1. Open MS Excel
- 2. From the Tools menu select Macro and then Security…

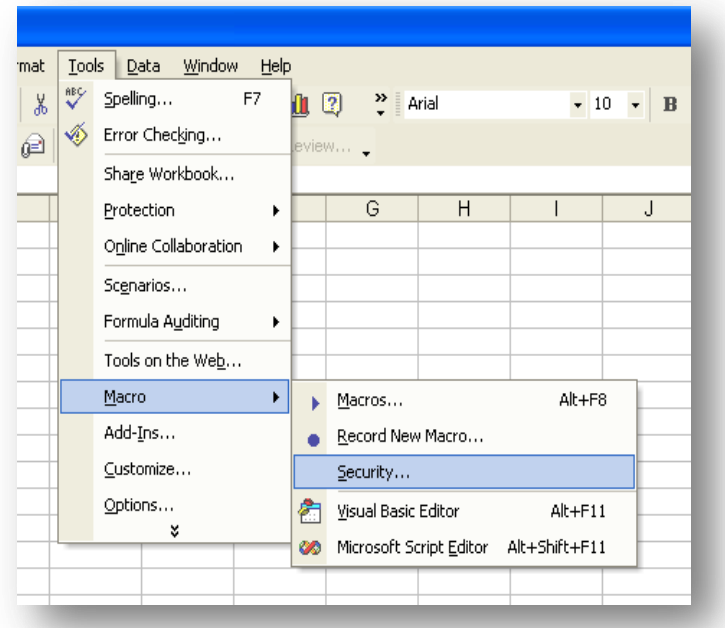

3. Within Security click on the Trusted Sources Tab and tick the Trust access to Visual Basic Project and click on OK.

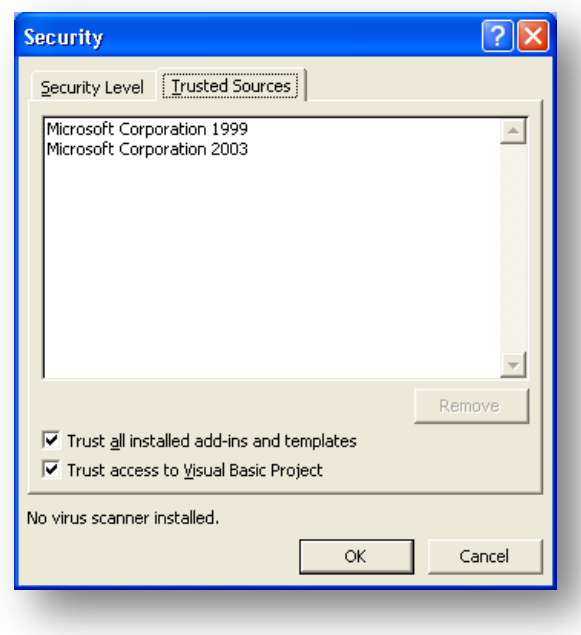

#### **Add-in Issue**

You will usually get #NAME or ?? in a cell if the XRL addin is not found and as such a recalculate can't be performed.

 $\left( \frac{1}{2} \right)$ 

Does this happen if the user creates a new one?

If this is OK when creating a new spreadsheet, then the addin is working for XRL on this particular installation.

If they only get this on historically created worksheets (from a different machine) when opening and calculating this means the addin location on this PC is different to that of the person that created it.

This addin location/recalculation issue occurs morefrequently/ recently for 64 bit operating system users trying to open a worksheet created on a 32 bit operating system.

By default on a 32 bit operating system XRL will install to c:\program files\XRL

On a 64 bit system it will install to c:\program files (X86)\XRL

The addin on both machines is in different places and as such will show error cell content and will not recalculate if one user tries to open a worksheet created by the other.

If a mixture of 64 and 32 bit users for XRL occurs the only workaround currently found to avoid requiring to "Edit Links" all the time is to ensure the "LsAgXLB.xla" (addin file for XRL) exists in both locations on both types of machine or is loaded from a shared location.

**NB:** As the addin location is stored in the spreadsheet itself you can get this mismatch.

On a 32 bit system create a folder structure of :

c:\program files (X86)\XRL

copy the addin from c:\program files\XRL and paste it into the newly created folder.

On a 64 bit system create a folder structure of :

c:\program files\XRL

copy the addin from c:\program files (X86)\XRL and paste it into the newly created folder

# **3.3 Office 2007** *Notes*

Due to the new style of Office 2007, the XRL menu now exists on the Add-Ins ribbon bar.

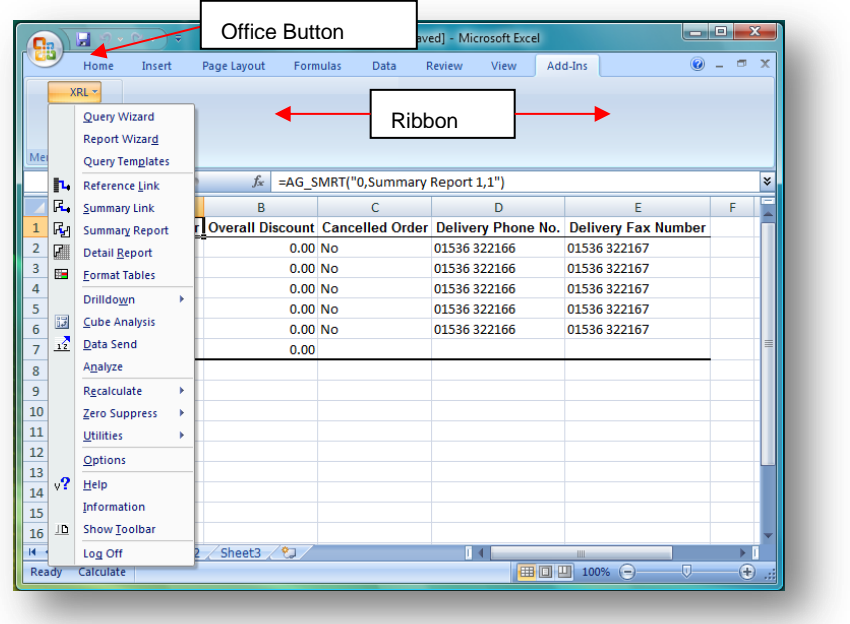

The Add-in and Security settings have been moved in Office 2007. These are fully described in the Install guide.

To Modify security settings (Microsoft Office 2007)

- 1. Start Microsoft Excel, and then click the Office button.
- 2. Click the Excel Options button, then click the Trust Center button.
- 3. Click the Trust Center Settings button, then select Macro Settings.
- 4. Tick the Trust access to the VBA project object model box.
- 5. Click OK, and then click OK again.

Manually adding the Add-in

- 1. Start Microsoft Excel, and then click the Office button.
- 2. Click the Excel Options button, then click the Add-ins button.
- 3. Ensure the "Manage" drop-down list is set to "Excel Add-ins"
- 4. Click Go.
- 5. This is now the same dialog as Office 2003.

**Hint/Tip:** XRL menu looks lonely on the Add-ins Ribbon

- 1. Start Microsoft Excel, and then click the Office button.
- 2. Click the Excel Options button, then click the Customize button.
- 3. Change the Choose From to "Add-ins tab"
- 4. Add the Menu Commands to the Quick Access Toolbar

**Note –** Be aware the 'calculate' available on the bottom of the screen is the Excel recalculate, this should not be used for recalculating XRL reports.

# **V1.5x Onwards With Office 2007 or higher Notes** *Notes*

You will now find a fresh new look of a Ribbon bar with version 1.5x or higher of XRL and using an updated Engine.

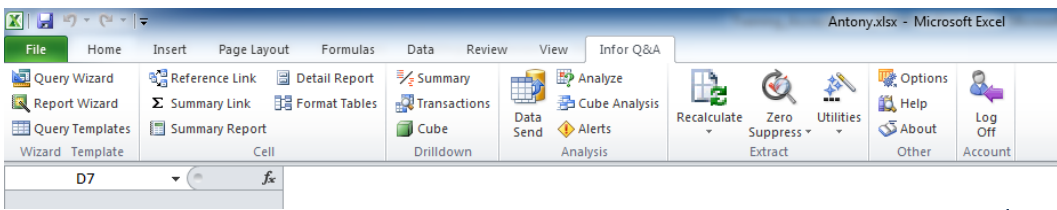

# **3.4 Logging on to Pegasus XRL** *Notes*

To log on to Pegasus XRL, select the XRL menu option from the tool bar and select the Log On option. This menu option allows the user to log on if they are logged off, or the "Log Off" option appears if they are logged on to Pegasus XRL.

There are several ways to log on to XRL.

# **3.4.1 Standard Log in.**

Using the standard log in is the best way to use XRL as it takes advantage of passwords and security.

The following form appears:

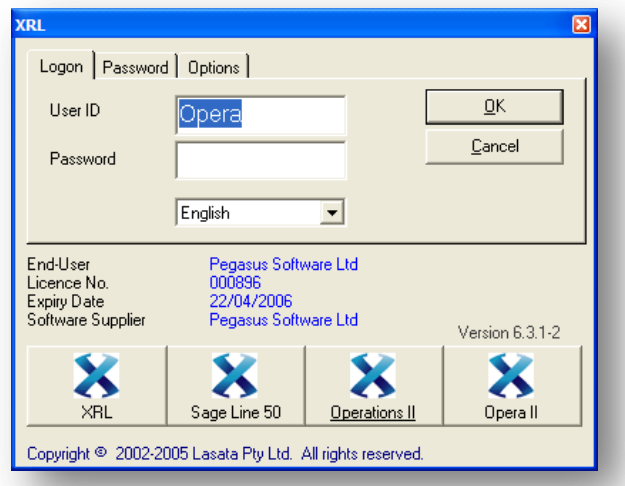

Enter the user name and the password – These are case sensitive.

#### **Password**

To change the password select the Password tab and enter the old password and then enter the new password and then confirm the new password. When finished select Save.

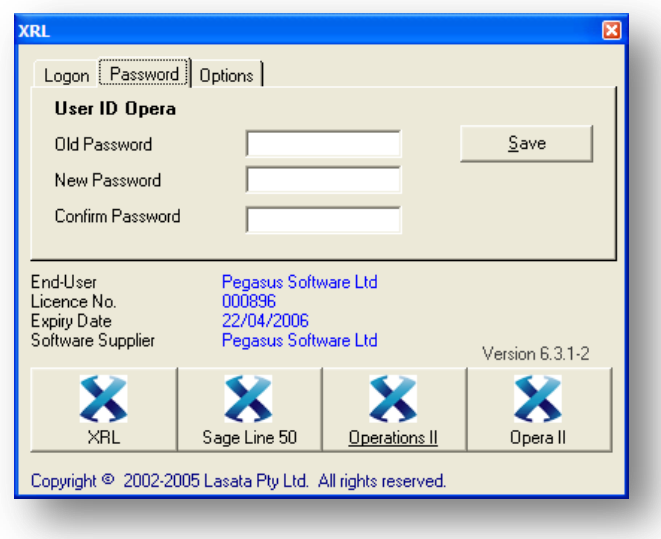

If a user forgets their password then only the system user in the Set-Up section can change this.

#### **Options**

The Options Tab allows users to test the speed of the connections to the database and use the Global logon function.

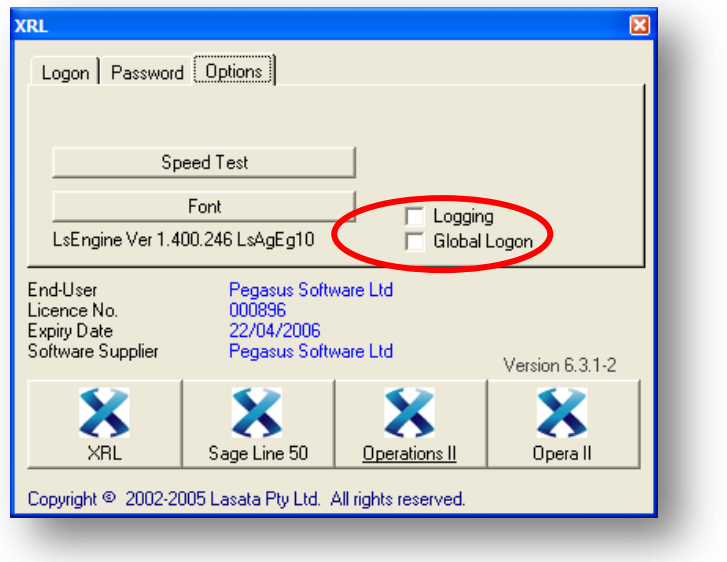

On this tab there is a Global Logon check box. Once checked next time the user logs in there will be no way to change the log in or enter a password. It is not recommended that users use this method as it will circumnavigate the security. To change this back to non Global Logon – select Start – Programs – XRL – Setup and select the options tab. Uncheck the Global Logon box.

### **3.4.2 The Options menu**

Using the Options menu on the XRL add-in menu, to automatically log on to XRL with "Log on at startup". When Excel is opened the user will automatically get logged on to XRL. This will log the user on to XRL (opening the system database container even if the user does not use any of the XRL functions.

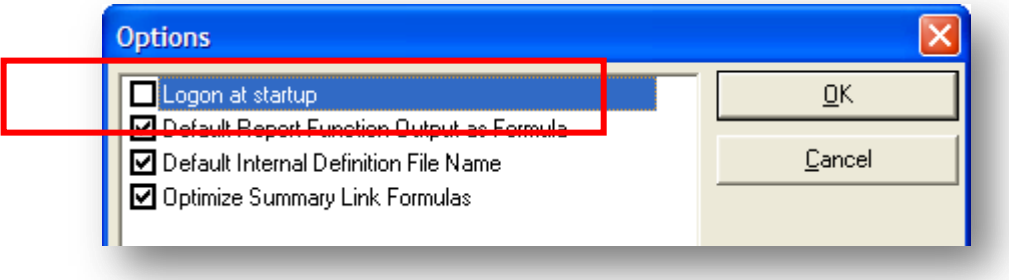

# **3.5 Implications of Logging On to XRL** *Notes*

# **3.5.1 Opera 3 / Opera II**

As soon as someone logs on to XRL they are using the System.DBC connection and therefore preventing Exclusive Access rights in Opera 3 / Opera II. In Opera 3 / Opera II if an exclusive routine is required when an XRL user is logged in then the following warning is displayed.

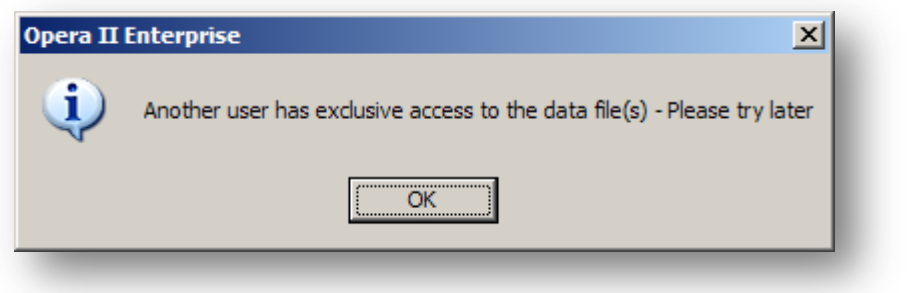

There is nowhere in Opera 3 / Opera II to indicate that there is a person logged on to XRL. It is in XRL that this information is displayed.

To find out who is logged on to XRL:

- 1. Log in to XRL Setup
- 2. Select the user tab
- 3. A list of users is displayed with details of which user and machine is still logged on to Opera 3 / Opera II.

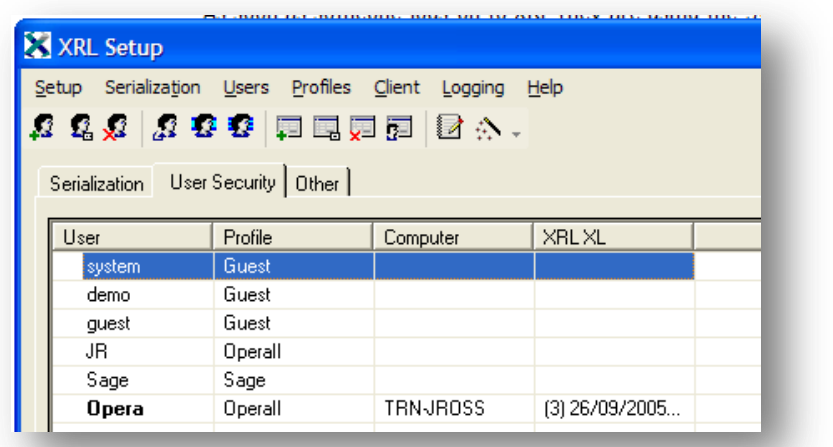

# **To clear the user**  $\overline{\phantom{a}}$  Notes

1. Highlight the user to be cleared

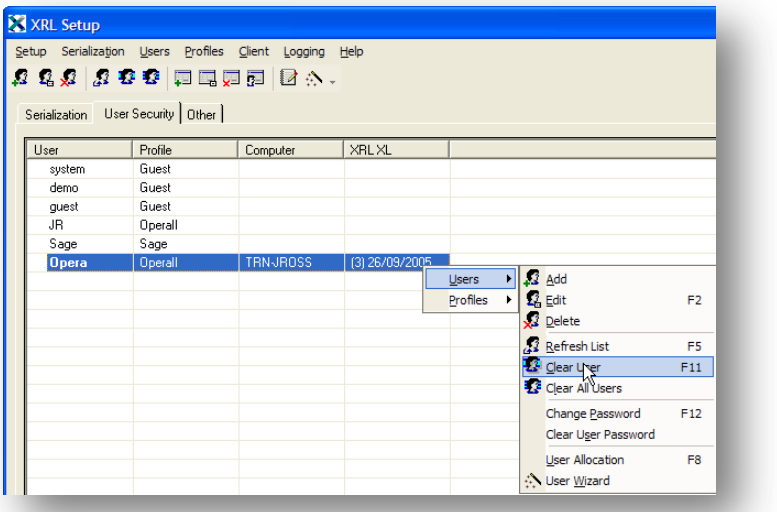

- 2. Right Click
- 3. Select User
- 4. Select Clear User

# **3.5.2 Moving XRL Reports**

If an XRL spreadsheet is created in one location and then moved to an other location, the following steps to change the location of the XRL addin must take place.

- 1. Open up the Excel spreadsheet
- 2. Click Update
- 3. Click Edit Links
- 4. Click Change Source
- 5. Browse to the XRL install path and select the LsAgXLB.xla file, then click OK
- 6. Click on Close
- 7. Save the Excel workbook

# Accreditation Training Courseware

4 Overview of XRL

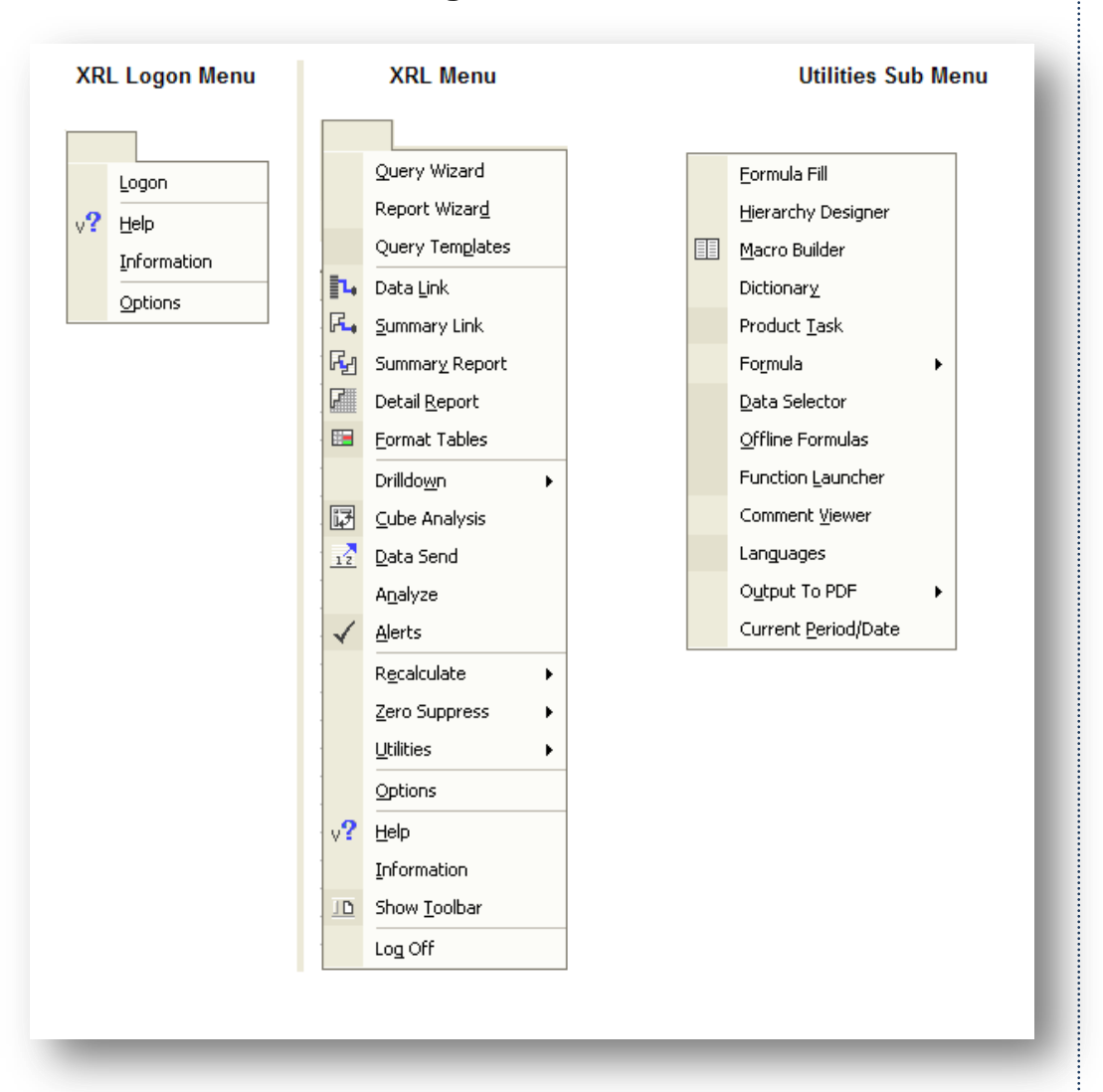

# **4.1 Overview of Pegasus XRL Functions**

To use Pegasus XRL open MS Excel. Users may be prompted to login. If they do not get the log in prompt then they will see the XRL menu on the tool bar.

By selecting the XRL menu a login option appears. Selecting this will bring the login screen up.

Once logged in, the complete XRL menu will be accessible.

# **4.2 Recalculate** *Notes*

When a user logs into XRL they are disabling the Automatic Recalculation function with Excel. This means that when logged in to XRL users must manually recalculate their worksheets. This is done through the XRL menu.

A recalculate function ensures the proper recalculation of Pegasus XRL and Excel formulas. A range, worksheet or workbook can be recalculated with both Pegasus XRL and Excel formulas simultaneously. When the XRL Add-in is installed, XRL resets the Excel calculations function to manual so entries in the worksheet can be changed without causing Excel to recalculate automatically.

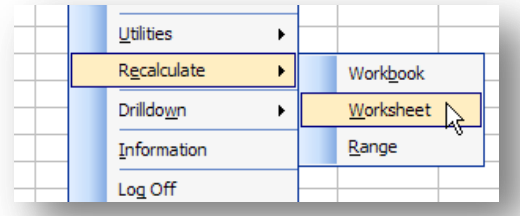

**Note:** F9 does not always recalculate the Pegasus XRL formulas. Always use the Pegasus XRL recalculate option.

As soon as a user logs into XRL then the Auto Calculation option in Excel is deactivated. It is most important that this remains deactivated whilst a user is logged on to XRL.

The order of recalculation using the XRL Recalculation is

- 1. Cell
- 2. Links
- 3. Reports
- 4. Cells

Users must not switch the automatic calculation on in Excel whilst logged into XRL. A separate Excel workbook can be opened with out logging on to Pegasus XRL

On logging off from XRL it does not reactivate the automatic recalculation.

# **4.3 Help**

Click the Help within the XRL menu to display help topics for XRL.

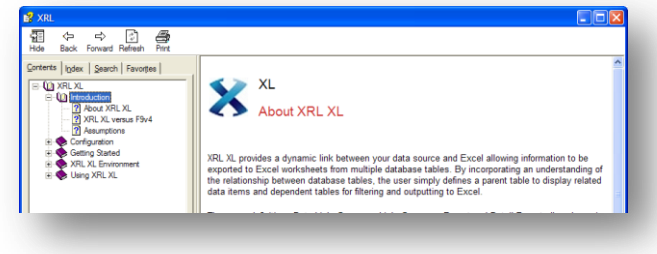

# **4.4 Information** *Notes*

Clicking the information Menu item will display the current version of Pegasus XRL.

# **4.5 Show Toolbar**

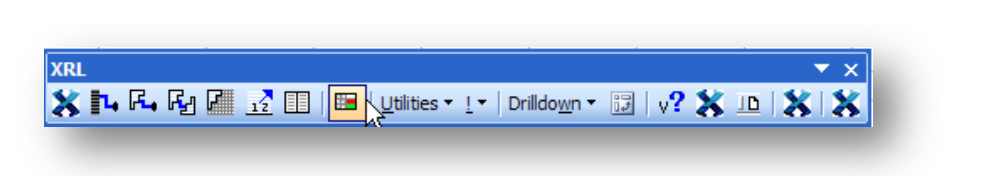

By clicking the Show Toolbar then the XRL menu disappears and creates a tool bar instead of a Menu bar.

# **4.6 Options**

Clicking the options allows users to log on when Excel is loaded or wait and click the XRL Menu and select the Log On option.

The Logon at Startup configuration option is used to delay XRL XL automatically starting when Excel is opened. If the option is selected, as Excel starts the XRL XL logon dialog box is displayed. If the option is cleared, this delays the opening of the XRL XL program until you require it. You can logon to XRL XL by clicking the XRL menu item 'Logon'.

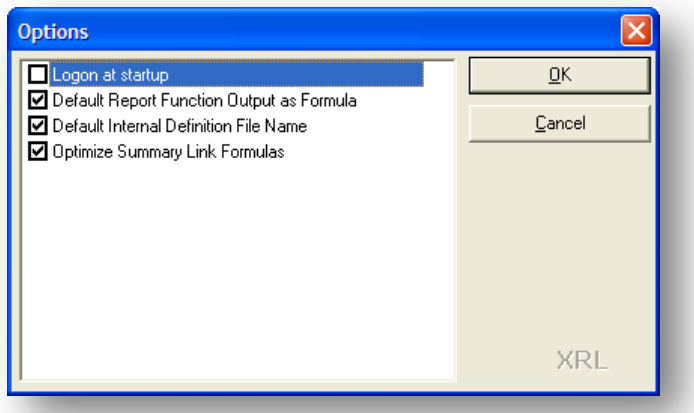

Clearing the Logon at Startup option, and so delaying the logon procedure, may be advisable when XRL XL is used with other Microsoft Excel 3rd party add-ins.

# **4.6.1 Default Report Function Output as Formula** *Notes*

The configuration option defaults Detail Report and Summary Report definitions to be stored as formulas. On Options tab, Create Definition Formula is set to Y. By storing definitions as formulas they can be used in Drilldown operations.

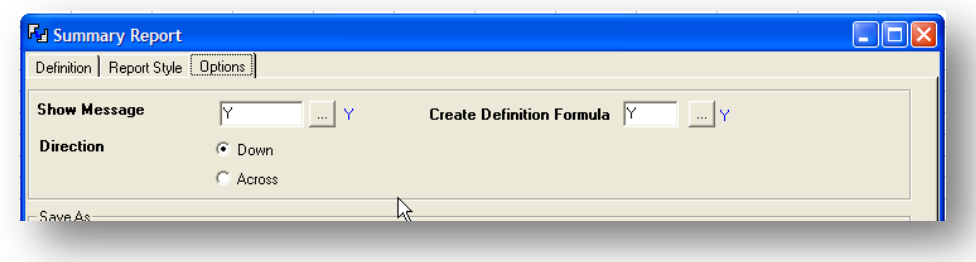

## **4.6.2 Create Default Internal Definition Files**

The configuration option automatically generates an Internal Definition file for Summary Report, Detail Report and Macro Builder report definitions. The Internal Definition file name is based on the definition type and an incremented number from 1.

For example, SummaryReport1.

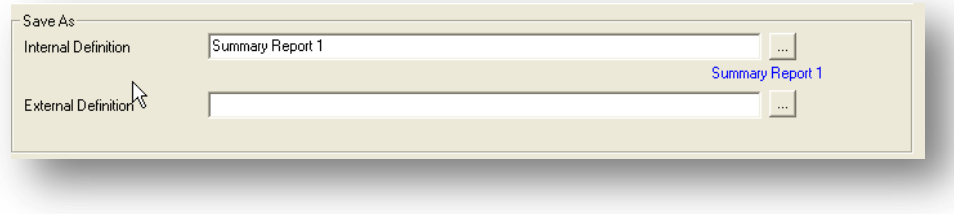

# **4.6.3 Optimize Summary Link Formula**

Optimized Summary Links improves reporting performance. A collection of results are retained in memory so that they can be reused with subsequent Summary Link formulas. This only operates in the current session of XRL. Once XRL is exited, the in memory results are not returned.

When the worksheet is recalculated XL identifies unique Data Filter Items in the query definitions. Similar query definitions will be amalgamated to form a single query which is extracted and stored in memory. The data set covers the range of data required for reporting. Individual Summary Link formulas in the worksheet report from the extracted in-memory data set.

# **4.7 Fields** *Notes*

**4.7.1 Field Descriptions**

There are some fields within Opera 3 / Opera II Enterprise that are codes – For example

### **Nominal Class**

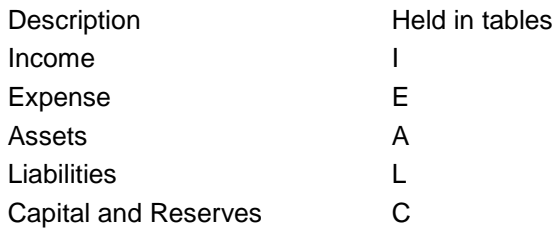

These are held by the letters in the data tables. When these are viewed through Pegasus XRL then these are expanded to the full description.

These are indicated by the following icons:

 $\overline{\phantom{a}}$  $|321|$ 

Other fields that are affected include

- Sales Types
- Purchase Types
- Nominal Types
- Stock Types

# **4.7.2 Stock Quantity Fields**

There are some calculated fields within several key modules.

These fields are displayed as the name + '- formatted'. The fields will display the formatted quantities for factored items and are character output. They are held along side the numeric values. The numeric values will not be able to display the correct factored items.

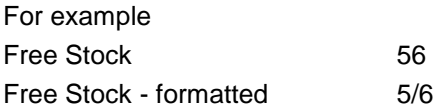

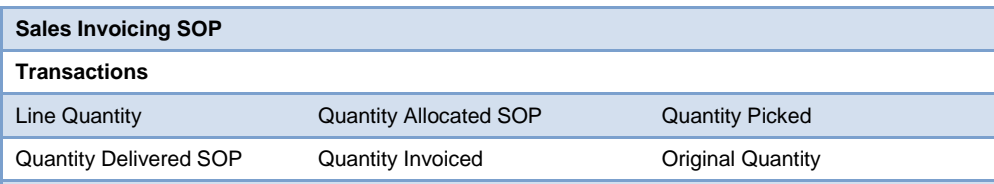

Accreditation Training Courseware - Training\_Accreditation\_REP10XRLR2.7.docx

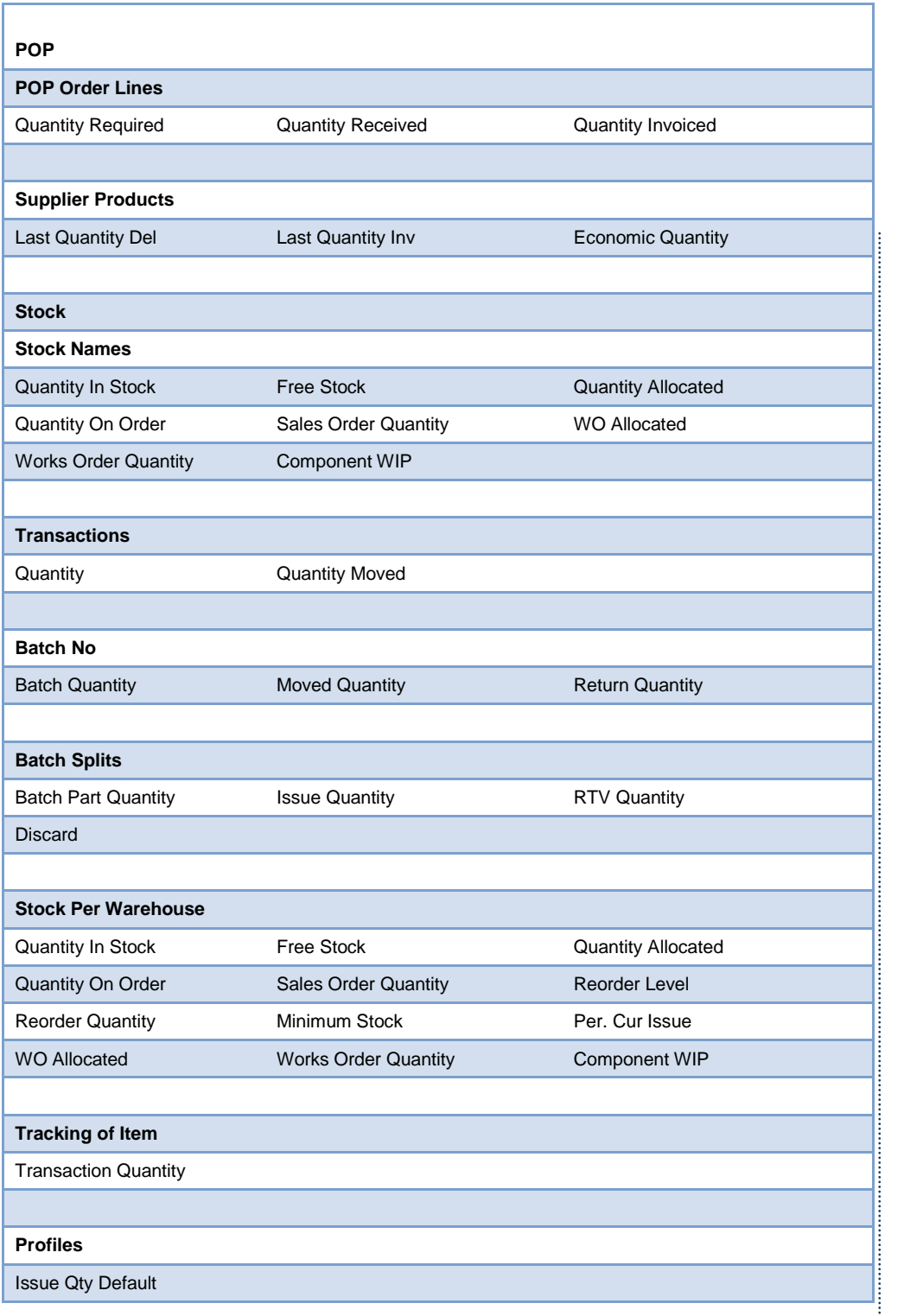

*Notes*

t

# **4.7.3 Tables and where to find them** *Notes*

### **Cash Book**

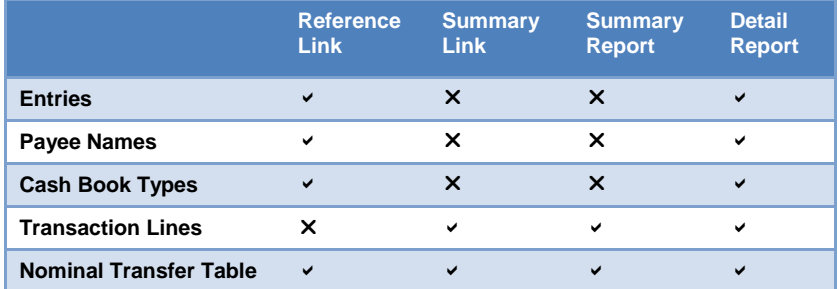

#### **Nominal**

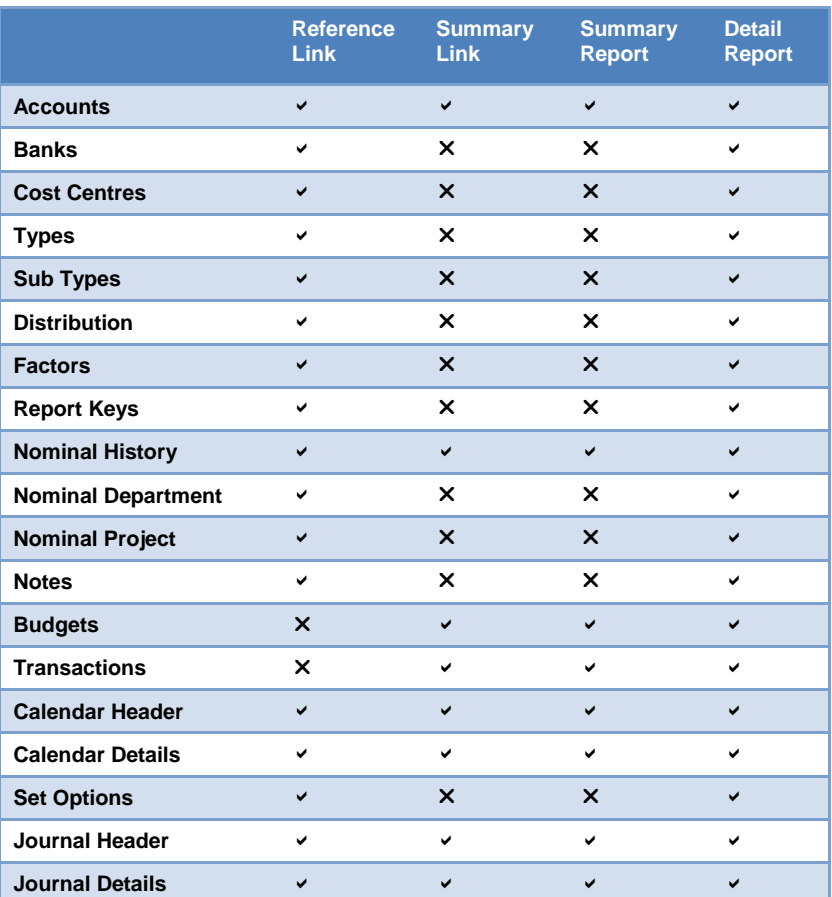

#### **Purchase**

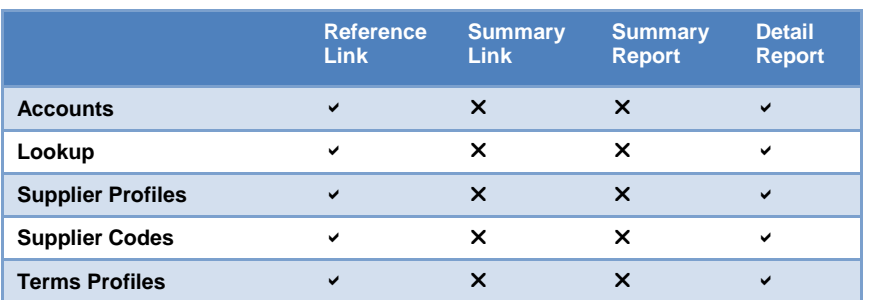

Accreditation Training Courseware - Training\_Accreditation\_REP10XRLR2.7.docx

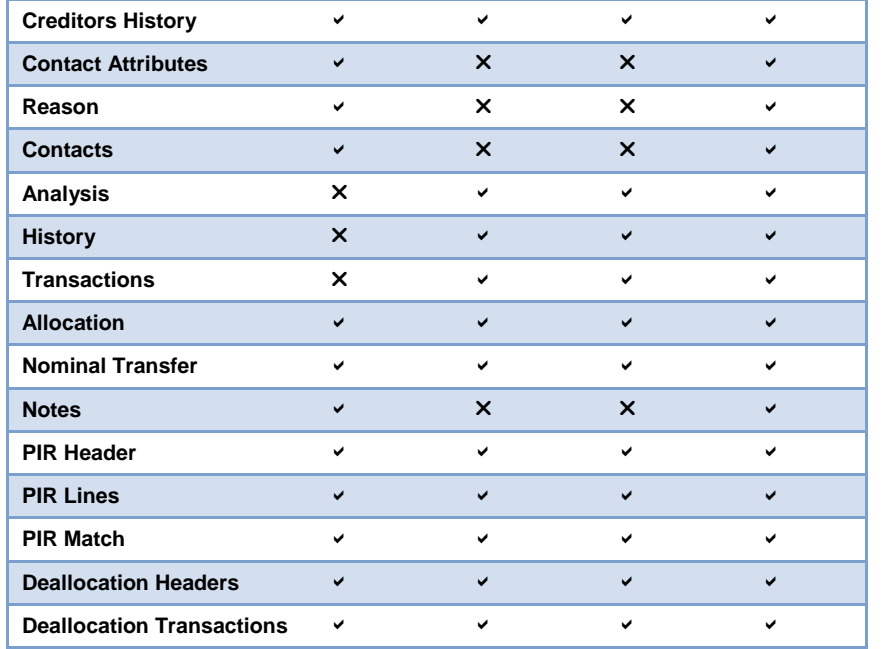

#### **Sales**

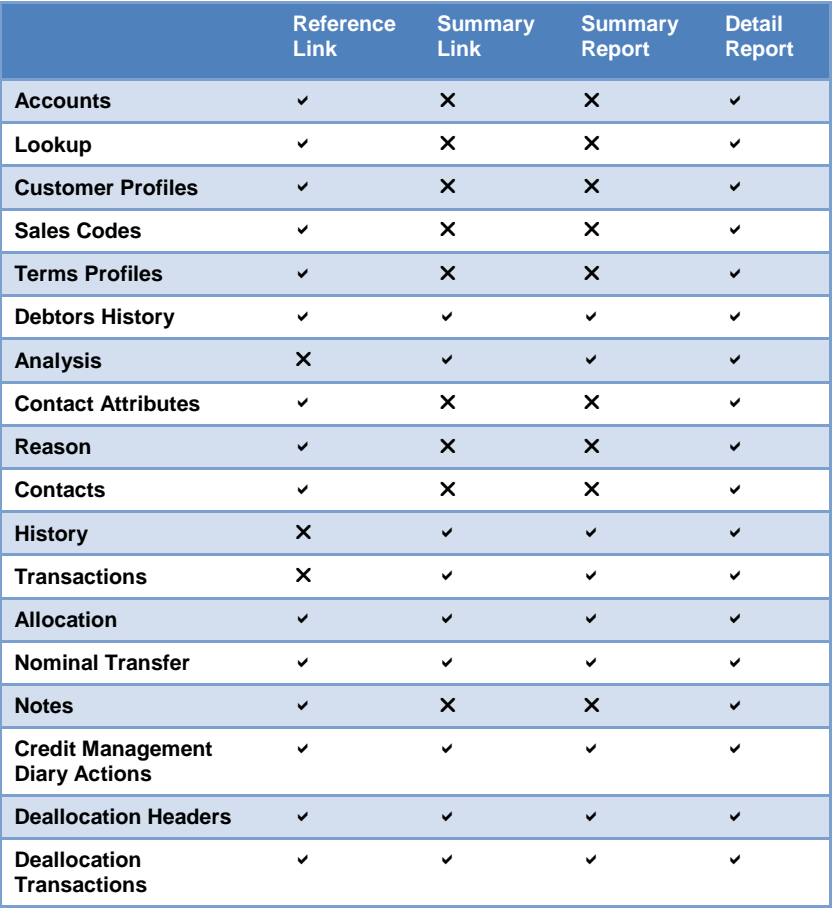

*Notes*

# *Notes* **Stock Tables**

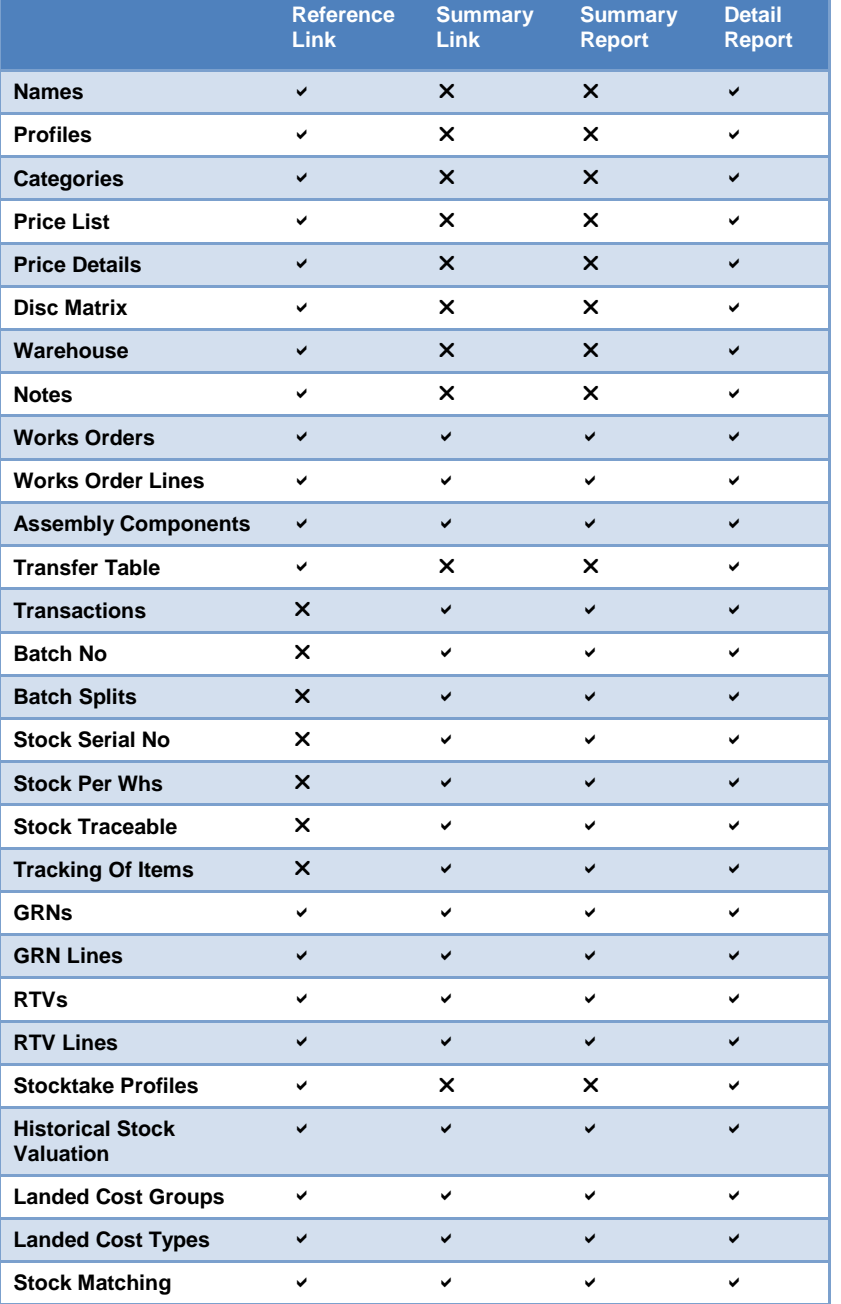

The CMATCH table can now be used in your queries and reports. The CMATCH table is a stock control table that matches references for Goods Received Notes (GRNs) to references for Purchase Orders – v1.47

#### **POP**

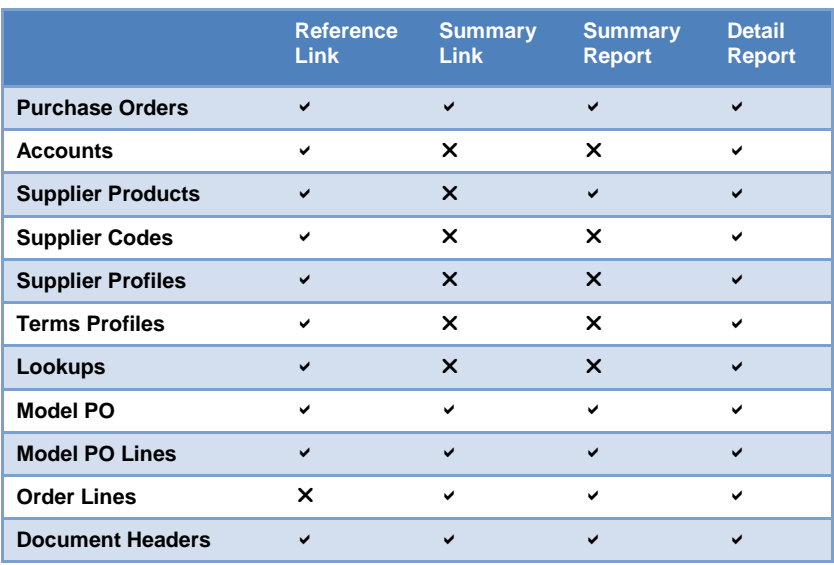

#### **SOP**

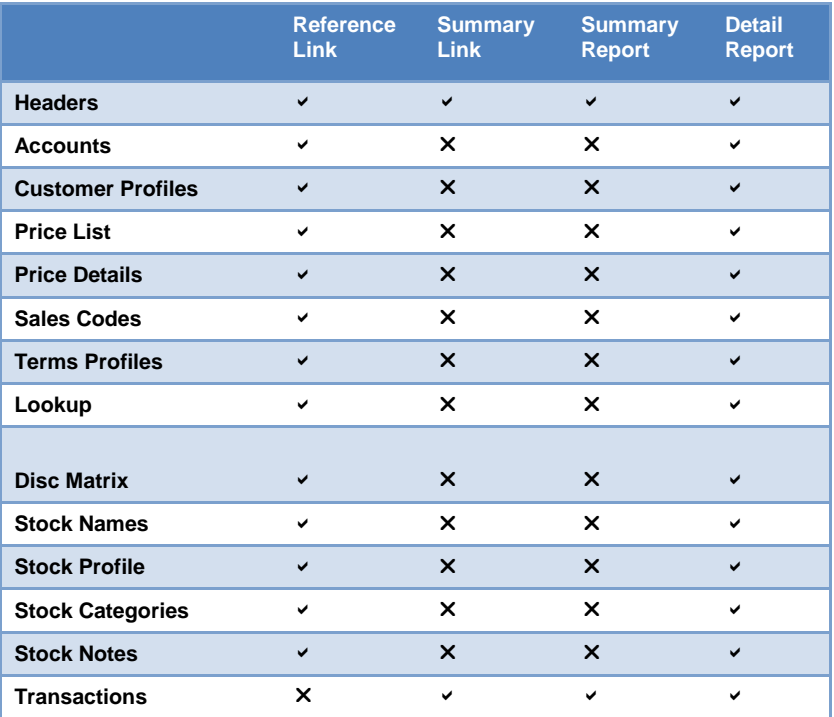

#### **ECVAT**

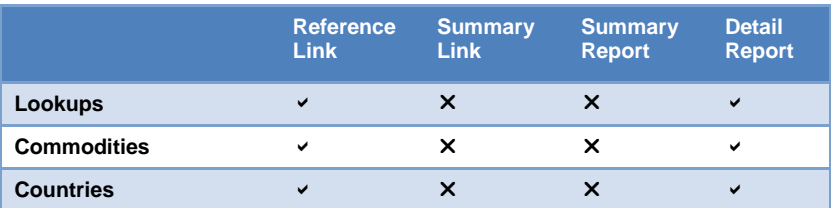

*Notes*

# **Notes System**

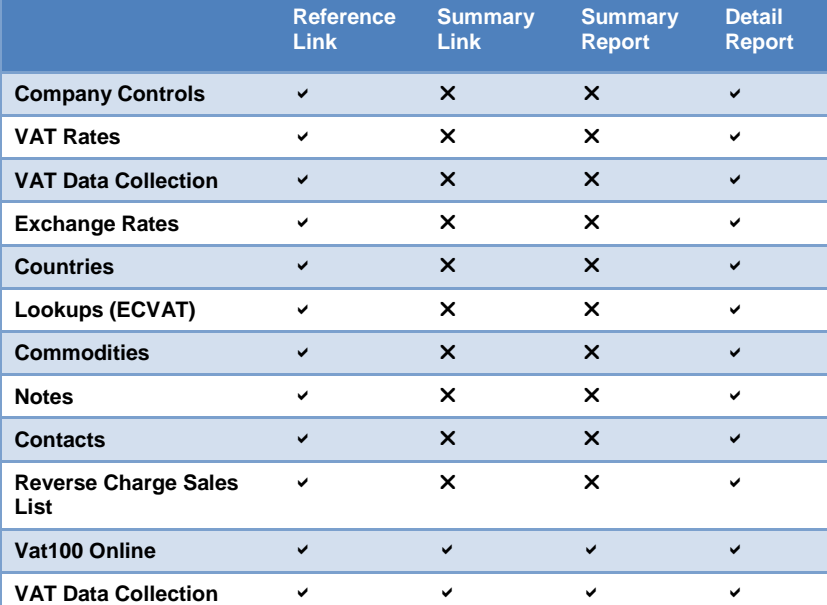

# *Notes* **Payroll Tables**

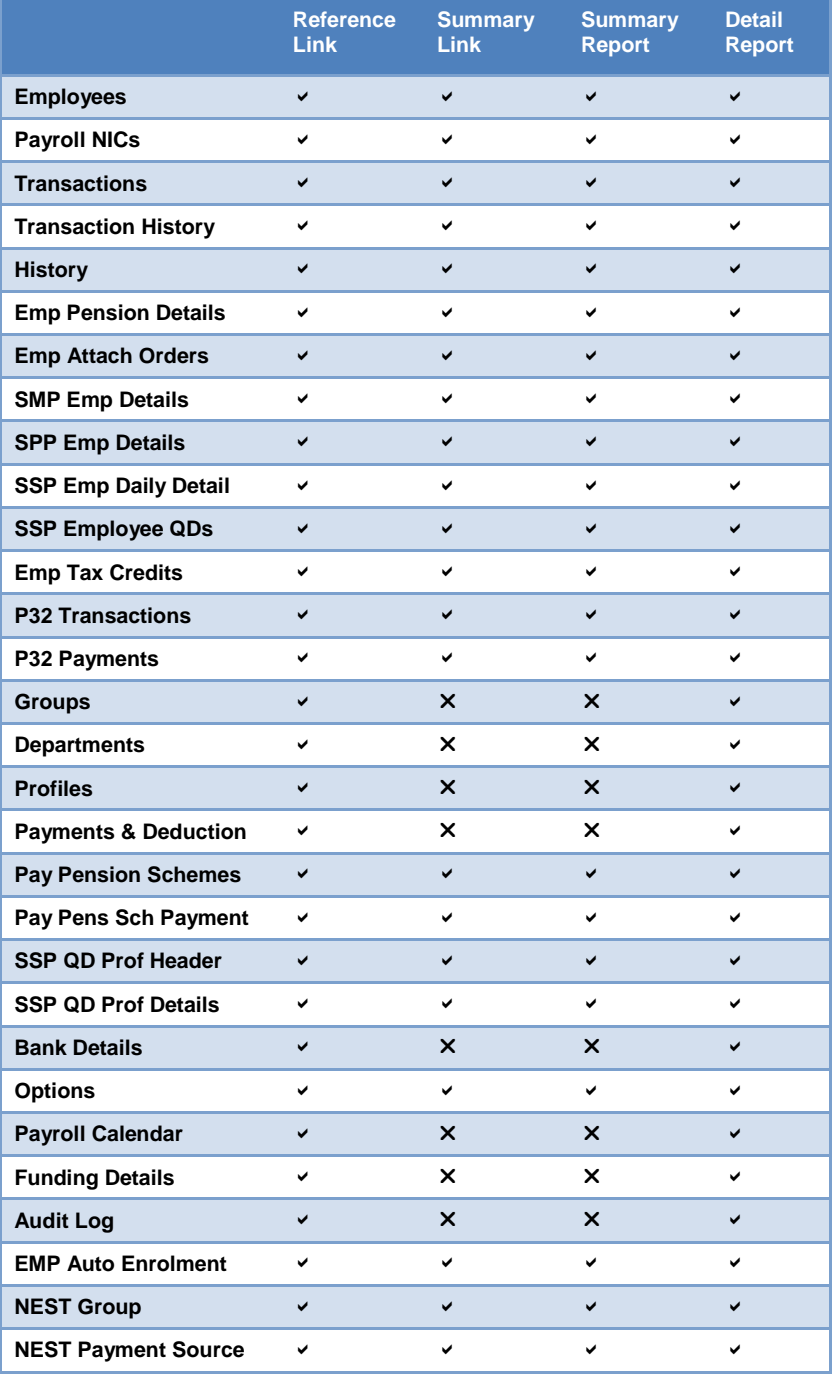

# **Personnel Tables** *Notes*

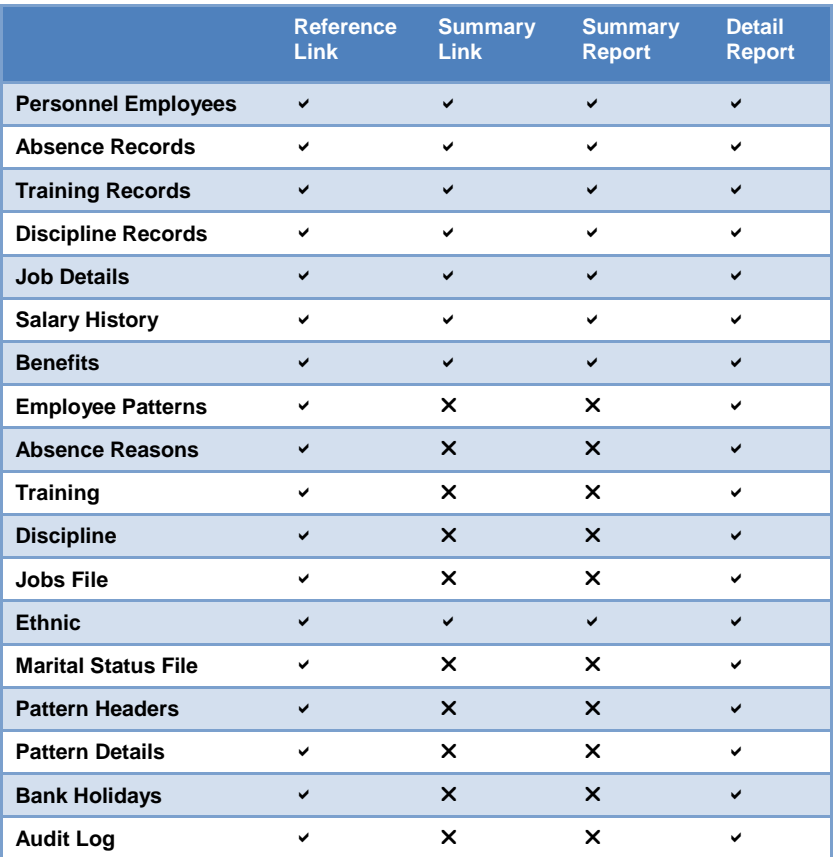

# **Costing Tables Costing Tables**

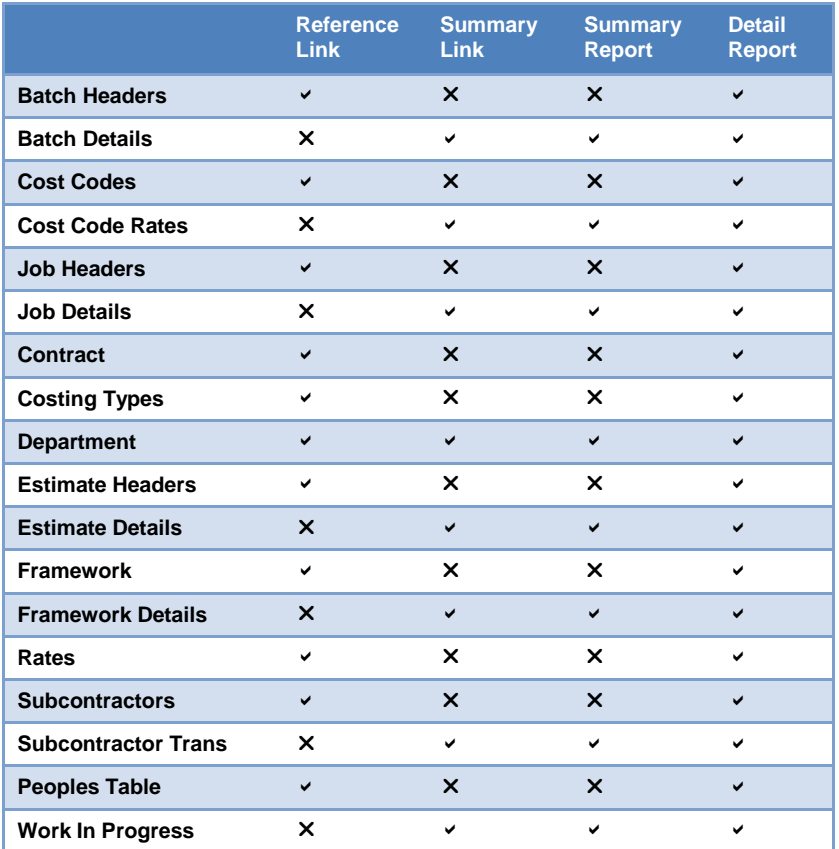

Opera 3 / Opera II SQL only, the following unions:

- Sales Analysis and Sales History (SANAL and HSANAL)
- Purchase Analysis and Purchase History (PANAL and HPANAL)

#### **SPM Tables**

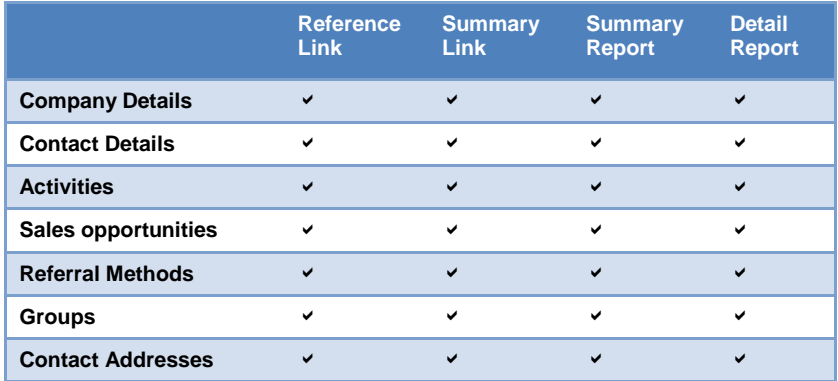

#### **Service Management**

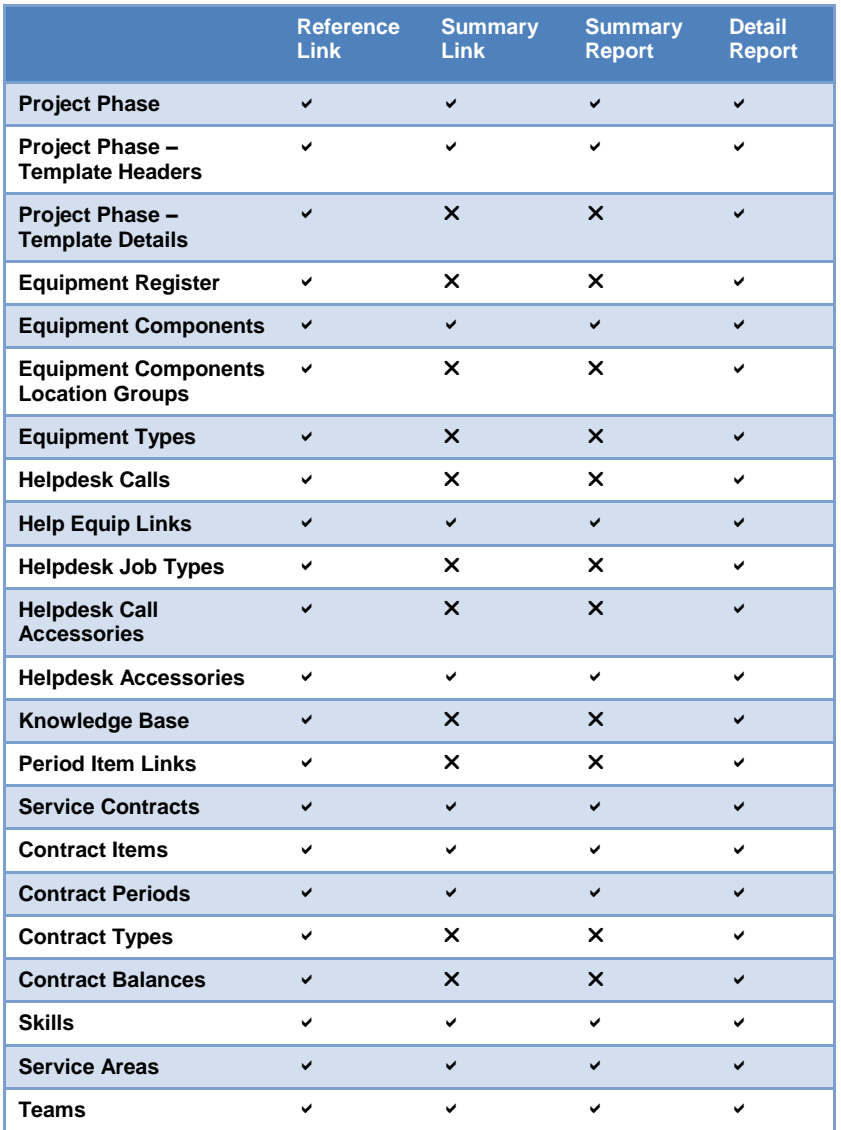

#### **Fixed Assets**

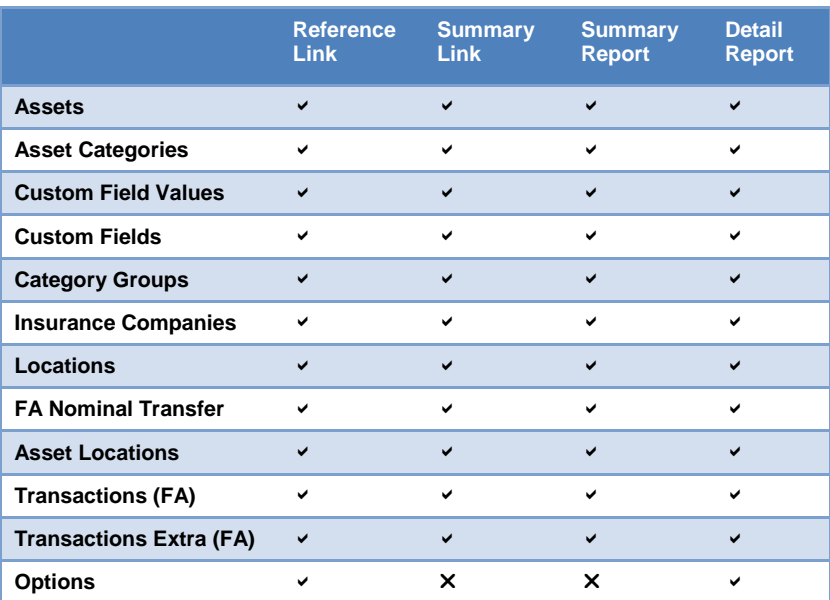

*Notes*

#### **Landed Costs**

Data tables that have either been added or modified for the Landed Costs feature in Opera 3 can be included in your queries and reports.

#### These are the new tables for Landed Costs:

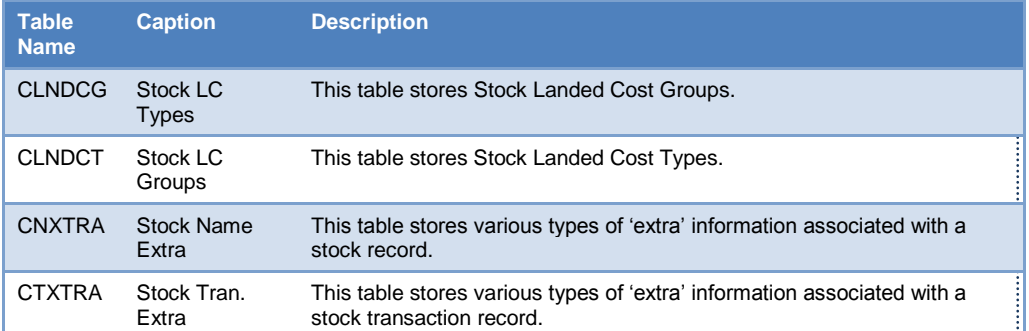

These are the existing tables that have been amended for Landed Costs:

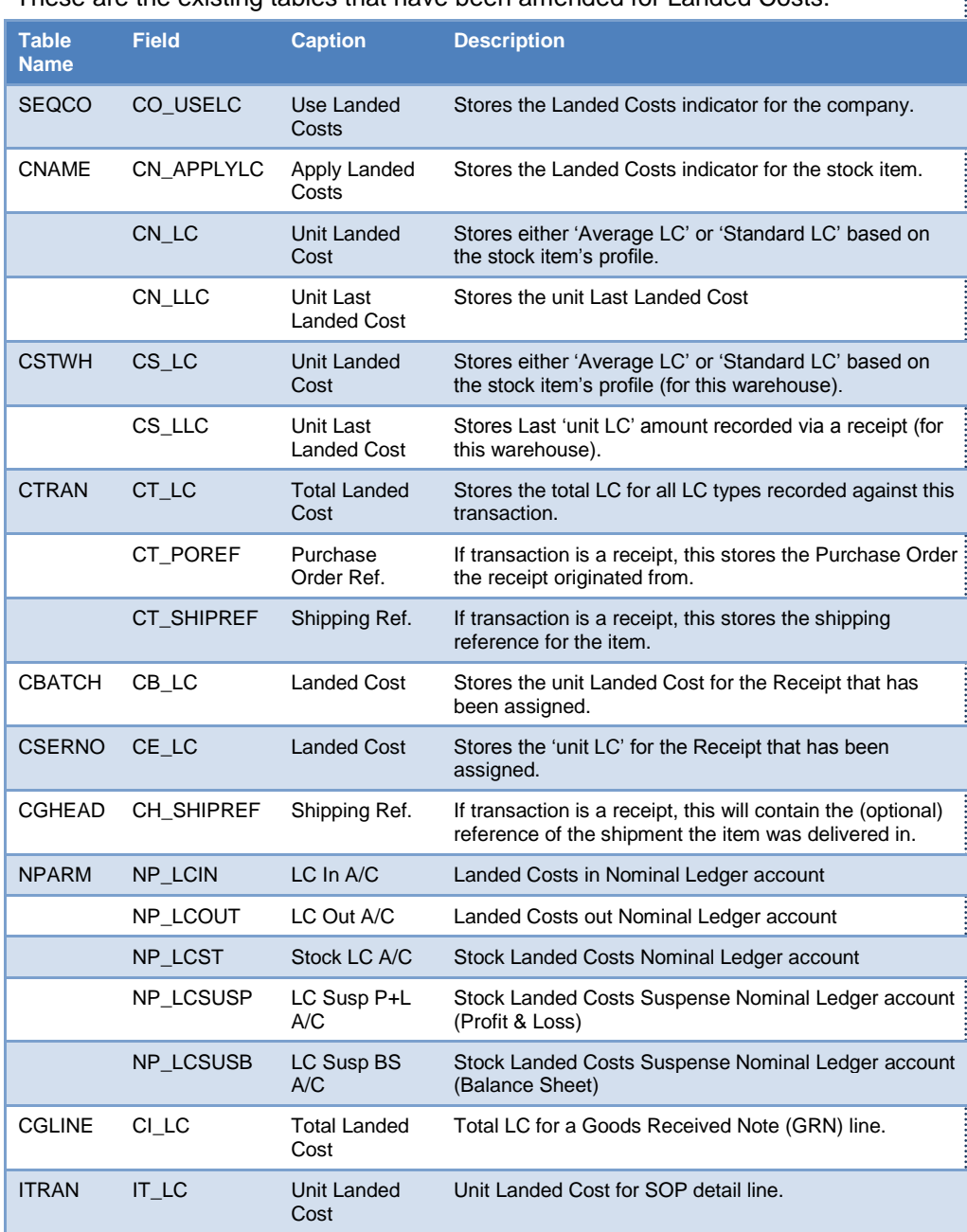

#### *Notes*

# Accreditation Training Courseware

# 5 First Time Usage

# **5.1 First Time Usage**

The first time Pegasus XRL is used in any of the Links or Reports the filter section appears as below

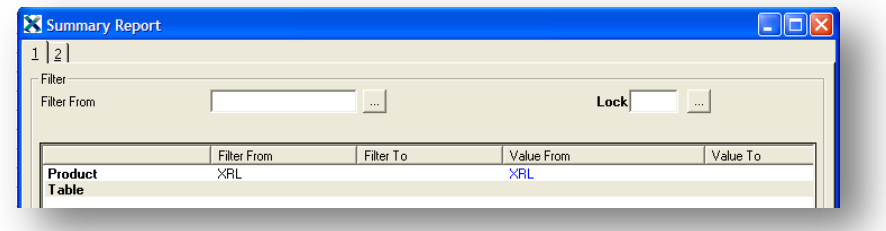

To select Opera 3 / Opera II Enterprise databases double click the word Product in the Filter Section.

If there are more than one Opera 3 / Opera II Enterprise System then they will be displayed here as separate products.

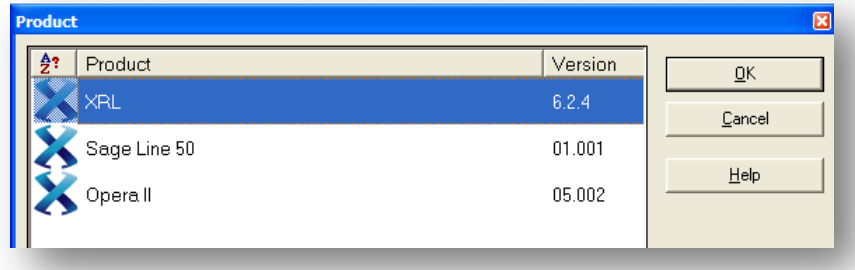

To select a product double click the Opera 3 / Opera II XRL.

If the following screen appears then a user has been created without being allocated to Pegasus XRL.

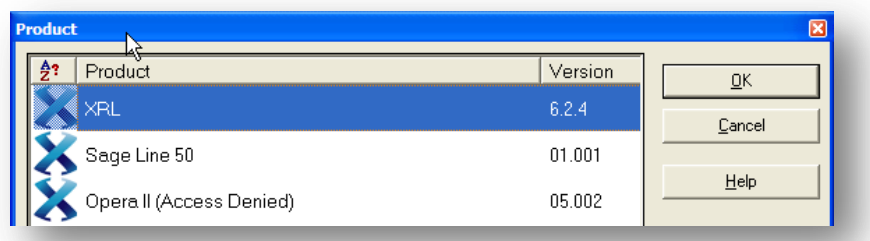

When the product has been selected the following screen appears. Double click the company row to select a specific company.

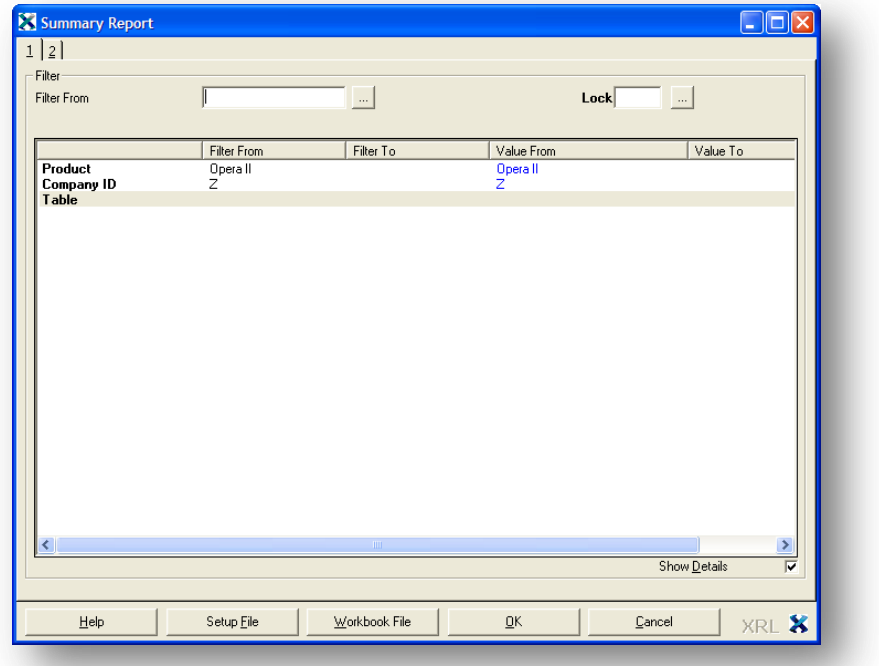

Once these settings have been selected they are remembered for the next time the user logs in.

The Product and the Company are called Super Fields. These fields in previous version of XRL, if changed would have purged settings from the form. Now they retain the settings when changed.

# **5.2 Selection Section**

The Selection Section is a list of data items and their dependant tables available for selection. Items can be dragged into the Filter section to be filtered on or dragged into the Output section to be displayed. Once the items have been selected they are highlighted green.

Where there is a plus sign there are dependant tables. For example if the SL Accounts are chosen then there will be a Lookup with a plus by it this will give name descriptions of region and territory.

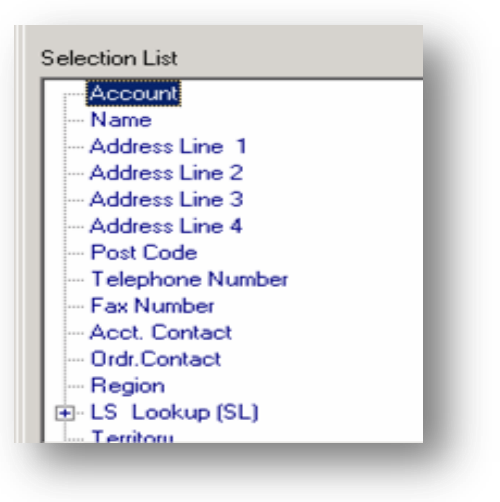

# **5.2.1 Standard Buttons** *Notes*

The definition form contains a number of standard buttons between the Selection List and Output window, these are explained below:

Not all buttons are available in the links and reports

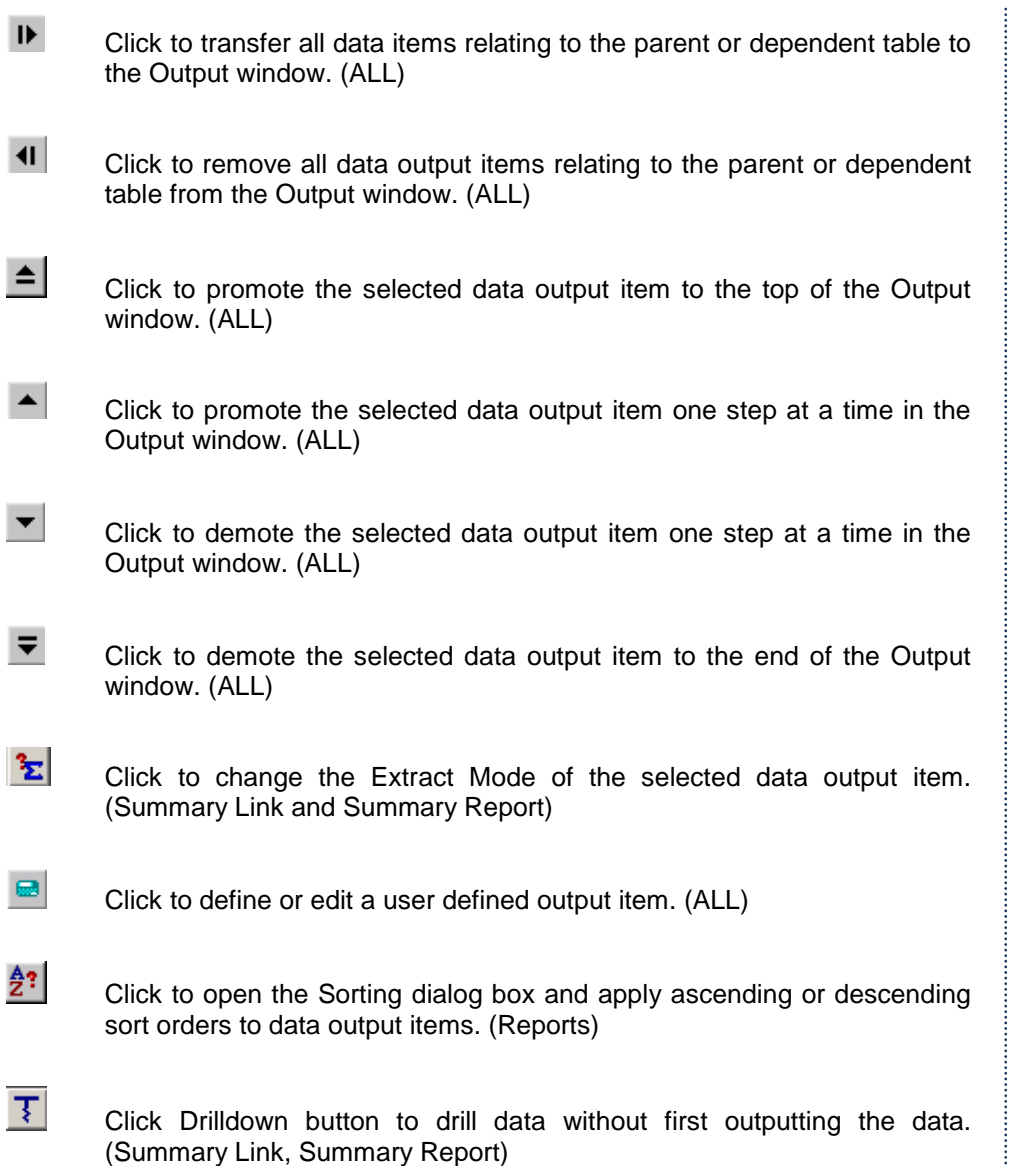

### **5.2.2 Output Section**

The Output section allows users to display fields from the tables and fields in the Selection section.

# **5.2.3 Adding Output**

The items to be included in as Output can either be double clicked when in the Selection section or dragged from the Selection section in to the Output section – Users must have at least one item from the Selection section.

Each selected item has a target cell. Once an item appears in this section the position that the item is displayed in the spreadsheet can be forced. If it is not forced then the default position is displaying in row formation. The default position for a Reference Link is vertical or across from the first position

To fix a display position in the spreadsheet - highlight the item then click in the cell on the spreadsheet. The cell position now appears next to the item.

# **5.2.4 Removing Output**

Users can remove data items from the Output window in two ways: Drag the data item from the Output window to the Selection List window. Select the data item in the Output window and press the Delete key.

# **5.2.5 Output Sequence**

The order in which the data items are displayed in the Output window determines the order in which they are output to Excel.

The data items can be rearranged by doing one of the following:

- Drag the item within the window.
- Click the 'Move Up' or 'Move Down' arrows to promote or demote the item one at a time.
- Click the 'Move to Top' or 'Move to Bottom' arrows to move the item to the beginning or end of the list.

Click OK once all has been selected.

The spreadsheet will have the new entry on the grid.

*Notes*

# Accreditation Training Courseware 6 XRL Reporting Extraction Functionality

# **6.1 Query Wizard**

The new Query Wizard assists users in creating queries. Once acquainted with the methodology, novice and experienced XRL users will be able to develop reports from within the four query definition forms.

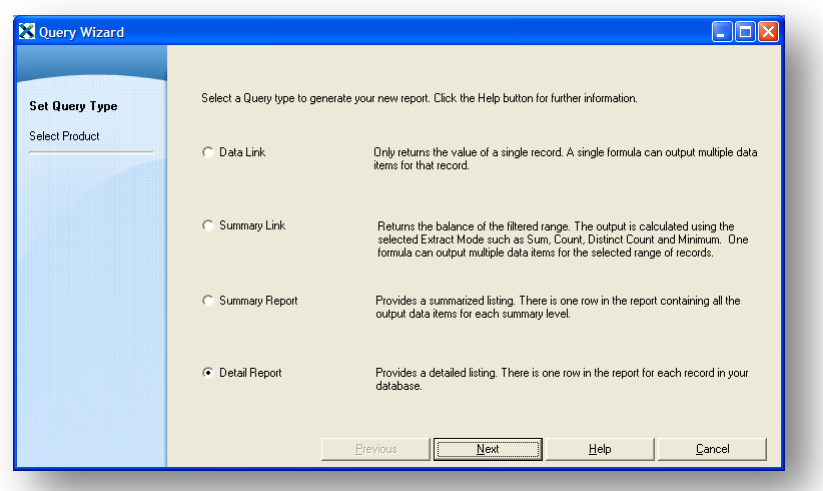

The Query Wizard consists of a series of steps to define a query. There are six steps for formula link definitions and eight steps for report definitions.

Query Wizard does not support User Defined Output functionality.

To use the wizard users should start by selecting the type of definition and then continue by clicking the Next button.

The user is then asked which product they require – all linked products will be displayed.

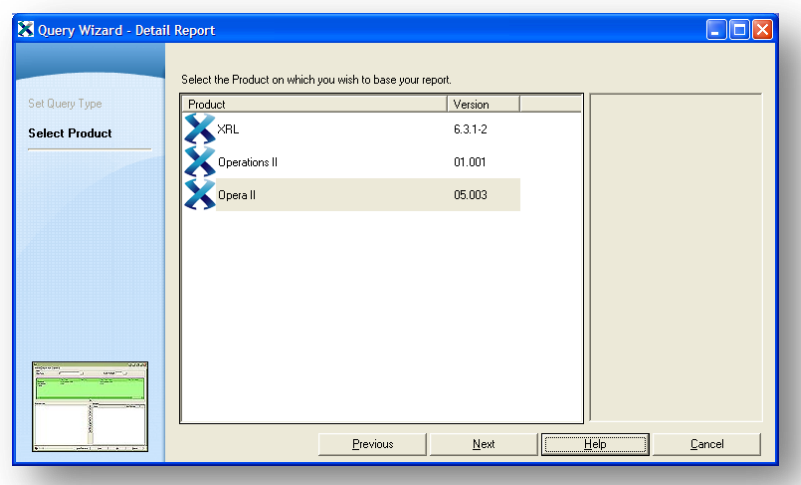

**XRL Reporting Extraction Functionality XRL Reporting Extraction Functionality**
Select the product required and click the Next button.

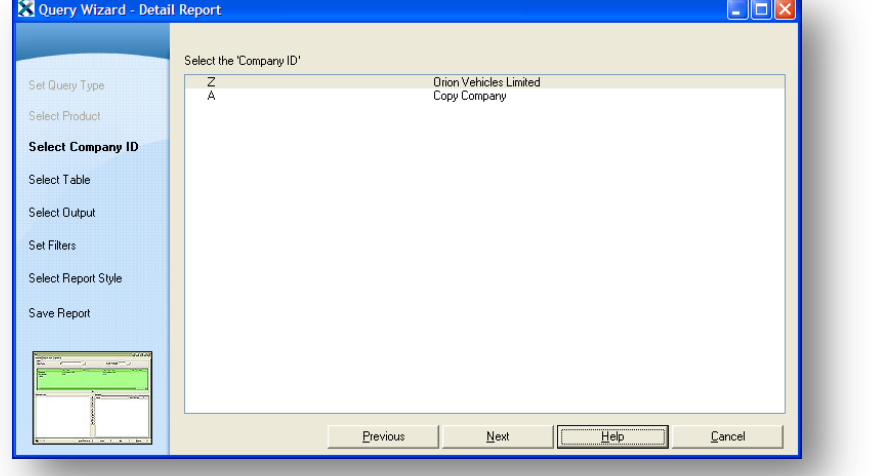

The companies available in the selected product will then be displayed. Users must choose a company and select the Next button.

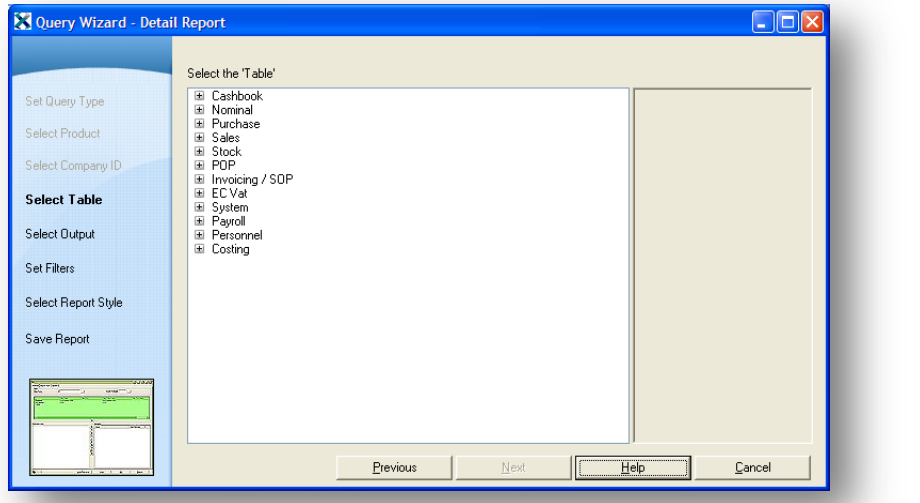

All the available modules within the product displayed. Users must open a module by selecting the + sign to display the corresponding tables.

Please note that only the tables that the user has access to will be displayed

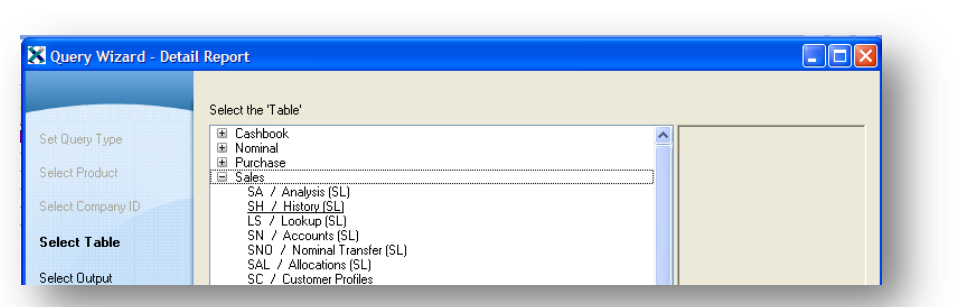

Users should select the table by highlighting the table and selecting the Next button.

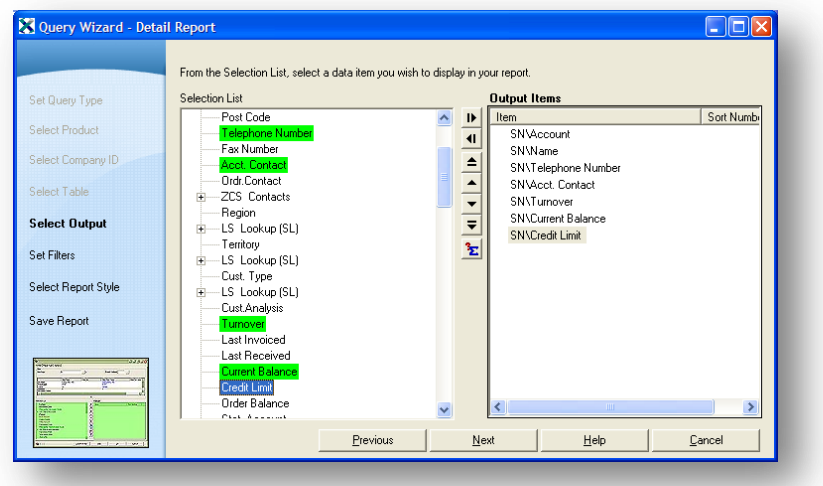

In the following area, the fields from the tables are displayed. Select the fields required by dragging or double clicking them into the Output section.

NOTE: Limited options are available on the right click functionality, i.e. only the Extraction Modes are available.

Select Next to continue.

Any filters may be applied here. Users can drag fields, as chosen on the previous form, into the filter section.

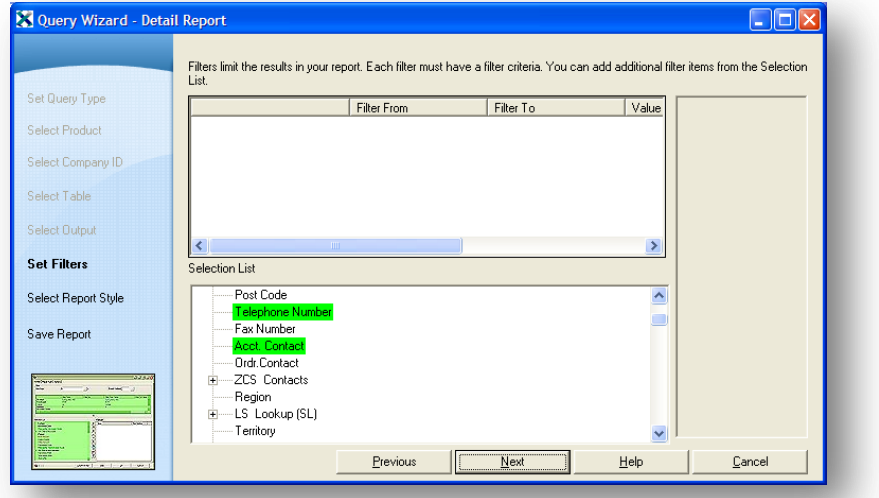

Once a field is dragged into the filter section users should double click the fields to produce a browse form to select existing items from the table.

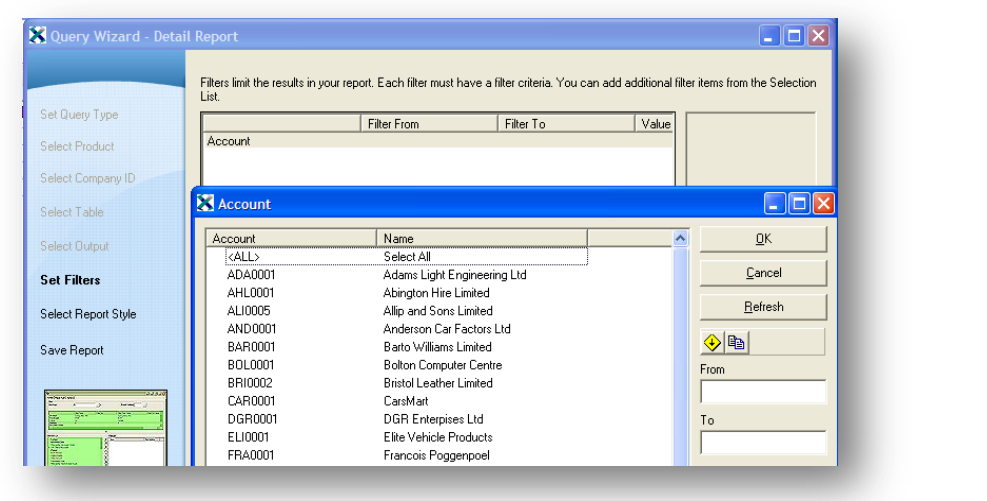

NOTE :No references to spreadsheet cells can be made by using the wizard

Select Next to continue.

If a report has been selected, then the following form is displayed:

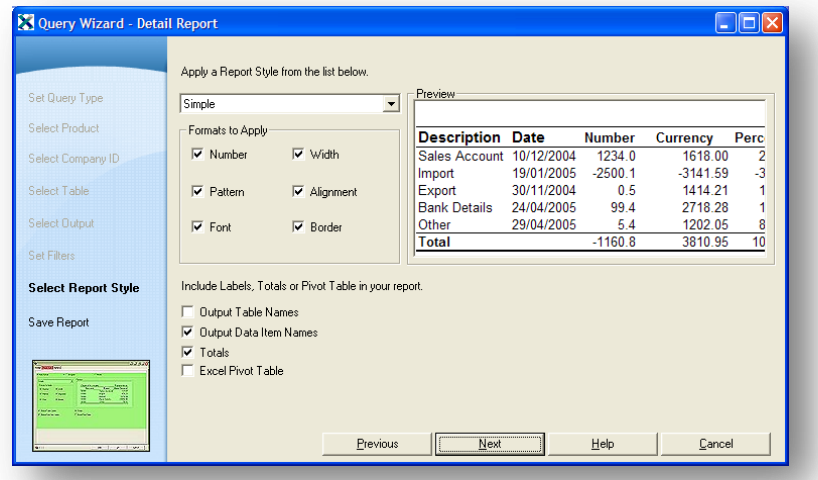

If required, a style may be applied to the report. Select Next to continue.

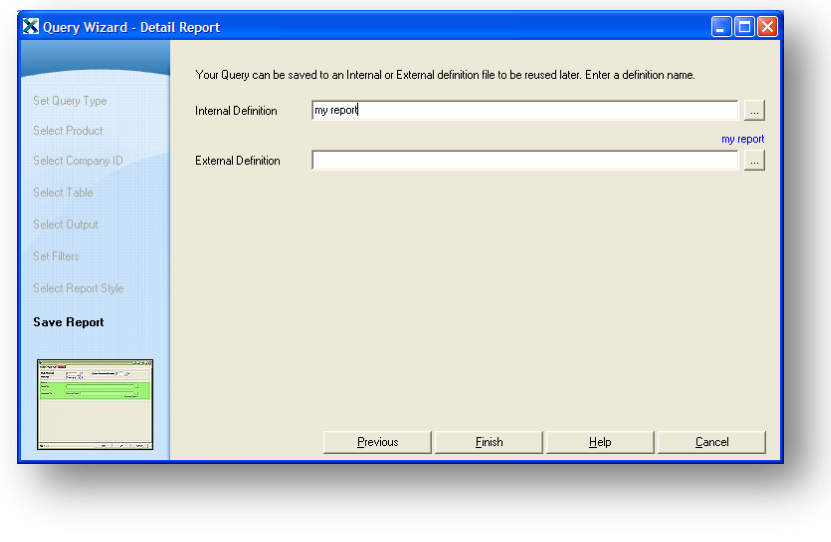

If the definition selected was a report, then users can chose to save the definition as an internal definition or external definition

NOTE : The definition for a workbook has now been labelled an Internal Definition and the setup file has been labelled an External Definition.

Select Finish to end the wizard.

# **6.2 Reference Link**

- Reference Link will interrogate header tables only.
- Reference Link provides a dynamic link between Excel and Opera 3 / Opera II Enterprise tables.
- Data File Link only returns the value of a single record; however, a single formula can output multiple data items for that record.
- Users can create an Excel worksheet with detailed information relating to a single record from an Opera 3 / Opera II Enterprise Accounts table using Data File Link.

i.e. a search for customer details by entering a customer account number.

Once users have set up a worksheet using Reference Link they can easily edit the link from within the worksheet to immediately return the same set of information for a different account number.

What used to be Data Links (the function that retrieves values from a single record in the database) are now called Reference Links.

# **6.2.1 Creating a Reference Link**

It is MOST important that when selecting any option on the XRL menu that the cell that the use is in is the cell that will be populated with information. Users cannot change this inside a XRL menu – if users have selected the wrong cell then close the option and select the correct cell and reselect the menu item.

Select an appropriate cell Select the XRL menu and select the Reference Link option.

The following form appears.

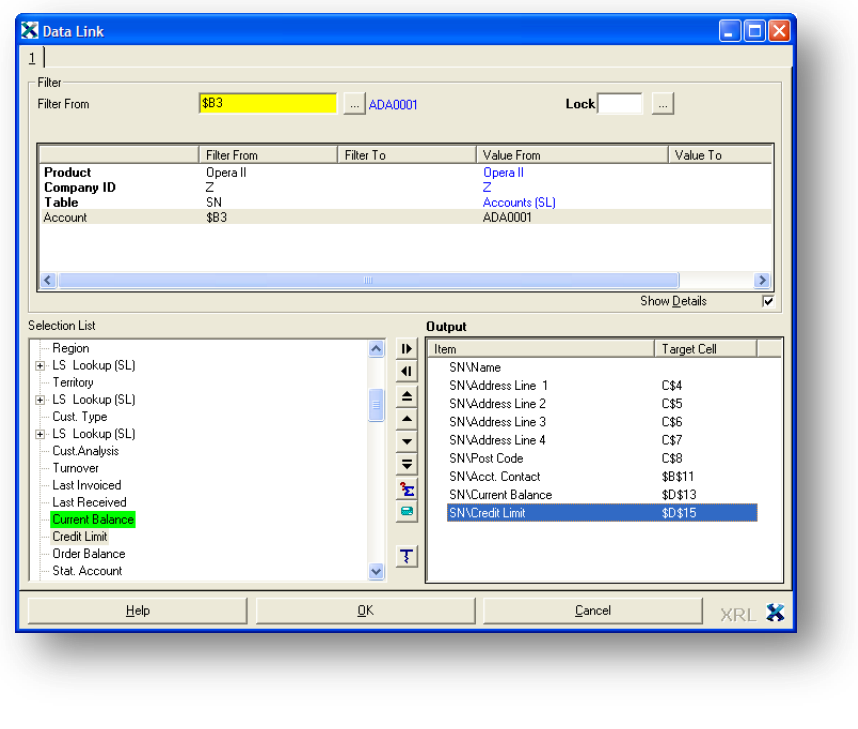

**Note:** All mandatory items are in bold – Product, Company ID, Table.

The form has three sections: - Filter Selection and Output.

The Output and Selection list can be hidden by un checking the Show Details check box. This allows users to see more of the filter section.

## **6.2.2 Filter Section**

The Product is Pegasus and Value From is Pegasus XRL. This has to be selected first but after selection this will not change. To select the Product and Value double click on each line and choose Pegasus then Pegasus XRL respectively.

The company ID is also remembered but can be changed depending on the company ID required. To select a Company ID double click on the Company ID and select a new company from the list. This list will display companies that are available.

After selecting the company, the tables to be used must be selected. Double click on the Table and select the Module. Double click on the + sign to list available tables.

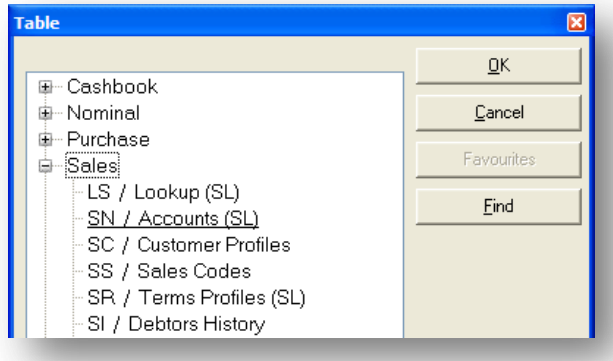

Double click the table required to report on, or click once then click OK.

By right clicking on the table name an Add option appears. This allows users to add a table to a favourite area. This favourite is then available in all of the links and reports where tables are selected.

Once the table has been selected then the Selection section is populated.

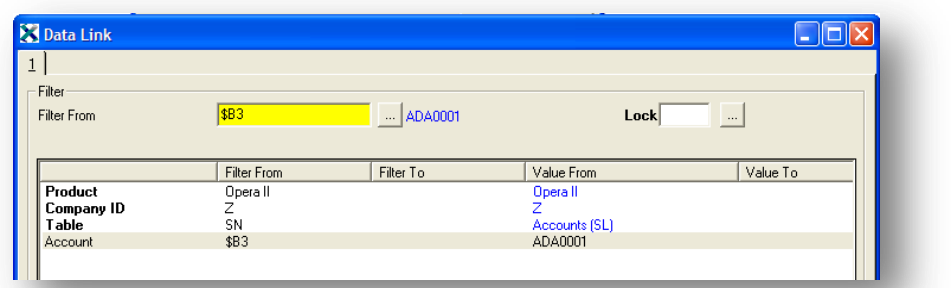

## **6.2.3 Filtering**

An item from the Select section can be dragged up to the filter section. The user is then able to filter for a specific item. The user can either use a specific item chosen from the data base or a reference on the spreadsheet.

When selecting a spreadsheet reference, by hitting F4 the cell reference can be made absolute (Fixed Column - \$B3).

The Show Details check box maximises the filter area and hides the selection area.

The position in the spreadsheet will be the place where the user wishes to identify the item to be displayed i.e. ADA0001

The Filter window can be used to apply further filters and refine the data to be extracted.

To apply a filter users can do any one of the following:

- Click the data filter item and use the Filter field assist button to enter filter values.
- Click the data filter item and manually enter the values in the Filter fields.
- Double-click the data filter item, enter values in the relevant dialog box fields and click OK.
- Click the data filter item and select a cell on the Excel worksheet. To indicate that the value in the Filter field is an Excel cell reference, the background in the Filter field displays in yellow.

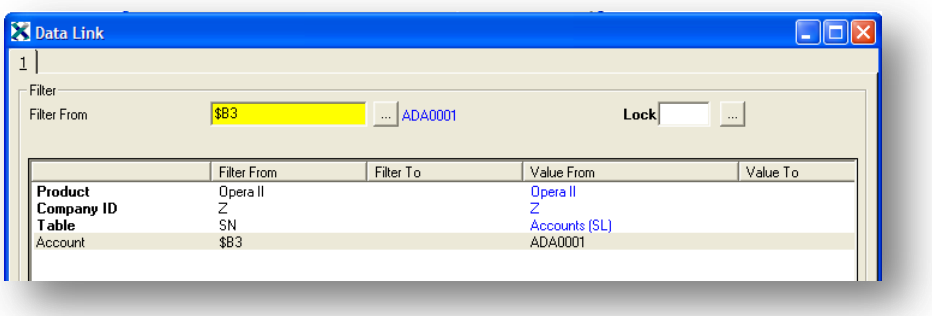

• Click the data filter item then double-click in the Filter field to display a list motes of Excel Names and select the required named range. To indicate the value in the Filter field is an Excel named range the background in the Filter field is displayed in yellow.

Remove a non-mandatory filter by dragging the filter data item back to the Selection List window or select the data filter item and press the Delete key.

Removing a mandatory filter only removes the filter values not the data item.

# **6.2.4 Editing a Reference Link**

To edit an existing Reference Link there are two methods.

- Double click in the cell where the formula exists. The formula is defined with a prefix =AG\_DTLK(.... The Reference Link form will then appear. Any editing will be saved if the OK button is selected. To avoid saving changes select the Cancel button.
- Highlight the formula where the Reference Link is stored. Go to the XRL menu either on the tool bar or Right click and select the Reference Link. The Reference Link form will then appear. Any editing will be saved if the OK button is selected. To avoid saving changes select the Cancel button.

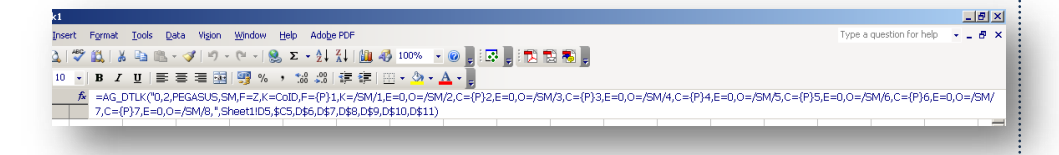

# **6.2.5 Automatic Filter Lookup (AFL)**

The Automatic Filter Lookup associates a cell reference, used as a filter for a report or link, with the filter data item lookup list.

In other words if a filter field is used and referenced to an Excel cell then by double clicking the Excel cell the content of the field is displayed in a Lookup Table.

# **Create Filter Field** Motes **Create Filter Field**

Using the example above with the customers account used as a filter in the Reference Link we can demonstrate the usefulness of the AFL.

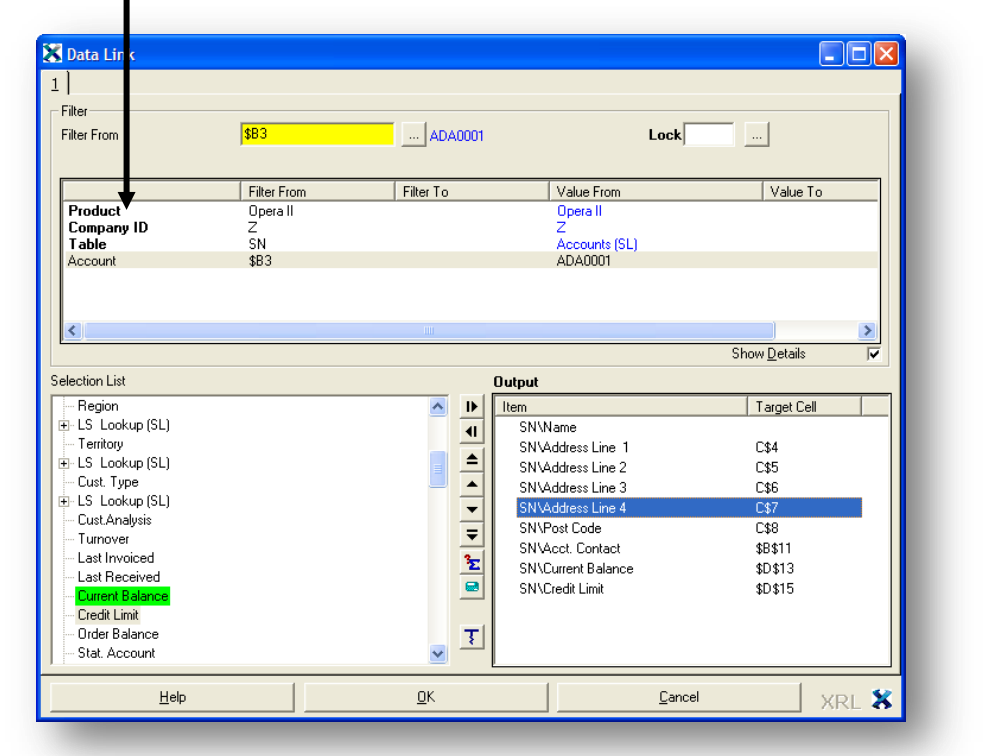

**Use Cell** Double click the Excel cell

A list of content appears.

The user can select any item and it will populate the original field.

The workbook may need to be recalculated to change the Reference Link.

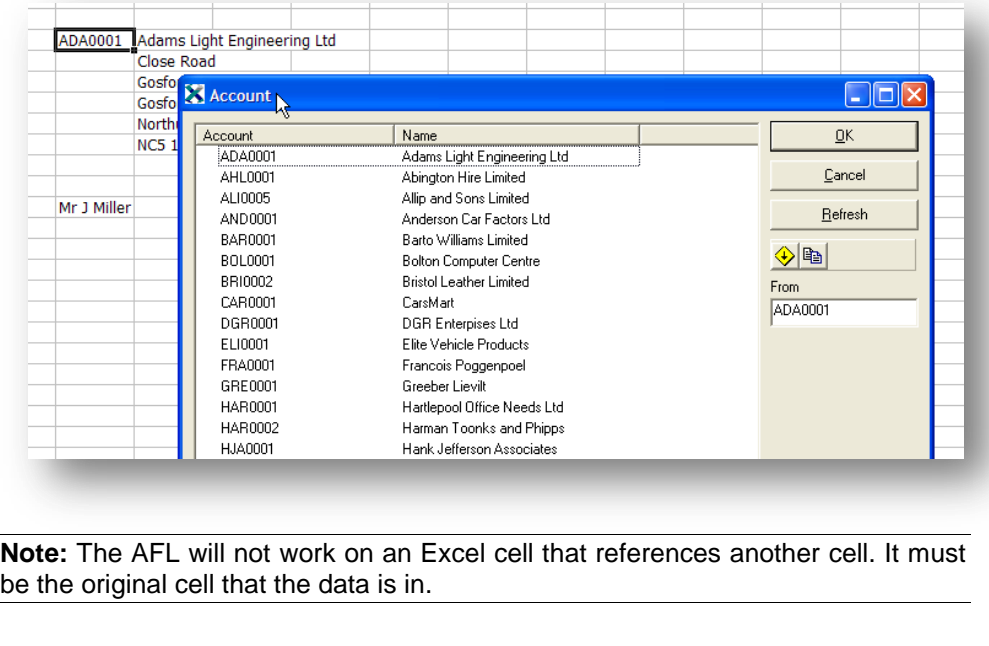

# **6.3 Summary Link** *Notes*

Summary Link can be used to extract both balances and reference information in various extract modes from Opera 3 / Opera II Enterprise data into multiple cells within an Excel worksheet.

Summary Link maintains a dynamic link to Opera 3 / Opera II Enterprise modules. The link is represented by a formula retained in a cell within an Excel worksheet, which can be saved with the worksheet and copied to other locations in the worksheet.

Summary Link returns the value of the selected range to a single cell. A formula can output multiple data items for that range of records.

Once worksheet has been set up a using Summary Link, the formulas can be edited within the definition form to return the same information against different data. The initial cell cannot be changed inside a XRL menu – if the wrong cell has been selected then start again.

## **6.3.1 Creating a Summary Link**

## **Filter**

A Summary Link has almost the same form as the Reference Link except that the filter allows a 'To' and 'From' for certain fields. By dragging an item from the Select section into the Filter section a 'To' and 'From' box appears. There is browse button by the Filter From – this will browse the contents of the item.

The table items that can be selected are different from the Reference Link – See 'Tables and Where to find them'. They are usually just the transactions – the top level tables i.e. sname, pname tables etc and are available beneath these tables as dependants.

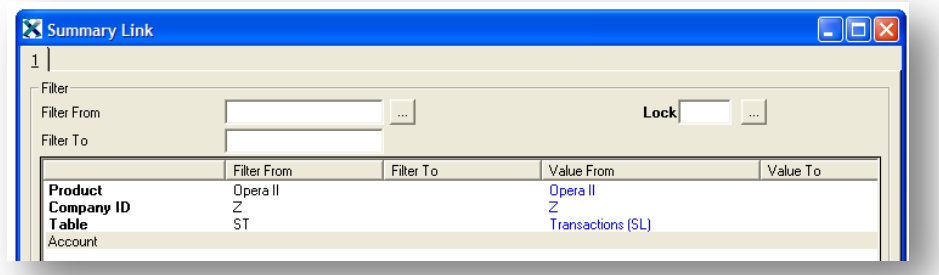

Once a table has been selected then filtering can be applied

Again the user may select a specific item within the database or a cell reference from the spreadsheet.

The same rules apply that by using the F4 function key the cell reference can be fixed.

# *Notes* **Locking Cells**

This function allows the user to lock cells with Reference Link, Summary Link or Setup File formulas from recalculating. This prevents any recalculation from occurring.

The Lock field on the Definition form must be set to Y to lock the field. The valid values are Y or N; these fields can be entered in the Lock field or a named range or Excel cell reference may be used.

Opening a Reference Link or Summary Link Definition form that is locked will reextract the value.

**Hint:** Locking cells where the data should not change. This will reduce extraction time because every formula is a read of the database. If the data does change re-extract by opening the definition form and running the extraction.

## **6.3.2 Extract Modes**

### **Definition**

The extract modes allow users to use mathematical functions in the output to Excel.

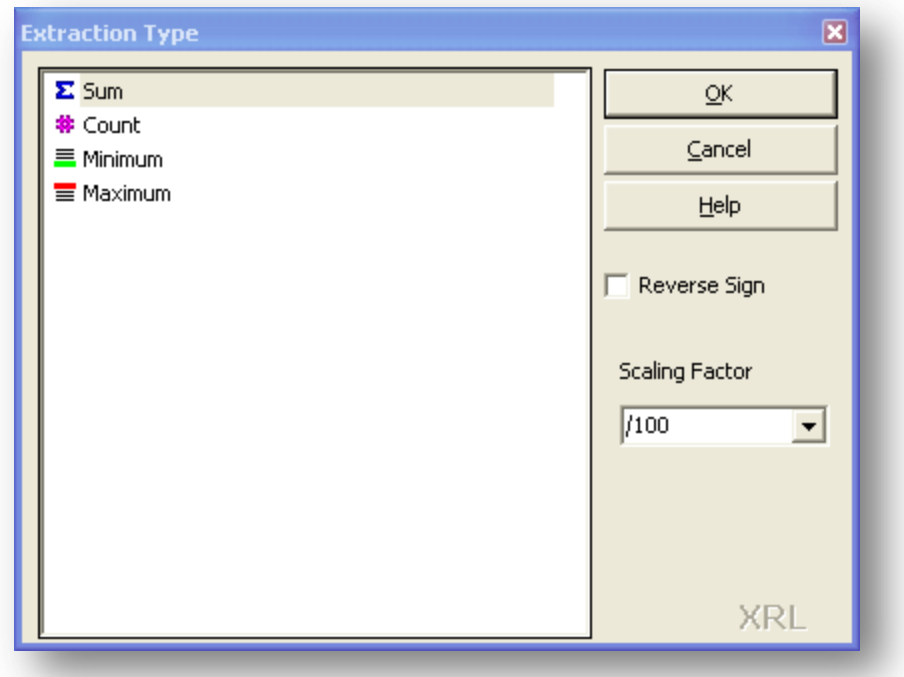

The extract modes are:

None, to output each data item record without an extract mode. This extract mode is only available in Summary Links and Reports.

- Σ Sum, output the sum of the values in a column for all rows.
- ₩ Count, output the number of rows.

- $\equiv$ Minimum, output the smallest value in a column for all rows. If the *Notes* column is non-numeric, the output is the lowest entry based on a collating sequence. For example, if the column contains names, the output is the first name alphabetically.
- $\equiv$ Maximum, output the largest value in a column for all rows. If the column is non-numeric, the output is the highest entry based on a collating sequence. For example, if the column contains names, the output is the last name alphabetically.
- $[0]$ Segments, allows extraction of part of a field. The start and end position must be defined to extract the particular section. This is only available for text items

## **Default Extract Modes**

Data items transferred more than once to the Output window are displayed with the next available extract mode. For example, the first time 'Account' is added to the Output window no icon is displayed as None is the default extract mode for non-value or quantity data items. A second 'Account' data item output item automatically displays the Count extract mode and if 'Account' is added a third time, the extract mode is Minimum.

### **Editing Extract Modes**

Edit extract modes either by selecting the data output item users want to edit and click the Extract Mode button  $\mathbb{Z}$  or double-click the data output item then select the extract mode required.

An extract mode can only be used once against the same data item; the Extract Mode dialog box only displays the available extract modes for the selected data output item.

### **Scaling Factor**

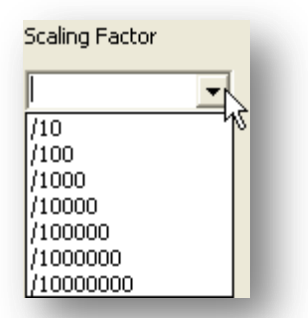

Scaling Factor performs a simple arithmetic operation on the extracted value. There are seven predefined settings from /10 to /10000000 which divides the extracted amount by factors of 10. One such use is changing units, for example \$12 000 000 to \$12M, in executive summary reports.

Additional Scaling Factor measures can be appended to the list by typing them into the box. For example, specifying a currency exchange rate. Assume 1 EURO = \$ 1.215 USD. By entering the Scaling Factor ' \*1.215 ' the extracted Euro value is converted to US dollars and inserted into the worksheet cell.

Scaling Factor does not perform any rounding so fractions are retained, e.g., 1354.5658 with a Scaling Factor /100 becomes 13.545658. To change the number of decimal places visible in a cell please refer to Formatting Cells in Excel.

For accuracy, Scaling Factor is performed on the final summary result rather than the individual transactions. Unlike a similar [User Defined Output](mk:@MSITStore:C:/Program%20Files/XRL/Help/vxl.chm::/mod_user.chm::/User_Defined_Output.htm) formula, Scaling Factor calculations are by completed by the server and not the client PC to maximize performance.

**NB:** choose scaling factor 10,100 or 1000 & run the report the user may notice the cell shows a value of zero.

This appears to be a database driver issue. After some testing, this exhibits all the same behaviours that were encountered with some some standard fields in the datalink. i.e. Where the system scales most of the other value fields to the correct number of places, the original implementation that divided by 10^decimals failed, but multiplying by 0.1^decimals worked.

This is a known issue with the VFPODBC and VFPOLEDB database drivers, but not actual VPF applications. It is unlikely to be addressed by Microsoft as they are not developing these drivers any more.

The workaround is to type \*0.01 into the scaling box instead of choosing /100. etc.

# **6.4 Summary Report**

Summary Report can be used to extract summary details and reference file information from Opera 3 / Opera II Enterprise tables into an Excel worksheet.

After Pegasus XRL has generated the values for the worksheet these apply all the usual Excel facilities, including charts, graphs, filter and pivot. These can be save, printed and exported would any other Excel worksheet.

Unlike Summary Link, the information extracted from Opera 3 / Opera II Enterprise files using Summary Report does not reflect Excel formulas and permanent links to the Opera 3 / Opera II Enterprise files are not retained.

## **6.4.1 Definition**

## **Filter Section**

The filter section has similar tables to the summary link. Again the dependant name tables can be selected from within the transactions tables.

## **Select Section**

The select section is almost the same as the summary and Reference Link. The only exception is the numerical items – these are in red. They will be summarised in the output section.

# *Notes* **Output Section**

Items are selected in the normal way. As soon as they are transferred in to the output section then any items that are numeric are calculated. Any numeric items will be automatically summed. If the user wishes to use the Extract Mode such as Count, Distinct Count and Minimum and maximum then these can be applied to any item.

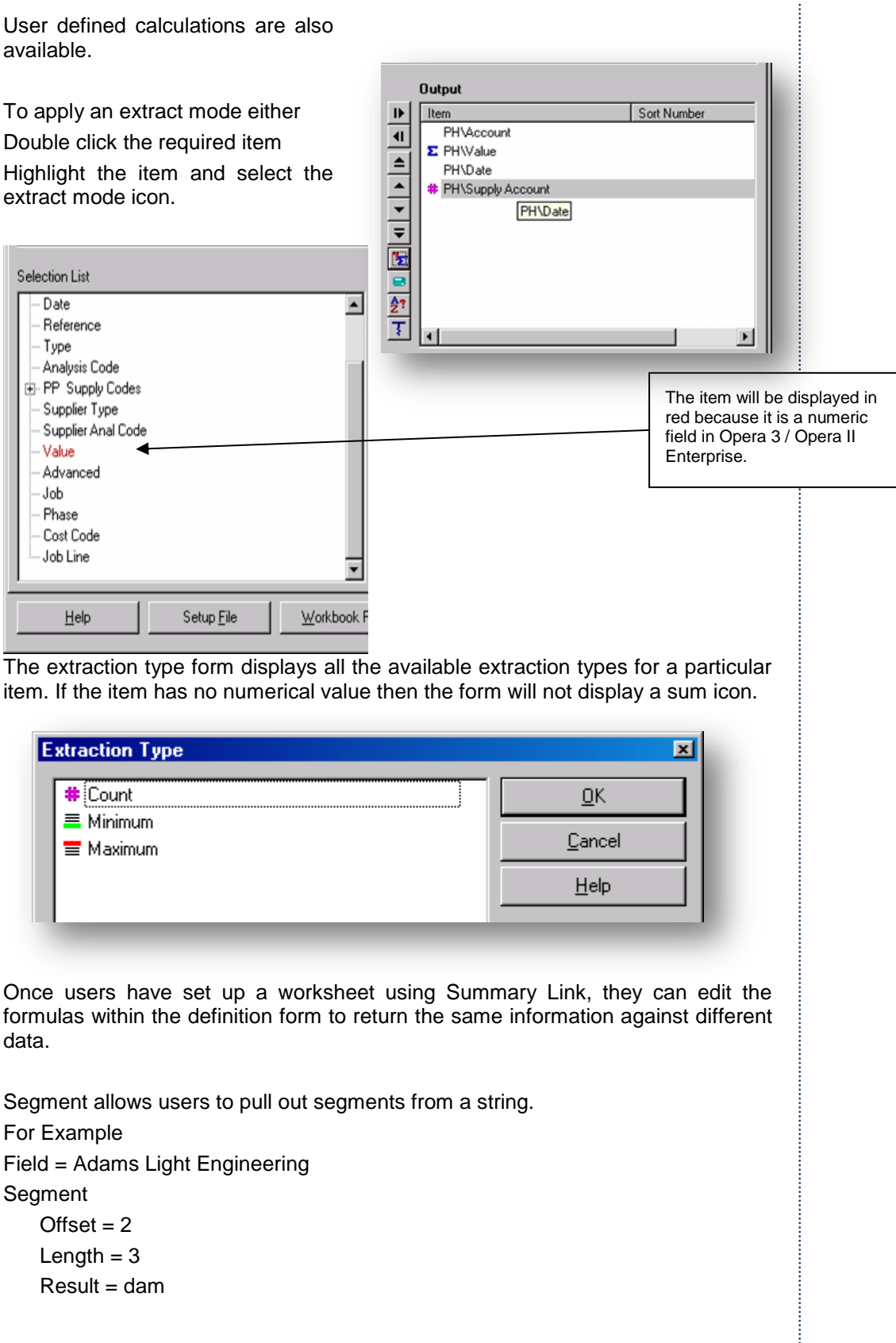

 $\frac{1}{2}$ 

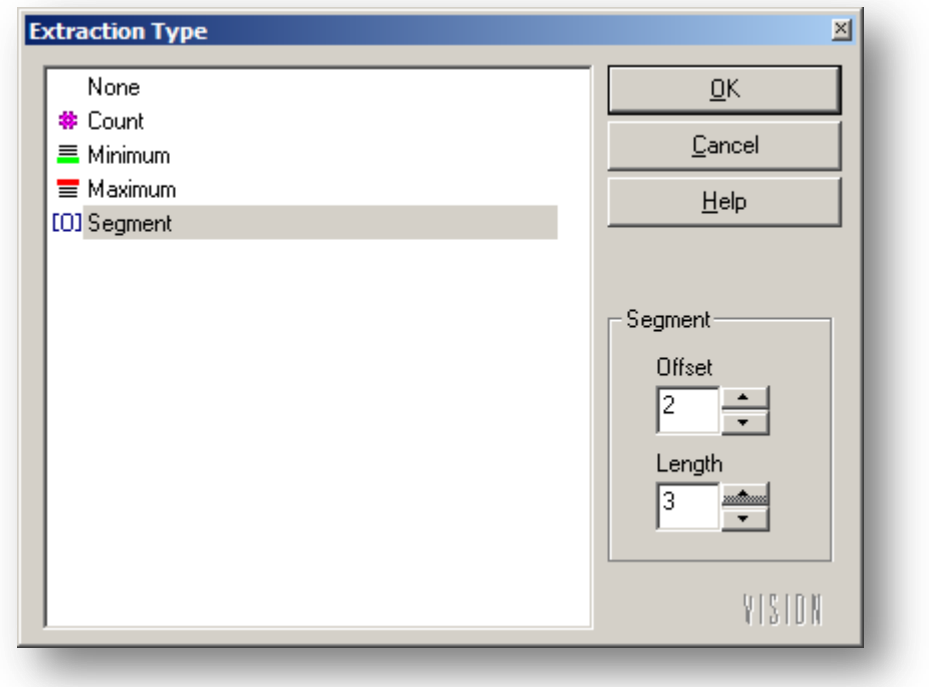

## **6.4.2 Report Style**

Summary Report summarises using output data items without an Extract Mode or with a Non-Statistical Extract Mode. It also has the use of a second Tab. This will allow users to format data and save the formatting to a file to use on another worksheet. The second tab – Report Style allows us to format the output.

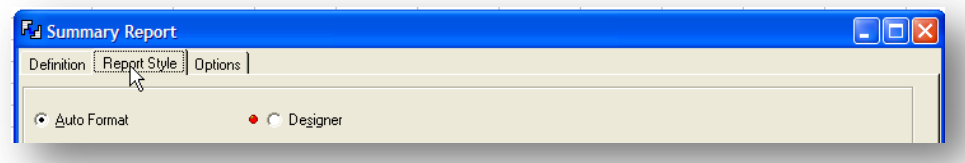

This allows the user a selection of preformatted styles – to use click the Report Style option button required:

• None

To apply no style.

Auto Format

To apply the selected auto format.

• Designer

To apply a design. If a design exists, the Designer area displays a green circle; otherwise a red circle is displayed.

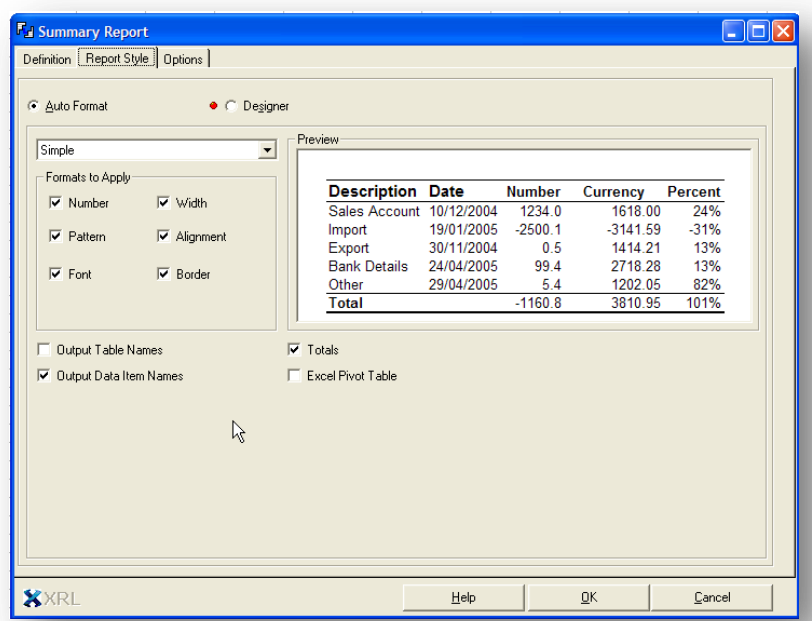

To apply an auto format:

Click the Auto Formats down arrow to display the format drop-down list.

Click a format. A preview is displayed in the preview window below.

Select one or more of the Format to Apply check boxes to customize the auto format.

**Note:** The style check box, None maintains any Excel format in the worksheet and the auto format option, None formats deletes any Excel formatting.

## **Edit**

By selecting the edit button any of the formatting can be changed.

## **Delete**

By selecting the delete button the design can be deleted.

## **6.4.3 Totalling**

When extracting a summary or detailed report, a totals checkbox is included. This will total value fields on the report. The default setting is to include totals.

Only Numeric / Currency fields will be totalled. All Numeric / Currency fields will be totalled.□ Output Table Names  $\nabla$  Totals **▽** Dutput Data Item Names Excel Pivot Table р

## **Output Table Names** *Notes*

The names of the parent and dependent tables from which the information is extracted are output to the first row. The default is to output table names.

### **Output Data Item Names**

The names of the data items that are extracted are output to the second row. If this check box is clear the names are output to the first row. The default is to output data item names.

## **6.4.4 Excel Pivot Tables**

If the Excel Pivot table is checked then the output will be to a new sheet and an Excel Pivot Table will be created.

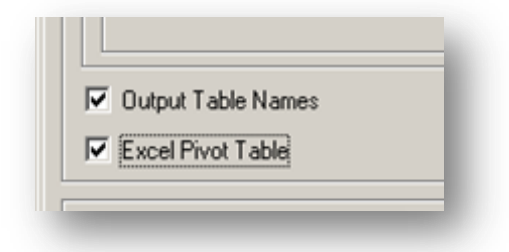

When returning to Excel a new worksheet is created and the Excel PivotTable Field List appears with the PivotTable menu.

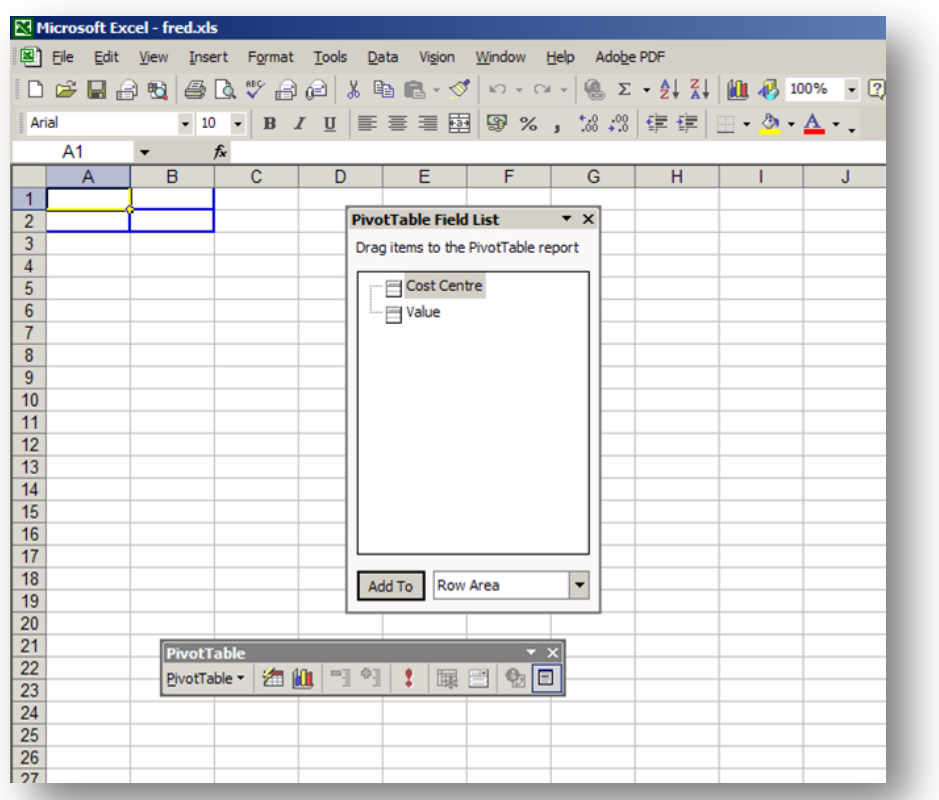

The grid in A1:B2 will allow users to drag in the XRL fields.

# **6.4.5 Options** *Notes*

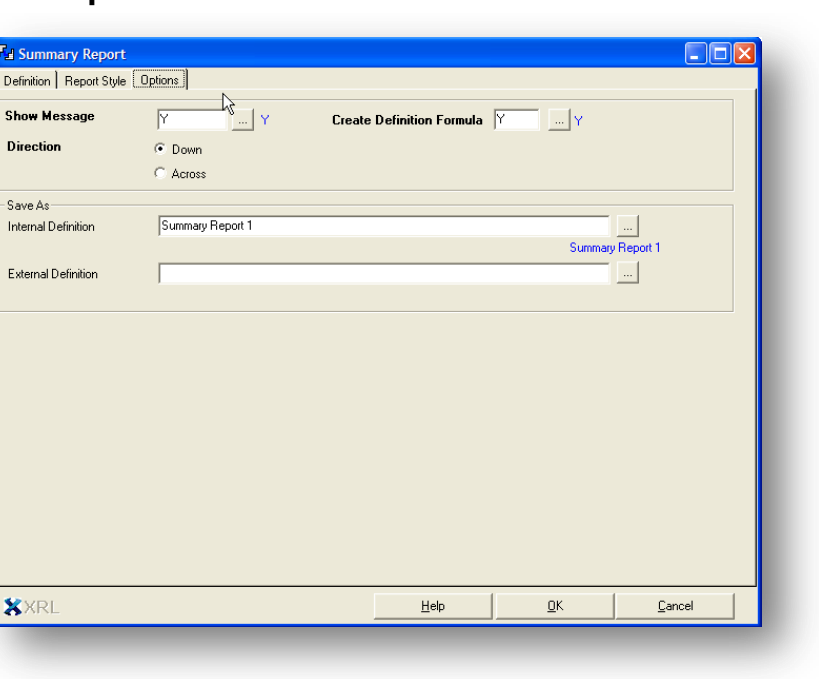

### **Show Message**

Use this to indicate whether to display Pegasus XRL messages. The default entry is Y-Yes to show all messages. See the topic Viewing Function Messages.

### **Direction**

Select a Direction to display the information down or across the worksheet.

The default entry is Downwards. This will display the report each record in a new row.

Using the Across option the records are displayed in each column.

### **Create Definition Formula**

Setup File Formulas allow users to use Pegasus XRL Recalculation functions or Excel recalculate to re-extract previously saved Detail Report and Summary Report reports without opening the definition form.

When using a Detail Report and Summary Report, a formula can be created and stored in the cell at the top left hand corner of the output. The Setup File formula contains the information required to run the Workbook or Setup file.

By double-clicking the cell containing the formula opens the relevant definition form for the Workbook or Setup file. Amendments to the definition form, and reextraction, clears the previous extraction prior to outputting the new information.

This option is set to yes by default. Cell references or Named Ranges can also be used in the formula field.

**Note:** Unless a YES is selected none of the reports will be able to be edited and any changes will have to be recreated with a new report.

# **6.4.6 Saving a Definition**

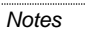

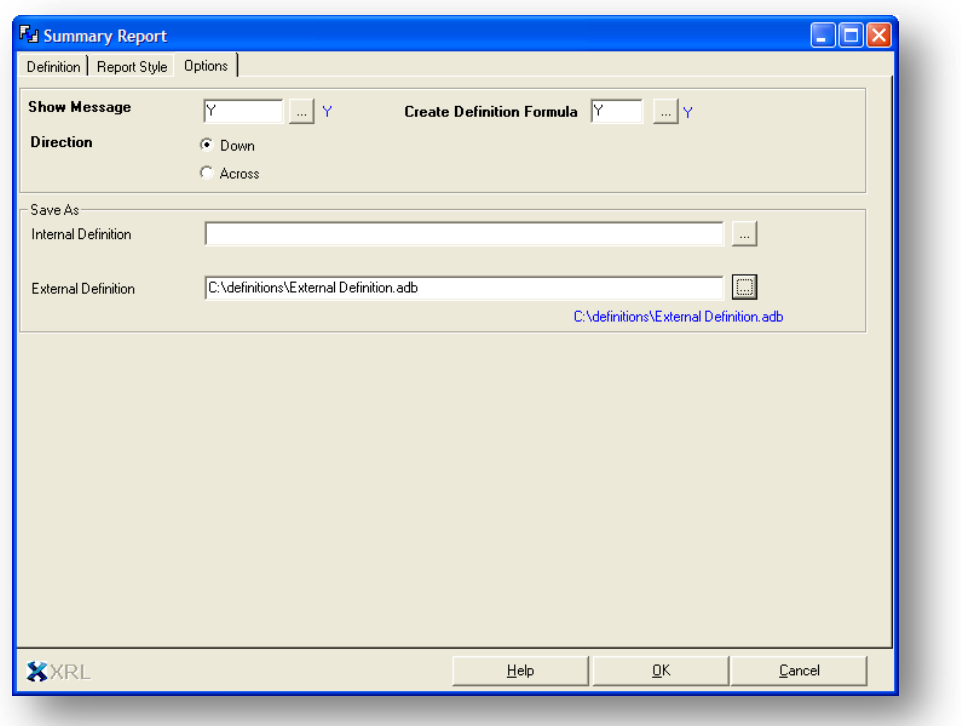

The report designed can be saved to be recall at a later date. The report can be saved in two ways:

- External Definition this saves the report as an external file (used to be called Setup File).
- Internal Definition this saves the Setup details inside the Excel workbook (used to be called Workbook File).

## **6.4.7 External Definition**

An External Definition file saves the report design out side of the Excel Workbook.

## **Saving**

To save the External Definition file:

Click the External Definition assist button. The Save External Definition dialog box is displayed.

Enter the full path and file name in the File name field then click Save and run the function.

Users can also right-click the assist button to select from the last External Definitions used.

External Definition are automatically appended with the correct extension if there is no extension or an incorrect extension is entered.

Users are warned if a Setup file is not saved before they run the function. If the file is no longer required, Click Yes to continue with the function without saving the settings, or No to return to the definition form to save the file.

The table below displays the file name extensions used by each function External Notes Definitions within Pegasus XRL.

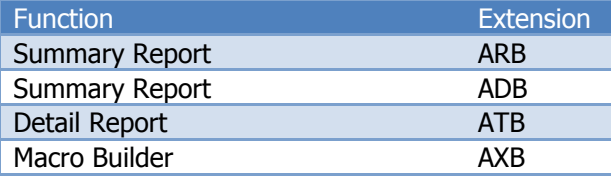

## **Opening External Definition**

From the Definition Tab select the Load Definition button

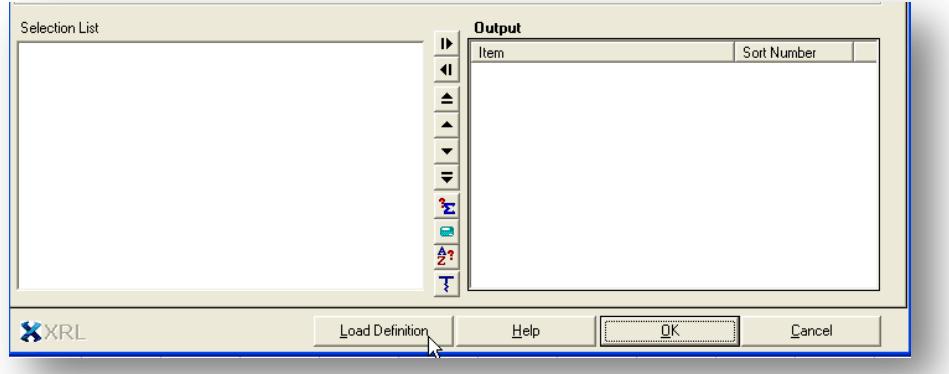

Once clicked the following form is displayed

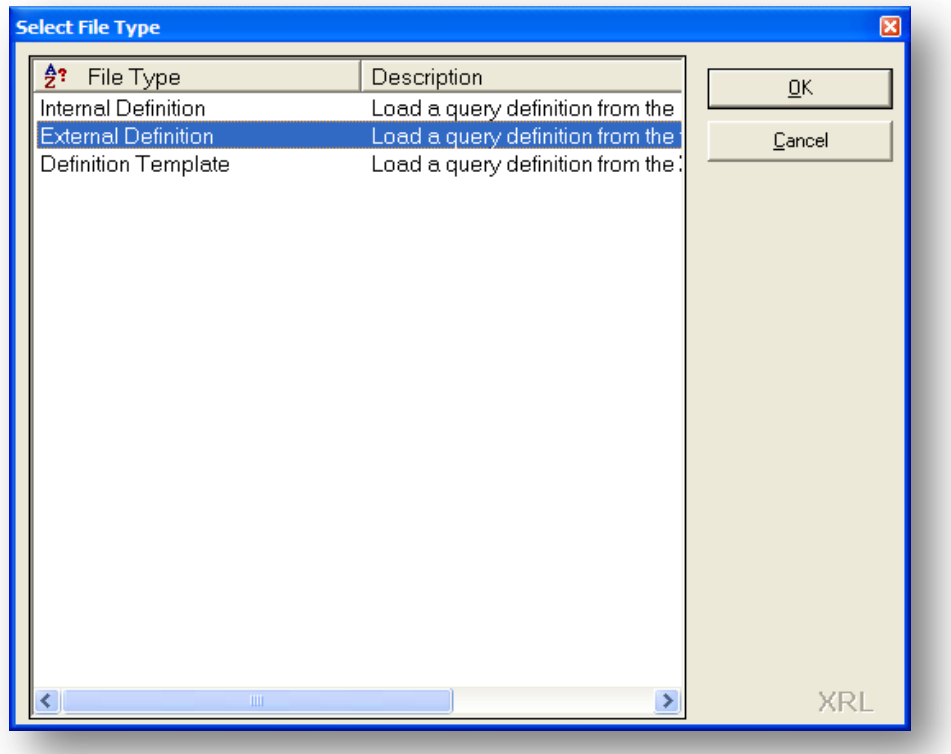

To load an External Definition highlight the External Definition line and select OK.

**NOTE:** A Definition Template is a query template and can be loaded from within the load definition form

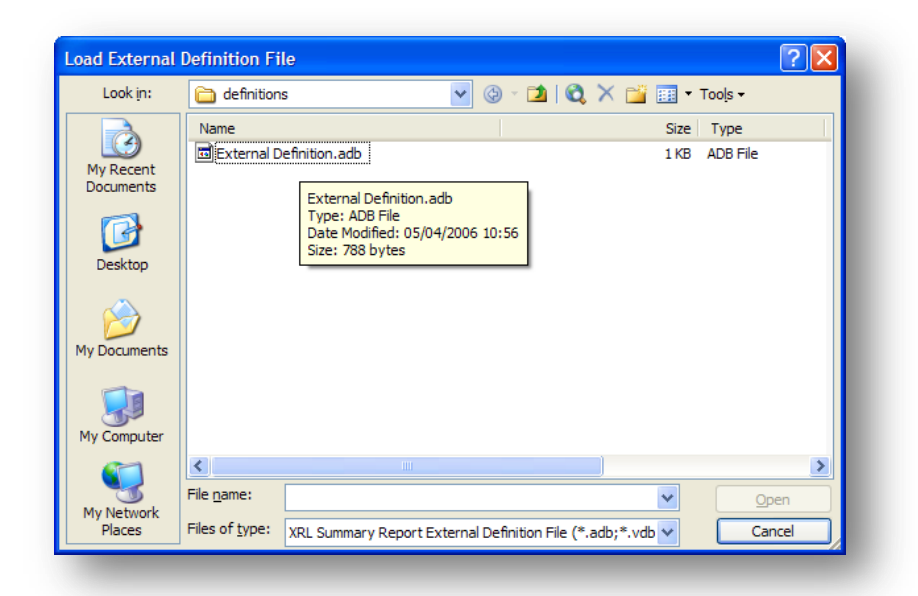

A Load External Definition browse form appears and users can select an existing External Definition file.

### **Deleting a External Definition**

Users can delete Setup files by right-clicking the file then clicking Delete in the Open External Definition or Save External Definition dialog boxes when opening or saving External Definition.

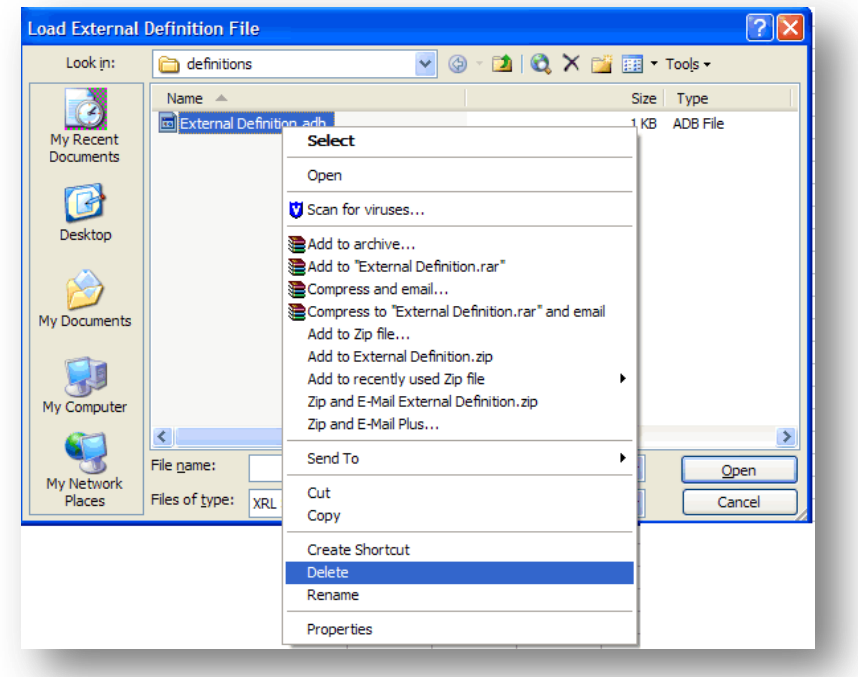

## **6.4.8 Internal Definition**

For functions that can have definition form entries saved as an External Definition, users can also save the entries to the workbook. Internal Definitions have no extension. Internal Definitions are given a default file name, this can be edited or left as it is or deleted.

**Save Internal Definitions Notes** 

Save an Internal Definitions when the Internal Definition button is displayed on the definition form tab.

To save definition form entries to a workbook:

Click in the XRL Internal Definition field and do one of the following:

Type in a file name.

Use cell references or names. Double-click in the Internal Definition field to display the Names dialog box. Double-click the Excel name required or click the name and click OK.

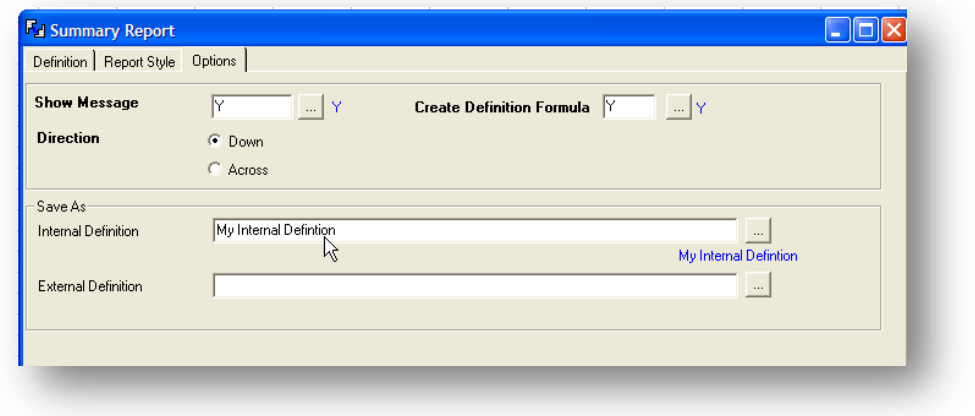

If an Internal Definition already exists, click the Internal Definition assist button. Type or click a file name then click OK. The file name is transferred to the field.

**Note:** If no Internal Definition exist, a no data message is displayed. Click OK and use another method to save the entries to the workbook.

Click OK to run the function. The Internal Definition is now saved.

Opening an Internal Definition

To open a Internal Definition:

Click the Internal Definition assist button or the Internal Definition button to display all Internal Definition used for the active function.

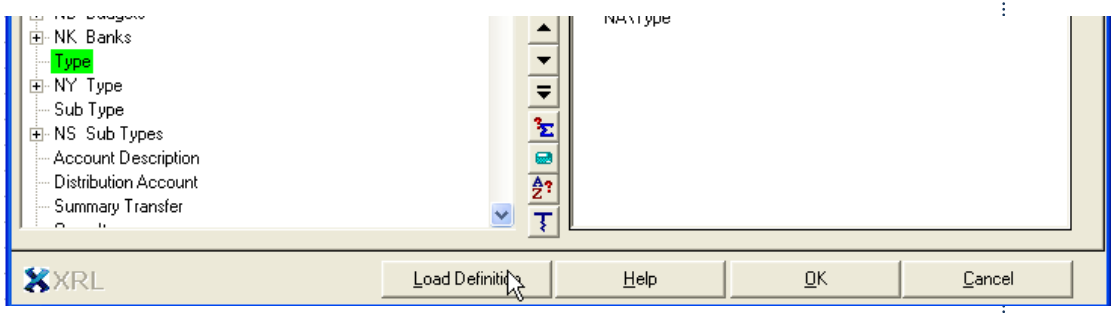

**Note:** A list of previously saved Internal Definition display in alphabetical order rather than the sequence in which they were created.

Highlight the Internal Definition line and click OK or double-click the required line.

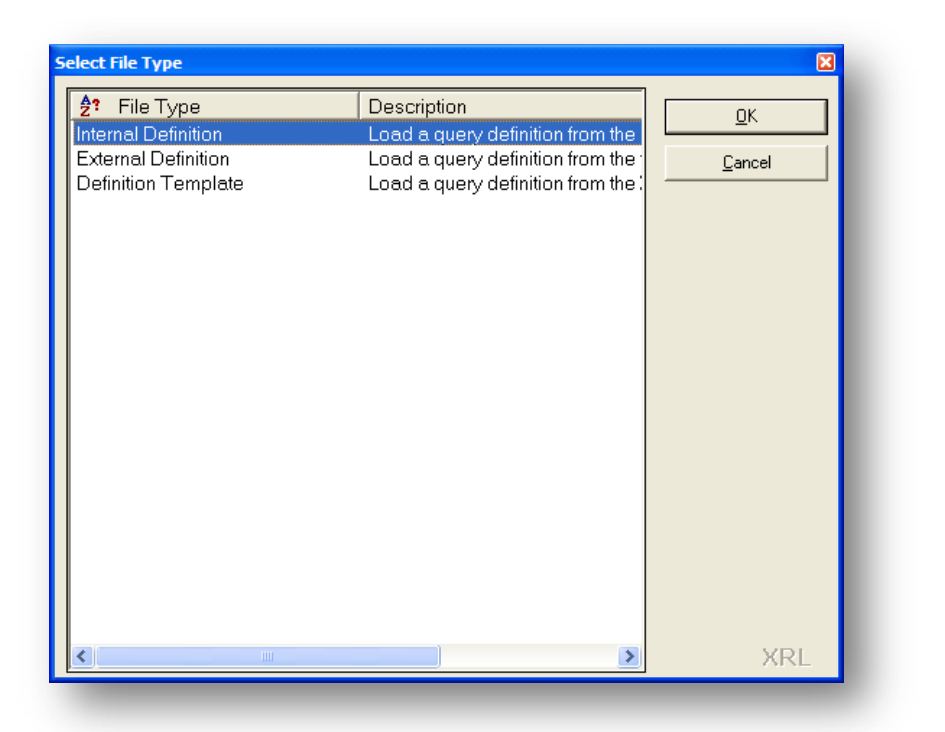

A dialogue box will appear displaying all the Internal Definitions available within the worksheet.

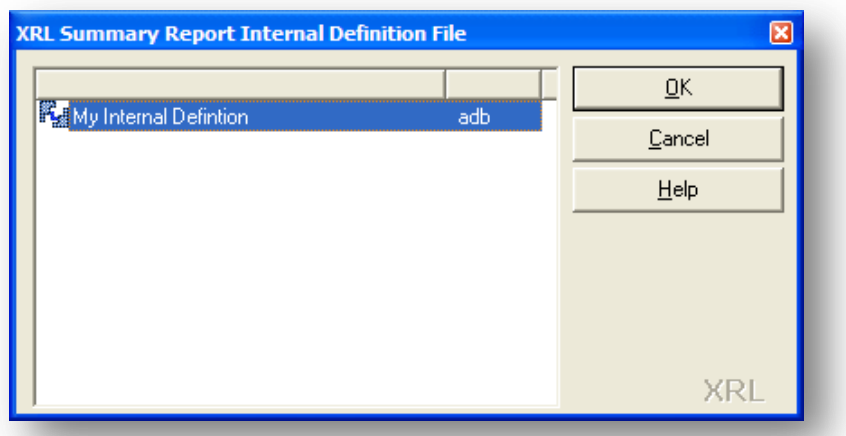

If no definitions exist the following dialogue will appear.

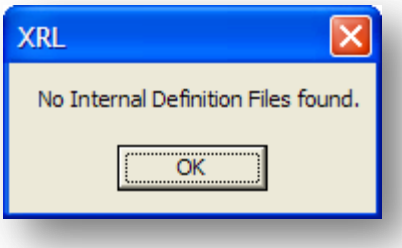

Deleting an Internal Definition

To delete an Internal Definition must be done via the function launcher.

# **6.5 Detailed Report** *Notes*

Detail Report provides a detailed listing from the Opera 3 / Opera II Enterprise database into an Excel worksheet. There is one row in Excel for each record in the Opera 3 / Opera II Enterprise database.

Detail Report does not retain a dynamic link to the database therefore the function must be re-run if data in the database changes. The report definition can be saved as a Setup File or Workbook File not a formula.

If a Setup File Formula is set to Y on tab 2 of the Definition Form, then the report can be run using the Pegasus XRL Recalculate functions.

## **6.5.1 Definition**

### **Filter Section**

The tables allowed for selection are more detailed than any other area – hence Detailed Report.

All of the tables that were available in the other Links and Reports are available through the Detailed Report.

A To and a From selection are allowed.

These can be cell references or items selected from the fields within Opera 3 / Opera II Enterprise.

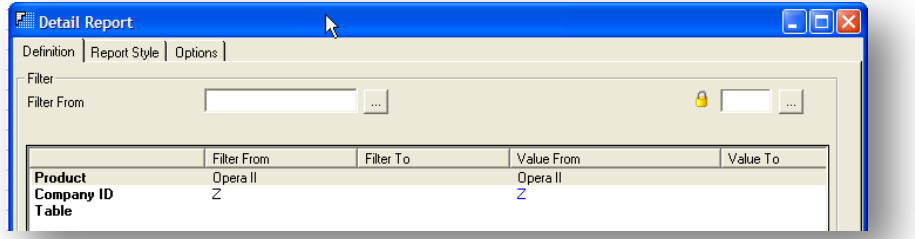

Select Section

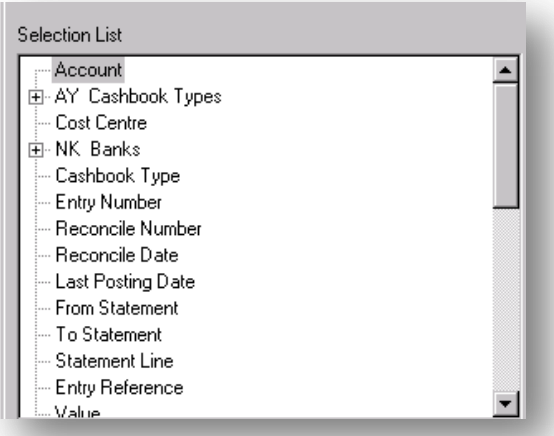

The selection section lists all the items available including all dependant files.

# **6.5.2 Output Section** *Notes*

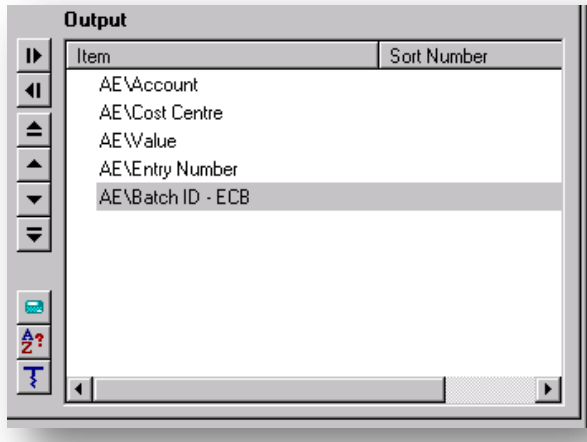

Note that there is no summary function in Detailed Report.

The fields can be sorted using the sort extract mode.

A drill down can be obtained using the drill option.

A user defined field can be applied.

## **6.5.3 Report Style**

The second tab allows us to format the output as in the Summary Report.

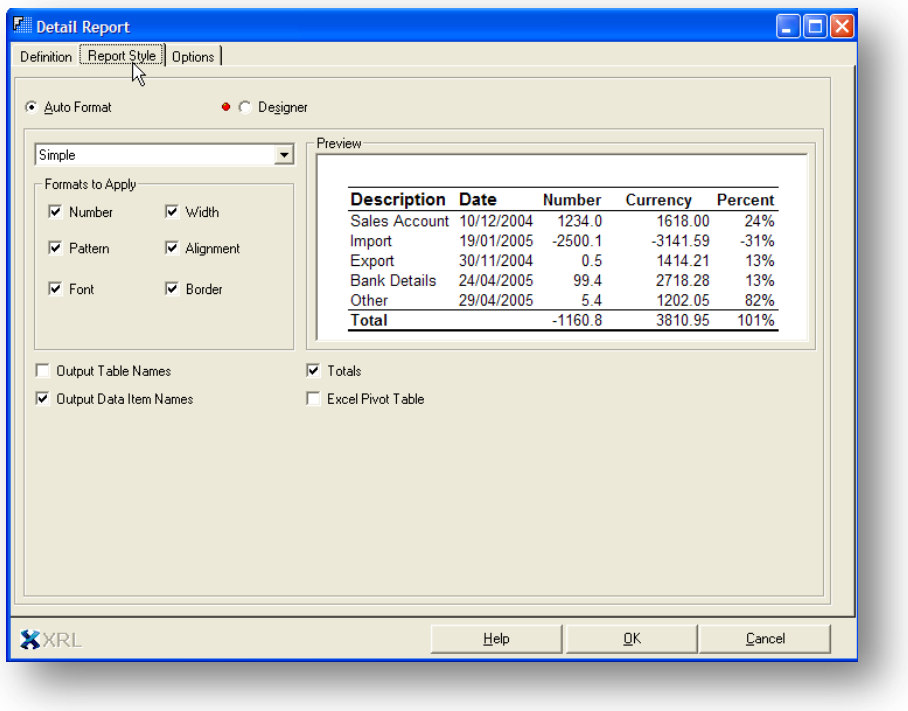

# **6.5.4 Options** *Notes*

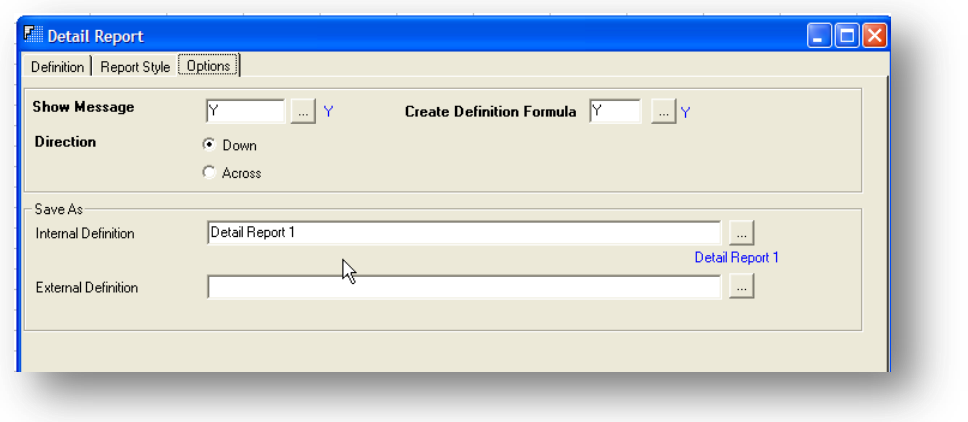

## **6.6 Product View**

When a profile has attached Product Views, they will only take effect when the user attached to the profile next logs on.

Once logged on, when the users view a table with a Product View assigned to their profile they will only see the tables set in the Product.

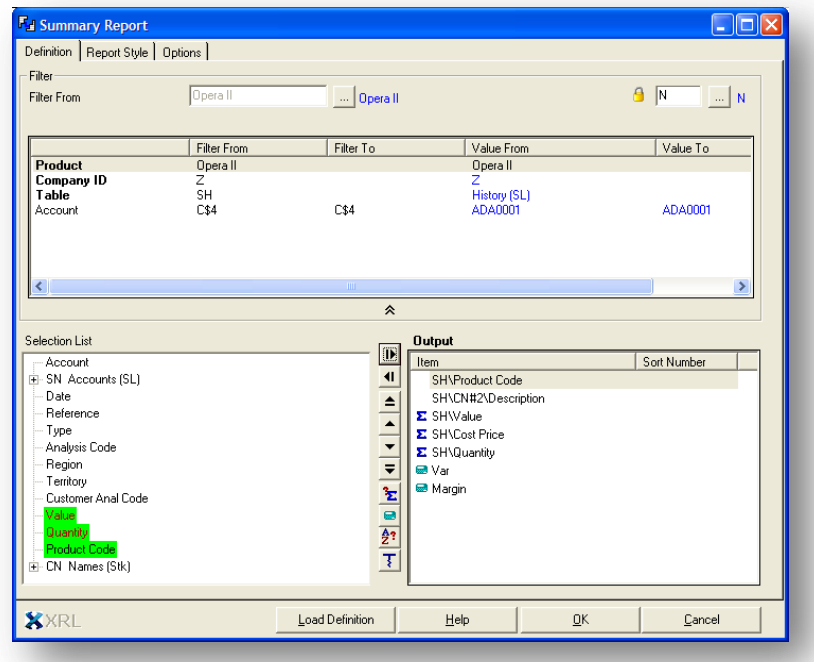

The view above is a restricted view of the Sales History table.

*Notes* To view the full list of tables right click on any field and select Show Hidden Items.

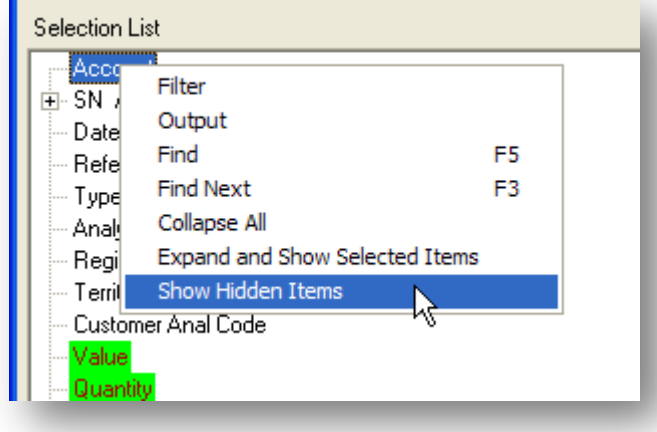

Each time a user edits the report or link the full list will now be displayed.

To view the restricted list again right click on any field and select Hide Items. This will hide all the items until the Show Hidden Items is selected again.

The Show Hidden Items will only work if this has been enabled within the Profile assigned to the user.

# **6.6.1 Right Click- Output Section**

On Right Clicking on a field in the Output area of any of the Reports, Cube, and Links the following menu appears.

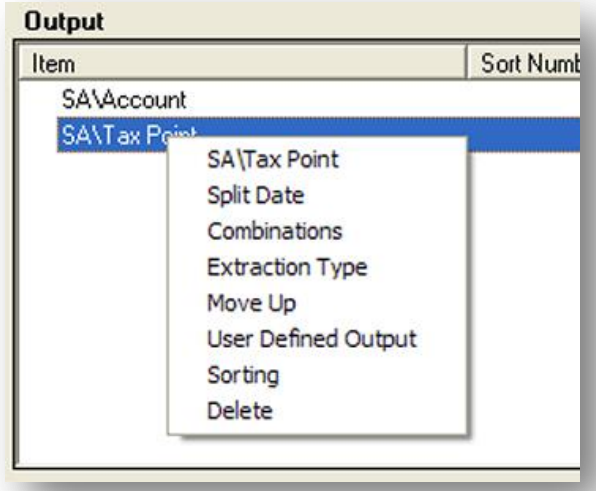

The menu will change depending on the type of field that was selected.

### **Field Name**

Displays the field name

# **Split Date Notes**

This allows users to break down the date in to its individual components, Year, Quarter, Month, Day

Tax Point  $\frac{A}{2}$ ? Date  $\underline{\mathsf{QK}}$ Tax Point / Years Cancel  $\overline{\Box}$  Tax Point / Months □ Tax Point / Weeks Tax Point/Weekday Tax Point / Day of Month Tax Point / Day of Year  $\rightarrow$ **XRL** 

By Selecting the Years and Quarter check box new fields will appear.

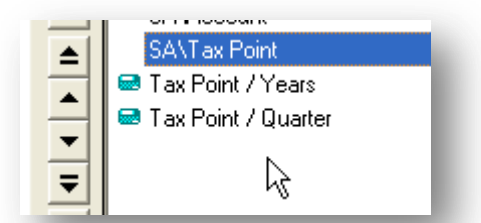

These formulas can be edited by double clicking the fields.

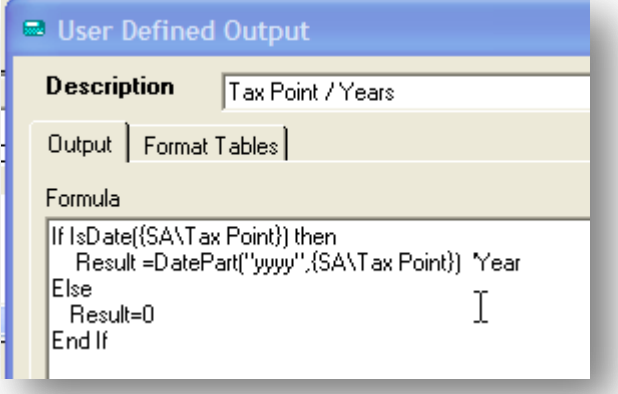

# *Notes* **Combinations**

The results of a combination will always product text but do allow users to pick any field regardless of data type and combine fields together.

nbinations  $\overline{\mathbb{Z}}$ <sup>4</sup>? Field Description  $QK$ NAVAccount NA\Cost Centre Cancel

It displays the available fields for combination.

Once the fields have been selected then a User Defined Field is created with the fields added together.

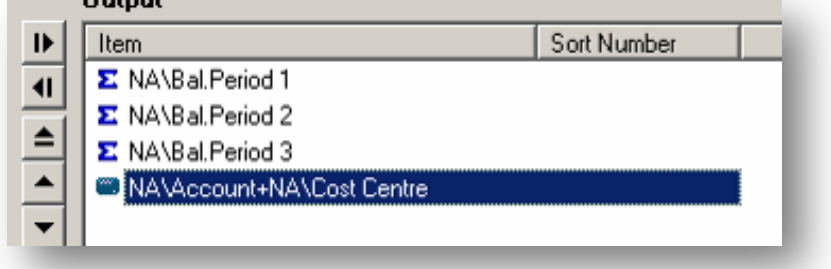

If used in Summary Link or Report then numeric values are not available to combine. If the combination is deleted then the original fields will have to be dragged back into the Output section.

### **Extraction Type**

Displays the available Extraction types for use against the field. Although it will show extraction types or Sum, Min, Max and Count only in Summary Link and Summary Report it will also show 'Segments' in all the Links and Reports.

### **Move Up /Down**

Move the field either up or down in the list of Output fields.

## **6.7 User Defined Output**

Creates a blank User Defined Output. - (ADVANCE XRL COURSE COVERS THIS IN GREATER DETAIL).

Within XRL there is the ability to not only get fields from Opera 3 / Opera II Enterprise but to create formulae resulting in user defined Outputs (UDO). UDOs can be filtered

## **6.7.1 Limits**

A UDO cannot be sorted.

UDO Exclude / Include can only be used in the reports – not the links.

Allow filtering check box is uncheck automatically  $-$  if users want to filter on a UDO then the filter box must be checked

### © Pegasus Training Services Page 98

# **6.7.2 Creating a UDO** *Notes*

To create a User Defined Output click the icon Fig. 1 from the centre tool bar. To edit a User Defined Output highlight the field created and then select the User Defined Output icon.

To create a brand new UDO ensure that users do not have a UDO highlighted. Then select the UDO icon.

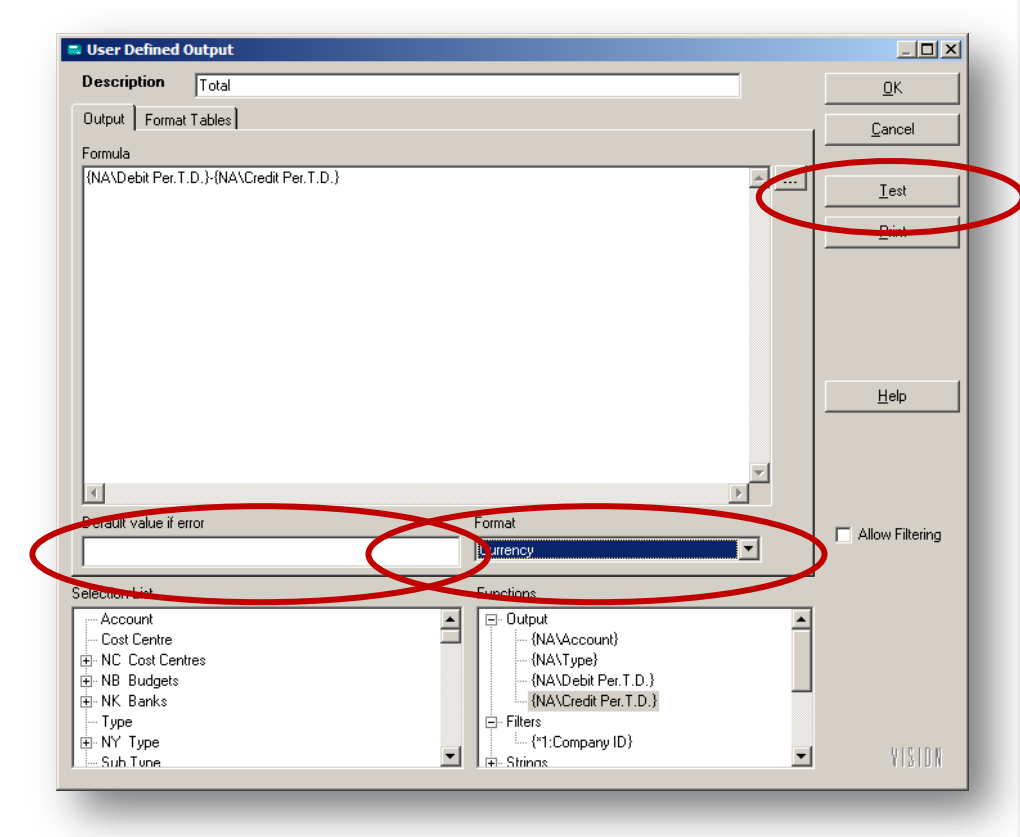

Once opened the following form appears. Anything in bold is mandatory. To use an Opera 3 / Opera II Enterprise data field in formula simply double click or drag the field from the Selection List into the Formula area

Formulae can be as simple as adding two fields together or more complex IF or CASE statements.

### **Saving User Defined Output**

A User Defined Output can be saved to a file so it can be re-used in other reports. The Import and Export buttons are located on the User Defined Output Dialog box.

**Summary Link and Summary Reports**

User Defined Outputs can only perform calculations on the final data set returned from the Database server.

For this reason care should be taken to understand the data being returned when using UDOs with Summary Link and Summary Report queries, specifically:

- UDO calculations are only on the final data returned from the Server.
- Filters on UDOs are only on the final data returned from the Server (UDOs are not server side cursors).

These issues do not apply to Data Link or Detail Report queries that incorporate UDOs since no aggregations are made on the Database server.

Basically this means that for multiple lines the summarization is occurring at the wrong stage for certain requirement,s however this is one of 2 valid methods of maths.

The way that XRL calculates User Defined Output fields is looking like it is causing an anomaly that means the totals are wrong in a Summary Report & Summary Link – but this is the way XRL has been coded to work.

i.e. if 2 Purchase Order lines are filtered (as below)

Order 123 - 20 Ord. - 10 Rec. @ £8 each

Order 456 - 20 Ord. - 10 Rec. @ £2 each

The total should be ((20-10)\*8)  $+$  ((20-10)\*2) meaning the overall total should be 80+20 = 100

XRL Summary Report/Link is working it out thus;

Order 123 - 20 Ord. - 10 Rec. @ £8 each Order 456 - 20 Ord. - 10 Rec. @ £2 each

-----------------------  $20 * £10 = £200$ 

Example Select… *SELECT (do\_reqqtydo\_recqty),((do\_reqqtydo\_recqty)\*do\_price),\* FROM doline WHERE do\_dcref="POR00063" OR do\_dcref="POR00075"* 

and then try the SUMMARISATION as follows… *SELECT SUM((do\_reqqtydo\_recqty)),SUM(((do\_reqqtydo\_recqty)\*do\_price)) FROM doline WHERE do\_dcref="POR00063" OR do\_dcref="POR00075"*

(tested with OII data )

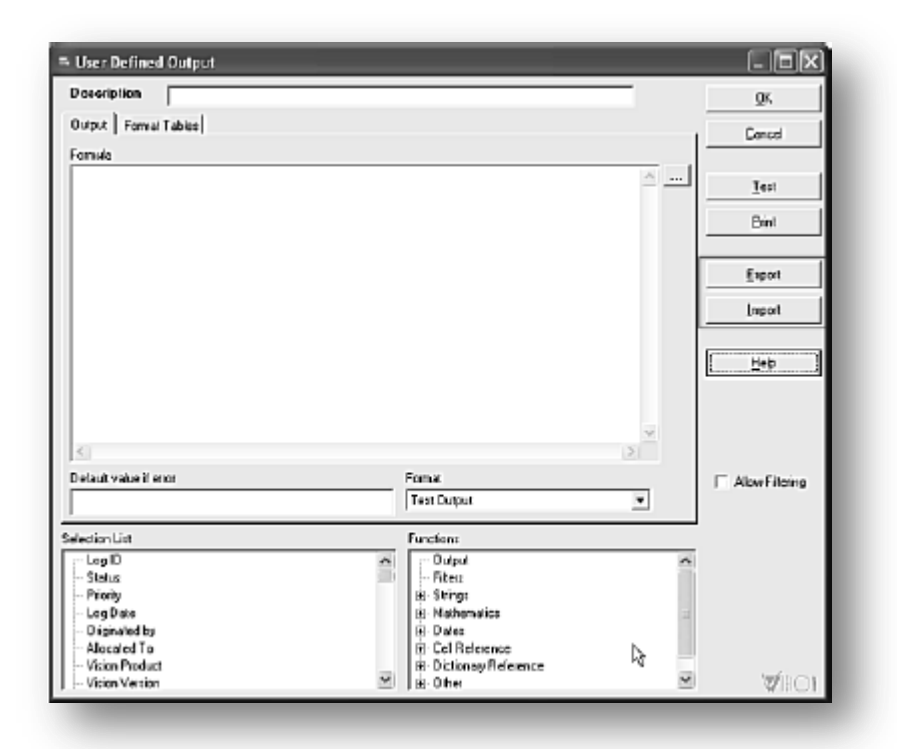

A User Defined Output can be copied inside the Output window

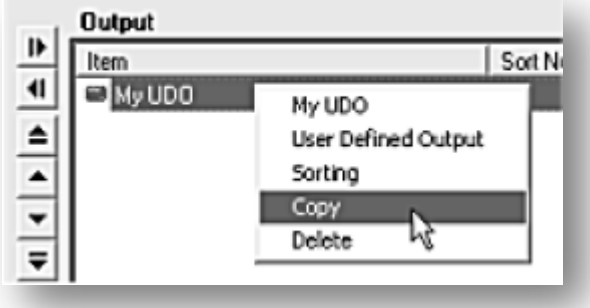

# **6.8 Data Send Progress Bar**

A progress bar has been added to the Data Send procedure. It indicates the level of progress made when posting transactions.

# **6.9 Sorting** *Notes*

Users can apply ascending or descending sort orders to output data items using the Sort button or the Right Click Menu. The order in which the items appear in the Sorting window determines the sort order.

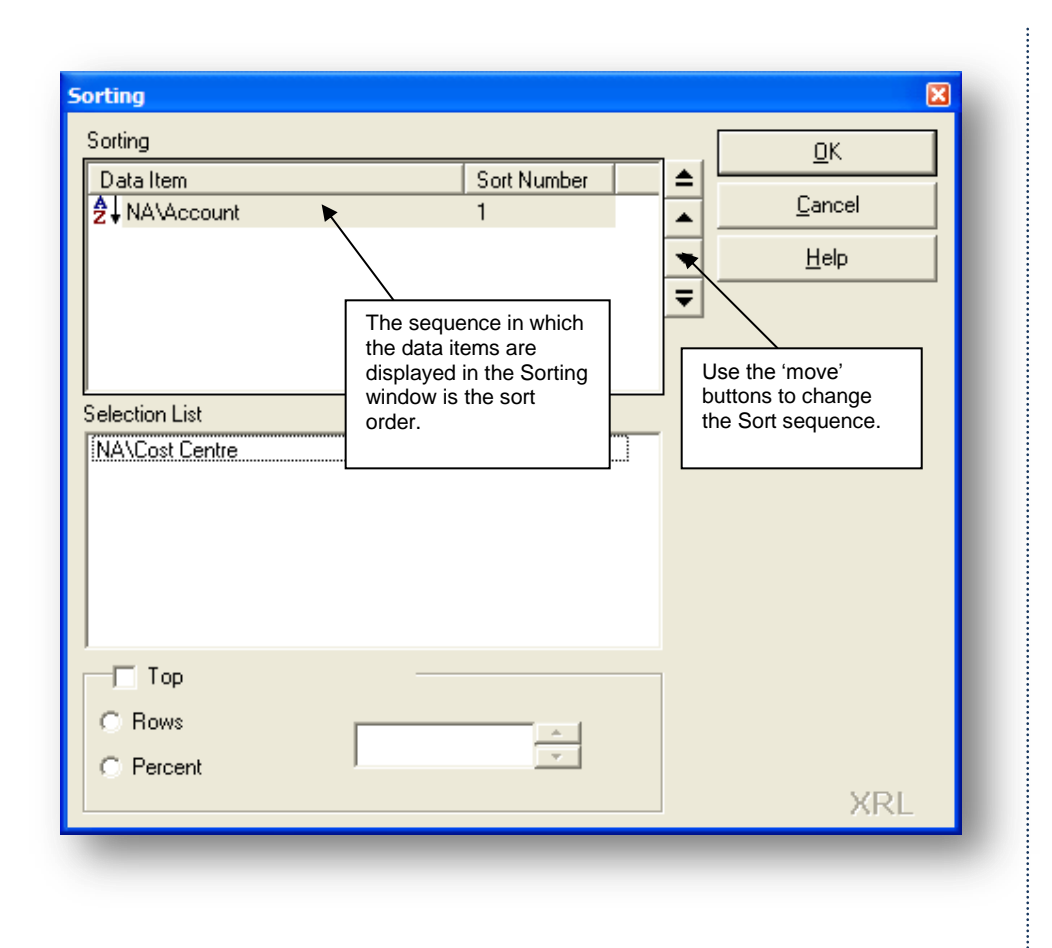

**Note:** User defined output cannot be sorted. Only the fields selected in the output section can be selected.

## **Delete**

Deletes the selected field.

# Accreditation Training Courseware

# 7 XRL Functions

# **7.1 Analyze**

Analyze has two functions:

- Recalculation Time: displays the recalculation time in seconds for each Summary Link formula in a report.
- Summary Links: assists users to determine if Data Filter Item criteria, such Account Codes, have been omitted or duplicated in a report. This technique can be used to identify new accounts that have been recently added to an accounting system.

Analyze can be performed on all Summary Links:

- within a defined range
- in a single worksheet
- in the workbook

# **7.1.1 Recalculation Time**

Select the area to Calculate On the Pegasus XRL menu, click Analyze.

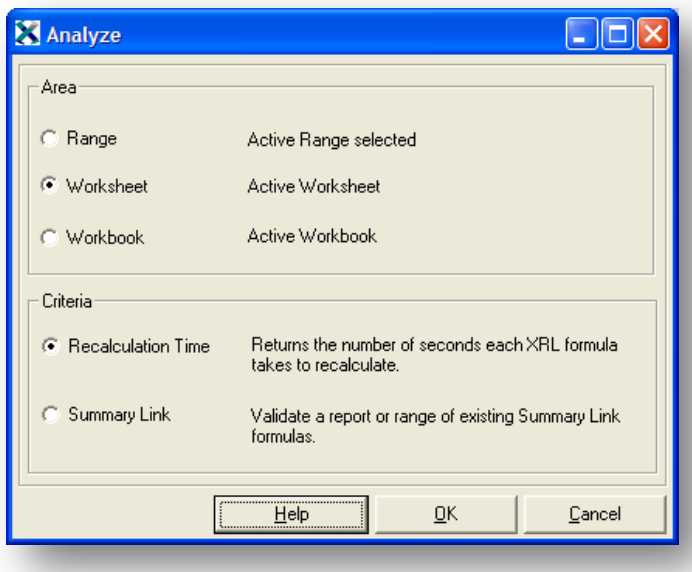

Select the Range in the Area option.

Select the Recalculation Time option from the Criteria options. Click OK.

The Summary Link formula values are replaced by the time taken to recalculate Motes the formula.

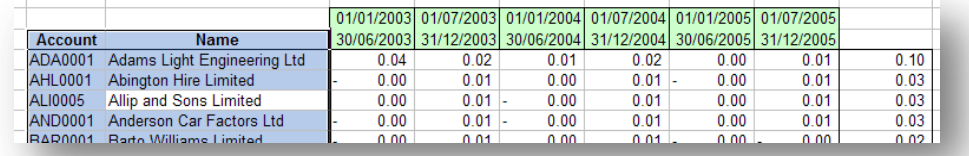

# **7.1.2 Summary Link**

The summary link function returns the number of times that the filters are called, in running the Summary Links

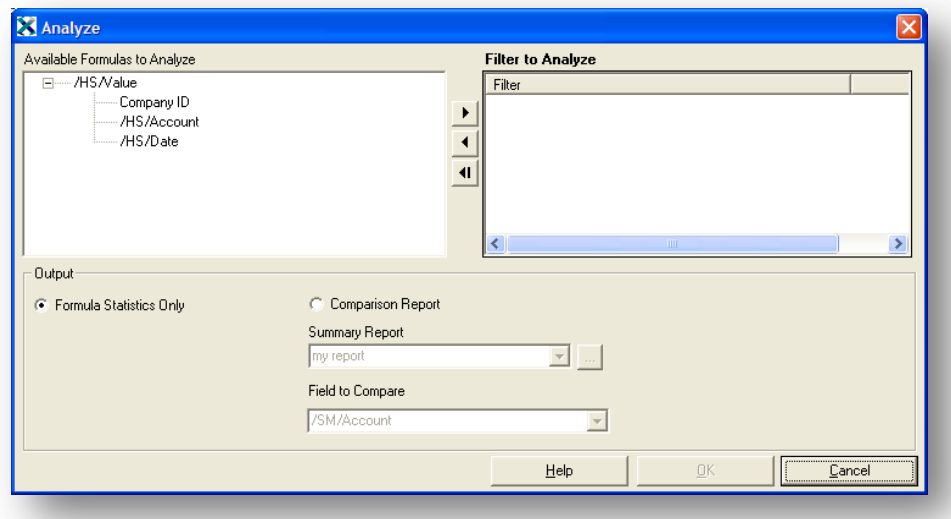

To create a Formula Statistics report, use the following steps as an example:

- 1. Select the range with the links to be analysed.
- 2. On the Pegasus XRL menu, click Analyze.
- 3. Select the Range in the Area option
- 4. Select the Summary Link option in the Criteria option.
- 5. Click OK.
- 6. Using the buttons, select the filter items to Analyze.
- 7. Click OK.

XRL generates a report on a new Excel worksheet outlining:

- The filter criteria or range specified for each of the Data Filter Items selected for analysis.
- The number of occurrences of filter criteria for each of the Data Filter Items.

# **7.1.3 Comparison Report** *Notes*

The Comparison Report option compares Data Filter Items defined in a collection of Summary Link formulas to a Summary Report. The Summary Report is considered a bench mark from which it is possible to determine any filter criteria or ranges that have been omitted from the Summary Link formulas. Typically the Summary Report covers all potential values, so Data Filter Item ranges should be set to <All>.

## **For Example**

Account Codes = <All> so all codes are included in the base report.

The Summary Report must output the field to be compared with the Summary Link formula. The Summary Report can be an existing Internal Definition file or, if need be, a new Summary Report can be created by clicking the assist button.

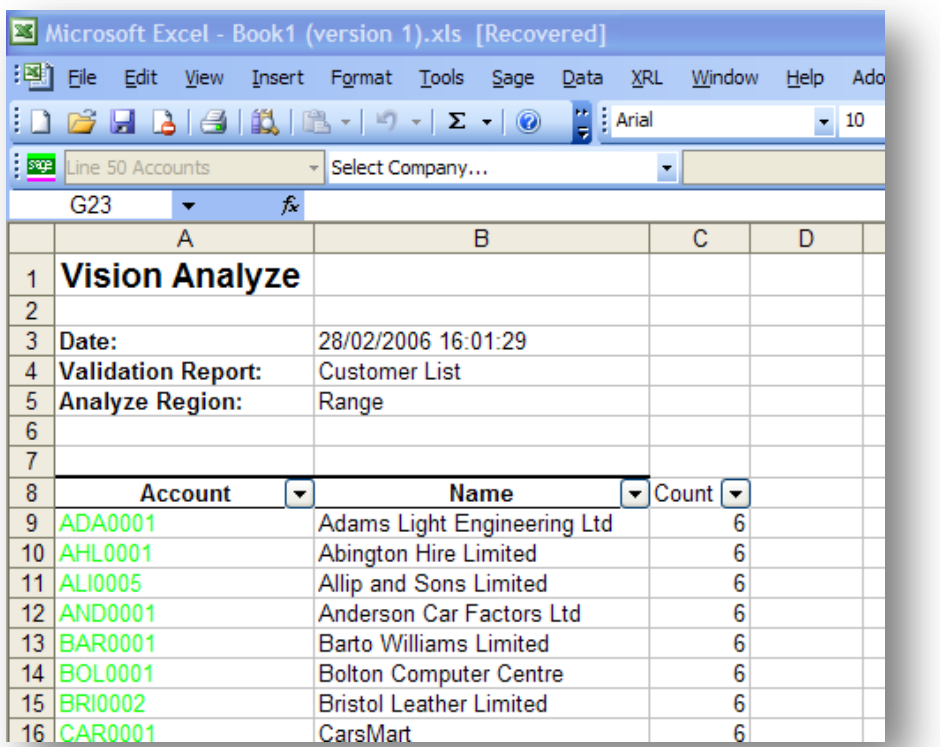

## **For Example**

A worksheet contains three Summary Link formulas. Each formula has different filter ranges:

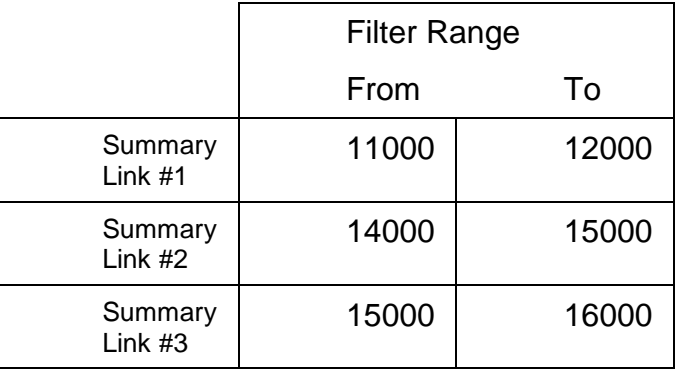

A Summary Report is created and saved as an Internal Definition file. The report is used as a base to determine which values have been omitted from the filter ranges set in the Summary Link formulas.

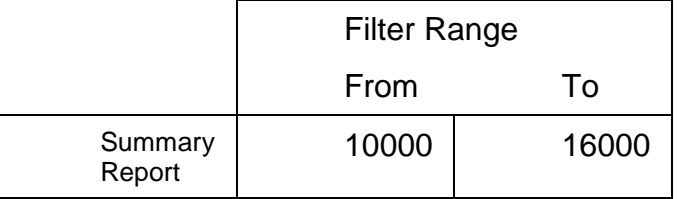

The Comparison Report is shown below:

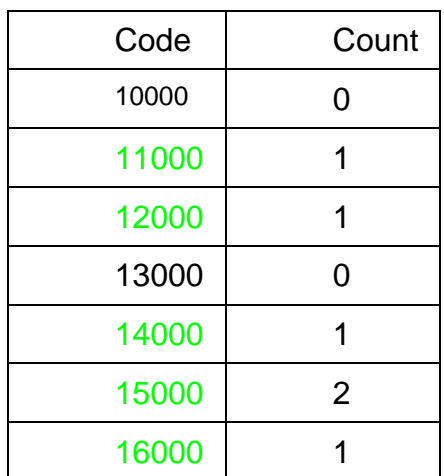

The codes 10000 and 13000 have been omitted from the three Summary Link formulas.

# **7.2 Zero Suppress**

The Zero Suppress feature hides columns or rows that contain zero values. By hiding erroneous data, it is easier to identify significant results in the worksheet.

Zero Suppress is accessed from the XRL menu and offers three options:

- Rows: hide rows in which all cells contain zero values.
- Columns: hide columns in which all cells contain zero values.
- Undo: display previously hidden rows or columns.

For Example

Assume a worksheet contains the following data:

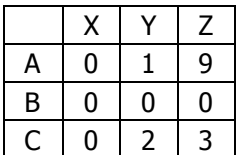

Zero Suppress: Rows

Zero Suppress: Columns

 $X$   $Y$   $Z$ A 0 1 9  $C$  0 2 3

Y Z A 1 9 B 0 0 C 2 3 Zero Suppress: Rows and Columns

*Notes*

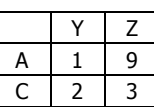

To suppress zeros in columns:

Highlight the range of cells you want to apply Zero Suppress.

On the XRL menu, select Zero Suppress and click Columns.

To display the cells, highlight a range of cell surrounding the hidden cells and select Undo.

# **7.3 Query Templates**

Query Templates allows users to create a set of criteria and reuse this in another XRL spreadsheet or workbook when logged onto XRL.

The Query Templates are saved in the LSDATABASE.MDB.

The Templates can be shared by storing them in a library accessed by all users or hidden by saving to individual folders. If the Templates are stored in a central library they can be protected so that only the owner can edit or delete them.

# **7.3.1 Create a New Template**

Create the new filter and criteria

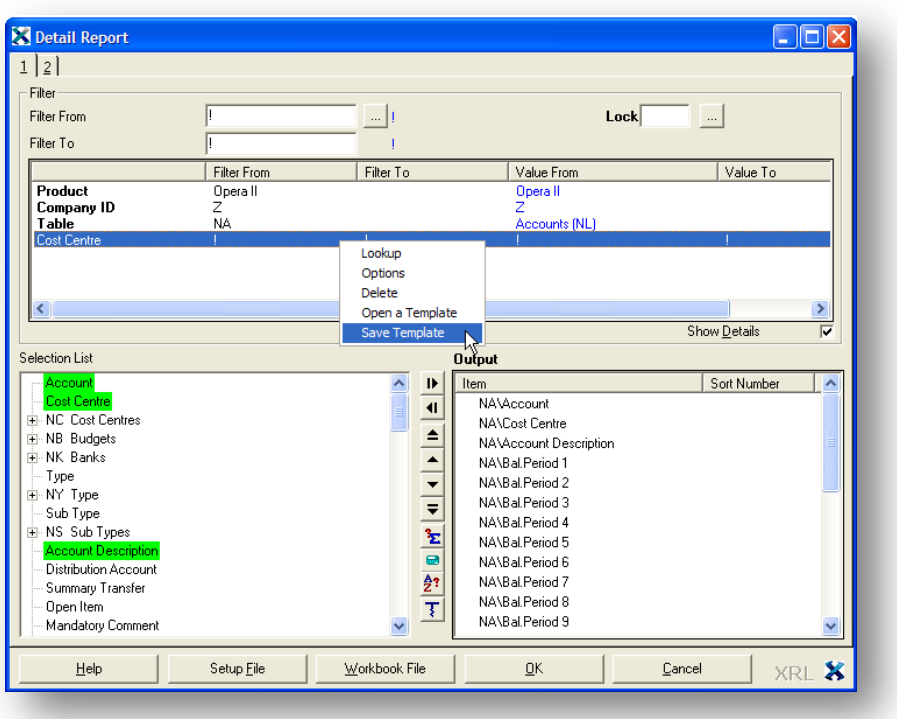
## **Notes** Right click inside the Filter section

On the menu select Save Template

Save Template  $\Box$ ok  $E$ dit Help Operall  $\frac{A}{2}$ ? Code Description Save In operant<br>
and Library<br>
and Opera  $\ensuremath{\underline{\mathbb{C}}}$ ancel .<br>Save <u>O</u>ver Edit Delete New Folder  $B$ efresh  $HeIp$ 

A screen appears with two folders beneath a default folder of Pegasus XRL. Users can create a new folder, delete an existing folder or create a new folder.

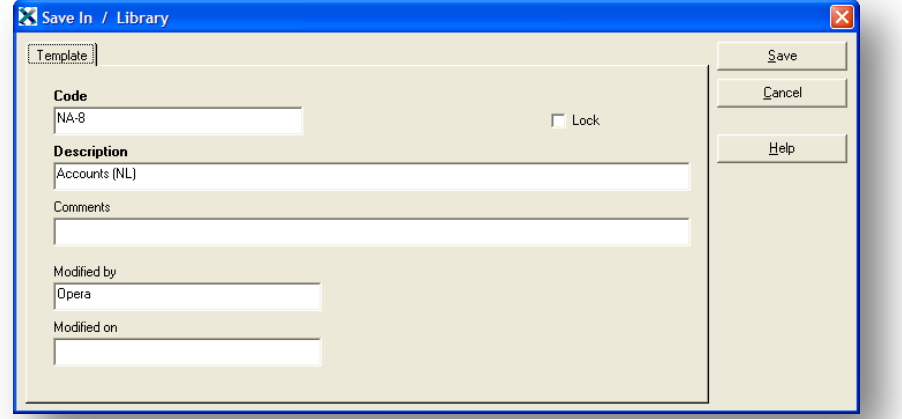

Select the folder to save the criteria into

Give the criteria a name Add any comments Select Save This can now be retrieved for another filter

## **7.3.2 Recall an Existing Template**

Templates can be saved in the Link and Reports.

Saved templates can be used again in the Report or Link that they were first created in.

A criteria saved in Reference Link can only be used in a Reference Link.

Open the Reference Link, summary Link, Summary Report or Detail Report. Right click in the filter section and select 'Open a Template'

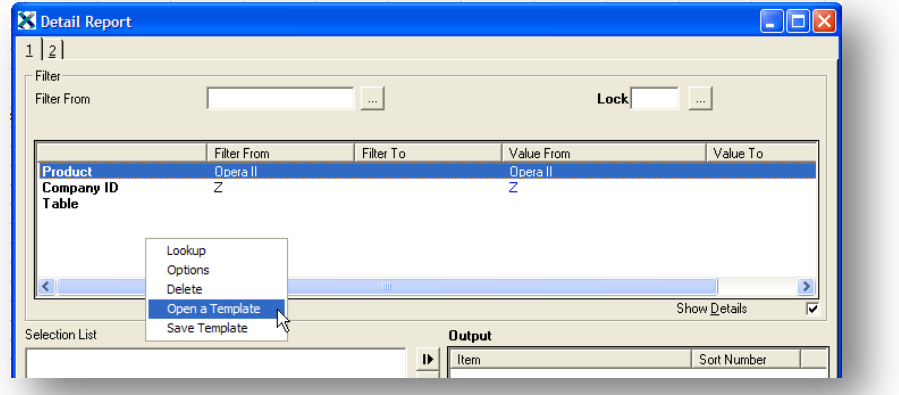

Select the folder where the original Criteria was saved to.

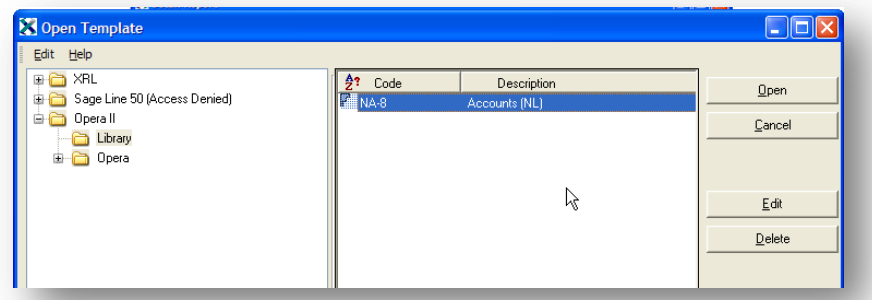

#### Select open

The criteria will populate the Filter box.

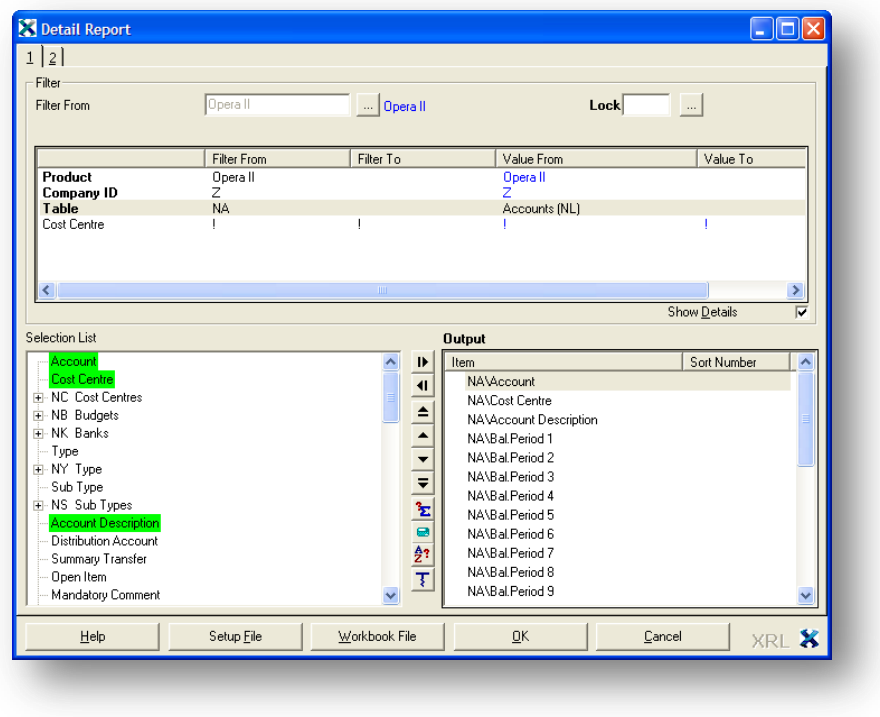

# **7.3.3 Delete a Template** *Notes*

To delete an existing template open the template options

Open the Reference Link, summary Link, Summary Report or Detail Report.

Right click in the filter section and select 'Open a Template'

Find template in the correct folder

Highlight the template

Select Delete button to delete the template

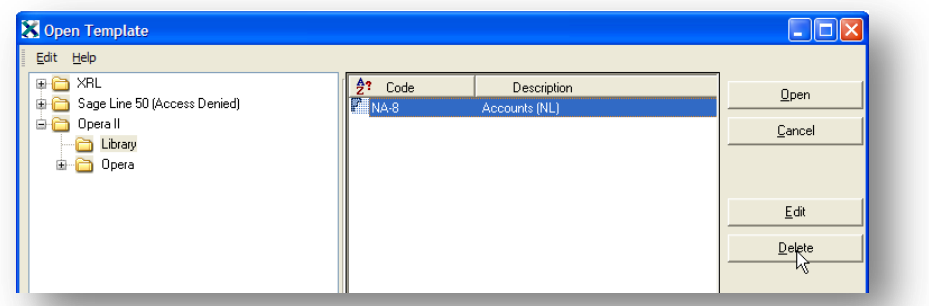

A confirmation dialogue appears.

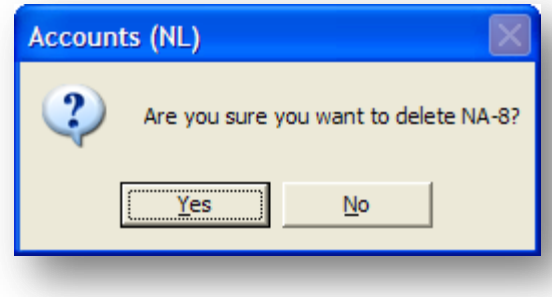

# **7.3.4 Editing a Template**

To edit an existing template open the template options

### **Change the template.**

Open the Reference Link, summary Link, Summary Report or Detail Report. Right click in the filter section and select 'Open a Template' Find template in the correct folder Highlight the template

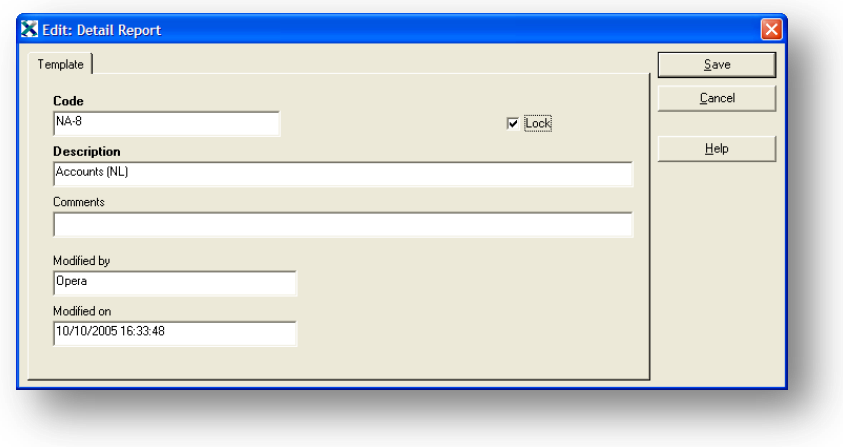

*Notes* To ensure no one else can change the template check the Lock box. Select Save

#### **Change the criteria**

Open the Reference Link, summary Link, Summary Report or Detail Report. Change the criteria in the Link or Report Right click in the filter section and select 'Save a Template'

Find template to over write in the correct folder

#### Highlight the template

Select the 'Save Over' button and select OK to confirm.

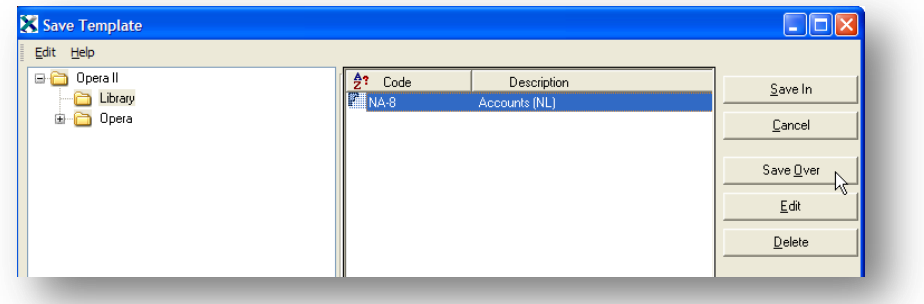

# **7.4 Wildcards (& Filters)**

Users can use a number of search expressions, i.e. wildcards, in definition forms and dialog boxes to search for the information entered and extract it to Excel.

Wildcards are available when filtering on any data item and description. Filters with wildcards only use a single filter value not a range, i.e. the Filter From field.

When using a filter the Filter box will turn lime green.

The wildcard and filters are:

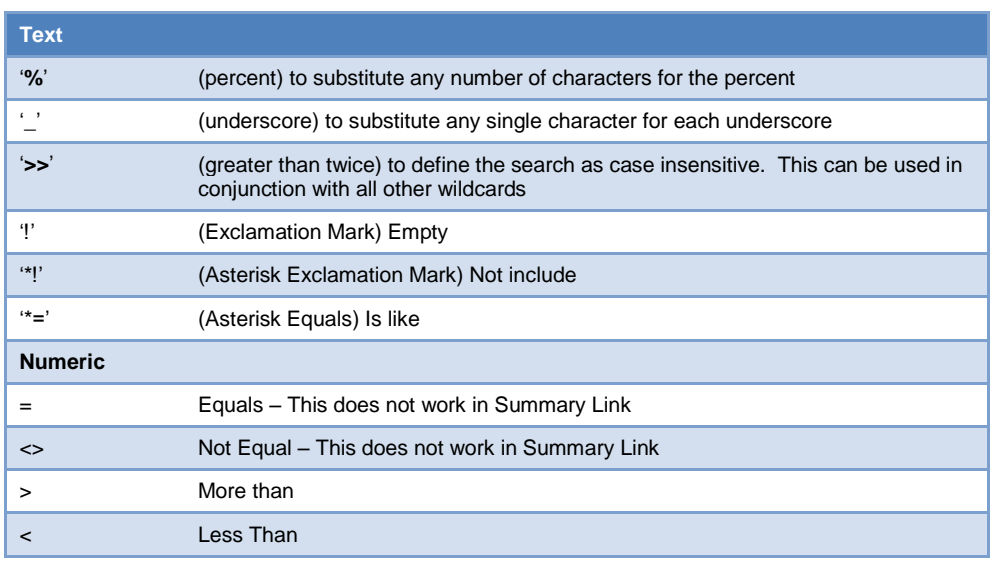

# *Notes* **7.4.1 Anything starting with**

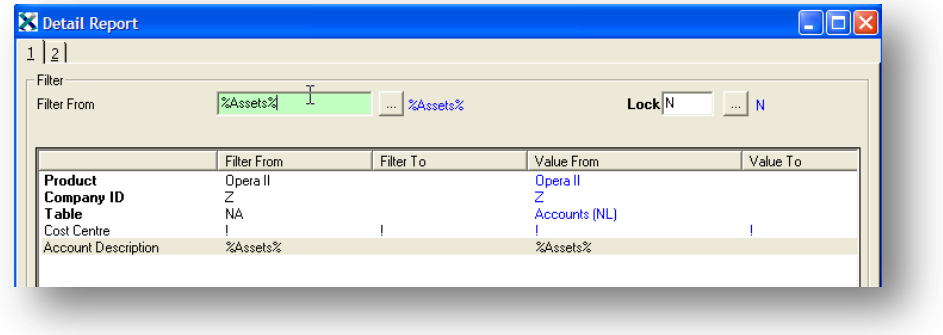

The above example would return all accounts with the word Assets in the description

For Example

If data ends with a blank character, place % at the end of the search expression.

For example

'Software '

would not be returned by \*=Softwa\_e

This is because the last character is blank. The search expression \*=Softwa\_e% would successfully return data.

# **7.4.2 Empty**

For Example

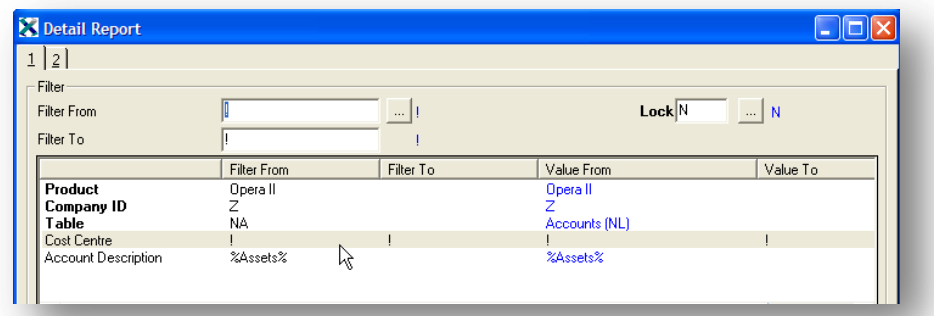

All cost centres that are empty.

## **7.4.3 Ignore Case**

>> is used to define the search as case insensitive. This can be used in conjunction with all other wildcards. conjunction with all other Example

>>NEW%SALE% could return 'New Shop Sale'.

# **7.4.4 Not Include** *Notes*

Example

\*!CMA%

Stock reference that does not include CMA as the first three letters. \*! is only available to use against string fields.

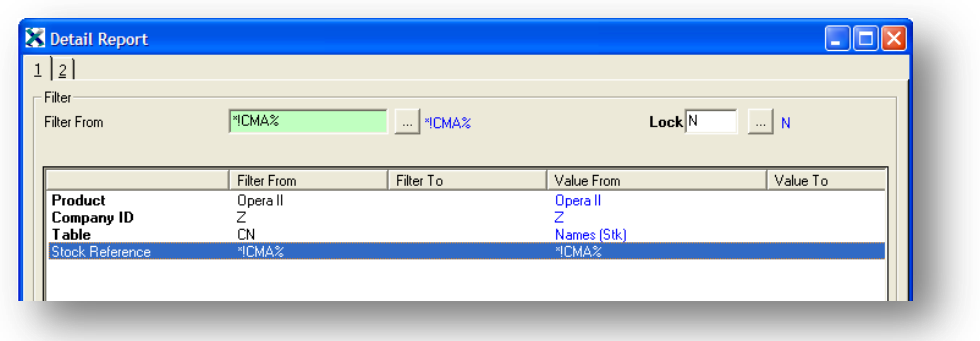

# **7.4.5 Is Like**

Example \*=CMA%

Stock Reference that is like CMA

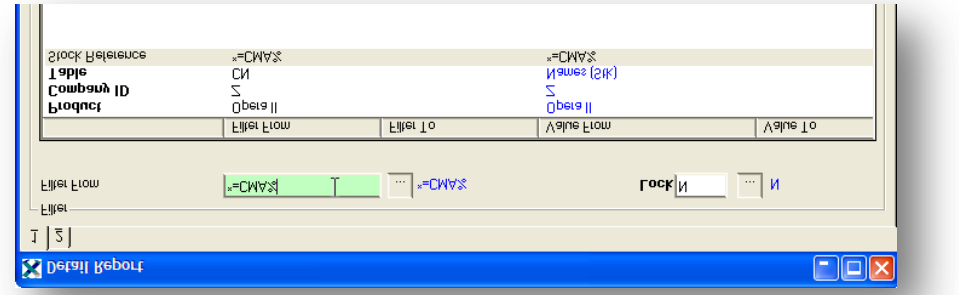

# **7.4.6 The Wildcard Options**

Wildcards can be entered manually as well as using the Options 'Help'.

To access the Wildcard Options Drag the field into the Filter Section.

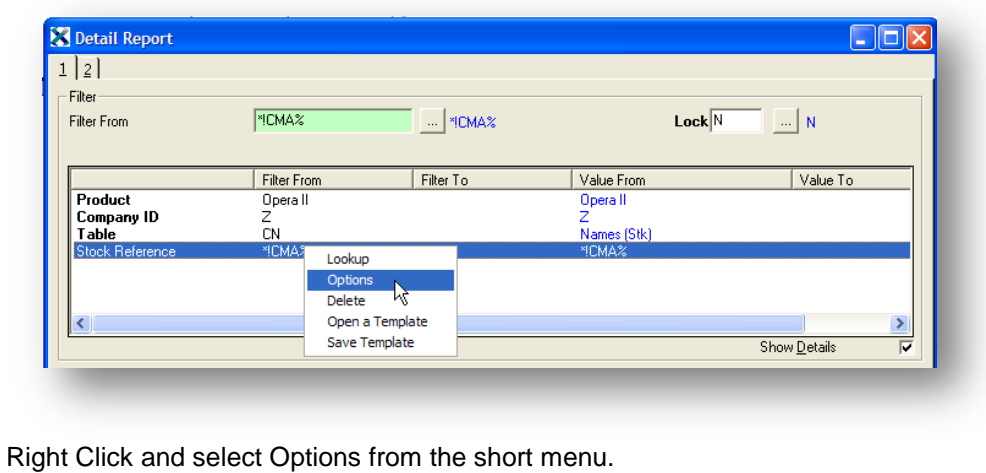

This builds up an expression from commands selected.

A filter options dialogue box appears.

The filter "From" and "To" allows users to enter parts of the field for filtering.

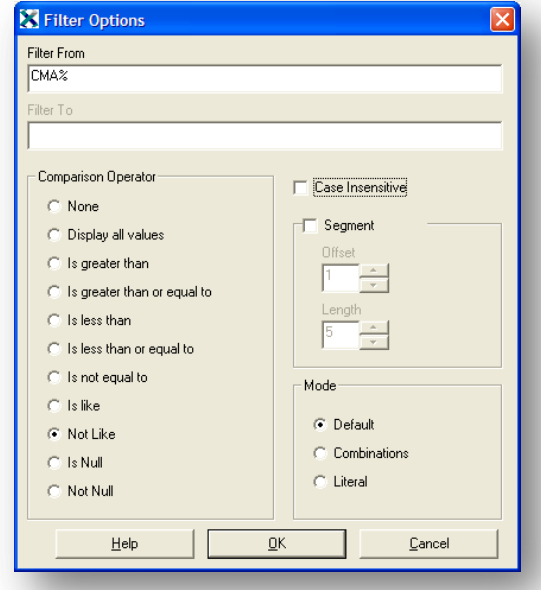

The Comparison Operator allows user to determine how they want to filter.

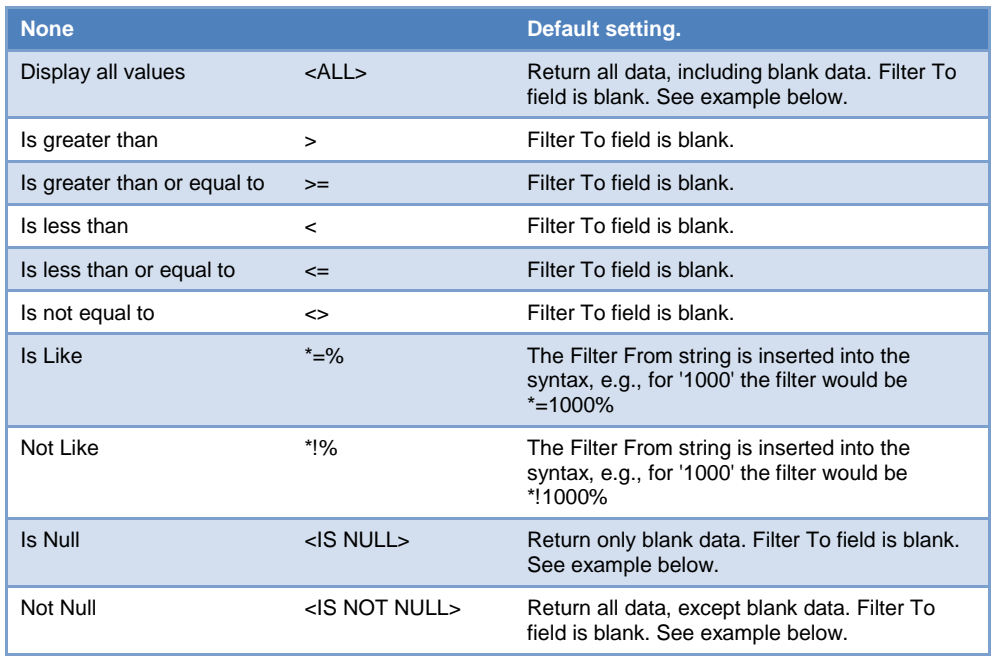

Note the symbol inserted into the query field.

**Case Insensitive** - Check the box for case Insensitive. This will allow users to enter either upper or lower case string and ignore the case when searching. ">>" is inserted in the query box

**Segment** allows users to display parts of a string. To use Segments tick the *Notes* Segment check box, select the offset (start position) and then select the length (number of characters to extract). This will display the segment of the field chosen. "?##" is added to the query field. – Segment can only be used on strings.

The mode determines how the expression is built up. There are three modes to choose from.

These are automatically amended depending on the type of query the user creates.

#### Default

This is normal searching criteria For Example A% - everything beginning with A

#### **Combinations**

Combinations is set automatically when more that one non sequential item is chosen as a filter.

For Example

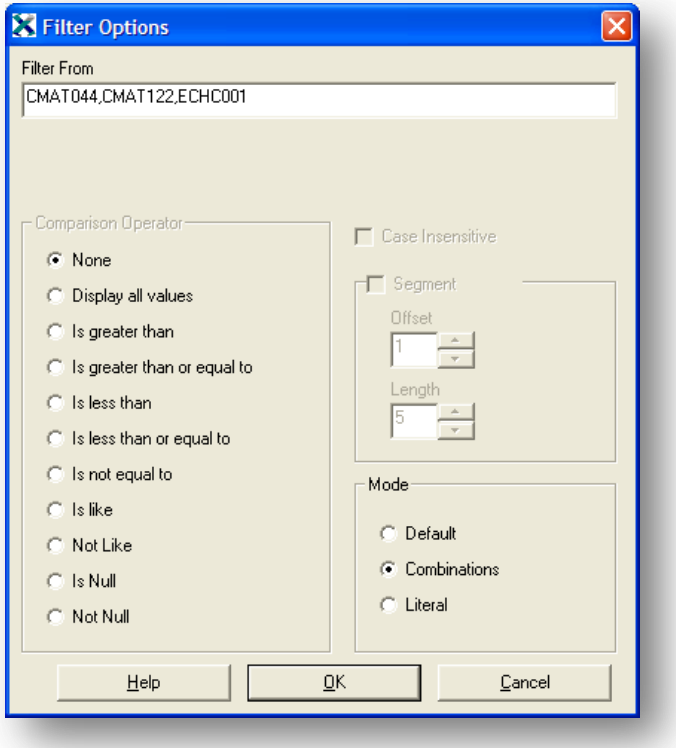

The user can automatically select the browse or lookup option in the filter section. Holding down the Ctrl key when selecting the contents will select a non sequential list. The mode will change automatically.

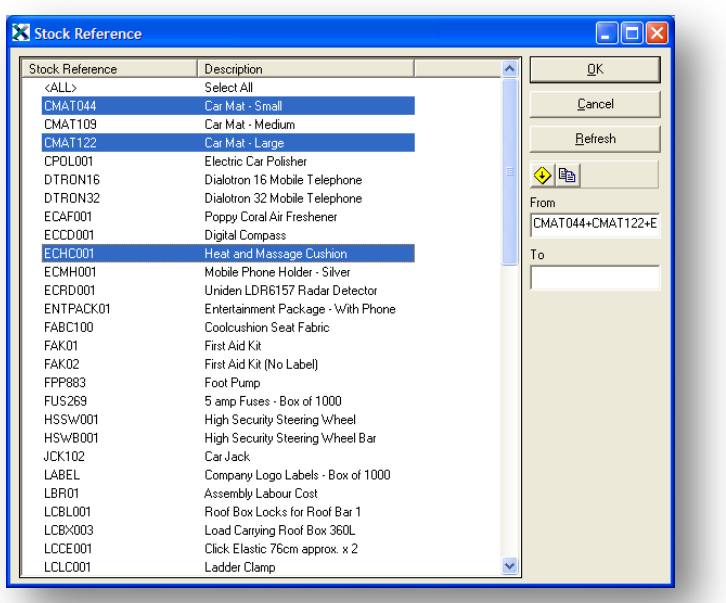

• Literal

Uses SQL instructions that is not useable by Opera 3 / Opera II VFP – this may be available at a later date.

To edit any of the filters created right click and select options.

## **7.5 Filters**

There are several ways to filter on specific fields.

## **7.5.1 Single Fields**

By dragging a field into the filter section the filter box can either reference a specified Excel cell or entered text or browse for the contents of a field.

## **7.5.2 Cell Referencing**

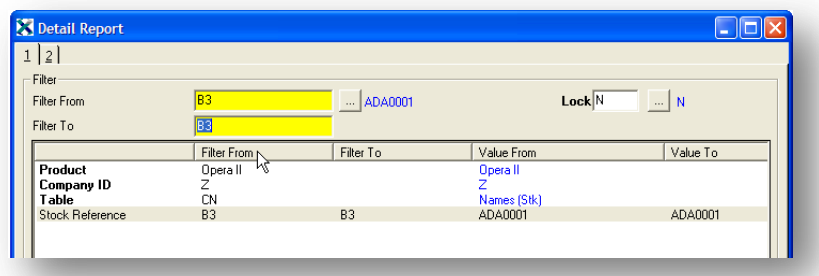

By selecting the reference B4 this will pick up what ever is entered in the Excel spreadsheet reference B4. This can be fixed by using \$ i.e. \$B4. By using the Function Key F4 this will toggle the \$ on the row, column, row and column, none.

# **7.5.3 Field content referencing** *Notes*

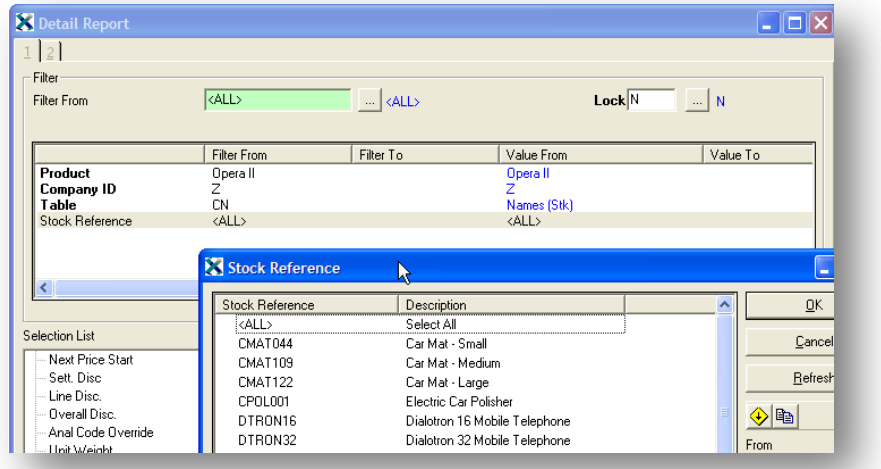

By selecting the browse button when the field is in the filter section a pop up appears with a list or partial list of field content.

A From and To can be selected (From and To only appears where applicable). By double clicking on one item for From then double click on second item for two.

## **7.5.4 Multiple field content**

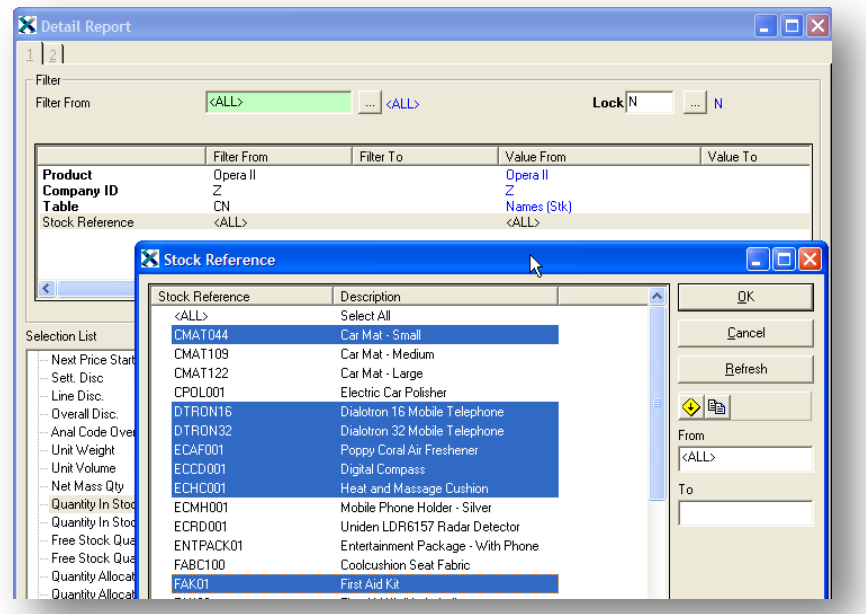

By using the control key and clicking (as MS Windows Selecting) a range or multiple selections can be made.

This can be done manually by selecting '>>' followed by the items separated by a comma.

'>>ALI0005,ELI0001,ACC001'

This can also be achieved by dragging the field into the filter section more than once. The filters use an OR if dragged more than once.

# **7.6 Format Tables** *Notes*

Format Tables creates text and colour based on another field in an Excel spreadsheet.

The Target Cell definition is driven by the value of a Source Cell. If the Source Cell value falls in a user defined range, the Target Cell can be replaced with text, formulas, field references or any combination of these. Users can override the Target Cell font and background colour and also include blank cells in a Format Table range.

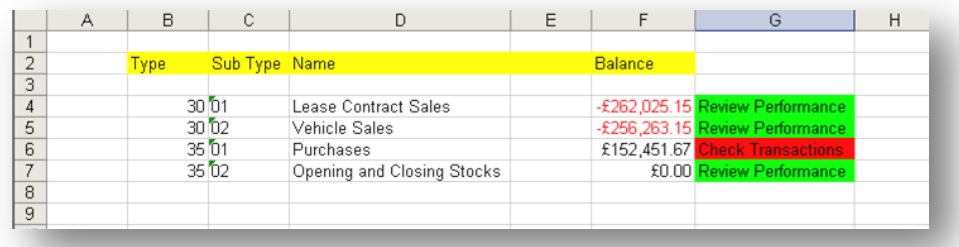

Above is a spreadsheet with information on Type and Subtype of Nominal Accounts. We can use the Format tables to populate column G based on the results of column F.

The Target Cell and Source Cell can be the same cell or different cells. In the case above the source cell will be F4 and the target cell will be G4.

Examples of when this method would be used are:

The Format Table is based on cell containing an Excel formula and this formula cannot be defined in an Pegasus XRL Definition. For example: the difference between the value of the Actual ledger and a Budget ledger.

The report length does not vary when re-extracted. For example, a report defined using Extract Balances and Reference File Link.

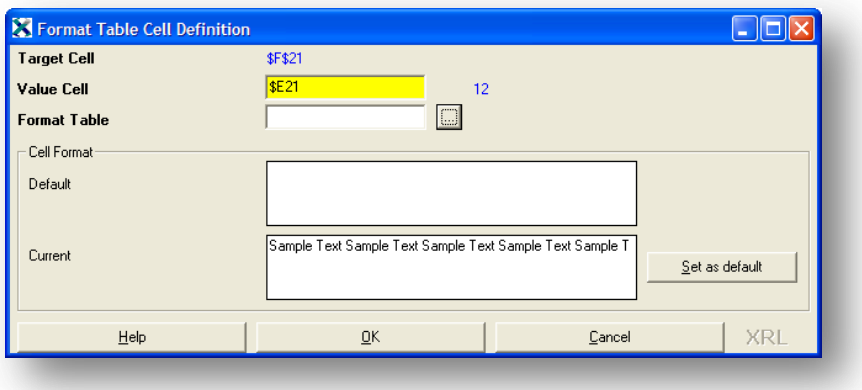

# **Target Cell** Motes *Notes*

Place the cursor in an appropriate cell.

Select the Format Tables option from the XRL Menu. A form appears with the target cell already populated. This is the cell that the menu option was called from. To change this, the user must close the form and go to the required cell then reopen the form.

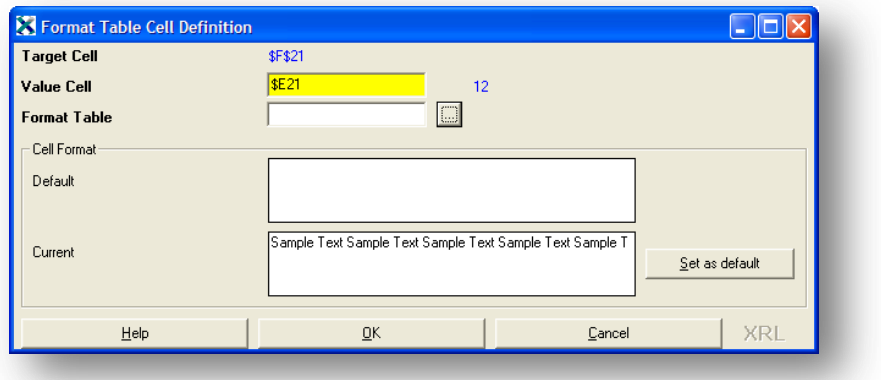

### **The Value cell**

The value Cell can be entered manually i.e. F4 in the case above or selected by clicking on the spreadsheet. The Value cell is the cell that our result will be based upon. Users can fix the cell if required.

## **7.6.1 Format Table**

An already existing format can be called or a new one selected. Click the browse button at the side of the form to create a new format or select and existing format. Select the browse button at the side of the Format Table text box. If this is a new Format Table then a new Format Table is created. Once inside the format table the user can start to change the result fields.

#### **Code**

The code allows the user to name the format table – thus enabling it to be called again in future reports.

Enter a code name for the Format Table

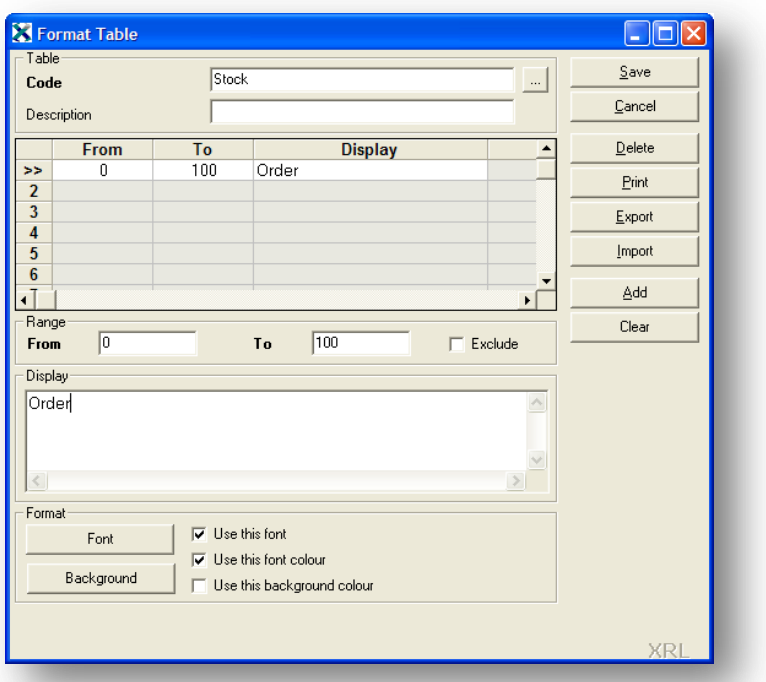

© Pegasus Training Services Page 118

#### **Description**

A description of the format can be given this is not mandatory.

#### **Range**

Once the code and description have been entered the range cells can be populated. Enter a To and From amount that the formatting is going to apply to. The exclude check box allows the range to be excluded instead of included.

- To add a new range: select the Add button.
- To delete a range: select the clear button.

There is a limit to the number of ranges that can be selected – this is dependant on Excel's maximum rows of 65,536 (or 1m+ in Excel 2007).

Enter a figure in the From box Enter a figure in the To box

#### **Display**

The display allows the user to input a text result depending on the criteria range. Enter some text that will display when the criteria in the From To range is met in the Display box

#### **Format**

The background and fonts can be changed. These will apply if the range criteria is met. The user can either

- Apply font or
- Apply background or
- Apply both font and background

Select a the font button and change the font colour to red Select the Background select yellow

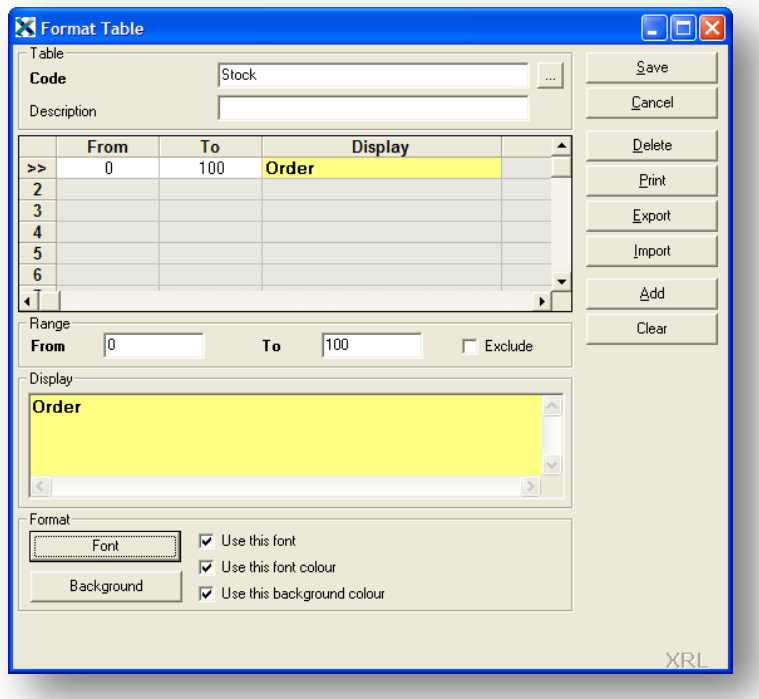

To add more criteria select the ADD button and repeat steps 5,6,7,8 and 9.

*Notes*

## *Notes* **Print, Export, Import**

The format can be printed exported or imported to or from other spreadsheets.

#### **Save**

Once all the details have been entered the format can be saved. Clicking the Save button will also close the form.

## **7.6.2 Cell Format**

The default cell format can be changed. The default is white background the user can change this by creating a new format in the format table and clicking the Set as default button.

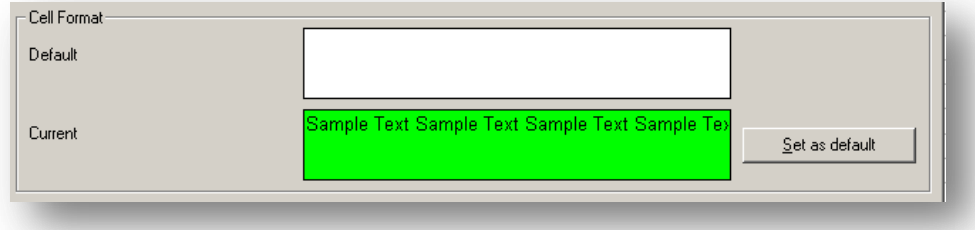

Once happy with the selection and formatting select OK. The cell can then be copied to other cells as long as the value cell has not been fixed. To use this for more than one cell simply copy the value cell to the desired location

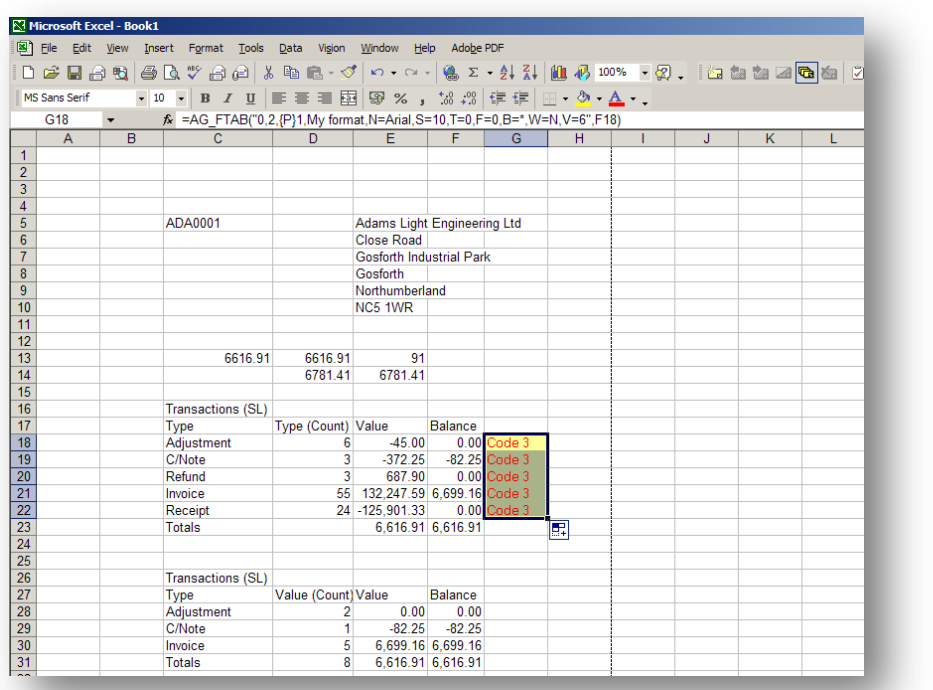

To identify a Format Table cell it is prefixed with =AG\_FTAB(…….

# **7.7 Function Launcher** *Notes*

This utility allows users to open a Workbook file or Setup file created within the reports, macros and Datasend, without the necessity of opening a definition such as Detail Report or Summary Report, then loading the previously saved Workbook or Setup file.

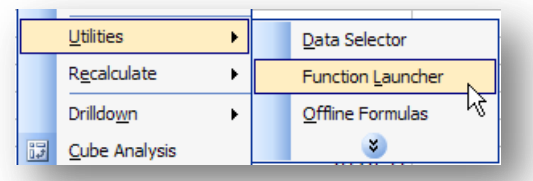

By selecting the XRL menu – Utilities – Function Launcher the following form appears:

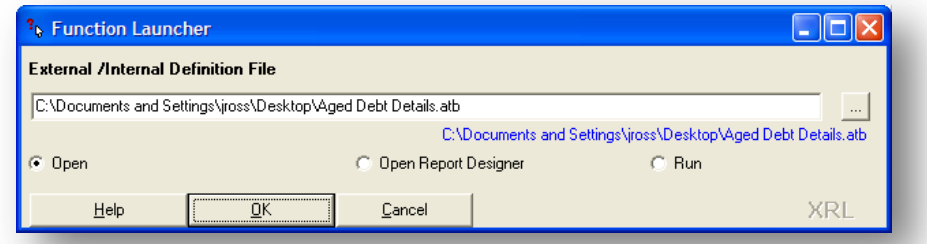

The above form appears.

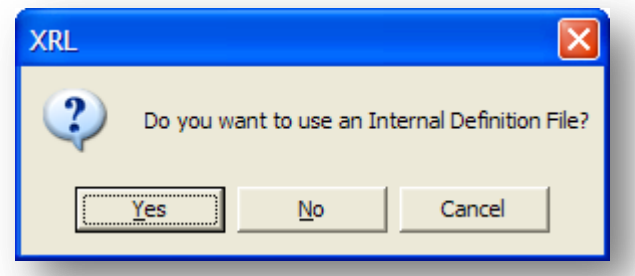

The Setup/Workbook File text box will appear blank or may have the last function that users launched. To select a workbook or setup file click on the browse button at the side of the text box.

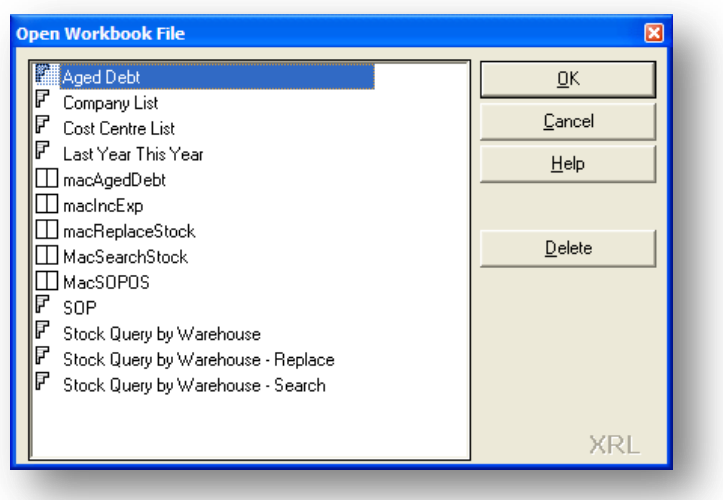

A message will appear asking if users wish to select a workbook file click yes to select a workbook file and no to select a setup file.

If the user selects workbook then a list of workbooks associated with the current file will appear

The user can then select any workbook appearing on the list.

There icons beside the named workbooks which identify where they came from i.e. Reference Link, Summary Link, Summary Report or Detailed report.

There is also a delete key that the user can select to delete any current workbook file. Once deleted, they cannot be retrieved.

If the user selects Setup file then a normal windows browser is launched and the user can select any setup file from any location they currently have rights to see.

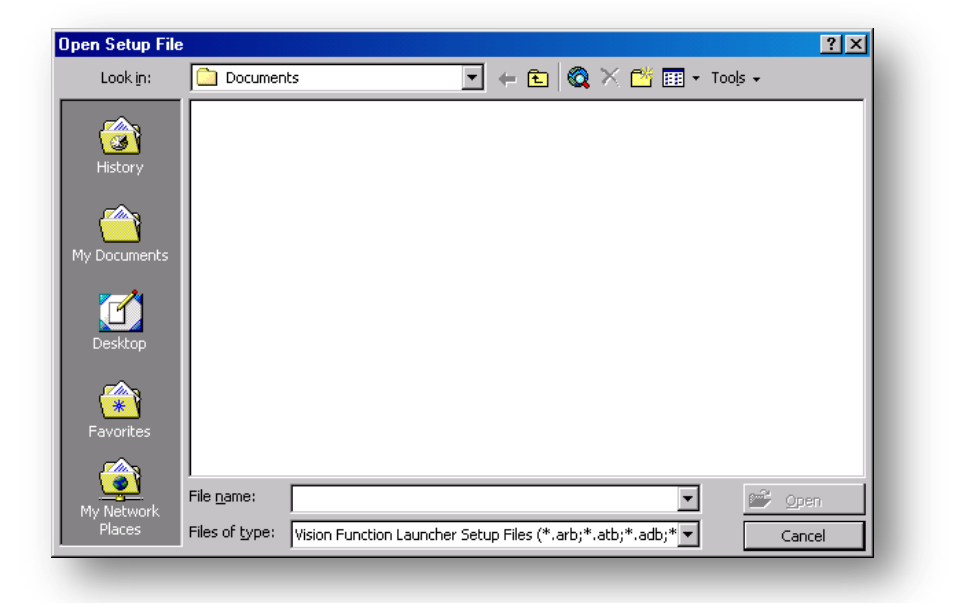

# **7.7.1 The Report**

#### **Open**

Once selected, the report can be opened the filter criteria changed and run straight away as is. This will not be saved as an editable spreadsheet report. The workbook or setup file can be saved from the second tab as a new workbook or setup file or as an amended workbook or setup file.

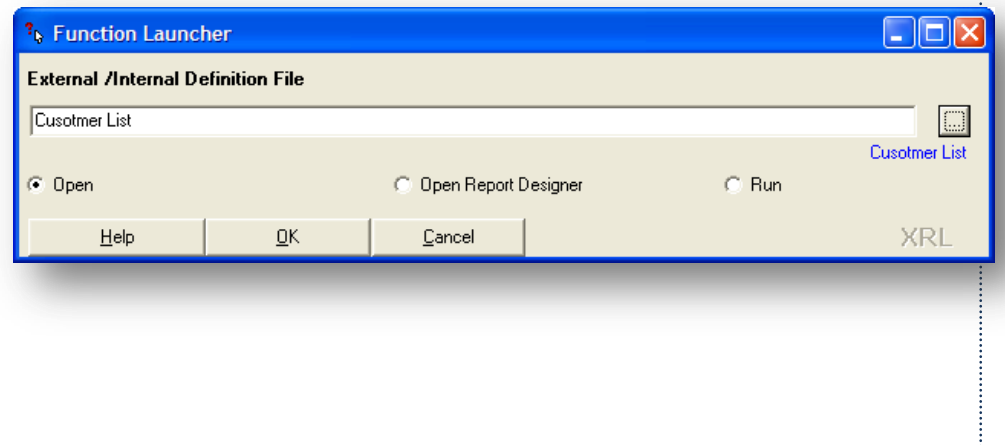

## **Open Report Designer**<br> *Notes*

Any workbook or setup file can have a report designer attached. This function will allow the user to change the design.

#### **Run**

Run will allow the report to populate the spreadsheet without any altering to the workbook or setup file. However the report is editable on the spreadsheet by double clicking the formula.

## **7.8 Data Selector**

## **7.8.1 Definition**

Data Selector is used to create and display a lookup on single or multiple columns of data. The source of information displayed in Data Selector lookups is selected by using either an Excel defined name, an Excel cell range or Setup and Workbook files within the Pegasus XRL functions, Summary Report or Detail Report. Using a Setup or Workbook file as the data source ensures the data displayed in the lookup is always current as the file is re-extracted each time the Data Selector is used.

The output from the Data Selector can be from any column within the display. The information output from a Data Selector can be referenced as filter criteria when running Pegasus XRL reports.

**Note:** If a Data Selector displays multiple columns then users can sort the data by any column by clicking on the bar at the top of the column. Clicking the column will toggle the sort sequence between ascending and descending.

## **7.8.2 Data Selector Function**

Data Selectors, i.e. the buttons, can be displayed anywhere on the worksheet and can be edited at a later stage. There is no limit to the number of Data Selectors that can be added to a worksheet. The data selector allows users to create a select option.

For Example

A list of supplier accounts to chose from.

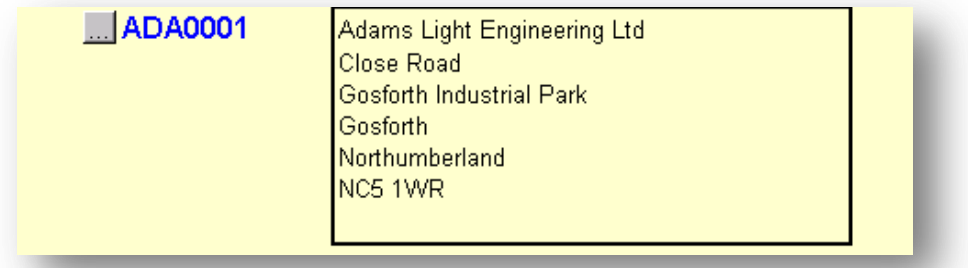

A Data Selector is displayed as a browse button (see above). It usually will populate a cell in a spreadsheet.

*Notes* On clicking on the Browse button a list of items i.e. accounts will appear. This is based on a range or previously saved workbook or setup file.

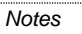

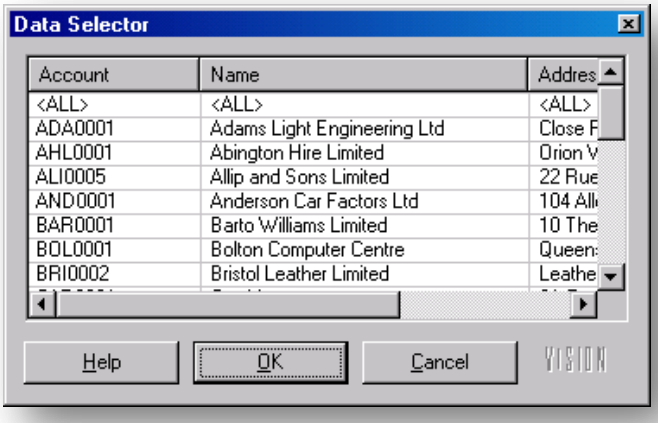

Data Selectors create and display a dynamic lookup on single or multi-column range of data or XRL Internal or External file.

Data Selector consists of Data Selector Maintenance options, where lookups and Data Selector lookups are designed, used to extract information.

A Data Selector lookup is accessed by a button that runs a lookup macro. Data Selectors, i.e., the buttons, can be displayed anywhere on your worksheet and can be edited at a later stage. There is no limit to the number of Data Selectors that can be added to a worksheet.

Data Selector's extract lookup information to cells relative to the position of the Data Selector on the worksheet. For example, if you copy a Data Selector to a new location on your worksheet, the information is extracted to another cell relative to the position of the new Data Selector.

The source of information displayed in Data Selector lookups is selected using:

- A defined name
- A cell range
- External and Internal files within the XRL functions, Summary Report or Detail Report.

Users can also use Data Selectors to reference filtered information from associated reports.

**NOTE:** If users add a Data Selector to a worksheet and the zoom is less than 100%, the Data Selector button does not appear in the correct location and the data is output to an incorrect cell.

# **7.8.3 Creating Data Selectors** *Notes*

To create a data selector:

Select a cell to where the Data Selector will place the relevant field.

Click XRL from the Excel menu. Select Data Selector from the Utilities sub menu. The Data Selector Maintenance dialog box appears. The reference to the current cell is displayed.

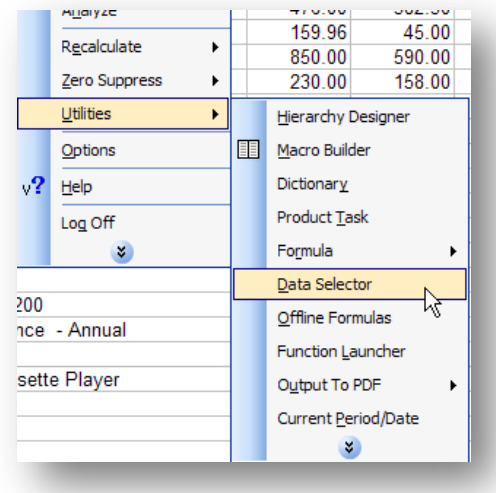

Select the data source in the Range/Setup File field by selecting the browse button at the side of the Range\Setup File field

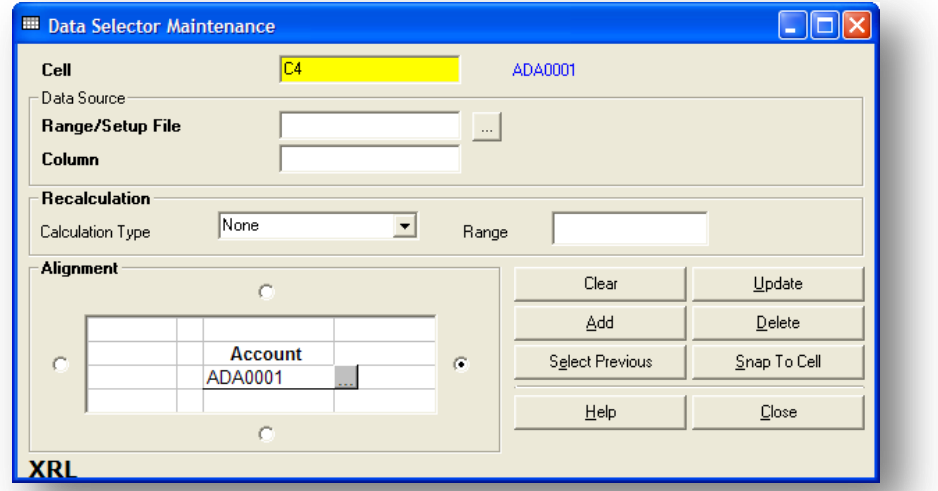

To select a Workbook file (Internal File), click the Range/Setup File assist button and click the Yes button when prompted.

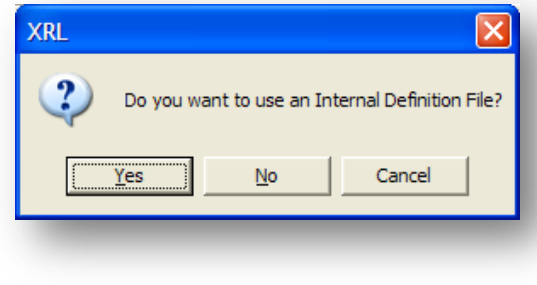

To select a Setup file (External File), click the Range/Setup File assist button and Motes click the No button when prompted. Select a Setup File using the Open Setup File dialog box.

On selecting the Internal File a dialogue box appears, users are able to select the relevant file. If an External File is selected then a browse box appears and users can browse to an external file.

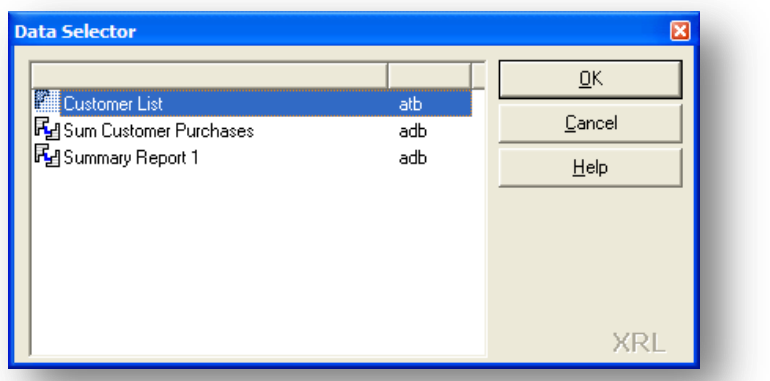

Select the Column field from which the information is extracted. For example,

If a range includes the code, name, address and contact details in that order, entering 1 in the Column field returns the code, 2 returns the name and so on.

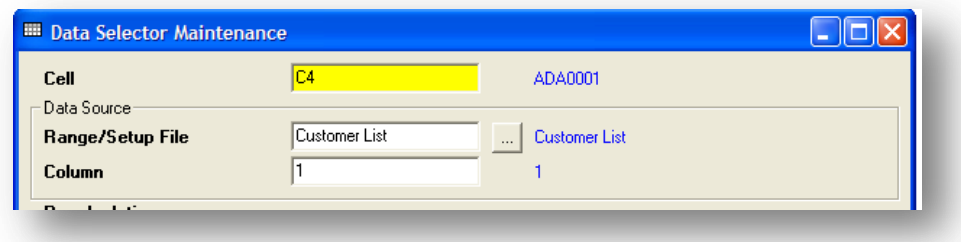

**NOTE:** If a number less than 1 is entered, the information is extracted from column 1. If a number greater than the number of columns is entered, the information is extracted from the last column.

Select the Alignment option where the Data Selector button is placed relative to the extracted information cell field.

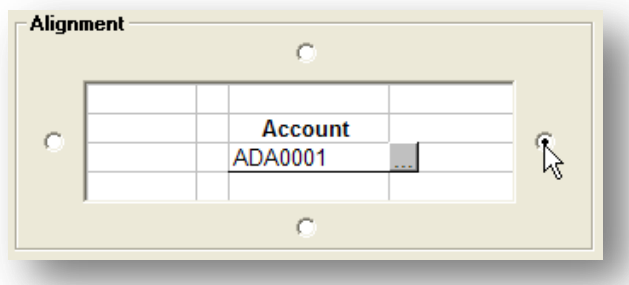

## *Notes* Click the Add button. The Data Select button is placed on the worksheet.

**Account** ossa ADA0001  $\Box$ o $\boxtimes$ **EE Data Selector Maintenance** Cell  $\overline{C4}$ ADA0001 Data Source Customer List Customer List Range/Setup File Column  $\sqrt{1}$ Recalculation None  $\overline{\mathbf{r}}$ Calculation Type Range Alignment Clear  $Update$ </u>  $\mathbf C$  $Delete$  $\overline{\triangle dq}$ **Account**  $\sigma$ Select Previous Snap To Cell ADA0001 Close  $He$ lp C. **XRI** 

Click Snap to cell. This will ensure that if the columns or rows are moved around then the button will stick to the current cell.

## **7.8.4 Recalculation**

On clicking a Data Selector a recalculation can be made using the recalculation options within the Data Selector.

The options are:

- Recalculate Workbook
- Recalculate Worksheet
- Recalculate Range

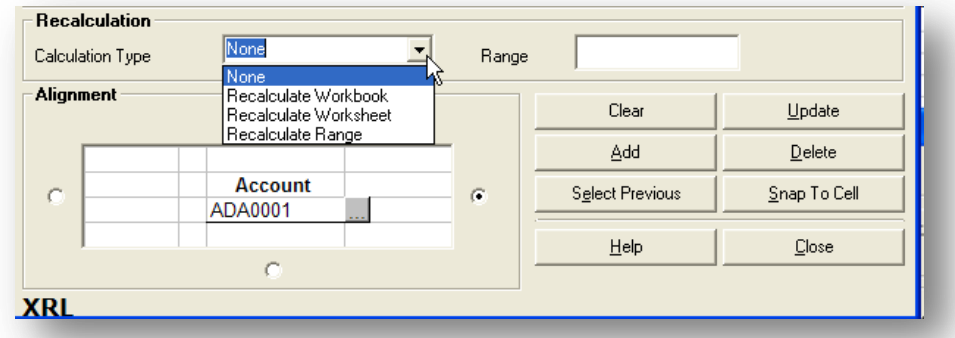

From the drop down box select the option to re-calculate. In the range box enter the location for the re-calculation.

*Notes* If selecting a range, then a cell location or named range must be entered. If a workbook is selected then a workbook/worksheet should be entered in the range field, If left blank then the current workbook/worksheet is used.

**Account** Calls: ADA0001 <u>ا پ</u> Value Cost Price Quantity Margin **Product Code Description**  $Var$ 3,541.49 41.74%<br>693.00 53.85%  $\frac{4446}{12,027.10}$ 8,485.61  $4.00$  $165.00$ CMAT044 Car Mat - Small 1,980.00  $1,287.00$ CMAT<sub>109</sub>  $Mat$ Mediun 906.36 647.40  $83,00$ 258.96 40.00% **CMAT E Data Selector Maintenance**  $\Box$ ok %  $\mathbf{k}$ CPOL  $\sqrt{C4}$ **DTRO** Cell ADA0001 **DTRO** Data Source: V. ECAF V. Customer List ... Customer List Range/Setup File ECCD 吆  $\overline{p}$ ECHO Column  $\overline{1}$ % FAK01 % Recalculation **HSWE** ℅ Recalculate Range  $\vert$  $\sqrt{C}$  $\mathbb{C}7$ Range LCT00 Calculation Type % LCT22 % Alignment LGH<sub>80</sub> Clear  $Update$ </u> %  $\bullet$ MMC/ Add  $\mathbf{\underline{D}}$ elete MNT<sub>5</sub> % RAD4 **Account** y. Select Previous  $\underline{\mathsf{S}}$ nap To Cell  $\boldsymbol{G}$ RAD<sub>5</sub> ADA0001 y, SCOV %  $\underline{\mathsf{H}}\mathsf{elp}$  $\mathop{\underline{\mathsf{C}}}\nolimits$ lose **SCOV** ℅ **SERV** % **XRI SERV** 

#### **Worksheet reference**

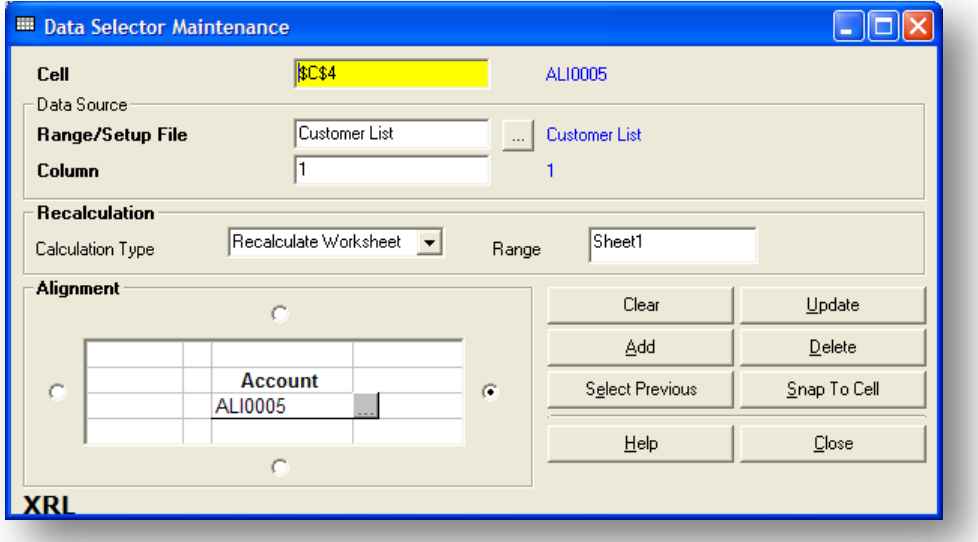

Close to return to the worksheet.

© Pegasus Training Services Page 128

# **7.8.5 Update** *Notes*

To update the Data Selector right click on the Data Selector button – this will bring the button in to focus.

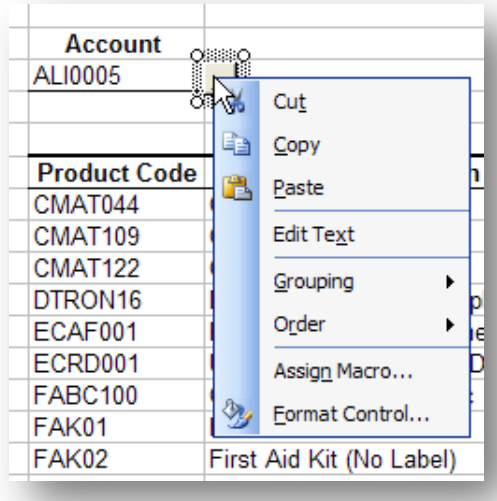

Once the button is selected from the XRL menu select the Data Selector with in the Utilities Menu

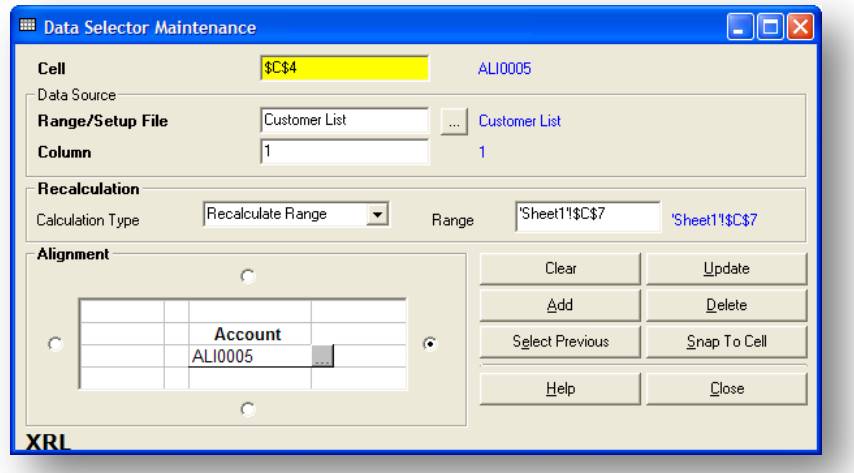

The Data Selector dialogue box will automatically be populated with the information in the currently selected Data Selector.

- If any changes are made to the Data Selector then the Update button must be selected.
- If the button needs to be deleted then the Delete button with in the maintenance screen must be selected.

To select the desired item or all the items select the required line. This will then populate a cell.

 $\Box$ o $\times$ Data Selector Maintenance  $\overline{B3}$ Cell ADA0001 Data Source Range/Setup File Column **Alianment** Clear  $Update$ </u>  $\mathcal{C}$ Add Delete Select Previous  $Snap To Cell$ </u> ...<mark>l</mark>ams Light Ei ADA0001 Close Road  $\underline{\mathbb{C}}$ lose  $He$ Coeforth Induc  $\circ$ **VD** 

#### **Clear**

The clear button will clear all selected criteria already entered – resetting the form.

#### **Update**

If any changes have been made to the setup file or workbook users may need to run this. This will update the existing button. If editing users should NOT use Add.

#### **Add**

This must be selected to add the data selector to the spreadsheet. Click the button to add. If editing then users should use UPDATE and not add as this will add another button to the worksheet.

#### **Delete**

Delete the data selector from the spreadsheet. This can be done from the spreadsheet itself.

#### **Select Previous**

Select previous options.

#### **Snap to Cell**

Use this to fix the selector to the cell – This should be used to avoid any errors.

#### **Close**

Close to accept the selections.

# **7.8.6 Editing an Existing Data Selector** *Notes*

To edit an existing Data Selector it is necessary to get the Data Selector button in focus. This is achieved by right clicking on the Data Selector button.

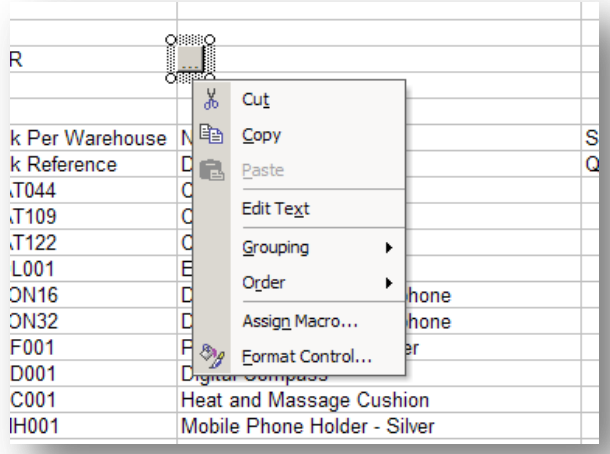

Once the button has been selected select the XRL Menu on the tool bar – it is not possible to right click to get the XRL menu as this will loose the focus of the Data Selector button.

From the XRL Menu select Utilities – Data Selector

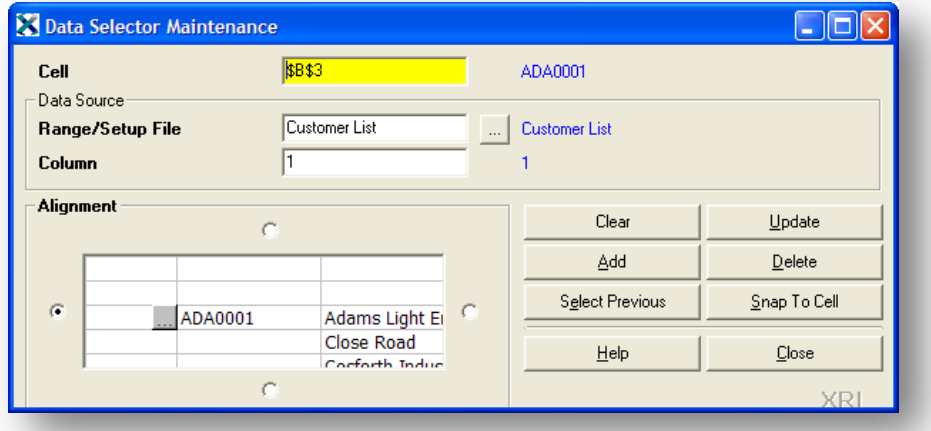

The Data Selector Maintenance form appears with all the fields already populated with the Data Selector information.

When the changes have been applied, select the UPDATE button. Do not select the Add button as this will add a second button to the spreadsheet and new Macros to the Workbook.

# **7.8.7 Deleting a Data Selector** *Notes*

It is most important that user use the Delete button inside the Data Selector form rather than cutting if from the spread sheet.

#### **Correct Method of Deletion**

Edit the Data Selector as detailed in the section above:

- 1. Right click on the Data Selector button
- 2. Select the XRL Menu from the tool bar
- 3. Select Utilities
- 4. Select Data Selector
- 5. When the Data Selector Maintenance form appears select the delete button.
- 6. A confirmation box appears select Yes to select or no to return to Data Selector Maintenance

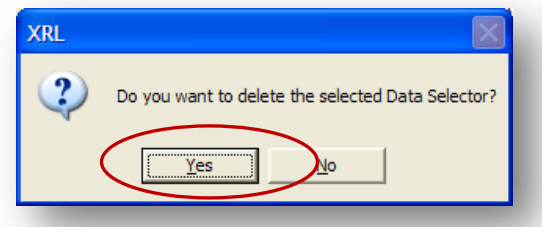

7. Select Close in the Data Selector Maintenance

#### **Manual Deletion**

Manual deletion of the Data Selector should only be done if the above method is not available.

Data Selectors are stored as a macro and the button on the spread sheet calls the macro. By deleting the button the macro still exists.

By selecting the Tools menu – Macro – Macro the following form appears.

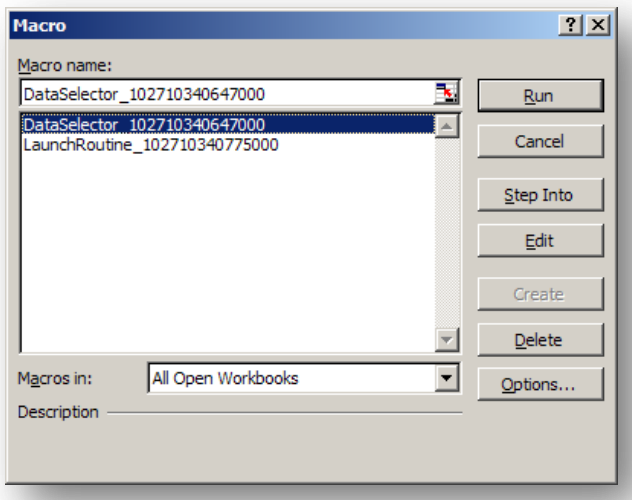

The data selector is identified by the prefix 'DataSelector' the number is a unique reference created by VBScripts and Excel. (MMDDHHSSnanosecond). The routine to launch the Data Selector is defined as 'LaunchRoutine' but the may be several Launch routines (one for each macro created). In order to determine the correct one the code must be examined using the Edit button.

© Pegasus Training Services Page 132

# **7.9 Offline Formula** *Notes*

When a report or link is created in XRL and it is opened by a non XRL user on recalculate the cells with the XRL formulas change to either #VALUE or ??.

There are several ways of preventing this –

- Save the file without the formula
- Save the workbook using Offline Formula.

To use the section option

- 1. Save the workbook
- 2. Select XRL menu
- 3. Select Utilities
- 4. Select Offline Formulas

This will save the workbook so that if anyone else opens the workbook or it is emailed to another user they will only see the figures and not the error cells #value or ??.

To tell if the worksheet has Offline Formulas each formula in the workbook will be prefixed with the file name.

=test.xls!AG\_SMRT("0,NL Transactions,1")

# **7.10 Formula Fill**

Formula fill takes a formula and allows users to copy the formula to other cells maintaining the cell references.

This is exactly the same function as copy in Excel. There is no difference in using either option.

## **7.11 Output to PDF**

There are two menu options under Utilities

- Output to PDF Active Workbook
- Output to PDF Active Worksheet

## **7.11.1 XRL PDF Writer**

XRL has its own PDF writer installed when XRL is installed.

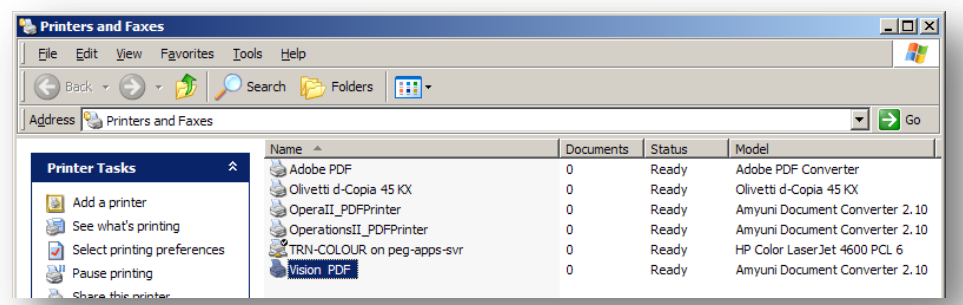

**Cannot use Offline Formula –** 

> If there are Macro's or VBA projects present in the Workbook, you are unable to use the Offline Formula function/

It is uninstalled as part of the uninstall routine.

Reasons for PDF

- A PDF document file size is smaller than a Workbook file and so it can be quickly sent via e-mail.
- A PDF can use security passwords and permissions use 128-bit encryption to ensure that the original PDF document cannot be tampered with.

#### **Workbook**

When outputting the contents of a workbook, a PDF page is created for each worksheet that contains data.

#### **Worksheet**

When outputting the contents of a worksheet it is the active worksheet that is sent to PDF

## **7.11.2 Creating PDF**

To use the conversion routine to create a PDF file on a worksheet or Workbook:

- 1. Select XRL Menu
- 2. Select Utilities

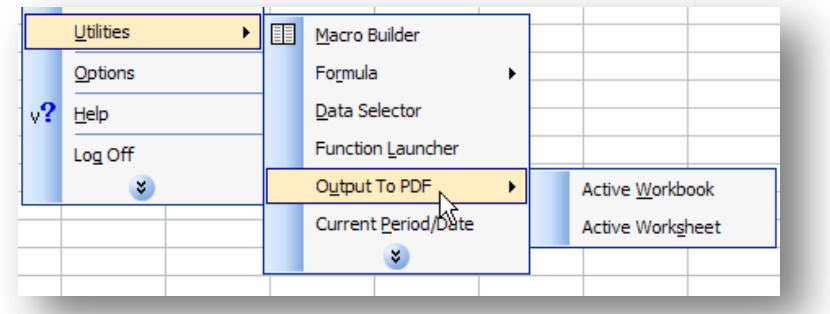

3. Select Output To PDF – Active Worksheet / Workbook - A dialogue box appears.

4. Select a file name or create a new file name placing the file in a suitable Notes location.

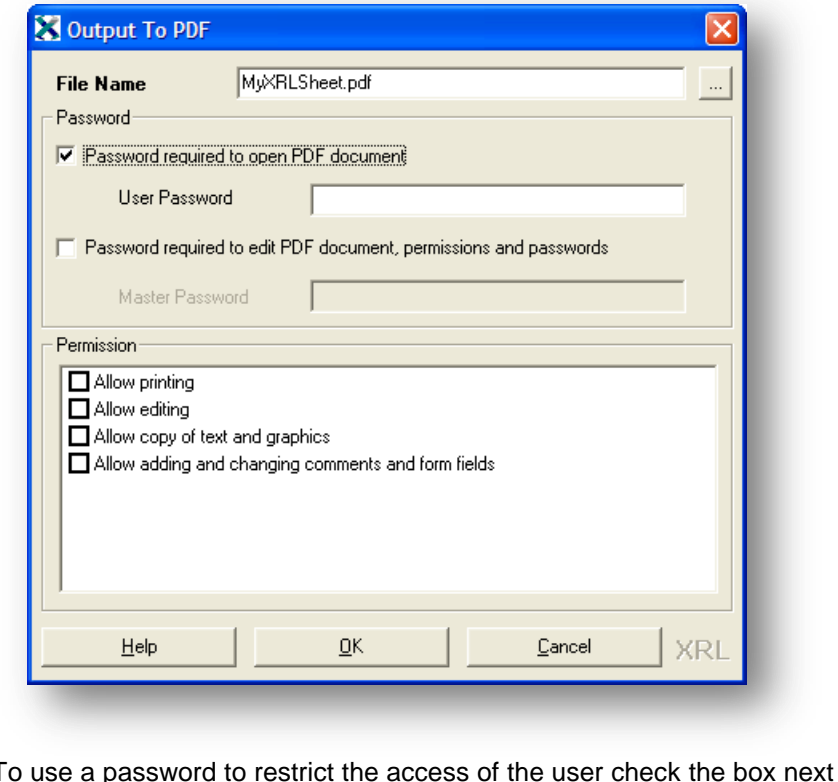

- 5. To use a password to restrict the access of the user check the box next to 'Password required to Open PDF document'.
- 6. Enter a password
- 7. Once a password is set the Permissions editing becomes available. Users can prevent the document being printed, edited, copied or changing of comments
- 8. Select OK to finalise
- 9. If no errors have occurred then the above dialogue box appears.
- 10. Select OK to finish

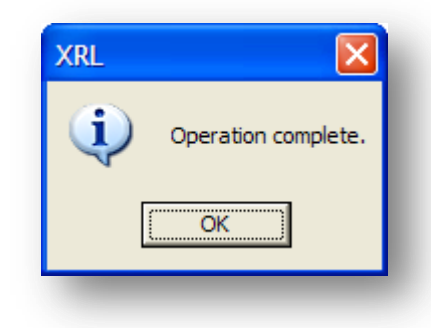

## **7.12 Macro Builder**

## **7.12.1 Definition**

Macros allow users to create an Excel Macro that automates the Pegasus XRL activities. Macro Builder stores a series of steps, i.e. commands and functions that can be run whenever tasks need to be performed.

For example, users can create a macro that enters a value in a formula; recalculates their worksheet and runs a macro relating to the worksheet; opens a Reference File Fill Setup file in which to save the new data; then moves to another workbook after macro has finished.

Any number of steps can be stored in one macro and users can modify existing macros.

Always begin building a macro where users require the macro button. It does not have to appear on the same worksheet that the result appears.

The sequence that the steps are displayed in the Macro Recipe window is the macro execution sequence.

## **7.12.2 Macro Recipe**

Begin the creation of a macro by adding macro steps i.e. activities and data, into the Macro Recipe window. Different fields are displayed above the window depending on the step users enter.

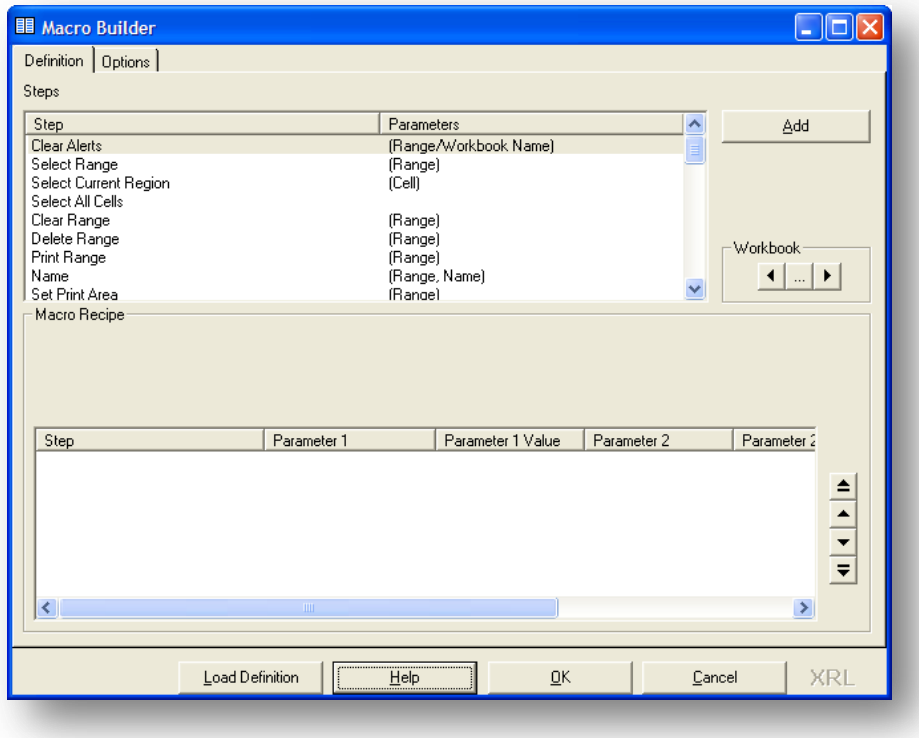

# **7.12.3 Macro Builder Information** *Notes*

#### **Macro Recipe**

Begin the creation of a macro by adding macro steps i.e. activities and data, into the Macro Recipe window. Different fields are displayed above the window depending on the step users enter.

#### **Steps**

Double-click the step users want to store in the macro. If parameters need to be entered for the step, the relevant fields are displayed in the Macro Recipe window. Many steps do not require data to be entered.

## **7.12.4 DEFINITION Step Parameter Fields**

Fields that require parameters to be entered for the step are displayed in the Steps window. Different parameters are required for different steps.

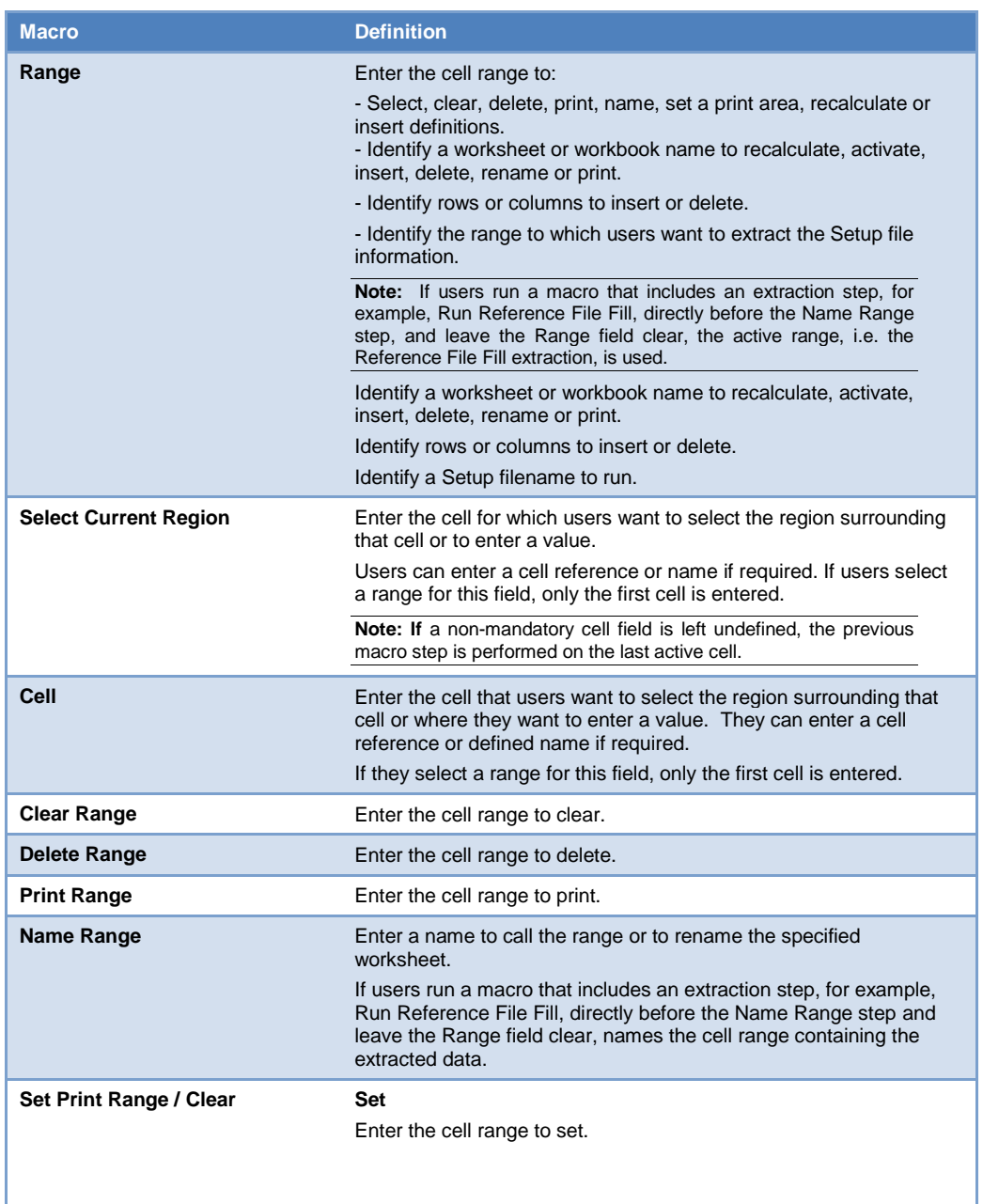

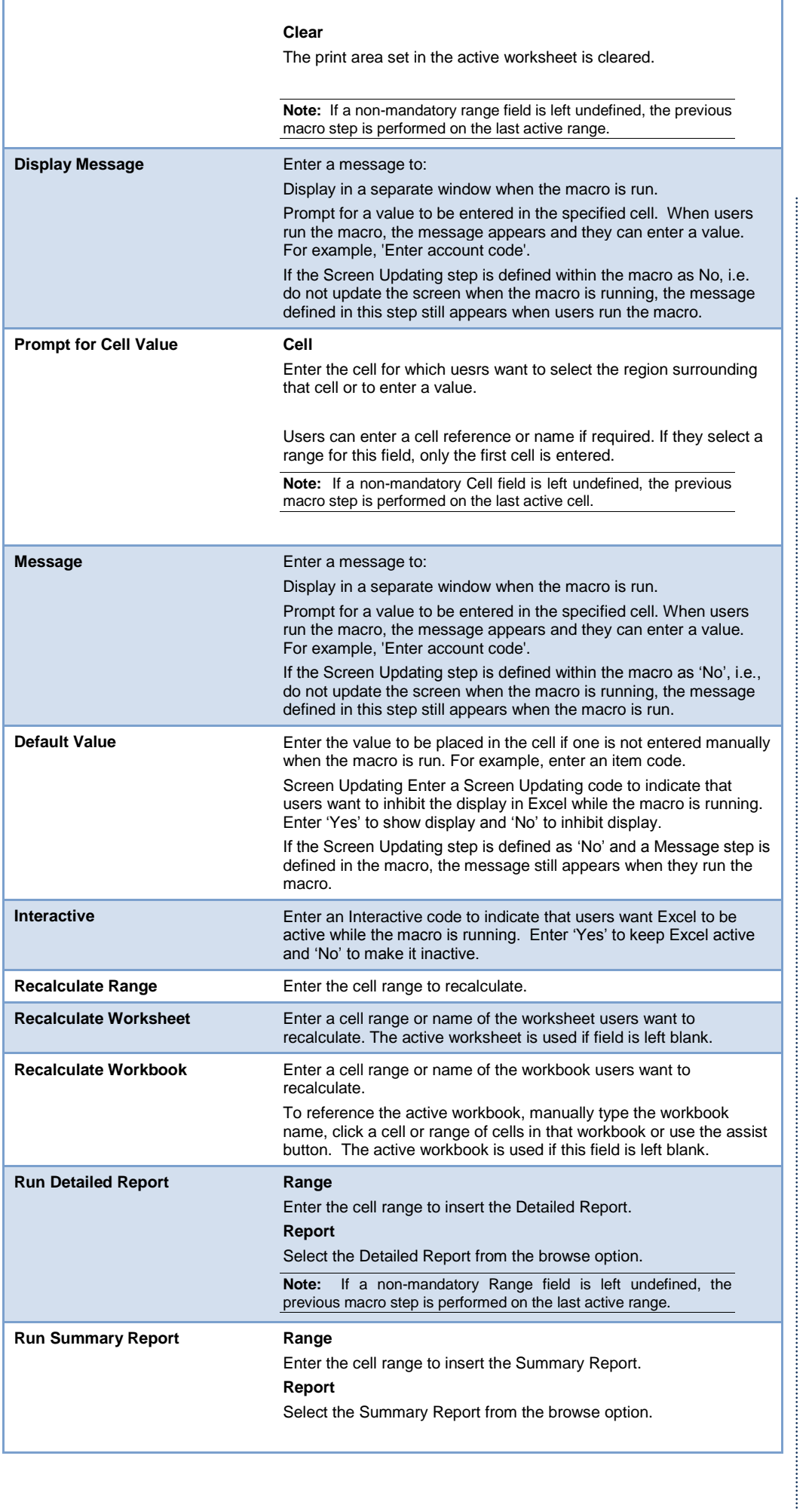

*Notes*

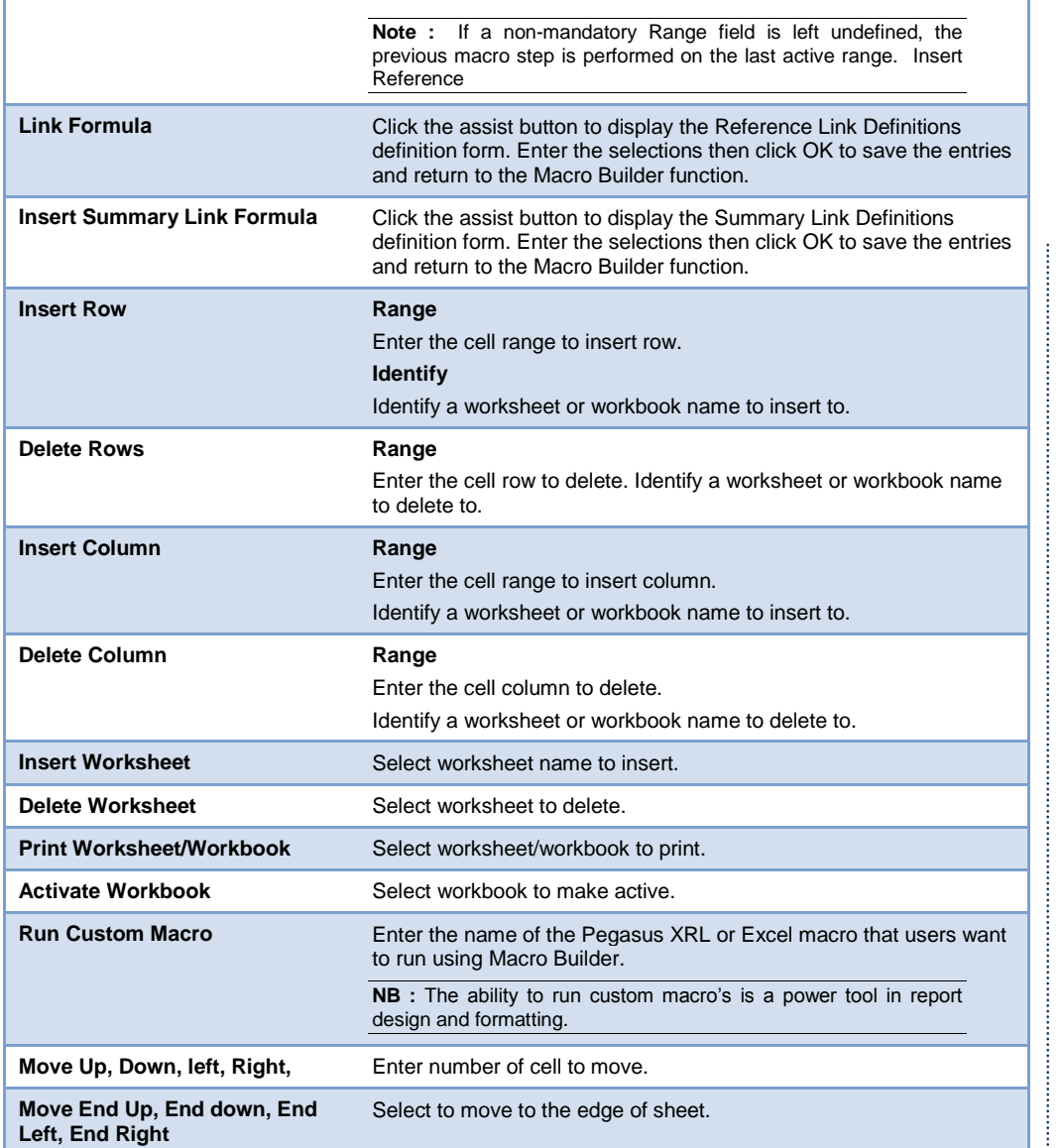

## **7.12.5 Options**

#### **Macro Name**

Once users have created the macro they can name it.

- It follows the same naming convention of other variables
- It must not start with a numeric value
- It must not contain spaces
- $\bullet$  It must not include any special characters such as & +  $^*$
- $\bullet$  It must not be a key work such as refresh, if, then

#### **Button Name**

This is the name that will appear on the button itself. It can have spaces but note that it will get larger with the number of characters.

#### **Setup**

Users can specify a setup file to run or a workbook file.

*Notes*

# **External Definition (InSetup File) Notes** *Notes*

Enter the file required.

### **Internal Definition (Workbook file)**

Enter the file required.

#### **Macro Administration**

The code is displayed in here – users should not need these boxes.

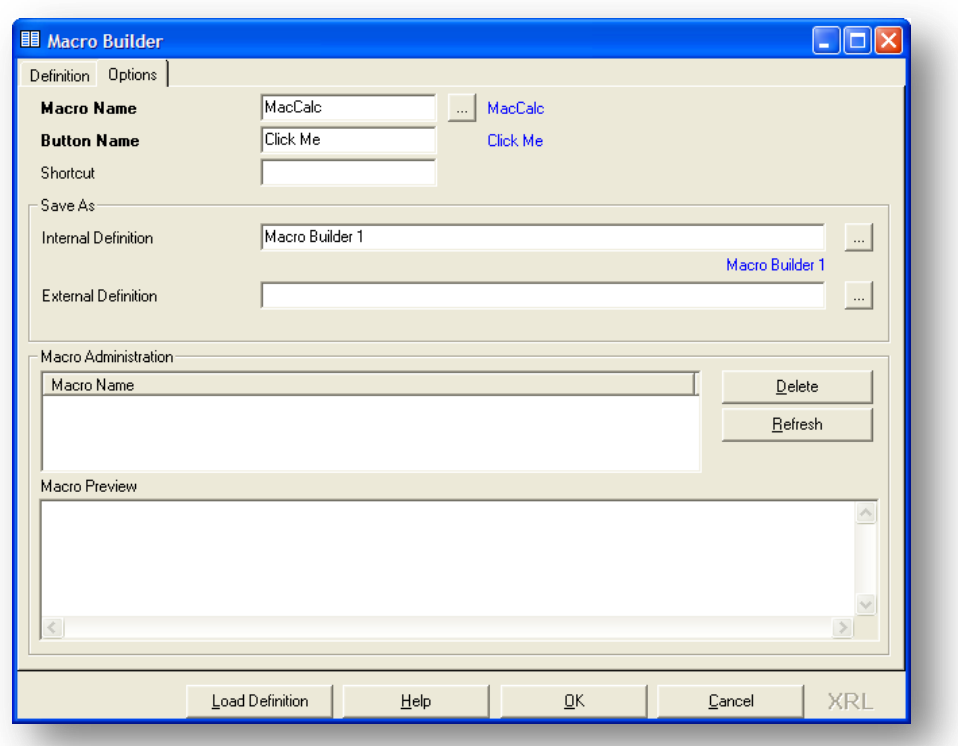

Select OK if satisfied.

# Accreditation Training Courseware

*Notes*

# 8 XRL Analysis Functionaility – Drill Down

# **8.1 Drilldown**

The drill down uses the LSExec.exe tool to run. This will be opened and visible as a task when the drill down is in use.

The drill down facility uses this file, which is part of the Vision Executive Analysis Tool, to process queries. This allows users more functionality but the drilling down is subsequently more complex. It does not use all the functionality of the Executive Analysis Tool.

The Drill down performs ad hoc queries using predefined criteria. The queries are available for one day only in this version. The queries are cleared down each day. As before in previous version the drill down can only be performed on Summary Links or Summary Reports.

There are three ways to drill down

#### **Summary**

The Summary will summarise before displaying records.

#### **Transaction**

The Transaction will not summarise but display transactions first.

#### **Cube**

The Cube will take the user directly to the cube to perform any analysis.

To use drill down either create a new Summary Link or Summary Report or use an existing link or report.

By selecting the Excel cell either

- From Right Click Menu
	- a) Right click the cell
	- b) Select XRL
	- c) Select Drill down
	- d) Select Summary or Transaction or Cube
- From XRL Menu
	- a) Select Drill Down
	- b) Select either Summary, Transaction or Cube
- From XRL
	- a) Open the report or link by double clicking
	- b) Select the corkscrew icon.
	- c) A small dialogue box will appear giving users a choice of Summary, Transaction or Cube select one of these (By using the report / link entry method the report and link screens will be open on the tool bar.)

Method 1 or 2 are preferable.

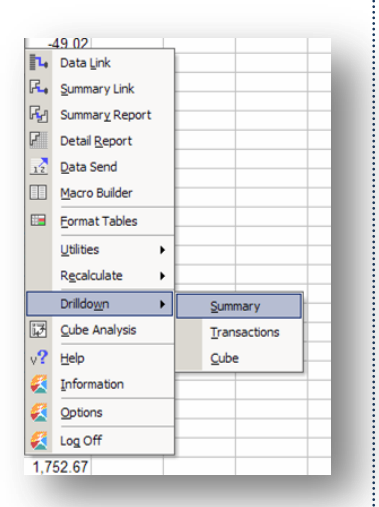

# **8.2 Drilling Down** *Notes*

Once the Drilldown has been selected the Summary Report or Link criteria is displayed and users are prompted to either change the criteria or accept it.

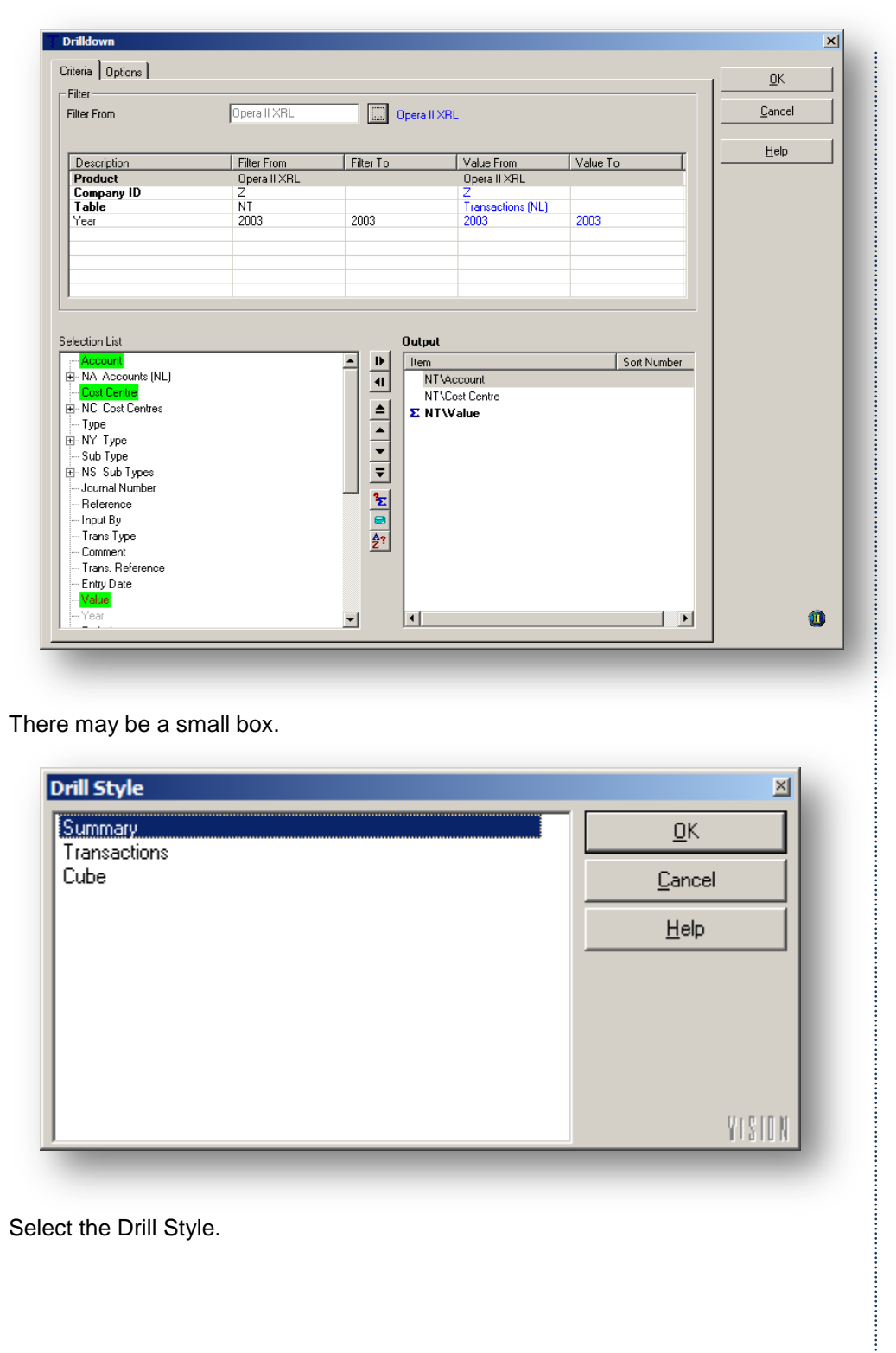
# **8.3 The Drill Screen** *Notes*

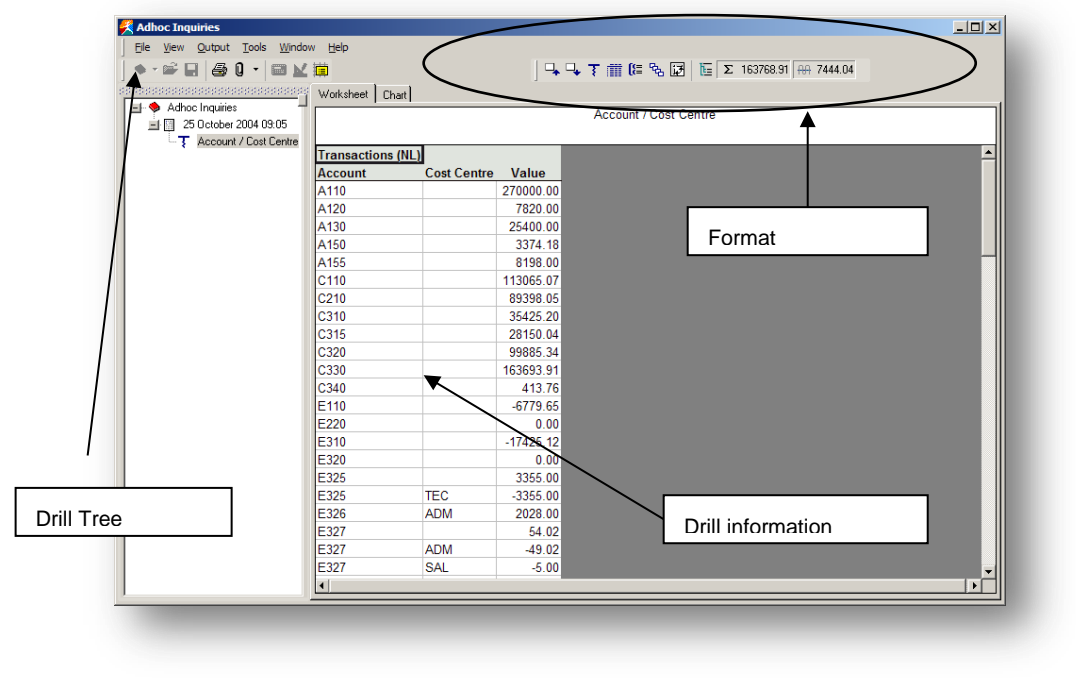

The drill screen or 'Adhoc Inquiries screen' is split into three sections.

- The Drill Tree is built up as queries are made. The drill information will change depending on which drill tree branch is selected.
- The format icons allow the editing of the information section.

## **8.3.1 Drill Tree**

The drill or Adhoc Inquiries are not saved.

The date and the tree are only retained until Excel is closed down.

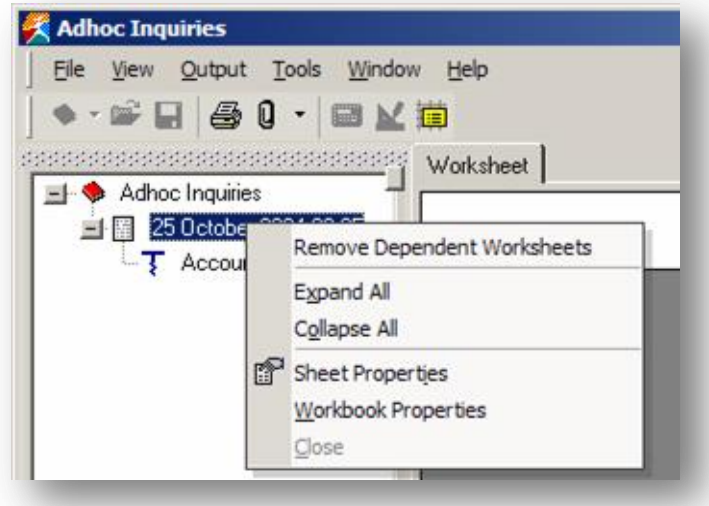

## **Sheet Properties** Motor **Notes** Motor **Notes** Motor **Notes**

## *Summary*

The summary allows comments to be added to the sheet.

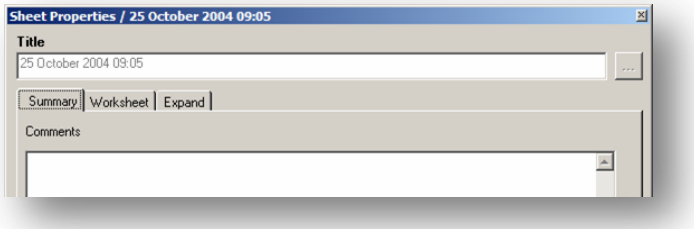

### *Worksheet*

Properties such as – allow printing, display row and column headings, changing the default colour of the cells and the header and footers of the worksheet.

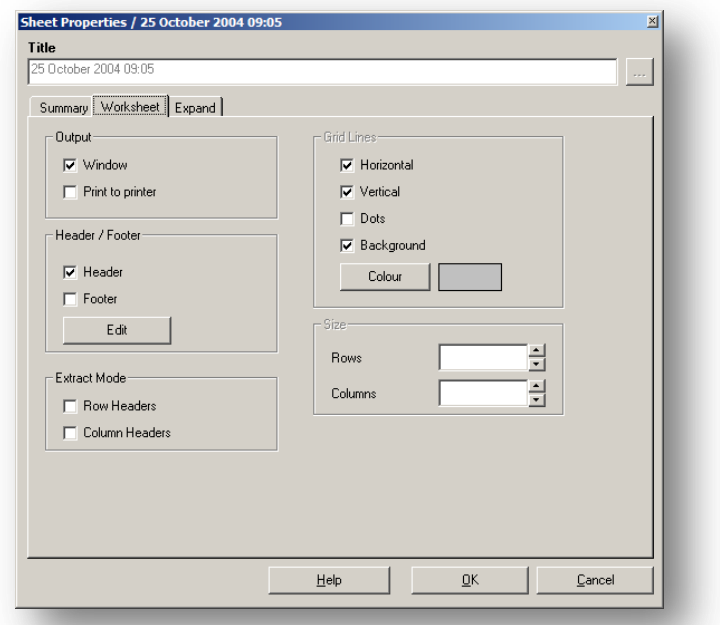

#### *Expand*

This allows colour formatting of the Expand control options.

Each of the sections displayed can be<br>changed, Totals, Totals, Details and Subtotals. The fonts, font colour, back ground colour and cell boarders – all the normal formatting that Excel gives.

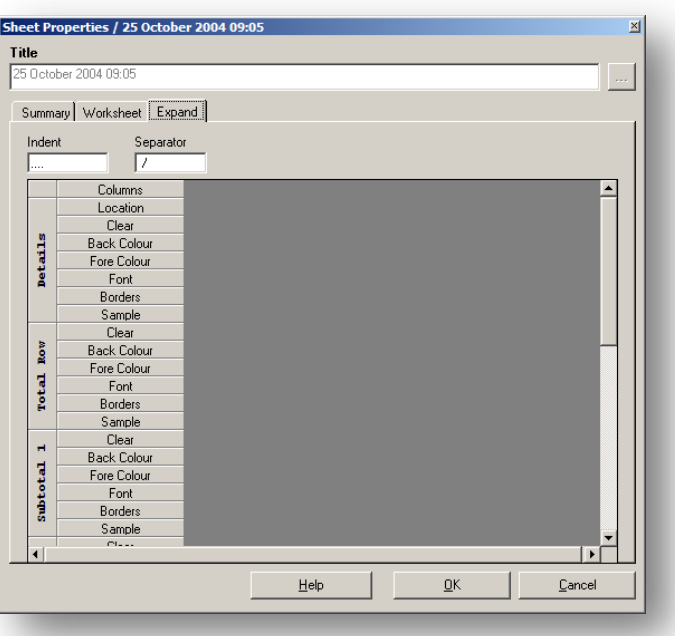

## *Notes* **Workbook Properties**

Each workbook can have details stored against it. These are accessed by right clicking the date and selecting Workbook Properties.

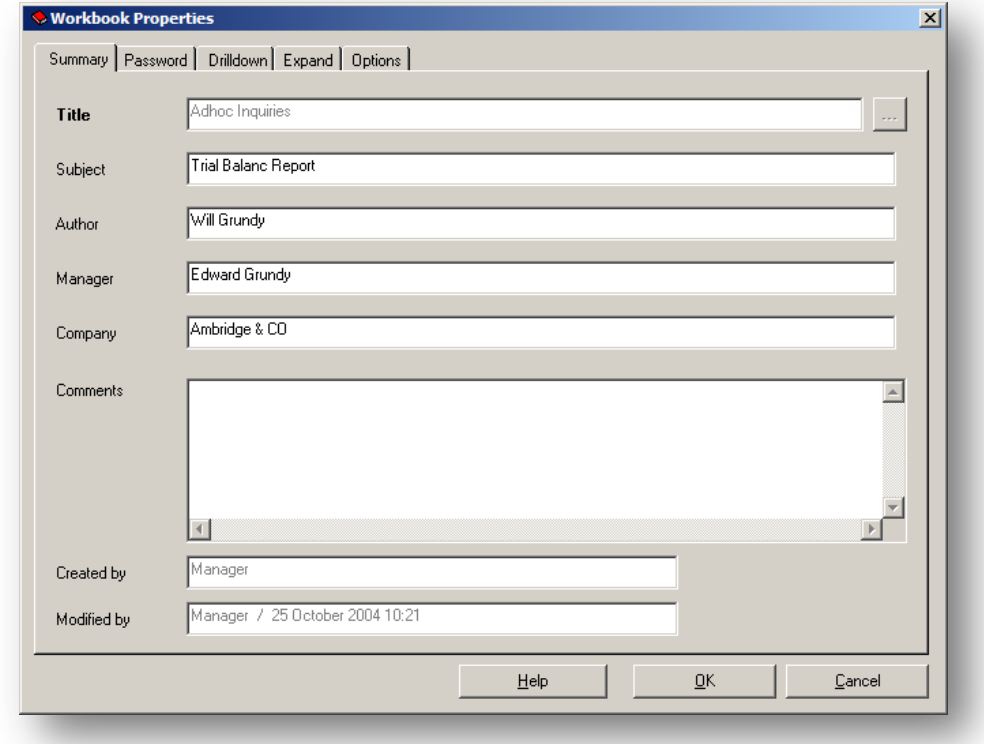

The password section allows a password to be set against any workbook.

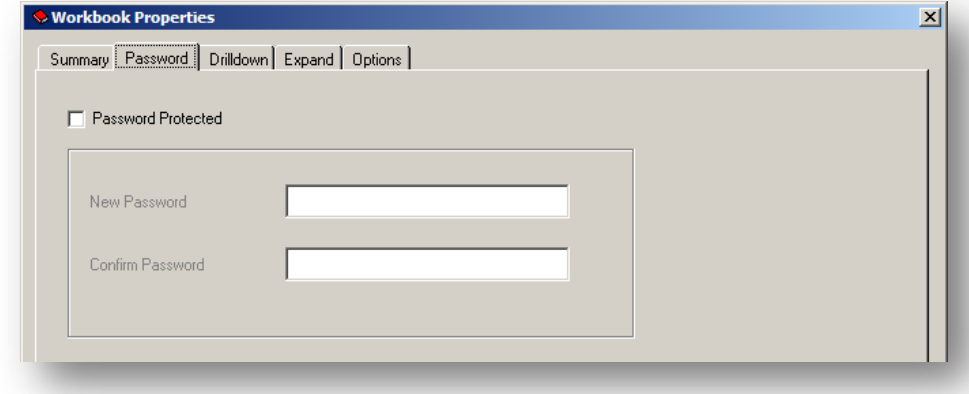

The password can not be entered until the Password Protect box has been checked. Each time a Drill down is made then the default Format that it takes is from the Worksheet properties. All can be changed on the fly when creating a query.

The Auto Format drop down box displays the Excel default formatting available.

The Format Cells button calls the Excel Format Cells option.

As in the Report Designer Output field names, Table names, suppressing zeros Notes and displaying totals are controlled in the worksheet properties but again these can be changed on the fly.

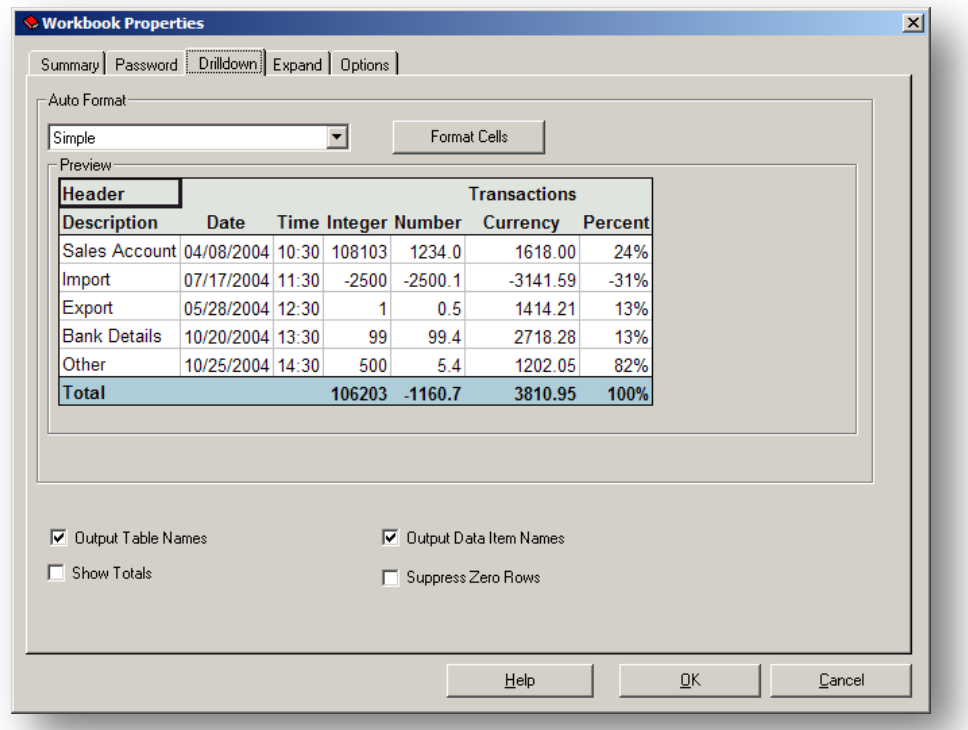

Each time the Expand tool is used the default formatting is taken from the Worksheet properties.

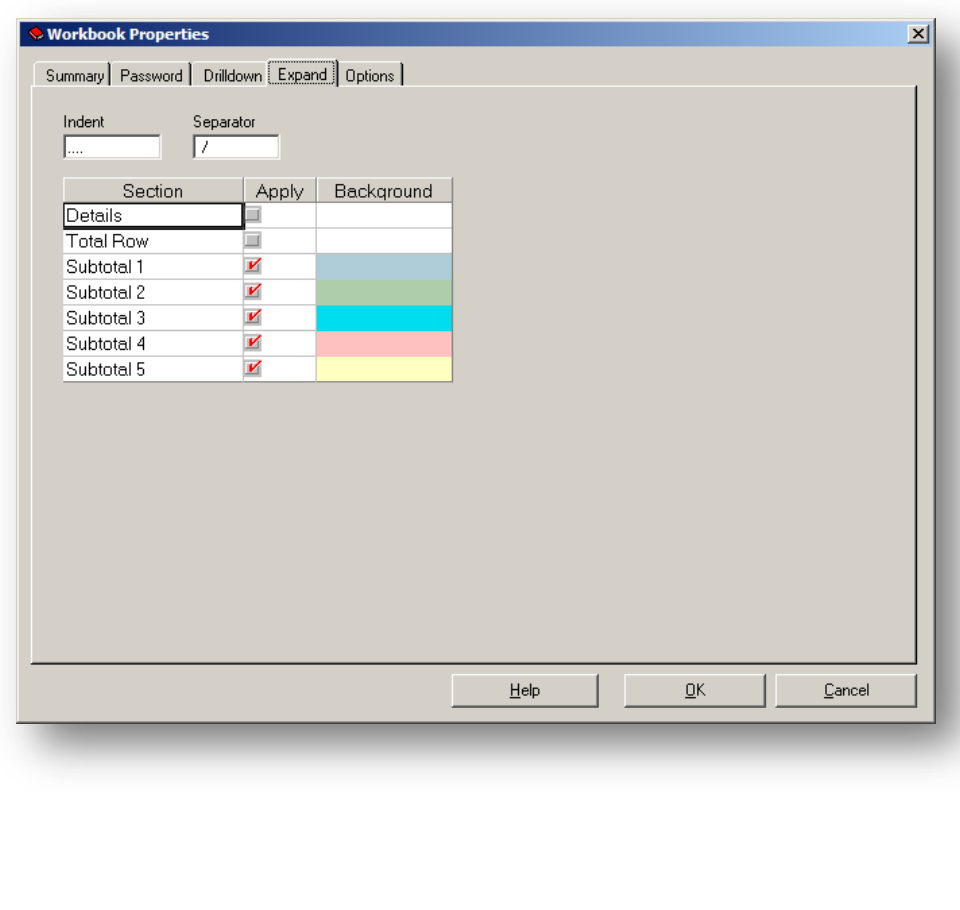

Indent and Separator are the prefix display information that is displayed on the **Notes** Expand query.

By double clicking on any row the colour bar appears allowing users to change the appearance of any of the cells in the Expand query. To apply any of the colours the check boxes must be checked for each of the rows

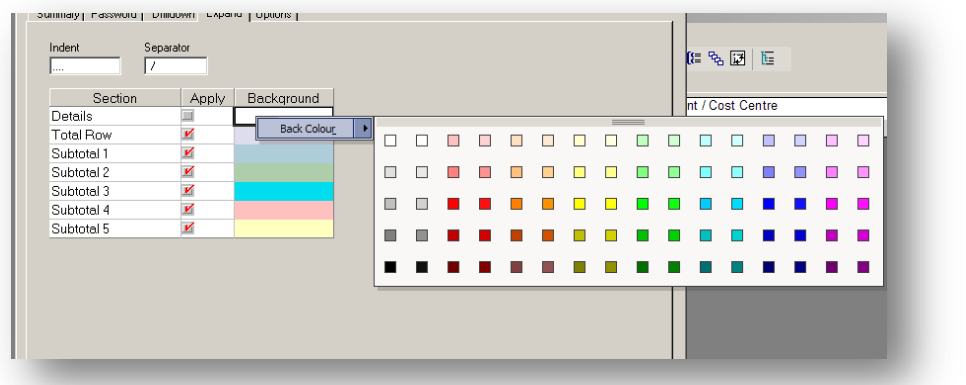

The options tab allows users to control the functions that can be used and the number of transactions displayed.

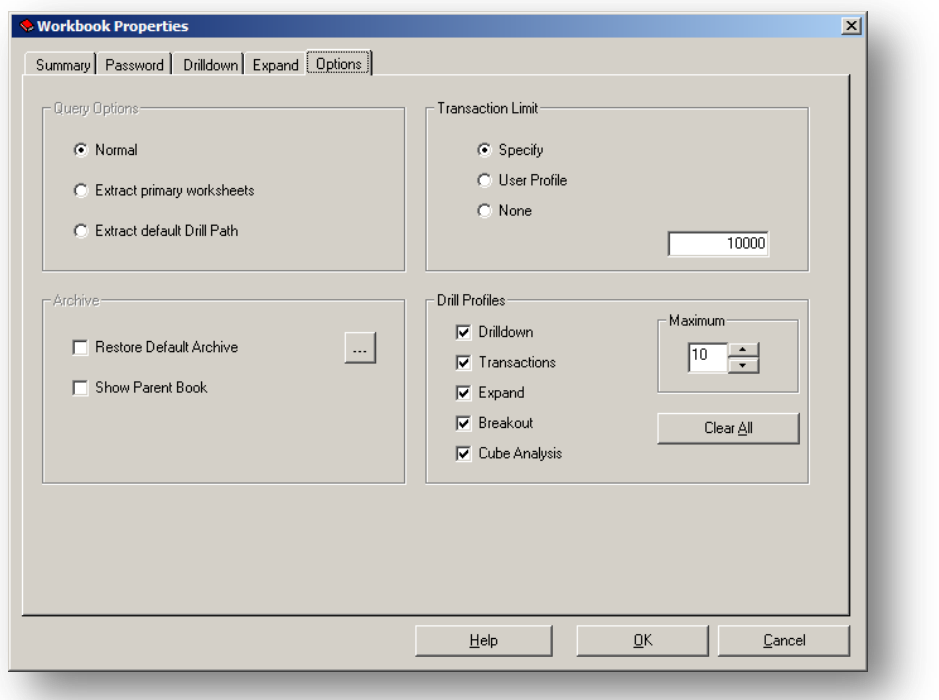

# **8.4 Formatting Icons** *Notes*

The icons appear at the top right of the Adhoc Inquiry screen. The icons appear when available for use.

电电

Moves up and down the drill tree – (See Drilldown)

₹

Drills on values (See Drilldown)

面

Displays all Transactions (See Transactions)

19

Expands (See Expand)

ዔ

Breakout (See Breakout)

區

Cube Analysis (See Cube Analysis)

陧

Drill Path Maintenance (Drill Path Maintenance) – Not Available in this issue.

Σ 163768.91 <del>ΠΠ</del> 7444.04

## Total and Average

To use the Total and Average use a drill down highlight the area to be summed or averaged, when the area has been highlighted, in the top right section the Total and Average is displayed.

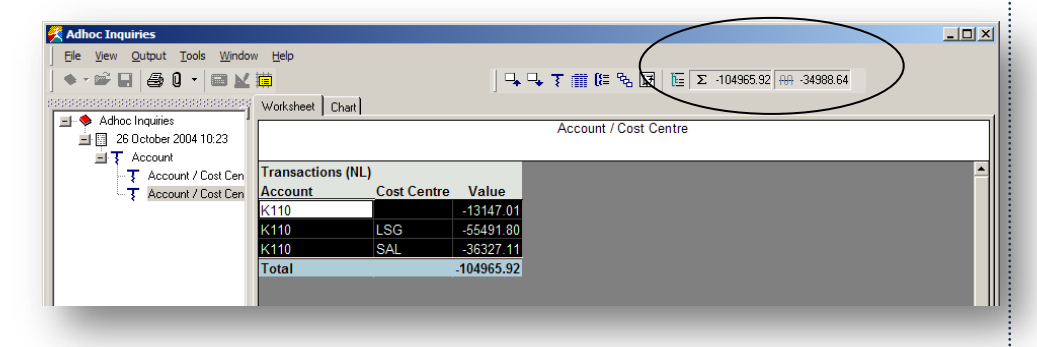

This icon toggles on and off the Tool Tip. When hovering over a cell in a workbook or worksheet, information is displayed about the criteria that created the cell.

 $\blacktriangleright$ 

Specialized Drilldown allows additional Product specific drills to be defined in addition to the standard XRL Executive drills. In order to apply Specialized Drilldown functionality in XRL it must be included in the Author Product serduct. Specialized Drilldown for Journal Drill and Drill to Order Fulfilment/SunBusiness have been defined in the SunSystems 426 (SS4) and SunSystems 5 (SS5) serducts. – Not currently used by Pegasus XRL

# **8.5 Menu Options** *Notes*

## **View**

Headers / Footers

All Excel functionality is available for headers and footers. When selected the Excel Header / Footer form is launched.

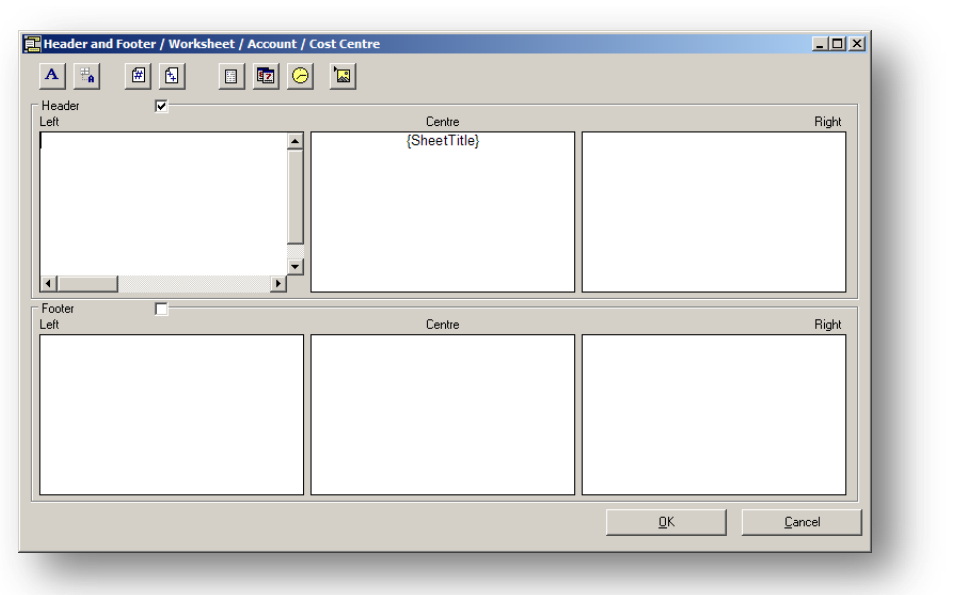

## **Alerts**

Not Available

## **Output**

Print

Click print to print a current worksheet.

PDF

If selected the PDF printer form is launched and current worksheets and workbooks are available to print to PDF.

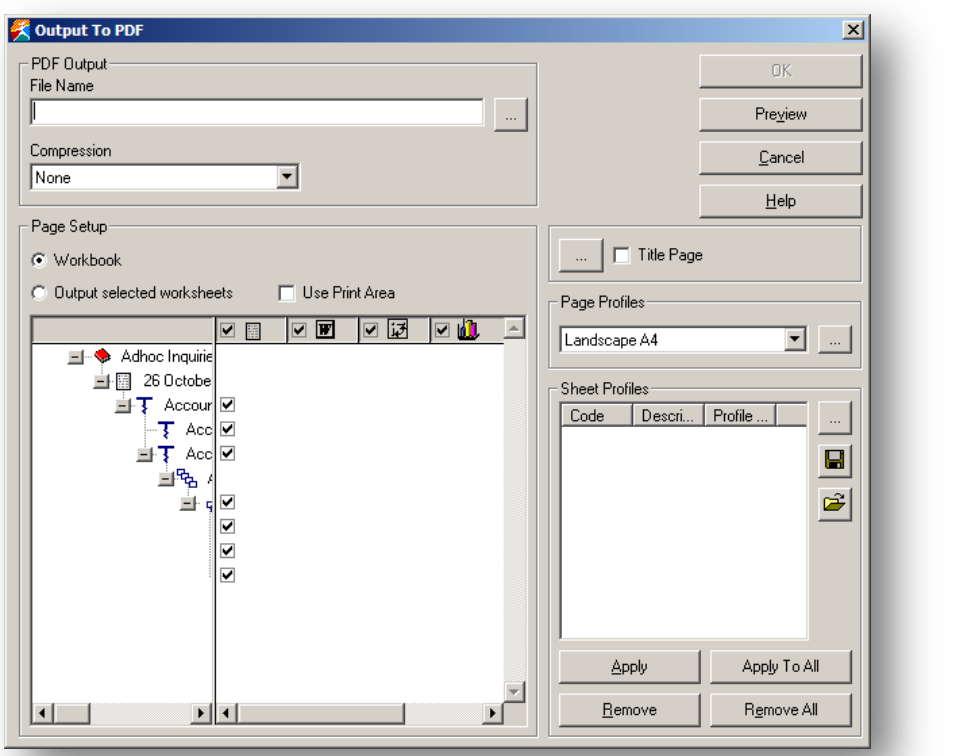

- Select a file name and location to save the PDF file to.
- Select the Compression drop down box to perform a compression on None, Text, Graphics or All.
- Page Setup allows users to select which workbooks or worksheets to print to PDF.
	- o By selecting the Workbook the drills created can be deselected or selected
	- o By Selecting the Worksheet the drills created per worksheet can be selected or deselected.
	- o Print Area allows the Excel print options to be used.
- Title Pages can be used to produce a front page to the reports. The browse buttons allows users to change the appearance of titles, Page Numbers, Drill Tree lines, Headers, and Footers
	- o Options

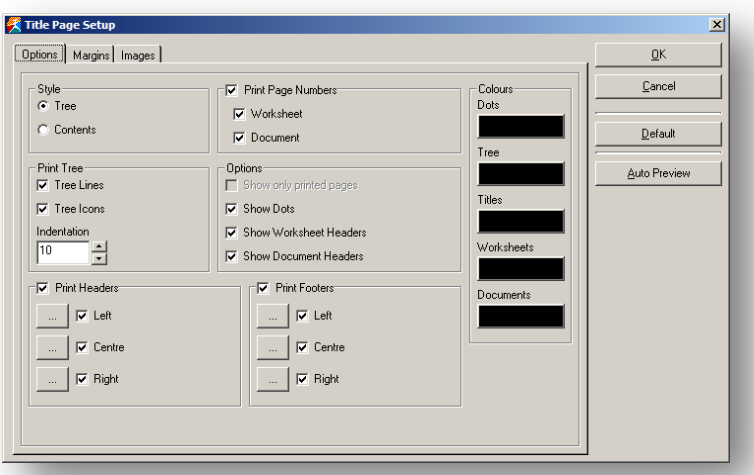

o Margins

Margins can be set for the reports. The report can be auto previewed at any time.

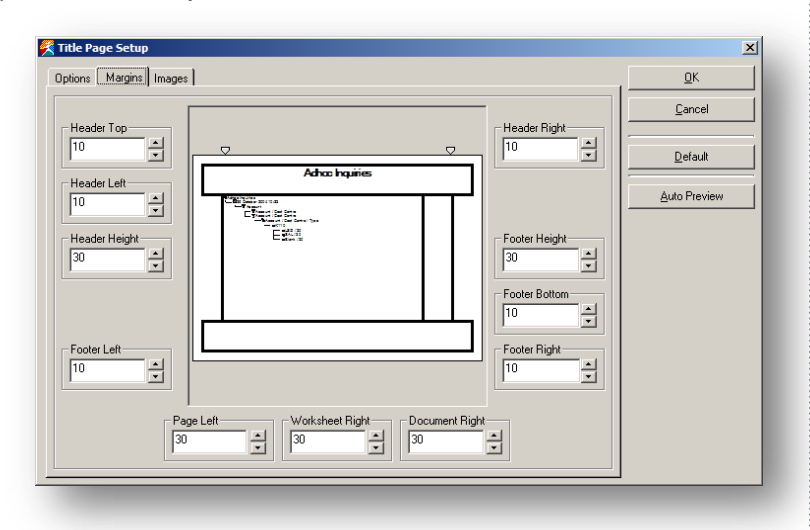

○ Images<br>By selecting the browse button images can be added to the report. These can be from any location.

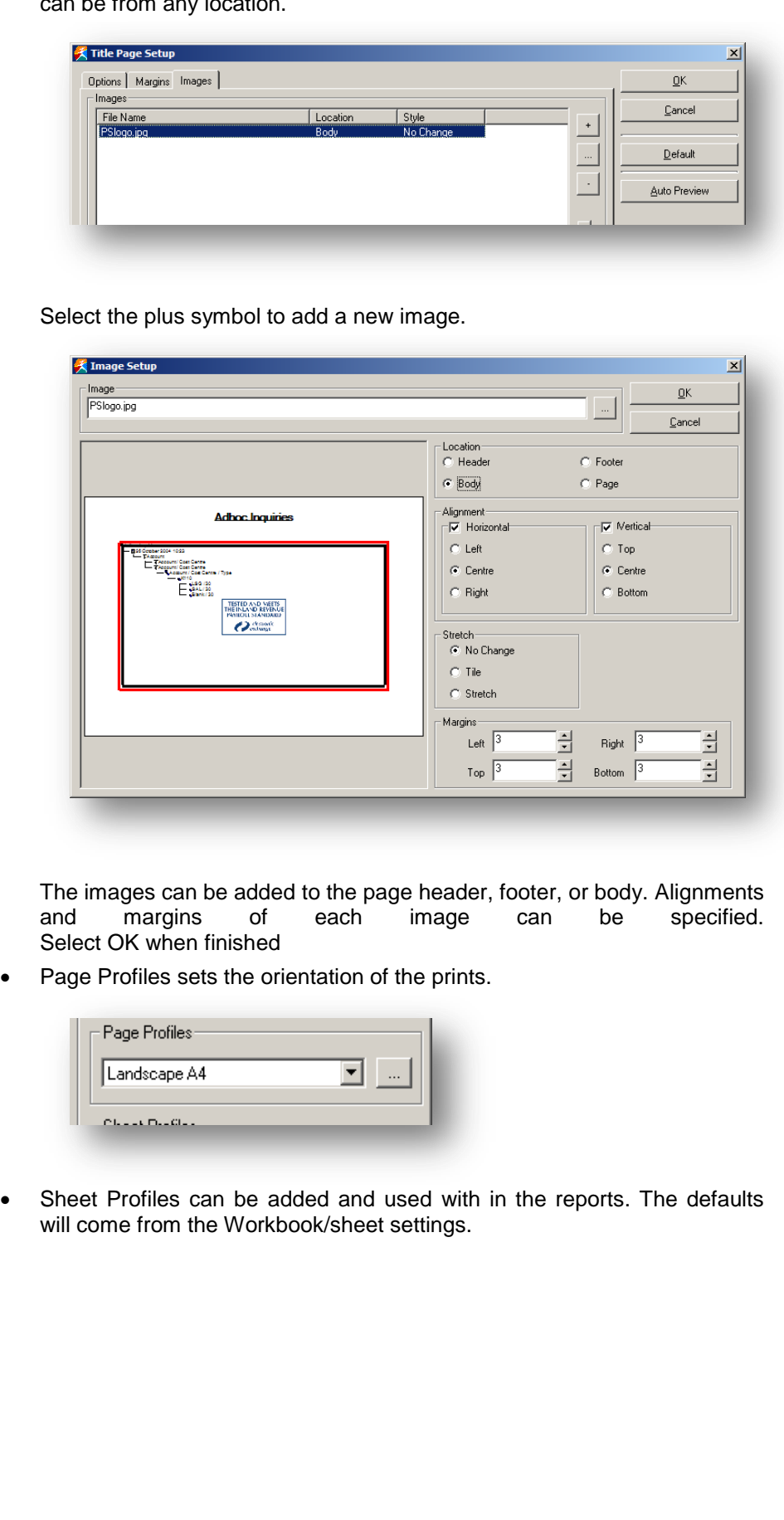

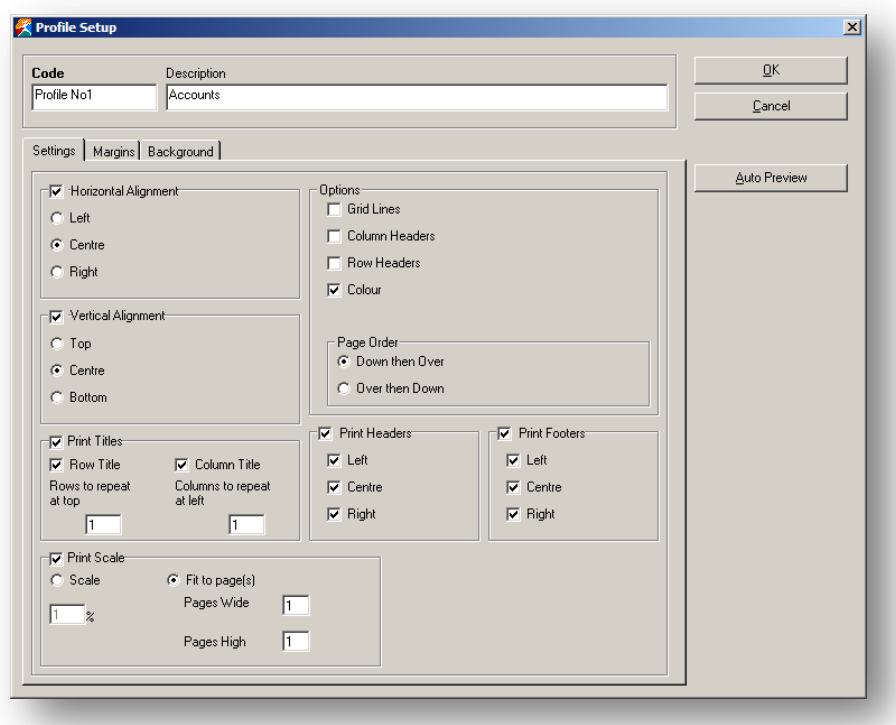

Various check boxes and radio buttons control the look and feel of the report. Margins are set on the margin tab.

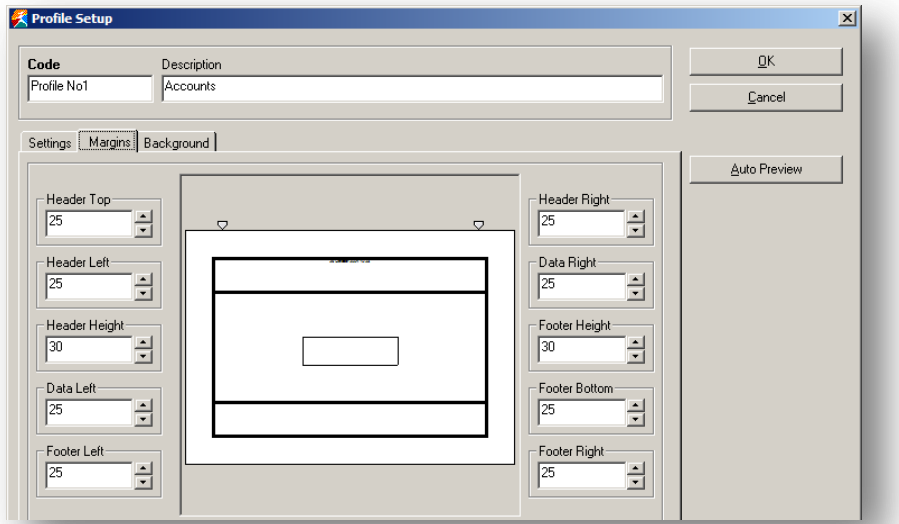

*Notes*

## **Notes** Background images are set on the Background tab

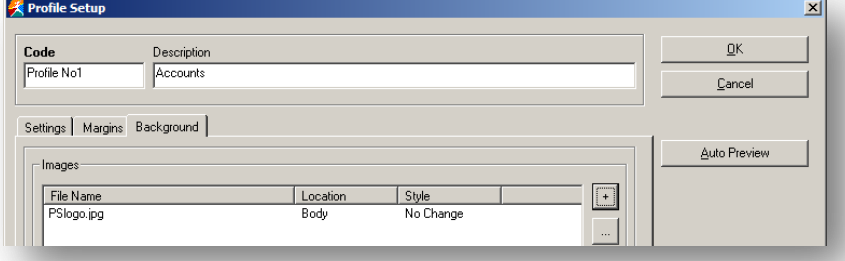

Using the images is the same as in the title settings. Once the profile has been created it can be exported and used again when another PDF report is required

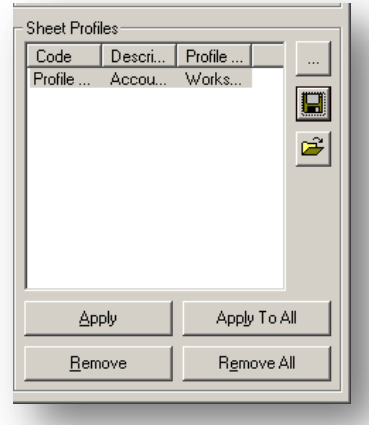

Select the Save button to export the profile once created. Select the open button to import the saved profile and apply it to the current report.

## **HTML**

Outputting to an HTML file produces reports which can be browse either locally or on an intranet. Using the HTML wizard users can enable html frames to be used with each worksheet or workbook having their own sheet.

The wizard will create the main frames and pages. Although the information is not dynamic it can be rebuilt at anytime.

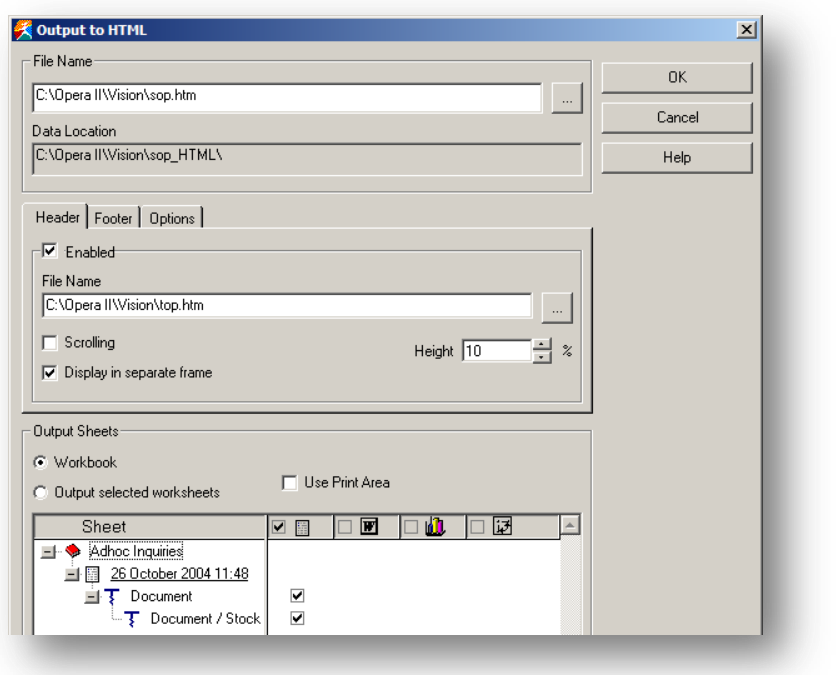

The same criteria as PDF printer is used in the production of HTML.

If frames are used then the html sheet may look similar to below. Each Adhoc query is available to browse by using the document in the menu section on the left hand side of the html document. The main area displays the information.

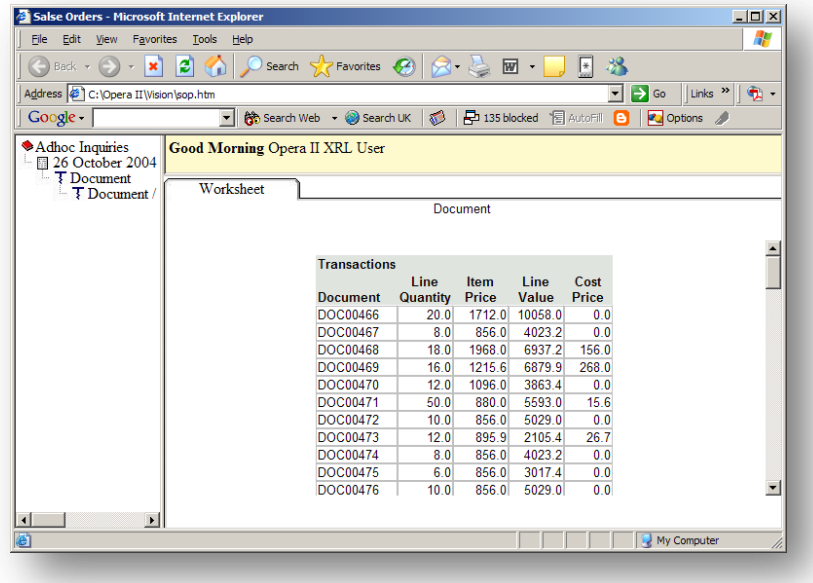

## **Microsoft Office**

This option allows users to export the information to MS Excel.

Select the plus sign and find a suitable name and location to save the file into.

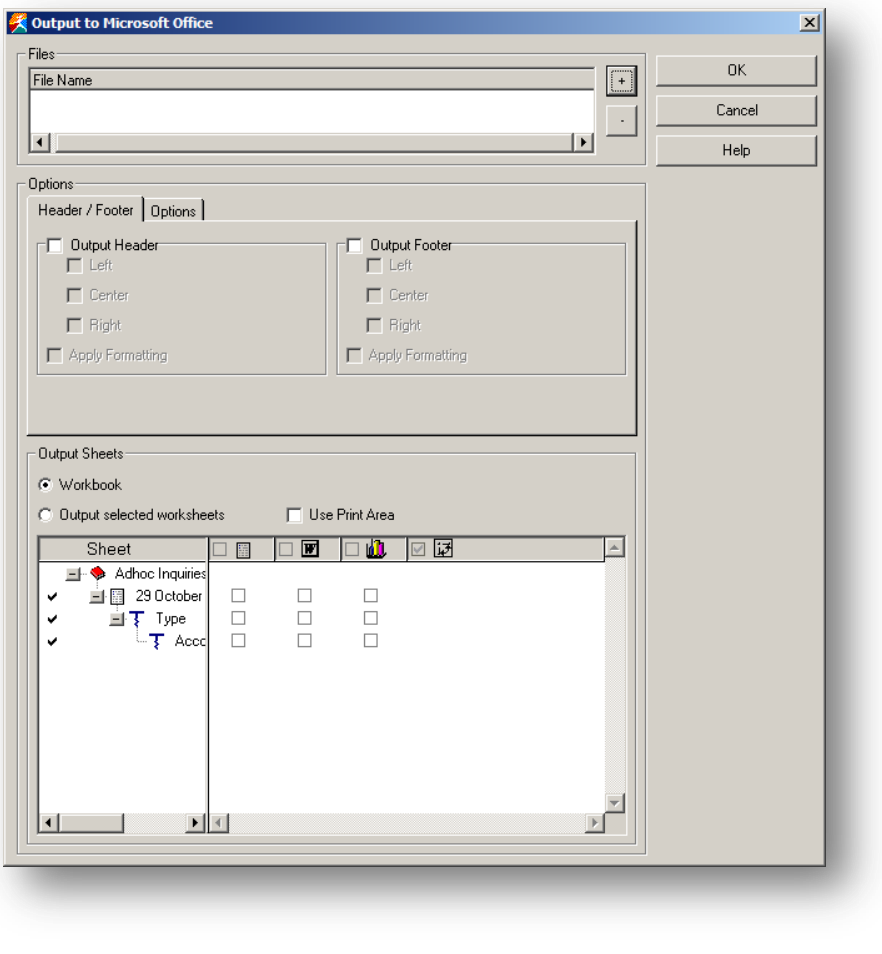

# The header section allows users to add headers and foots and alignments

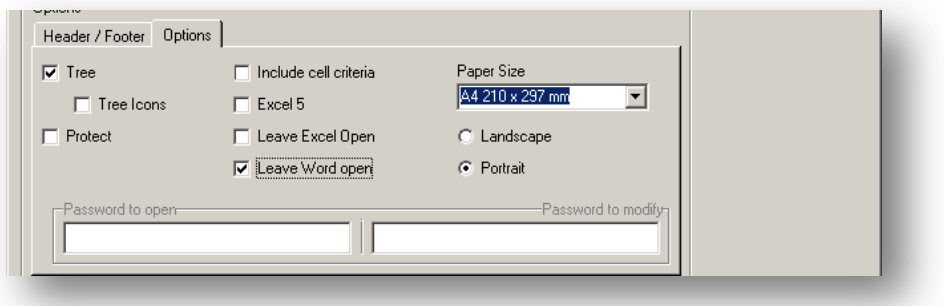

The option section allows users to change the orientation of the page, if we export to MS Excel do we want to leave the products open, or include any of the criteria that were used to select the information.

If the protect check box is used then passwords can be added to open or to modify. If any passwords are entered then a prompt box is displayed to confirm the passwords.

As in PDF or HTLM options select the Worksheets / Workbooks on the left hand side. The Worksheet, Document, Graph and Cube, icons can be selected or deselected. These are the exported items.

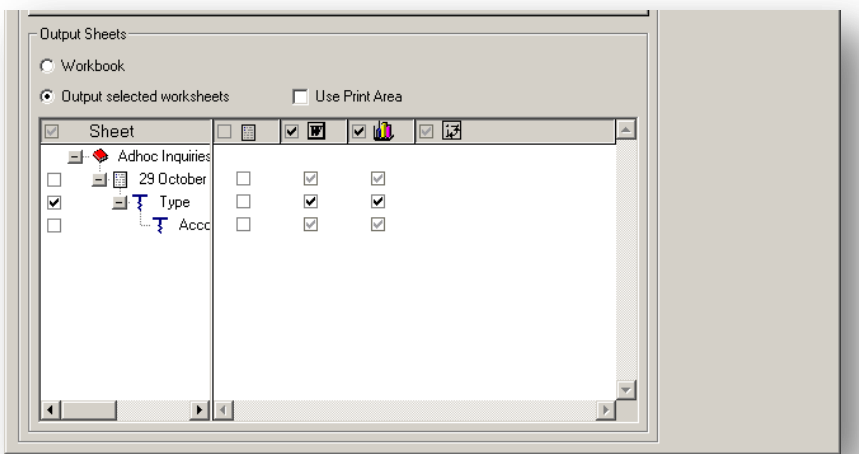

When all the information has been entered users can build export by selecting Notes OK.

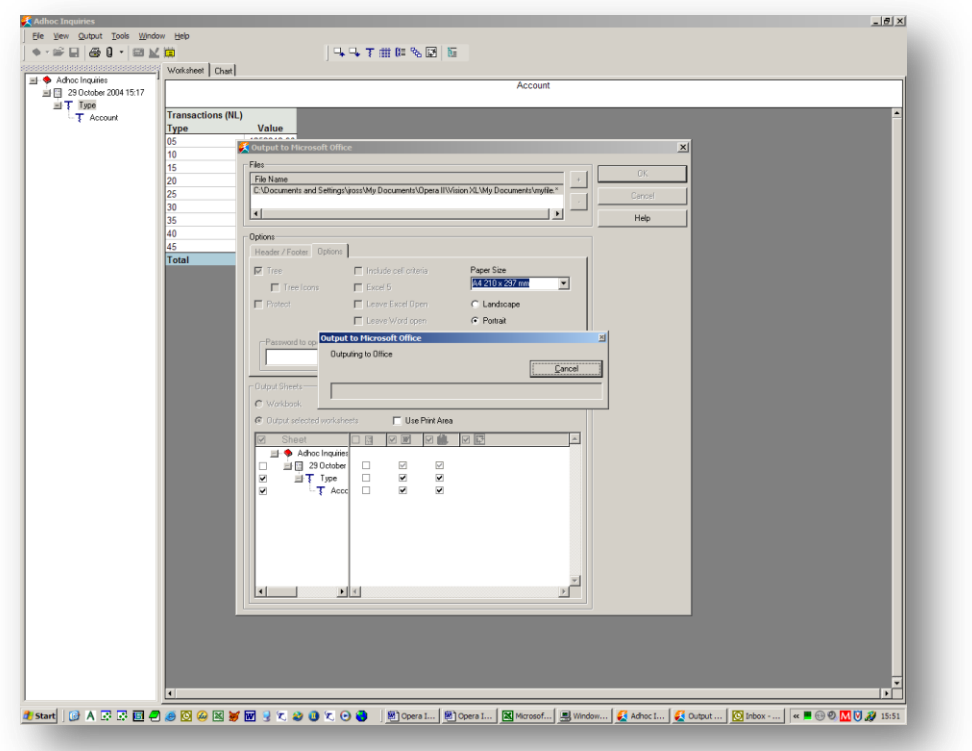

## **Tools**

There only two options available with in the Tools menu

### *Options*

this allows the user to set default formatting for all of the worksheets, cubes and charts. Fonts, Decimal Places, Colours etc are all set within Options

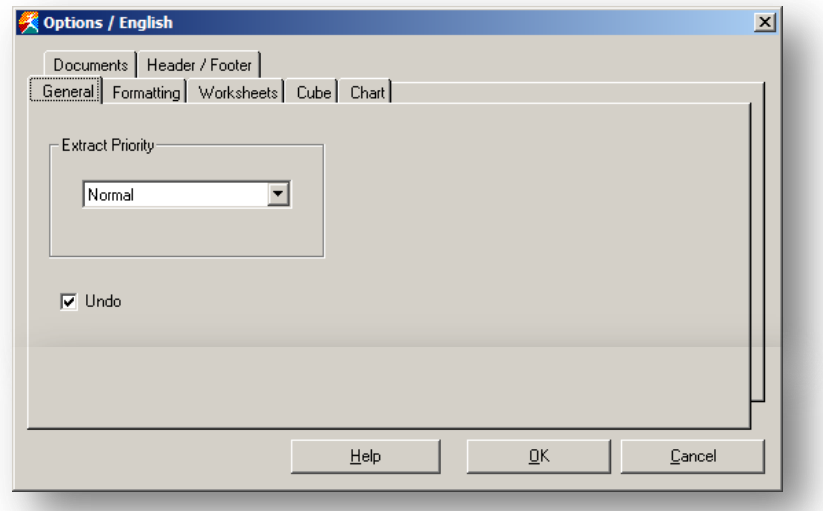

## *Language*

Not able to amend.

## **Windows**

## *Tree*

Tree toggles the Drill Tree display on or off for maximum viewing areas

#### *Freeze Pane*

This toggles to title pane at the top of the page to Freeze or Unfreeze.

# **8.6 Creating Drills** *Notes*

There are 5 types of query

- Drilldown
- **Transaction**
- Expand
- Breakout
- Cube

These allow users to pick a row in the summary report and query the row.

To access these tools right click on any row. It is important to pick the correct position in the row. If the wrong position is selected then the query will display 'Invalid Selection'. All queries will work if the value cell is selected. Some of the rows will allow some of the queries.

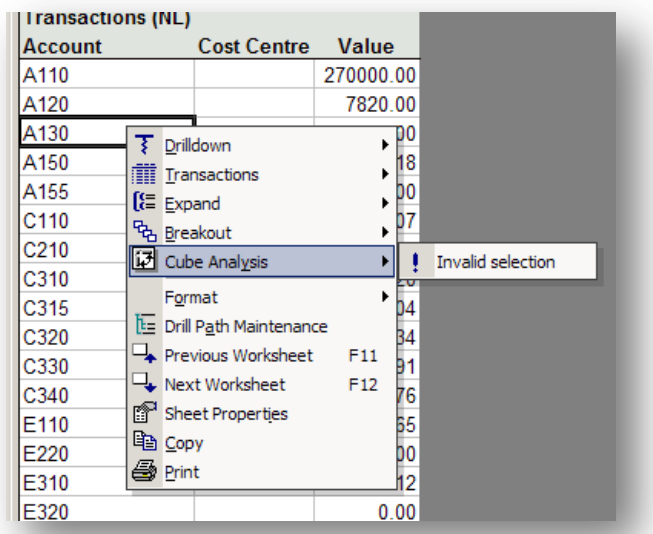

Specify will appear if the correct cell has been chosen.

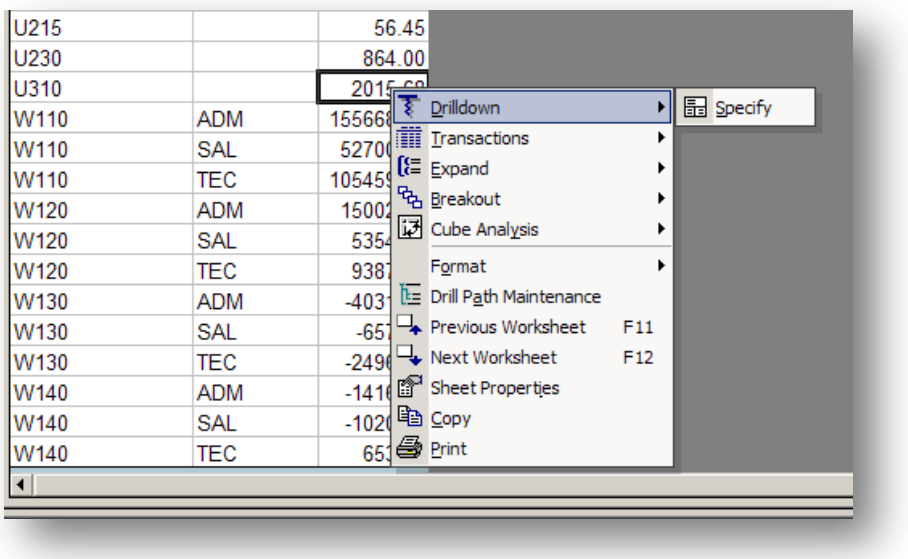

## **8.6.1 Drill Down** *Notes*

The drilldown will create a new worksheet under the existing worksheet.

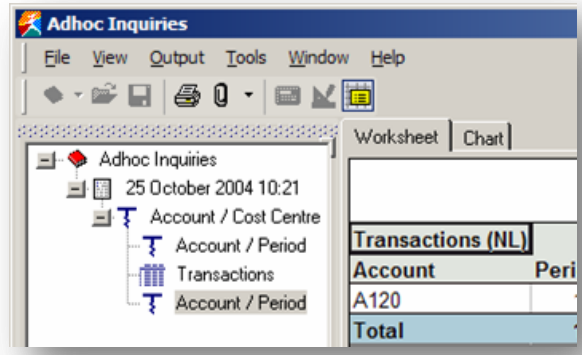

It is identified by the corkscrew icon.

It does not identify the account that was drilled down but just the description or fields used. It also creates a chart of the worksheet. This is displayed within the chart tab.

To use drilldown

- 1. Select a value on a row that needs to be drilled down to
- 2. Right Click
- 3. Select Drilldown
- 4. Select Specify (To apply an existing drill select the name of the drilldown.)
- 5. Enter Criteria See below
- 6. Change Options See below
- 7. Select OK

## **Criteria**

For drill down once the correct cell has been chosen the following form appears:-

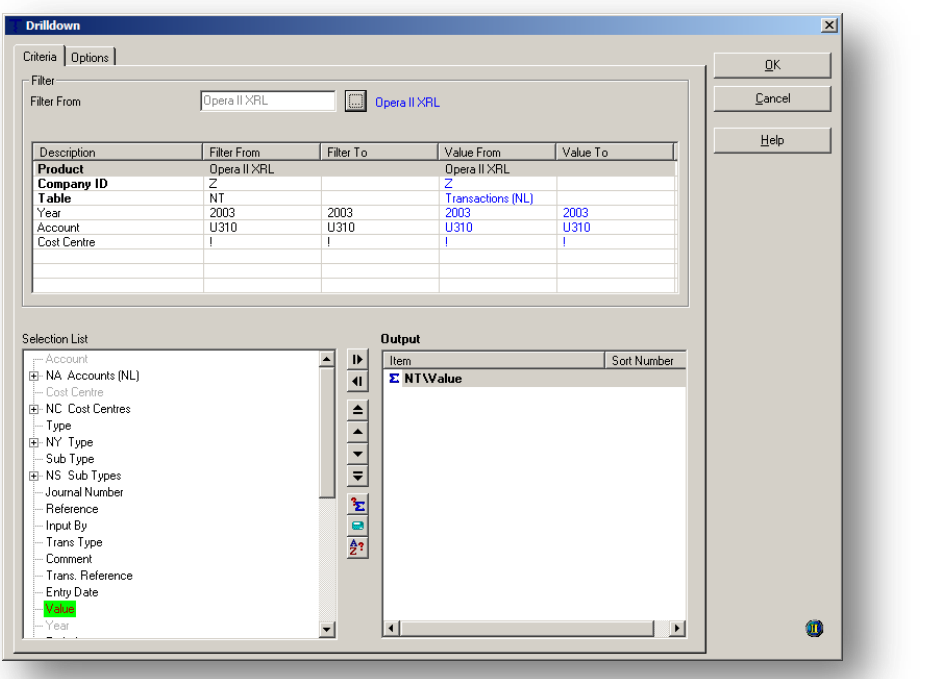

This allows users to drag fields across to the Output section to display information Notes about a summary;

## *For Example*

If the period is dragged across the data will display information about

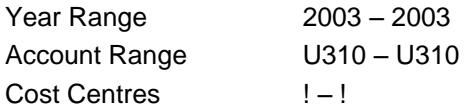

## For values and Periods

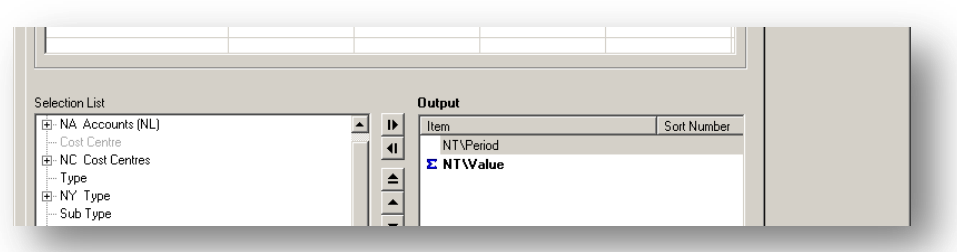

If the Account is required in the display then this must also be selected otherwise it will not appear in the new query.

If a field is chosen that can not be used then the following dialogue box appears.

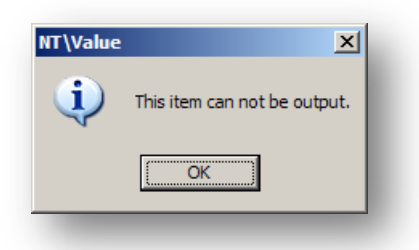

## **Options**

The options are taken from the workbook defaults but can be changed before displaying the information.

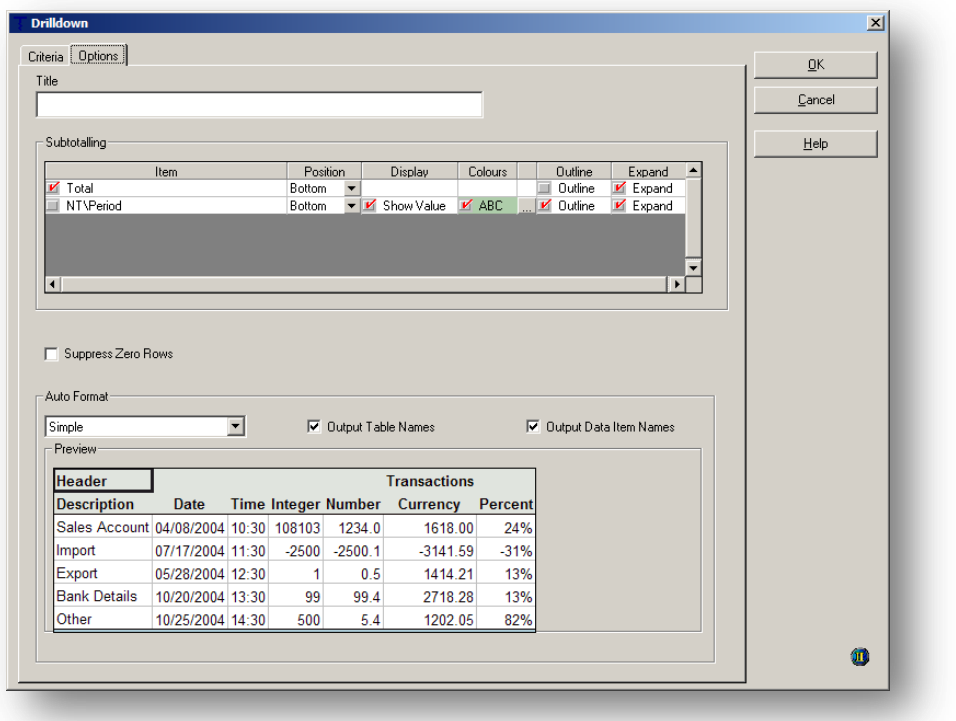

A title can be given to the drill down by typing in the title text box. If zeros are not required then select the suppress Zero Row check box.

The total for the value will be displayed if the total option is checked. The position is determined by the drop down boxes under position column.

Output table and field names are displayed if the default settings on the workbook are set to yes – these can be changed by selecting or deselecting the check boxes.

If all is acceptable select OK to display information.

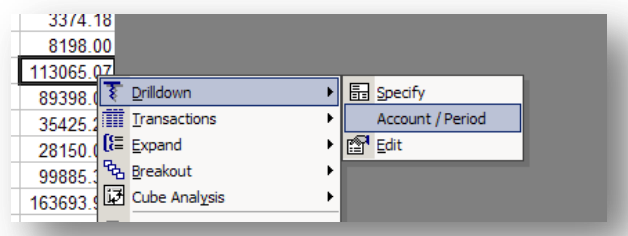

Once the criterion has been set then it is stored and can be used again in another drill down.

## **Delete / Edit Drilldown Query**

The Drilldown query can be deleted or the title changed by selecting the Edit option.

Once in the edit mode a list of Drilldowns appear. Select the drilldown to be edited and select delete to remove this or in the description box below change the title name.

Select close when finished.

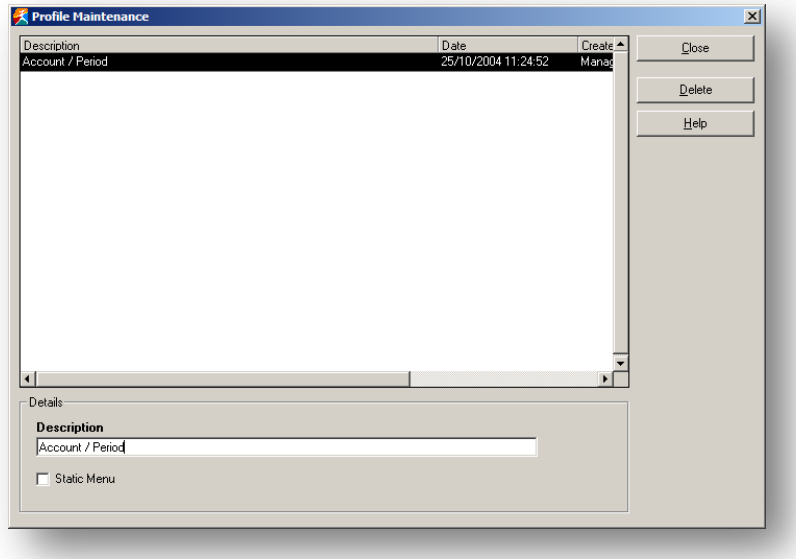

## **Delete worksheet**

- 1. To delete and existing worksheet
- 2. Select the worksheet Drilldown on the drill tree
- 3. Right click
- 4. Select Delete Worksheet

# **8.6.2 Transactions** *Notes*

The transactions option works in a similar way to drill down except that it does not summarise the transactions to the lowest form but displays all the transactions. It also creates a separate worksheet and is located beneath the top level query.

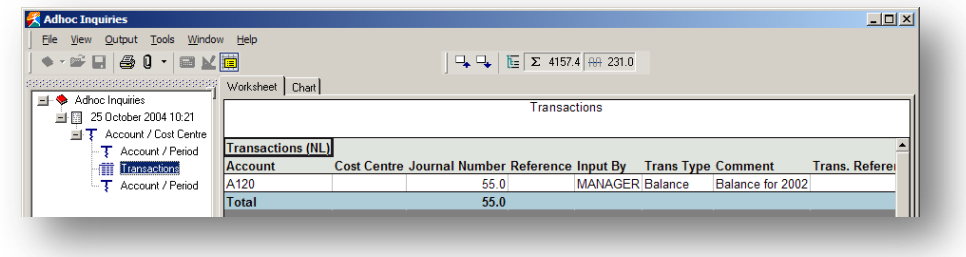

It is identified by an icon that looks like a table.

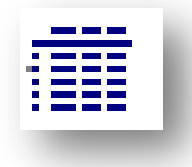

The transaction will display an Excel spreadsheet and a chart based on the spreadsheet.

For Example 5 transactions for Account A130 3 in period 1 2 in period 2

If the drill down is used and periods are one of the fields selected then there would be two lines displayed one for each period

If the Transaction is used and period was the only field selected then there would be 5 lines displayed, one for each transaction even if period was the only other field selected.

The Selection criteria and options are exactly the same as the Drill Down query.

A separate worksheet is created for each transaction query.

## **Create worksheet**

To use Transactions

- 1. Select a row with a value to be drilled down to
- 2. Right click
- 3. Select Transactions
- 4. Select Specify
- 5. As per Drilldown
	- a. Drag fields required in the criteria
	- b. Select options to display
	- c. Select OK

# *Notes* **Delete worksheet**

- 1. To delete and existing worksheet
- 2. Select the worksheet transaction on the drill tree
- 3. Right click

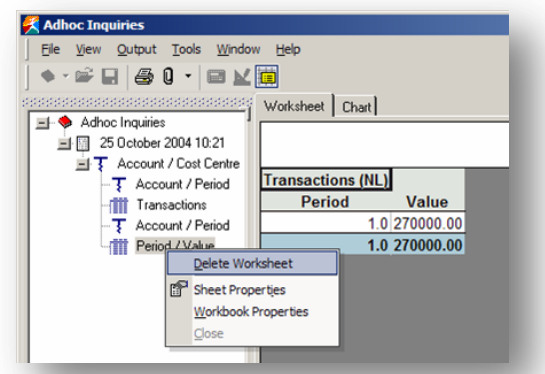

4. Select Delete Worksheet

## **Delete Transaction Query**

Once the transaction query has been created the query must be edited to delete it.

- 1. Select the top level query
- 2. Go to the worksheet value column
- 3. Select and value field
- 4. Right click
- 5. Select transaction
- 6. Select edit

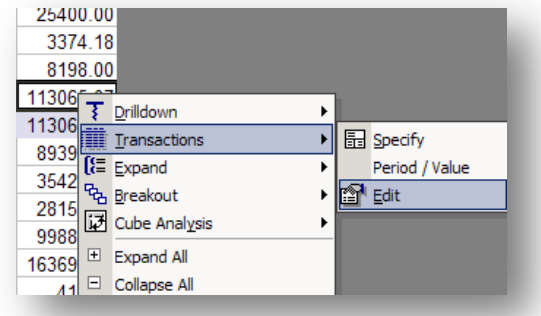

7.

9.

8. Highlight the query to be deleted

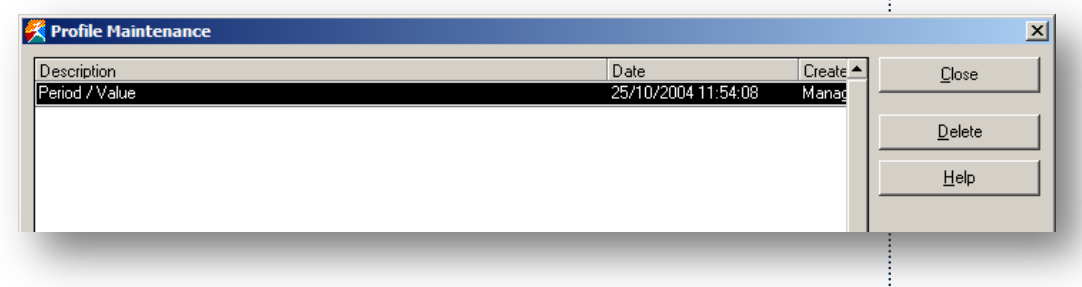

10. Select delete

This will only delete the query not the worksheet.

# **8.6.3 Expand** *Notes*

The Expand does not create a new worksheet but amends the existing worksheet. It can be used on the top level or the summary drilldowns in subsequent levels. As the title implies it expands the existing worksheet.

The Expand query allows rows to be hidden until required, with information in the rows that are hidden

For Example Rows Hidden by the '+'

|  | U <sub>120</sub> | ADM | 689.37    |
|--|------------------|-----|-----------|
|  | U215             |     | 56.45     |
|  | U230             |     | 864.00    |
|  | U310             |     | 2015.68   |
|  | W110             | ADM | 155668.22 |
|  | W110             | SAL | 52700.00  |
|  | W110             | TEC | 105459.20 |
|  | W120             | ADM | 15002.01  |

Rows displayed – to toggle between hidden and displayed select '+' or '–'.

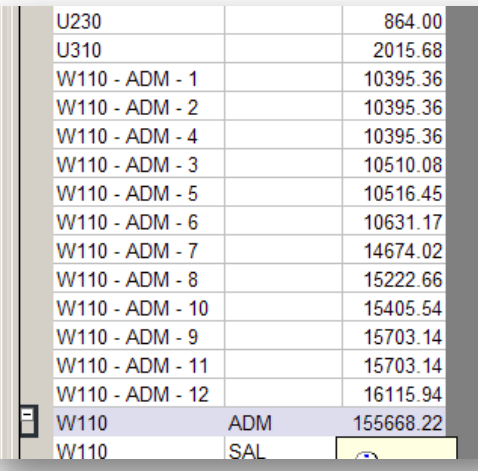

- 1. To use the Expand query
- 2. Select a row from the report
- 3. Right click and select 'Expand'.
- 4. Select Specify

# *Notes* **Criteria**

**TEN**  $\overline{\mathbf{x}}$ Criteria Dptions  $\alpha$ .<br>Filter Cancel Opera II XRL Derail XRL Filter From  $He$ Filter From<br>Opera II XRI Filter To  $\sqrt{\phantom{a}}$  Value To Value From<br>Opera II XRL Description<br>Product Frouder<br>Company ID<br>Table<br>Year Z<br>NT<br>2003<br>5120<br>ADM Z<br>Transactions (NL)<br>2003<br>5120<br>ADM 2003<br>S120<br>ADM 2003<br>S120<br>ADM Tear<br>Account<br>Cost Centre Selection List Output  $\overline{\phantom{0}}$ Sort Number  $\overline{\phantom{a}}$ Item — <mark>Account</mark><br>⊞- NA Accounts (NL) NT\Account  $\overline{\mathbf{u}}$ NT\Cost Centre ├─<mark> Cost Centre</mark><br>|中 NC\_Cost Centres  $\frac{|\mathbf{v}_p|}{2} \mathbb{E} \left[ \frac{|\mathbf{v}_p|}{|\mathbf{v}_p|} \mathbb{E} \left[ \mathbf{q}_1 \mathbb{E} \left[ \mathbf{q}_p \mathbb{E} \left[ \mathbf{p}_p \mathbb{E} \right] \right] \right] \right]$ NTVPer (a) NC Cost Centre<br>
— Type<br>
→ NY Type<br>
— Sub Type<br>
— Sub Types<br>
— Journal Number<br>
— Reference<br>
— Input By<br>
— Tommert<br>
— Commert Comment - Comment<br>- Trans. Refere<br>- Entry Date<br>- Year<br>- <mark>Period</mark>  $\bullet$ ᆀ  $|1|$  $\overline{\phantom{a}}$ The criteria form is the same as in the Drilldown routine.

Select fields required.

## **Options**

The option settings can be changed – this will control what and how fields are displayed in the worksheet.

Totals and Zero suppression are also set here.

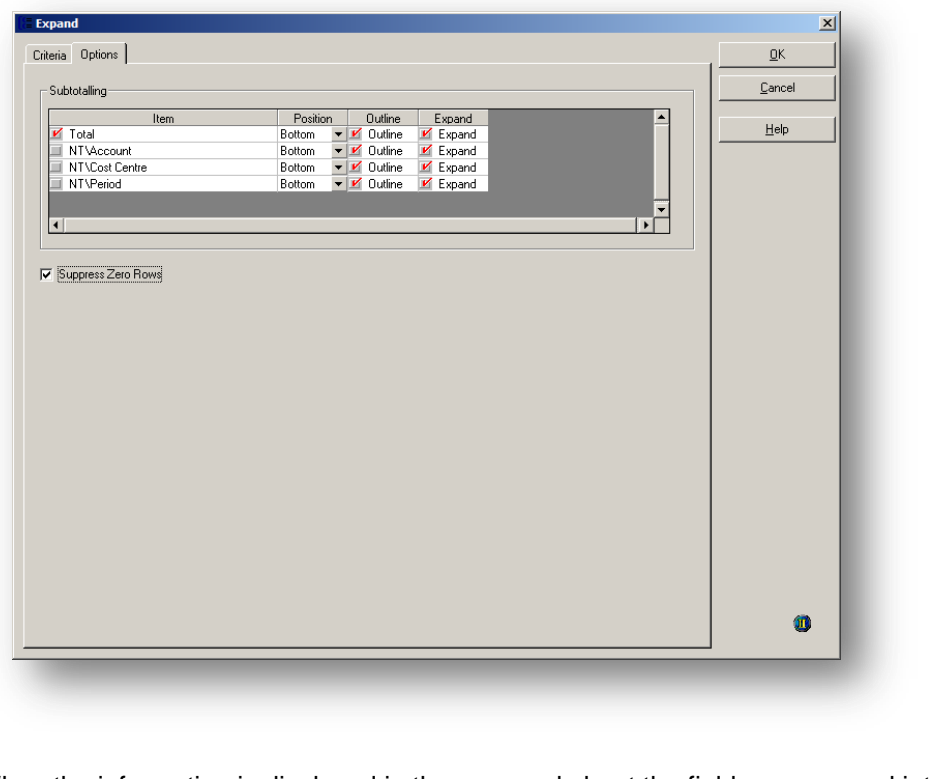

When the information is displayed in the new worksheet the fields are merged into one field using the settings from the worksheet

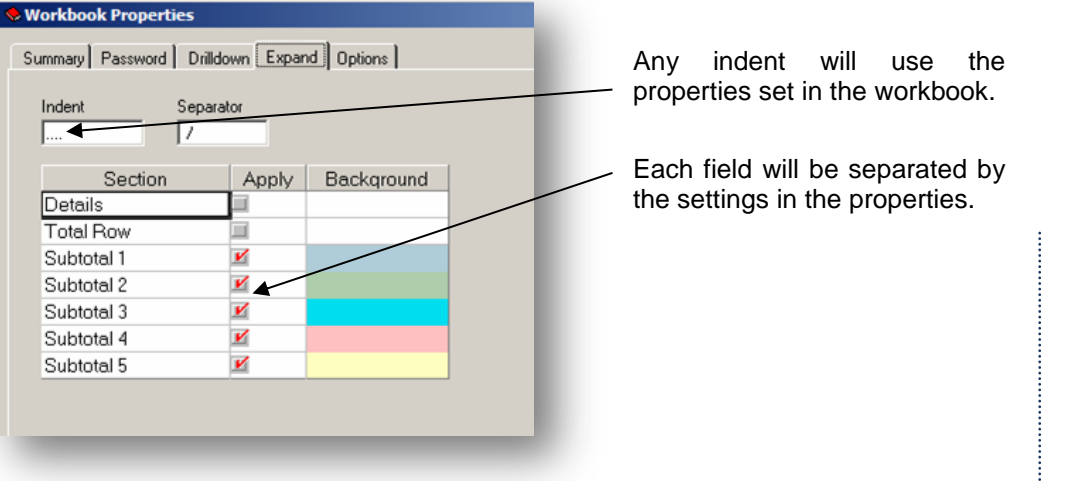

For each account that the Expand is run on, is displayed a summary of the transactions for the fields chosen. The fields are merged into one column.

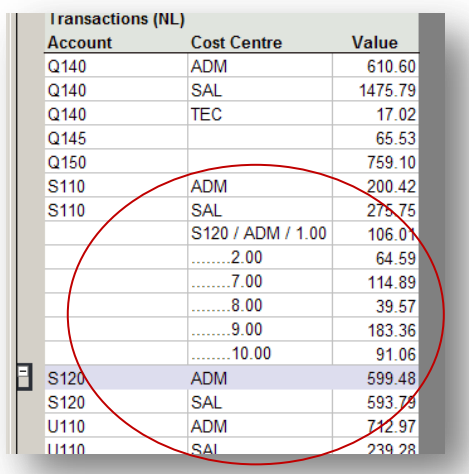

The Expand can be collapsed by selecting the – sign. To run the Expand query on another account:

- 1. Select new account (anywhere on the row)
- 2. Right click
- 3. Select Expand
- 4. Select the query previously created

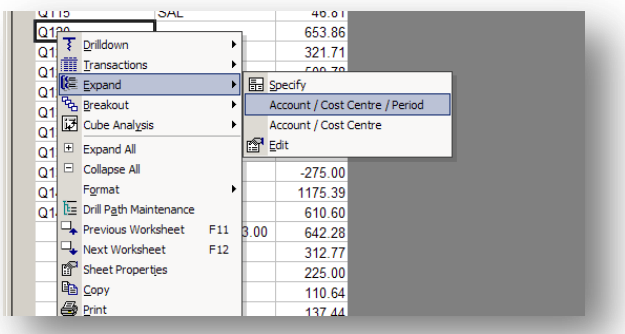

The expand query does not create a new worksheet therefore it can not be deleted. The Expand query is deleted in exactly the same way as the Transaction and Drilldown.

*Notes*

# **8.6.4 Breakout** *Notes*

The Breakout creates a new spreadsheet with a drill down for each primary field, secondary field etc.

It is not advised that this be done on a large data set or on more than 5 fields.

Example

- Summary Link
- Table selected Stock per Warehouse

Fields Warehouse Code, Stock Ref, Quantity in Stock

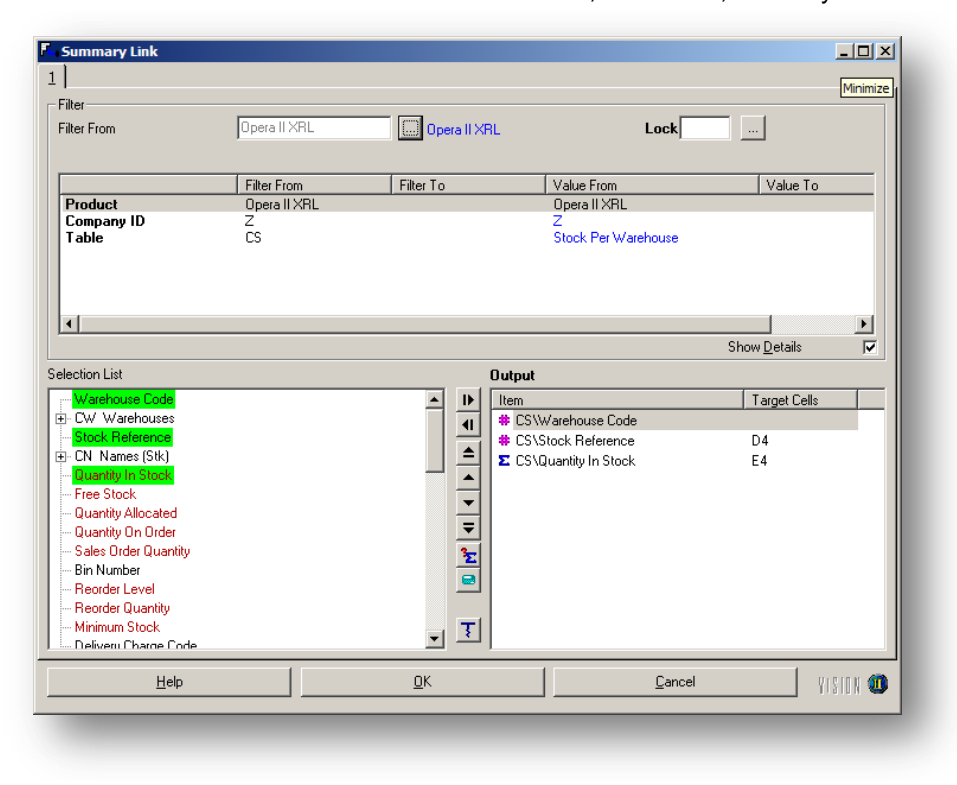

- 1. Select Drill down
- 2. Select Summary

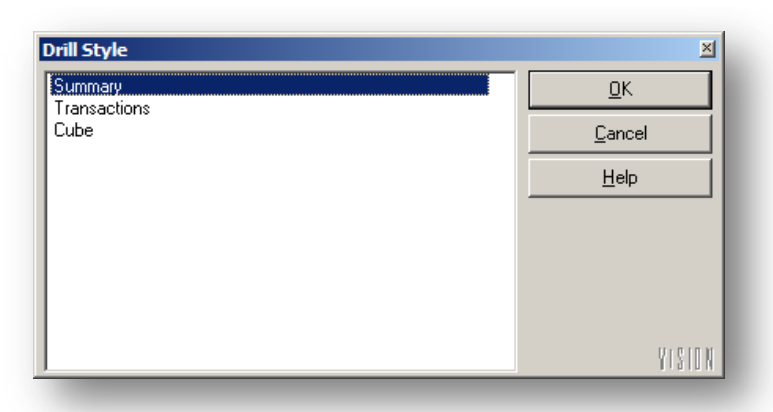

- 3. Select OK
- 4. Right Click anywhere on the row and select breakout

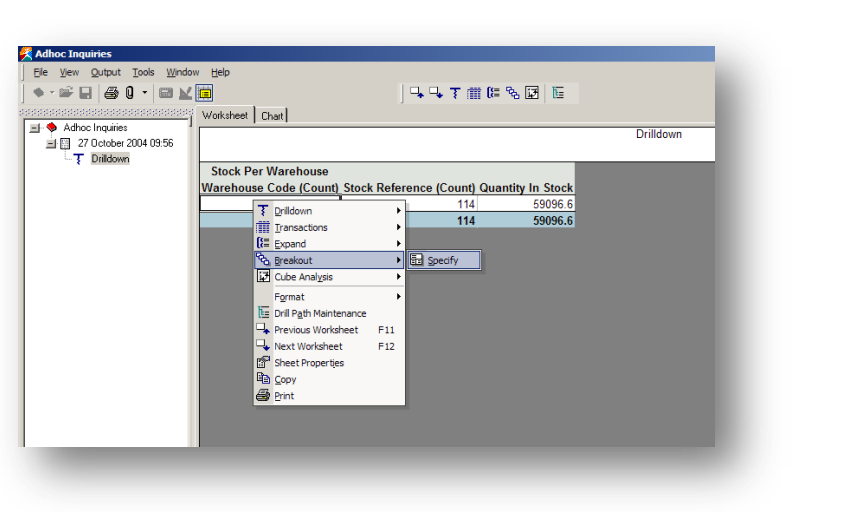

5. Select Specify to create a new Breakout or chose and existing Breakout.

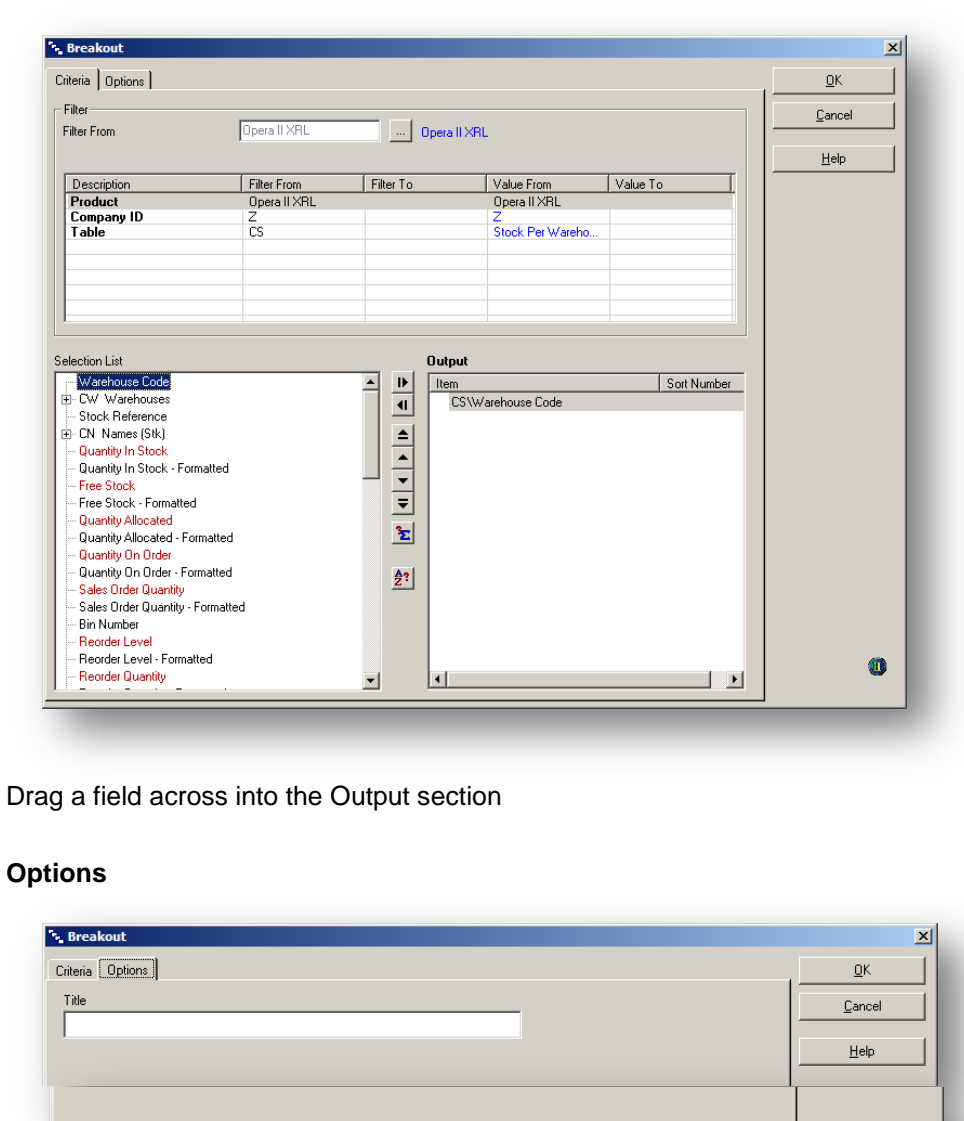

Change the title of the Breakout in the options section if required.

**Criteria**

 $\bullet$ 

*Notes*

*Notes* 1. select OK

In this case the breakout creates the Summary Link and analyses the data across the warehouses.

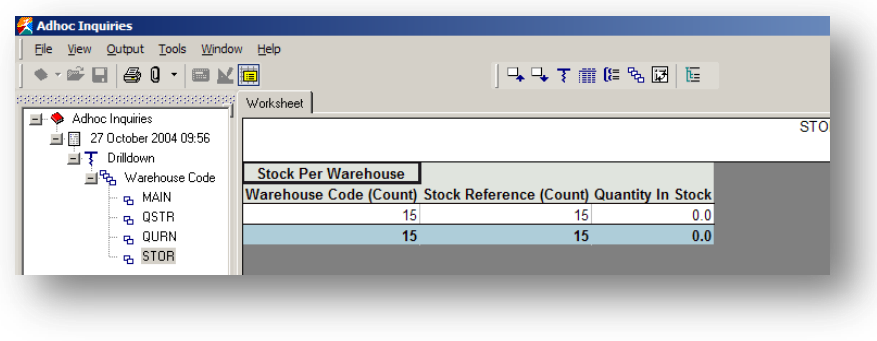

Note the warehouses are created automatically.

2. Drilling down further using the Breakout can show the stock items in the warehouse.

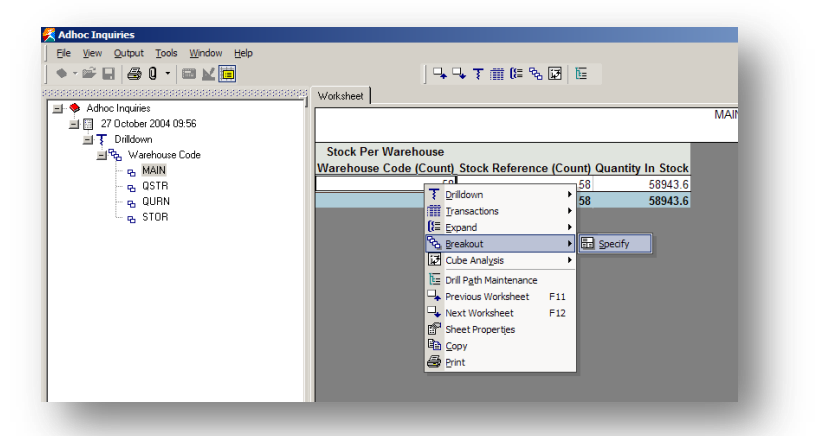

- 3. Highlight one of the warehouses
- 4. Move to the information area
- 5. Right click on the row and select Breakout
- 6. Select Specify

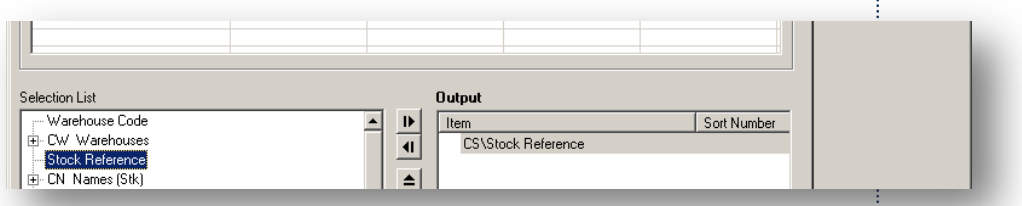

- 7. Drag the stock reference across to the Output section
- 8. Select OK.

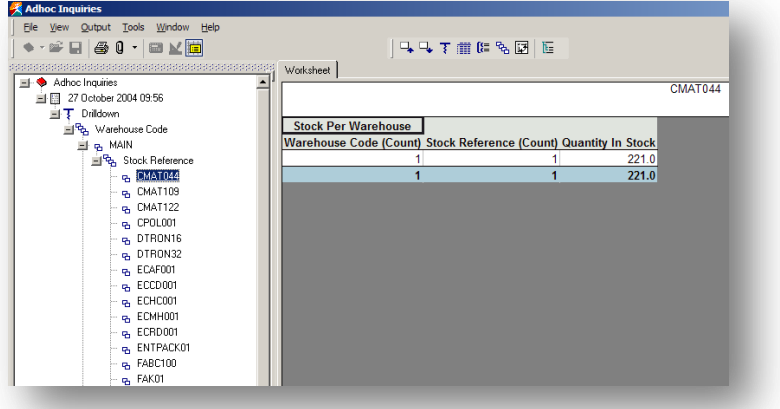

The warehouse has now a list of stock items and the Summary link for each item.

To apply the Stock Ref Breakout to the other warehouses:

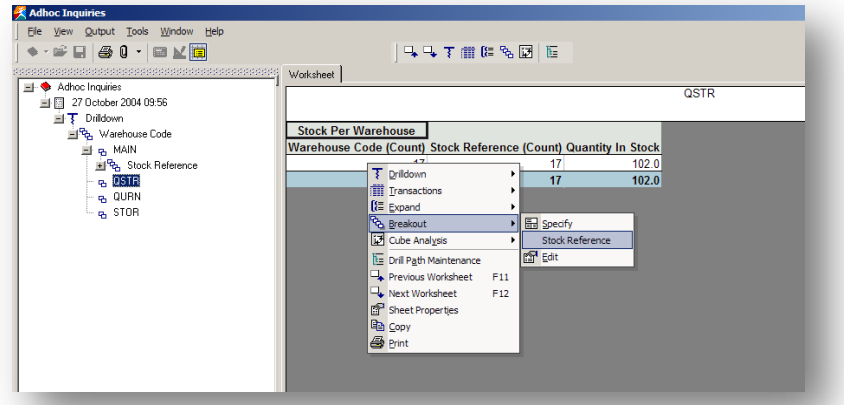

- 1. Select another warehouse.
- 2. Right click on the line in the information area
- 3. Select Breakout
- 4. Select Stock Ref this will apply the Breakout created before.

# **8.6.5 Cube** *Notes*

When the Cube is selected the criteria is taken from the Summary Link or Report but can be amended.

## **Criteria**

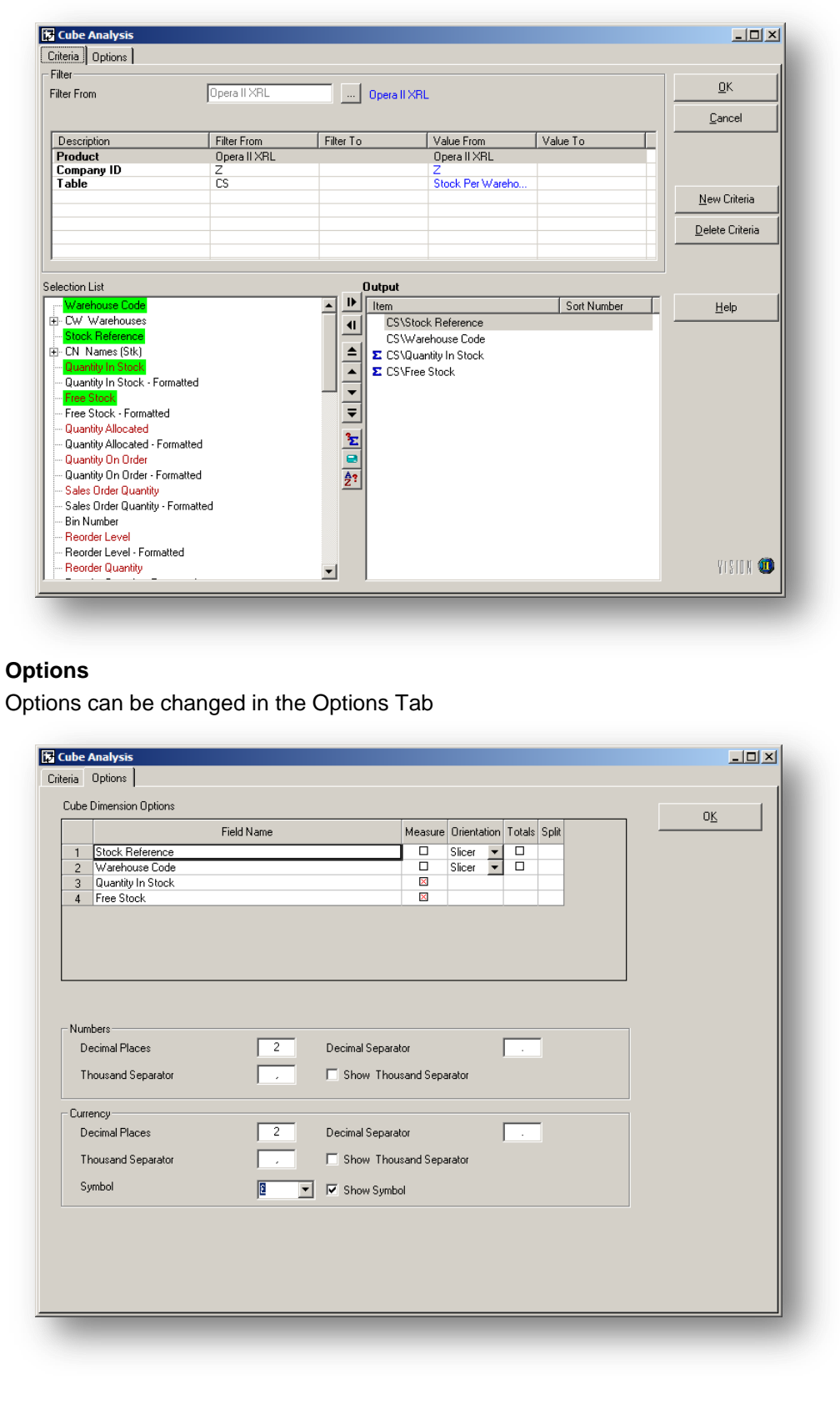

# **Notes** On selecting OK the cube is displayed

 $-18$   $\times$ Vew Qutput Tools Window !<br>今日 <mark>③ 0 · 田区園</mark> -<br>→ → Tilllie | E  $\begin{array}{c|c|c|c} \hline \multicolumn{3}{r}{\textbf{2}} & \multicolumn{2}{r}{\textbf{2}} \\ \hline \multicolumn{2}{r}{\textbf{2}} & \multicolumn{2}{r}{\textbf{2}} & \multicolumn{2}{r}{\textbf{2}} \\ \hline \multicolumn{2}{r}{\textbf{2}} & \multicolumn{2}{r}{\textbf{2}} & \multicolumn{2}{r}{\textbf{2}} & \multicolumn{2}{r}{\textbf{2}} \\ \hline \multicolumn{2}{r}{\textbf{2}} & \multicolumn{2}{r}{\textbf{2}} & \multicolumn{2}{r}{\textbf{2}} & \multic$ 2010/08/2010<br>
2010/08/2010<br>
2010/08/2010<br>
2010/08/2020<br>
2010/08/2020<br>
2010/08/2020<br>
2010/08<br>
2010/07<br>
2010/07<br>
2010/07<br>
2010/07<br>
2010/07<br>
2010/07<br>
2010/07<br>
2010/07<br>
2010/07<br>
2010/07<br>
2010/07<br>
2010/07<br>
2010/07<br>
2010/07<br>
20 Cube Analys STOR<br>Free Stock<br>£0.00<br>£0.00<br>£0.00  $STOR$ QSTR QSTF QURN  $QURN$ 100.00<br>8100.00<br>80.03  $\begin{array}{r} 0.00013 \\ 0.003 \\ 0.03 \end{array}$  $\frac{234.00}{2000}$ <br> $\frac{2000}{2000}$ <br> $\frac{2000}{2000}$ ee 300K<br>834.00<br>80.00<br>80.00<br>80.00  $\begin{array}{c} 2.221,00 \\ 2.116,00 \\ 2.216,00 \\ 2.2800 \\ 2.300 \\ 2.400 \\ 2.527,00 \\ 2.1400 \\ 2.2400 \\ 2.206,00 \\ 2.2100 \\ 2.1100 \\ 2.1010 \\ 2.1100 \\ 2.1100 \\ 2.12100 \\ 2.12300 \\ \end{array}$  $\frac{E0.00}{E0.00}$  $\frac{1.00}{1.00}$ CMAT044<br>CMAT132<br>CPOLODT<br>CPOLODT<br>DTRON32<br>ECAF001<br>ECHODT<br>ECHODT<br>CRODT<br>FARCHOOT<br>FARCHOOT<br>FARCHOOT<br>FARCHOOT  $\begin{array}{r} 2221.00 \\ 2116.00 \\ 228.00 \\ 250.00 \\ 250.00 \\ 237.00 \\ 2150.00 \\ 216.00 \\ 226.00 \\ 226.00 \\ 2205.00 \\ 2111.00 \\ \end{array}$  $\frac{20.00}{60.00}$  $\frac{E0.00}{E0.00}$  $\frac{20.00}{20.00}$  $\frac{20.00}{20.00}$ e<br>
NHL1633<br>
e<br>
VHL3429<br>
e<br>
VPAC802<br>
e<br>
VPAC802  $\begin{array}{ccc} \texttt{E1.00} & \texttt{E1.00} \\ \texttt{E1.00} & \texttt{E1.00} \end{array}$ 

For cube usage see section on cubes.

© Pegasus Training Services Page 171

## Accreditation Training Courseware

9 XRL Analysis Functionaility – Cube Analysis

## **9.1 Cube Analysis**

As mentioned in the setup – it is not recommended that the cube is performed on more than 100,000 transactions, though more can be processed.

# **9.2 Definition**

Cube Analysis allows users to perform multi-dimensional analysis on XRL worksheets containing data obtained from Opera 3 / Opera II Enterprise.

Any of the four queries can be used – Reference Link, Summary Link, Summary Report, and Detailed Report.

# **9.3 Creating a Cube**

To create a cube users can either have some data from either of the links or report functions, or create a cube from scratch. If a cube is run against an existing report or link then a workbook can be save.(see late in section)

Once an XRL report or link has been created, select the Cube Analysis from the XRL menu or simple select Cube Analysis from the XRL menu. There must be at least one Value figure for the cube to summarise.

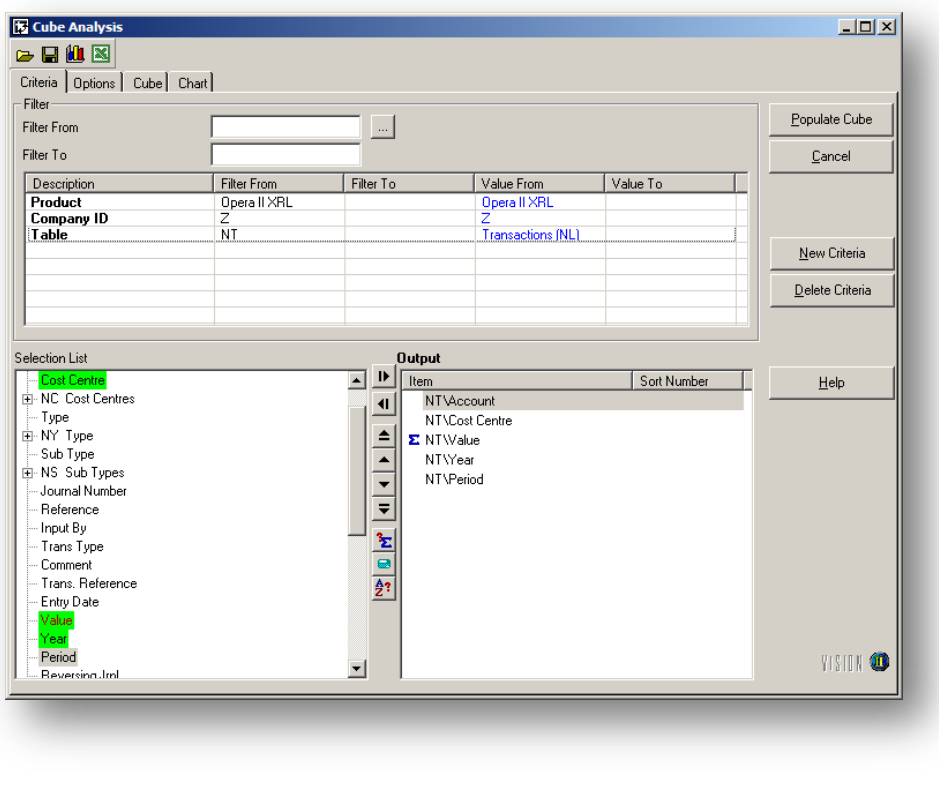

If a cube is used on a report or link then the Cube Analysis should still be calculated by selecting the Populate Cube button.

If no report or link is used then the form can be used as any report form.

The New Criteria can be used to edit existing criteria. The Delete Criteria can be used to delete all criteria.

Once the Cube criteria have been entered then the cube can be calculated by selecting the Populate Cube button.

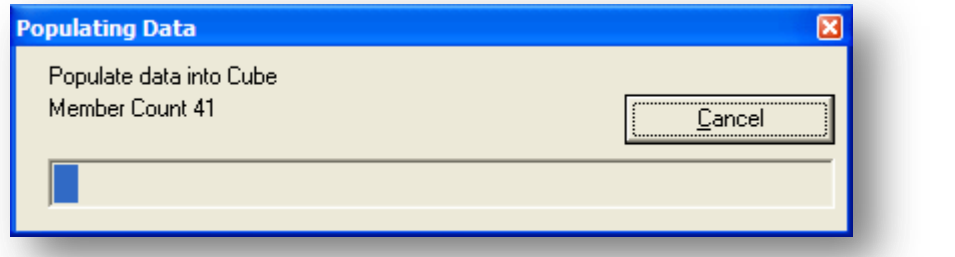

The cube is then calculated. On finishing the next tab, Cube, is brought into view.

## **Row Area**

The Row area is at the left hand side of the Cube tab and is used to place fields on to create rows of summarised data.

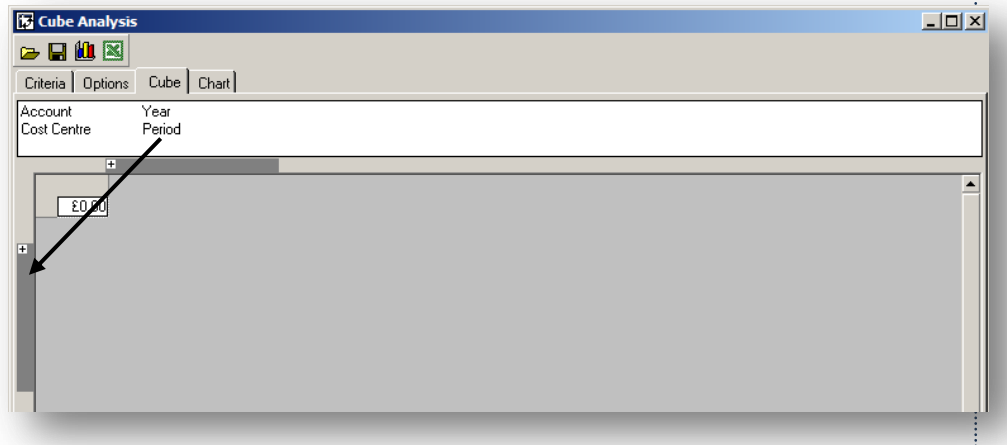

To then manipulate the cube's rows and to display the balances 'by' a particular field, move the mouse to the white areas where the title of the fields are and drag the field down to plus sign at the left side of the form. When the 'plus' sign is reached it opens a white box to drop in the chosen fields.

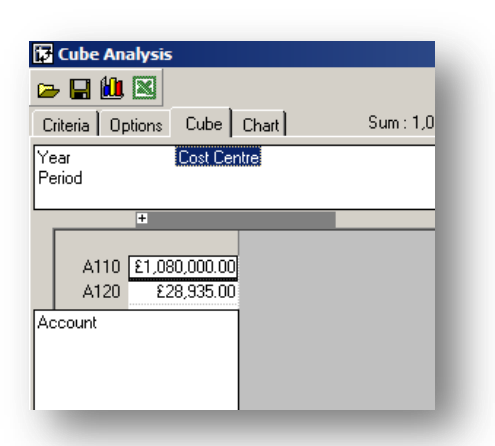

As users place the fields on the Row area the data builds up behind the white box.

The fields on the Row area can moved around by dragging up, down or dragging off.

**K** Cube Analysis

 $\simeq$   $\blacksquare$   $\blacksquare$ 

Year Period

 $\overline{+}$ 

E ADM

Cost Centre Account

Criteria | Options Cube | Chart |

 $-£166,124.03$ 

£382,855.16

 $\overline{+}$ 

Behind the white box the cube is building up data.

If more than one field is dragged onto the white Row area then a 'plus' sign denotes that there is more information behind the plus.

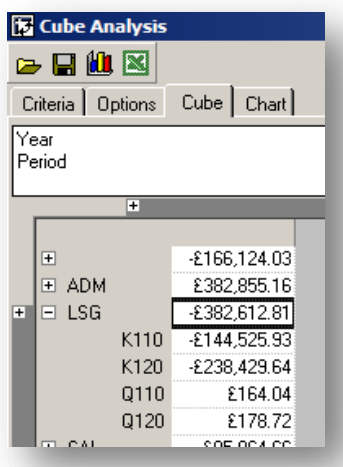

By clicking on the plus sign on the cube itself the information behind is revealed or expanded.

Once the information has been expanded the 'plus' sign changes to a 'minus' sign. To collapse the information select the minus sign.

## **Column Area**

The column area at the top of the large area and is used to produce rows of data.

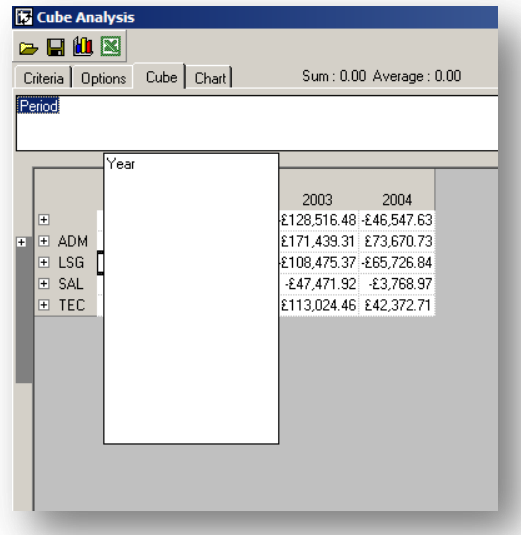

As with the Row area drag any field onto the plus by the Column area. The white box opens and allows the user to drop the field in. The data will then be analysed by the selected rows.

*Notes*

# **9.3.1 Changing the Display** *Notes*

The cube can be manipulated to show only certain data. For Example - Selected Table **NHIST** 

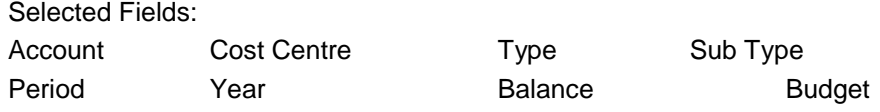

Below is a cube displaying Accounts and their Balance by Year.

To change the information to only display the Accounts and Balances for a specific Cost Centre.

## **Slicer Filters**

1. Double click the Cost Centre field in the 'Slicer Area'

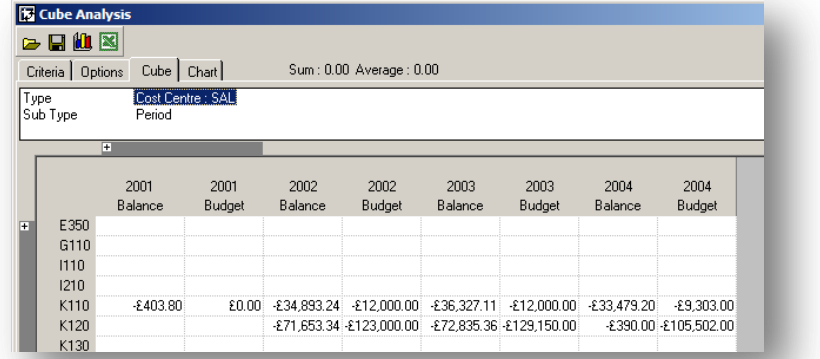

The Cost Centre will toggle through all of its cost centres and the analysed data will change accordingly. It will revert back to ALL when its has finished its cycle.

- 2. Display filters
- 3. Open up the Column area Click on the 'Year' field in the Column area
- 4. Right Click
- 5. Select Filter Members
- 6. A dialogue box appears
- 7. Select the Members required for the display by un checking the check boxes next to the irrelevant years

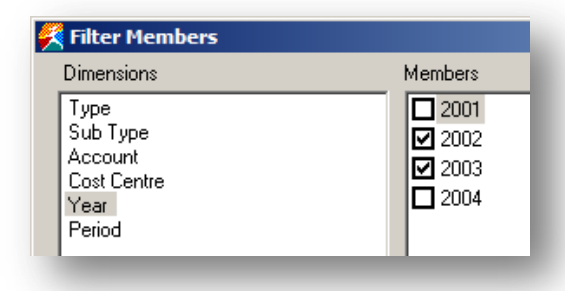

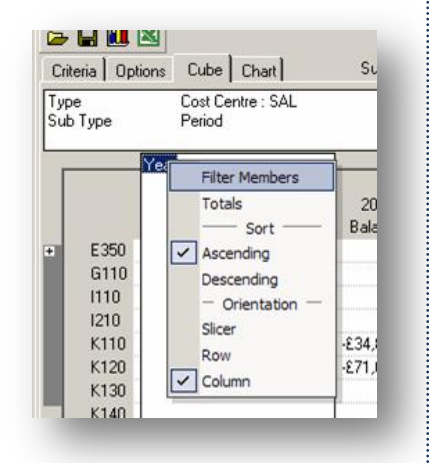

Other fields can be filtered by select those and changing the Members.

# **9.3.2 Drilldown Formatting** *Notes*

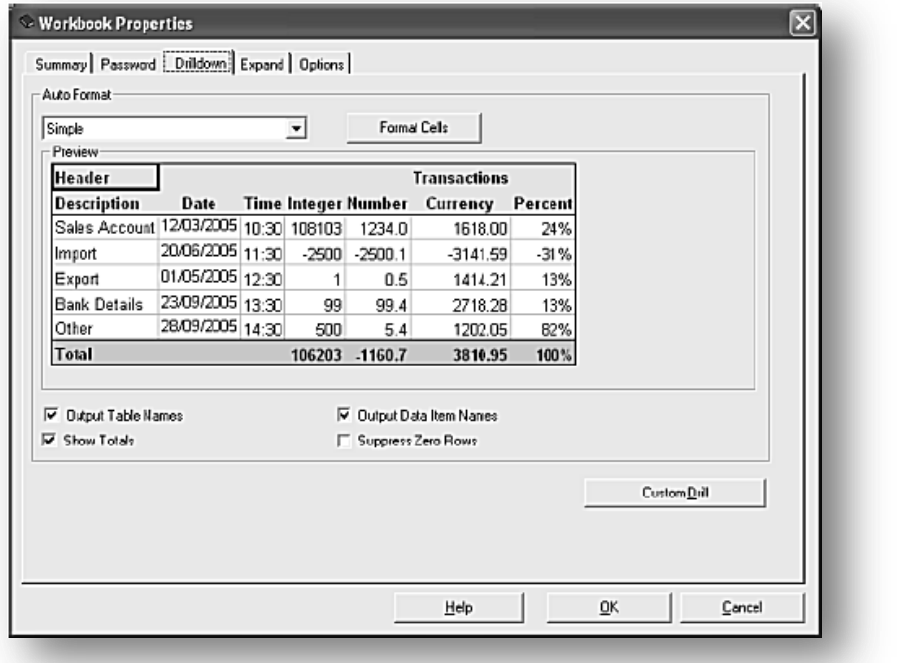

In Pegasus XRL, basic numeric cell formatting is determined by merging the parent worksheet formatting with the Drilldown template. Basic numeric cell formatting includes:

- Currency symbol
- Decimal places
- Decimal and Thousand separator
- Percentage.

The following formatting areas remain set by the template: •

- Background colour
- Font style

The basic numeric formatting of the first cell in the parent worksheet specifies the formatting that will be merged with the Drilldown template. If drill results numeric type cannot be matched with the format merge cell on the parent worksheet, merging cannot occur so all template formatting is applied.

## **Sheet Security**

It is possible to select which analysis sheets, typically Breakout worksheets, can be accessed by Security View groups. Security Groups can consist of Pegasus XRL users or profiles. Security Views is set in Pegasus XRL Setup. A user can be prevented from viewing an extracted sheet by not being a member of a Security View group. For example, a Primary worksheet contains worldwide financial information that is divided into regional office Breakout sheets. The Security View can prevent a regional office from viewing the financial position of other regional offices by disabling the group's access to the remaining Breakout sheets. Drill Paths will retain and replay any Sheet Security settings that have been previously set. The Drill Tree represents barred worksheets in red.

## *Notes* **Renaming Worksheets**

Worksheets can be renamed by right-clicking a worksheet in the Drill tree and selecting the new Rename Worksheet option. In previous XRL releases, renaming a worksheet was conducted in the Sheet Properties dialog box. This functionality remains unchanged.

## **9.3.3 Right Click Menu**

By right clicking anywhere in the display area a small menu appears.

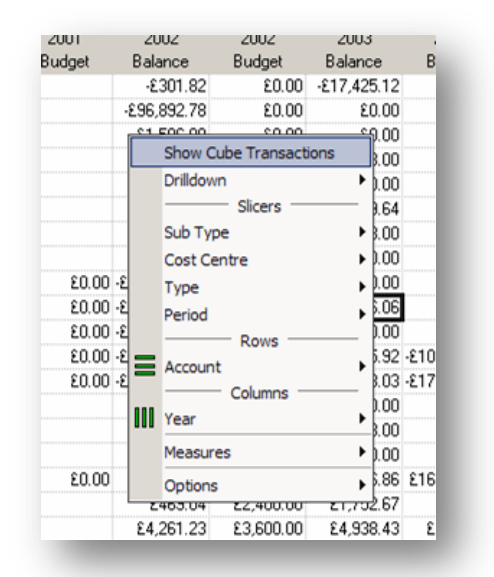

### **Filters**

It allows drill down on any value in the display area. By selecting the drilldown option the Drilldown is activated.

The Slicer menus allow more filtering and sorting on each of the selected fields. The filtering is applicable for Rows and Columns.

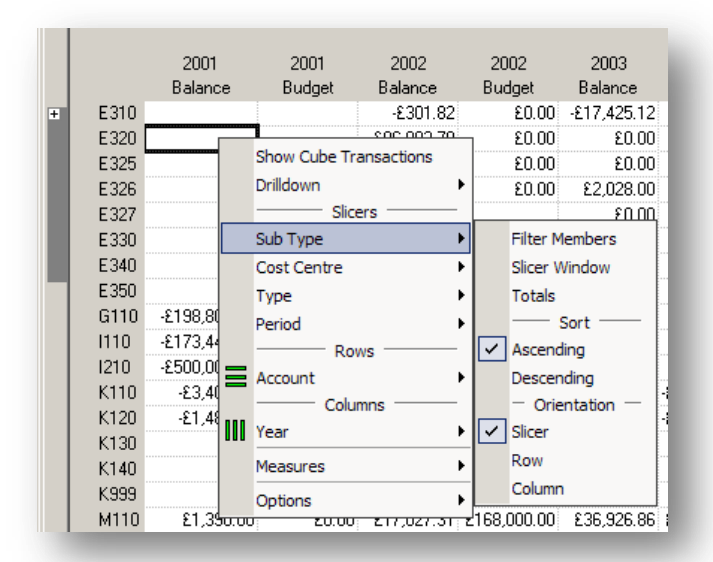

## **Measure** Modes **Measure Measure Measure Measure Measure Measure** *Modes*

The measure allows the cube's orientation to be changed by selecting row or column. The default is Column.

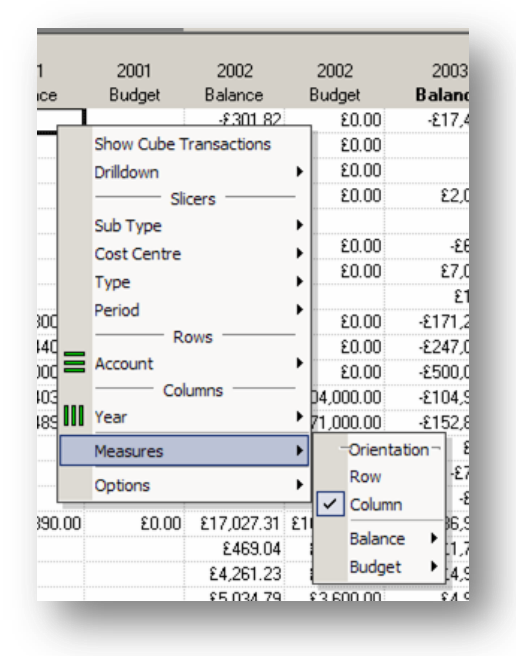

The Values in the measure can be hidden or made visible by checking the Visible menu item.

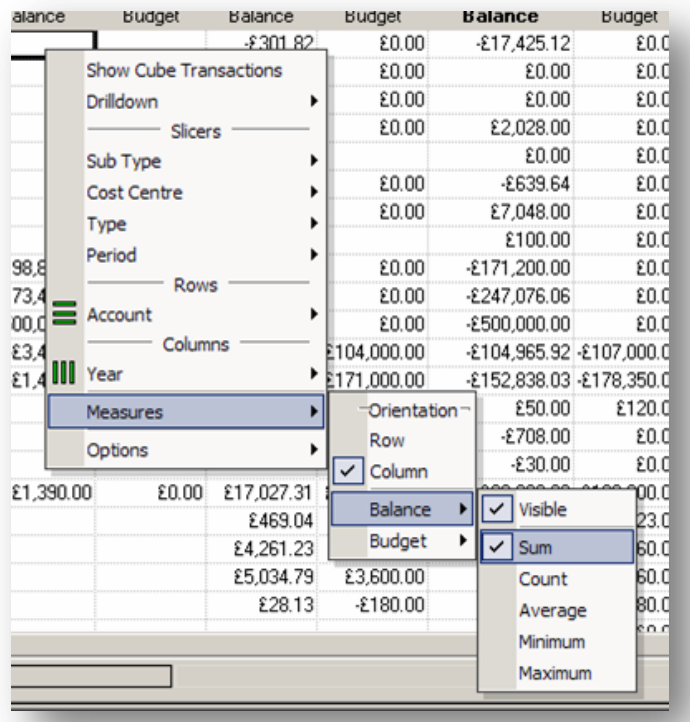

The default function is SUM. Others functions available :-

- Count
- Average
- Minimum
- Maximum
# *Notes* **Options**

The Options allow users to

- Show / Hide totals for Columns if totals have been selected
- Show / Hide totals for Rows if totals have been selected
- Show / Hide empty cells. (The default is to suppress empty cells).
- Show Hide single totals.

A single total is where a group has been summarised and there is only one item in the group. Rather than display two lines only one line is displayed

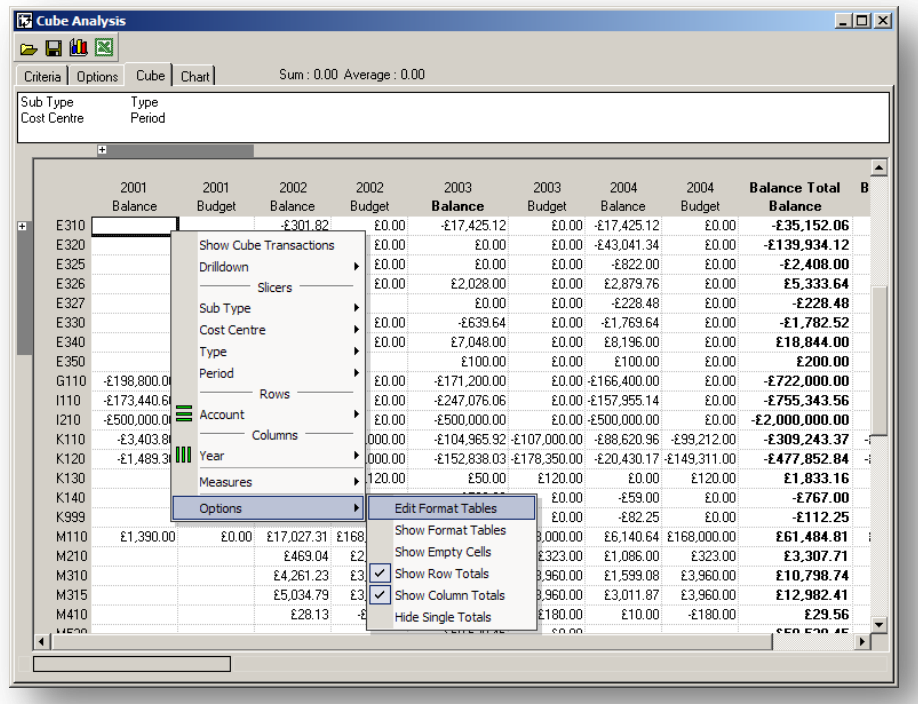

## **Format Tables**

The cube can be colour coded to highlight areas of concern or interest.

- 1. Right click in the display area and select Options
- 2. Select Edit Format Tables.
- 3. Any previous formatting will appear

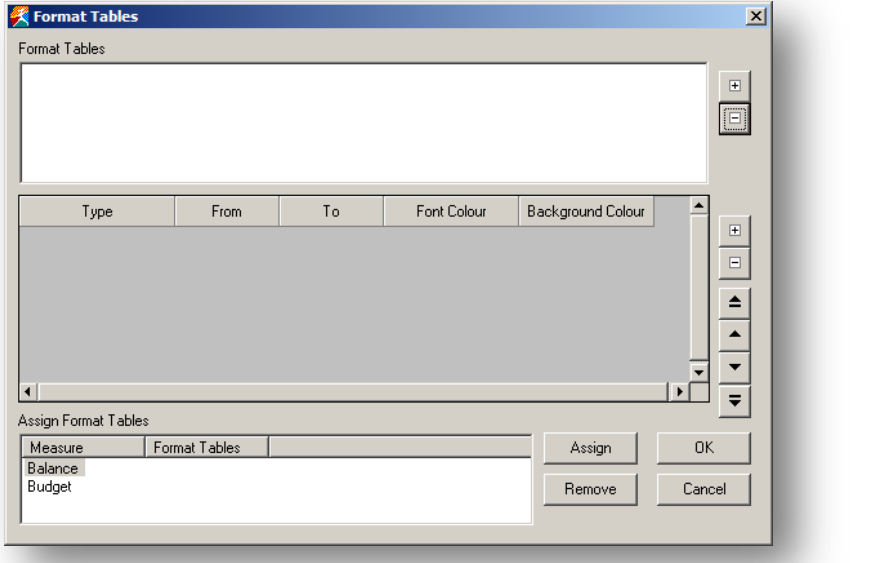

4. Click the Plus button at the top right hand side of the screen – a new format tab will appear.

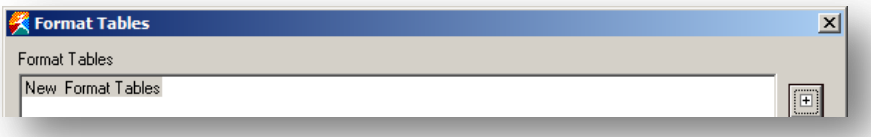

5. Click the plus button below in the right middle of the grid.

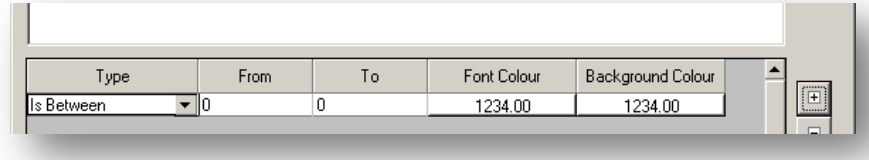

- a. Change any of the criteria in the type Equals, Not Equals, less than etc.
- b. Change the range for From and To
- c. Change the font colour and or back colour.
- 6. To add another criteria click the plus button again.
- 7. To apply the criteria to a value

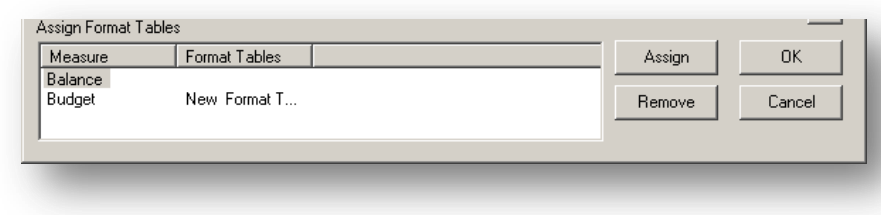

- 8. Select the value in the measure column
- 9. Select the Assign button

The minus buttons will remove any unwanted criteria or Format tabs The remove button will un assign the criteria from a value

*Notes*

# **9.3.4 Displaying a Graph** *Notes*

To display a graph of the cube first users should select the data from the Cube tab simply by drag the mouse over the area required on the Cube Tab and then click on the Graph tab.

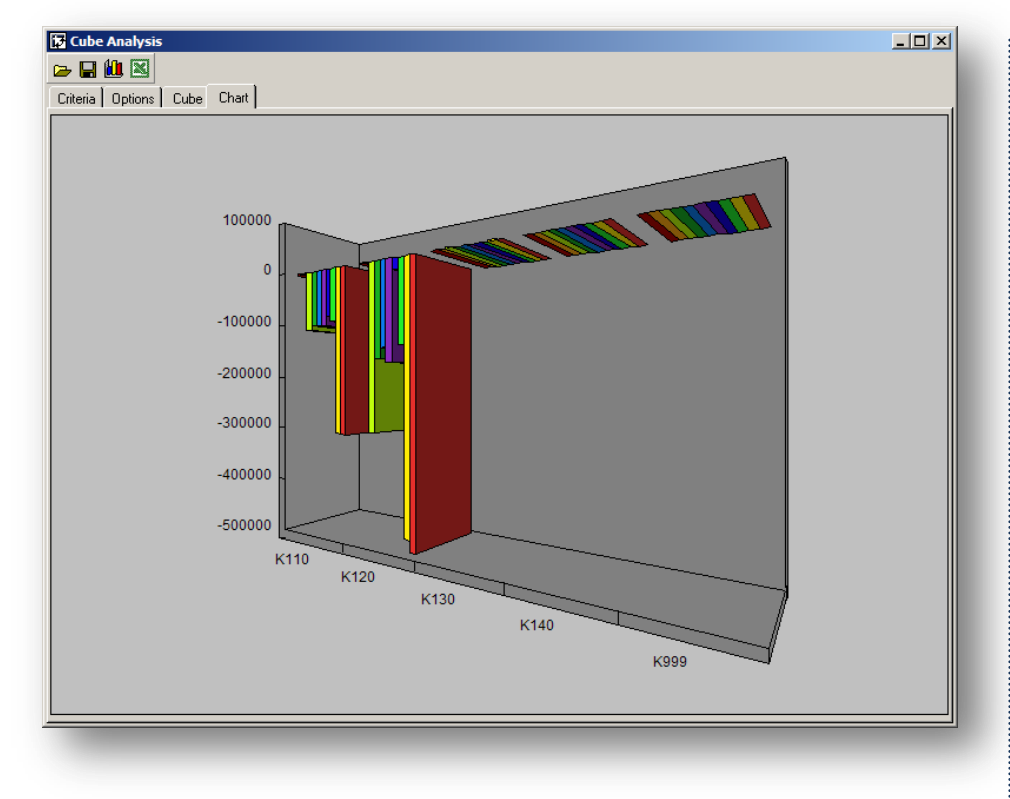

To change the chart, simply select another area.

## **Other Tab**

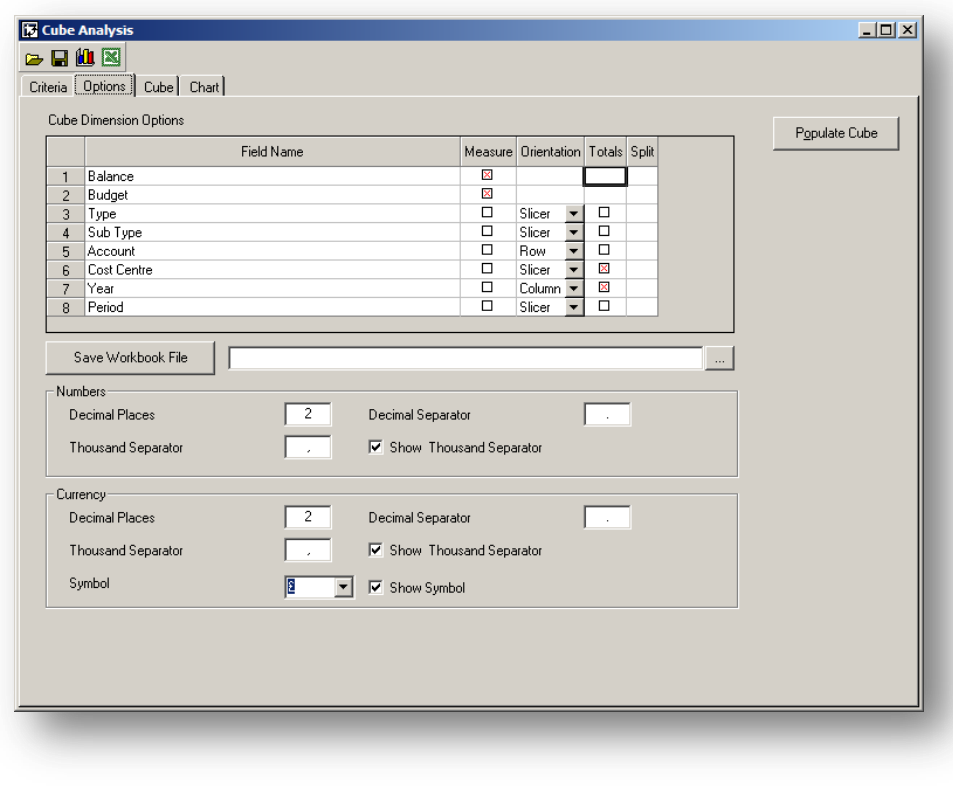

Each field is listed in the Other tab. Against each field options of Measure, Orientation and Totals are displayed. This displays where each field is in relationship to the cube – either on the Row, Column, or Slicer.

#### **Measure**

A field with Measure check box checked is always a value field. By default, all summation extraction type fields are treated as measures. This can be overridden by deselecting the Measure cross and the Repopulate Cube must be run.

## **Orientation**

The orientation places the dimension in a Row, Column or Slicer area of the Cube. Measures have no orientation. Any changes and the Repopulate Cube must be run.

### **Totals**

To add a total to the cube check the total box against the field to be totalled. Totals are displayed in bold on the Cube tab at the end of the Rows and Columns. Again for this to apply the Repopulate Cube must be run.

#### **Split**

If a data field is selected within the criteria then the split allows the user to extract Year, Month, Week of Year, Weekday and Day for the date. It produces separate fields to use in the row and column of the cube

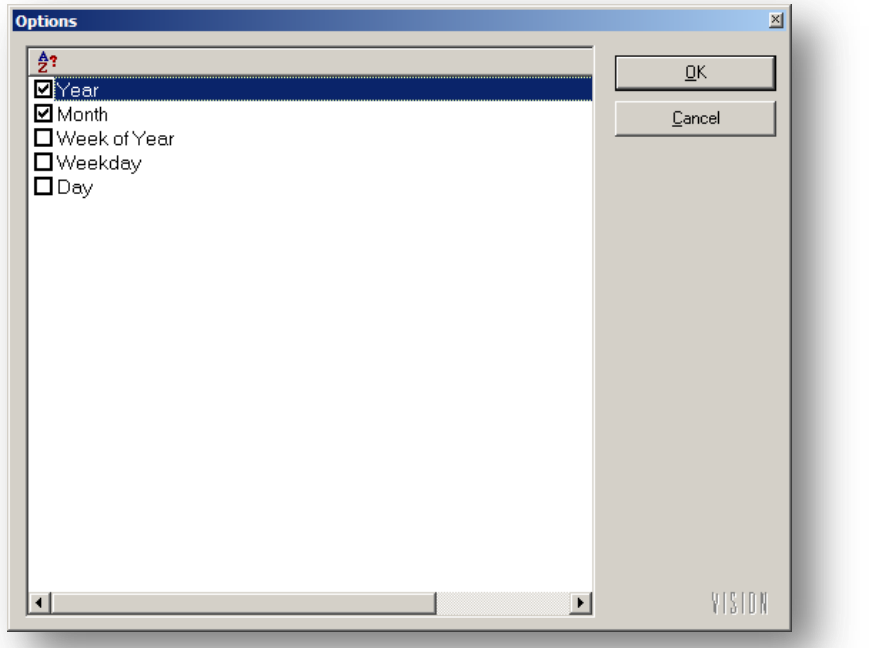

#### **Save Workbook**

If the cube has been created against a Report or Link then this allows a worksheet to be saved against the report or link.

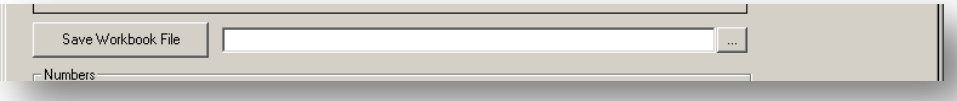

When the Cube is called again with the from then the following box appears and the user can chose from different work books saved.

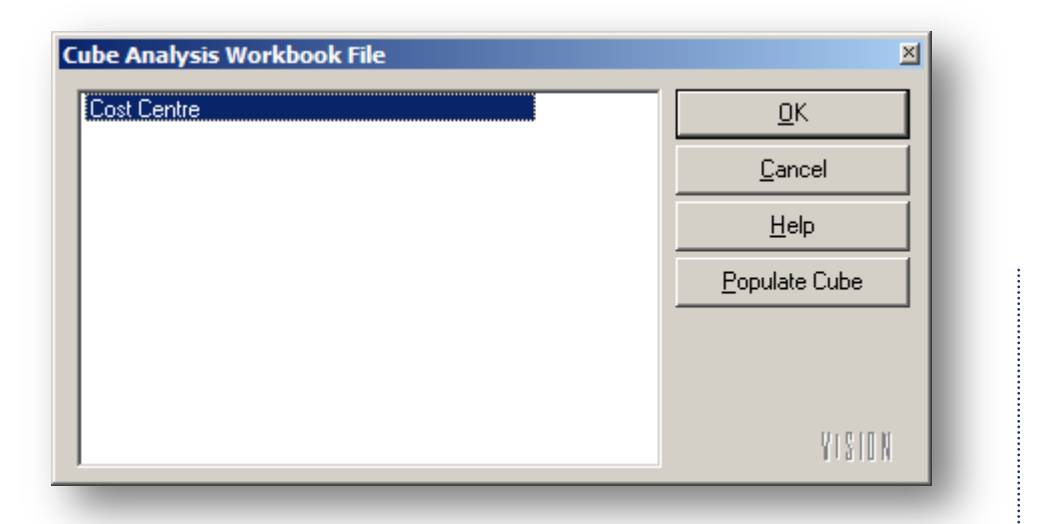

This is not the same as saving the Cube in an lcf file. The lcf file will save the data whereas the Workbook only saves the criteria and options used.

## **Display**

Decimal places, commas, thousand separators and currency can be changed on the Options tab.

The defaults are:

- 2 decimal places
- Thousand separator or ','
- All measures displayed with a ' $E$ '

## **11.3.5 Miscellaneous Options**

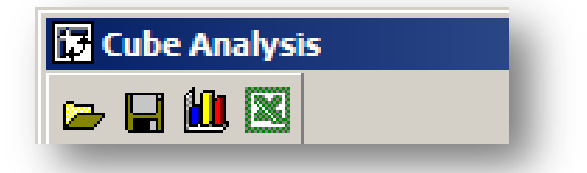

At the top of the cube are some miscellaneous options.

### **Open And Save**

The first two options allow the cube to be saved externally and then opened. However users must be connected to Pegasus XRL to use these.

- Select the save icon to save a cube. The cube does not have to be populated but all the numeric values will be saved with the criteria. This means that the information can be saved periodically and as long as no repopulation is run the data will remain static.
- Select the open icon and browse for the cube.
- The cube extension is .lcf

*Notes*

**Chart Chart Chart Chart Chart Chart Chart Chart Chart Chart Chart Chart Chart Chart Chart Chart Chart Contract** On clicking on chart the following screen appears.

The File menu has a wizard option. The chart can be manipulated using all the options on the wizard form.

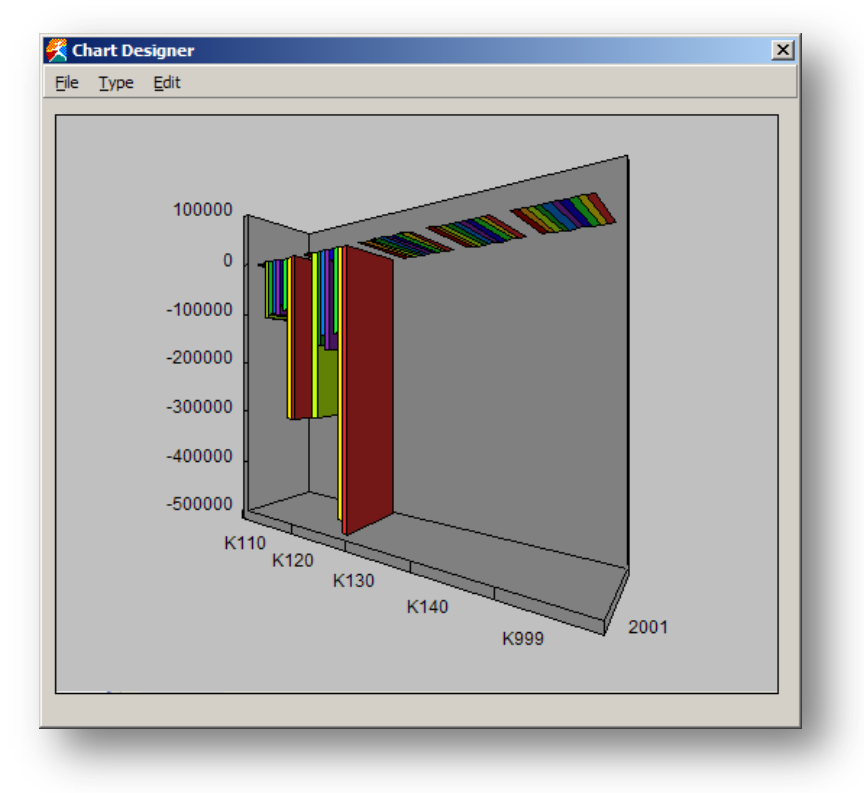

Click on the style of graph then select Next.

Chose the Chart type, and then select next.

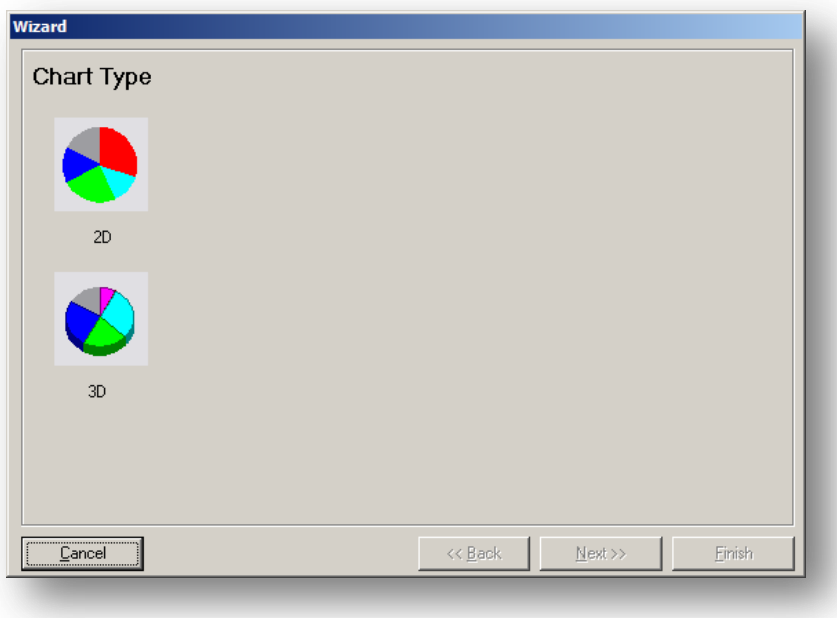

If users wish to change the previous screen then select back.<br>Notes

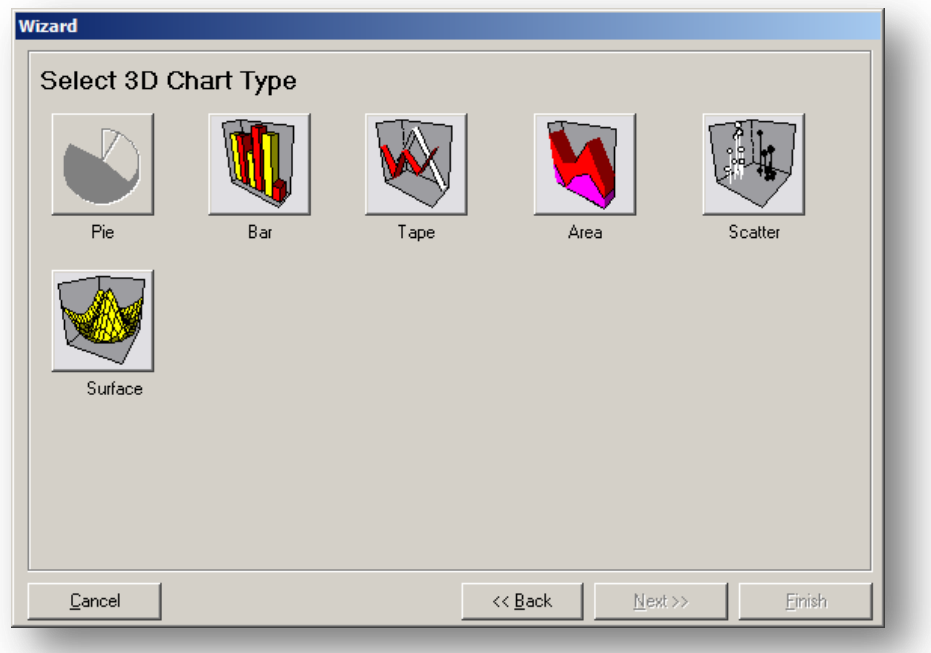

A preview is automatically selected at the next screen to allow the user to check their choices but can be deselected by un-checking the Preview box. Select the chart style and select next when finished.

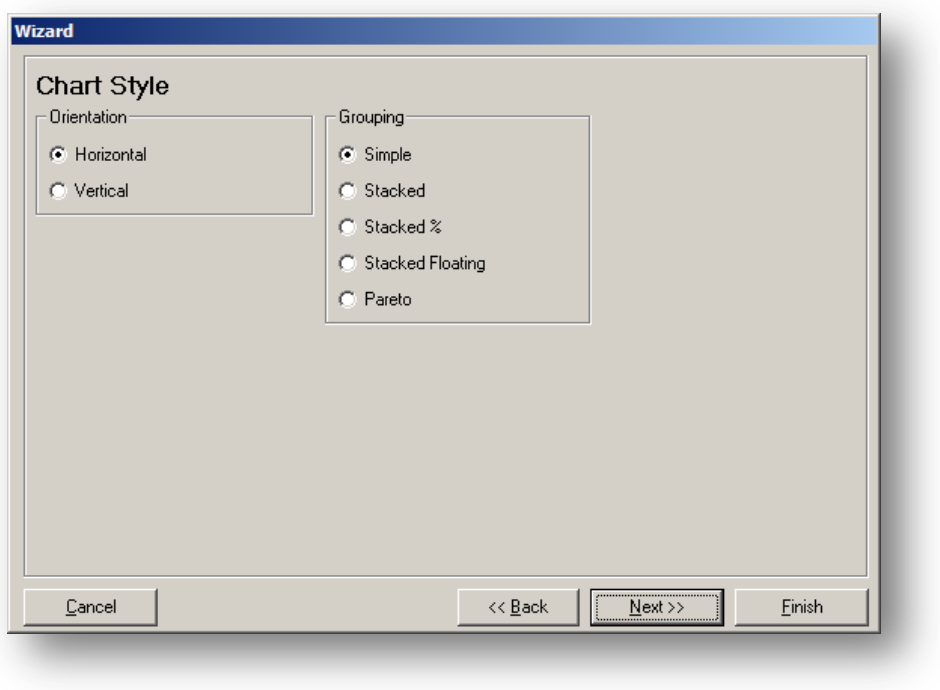

If 3D is selected then the user can change the look of the chart. Select Next when finished.

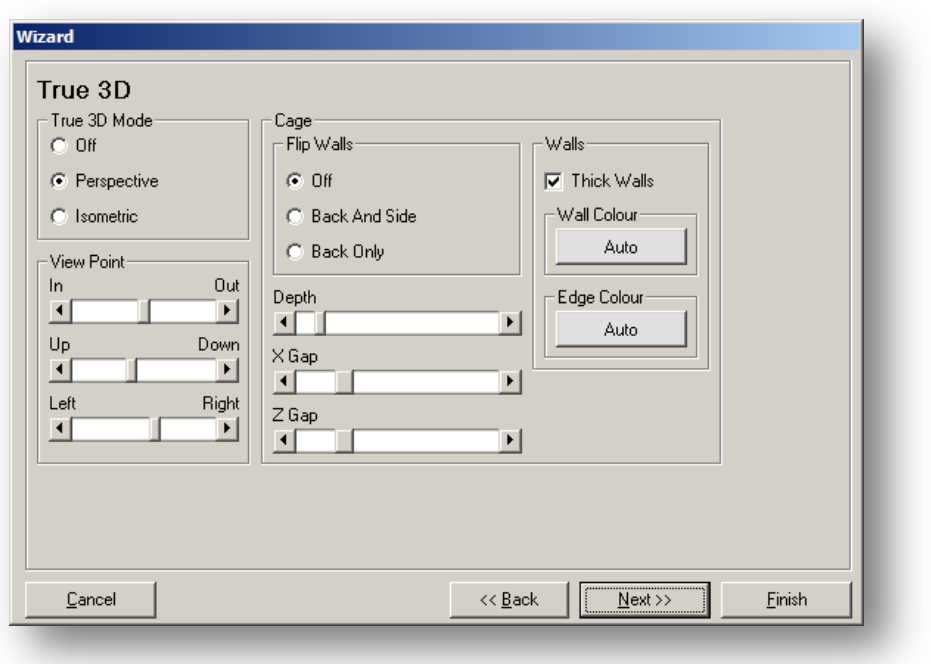

Select Finished when choices have been made.

A graph is now produced.

By selecting the Edit menu option various options are available to change the appearance of the chart.

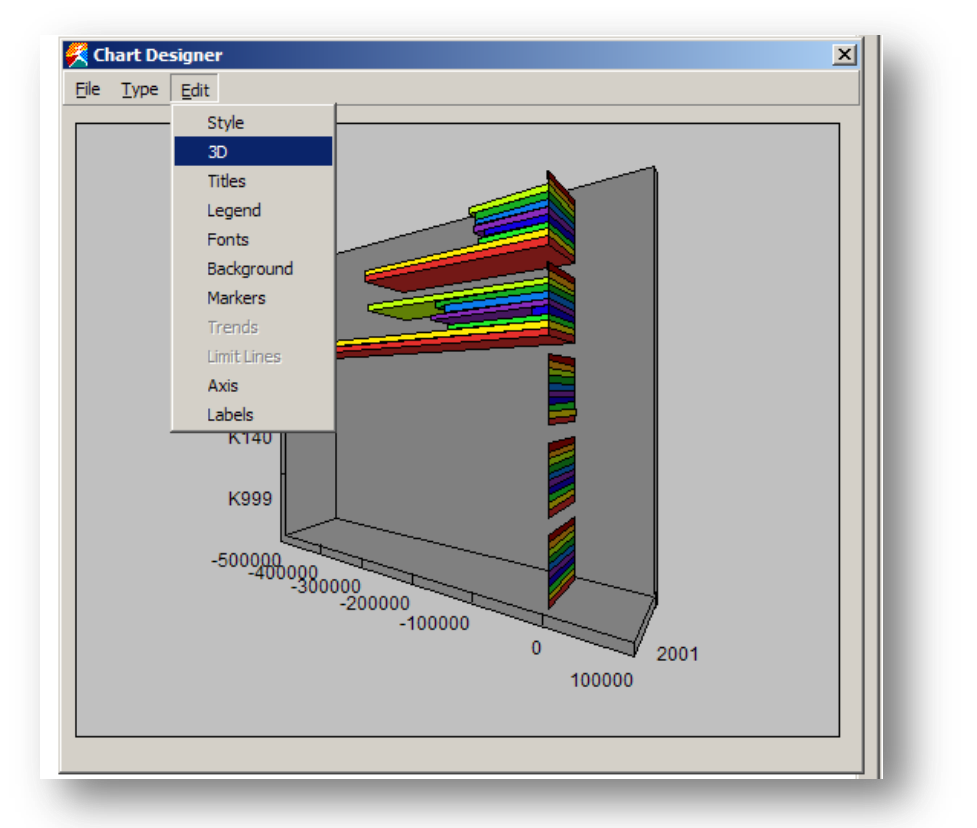

## **Save To Excel**

Each cube can be exported to an Excel Spreadsheet by clicking on the Excel icon. A prompt dialog box appears for the user to select a file name and a location.

# Accreditation Training Courseware 10 Data Send

# **10.1 Data Send**

## **Definition**

Data Send posts data from the Excel worksheet into the database.

The data is extracted and validated according to a Data Send definition. The definitions available will depend on the activation details and options.

The worksheet data should typically be structured into columns, with each column representing a field that already exists in the database. The Driver Code is mapped to a mandatory key field in the database, often the first column in the data set. The Driver Code controls how many rows of data are to be sent. The remaining columns are mapped to their corresponding fields in the table. Data Send scans down each row and posts the cell's data. The process stops when the Driver Code's reference cell reaches Excel's used range or completes a specified range.

There are three routines available – Budget, Stock and Price Books.

## **Range of Data**

The range of data to be exported is set by the Driver Code or Layout Identifier field value.

Relative single cell reference: Pegasus XRL works out the range to be exported based on the first row defined. All data contained in these rows is posted to the database. The process stops can be set to stop or skip when blank cells are detected in the Driver Code or Layout Identifier column. This technique allows worksheets of differing data size to be posted without having to specify a range to encompass all data rows. Data Send stops at the end of Excel's used range, the point at which no further data is detected in the worksheet.

Range of cells or range name: All data in the range is posted to the database. Rows with blank cells in the Driver Code or Layout Identifier code column can either skipped or stop the process.

Absolute single cell reference: For every row the same information is posted to the database.

## **Database Fields**

The database fields are listed in different colours according to the Data Send definition:

Bold Red : a mandatory key field. This field must be mapped to a Driver Code reference cell or range.

Bold Green : a nominated Matrix Replicator field. This field is mapped to a reference range and typically contains period or dates.

Bold Black : a mandatory field. This field must be mapped to a data column.

Black : a field. This field can be mapped to a data column.

Data Send validates the data and if errors are detected they are reported in the worksheet. The error is held in a cyan shaded cell with a pop-up comment. A single error cell can be nominated to report all errors. Alternatively, the cell in which the error occurred can be highlighted.

# **10.2 Budgets** *Notes*

Select the Data Send option from the XRL menu.

The Product and Company ID will already be selected but the company can be changed.

The data will update the following tables

- o NBUDG
- o NHIST

## **10.2.1 Spreadsheet Structure**

In order to transfer the data into the Opera 3 / Opera II Enterprise Budget Tables the Excel spreadsheet needs to be created using specific criteria.

- There must be a vertical list of accounts.
- The list of accounts must be continuous (i.e. with no blank cells in it  $$ unless Skip Blank is used), but does not have to be in any particular order and does not have to include all accounts.
- No Spelling mistake can be made, as no accounts are created.
- Each definition must be send separately.
- Projects, Departments, Cost Centre, Years and Periods can be ABSOLUTE (\$) or RELATIVE.
- Periods selected can be All, Ranges but NOT Selections of Spreadsheet cells. i.e. \$E\$5:\$H\$5 in those cells could be Periods 1 2 4 3.

They do not need to be consecutive periods.

- Numeric amounts can be calculated i.e. +E3\*1.001 or actual 54.56.
- When the numeric amounts are transferred to Opera 3 / Opera II Enterprise they are rounded to whole numbers i.e.  $10.59 = 11$
- Credit Balance budgets must be entered with a –ve sign. i.e. sales should be –ve amounts.
- If a user is viewing a budget within Opera 3 / Opera II Enterprise then this particular budget may not be posted but if an error cell is nominated then this will be flagged.

# **10.2.2 Sending Amounts**

Entering amounts within the spreadsheet should be done adopting standard Excel and accounting procedures. That is if the user wishes to post a credit figure to an account then a –ve (negative) amount is entered. If the user wishes to post a debit to an account then a +ve (positive) amount is entered.

The Data Send procedure, on returning the data back to the Budget Table, will check the Class and Category of each of the accounts to determine how each of the values ought to be addressed. However sending Data back to the NHIST table will be as entered on the spreadsheet.

# **10.2.3 Definition** *Notes*

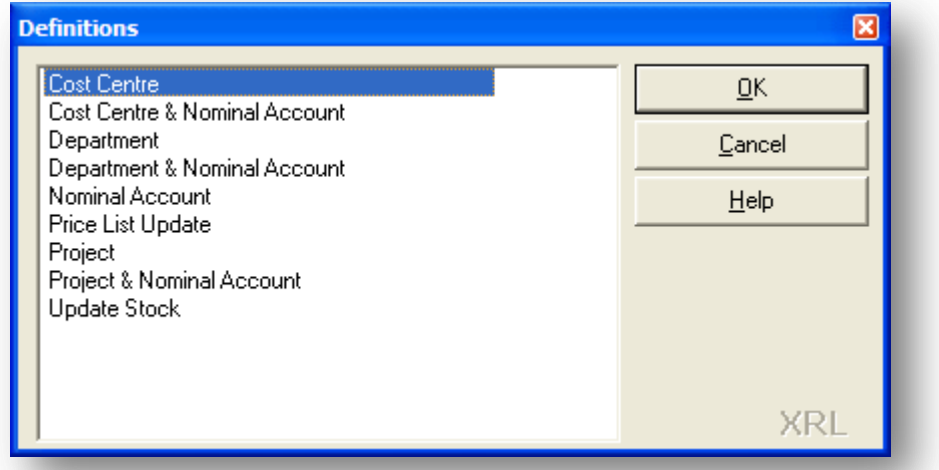

XRL needs to know what sort of budget data users are sending. The Definition allows users to control what they send to the NBUDG and NHIST tables. The definitions are the ONLY allowed variations of data send. Users can not send Accounts with no Cost Centres at the same time as Accounts with Cost Centres.

# **10.2.4 Error Cell**

Any errors occurring whilst posting back data can be viewed on the spread sheet. Users can either enter a cell reference, for example A4 or leave blank. If left blank then where ever there is an error on the spreadsheet, a comment will attach itself to that cell.

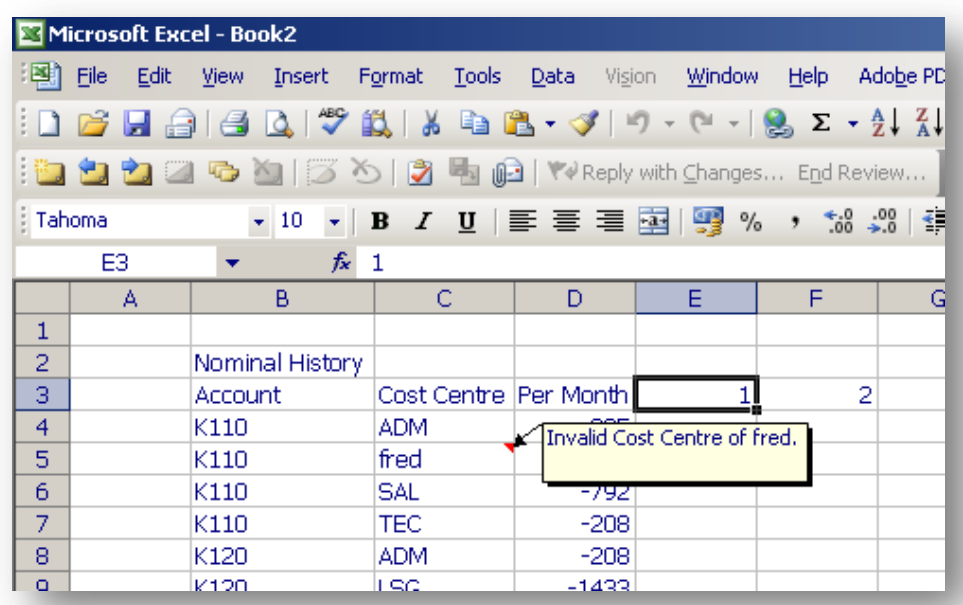

If a cell is specified then the error(s) will appear in the specified cell.

# **10.2.5 Matrix** *Notes*

Matrix can be used to send a single value to more than one Nominal Ledger period.

For Example

The worksheet below lists accounts and cost centres with a per month column. The periods 1 - 4 are blank, but by using the matrix option the figures in the Per Month column will be transferred into each of the periods specified in the Data Send.

## **Spreadsheet**

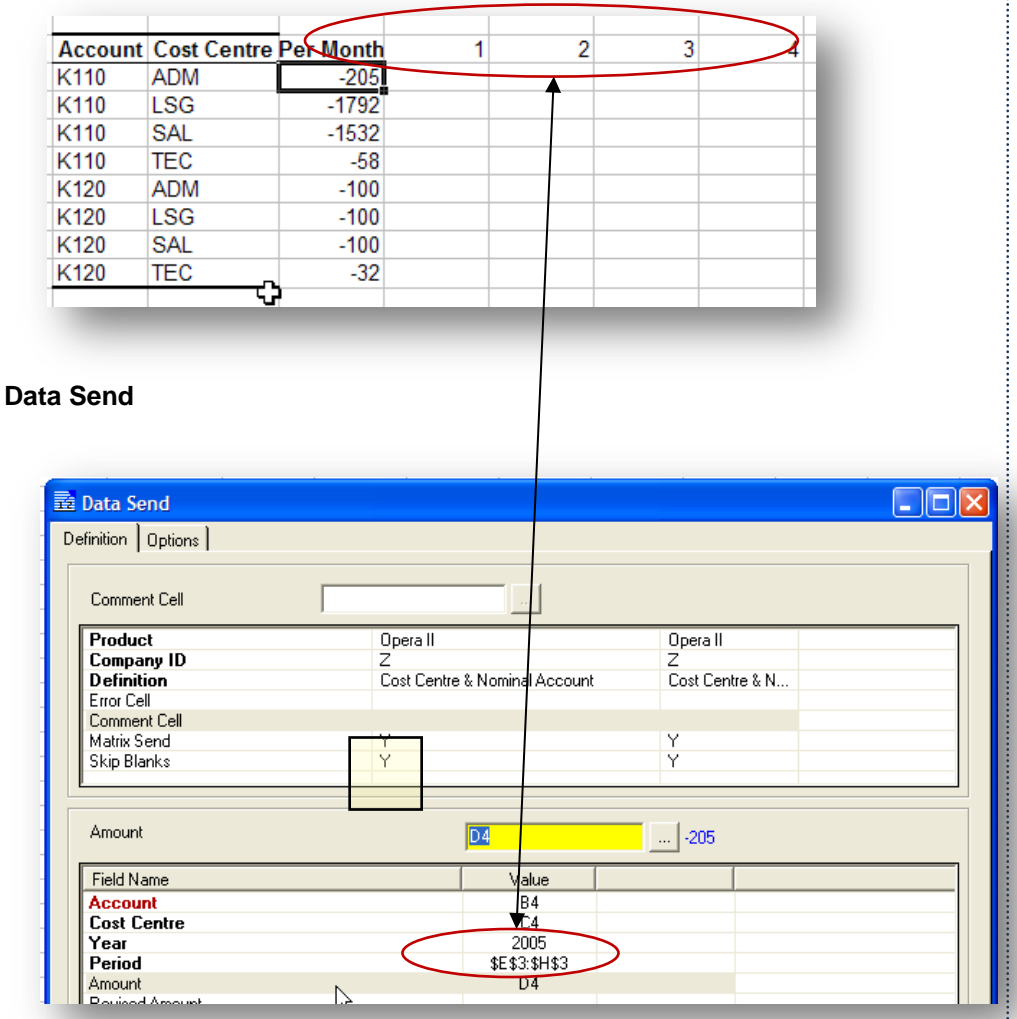

The Matrix Send option is set to YES. The period value has the period range from the spreadsheet.

# **10.2.6 Skip Blanks**

If any blank fields are present the Data Send may skip if this is option is set to YES. If set to NO then the Data Send will assume that the send has finished.

# **10.2.7 Field Settings** *Notes*

## **Account**

Account should be mapped to an Excel spreadsheet cell reference. By clicking the line Account, then selecting the reference on the spreadsheet, the cell relationship is created. This should be the first occurrence of an Account. It should not be an absolute value.

The mandatory lines are bold and will change as the Definition changes. All details that are to be transferred should be mapped to a cell reference.

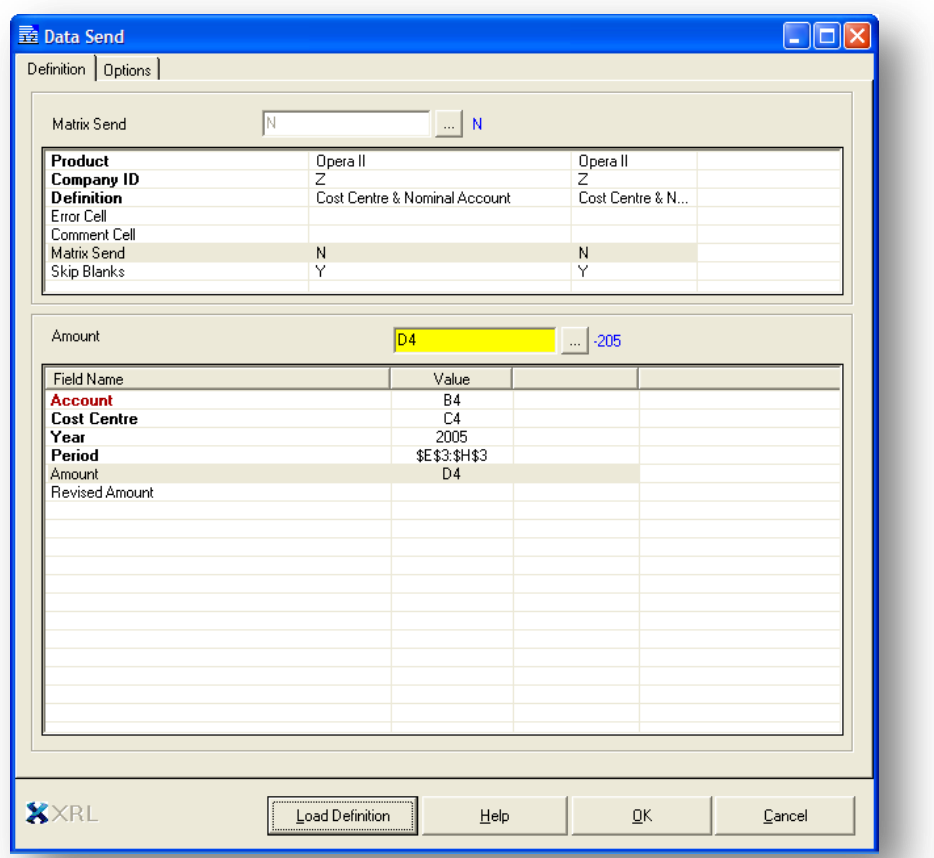

## **Year**

The year can be entered manually or reference to a cell. If this is mapped to a cell then the cell must be absolute.

### **Period**

Periods values can be entered manually for a single period. A cell referenced to an Excel cell can also be used. This must be an absolute cell reference.

For more than one period an Excel spreadsheet range must be specified. The range must also be an absolute reference. Unless Matrix is used the periods must correspond with an amount value.

### **Amount/Revised Amount**

The amount should be referenced to an Excel spreadsheet cell; this should be the first occurrence of the amount value. If there is more than one period then there should be more than one Account reference. This should NOT be absolute cell reference unless the same amount is to be posted to more than one account.

Unless Matrix is used the amount value must correspond with a period.

# **10.2.8 Options** *Notes*

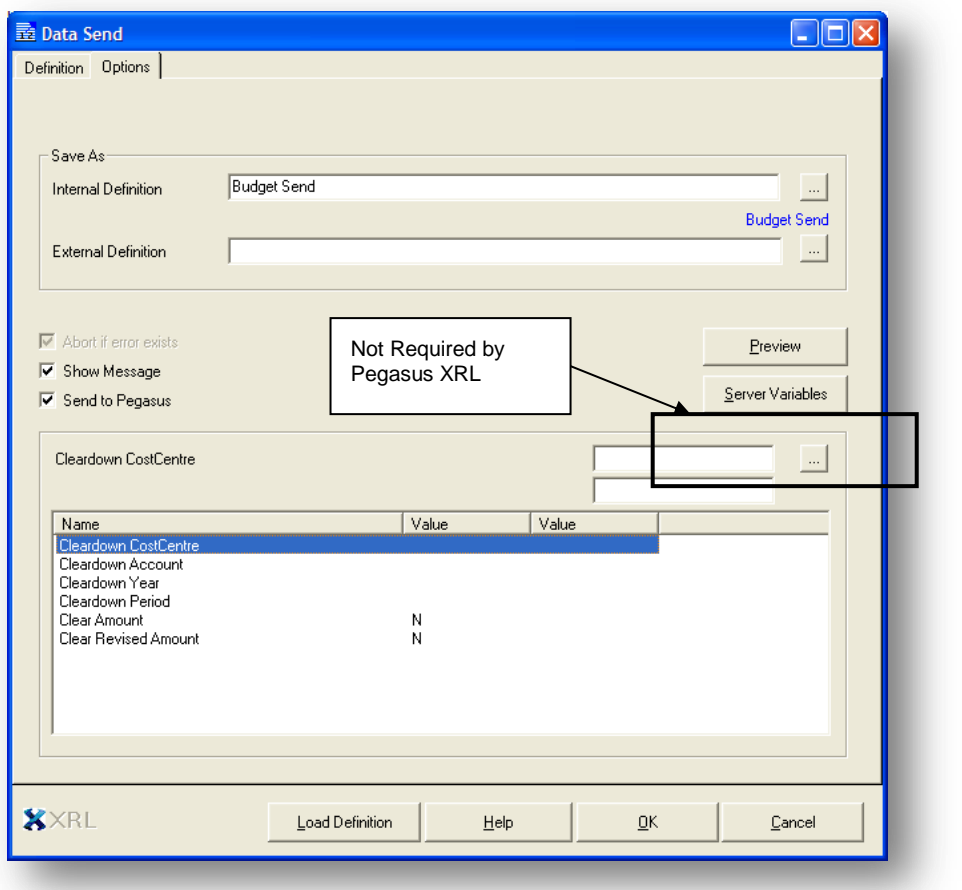

## **Internal Definition / External Definition**

Users are able to save the format as a Internal or External file. Enter a name here.

#### **Show Message**

The show message check box will display any message about the send.

## **Send to Pegasus Software Ltd**

Without this being selected no data will be sent to Opera 3 / Opera II Enterprise.

## **Parameters**

There are three parameters that can also be sent when the data is being sent. These options cleardown the existing budgets. They can be used in conjunction with each other to clear down a specific budget.

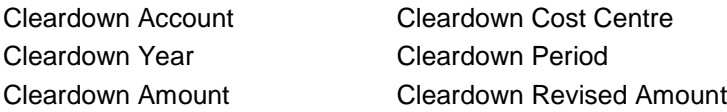

# **10.2.9 Successful Transfer** *Notes*

If this is successful then the following dialog box will appear: To continue select Yes – to stop the process select No.

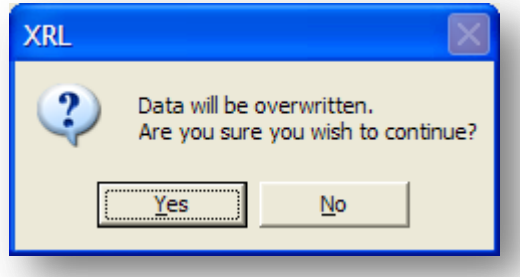

Another dialogue box will appear asking the user to confirm their choice

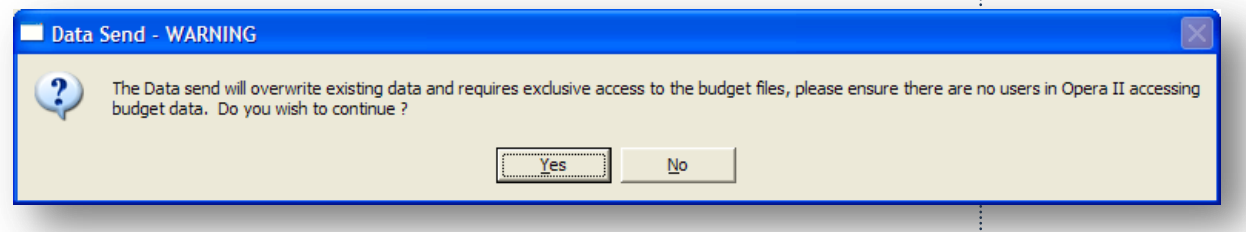

A progress bar will appear giving users an idea of the progress of the data send routine.

After Pegasus XRL has transferred the data a dialogue box will appear with the total number of records transferred.

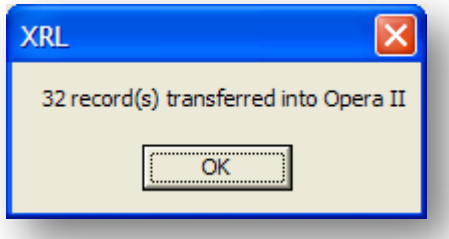

After this box appears then the transfer will be complete.

# **10.2.10 Unsuccessful Transfer**

If there are any errors detected then a dialogue box appears detailing the number of errors.

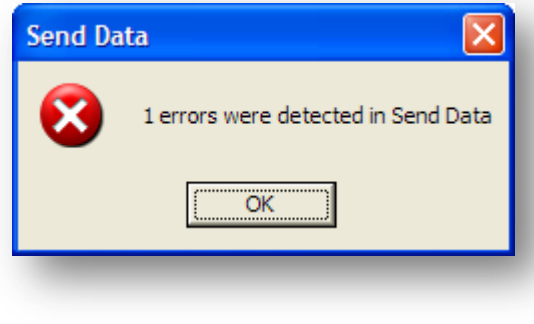

To view the errors – go to the Error Cell specified in Definition. Right click and view comments.

#### Microsoft Excel - Book1 File Edit View Insert Format Tools Data  $\left\vert \Delta \right.$  . The set of  $\left\vert \Delta \right.$  ,  $\left\vert \Delta \right.$  ,  $\left\vert \Delta \right.$  ,  $\left\vert \Delta \right.$  ,  $\left\vert \Delta \right.$ **@@@ZQ@Q@**|05@P\?Reply with ( Arial  $\bullet$  10  $\bullet$  **B**  $I$  **U**  $\equiv$   $\equiv$ A<sub>1</sub>  $\overline{\phantom{a}}$ f,  $\overline{\mathsf{B}}$  $\overline{\text{c}}$  $\overline{A}$  $\mathbf{1}$ B6 : Invalid Account of fred. 2002  $\overline{2}$  $\frac{3}{4}$

The comment view will show the error and the cell reference. Once this has been fixed the routine can be run again.

The Data Send Option allows users to send information to

- o Budgets
- o Stock
- o Price Book

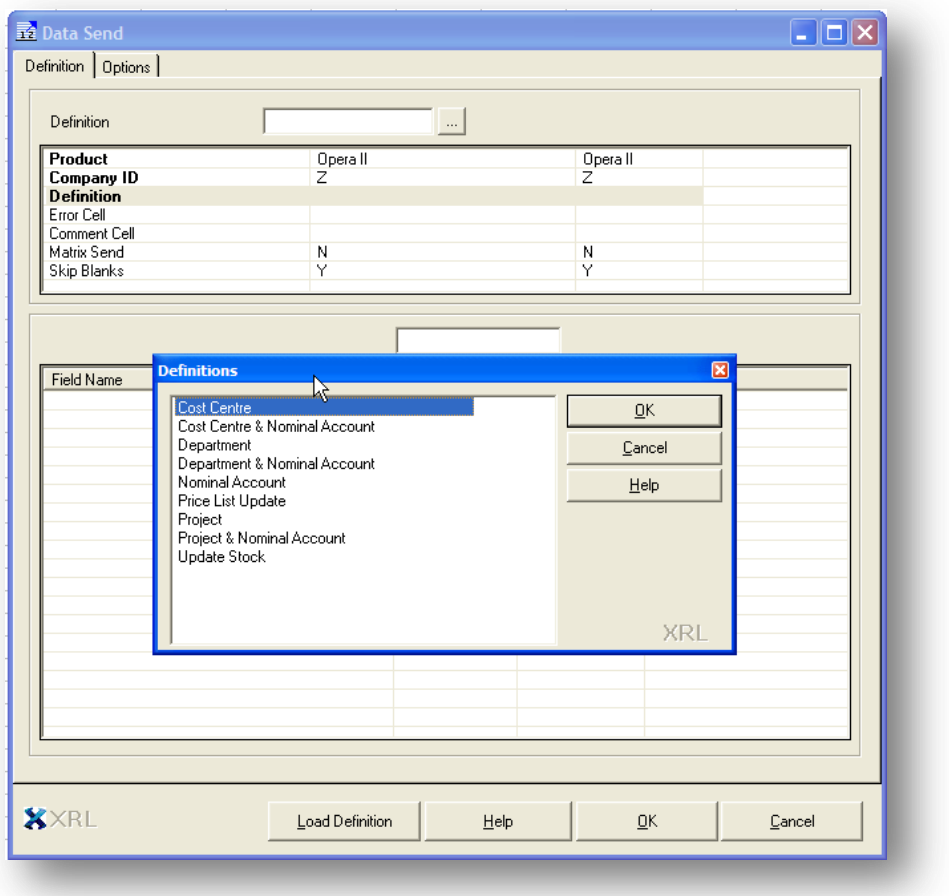

The Definition option allows users to select the methods to update the tables.

# **10.3 Stock** *Notes*

To update the stock records then the following information is required

- Stock Reference
- Warehouse
- **Quantity**
- Price
- **Date**
- Reference

One record must be present in the CTRAN table.

# **10.3.1 Spreadsheet Structure**

In order to transfer the data into the Opera 3 / Opera II Enterprise Stock Tables the Excel spreadsheet needs to be created using specific criteria.

- Only items linked to a warehouse
- Only those items already with stock transactions assigned to them
- No Text Stock Items
- No Batch Traceable items
- No Serial Items
- No Labour
- Negative In-stock is not figures may cause issues if the stock has never been negative.

All the errors above will be trapped by XRL and a message detailing the error is displayed in an appropriate cell.

The data will update the following tables:-

- CTRAN table with the transactions
- CNAME table with the new updated quantity
- CSTWH table with the new updated quantity

### **IMPORTANT**

The CNOML table is updated and therefore users should be aware that if any stock items have any spurious characters such as ' or \* in the descriptions then errors will occur. It is not advisable to have these in any description fields within Opera 3 / Opera II.

If users use Negative stock then the stock update will not create any new N Lines entries.

If a stock item is linked to a warehouse then in order to use the Stock Update in XRL there must be at least one stock transaction applied to the stock item in the specified warehouse.

If any lines have zero movements then these will not be posted to the CTRAN file. A warning will be given but all the other stock items will have been posted.

# **10.3.2 Definition** *Notes*

To update stock select the Update Stock from the Definition option.

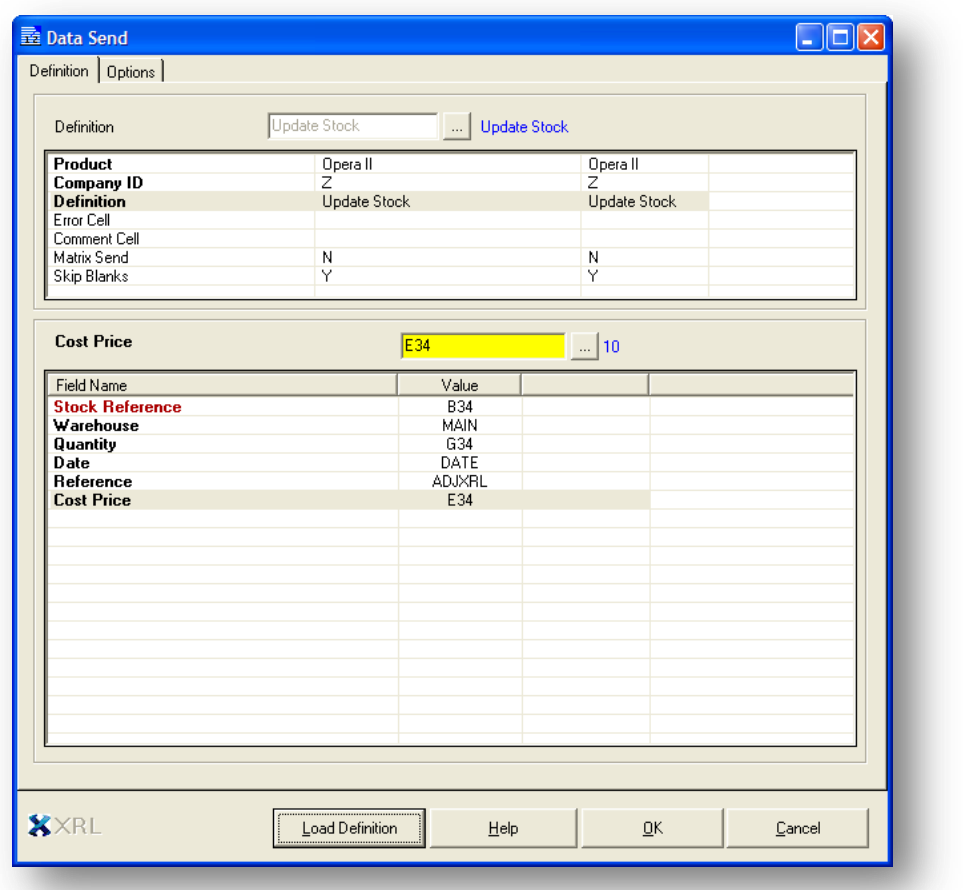

## **Error Cell**

Select the Excel cell to hold any errors that the data send will detect.

## **Selection Criteria**

Select the first occurrence of the stock reference – this does not have to be fixed. Select the warehouse to be updated – the default is MAIN.

Select the first occurrence of the quantity – this does not have to be fixed. Select the date either from the browse filter button or accept today's date.

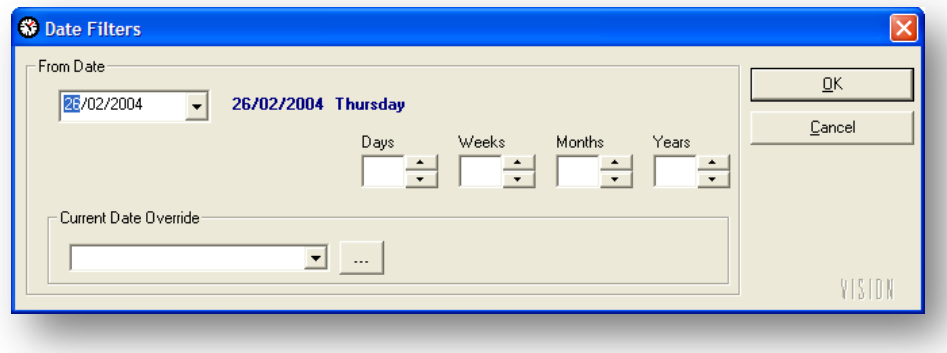

Enter a new reference or use the existing reference of XRL Adjustment (Max of 9 Characters)

Select the first occurrence of the Cost Price.

# **10.3.3 Sending the data** *Notes*

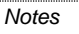

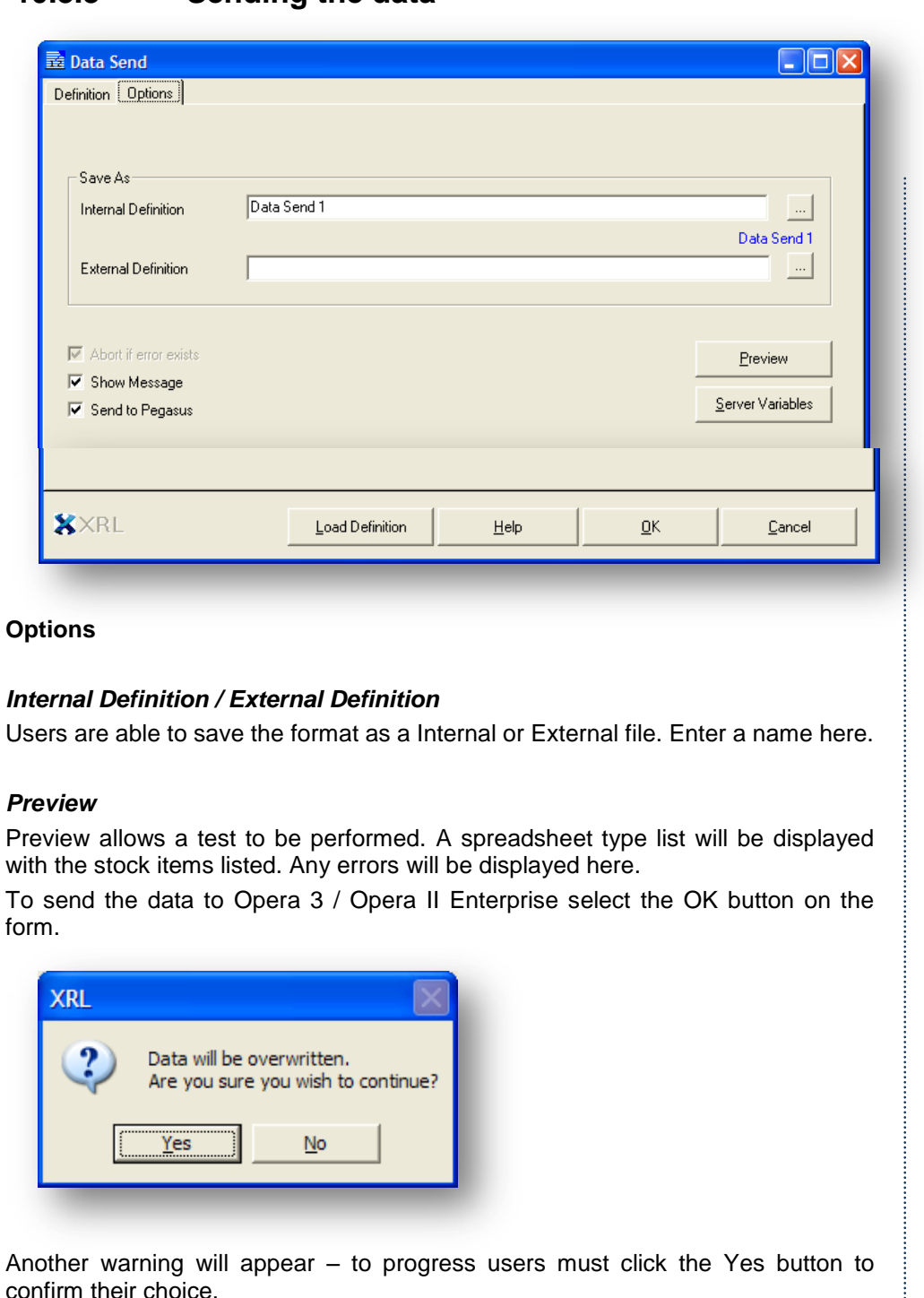

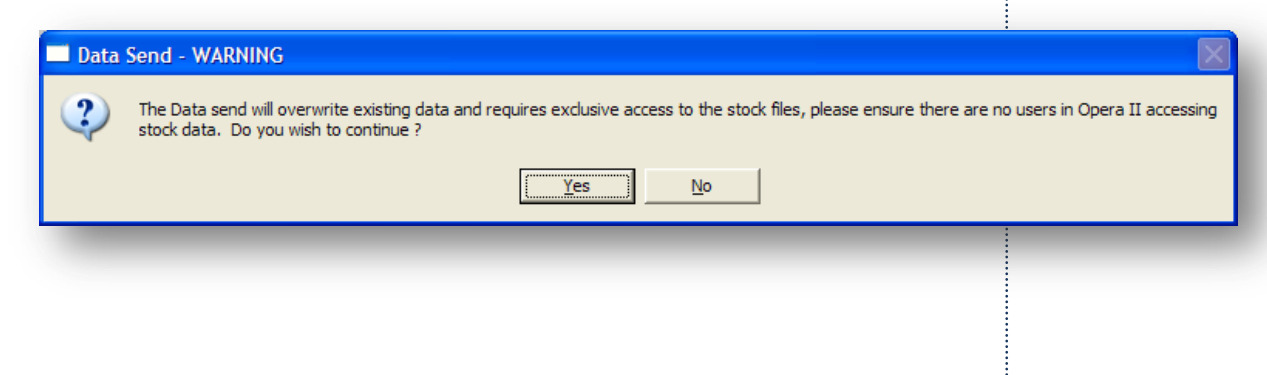

confirm their choice.

# **10.4 Price Book** *Notes*

Sending Price book data into Opera 3 / Opera II Enterprise will populate the following tables:

- CLIST Holds the list description.
- CDETL holds the price details for each stock item for each price list.

Prices cannot be negative.

# **10.4.1 Definition**

On selecting the Price Book Update in the definition option the following form appears.

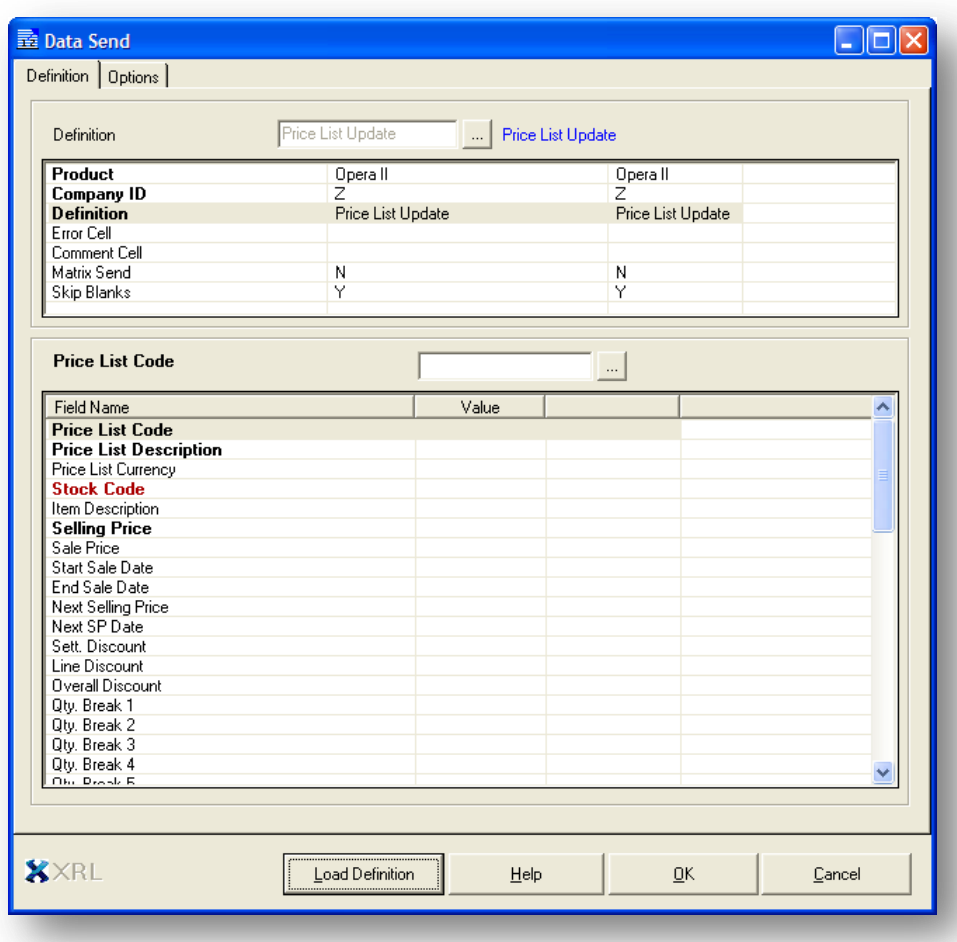

# **10.4.2 Selecting the fields** *Notes*

The following fields can be sent to Opera 3 / Opera II Enterprise. Some of the fields are Mandatory. Some fields are dependant on others.

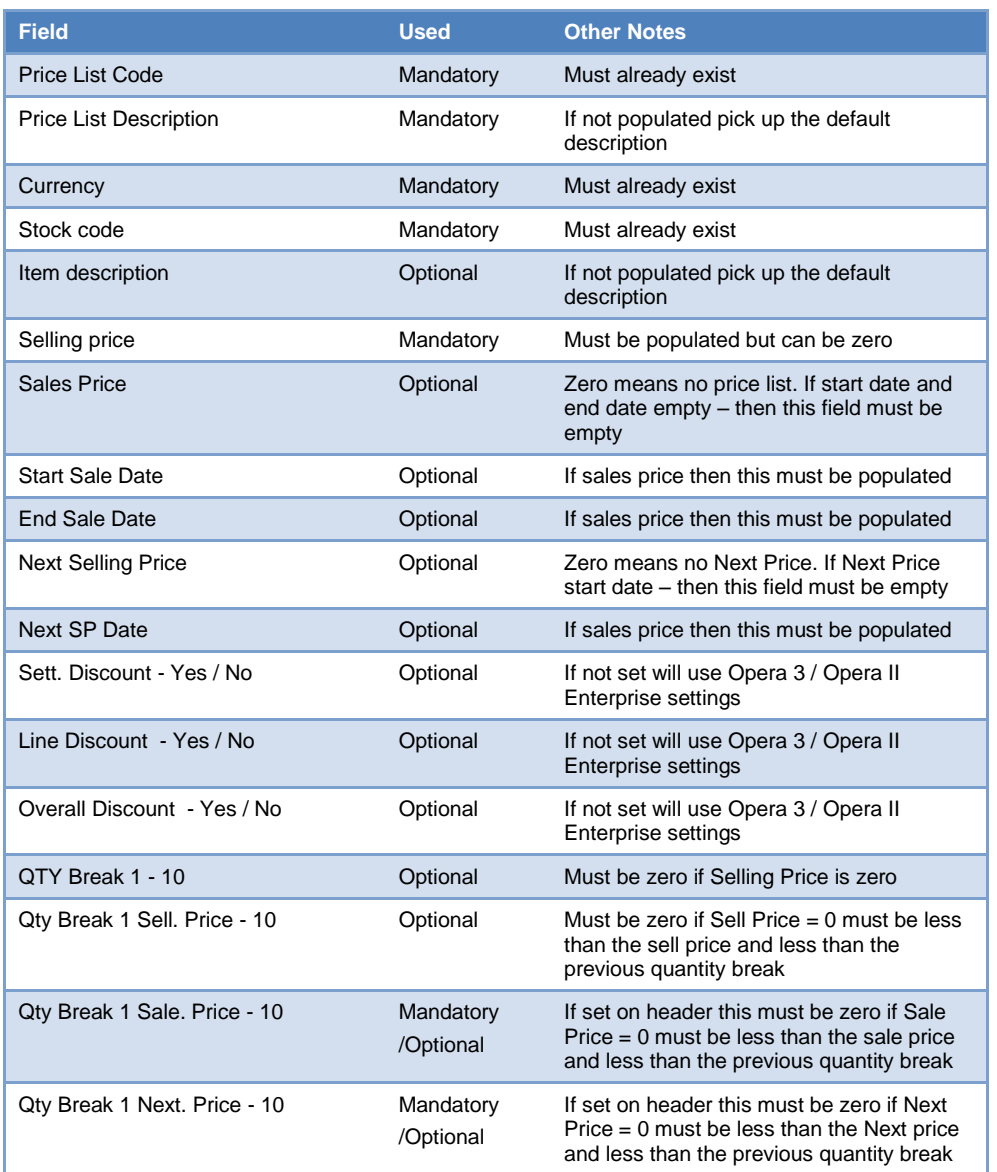

## *Notes*

# Accreditation Training Courseware 11 Report Designer

# **11.1 Report Designer**

Report Designer can be used to customise the format of the data extracted to Excel and is available in the Summary Report, and Detailed Report functions.

Using the Report Designer definition form, users can format the information to be output including the location of output items, subtotalling information, creating page breaks and titles, inserting filtered columns and inserting section headers.

Formatting similar to Excel is available in the Report Designer including decimal places, colours, font types and font sizes.

Excel formulas can also be used to perform calculations on the extracted data. For example, a cell can be defined to calculate the average unit cost price by dividing the cells that are defined to extract values for quantity and cost.

Only one design can be created for each set of definition data for each function.

# **11.2 Using the Designer**

On the Report Style form there is a Designer radio button.

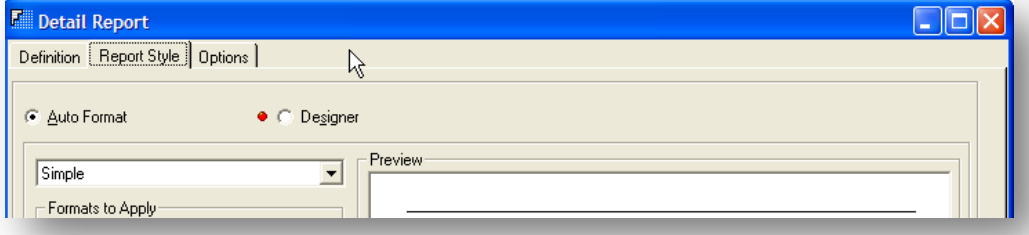

To Select the Designer option the radio button must be selected.

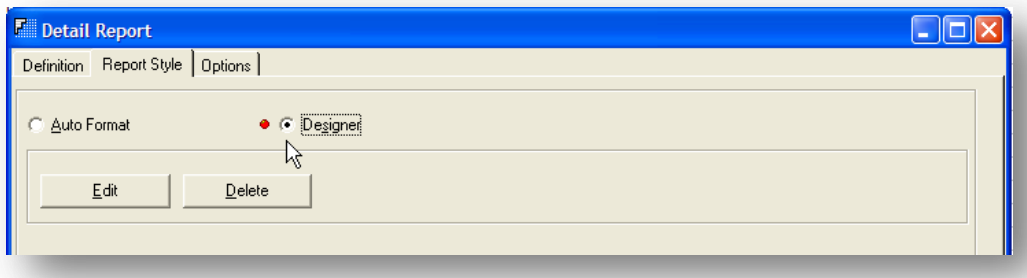

# *Notes* Click the edit button to launch the designer. This may take a few moments.

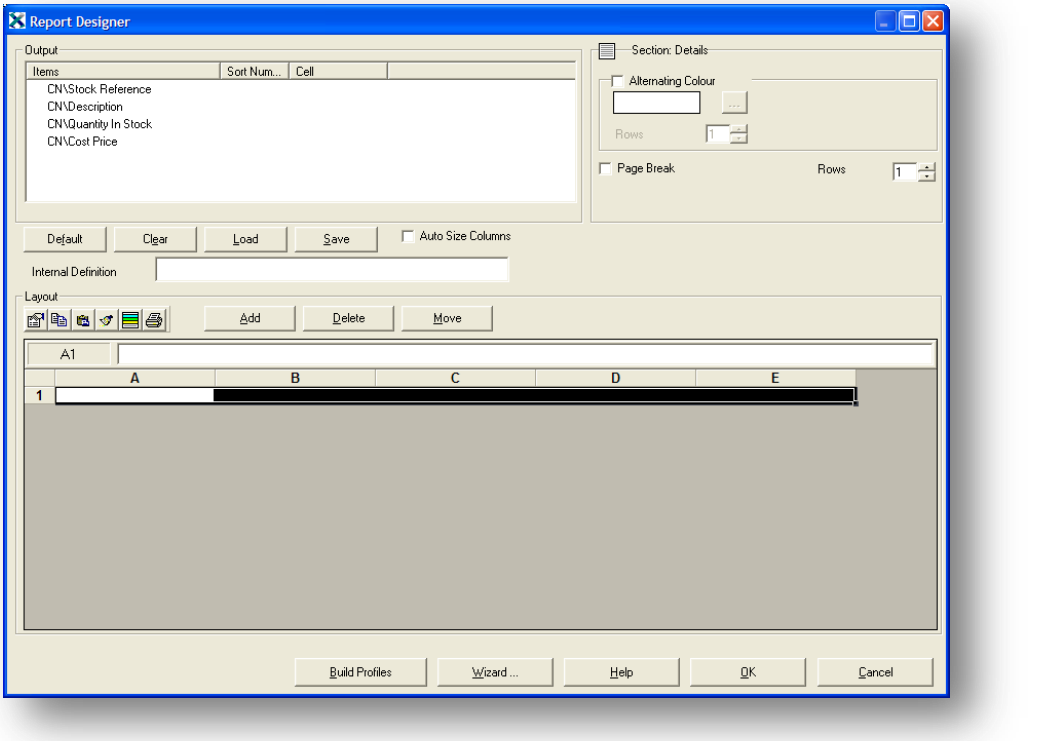

# **11.2.1 Output**

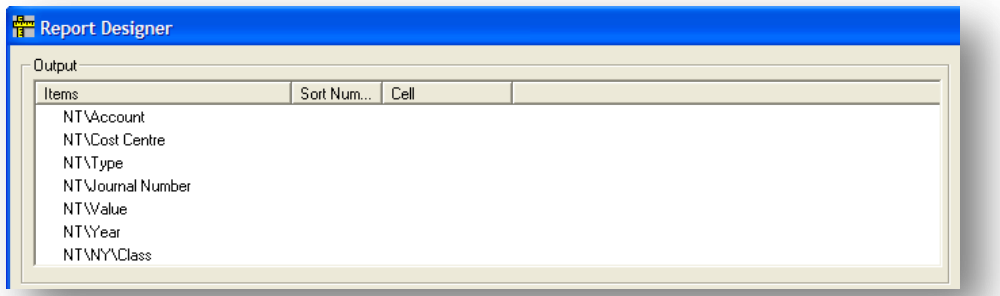

The output displays the fields that have been selected. Each field can be used as a description of a field or as a value.

# **11.2.2 Section Details**

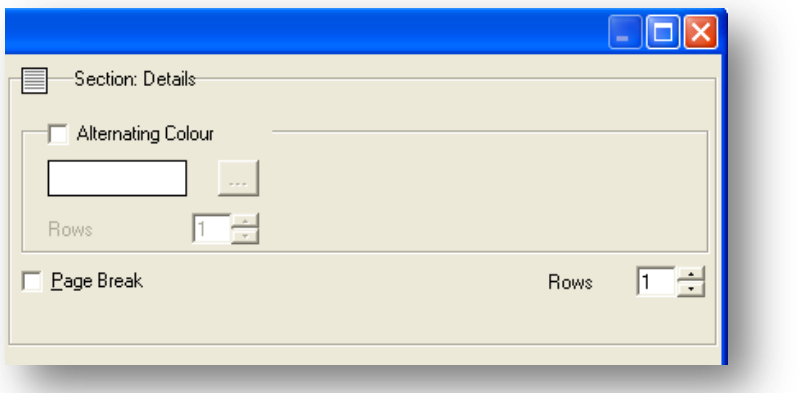

The Section Details formats the display of the line details of the report. User can chose an alternate row colour if they wish.

# **11.2.3 Buttons** *Notes*

## **Default**

The default button creates a design automatically from the fields selected. This design can be amended.

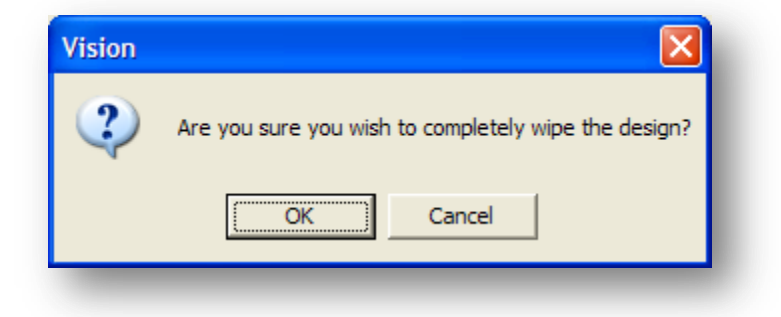

If the default button is selected then the existing design will be wiped but users are prompted to accept the deletion of the existing report before continuing.

## **Clear**

Clear will completely remove any existing formatting that has been applied to give users a blank form.

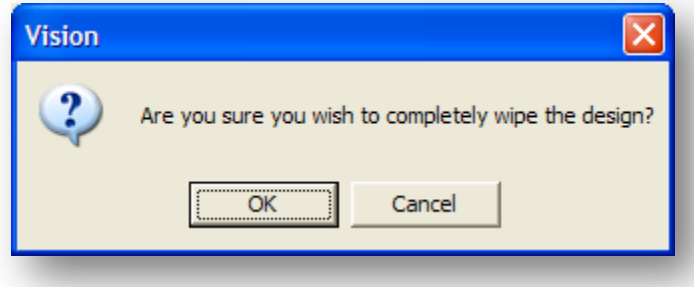

Users are prompted to accept the deletion of the existing report before continuing.

## **Load**

When selecting Load users are prompted to load an existing design from either an internal or external definition file.

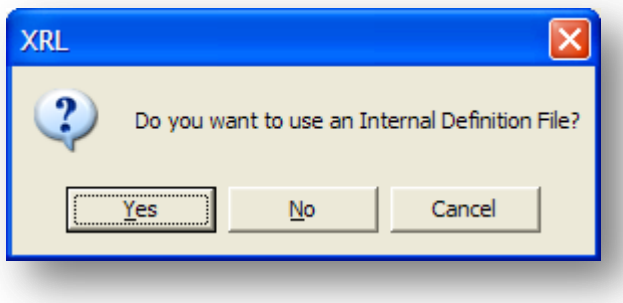

# *Internal Definition File Notes Notes*

If users have an existing report design which they wish to use then this can be used again if the report has been saved as a workbook.

If users select Yes in the message box above then they are prompted with a list of report designs. All report designs in the current Excel Workbook will be listed.

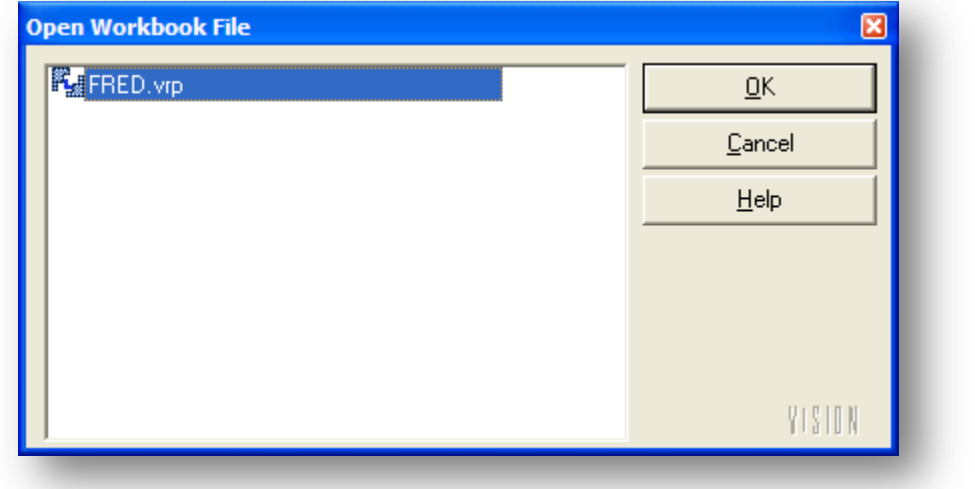

If loading a file from another workbook then the fields selected in the output section must be included in the new selection.

If not the following message will be displayed for each field not available.

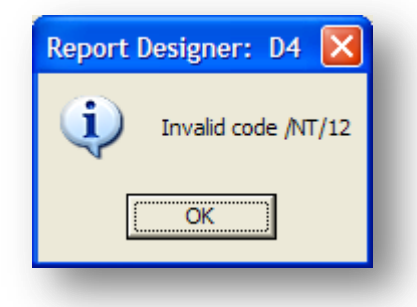

## *Other File*

If the user selects NO then they can search for an existing file.

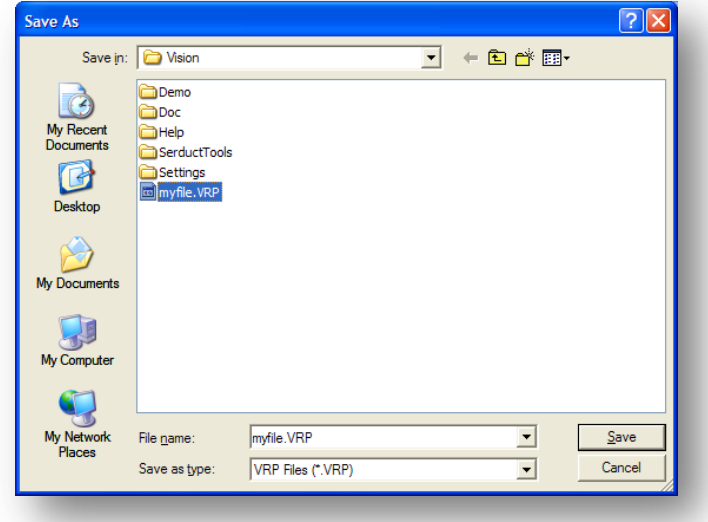

Once the design has been selected the design will be applied.

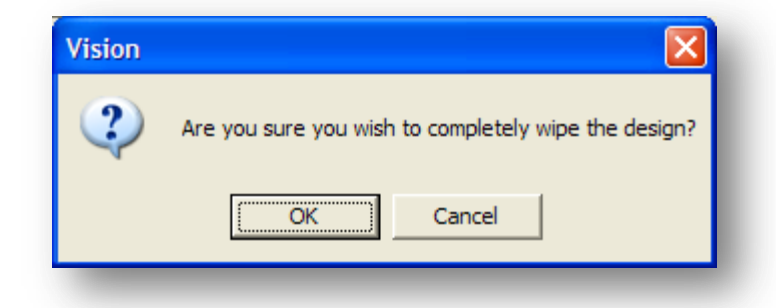

The user is prompted to accept the design before it is applied.

#### **Save**

Users are asked where the design is to be saved to.

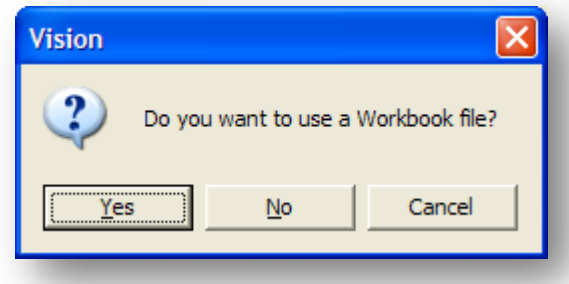

## **Workbook**

By selecting Yes users must first have given their file a name in the Workbook File text box.

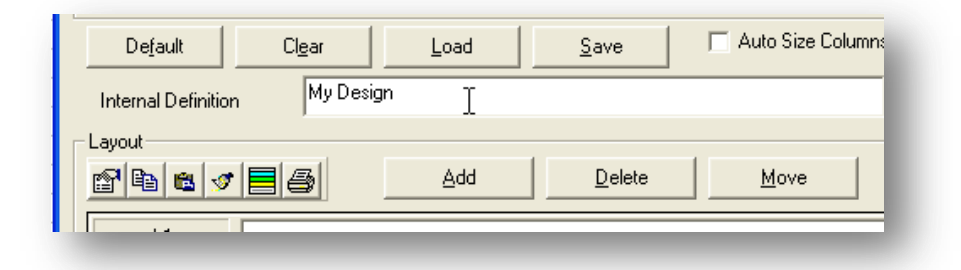

This is then embedded in the Excel file.

## *Other File*

By selecting No users can save the design externally, to a location of their choice. (This can be loaded into the design reporter by selecting Load.)

Once the design has been saved a confirmation message box appears.

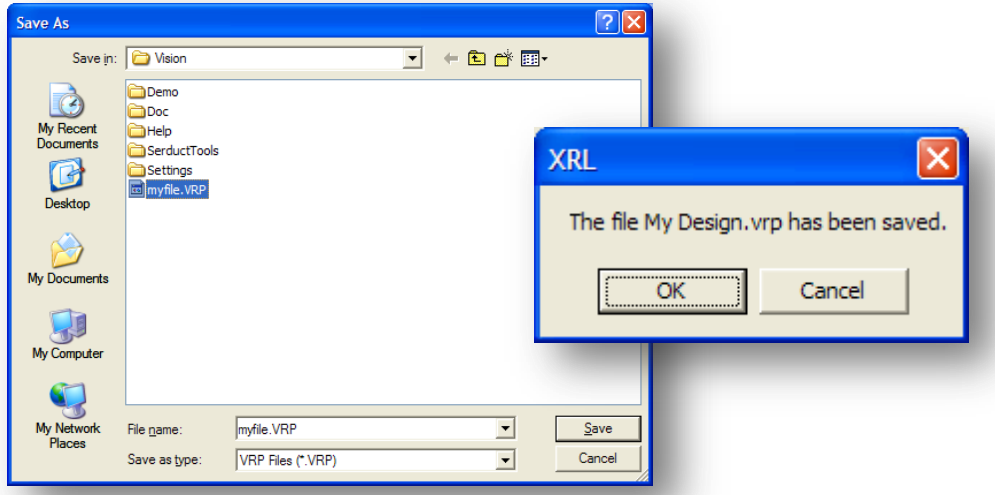

*Notes*

# **11.2.4 The Layout** *Notes*

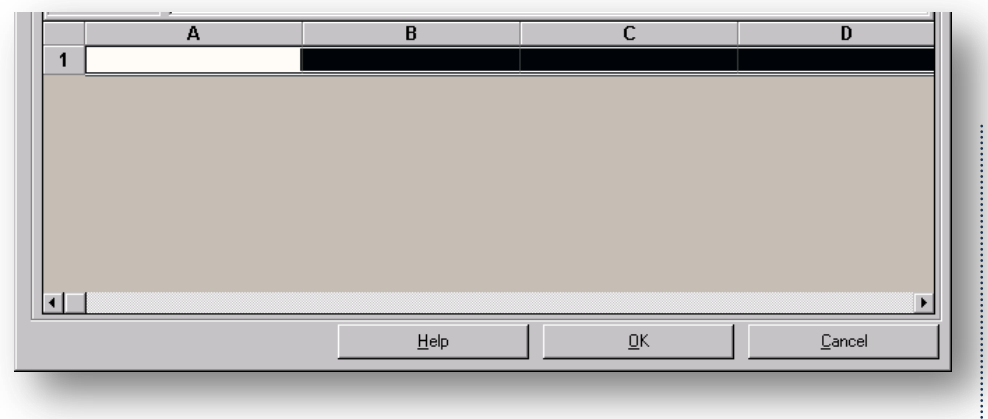

The layout allows the user to define what is displayed in the report itself. Users can add sections and select fields from the Output area.

## **Formatting**

Right click on row one and select Format Options available are :-

- Format Cells
- Copy
- Paste
- Format Painter
- Auto Format

These are all the Excel tools normally associated with formatting cells.

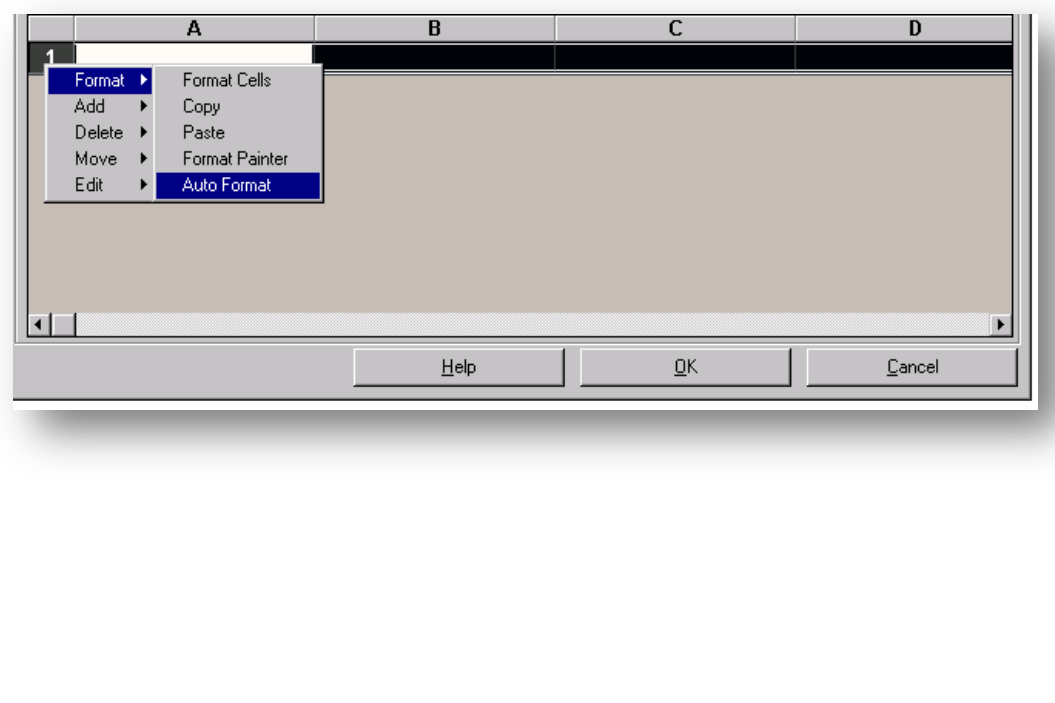

# **11.3 Report Designing** *Notes*

The Report Designer allows users to create their own designs based on the criteria and fields that they chose. The designer allows formatting of cells, totalling of fields, grouping of data and colour application.

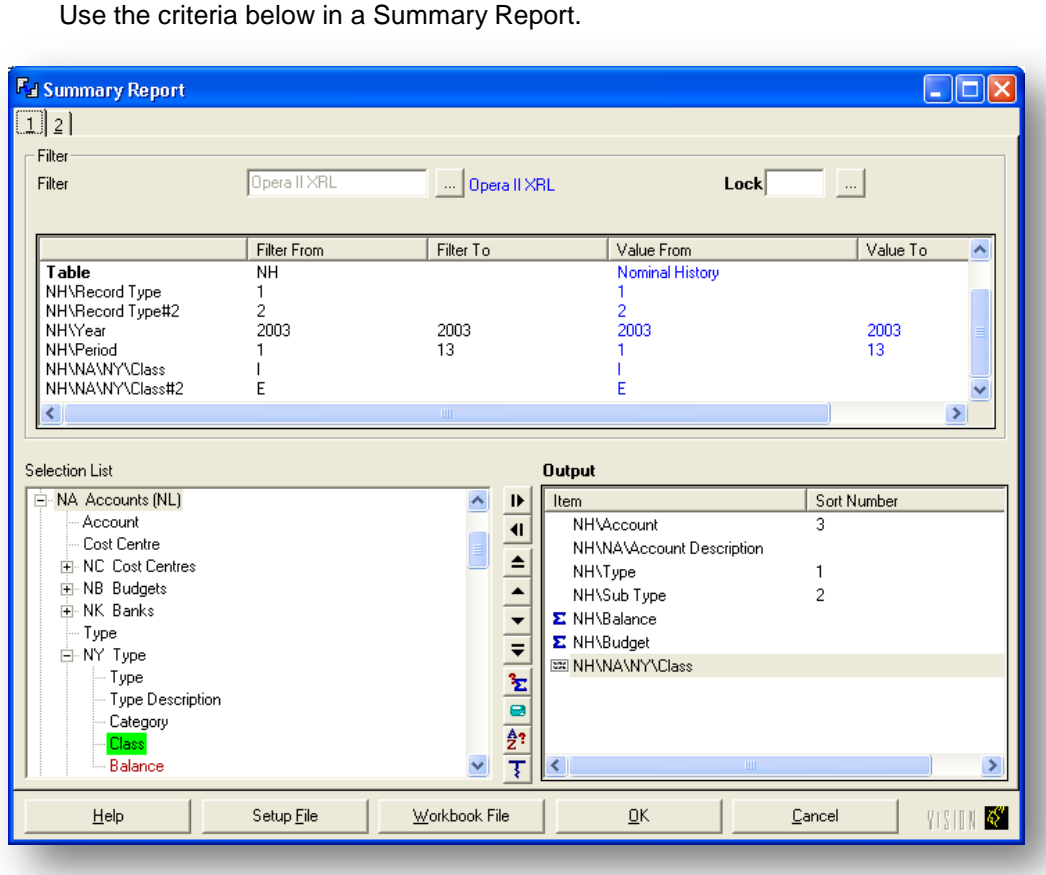

Notice that some of the fields have been sorted. If users wish to group items then the data must be sorted first. For each group the field must be sorted.

# **11.3.1 Selecting the Designer**

From Tab 2 select Designer, ensuring that the Designer radio button is checked.

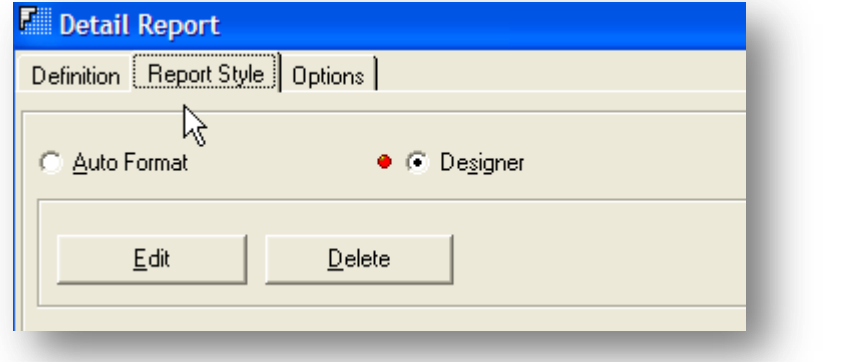

It may take a few seconds to load the designer up depending on the speed of the machine.

# **11.3.2 Adding Fields to the Report** *Notes*

Once the form is loaded the output section displays all the fields that have been selected. There is one 'spreadsheet' like line, this is the detail line – users can add further sections later.

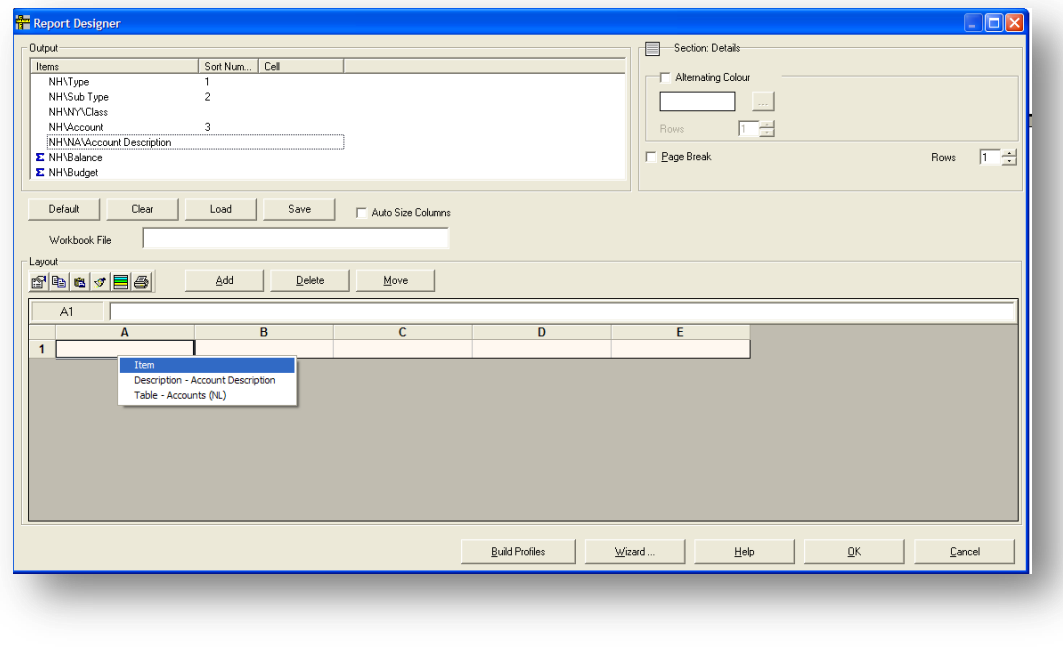

To place an item onto the details section, drag the field on to the details section – let go with the mouse. A dialogue box will appear giving three options:

- Item this will dump the contents of the field into the cell.
- Description this will dump the description of the field or field title into the cell.
- Table this will dump the description of the table into the cell.

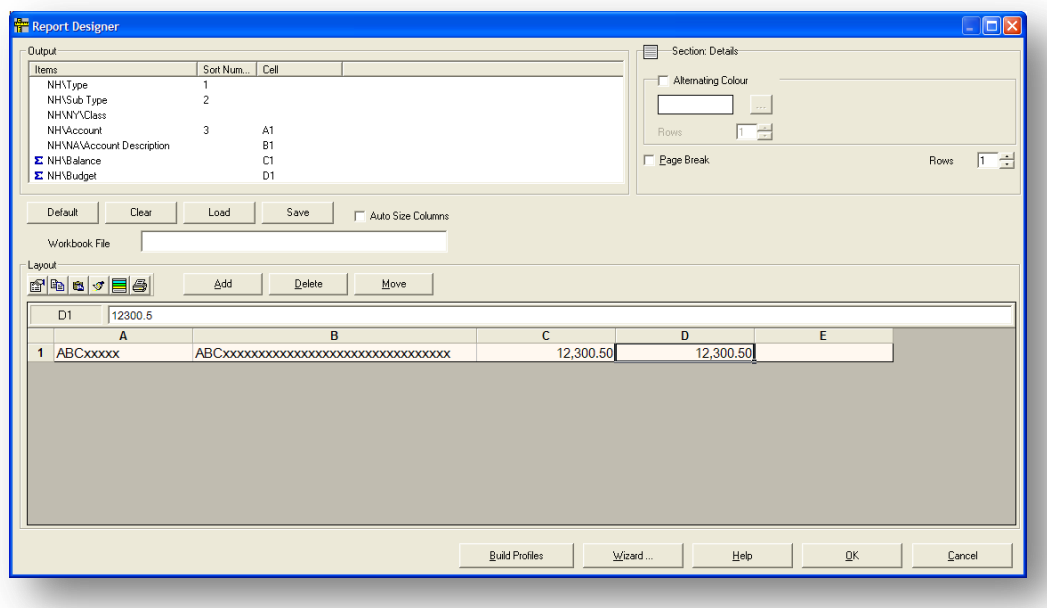

After dropping the fields into the details section the output list displays the cell location so users can see at a glance which fields have not been used.

**Note :** The ITEM was dropped into the cells but all is displayed is a series of letters and numbers. This represents the layout that will be displayed

# **11.3.3 Display Format** *Notes*

ABCxxxx – ABC denotes that it is a text field and the number of 'x's afterwards determines the maximum number of characters that will be displayed.

12,500.50 – The numbers are displayed in the format that will be used in the spreadsheet here we can see:-

- Thousand commas separators are used.
- There are two decimal places.
- No currency is used.

### **Adding a Title Section**

To add some titles to columns the user needs to add a section that will only be repeated either at the very beginning of our report or on each page. It is possible to select either Title or Page Header.

To insert a new section click the Add button – select Section – select the section required.

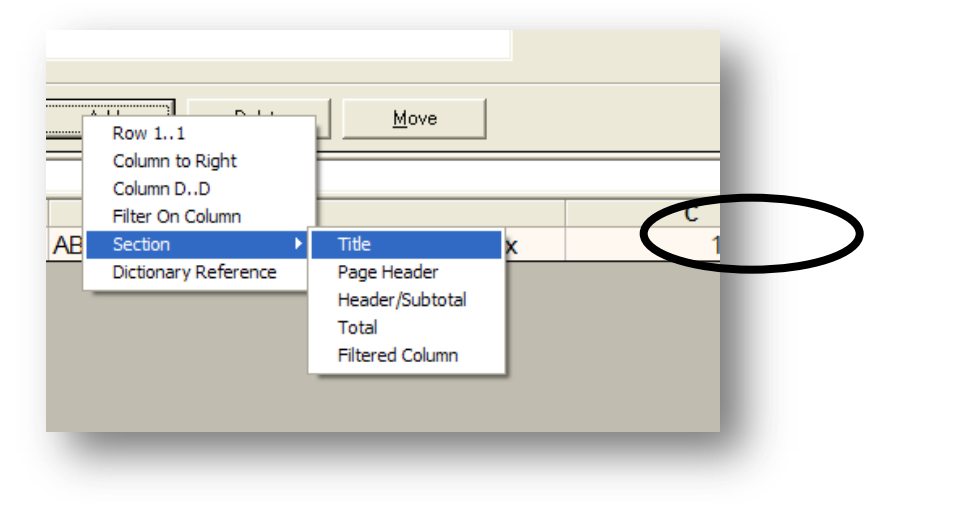

**Note:** When a Title, Page Header, or Total section is selected then they will disappear from the list for this report. The Header Subtotal and filtered columns can be repeatedly added.

### **Adding Titles**

Once a section has been added then by clicking in the section the area properties are listed in the top right hand section of the designer.

By hovering over the section the name of the section is also displayed.

Each section has properties – in the example below the only properties are the page breaks and the number of rows in the Page Header section – these can be amended.

To enter titles of fields in the section simply drag down a field into the section and select Description from the dialog box.

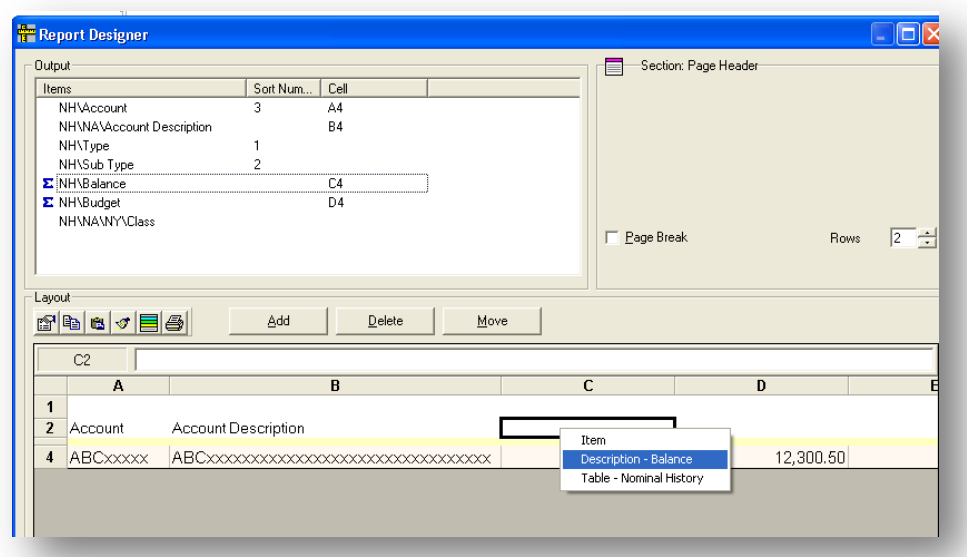

The titles of the fields can be placed in each cell and formatted. This can be done by right clicking on the cell and selecting Format Cells – this is the same dialogue box that appears in the spreadsheet.

## **Adding Other Text**

Other formulas can be used in any sections such as:- =today() – after formatting to date type gives today's date when recalculated. =now() - after formatting to time type gives time when recalculated.

Users can type directly into any cell by clicking in the cell and typing.

## **Adding Total Section**

Total sections are added the same way as title sections –

- Click Add
- Click Section
- Click Total

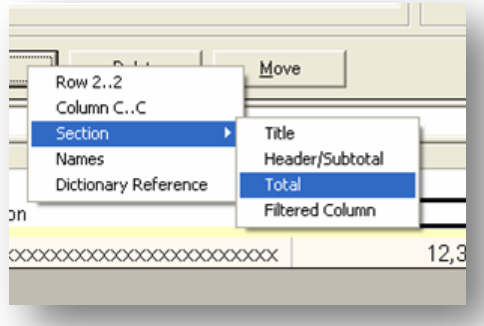

Again the total section can only appear once so it will disappear from the list of available sections for this report. Once the total section has been added a new bottom section will be added to our report.

To calculate a total it must be displayed in the TOTAL section – no other section has the ability to calculate an over all total.

*Notes* To add a Calculated Total

- 1. Move to the Total Section.
- 2. Click in the cell directly below the field to be totalled.
- 3. Right click select Add.
- 4. Select Field Total.

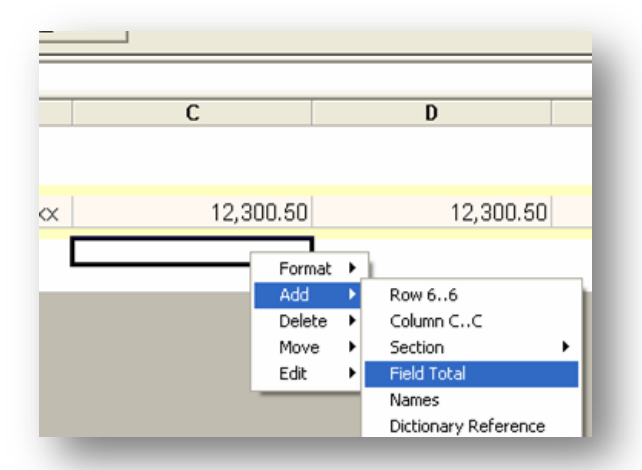

A new field will appear below the numeric field selected – this will calculate the total for this field.

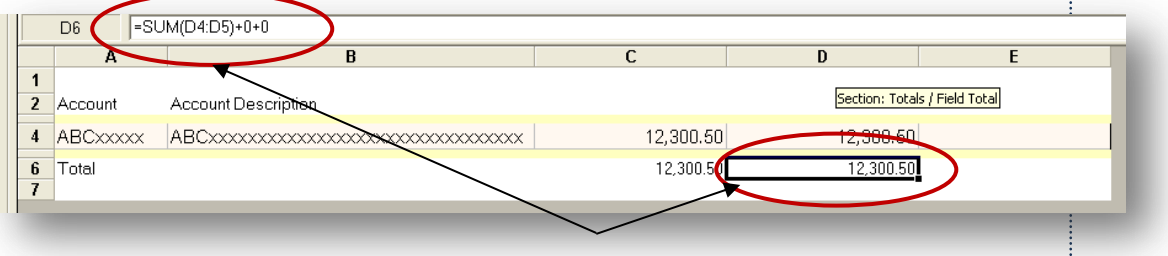

As a field total is placed in the Total section it appears that the number is the same as the number above it but remember that this number only represents the format it will take.

The true calculation appears in the cell content. This formula will add up all above of the cells.

The formatting, lines font type is all determined by the format cell option (right click on the total cell).

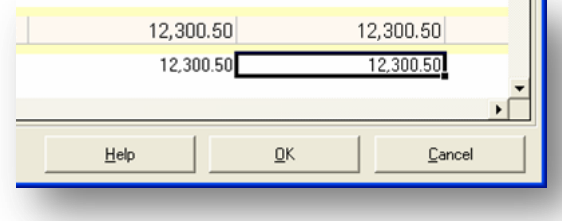

No matter if new accounts are added to Opera 3 / Opera II Enterprise or accounts deleted this formula will calculate the records it brings back from Opera 3 / Opera II Enterprise. – At any time user can select OK to view the results in a spreadsheet

# **Adding Groups Adding Groups** *Notes*

To add a group to the report a Header/Subtotal section must be added.

- 1. Click on Add.
- 2. Select Section.
- 3. Select Header/Subtotal.

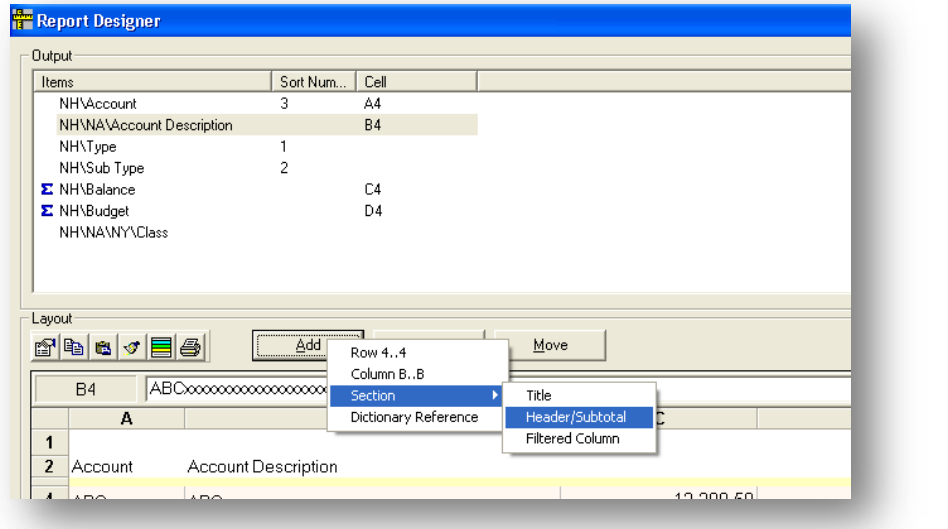

A Header/Subtotal section editor appears. The group must first be determined. The groups should be placed in order: For 3 groups

- Class
- Class Type
- Class Type \Subtype

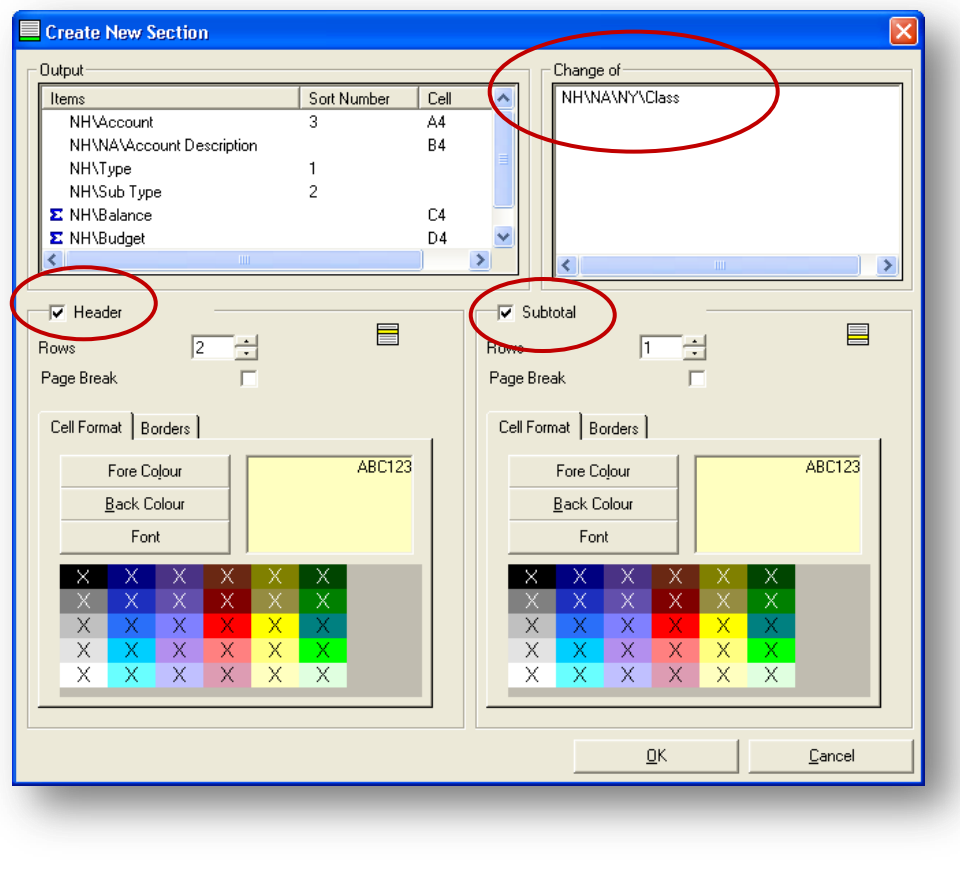

Each group must be created in order – they can be edited but it is easier to get it right first time. To create a group simply drag across the group type. For a secondary group, edit the first group then the second group must be dragged across.

The header and subtotal (footer) sections can be switched on / off. These are controlled by check boxes. Only subtotal sections can have calculated totals in them.

Each section can be colour coded – by clicking on the colour pallets. Once all the options have been designed, select OK.

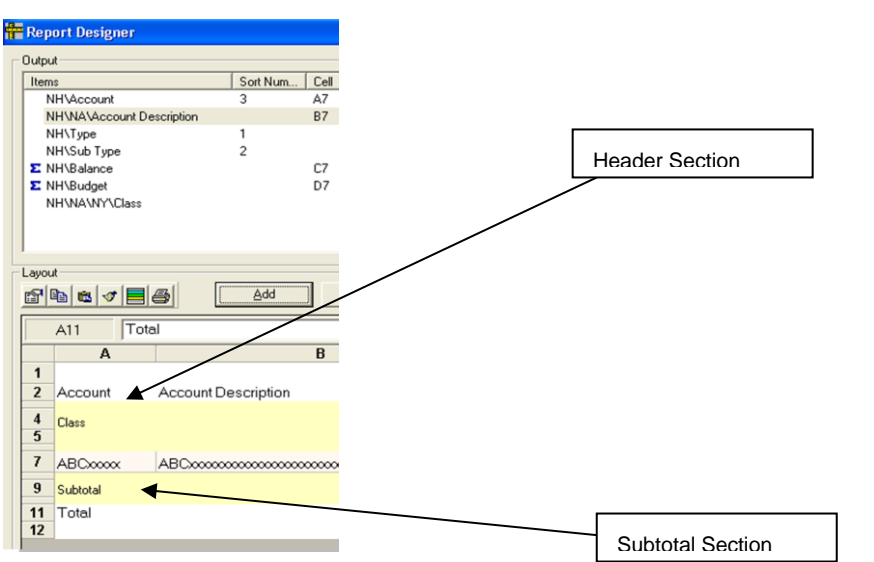

If both the header and the subtotal section are selected then two sections appear. There is a thin line – here it is seen as line 6 and line 10, this will disappear when viewed through Excel.

If subtotals are required then these must be placed in the Sub Total section.

To insert Sub Totals –

1. Highlight the cell in the subtotal section that is directly below the value amount.

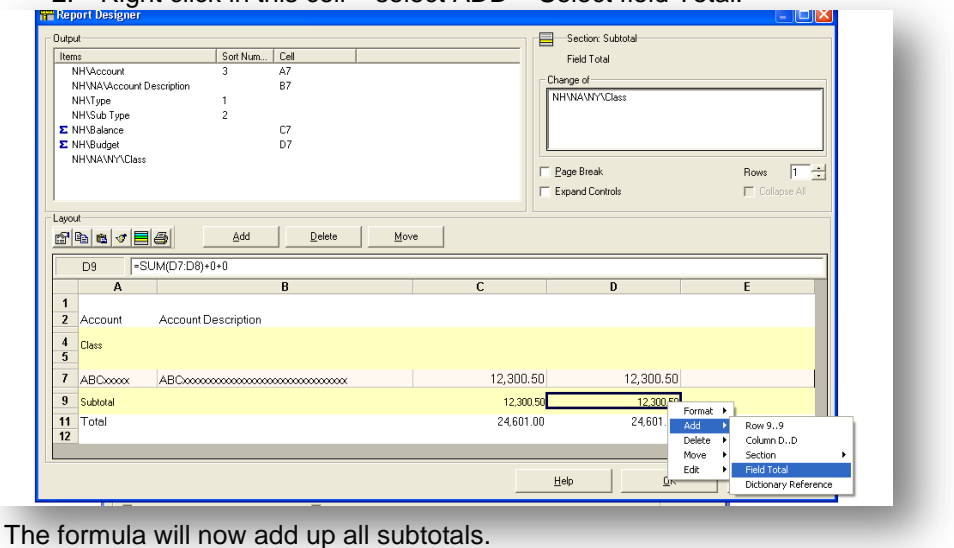

2. Right click in this cell – select ADD – Select field Total.

# *Notes* **Auto Size Columns**

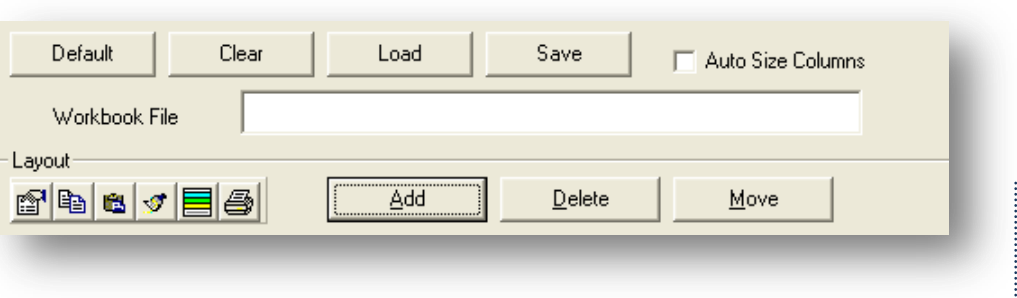

By selecting the Auto Size Columns, when the report is displayed in Excel, all the columns are stretched or shrunk to fit the size of the data in the columns.

The column widths will change for each column content and is not related to the length of the fields

## **Add Columns**

Columns can now be inserted to the left and to the right.

- To insert to the left select ADD, then select Column.
- To insert to the right select ADD then select Column To Right.

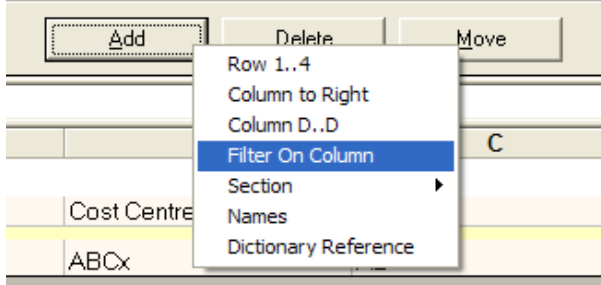

# **11.3.4 Filtered Columns**

Filtered Columns can be used to break down information into individual components without the need to create separate reports. That is, the same data item can be output in multiple columns with different filtering criteria.

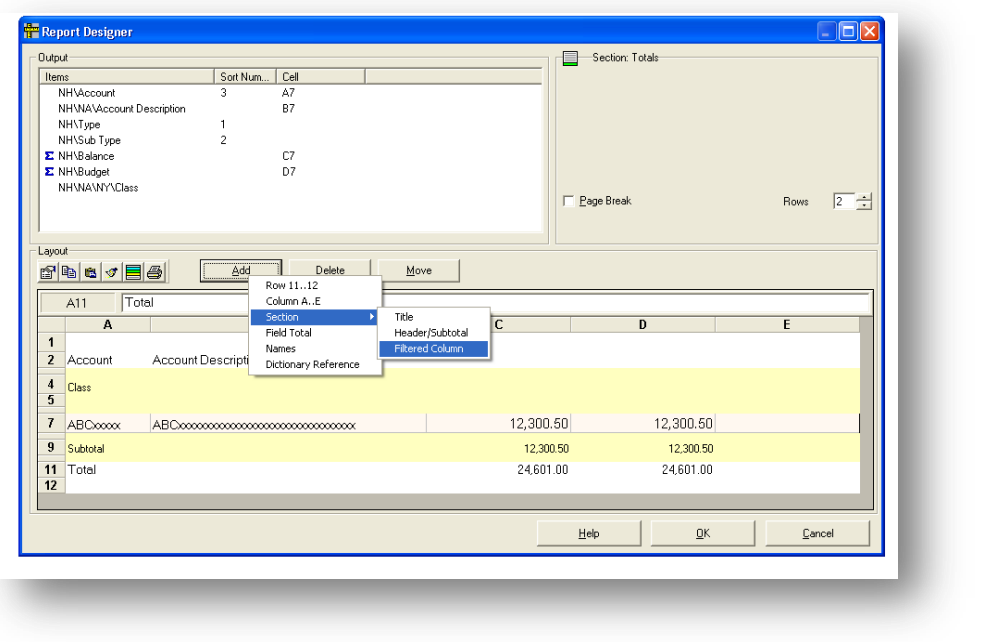

**There are limitations** 

• Only 10 columns can be used in one report (Approx).

- The filter must be applied at the start of the report.
- The layout is one line per filter in older versions.
- Must specify a total encompassing filter which would be at the start.

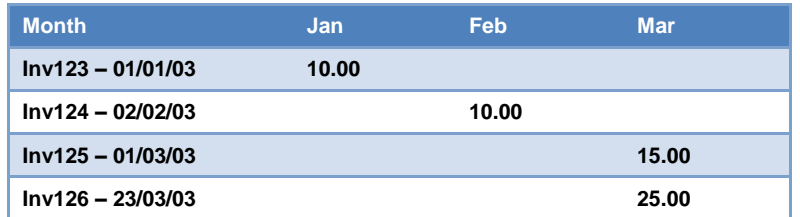

Usually a header and subtotal would be applied.

To add a filtered column

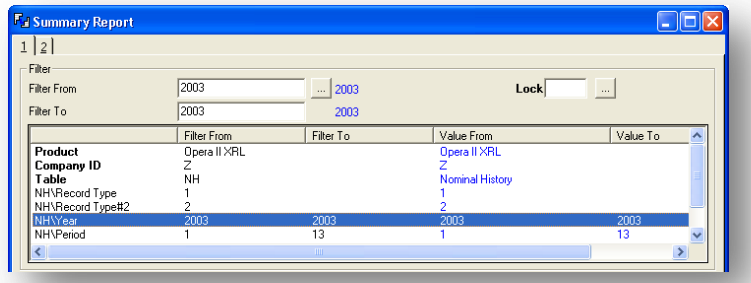

1. Apply filter in filter output section on the definition form.

- 2. Go into the designer click add section filtered column.
- 3. Highlight the row to filter. Select the filter required here the user has filtered the year to be 2002 – 2002.

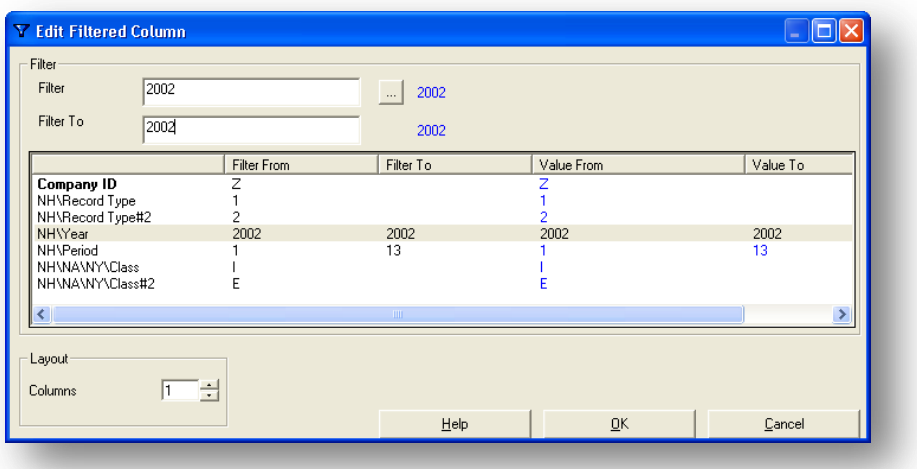

- 4. Once a new filtered column has been entered then it can be edited by selecting the 'Edit Filtered Column 1' (2 etc). The filter screen will reappear and a new filter can be added. The edit function will only appear when the filter column is selected.
- 5. Any values or text fields that are placed in the column will be filtered.
- 6. The total column should ALWAYS appear before any filtering columns. It will NOT add up correctly if it is after the filtered columns.
# **11.4 Profiles** *Notes*

To create a Profile (used by the wizard) select the profile button.

Choose a field on the left hand side

Fill in - Value From Value To Column Description

Select Add to profile and then Save the profile.

Profile Name

That will create one filtered column.

To create a second filtered column choose the same field as above on the left hand side

Fill in new - Value From Value To Column Description

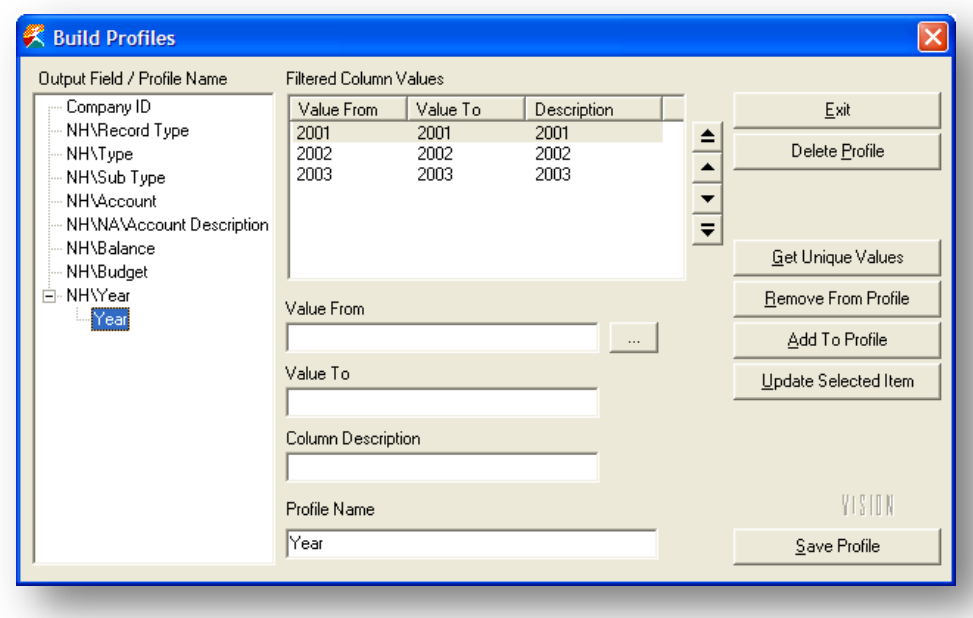

Click Add To Profile.

- If amending a Profile then select Update Select Item.
- If deleting a range then select Remove From Profile.
- To extract all information from a field for filtering select Get Unique Values.
- To delete the whole Profile select Delete Profile.

Select Save Profile when finished and the Exit.

# **11.4.1 Wizard** *Notes*

The wizard is a tool used to create reports that require filtered columns. It uses Profile Builder which is available outside of the Wizard.

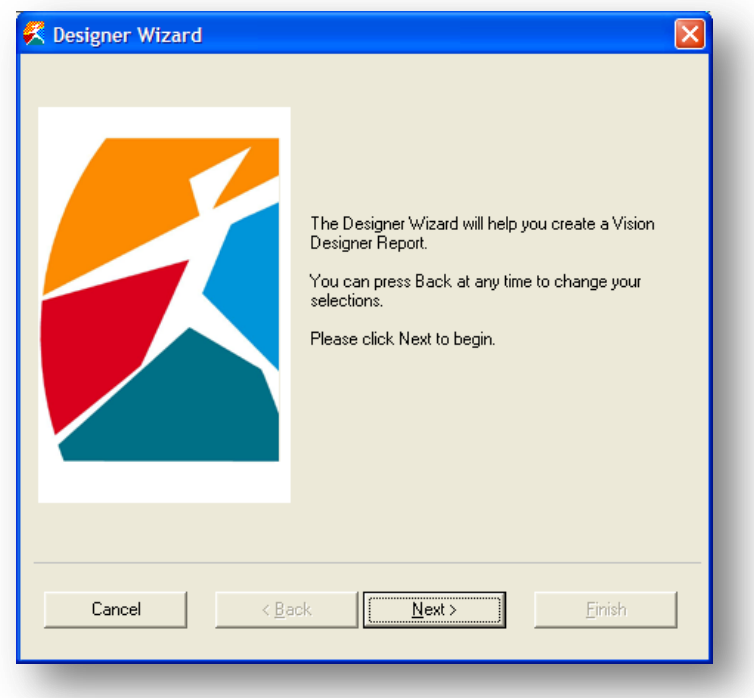

Select the Wizard and select Next.

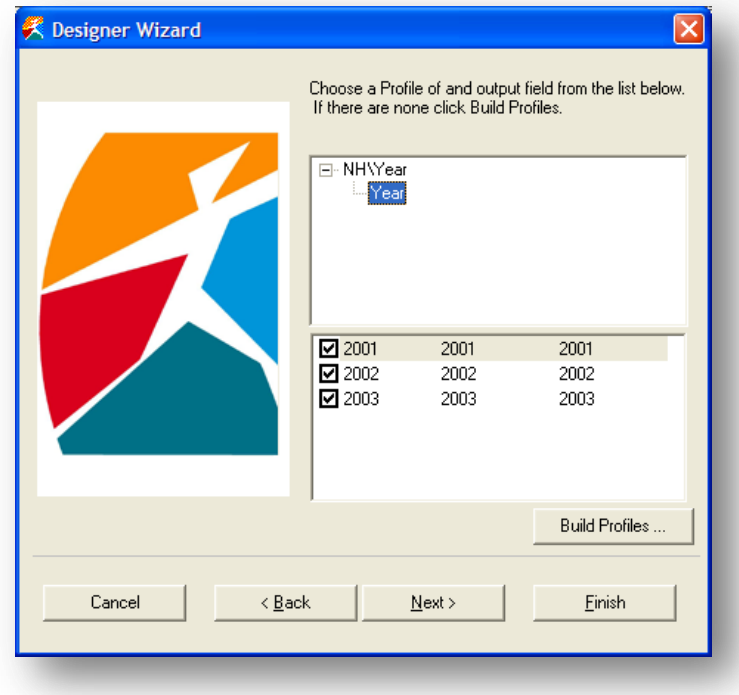

Users must select at least one Profile to use filter columns.

Users are unable to continue until they have either built a Profile using the Build Profile or selected an existing Profile. (See Profile Builder).

If a group is to be added then users must select whether they require Headers or **Notes** Footers or both.

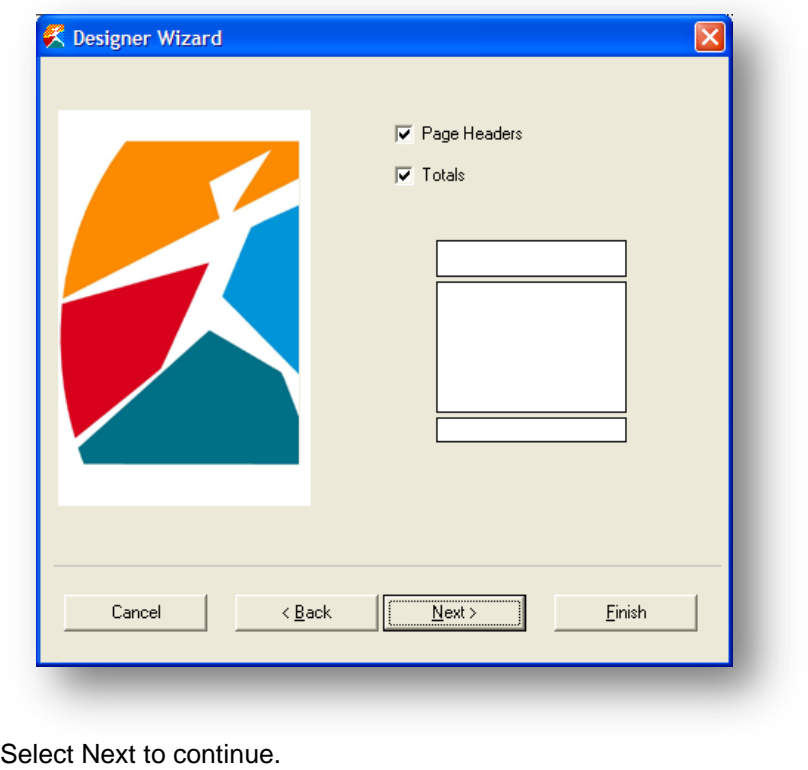

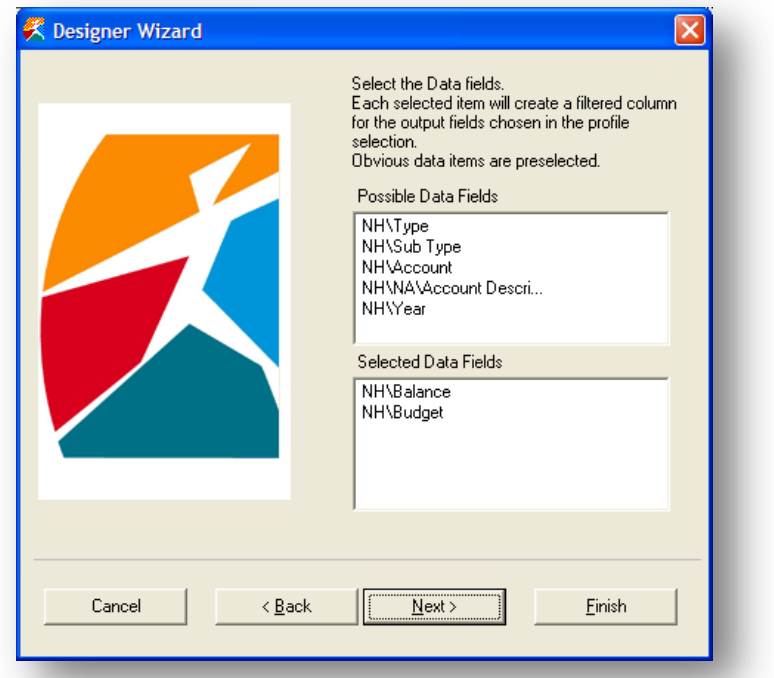

A filtered column will be created using the profile and the fields selected on this form. It is usually the amount fields that are to be filtered and by default they appear in the Selected Data Fields box.

To select a field double click the field to place this in the box below. If a field is transferred in error then double click the field to return it to the box above.

Select Next to continue.

*A* group is determined by the fields that were sorted in the selection Tab1. If a *Notes* field is to be grouped then it must be sorted.

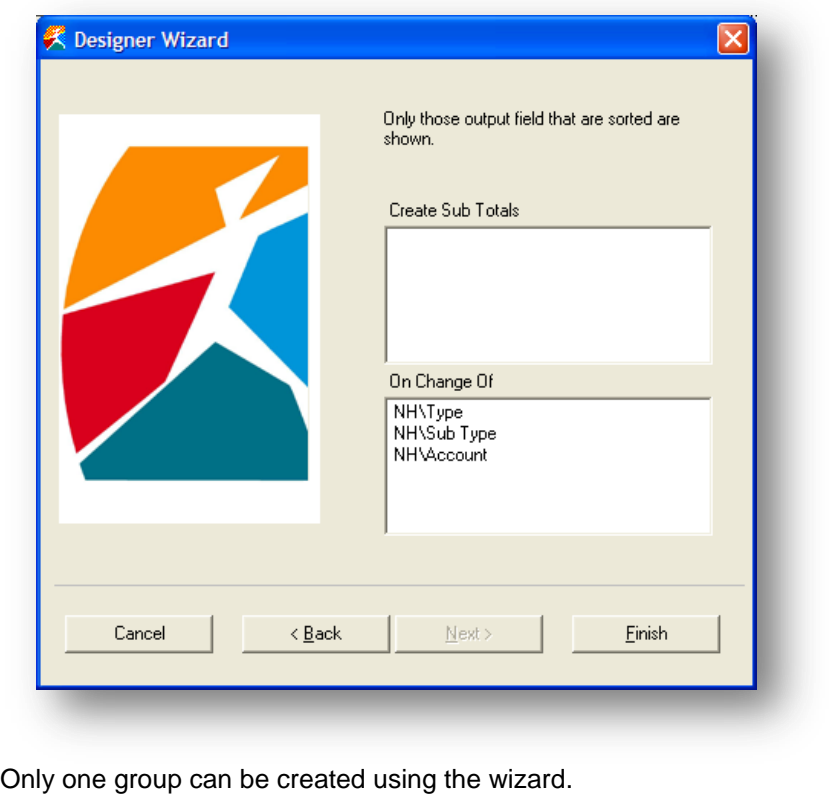

To select a field double click the field to place this in the box below. If a field is transferred in error then double click the field to return it to the box above.

Select Finish to continue.

Once the wizard has created the report this can be edited as normal.

# Accreditation Training Courseware

# Appendix

# **Appendix A – Integration with other Products**

# **Operations II Module Table Alias Sales** Customers File SC Sales Order Profile SPR SPR Sales Order Header SH Sales Order Item SIT Order Delivery Schedule **SSC** Sales Order BOM SBO Delivery Pick SPI Sales Order Delivery SDE Sales Invoice Header SIH Sales Invoice Details **SID** Stock Transaction Details **CTR Purchases** Supplier Records **PSU** Purchase Order Header **PHE** Purchase Order Details **PIT** Purchase Order Delivery Sch PSC Goods In Inspection Details **PGI** Purchase Invoice Header **PINH** Purchase Invoice Details **PIND** Goods In Inspection Faults **PGIF** Stock Transaction Details **CTR** Quotation Supplier Pricing **PBO** Vendor Rating Details **PVR Production** Works Order WWO BOM Change File CAS Job Routing Details WRO Sales Order BOM SBO Parts Release WRE Delivery Pick SPI and the SPI and the SPI and the SPI Goods In Inspection Faults **PGIF**

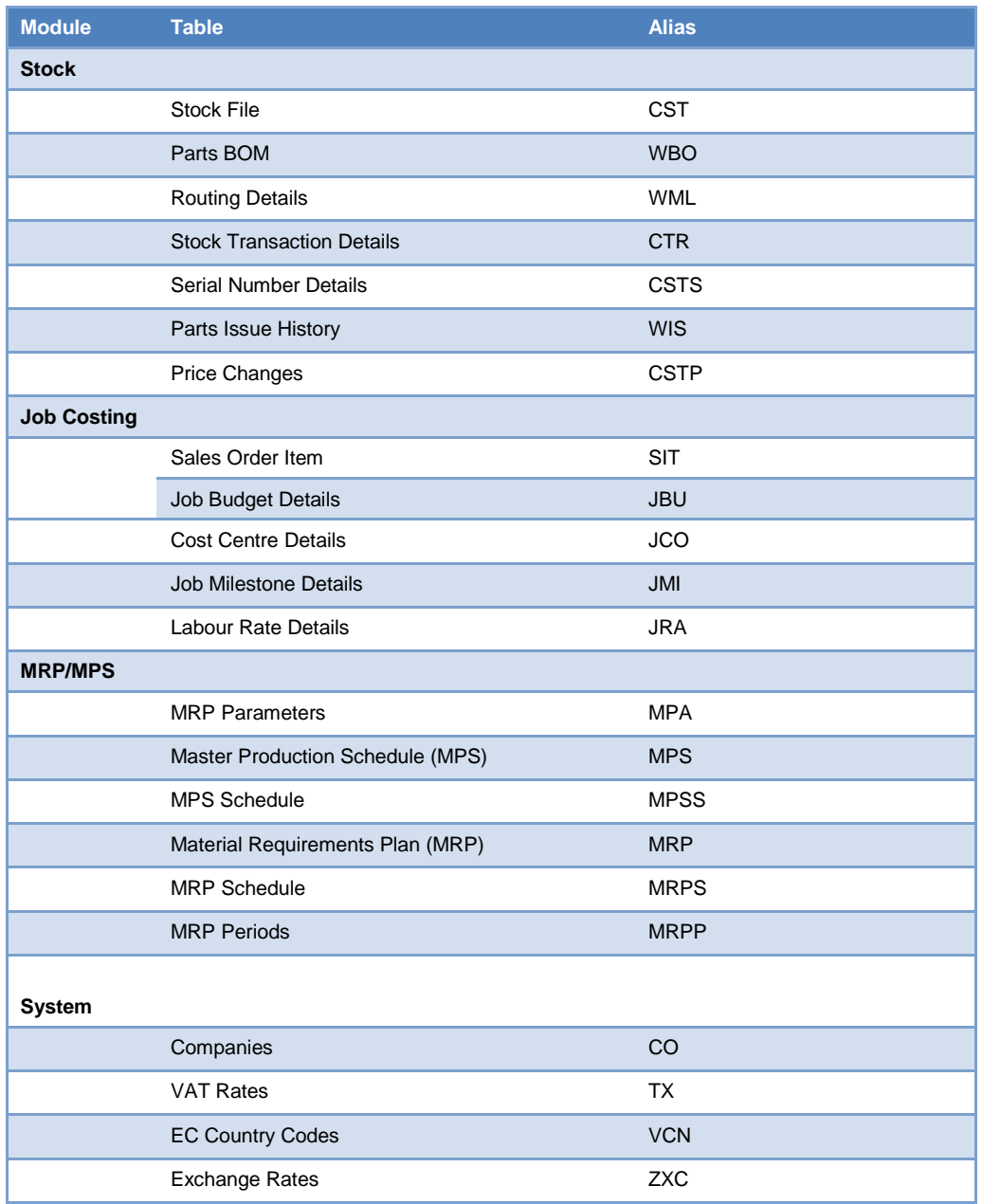

# **Appendix B - Opera 3 / Opera II Enhancements**

The Opera 3 / Opera II DataLink in XRL (1.10.00) has been enhanced to include the following tables:

- Sales Allocation (SALLOC)
- Sales Nominal Transfer (SNOML)
- Purchase Allocation (PALLOC)
- Purchase Nominal Transfer (PNOML)

Opera 3 / Opera II SQL only, the following unions:

- Sales Analysis and Sales History (SANAL and HSANAL)
- Purchase Analysis and Purchase History (PANAL and HPANAL)

# **Appendix C - Sage Line 50**

In addition to Sage Line 50 (Accountant, Accountant Plus, and Financial Controller) v9, v10, and v11, XRL (1.10.00) can be used with Sage Line 50 (Accountant, Accountant Plus, and Financial Controller) v12.

NOTE: To use Pegasus XRL with Sage Line 50 v12, Sage Line 50 v12 Service Pack 1 must be installed.

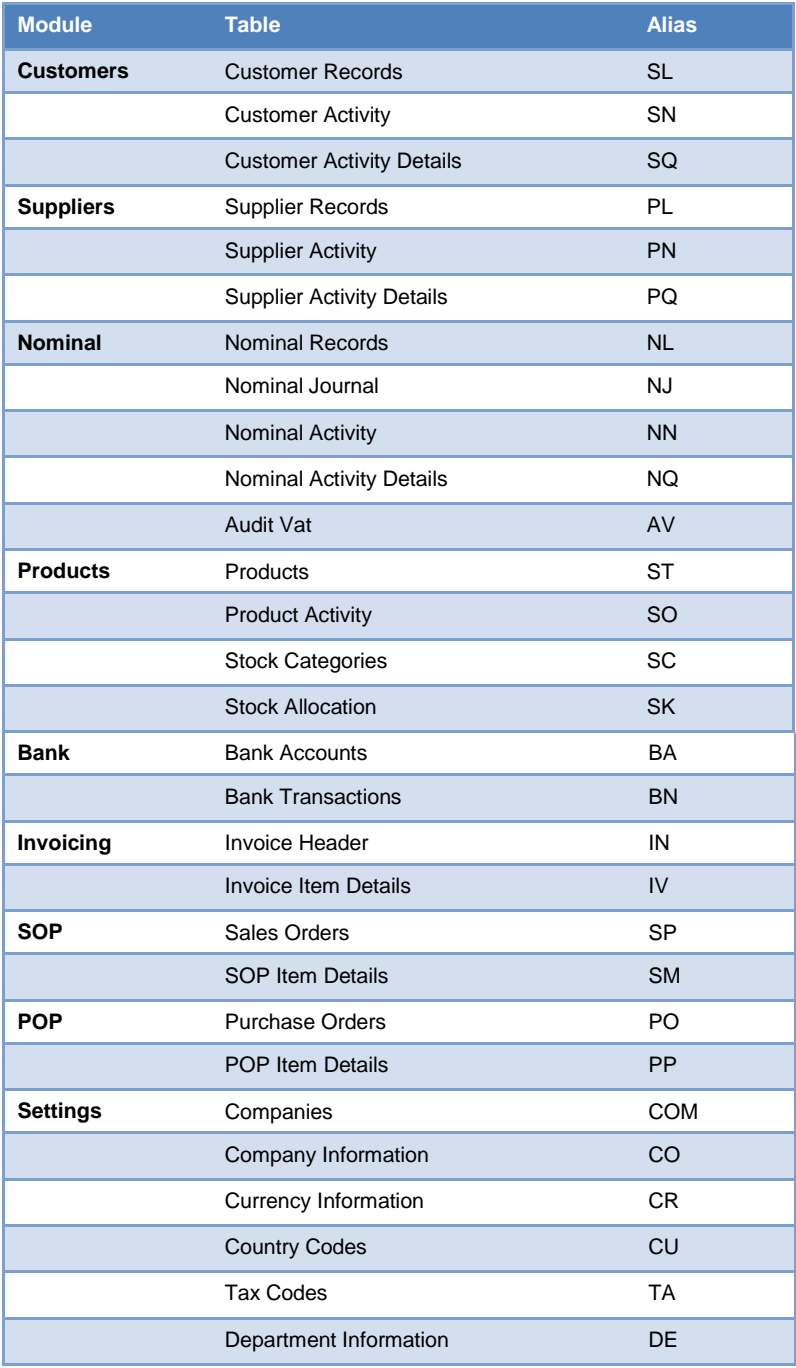

# **Appendix D Troubleshooting**

**NB: Actioning any part of this document is at the user's discretion and any potential issues encountered are not the responsibility of Pegasus Software Ltd. Please complete necessary backups and testing before actioning in a live data environment.**

### **COM add-in not present in Excel**

**Note**: Typical registry path for the COM add-in registry entries is the following: Computer\HKEY\_CURRENT\_USER\Software\Microsoft\Office\Excel\Addins\Infor Query and Analysis Add-in

Most common solutions

- 1) Ensure the following Microsoft components are installed
	- Microsoft Primary Interop Assembly (PIA)
	- Microsoft Visual Studio 2010 Tools for Office runtime, if using Office 2010
- 2) Users must have Administrator rights to load the add-in including permissions to create the registry entries. Up until version 10.1.1, you will also need to disable UAC. This is often the resolution when running Excel.exe as administrator displays the add-in, but not for a normal user, especially on Terminal Server or Citrix environments.
- a) Temporarily give the user Administrator privileges, load the add-in via maintenance and remove admin rights.
- b) Assign Full rights for the user to the 'Query and Analysis' installation folder, load the add-in via maintenance.

The alternative to giving the Terminal Service/Citrix user temporary administrator rights is

i) Give the user 'Full Control' permissions to their HKEY\_USERS key. Example below: HKEY\_USERS\S-1-5-21-304862685-1738684395-2000637421-500

ii) Run the ExcelAddinRemoveAdd.exe when connected with the user's session to the terminal server and ticking the Excel add-in and clicking OK.

Example path of executable: C:\Program Files (x86)\Infor\Query and Analysis\ExcelAddinRemoveAdd.exe

- 3) Ensure the old add-in (LsAgXLB.xla) is not present. If it is, remove with the following steps:
	- Move the LsAgXLB.xla add-in from the Q&A installation folder to the desktop
	- Remove the Q&A add-in from Excel
	- Move the LsAgXLB.xla add-in file back into the Q&A installation folder
	- Browse to ...Infor Query and Analysis>Maintenance>Configure Microsoft Office
	- Tick the Excel option
	- Click OK to successful message
	- Exit maintenance
- 4) Run the following caspol command:
	- Open a command prompt "Run as administrator"
	- Change directory to:

<Windows folder>\Microsoft.Net\Framework\v2.0.50727

Execute the command:

caspol –ag 1 –url "file://<Q&A installation folder>\Infor.QAA.Ribbon.dll" FullTrust Note: do not copy and paste this command line. Other possible solutions

- 5) Microsoft Visual Studio 2012 OR Microsoft 2013 Lync component has been installed. Uninstalling and re-installing 'Microsoft Visual Studio 2010 Tools for Office runtime' resolves the issue and allows Visual Studio 2012 to also be used. (Un-installing and re-installing Visual Studio 2012 may also be required)
- 6) Ensure only one version of Microsoft Office is loaded on the machine.
- 7) If the add-in is marked as Active within Office 2010, but the Infor Q&A tab is not displayed, ensure the 'Infor Q&A' option is ticked within File -> Options -> Customize Ribbon.
- 8) The add-in may be disabled. If so, browse to Excel options -> Add-Ins and select Manage 'Disabled Items' and click GO. Enable the Infor Query and Analysis ribbon manifest add-in.
- 9) Sometimes an xm file [Excel.exe.config] is created / generated when installing Office. This XML file "locks" the .NET Framework Version to v1.1.4322 causing the add-in to fail. Renaming the 'Excel.exe.config' can resolve the problem.
- 10) Ensure the file path for user registry entries are pointing to the correct location for the Infor.QAA.Ribbon.dll.manifest file.
- 11) The Q&A certificate may have expired; ensure the Excel options are not using trusted locations.
- 12) Visual Studio Tools for Office (VSTO) 2005 components can become corrupt. Uninstall/reinstall VSTO 2005, then re-install Q&A.

Re-installations have been occasionally used as solutions in some environments

13) a) One installation of Q&A 10.1.0 with Office 2010 done as administrator could not be resolved with the steps above. Un-Installing Q&A 10.1.0 and Installing Q&A 10.1.1 when logged in as the user (still with administrator rights) resolved the issue.

b) Select Custom installation during the re-installation and make sure the option to automatically load the Excel Add-in is enabled.

- 14) Uninstalling Office and Q&A before re-installing Office and Q&A in that order can be required to resolve the issue; after all previous steps have been completed.
- 15) AppSense can interfere with the Q&A add-in locations, e.g. loading partial profile paths. If using any tool such as AppSense, which includes policy and personalization management, please test with a non-assisted installation outside of the management software.

# **Limitations**

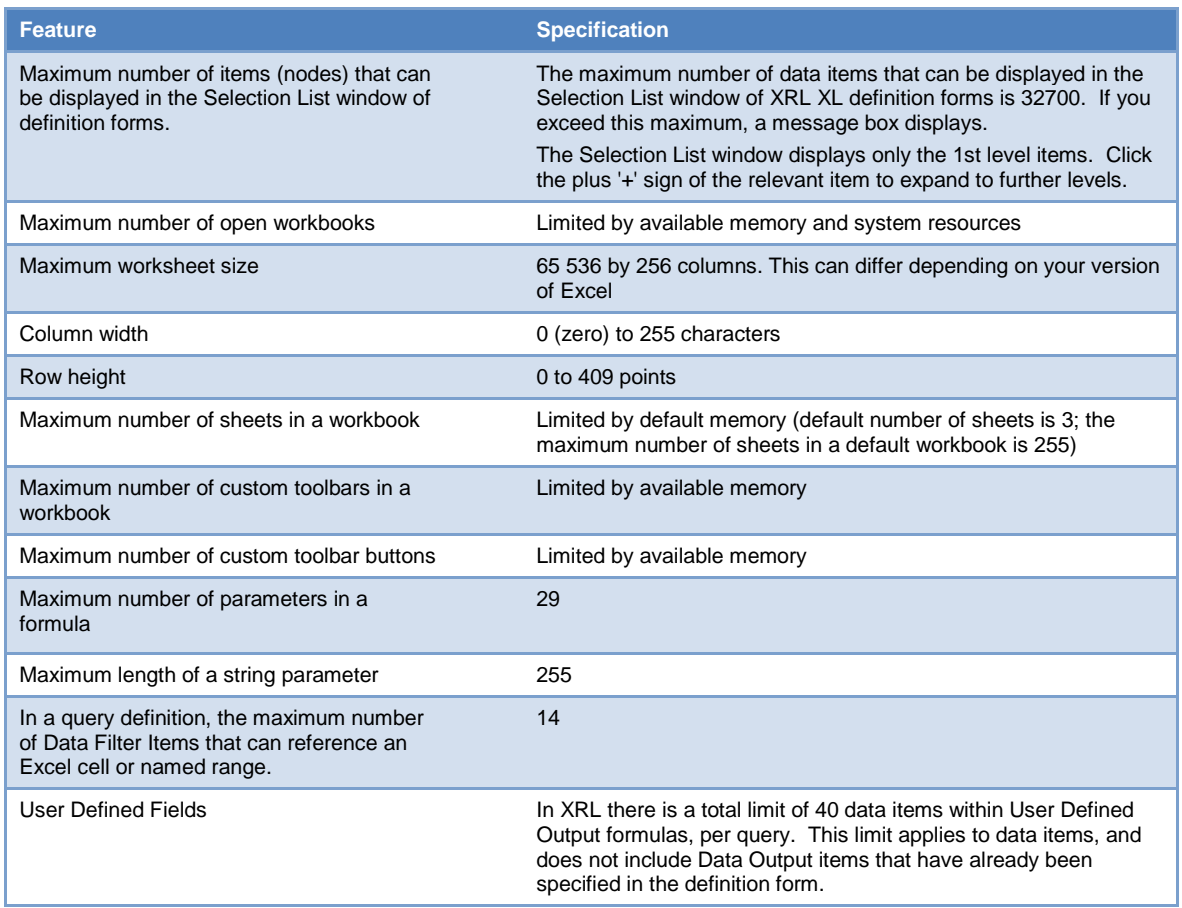

# **Exclusive Error in Opera 3 / Opera II Enterprise**

When using Pegasus XRL users are prompted to log in. This will open the table and any exclusive processes will not be able to run.

Ensure that when users no longer require XRL users log out of Pegasus XRL.

Any exclusive processes such as Update Data Structures will require users to Log Off Pegasus XRL

### **Error -2147217865**

#### **Error -2147217865 File 'z\_nparm.dbf' does not exist**

Pegasus XRL is unable to access the company data in Opera 3 / Opera II Enterprise.

In Opera 3 / Opera II Enterprise, ensure that the company data path is either a UNC or absolute path eg C:\Opera 3 / Opera II Enterprise\Data.

# **Office XP**

### **General Microsoft Office XP**

When using Pegasus XRL with Microsoft Office XP, there are some issues that may arise.

In Office XP, the default security setting in Microsoft Excel is high and warnings may be displayed if users are using the Pegasus XRL add-in.

The default setting in previous versions of Excel is medium, which is correct for running the Pegasus XRL add-in.

If the security setting is low, no warnings will be displayed.

If using Office XP, the first time the Pegasus XRL add-in is loaded a dialog box will appear prompting users to run a Digital Certificate. Select the 'Trust access to Visual Basic Project' as well as the 'Trust all installed add-ins and templates' on this dialog box and click OK.

Additionally, in Microsoft Office XP, an extra level of security is available to combat the spread of viruses. This security setting is a check box that can be found on the Trusted Sources tab on the Security dialog box. The setting default is off, which creates problems with existing Macros that require the Pegasus XRL add-in, causing them to fail.

For Macros to work, this setting must be on, i.e., the check box must be selected. Incorrect security settings affect functions such as Macro Builder, Data Selector.

# **How to Amend the SYSTEM password in XRL**

- 1. XRL Maintenance
- 2. Select Configure Tab
- 3. Select Server Register
- 4. Highlight AGUSR-DEF-system
- 5. Place the mouse 2cm under the box named Filter on right hand pane
- 6. Now press CTRL and ALT and right click mouse all at same time.
- 7. 'Update' and 'Delete' are no longer greyed out
- 8. Delete contents of the 'Data 2' field
- 9. Select Update
- 10. This should clear the system password

# **Uninstalling XRL – version 1.10 / 1.20 / 1.30 / 1.4x.xx – In-depth**

Ensure you have full read/write access to all files and folders on the PC. To ensure this is the case:

- 1. Log in as Network/Domain Administrator onto the PC before commencing. This often works better than a cloned identity or a user with a local Administrator privileges.
- 2. Uninstall XRL via the add/remove programs (it may be shown as Query & Analysis) or from the CD if you prefer. Ensure you tick "Delete all Datalinks and User detail" at the bottom of the screen of the uninstall wizard.

If you get an error saying this isn't possible you will need to source the Microsoft MSI Cleanup Utility available from their site. That will help remove any stubborn/corrupt installations that cannot be removed via conventional means. The Microsoft utility will only remove references to any software that has, at some stage been successfully installed. To remove failed or partial installs you will need to Force remove the installation and clean the installer itself using a product such as Advanced uninstaller Pro (version 9 currently). This is available on a free trial.

3. On completion (whether the uninstall via Start/Remove was successful or not) you will then need to delete all Vision/XRL folders on the PC that may remain.

*c:\program files\XRL* (or similar folder if paths have been changed at install.)

4. If profiles have been used in XRL ensure you check the

*c:\documents and settings\ <user> \* paths for any related folders.

- 5. Ensure no other XRL, Vision or Lasata folders are present anywhere on the PC. Use the Start > Search function if required to verify.
- 6. Take a Copy of the registry using REGEDIT

Start > Run > type REGEDIT into Window> OK

Once REGEDIT opens and list appears right click My Computer in list > Export > Name the file accordingly and SAVE

7. Clean the Registry

Download and run a registry cleaner on the affected PC. Although Pegasus cannot recommend or endorse a particular one, on a person note I use "ccleaner", a small and easy to use free utility. http://www.filehippo.com/download\_ccleaner

Microsoft also **produce** one that is freely available at their website.

Manually attempting an XRL clean of the registry rarely works due to the sheer number of registry keys and their locations within the registry. They are not labelled as you might expect so are often missed. There is one that is likely to remain which can cause ongoing problems.

A list of registry keys is not available from Support and they are too many to list and will vary on the user's setup. This is why a thorough clean is necessary, hence why we took a backup of the registry before commencing this section.

Having cleaned the registry by your chosen method and removed all related folders you are in a position to perform a reinstall. The PC must be completely free of Any/All previous XRL installations. This is imperative.

- 8. Ensure you use Custom option when prompted not the Typical. If XP is used on the PC you will need to ensure you UNTICK the "check for MDAC2.8" box as this can cause problems later in the installation. Regardless of the platform you are installing to you must check the installation guide to see which should be included or excluded for the installation. This is often a cause for many failed installations.
- 9. Continue the installation as prompted through the wizard to completion.

Any further problems having reinstalled, re-check the points listed Support Document "XRL installation issues.doc" as any previous corruption or problems should have been resolved if the above is correctly followed.

As this is a clean fresh installation, it may now be an issue with configuration rather than an installation issue so rechecking this document is strongly advised.

**PLEASE NOTE:** All Support guides are created to help provide additional assistance to common issues and should be viewed as such.

Partners and Customers are responsible for taking all backups and completing all offsite testing prior to actioning anything onsite. This will ensure you are familiar with the processes outlined herein and possible issues that can arise prior to arriving on site.

Pegasus cannot be held responsible for any issue arising from use of this document.

# **XRL Installation Issue 1.4x.xx - Error -2147217900**

Error -2147217900 Command contains unrecognized phrase/keyword.

Please check database permissions and SQL Initialisation statement.

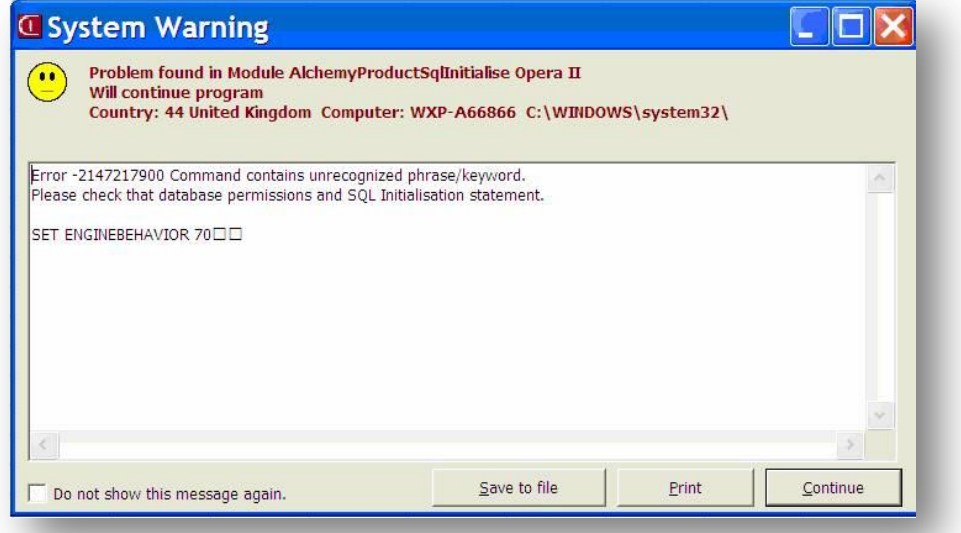

This error will occur if a previous version of XRL has been installed and is resolved by updating the Visual Fox Pro OLE DB Provider.

This information is currently included in the Vista steps on page 7 of the installation guide but will also fix for other operating systems (XP etc).

**NB:** Visual FoxPro OLE DB Provider program needs to be updated to use version 9.x. An older version of the file may already exist on the computer. To Update the Visual FoxPro OLE DB Provider;

- 1. Using Windows Explorer, click on the XRL CD image into the computer's CD drive.
- 2. Copy the vfpoledb.dll file from the root of the CD image to:

c:\program files > common files > system > ole DB folder.

3. Click Yes if a message is displayed asking whether the file should be overwritten.

If the overwrite is rejected, remove the original file from its original source location and then copy the replacement in from the CD.

# **Linking Sage to XRL (Brief Notes)**

**Install the XRL from the CD as normal. On completion you will be presented with the Connection Wizard.**

Follow these steps to set up the XRL product and the individual DataLinks for each product. A DataLink is software that links XRL to the business application. The XRL engine must be set up for all XRL installations but you only need to set up the individual DataLinks if you intend to link the product to XRL.

Uncheck the Enable checkbox and select the Back button to disable any DataLinks.

### **XRL Database (All Installations)**

The XRL database contains user information, serialisation details, and dictionary settings.

- 1. Select XRL in the Product list, and click *Next*.
- 2. In the Database type field, select *Microsoft Access*, and click *Next*.
- 3. In the *File Name* field, select the file LsDatabase.mdb which by default is

C:\Program Files\XRL\LsDatabase.mdb. The *System Database* and *Time Out*

fields are not used by the installation so you should ignore them. Click *Next.*

- 4. The *User ID* and *Password* fields are not used by the installation so you should ignore them. Click *Next*.
- 5. Click *Test Connection* to check whether XRL can access the data source.

If the test is successful, a 'Connection Test Successful' message is displayed and the indicator shows green.

If the test fails, the indicator turns red with a white cross. Click *Back* to the screen where you selected the LsDatabase.mdb database file to make sure that you have chosen the correct location for the database.

Then click *Next* until you can test the connection again.

6. Click *Finish*. The Connection Wizard is displayed.

### **Sage Line 50 DataLink**

- 1. Select Sage Line 50 in the product list, then *Next*.
- 2. Select the Database type: *Microsoft Access*. The *Alias* field is not used by the installation so you should ignore it. Click *Next.*
- 3. The *System Database*, *Time Out*, and *OEM to ANSI* fields are not used by the installation so you should ignore them. The *File Name* must be set later. Click *Next*.
- 4. The *User ID* and *Password* fields are not used by the installation so you should ignore them. The next step in the installation is to provide details of each company in Sage Line 50 that will be linked to XRL. Click *Next*.
- 5. Click the *Install* button to display the Sage Line 50 DataLink Maintenance window.
- 6. Click *Add*. The Add New Sage Line 50 DataLink Company form is displayed. The Version of Sage Line 50 installed on the computer is automatically detected.
- 7. In the *Company* drop down list, select the required company. The path to the company data is automatically populated. A Database System Name (DSN) to link to the selected company's data is suggested, but its name can be changed.
- 8. Enter a valid *User Logon* and *Password* for the company.
- 9. If you wish to report against the live data, click *OK* and the tables are linked. If you wish to create an Offline Version of the database to be used on computers without Sage Line 50 installed, check the checkbox and click *OK* to create the offline database. The offline database along with the Companies.mdb file can then be copied to other computers for XRL to connect to.
- 10. Click *OK*. All databases are created in the '..\XRL\Settings\LsAlchemy\C50\' folder. The *User Logon*, *Password*, and *Offline Version* fields can be changed by clicking *Edit*.

Note: Repeat steps 6-10 for all other companies in Sage Line 50 you wish to

link XRL to.

- 11. Click *Close* to finish maintenance on the Sage Line 50 DataLink and return to the Connection Wizard.
- 12. Click *Exit* to close the Connection Wizard. The Client Setup form is displayed.
- 13. In the Client Setup form, select Sage Line 50 from the grid.
- 14. In the File Name field, browse to ..\XRL\Settings\LsAlchemy\C50 and select the *Companies.mdb*  file.

15. Click *Test Connection* to check whether XRL can access the data source.

- If the test is successful, a 'Connection Test Successful' message is displayed and the indicator shows green.
- If the test fails, the indicator turns red with a white cross. Click *Back* to the screen where the company was added and follow points 5 to 14 again. Then click *Next* until you can test the connection again.
- 16. Click *Save* to close the Client Setup form, then click *Finish* to close the InstallShield Wizard dialog

### **Creating XRL Users and Profiles**

The XRL Setup Wizard guides you through a series of steps to create users, user profiles, and remote users. The Wizard queries the selected product and imports any user names and user profiles detected. A corresponding XRL user and user profile is created by XRL. If no user profiles are found in the data source, the default user profile is used.

**Note:** If a backup of the lsdatabase.mdb was taken before the installation to preserve any Serialization, Users and Security settings, copy this file to the XRL folder, for example C:\Program Files\XRL.

### **To Create XRL Profiles**

- 1. On the taskbar, select the Start button, point to the XRL program group and select *Setup*.
- 2. Leave the *User ID* as 'System' and password field blank. Click *OK*. If this is the first time you have accessed Setup, you are given the option to create a password.
- 3. Select *Profiles* from the *XRL Setup* menu.
- 4. Click *Add*.
- 5. Enter a *Code* and *Description*.
- 6. Click *Save*.

### **To Create XRL Users**

- 1. Select Users from the XRL Setup menu.
- 2. Click *Add*.
- 3. Enter a *User Name* and *Description*.
- 4. Enter password information if required.
- 5. Select a User Profile for the User.
- 6. Click *Save*.

### **Step 6: Serialising XRL**

Follow these instructions to serialise all products so they can be used with XRL. Enter the details exactly as they appear on the Serialisation form sent to you by your Pegasus Partner.

- 1. In XRL Setup, highlight the appropriate business application (Opera 3 / Opera II, Operations II, CIS, or Sage Line 50) on the Serialization tab, then click the *Serialization* button.
- 2. Enter the *End-User*.
- 3. Enter the *Licence No*.
- 4. Enter the *Software Supplier*.
- 5. Enter the *Expiry Date*.
- 6. Enter the *Author Product Licence Key*.
- 7. The next steps depend on the product you are serialising.
	- Opera 3 / Opera II, Operations II, or Sage Line 50
	- i. In the *Type* field, select *Toolsets*.
	- ii. In the *XRL XL Number of Users* field, enter the number of XRL users.
	- iii. The next step depends on whether the licence is for a Pegasus partner or customer:
		- If the licence is for a Pegasus partner, tick the *Expiry Date* checkbox and enter the same expiry date as in step 5.
		- If the licence is for a Pegasus customer, leave the *Expiry Date* checkbox unticked.
	- Pegasus CIS
	- i. In the *Type* field, select *Concurrent Connections*.
	- ii. In the *Number of Users* field, enter the number of XRL users.
- 8. Enter the *Serialisation Code*.
- 9. Click *Save Changes*. A window appears for you to browse to the Pegasus Opera 3 / Opera II or Pegasus Operations II System folder to check that the information is correct. This step is not applicable for Pegasus CIS or Sage Line 50 serialisation. Click *OK*.
- 10. The 'Serialization has been accepted' message is displayed. Click *OK* again and the User Allocation form is displayed.

### **Allocating Users**

Now that the XRL users and profiles have been created by the XRL Setup wizard, they must be allocated to XRL. The number of users that can be allocated depends on the serialisation details entered.

- 1. In the User Allocation form, select the product in the Products pane.
- 2. Select an unallocated user.
- 3. Select the right arrow button. The user is transferred to the Allocated Users list.Continue to allocate users as required. The Maximum and Remaining fields display the number of XRL users included in the XRL licence.
- 4. Select OK. The XRL Setup form is displayed.

Note: You only need to allocate users to the product that you want to link to

### **Step 8: Setting Security in XRL**

Once users have been allocated to use the relevant DataLink, it is necessary to map an existing Opera 3 / Opera II, Operations II, Pegasus CIS, or Sage Line 50 user to an XRL User Profile. This ensures correct access is granted to the relevant tables. Repeat these steps for each relevant user.

### **To Map Pegasus CIS & Sage Line 50 users to the XRL User Profile**

- 1. In the *XRL Setup* window, highlight the CIS or Sage Line 50 product and then select the *User Security* tab.
- 2. Highlight the relevant user/profile, right click and select *Edit* from the *Profiles* menu.
- 3. Select the relevant profile and then *OK*.
- 4. In the *User Profile* window, highlight Sage Line 50 or CIS. In the *User Details* tab select the *User Security* checkbox. Then select a *User ID.* You can leave the User Name as it is or change it to describe the security level, for example: "Full Access".
- 5. In the *Access Tables* tab, tick the tables you wish the user to have access to.
- 6. If you are setting up Sage Line 50, in the *Options* tab select the version of Sage Line 50 you are connecting to. By default Financial Controller is selected.
- 7. Select *Save* to save the details.

#### **Step 9: Testing XRL**

The final step is to test whether XRL can extract data from the product data source.

#### **To Test XRL**

- 1. Start Microsoft Excel.
- 2. On the XRL XL menu, select *Logon*. If the menu does not appear, the XRL Excel add-in needs to be loaded manually (for example in a Citrix/Terminal server environment). For further information, see the Adding the XRL menu in Excel section of this guide.
- 3. Enter the *User ID* of an allocated user. Leave password field blank.
- 4. Click *OK*. XRL logs on and the XRL menu is refreshed to display all the menu items.
- 5. If supplied, open the demo reports.
- 6. Extract a report definition. If a report is generated, XRL has been successfully installed.

Please refer to the XRL online help for information on configuring XRL users, profiles, and assigning passwords.

# **Error 1720 – There is a problem with the windows installer package**

Particularly common with installing version 1.40 of XRL and often Linked to Windows 2000. The message will appear as follows:

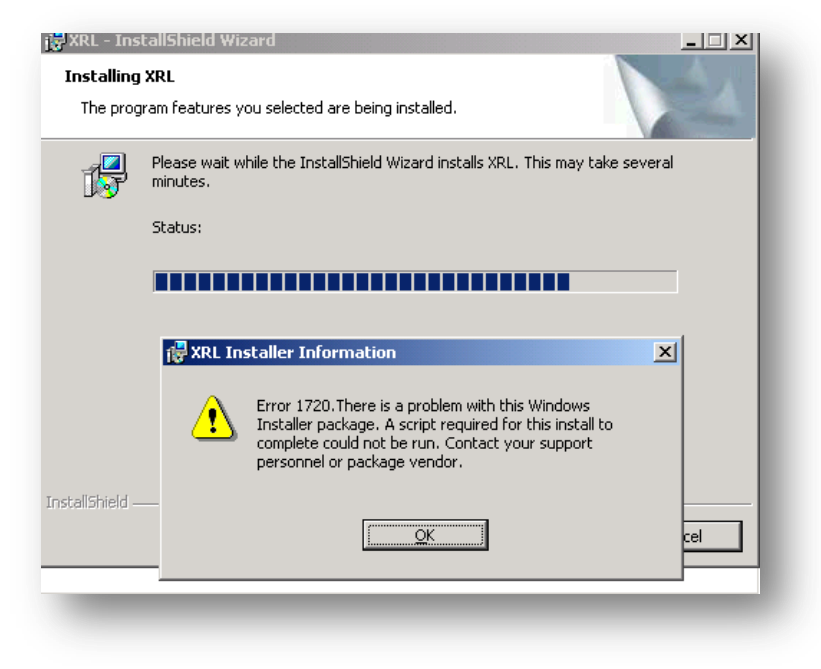

- Point 1 refers to Windows 2000 specifically.
- Point 2 onwards can occur on all Operating systems.

### **1.) If error occurs on WINDOWS 2000**

Scripting is disabled or not installed. To rectify this use the following link or manually register the DLL a) Register the scripting runtime i.e.: regsvr32 C:\WINDOWS\system32\scrrun.dll

b) If this does not resolve; download and install Windows Script 5.6 for Windows 2000 and XP from the Microsoft® website then reinstall the software.

[http://www.microsoft.com/downloads/details.aspx?familyid=C717D943-7E4B-4622-86EB-](http://www.microsoft.com/downloads/details.aspx?familyid=C717D943-7E4B-4622-86EB-95A22B832CAA&displaylang=en)[95A22B832CAA&displaylang=en](http://www.microsoft.com/downloads/details.aspx?familyid=C717D943-7E4B-4622-86EB-95A22B832CAA&displaylang=en)

### **2.) Anti-virus software has script-blocking enabled.**

Disable Anti virus fully for duration of install. Kaspersky and Trend have caused issues even if all folders are excluded from within their searches/sweeps.

### **3.) In all cases an incomplete installation must be removed (using Add/Remove Programs from Control Panel), then the following steps must be done before reinstalling:**

Right-click the Start button

Choose Explore All Users

Go into the Programs Folder

Create a folder called XRL

These steps will create the following required folder: C:\Documents and Settings\All Users\Start Menu\Programs\XRL

**4.) If a previous version of XRL was present on the PC ensure the "Delete all datalinks and user settings" is checked during the removal wizard. Can also be tied into number 5.**

**5.) A registry key still live that shouldn't be there. This error can occur on either 2000 or XP. Run a REG cleaner (a good free one is CCLEANER found via Google). Finally check and search the registry with REGEDIT for any "Vision" or "Lasata" keys as both have found to be responsible.**

Examples is:

### HKEY\_CURRENT\_USER/SOFTWARE/VISION

Once the above are removed, only then should the re-installation be retried.

### **6.) Clean the Registry**

Download and run a registry cleaner on the affected PC. Although Pegasus cannot recommend or endorse a particular one, on a person note I use "CCLEANER", a small and easy to use free utility. Microsoft also do one that is freely available at their website.

Manually attempting an XRL clean of the registry rarely works due to the sheer number of registry keys and their locations (and sub-class entries) within the registry. They are not labelled as you might expect so are often missed. There is one that is likely to remain which can cause ongoing problems.

A list of registry keys is not available from Support and they are too many to list and will vary on the user's setup. This is why a thorough clean is necessary, hence why we took a backup of the registry before commencing this section.

Having cleaned the registry by your chosen method and removed all related folders you are in a position to perform a reinstall. The PC must be completely free of Any/All previous XRL installations. This is imperative and even though suspected to be clean, the registry has been responsible for failed installations particularly of version 1.40.

**7.) Ensure you use Custom option when prompted not the Typical. If XP is used on the PC you will need to ensure you UNTICK the "check for MDAC2.8" box as this can cause problems later in the installation.**

#### **8.) Update the OLE DB provider as per the Vista instructions -**

Step 6 part C (page 7 of the installation instructions I believe) applies even if using 2000 or XP not just Vista. This was an error in the original documentation in 1.40.00 which is amended for future releases. Copied below for your ease of reference:

#### *Step 6C: Updating the Visual Foxpro OLE DB Provider program*

*Visual Foxpro OLE DB Provider program needs to be updated to use version 9.x. An older version of the file may already exist on the computer.*

*To Update the Visual Foxpro OLE DB Provider*

*1. Using Windows Explorer, click on the XRL CD image into the computer's CD drive.*

*2. Copy the vfpoledb.dll file from the CD image to the*

*c:\program files > common files > system > ole DB folder.* 

*Click Yes if a message is displayed asking whether the file should be overwritten. If this is rejected you may need to remove the original DLL from its location then copy the one from the CD.*

**9.) It has now been confirmed by a partner that the cause of their error 1720 was due to virus' present on the PC. Having removed them using the appropriate software, XRL 1.40.10 installed with no further issues.** 

**10.) Further to this we advise ensuring that full spyware and malware scans and are also halted (this would include all ondemand virus scans too) to prevent any interference with the installer.**

**NB:** Once you have XRL successfully installed if you experience any anomolies in the setup or behaviour please review the troubleshooting section in particular the XRL installation issues. XRL itself should not be affected as any previous corruption or problems should have been rectified by following the steps above. As this is a clean fresh installation, it may now be an issue with configuration rather than an installation issue.

# **Cannot open Clipboard (Error 521) :**

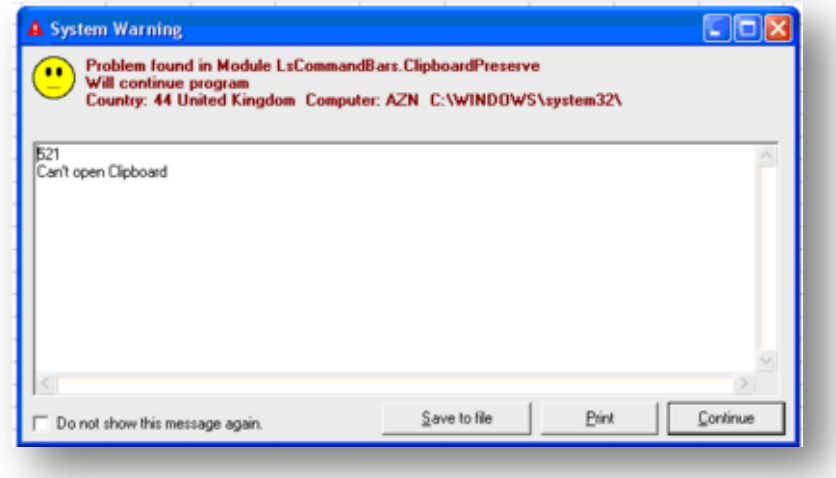

There are a few potential workarounds found for this.

1. Click close to the error. Leave Excel open. Launch a totally new Excel session (with the original running in the background) and then the Addin for XRL will load and function fully with no issues.

2. Launch Excel so the error is produced. Close the error screen. Quit Excel. This produces an "error has occurred in Excel Microsoft error and offer the user to send a report to Microsoft. Say no to this. Re-launch Excel. The addin will load first time and be fully functional. It will also then work for any other Excel sessions until the PC is switched off. Once you reboot it, you will have to do the process of opening, quitting and forcing Excel to error on closing then relaunch.

3. From cold-boot testing it appears if you launch Opera II before launching Excel, the Addin will load and be fully usable with no issues at all.

*The only other information we have about this error is as follows:*

#### *Cannot open Clipboard (Error 521) :*

*This a Microsoft error. The Clipboard in most cases has already been opened by another application. Another application is using the Clipboard and will not release it to your application. Information on this runtime error can probably be found on the Microsoft website.*

*However following has also resolved the issue in the past:*

*- If they are using Terminal Services, can you please check if disabling/enabling Clipboard mapping helps? You should be able to see this from the Terminal Service Server,* 

*Start->Programs->Administrative Tools->Terminal Services Configuration.* 

*In the properties of the RDP-TCP connection, you should be able to see the Clipboard mapping options in the Client Settings Tab.* 

*- Re-install of XRL, making sure the previous version is completely uninstalled, first, including folders, registries, etc.. You may wish to use a utility like CCleaner (available via the net), to ensure a complete uninstall.*

*Clipboard disabled by other software running on the system*

*Terminal services weren't set to allow clipboard – has been found to be the main resolution*

Further information from Support surrounding an Error 521 since version 1.46 of XRL (thanks to support) – includes a lot of the above information: The error -521 is a generic message created by Excel.

**Note:** The information from the Microsoft website is not detailed but may help. Although the following list is as full as we are aware this is not exhaustive and other factors may also be an issue. If there are any others you find please let a member of the support team know so we can add your solution to the list or contact the training department

Historically this message is caused by:

1) Using remote software to log into a PC and run XRL. To check this log onto the PC locally and see if the issue is resolved.

2) if Citrix is in use ensure clipboard is enabled on the server.

3) if you get this at the point of login and have either applied the above or the environment you are working in is not affected by this there are a couple of workarounds that may resolve (a key way is the addin is showing but the icons on the addin ribbon bar show as hieroglyphics)

- *a) Open Excel. When the error -521 shows, click close to the error. Leave Excel open. Launch a totally new Excel session (with the original running in the background) and then the Addin for XRL will load and function fully with no issues.*
- *b) Launch Excel so the error is produced. Close the error screen. Quit Excel. This produces an "error has occurred in Excel Microsoft error and offer the user to send a report to Microsoft. Say no to this. Re-launch Excel. The addin will load first time and be fully functional. It will also then work for any other Excel sessions until the PC is switched off. Once you reboot it, you will have to do the process of opening, quitting and forcing Excel to error on closing then relaunch.*
- *c) From cold-boot testing it appears if you launch Opera II before launching Excel, the Addin will load and be fully usable with no issues at all.*
- *d) If you find these are also not applicable and you have installed 1.45 there is a defect which has been identified in the Vision engine itself. The addin was referencing a third party which has been changed. The fix will be for the engine to load the XRL addin differently when launching Excel.*

**Note:** This defect will affect both versions 1.45 and the newly released 1.46 so at present beyond our control. Pending receipt of a new Vision engine version in time, the new engine is to be used and included in the upcoming XRL version 1.47. This is of course subject to testing and development and us receiving it from Vision in adequate time. As a workaround if the defect is found to be the issue the customer can use 1.44 as this works fine on all other sites. The easiest way to tell if the defect is the cause is the user was on 1.44 or before and this is an issue only since upgrade to 1.45

# **Error 205 (Out of range)**

Error 205 (Out of range) on SELECT when running applications with data in Japanese

Other symptoms of this situation are that tools sessions, since they have no data in Japanese, open and work fine. Whereas applications sessions such as session tiitm0101m000 do not open and immediately report a 205 error.

#### *Resolution*

To correct this, first make sure that the collation in the database is correctly configured to Japanese\_BIN. If the data displays correctly in Enterprise manager, check:

To insure that Windows Server has the Japanese language pack.

To insure that the Windows client has the Japanese language pack.

The BW configuration of the client / Font tab should be a Japanese Capable font such as MS Gothic, MS Mincho, MS PGothic, or MSPMincho. If these fonts are not found, support for East Asian fonts in Windows must be enabled. See attached a sample screenshot of the correct BW configuration Font.

# **Use Install button on XRL Maintenance for CIS or SageL50 – even though this has been done**

When setting up the Profile to link to the manager user we get the following message…

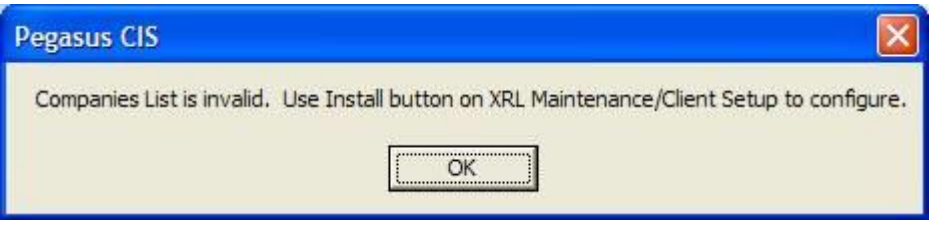

Regional settings can cause this issue. Check they are set to Britsih and not another country

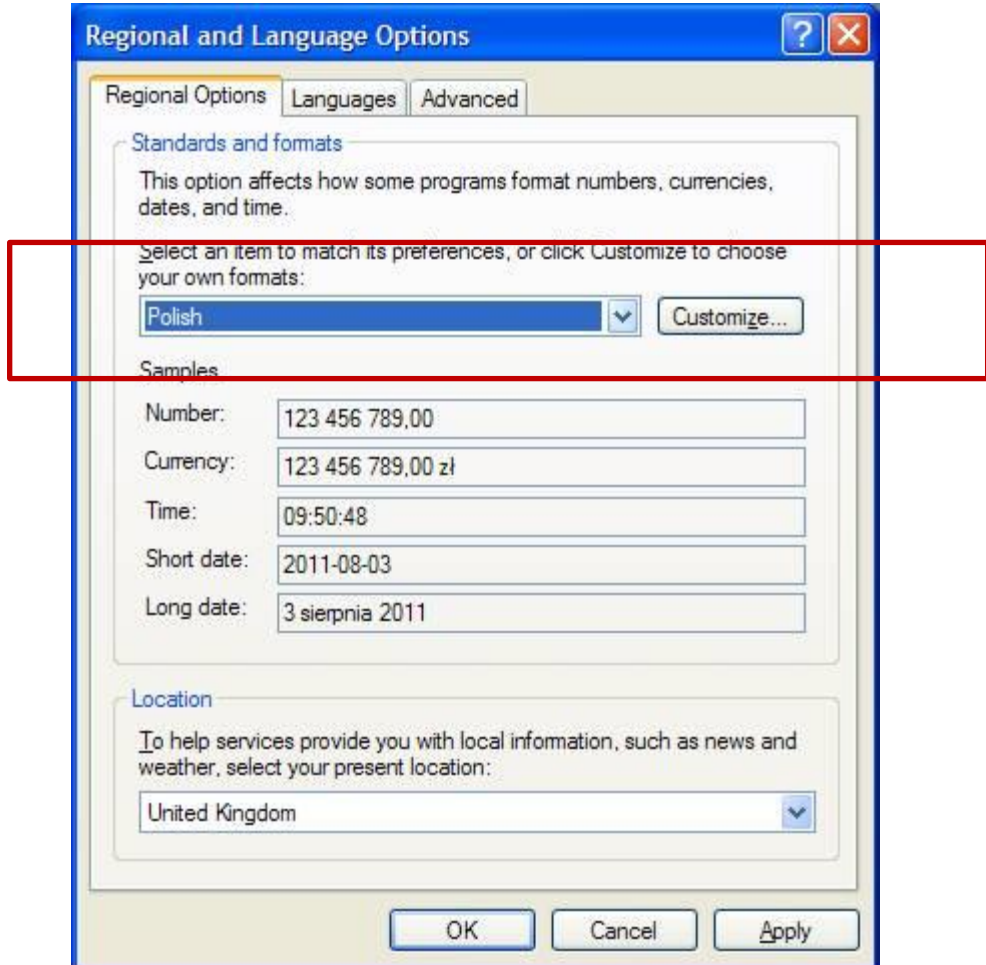

# **Resolving Common Installation Issues in XRL**

### **XRL Compatibility:**

- Version 5.x or V6.x of OII needs XRL V1.20 or later.
- Ensure customer isn't using 1.10 of XRL and version 6.10 of OII for example as this will NOT work due to the table structure changes in Opera since version 1.10 (used for version 4.x)
- Version 4.x of Opera can only work with version 1.10 or before, neither of which are supported.
- Version 1.20 and 1.30 are NOT compatible with version 4. None of these are supported versions anymore so should not apply.
- Office 2007 and VISTA is compatible from XRL V1.40.00 or later ONLY.

### **Installing XRL**

Prior to the installation of XRL, the user must be logged into Windows and as the Network Administrator and not a user with Administrator rights. Clones of the main Network account may appear to have full access but can be restricted in terms of full access; registry entry amendments such as additions to and deleting from are prime examples.

### **Additional information for Permissions:**

From Windows '98 onwards, Microsoft introduced the registering of DLL's as an Administrator function only. This also includes Adding Printers etc.

XRL needs to register certain GOAPP DLL's so you must have full read and write access to all folders and files for Opera, Windows and all Temp directories on the PC and server.

# **Common Post-Installation checks and fixes (especially Cannot see companies in XRL)**

### **Ensure the user is linked to an Opera 3 / Opera II profile.**

- 1. Open Start button > XRL > Setup > Click Opera 3 / Opera II line.
- 2. Go to USER SECURITY tab and click User in question.
- 3. Right click on this > Profile > Edit > click user > OK

#### See following screenshot:

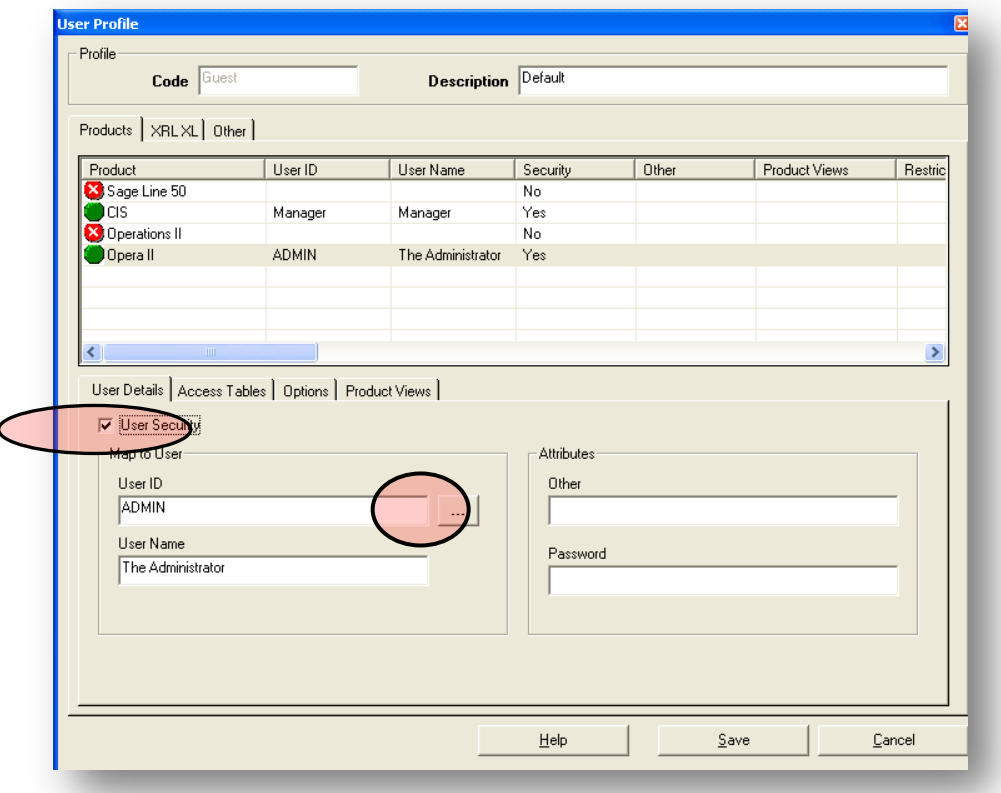

- 4. Highlight Opera 3 / Opera II (if this is the one you require)
- 5. In user details tab ensure USER SECURITY is ticked on if using Profiles
- 6. Use the […] button to open a list of available OPERA 3 / OPERA II users.
- 7. Click the one of your choice
- 8. Ensure "Access Tables" tabs has the tables ticked
- 9. Click Save.

#### **Check data paths in Maintenance**

Open Start button > XRL > Maintenance > Log in > client setup

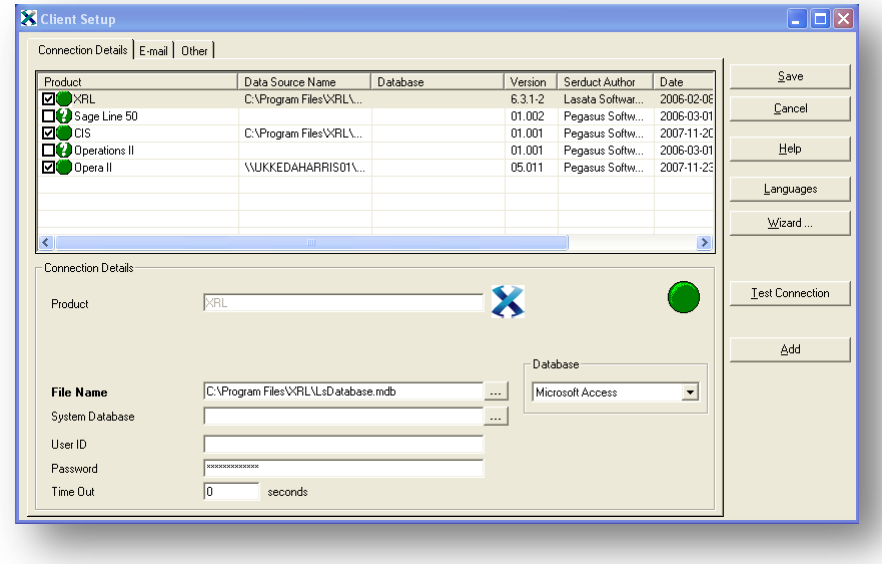

#### Points to check:

- XRL must have a tick next to it File name if installed locally using standard paths would be : C:\Program Files\XRL\LsDatabase.mdb Ensure *Database* is showing *Microsoft Access*. Click Test Connection to produce the green circle highlighting link is successful.
- Ensure Opera 3 / Opera II has a tick next to it. Click on the Opera 3 / Opera II line and check the *File Name* path. If XRL is installed locally to default paths this should read: C:\Documents and Settings\All Users\Application Data\Pegasus\Server VFP\System\SYSTEM. If Opera 3 / Opera II data is stored on a server you need to ensure this is the correct UNC path not a local path as per the example above. Ensure *Database* is showing *Microsoft Fox Pro*

When test connection is clicked the button is green, showing that a successful link has been established.

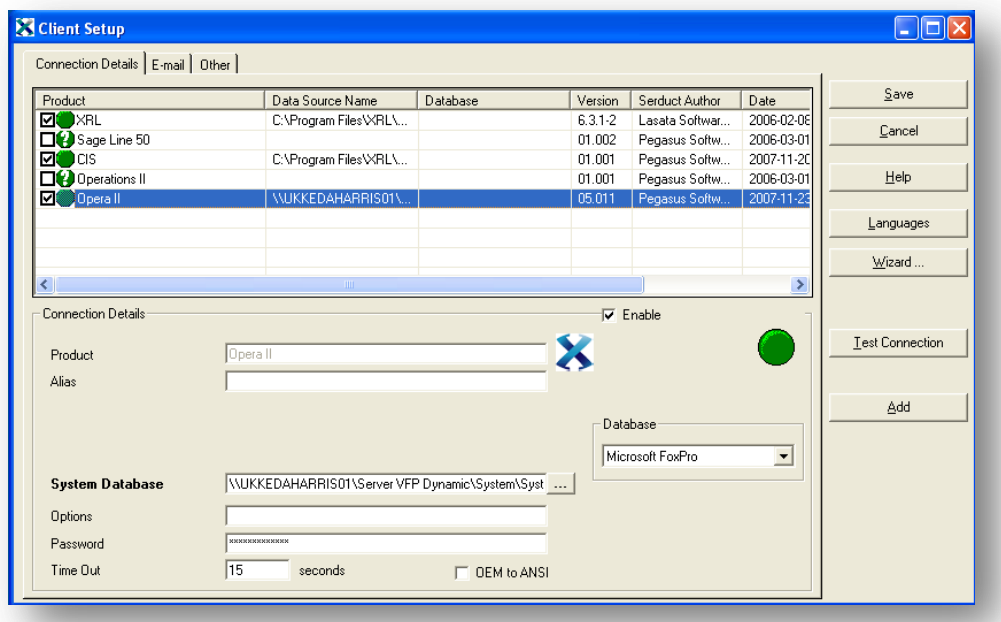

Correct set up for Opera 3 / Opera II as an example might be:

### **Check SEQCO paths (same if OII is VFP or SQL)**

SEQCO.DBF could be preventing you linking to XRL. Check paths/links here and update as required. This information is the same as that held in System > Company Profiles.

If you can access the companies in Opera 3 / Opera II and the Data paths for each are UNC and correct, your SEQCO should not require amending.

#### **Check goapp.ini paths (the most common cause)**

Most likely the error given is FILE DOES NOT EXIST in XRL is when creating a new report and the path given is:

C:\..................\system\system.dbc

- 1. Open Explorer
- 2. Locate the GOAPP.INI file in the root of the Server VFP
- 3. Open the file directly in Notepad

There are three paths that must be UNC paths. As an example the format should be:

\\servername\path\server vfp dynamic\datadict\

The three paths you will see are:

- a) Datadict Dir (data dictionary)
- b) FWSData Dir (framework support)
- c) System Dir

Examples of file contents taken directly from a standard install GOAPP.INI file, opened in Notepad:

[Settings] DataDict Dir=\\SERVERNAME\Server VFP Dynamic\DataDict\ FWSData Dir=\\ SERVERNAME\Server VFP Static\FrameworkSupport\Data\ System Dir=\\ SERVERNAME\Server VFP Dynamic\System\ PDF Images Dir=

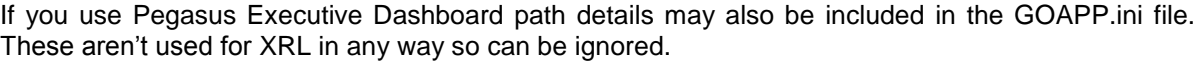

#### **Re-register the GOAPP\*.\* files**

#### THIS FIX IS LESS COMMON IN SUPPORTED VERSION (1.4x.xx OR LATER)

Locate all these files (up to 6 in some cases, found in the Windows or WINNT folder of the local PC, with explorer. Examples to help you find the right folder are:

- GOAPPACT.DLL
- GOAPPACTR1.DLL
- GOAPPUSR.DLL
- GOAPPUSR1.DLL

Leaving this window open go to:

- Start > Run > type regsvr32.exe (do not click OK just yet) then drag in the first goapp\*.DLL file (.DLL) from explorer window into the run command. Click OK. This will confirm that the registration has been successful.
- Repeat for all GOAPP\*.\* files available.

#### **If there is an additional OII system**

Note this is additional system which can be selected at login and is NOT A MULTIPLE INSTALLATION of OII.

Check the second system in the XRL profile has been assigned to an Opera 3 / Opera II user and that the security option is checked. Each system must be attached to an Opera 3 / Opera II user.

#### **UNC path length**

Any UNC path should be no more than 32 characters

#### **Using Mapped Drives**

If mapped drives are used check that the server has the drives mapped to the same letter as the clients. Amend to UNC paths to ensure all PCs see the exact same path.

#### **User Access in Opera 3 / Opera II**

Check the user in Opera 3 / Opera II has access to the companies in User Profiles. Often a new user will be set up and Opera closed. Even though the user is linked through XRL, they have no access to the company within OII so the security restrictions are also applied in XRL.

#### **User Profiles**

Start > XRL > Maintenance > at login screen click the ABOUT tab. If the "Application User Profiles" box is ticked remove this as XRL will be looking for these profiles that probably aren't set up.

### **Re-registering GOAPP\*.\* files causes error and OPERA 3 / OPERA II now fails at LOGIN**

#### **"Microsoft Visual Fox Pro cannot start. Could not load resources."**

You may also find you are not able to log in if the GOAPPS are re-registered, thus it stops Opera 3 / Opera II working.

- 1. To repair Opera 3 / Opera II: rename all GOAPP\*.\* files
- 2. Start > Control Panel > Add/remove programs > Pegasus Opera Client > CHANGE > repair > Restart Opera 3 / Opera II.

All should work again. This will confirm the setup of XRL is incorrect.

Recheck point 1 and ensure an Opera user is assigned. Often this step is missed during installation and the USER ID box is BLANK

Ensure Security is TICKED, and make sure that an Opera user is assigned.

If for example your created XRL user is linked to the GUEST profile, right click the user on the setup screen and select PROFILE >EDIT as per instructions in point 1.

The Code box at the top of the screen will read Guest

Highlight Opera 3 / Opera II line and often the USER ID box is blank or set to a company restricted user in Opera 3 / Opera II. Change this ADMIN for the purposes of testing and save.

Finally, ensure when logging into XRL you use the correct profile i.e. GUEST.

Other confirmed fixes

- Rename and then replace GOAPP\*.\* with working ones from another PC to ensure paths held are correct
- Uninstall Opera 3 / Opera II client, clear down with registry cleaner and reinstall.

# **XRL Add-in does not appear after logging in to Excel when using Kaspersky Anti Virus**

- 1. Open KAPERSKY Anti Virus Main Control Panel. (double click "K" icon from system tray)
- 2. Look for Real Time Update and click Amend settings.
- 3. Click tab for MACROS.
- 4. Untick the box "Enable VBA monitoring"

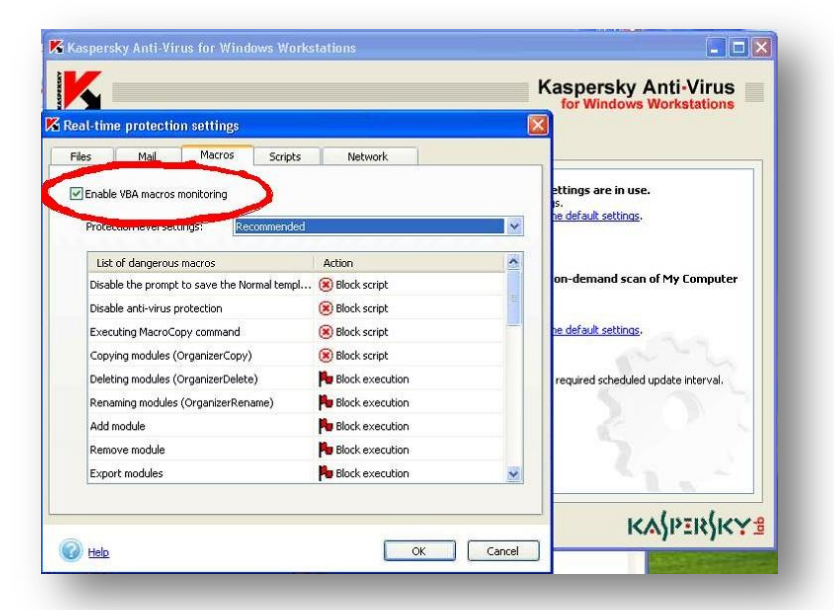

- 5. Having this enabled blocks the XRL add-in being included or any add ins or modules being successfully imported.
- 6. Once this is un-ticked, apply the changes, click OK and close the Control Panel.
- 7. Open Excel and the XRL Add in will now appear.

# **Error Loading DLL**

A number of issues can cause this problem. But the most common is installing XRL without necessary permissions meaning the DLL files cannot be properly registered or loaded.

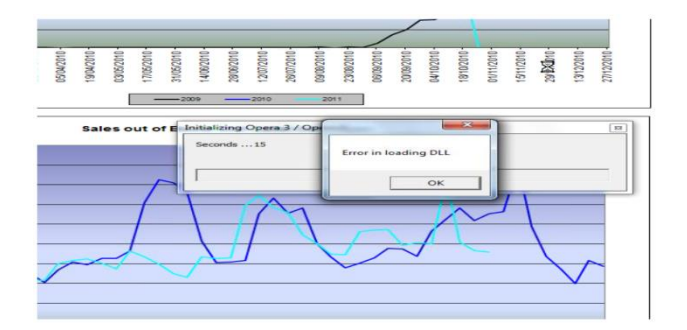

Potential resolutions include Manually registering DLL files (Through REGSVR32 and the Run command, or through the CMD). A Repair installation of Opera Client may also help and install the correct required Library files (such as the GoApp dll files). Ensure on a split system (OII and O3) the Opera 3 Client will be required which contains the latest DLLs which will be backwards compatible.

### **Missing Add-in issue with XRL 1.5 & Office 2007 & 2010**

Add-in is missing from XRL. This is so far only been reported for Office 2007 & 2010 with XRL version 1.50, mainly with the Infor Q&A Addin not getting added in.

Further investigation shows that there may be a missing Microsoft Office component. You can download the small missing component from one of the links below depending on your Office version (2007 or 2010).

- [Microsoft Office 2010: Primary Interop Assemblies Redistributable](http://www.microsoft.com/en-gb/download/details.aspx?id=3508)
- [2007 Microsoft Office System Update: Redistributable Primary Interop Assemblies](http://www.microsoft.com/en-us/download/details.aspx?id=18346)

### **Versions**

XRL versions and matching product versions at time of release.

The XRL CD has a lot of different version numbers associated with it. The following table lists the XRL versions and associated product version numbers that the DataLinks were designed for at the time of release. The easiest way to find out the XRL version is to check the XRL Install Guide or Readme document available from the Windows Start menu.

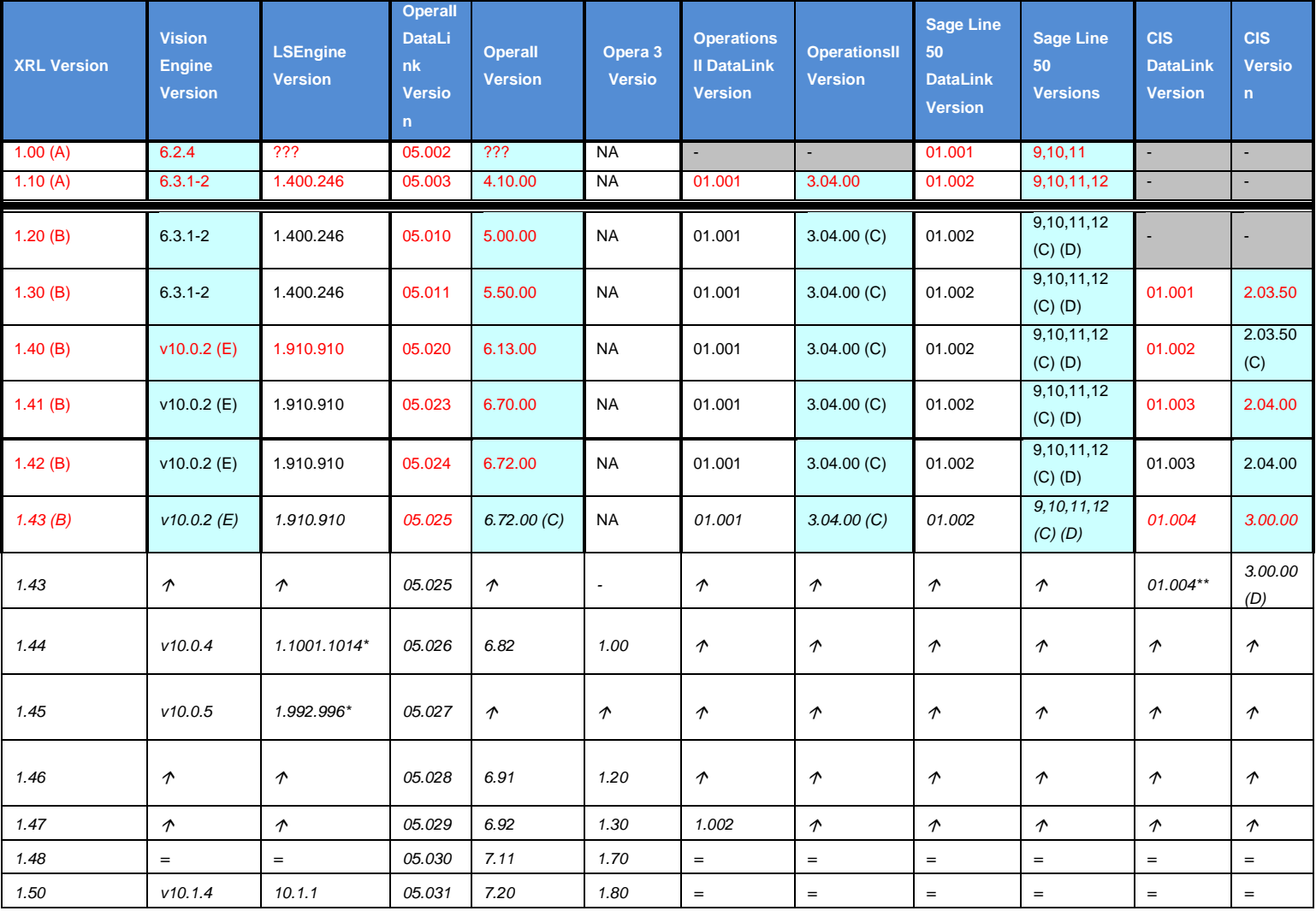

(A) XRL 1.00 and 1.10 do not support Opera 3 / Opera II 5.00.00 and above. No new OII v4.X tables/fields will be included from now on.

(B) XRL 1.20 and above requires at least Opera 3 / Opera II 5.00.00 and above.

(C) No specific changes made to DataLink to include new tables/fields (if any).

(D) Sage Line 50 v.13 / 2007– no specific changes made to DataLink to include new tables/fields (if any). Untested, but might work with this version.

(E) XRL 1.42 and below do not fully support CIS 3.00 due to the significant restructuring of the CIS database.

(F) XRL 1.43 and above requires at least CIS 3.00 due to the significant restructuring of the CIS database.

The zigzag line indicates a major compatibility break.

Not changed since previous version(s)

\* These version numbers are the right way around. \*\* This may be misreported in the product as 01.003.

XRL 1.30 serialisations will not work with XRL 1.40

XRL1.44 is the first version to support Windows Vista and higher and Office 2007

XRL 1.45 is the first supporting Office 2010

1.44 - The XRL CD (which consists of the rebranded Vision suite and the various DataLinks) has a lot of different version numbers associated with it. The following table lists the XRL versions and associated product version numbers that the DataLinks were updated to match.

#### XRL versions and matching product versions at time of release.

The XRL CD has a lot of different version numbers associated with it. The following table lists the XRL versions and associated product version numbers that the DataLinks were designed for at the time of release. The easiest way to find out the XRL version is to check the XRL Install Guide or Readme document available from the Windows Start menu.

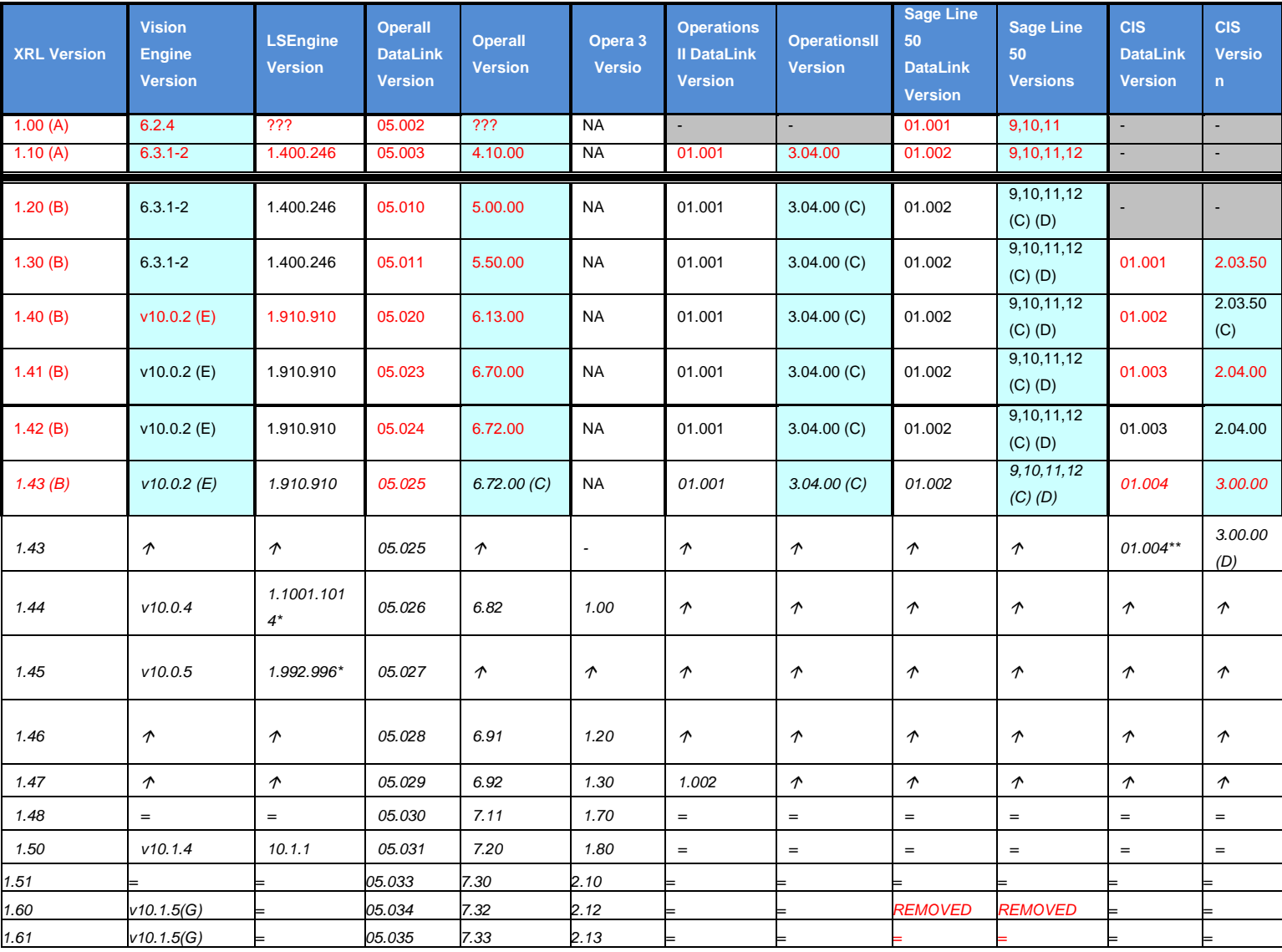

(A) XRL 1.00 and 1.10 do not support Opera 3 / Opera II 5.00.00 and above. No new OII v4.X tables/fields will be included from now on.

(B) XRL 1.20 and above requires at least Opera 3 / Opera II 5.00.00 and above.

(C) No specific changes made to DataLink to include new tables/fields (if any).

(D) Sage Line 50 v.13 / 2007– no specific changes made to DataLink to include new tables/fields (if any). Untested, but might work with this version.

(E) XRL 1.42 and below do not fully support CIS 3.00 due to the significant restructuring of the CIS database.

(F) XRL 1.43 and above requires at least CIS 3.00 due to the significant restructuring of the CIS database.

(G) From this point onwards the unbranded Infor PM Q&A engine is used.

The zigzag line indicates a major compatibility break.

Not changed since previous version(s)

\* These version numbers are the right way around.<br>\*\* This may be misraported in the product as 01,003 This may be misreported in the product as 01.003.

XRL 1.30 serialisations will not work with XRL 1.40

XRL1.44 is the first version to support Windows Vista and higher and Office 2007

XRL 1.45 is the first supporting Office 2010

**1.44 - The XRL CD (which consists of the rebranded Vision suite and the various DataLinks) has a lot of different version numbers associated with it. The following table lists the XRL versions and associated product version numbers that the DataLinks were updated to match**

# **Terminology changes**

In version 1.40.00 and above please note that;

- What used to be Serducts (the parts of XRL that define how to link to the databases) are now called DataLinks.
- What used to be Data Links (the function that retrieves values from a single record in the database) are now called Reference Links.

# **XRL Versions – Part 2 – Windows and Office Versions**

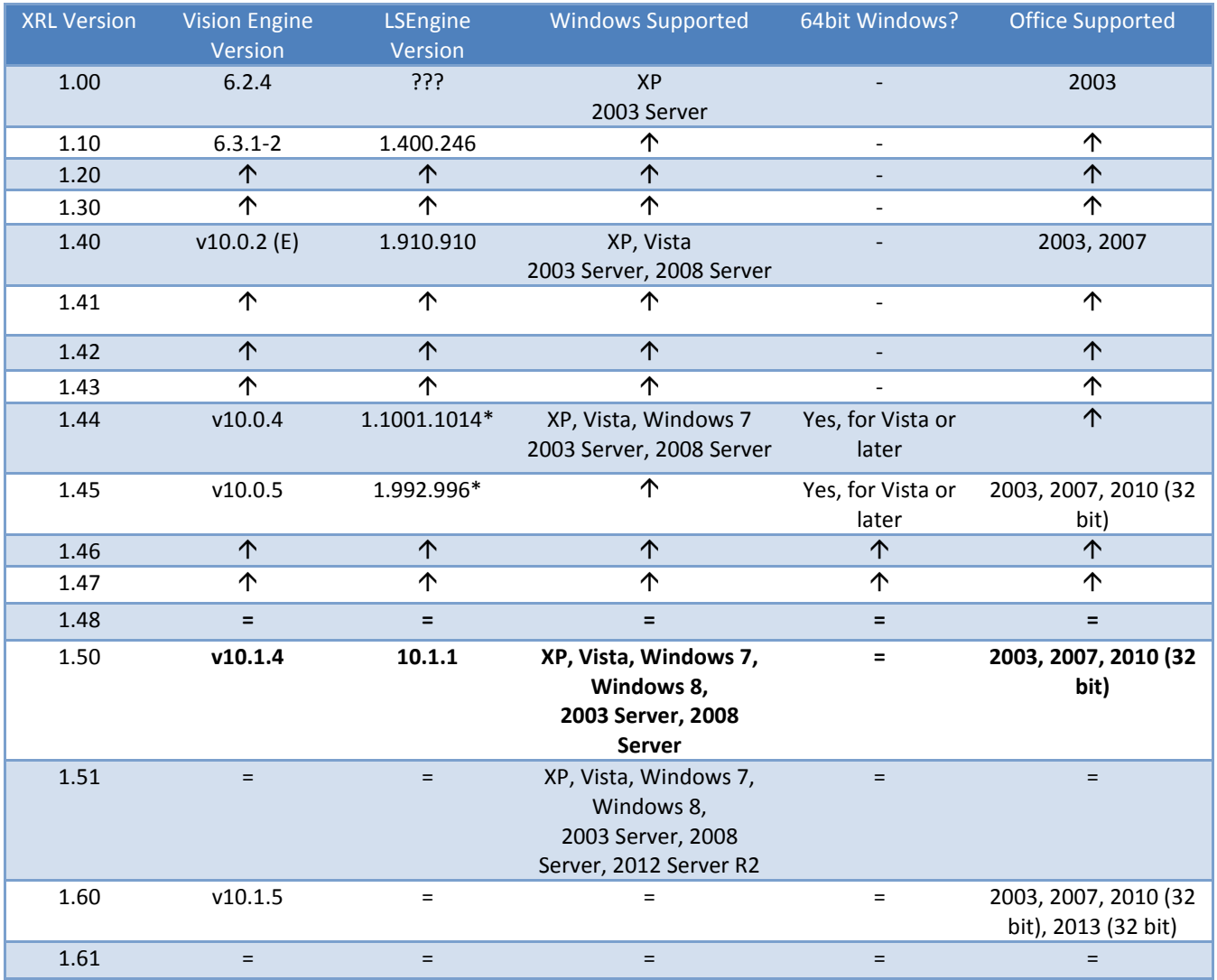

\* These version numbers are the right way around.

# **How to install XRL onto Server 2012**

Reasoning: Server 2012 only comes with .net v4 pre-working, no other versions.

Issue: The XRL installation will prompt the user to close the installation very early on as it looks for .net v3.5, doesn't find it and then can't install it as per new safeguards put in by Microsoft for this server release (that previously worked on other servers) .net v3.5 has to be switched on manually but this is not done via an installation.

.NET is now considered a "feature" in Server 2012 and as such needs to be switched on.

The instructions below show you how to do this, where to go, what to put in the wizard all accompanied by a screenshot at each stage.

There are additional notes at the bottom of which a user should be aware when progressing with the XRL installation and at the very end of the document is a screenshot of XRL working on a server 2012 with several simple examples of data links into Opera 3.

#### **Detailed instructions**

If the installer is run for XRL on 2012 server you will see the following message. When the user clicks 'Close' the installer will not complete.

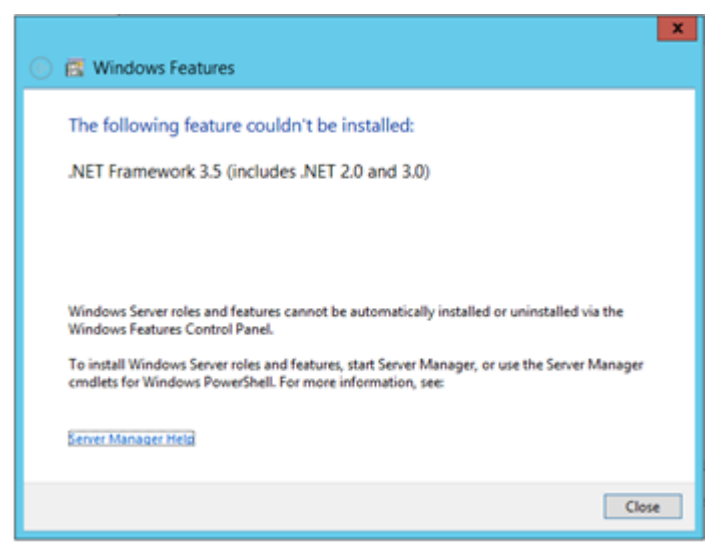

Server 2012 only comes with .net v4 pre-installed. The installer for XRL is not able to install a 'feature' in this way on a 2012 server.

### To resolve:

Open the server's Dashboard (can be found via the Start tile menu)

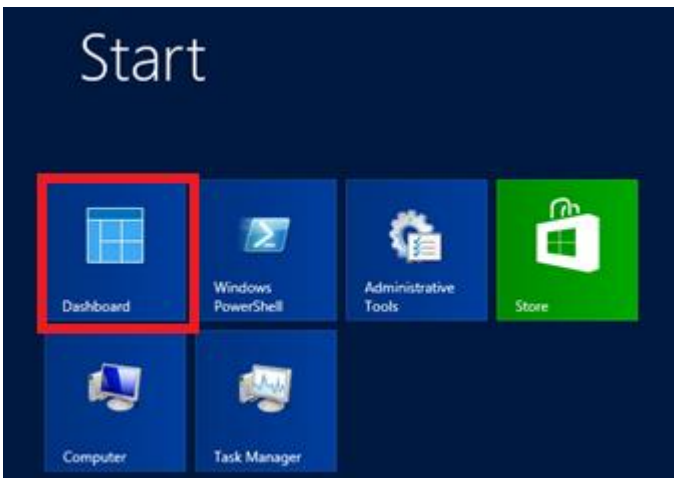

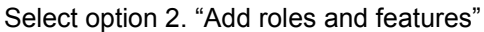

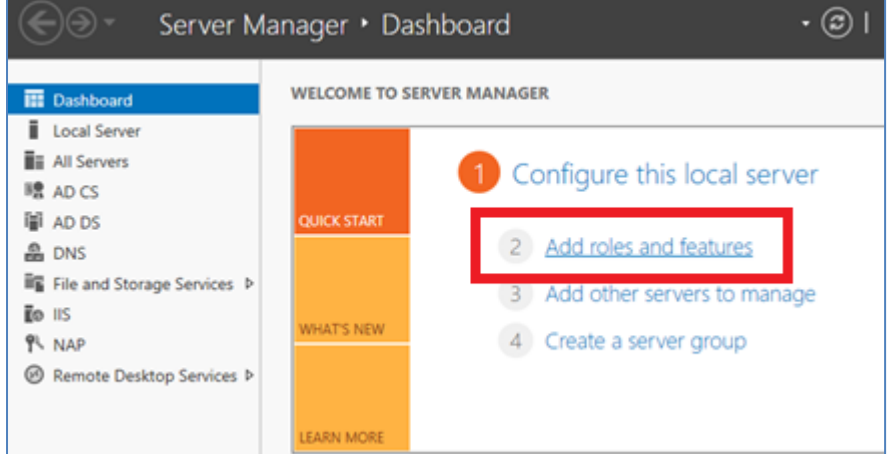

Accept the default of 'role based or feature based installation' Click Next

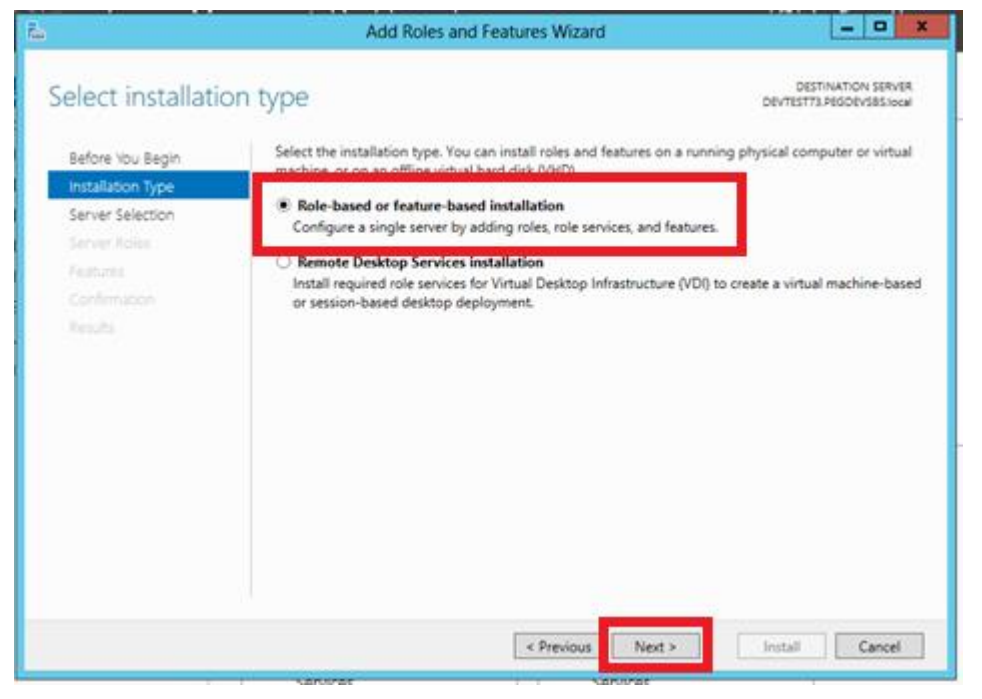

Select server from list (if only one server available this will be selected by default) Click Next

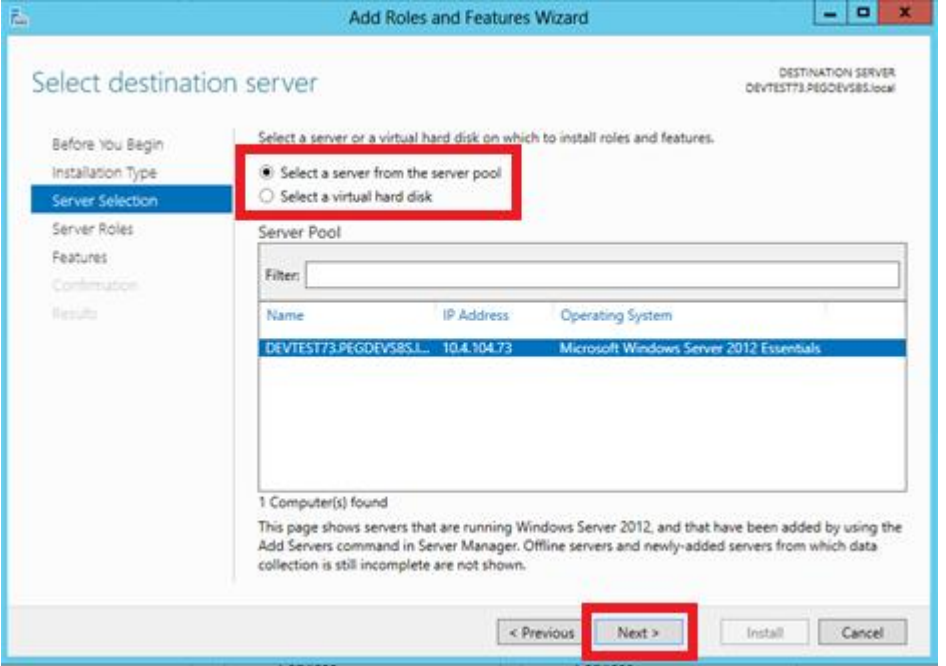

Do not change anything on the Server Roles screen, simply click 'Next'

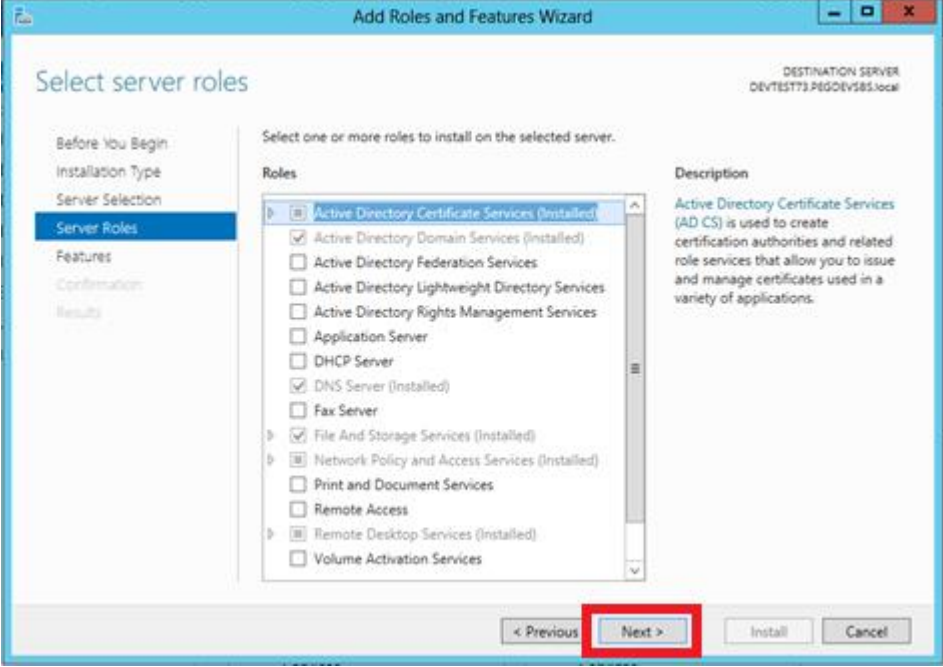

© Pegasus Training Services Page 250
Check the option for '.Net Framework 3.5 Features' NOTE: This will automatically tick the top box only. No other changes need to be applied. Click 'Next'

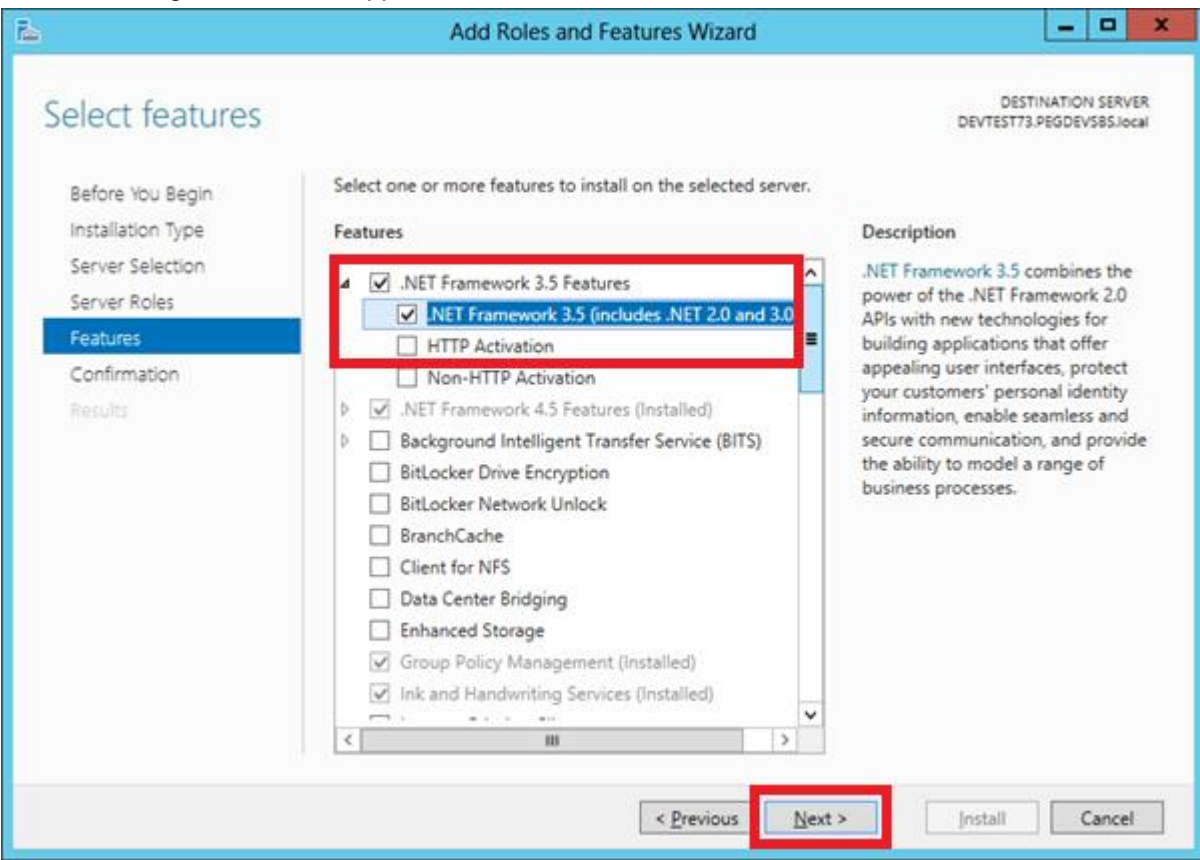

Complete the wizard by clicking 'Install'. Click Close on completion.

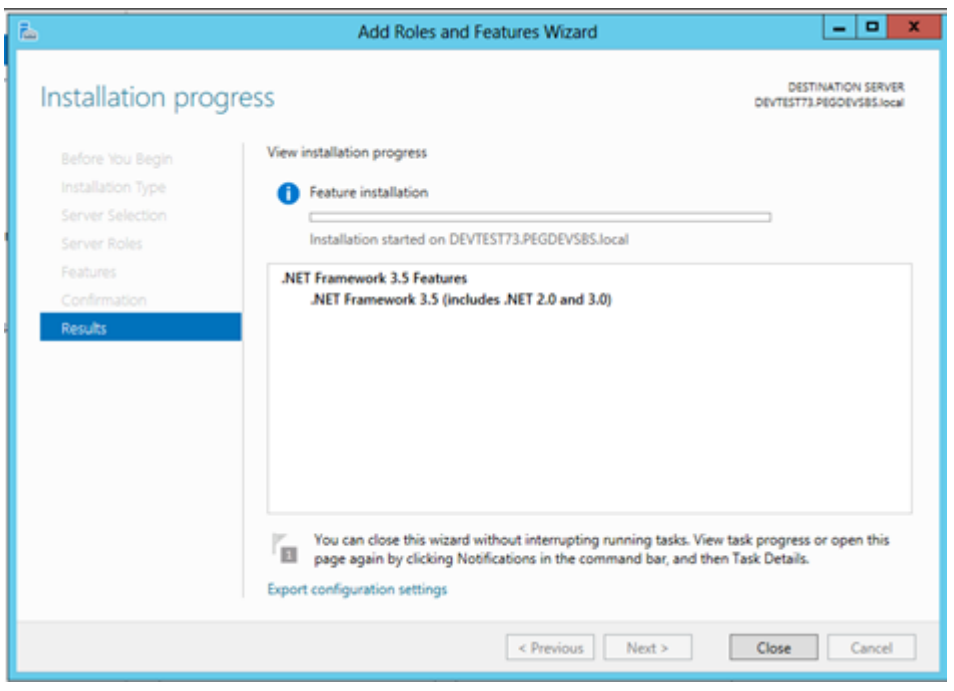

You can now re-launch the XRL installation (please see additional notes below)

When Installing XRL

### Note 1:

As part of the XRL installer pre-requisites you will still be prompted by the XRL wizard to install the pre-requisite for .NET 3.5. This is OK. Click Next to this prompt.

#### Note 2:

The wizard will continue to prepare after accepting the .net install but may disappear for a short time from view. Please be patient. The installer is still running and in a few moments will then show the first screen of the XRL Installation.

You are now ready to continue the installation of XRL using the Installation Guide

XRL running on 2012 Essentials Server linked with O3 VFP

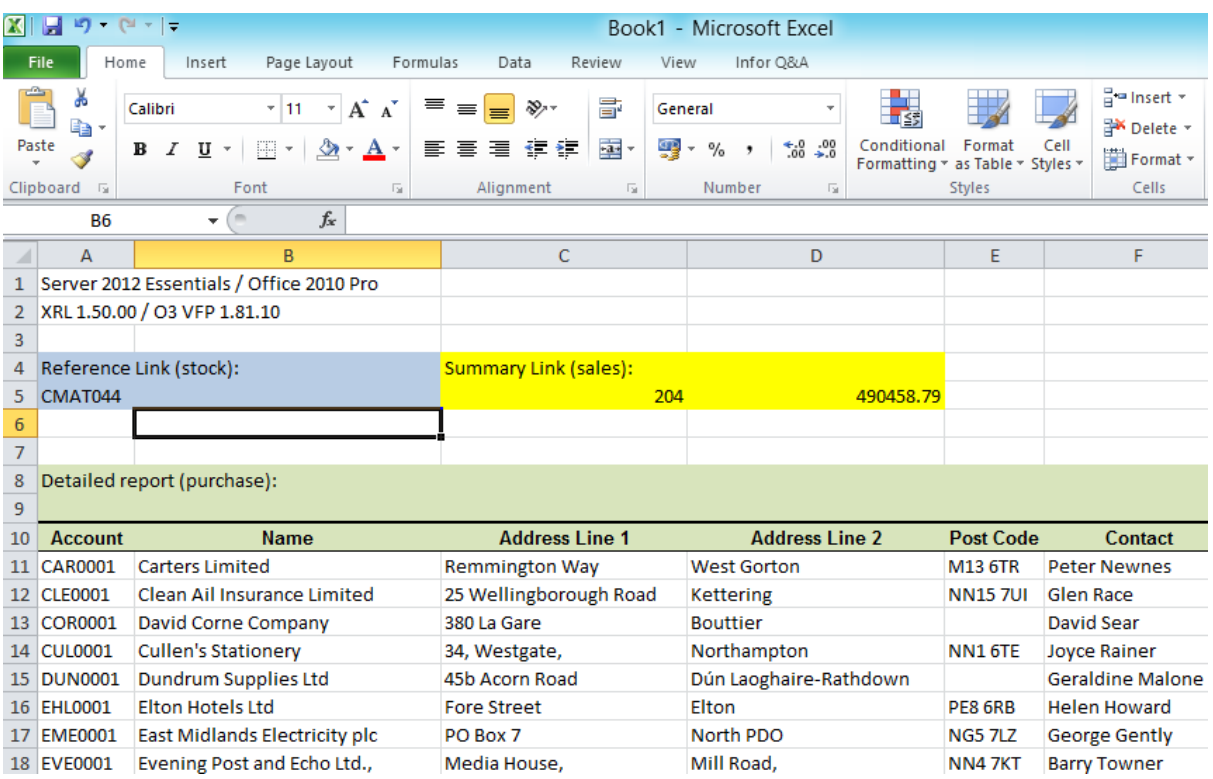

# **Windows 2000**

#### **Installer error**

The new installer may cause a few problems when installing on a Windows 2000 machine. Some trouble-shooting tips are included below;

XRL Installation fails to create the Start Menu folder for XRL

This means the installation is incomplete and could have resulted with the following error message towards the end of the installation process:

Error 1720 – There is a problem with this Windows Installer Package. A script required for this install to complete could not be run. Contact your support personnel or package vendor.

If this message appears, the incomplete installation should be removed (using Add/Remove Programs from Control Panel), then the following steps must be done before reinstalling XRL:

- 1. Right-click the Start button
- 2. Choose Explore All Users
- 3. Go into the Programs Folder
- 4. Create a XRL folder

These steps will create the following required folder: C:\Documents and Settings\All Users\Start Menu\Programs\XRL XRL can now be installed.

#### **Several database errors may be displayed at end of installation.**

The more common error is:

Sorry, the program must abort as the client settings database was not located. C:\Program Files\XRL\Settings\LsAgEg10.mdb

This error is inaccurate and may be ignored. XRL should still work correctly.

#### **Old database driver issues**

If there is a problem regarding the driver, then please refer back to the Updating Driver instructions as part of the Vista Installation above.

# **Appendix E - What is installed**

Pegasus XRL default installation directory is C:\Program Files\XRL directory the following is installed.

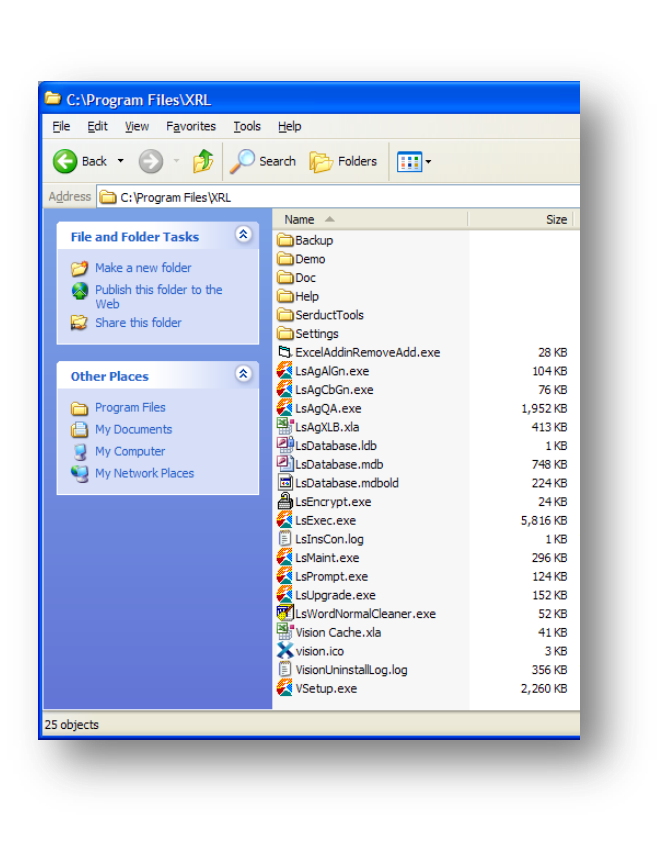

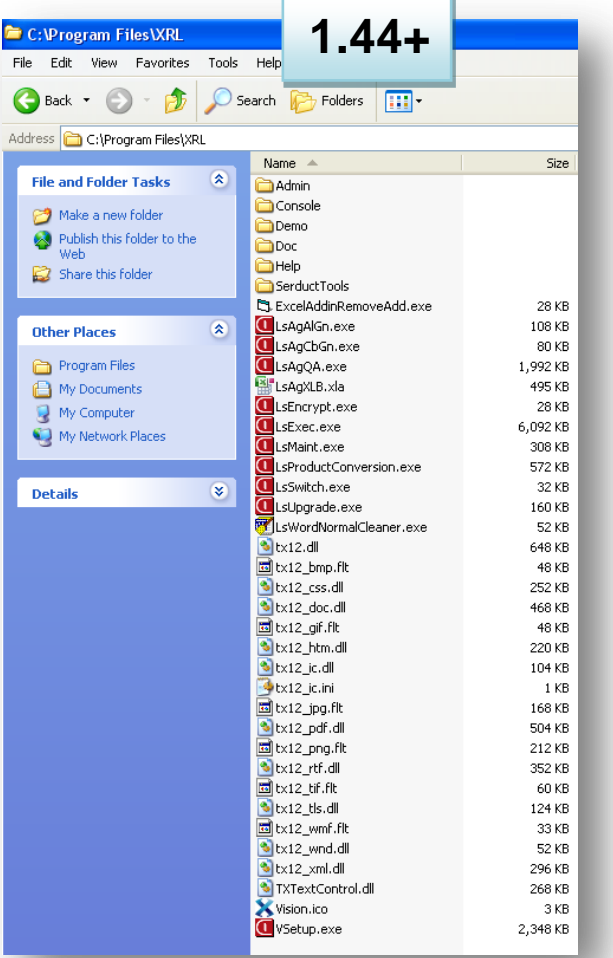

# **Directories**

**Backup, Demo, Doc and DataLink Tools (Pre 1.44)** Empty directories.

## **Help**

Help directory contains all the chm files to enable help to be displayed within Pegasus XRL.

#### **Settings**

Settings contain the LsAlchemy directory that contains the DataLink files. It contains the Pegasus write back library files and graphics for Pegasus Software Ltd as well as the XRL graphic files and the data dictionaries.

The Pegasus Opera 3 / Opera II Enterprise DataLinks are contained in the folder;

C:\Program Files\XRL\Settings\LsAlchemy\Pegasus (for a pre 1.44 installation)

C:\Program Files\Infor PM QA\Settings (for XP and Post 1.44)

C:\ProgramData\Lasata\Settings\ (Post 1.44 and all other OS for example Vista, Windows 2008 and Windows 7)

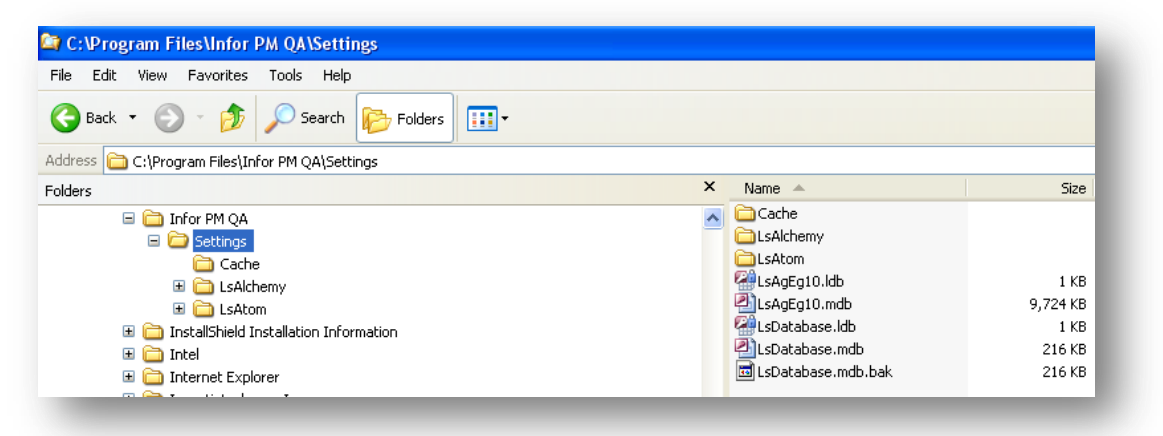

**The following files are contained beneath the XRL directory.**

LsMaint.exe – Maintenance exe file VSetup.exe – Setup exe file LsEngine.ini – ini file containing setup directory whereabouts Lsdatabase.mdb – Pegasus XRL database with Users And Profile details LsAgXLB.xla – Microsoft Excel Add-inn Pegasus XRL LsAgXLCV.exe – File conversion tool (See File Conversion) LSExec.exe – Drill down tool

Other files are not required for this version of Pegasus XRL.

**Remember** : If this is a server client installation then this directory should be shared to enable the LSDATABASE.MDB to be written to).

This directory must have security rights (READ AND WRITE) for the users who will be using XRL.

# **Appendix F – Implementation Notes**

# **Prerequisites Delegates**

It is assumed users are familiar with Opera 3 / Opera II Enterprise data structures and Microsoft Excel.

## **Software**

## **Operating System**

- Windows XP Professional or higher
- Windows 2003 Server or higher

## **DataLink Programs**

- One or more of the following software programs:
- Opera 3 / Opera II Enterprise Client Version (v4 stream)
- Opera 3 / Opera II Small Business
- Opera 3 / Opera II Enterprise SQL
- Operations II Client Version 3.02.50 or above

## **Software Programs**

One of the following:

Microsoft Excel XP, 2003, 2007 or 2010 (XRL v1.45 onwards) or 2013 (XRL v1.60 onwards)

## **Other Software:**

All of the following:

- Internet Explorer 5.5 or above
- Java 1.4.1 or above
- MDAC 2.8 or above
- MS Jet 4 SP 6 or above

# **Installation differences for Pegasus XRL V1.2+**

## **Operating Systems**

The following operating systems are required for Pegasus XRL 1.20:

Windows XP – Professional SP2 or higher Windows 2003 – SP1 or higher

## **Pegasus XRL 1.20 requires the following software to be present:**

Opera II Enterprise Client Version 5.00.00 or higher Microsoft Excel XP, 2003 MDAC 2.81 or higher MSJET 4 SP8 or higher Internet Explorer 5.5 or higher

# **Installation differences for Pegasus XRL V1.44+**

## **Pegasus XRL 1.44 requires the following software to be present:**

Opera II Enterprise Client Version 5.00.00 or higher Opera 3 v1 or higher Microsoft Excel XP, 2003, 2007 or 2010 (XRL v1.45 onwards)

## **Installation Notes**

It is most important that the correct Operating System with the relevant service packs have been installed prior to the installation of Pegasus XRL 1.001.

The product will not work without the correct version of MDAC.

MDAC 2.8 is now available on the CD. Before installing this, it is recommended that this is checked that the correct version is installed.

## **MDAC**

## **MDAC Default Installations**

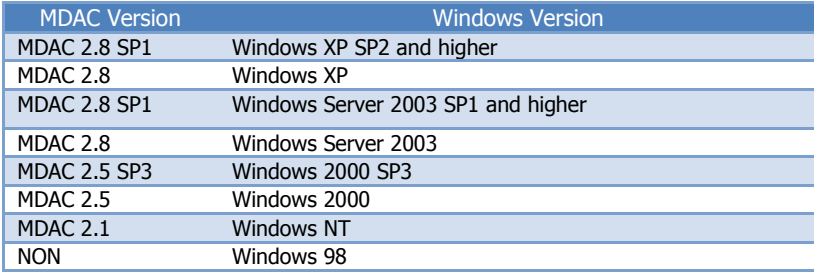

### **Manual Check for MDAC**

To check the version of MDAC, there is a key held in the registry which holds the version of MDAC.

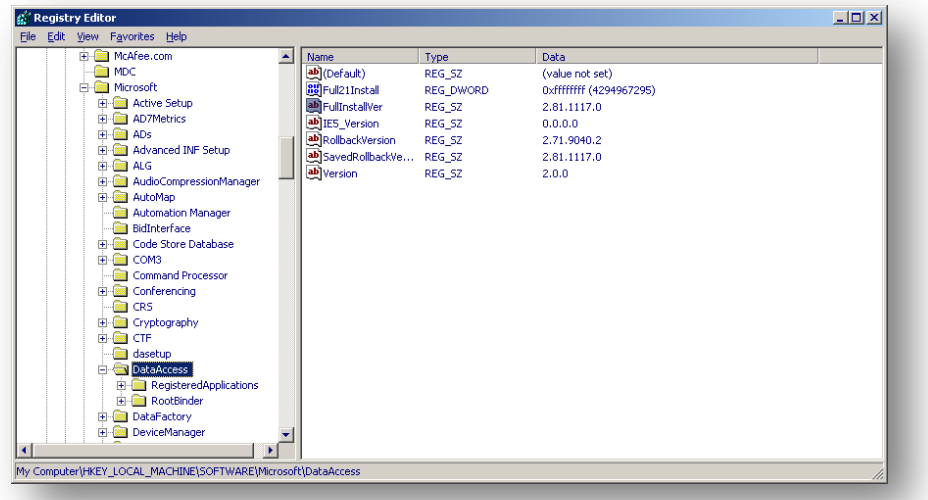

HKEY\_Local\_Machine\Software\Microsoft\DataAccess

The key is the FullInstalVer – the number held against this should be the MDAC version.

### **Using Version Checker**

Microsoft has a version checker available.

[http://www.microsoft.com/downloads/details.aspx?FamilyId=8F0A8DF6-4A21-4B43-BF53-](http://www.microsoft.com/downloads/details.aspx?familyid=8f0a8df6-4a21-4b43-bf53-14332ef092c9&displaylang=en) [14332EF092C9&displaylang=en](http://www.microsoft.com/downloads/details.aspx?familyid=8f0a8df6-4a21-4b43-bf53-14332ef092c9&displaylang=en)

When installed it allows users to check which version of MDAC is installed. This installs to a directory of preference. By clicking on the cc.exe program the following dialogue appears.

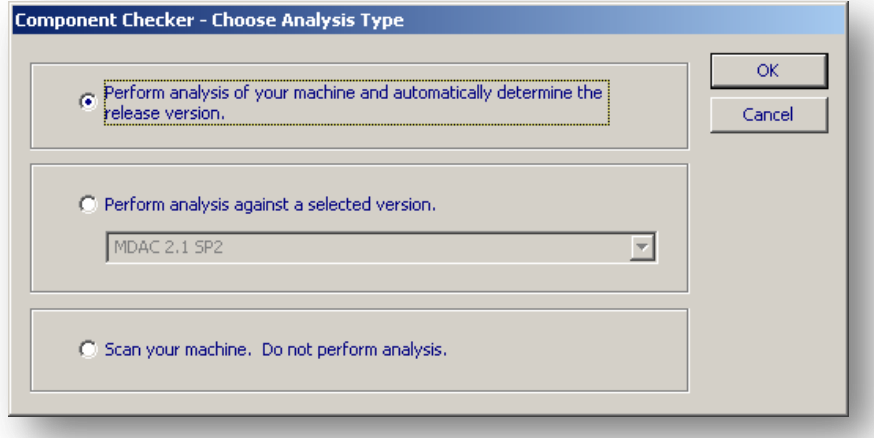

By selecting the first option and selecting OK the following dialogue box appears displaying the version of MDAC, Windows Operating System and Version.

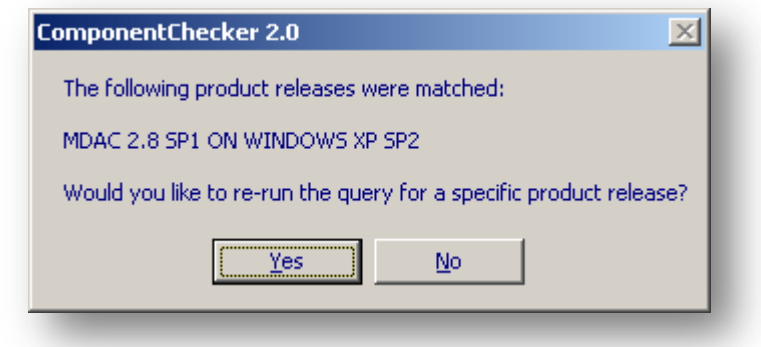

**Note:** This version of Component Checker may not detect Windows 2003 sp1 installation of MDAC.

# **The LsAgEg10.mdb file**

The LsAgEg10.mdb file is accessed using MDAC and MSJET. If any of the dll files for these two products become unstable or corrupt then the lsageg10.mdb will not open correctly causing connection errors within XRL.

If Pegasus XRL is not installed using Administrator rights then lsagen10.mdb may not have the correct permissions normally associated with it.

Ensure that the correct version of MDAC is installed

Check the registry settings for MDAC or use Microsoft's component checker.

#### **Check the connections**

Use a connection tool to establish whether or not a connection can be made to lsageg10.mdb. Ensure that the correct version of MSJET is installed. Check that MSjet dll files are the most up to date and have not been overwritten. For the latest version of, as of July 2005, Msjet40.dll should be present in c:\Windows\System32 or c:\Windows\System folders.

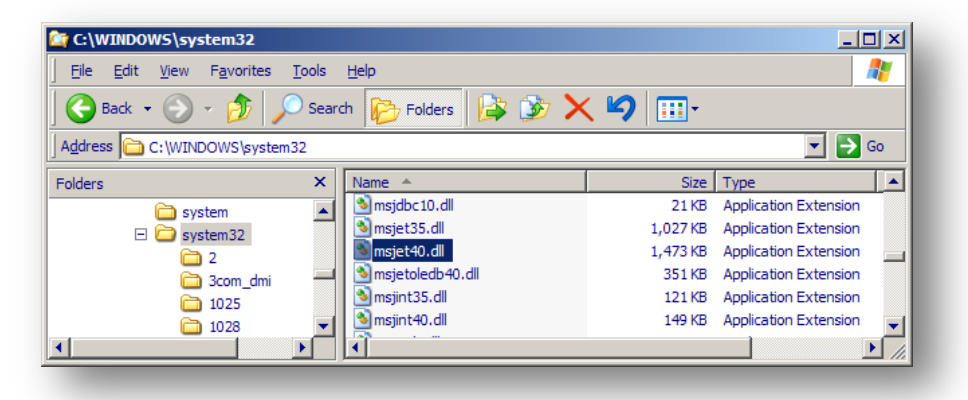

## Select the properties of this file

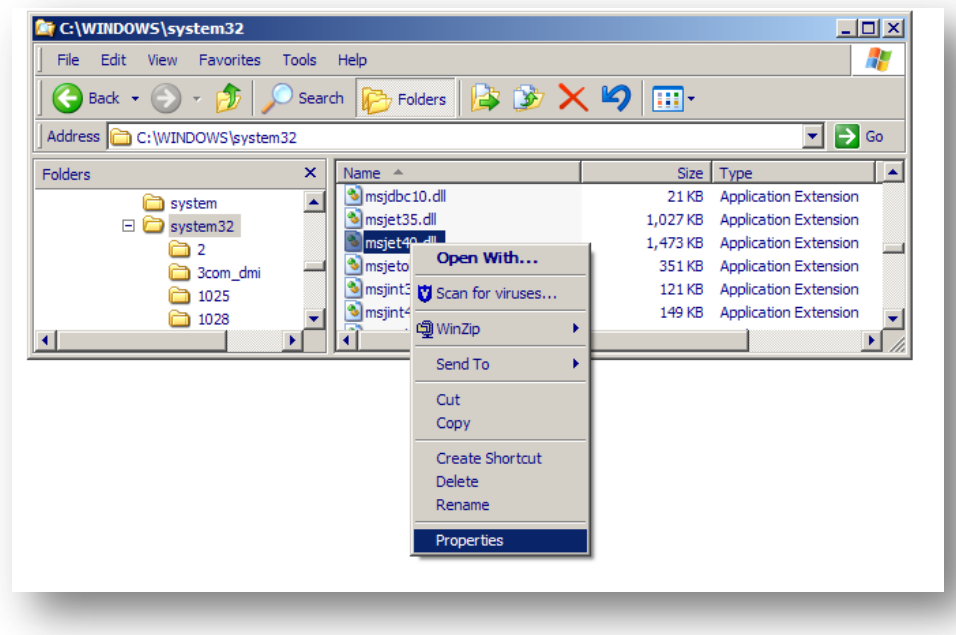

Select the Version tab.

Select the File Version item name and check the value against the table below.

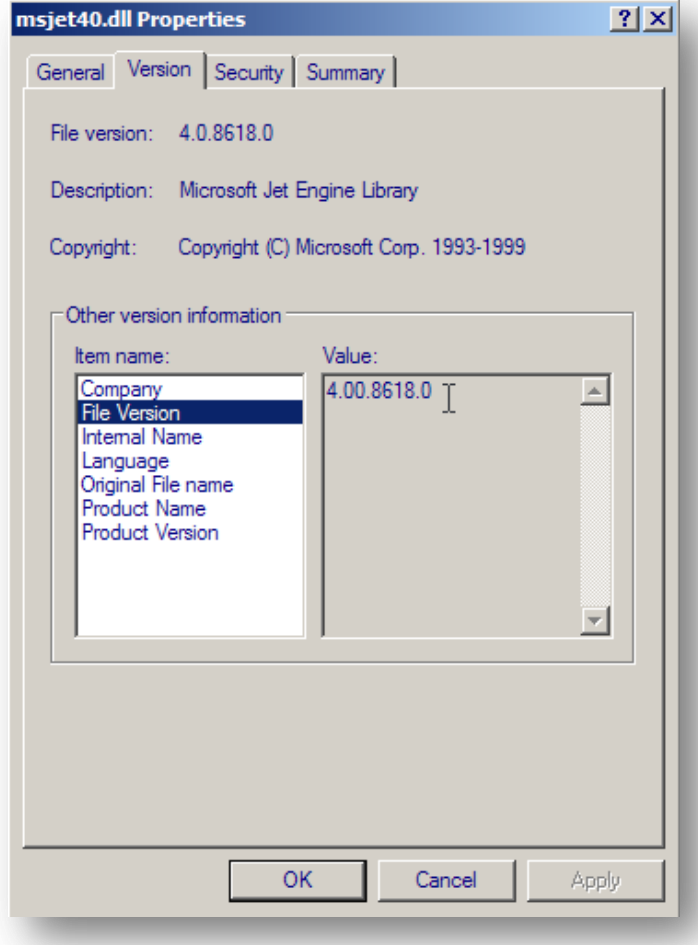

The versions of MSJet and its service packs:

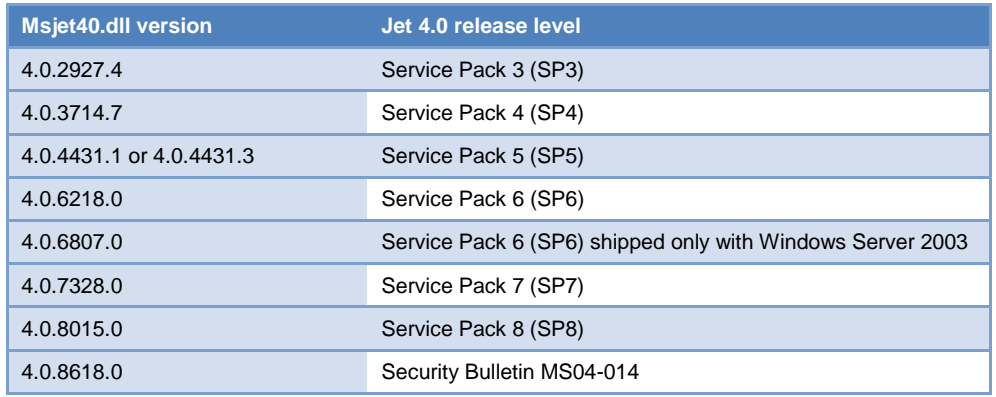

**NOTE:**If there is version of Msjet40.dll that is listed above, then there may be hotfix installed. If this is the case, go back to the next earlier version number to determine the release level.

#### **Ensure a connection can be made to lsageg10.mdb**

Obtain a copy of QTADO or a similar ADO connection tool. The tool will check a connection to any database using an OLE DB provider.

Open QTADO by double clicking the qtado.exe file. The product will open a dialog box as below: Select the Reference Link Microsoft Jet 4.0 OLE DB provider to use to connect to lsageg10.

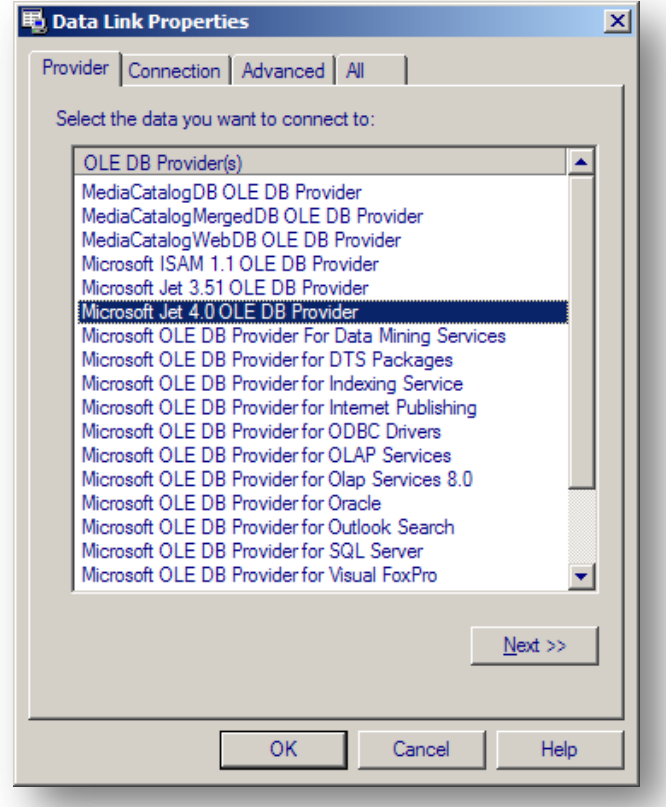

Select the advanced tab.

Check the Read, ReadWrite, Share Deny None and Write boxes.

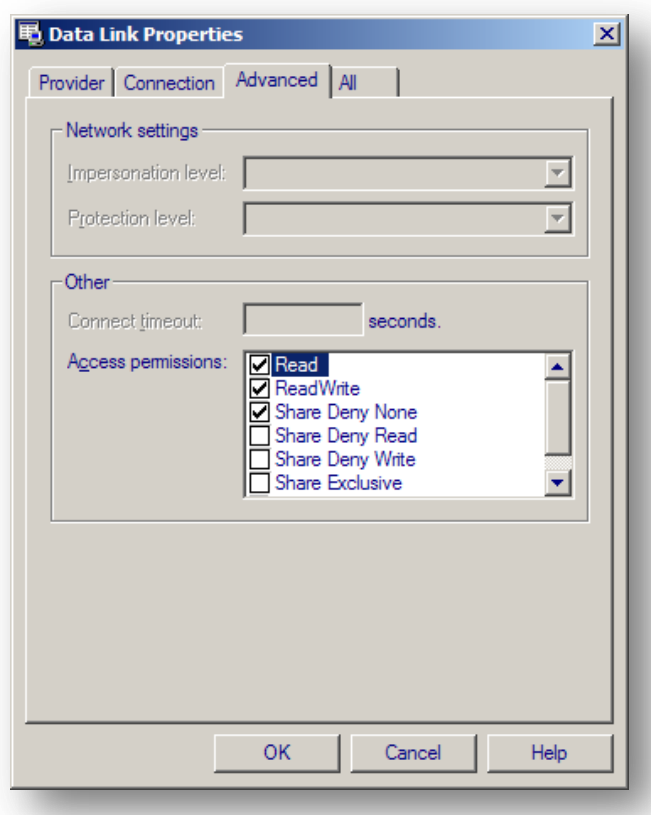

Select the Connection tab.

Enter the path to the file lsageg10.mdb – this should be

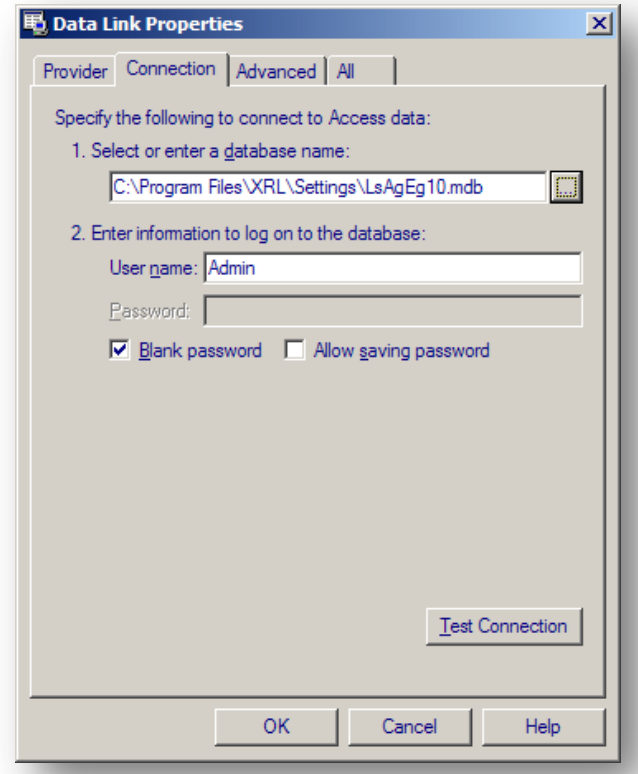

c:\Program Files\XRL\Settings\lsAgeg10.mdb Leave the User Name to be Admin

Select Test Connection.

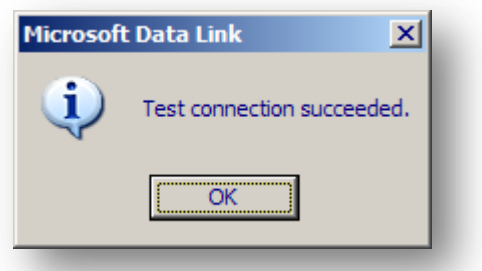

If the test is successful a 'Test connection succeeded' message appears. If an unsuccessful message appears then the MSjet or MDAC files are likely to be corrupt or missing and it may be necessary to remove MDAC.

#### **Remove MDAC**

To remove MDAC type the following command into the run command C:\Program Files\Common Files\Microsoft Shared\dasetup\dasetup.exe /u This will uninstall MDAC.

Reinstall MDAC 2.8 and re run the ADO query tool to check that the connection works correctly.

# **Downloading and Installing MSJet**

If it is necessary to download the latest Jet 4.0 service pack ensure that the right version is selected. There are several versions of the Jet 4.0 Service Pack 8 (SP8) download; for example;

- Windows 2000.
- Windows XP.
- Windows Server 2003.
- Windows 95, Windows 98, or Windows NT 4.0.
- Windows Millennium Edition.

To install the latest Jet 4.0 Service Pack 8 simply download the correct version and double click on the self-expanding archive. This will expand the files to the appropriate folder. The PC must be restarted.

# **Goapp Technology**

Occasionally some of the Opera 3 / Opera II DLL files appear not to have been installed. The following Opera 3 / Opera II DLL files need to be registered in the WINNT or Windows directory. These files are Opera 3 / Opera II Version specific. installing these please ensure that they have been copied from the corresponding versions of Opera 3 / Opera II.

- GOAPPACT.DLL
- GOAPPACT.tlb
- GOAPPACTR1.DLL
- GOAPPUSR.DLL
- GOAPPUSR1.DLL
- GOAPPUSR1.TLB

 **GoApp Dlls** 

 With the latter versions of Opera, it's the client instrall that puts down the dll files. Please be aware if you install an OII client after an O3 client, the earlier dll files may be re-registered. This could be resolved either by re-installing the latest O3 client or copying and registering the correct dll files.

Users will need to use REGSVR32.EXE to register the dll files.

- 1. Copy REGSVR32.EXE along with the above DLL files to the WINNT directory.
- 2. At the RUN command line type REGSVR32.EXE
- 3. Then from Windows Explorer drag and drop the first DLL file into the RUN command line and click OK.
- 4. Users should get a message pop up to say the file has been successfully registered. Register all the above files in this way.

#### **Goapp**

The goapps that Pegasus XRL 1.10 references are no longer directly used in Pegasus XRL 1.20+. Instead a goapp.ini file is used. The goapp.ini file is located in the following directory:

C:\Documents and Settings\All Users\Application Data\Pegasus\O3 Server VFP (or Server VFP for OII).

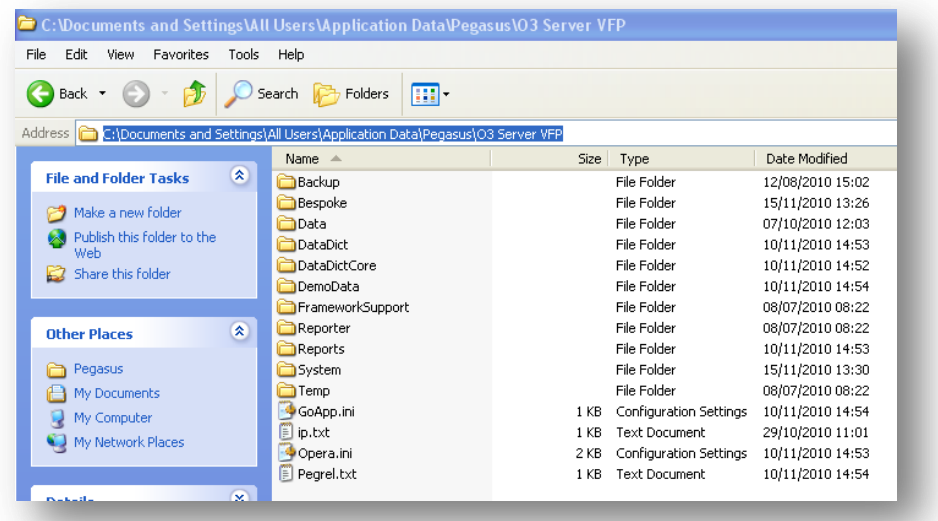

The goapp.ini file defaults to:

[Settings]

DataDict Dir=C:\Documents and Settings\All Users\Application Data\Pegasus\O3 Server VFP\DataDict\

FWSData Dir=C:\Program Files\Pegasus\O3 Server VFP\FrameworkSupport\Data\

System Dir=C:\Documents and Settings\All Users\Application Data\Pegasus\O3 Server VFP\System\ PDF Images Dir=

If a standalone installation of Opera 3 / Opera II V5 is working in conjunction with a standalone installation of Pegasus XRL V1.20 then these do not need to be changed. If however a networked version of Opera 3 / Opera II V5 is installed then the goapp.ini file may require changing to reflect this i.e:

Goapp.ini file [Settings] DataDict Dir=\\Server\O3 Server VFP Dynamic\DataDict\ FWSData Dir=\\Server\O3 server VFP Static\FrameworkSupport\data System Dir=\\Server\O3 Server VFP Dynamic\System\ PDF Images Dir=

# **Opera Implications**

## **Exclusive Error in Opera 3 / Opera II Enterprise**

When using Pegasus XRL users are prompted to log in. This will open the table and any exclusive processes will not be able to run.

Ensure that when users no longer require XRL, they log out of Pegasus XRL.

Any exclusive processes such as Update Data Structures will require users to Log Off Pegasus XRL

### **No Opera 3 / Opera II companies**

#### *Problem*

Log on to XRL, use a definition, select the product Opera 3 / Opera II click on companies – no companies can be seen.

#### *Solutions*

There are several reasons why this may happen:

- 1. Check that XRL users are attached to a profile that has the security option checked.
- 2. If this is a second system check that the second system in the profile has been assigned to an Opera 3 / Opera II user and that the security option has been checked. Each system must be attached to an Opera 3 / Opera II user.
- 3. Check that the UNC path is less than 32 characters for the paths to system and lsdatabase in the maintenance section of XRL. Mapped drives may have to be used.
- 4. If mapped drives are used check that the server has the drives mapped to the same letter as the clients.
- 5. Check that GOAPPS are located beneath the c:\windows directory Refer to previous section
- 6. Check the user in Opera 3 / Opera II has access to the companies in User Profiles.

## **Uninstall Notes**

#### **Uninstalling Pegasus XRL**

Previous versions of XRL can not be upgraded to Version 1.001 of XRL. Any other versions of XRL must be completely removed.

It is recommended that a copy of LSDATABASE.MDB (LSVISION.MDB in earlier version of XRL) is taken. This database holds the following information:

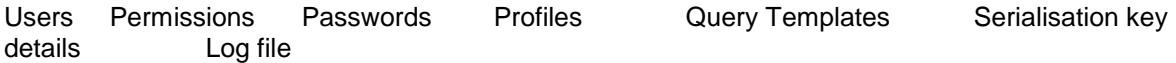

The database file should be reusable in any version of XRL.

#### **Standalone Uninstall**

There are a number of ways to correctly uninstall Pegasus XRL. However, Pegasus recommend using the Install Shield from the Start – Programs – XRL menu. This will remove the majority of XRL from the users hard disk

This can be done through either Control Panel - Add or Remove Programs or by selecting Uninstall from the XRL menu.

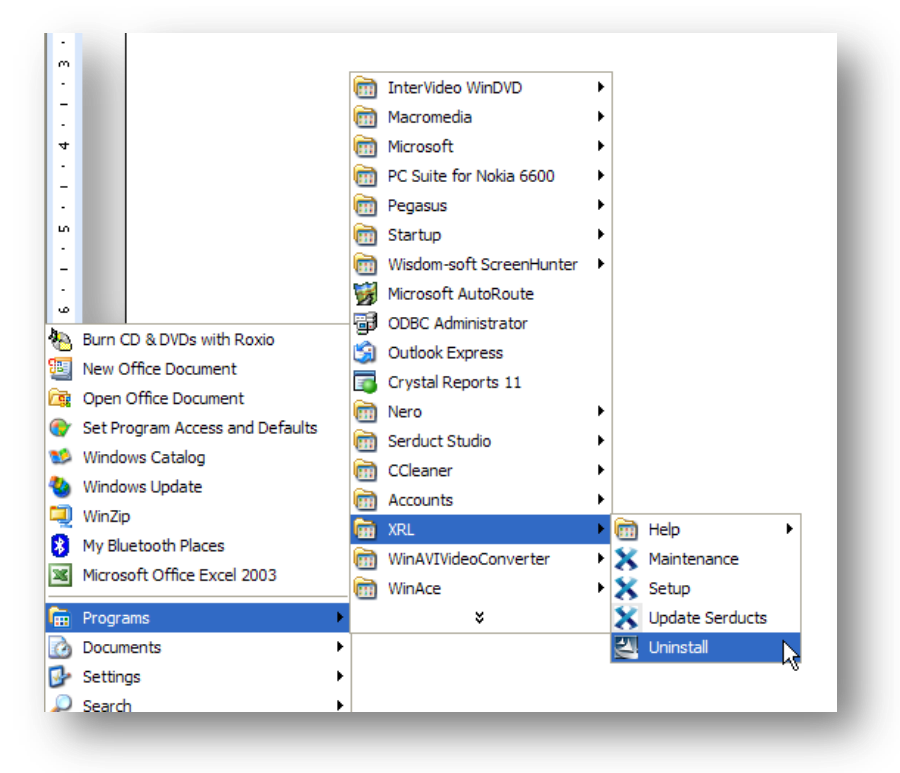

It is also possible to Uninstall Pegasus XRL from the CD.

If Pegasus XRL is already installed, then once the CD is inserted into the CD ROM drive, it detects that there is an existing installation and prompts the user to confirm if they want to uninstall Pegasus XRL. It is recommended that users DO NOT use the CD to uninstall XRL but use the XRL Uninstall routine from the Start – Program XRL menu

- It is also recommended that the XRL directory is also removed. The default location is 'C:\program files\xrl'
- If 'User Profiles' has been used then it may also be necessary to remove 'C:\Documents and Settings\user\Application Data\lasata'.

#### **Client / Server Uninstall**

It is extremely important that Pegasus XRL is uninstalled correctly. If Pegasus XRL has been installed as a client / server then all the clients must be uninstalled first. Each client version will have an uninstall routine as above. Follow the instructions as above.

The Server version will have an uninstall routine as above. Follow the instructions as above. After each uninstall users should manually remove the XRL or directory where Pegasus XRL was installed

#### **Client / Server Remote Uninstall**

It is extremely important that Pegasus XRL is uninstalled correctly. If Pegasus XRL has been installed as a client server then all the clients must be uninstalled first. Each client version will have an uninstall routine as above. Follow the instructions as above.

The Server version will not have an uninstall routine as above. The remote client will have the details of the remote uninstall. Ensure that the remote client is the last machine to have Pegasus XRL uninstalled. Users will not be able to uninstall any further clients after the server version has been uninstalled.

After each uninstall users should manually remove the XRL directory or the directory where Pegasus XRL was installed.

#### **Uninstalling From Vista**

To Uninstall XRL (Windows Vista)

- 1. Make sure you are logged in to the computer as Administrator.
- 2. On the Windows Start menu, click All Programs > XRL.
- 3. Right-click Uninstall and then click Properties.
- 4. Click the Compatibility tab and then tick the Run this program as an administrator box
- 5. Click OK.
- 6. Now click Uninstall. The InstallShield wizard is displayed.
- 7. Select the Completely uninstall DataConnectionLinks and application settings option to completely remove XRL. Leave the option unselected for upgrades from earlier versions of XRL to retain XRL settings in the installation folder and user profiles folder.
- 8. Click Remove to remove XRL.
- 9. Click Finish.

#### **Manual Uninstall**

**Note:** Pegasus Software Ltd advises that a manual uninstall is only carried out when all other possibilities have been exhausted.Any changes that are made to the registry must be carried out by competent and qualified personnel

It is also advised that a backup of the registry is taken prior to carrying out any changes.

The manual uninstall routine essentially consists of two parts. Firstly, the removal of the actual directories created during the installation within the Program Files directory. Secondly, the removal of the Registry entries created during the installation. As Pegasus XRL uses the latest version of InstallShield it is necessary to remove information stored in InstallShield Installation Information directories and registry key.

This method of uninstalling is only meant to enable the user to remove sufficient information to allow the reinstall of the product and then subsequent uninstall using the Uninstall routine.

# **Installed Components**

### **Installed Directories**

InstallShield XRL has several Installation Key numbers (Unique Codes):- Version 1.001/2.001 -{05C7BEA1-3637-4F45-BB61-F13F74B21F71} Version 3.001 -{7C119C36-AF76-4092-903A-3109031138A1} Version 4.002 -{DFB0E6A8-A8BD-452E-8DFA-C32F82678E49} Version 5.001 -{063F1232-9D11-4656-B23B-B2074B6EE5C6} Version 1.001 XRL -{24B87F45-D5F9-4D2C-9AEA-73DA81D232E1} Version 1.10+ XRL - {071B0E72-3E3E-416B-B19A-48B97DDBF2EA} Version 1.42.00+ - {95D41556-B01E-41B4-89DA-AAEE49139353} These is found in HKEY\_LOCAL\_MACHINE\ SOFTWARE\ Microsoft\ . Windows\ CurrentVersion\ Uninstall\ {95D41556-B01E-41B4-89DA-AAEE49139353} HKEY\_LOCAL\_MACHINE\ SOFTWARE\ Microsoft\ Windows\ CurrentVersion\ Uninstall\ InstallShield\_{95D41556-B01E-41B4-89DA-AAEE49139353} HKEY\_LOCAL\_MACHINE\ SOFTWARE\ Vision HKEY\_CURRENT\_CONFIG\ Software\ XRL PDF HKEY CURRENT\_USER\ Software\ Vision\ Cache **Unique Code** To ensure that users have the Pegasus XRL directory and not another program, the above directory

#### **Common Files**

name must match exactly.

There are some common files installed as part of the XRL installation. These may differ in XRL versions. It is therefore recommended that these are uninstalled as well. There are in the following location:

C:\Program Files\Common Files\Lasata Software\Vision

It is recommended that the lasata directory be removed

#### **Programs**

Delete any redundant XRL files remaining on the system usually found in

C:\Program Files\XRL

C:\Program Files\Infor QA PM

Alternatively users may have chosen their own default paths on installations – check if any Pegasus XRL files still remain there.

## **Profiles**

If using User Profiles it may be necessary to remove the Lasata directory for each user, these are usually found in

C:\Documents and Settings\<USER NAME>\Application Data\Lasata

Where <USER NAME> is the Windows logon name

If users are unable to view or find any of these folders, please check that their settings allow users to 'view all files' (in Windows Explorer click on view-folder options, click on the view tab ensure 'show all files' is selected – if not select it and press Apply and OK)

## **Lasata**

The following files may have to be removed if installing a different version of XRL – these are in the Windows\System32 folder.

LsAgfox1.vbr LsAgrph.dll LsAgtask.dll LsAgtsk1.dll LsAgXL10.dll LsAgALEg.DLL LsAgCC10.dll LsAgCS10.dll LsAgDsCp.dll LsAgDBE1.dll LsAgDWE1.dll LsAgEg10.dll LsAgEM10.dll

## **Registry**

InstallShield

Go into the registry – to do this type in 'Regedit' at the Run command (Start-Run or  $\mathbb{H}$  + R) and remove the reference to the uninstall folder deleted earlier

KEY\_LOCAL\_MACHINE\SOFTWARE\Microsoft\Windows\CurrentVersion\Uninstall\UniqueCode To ensure that users have the Vision directory and not another program, highlight the Unique string – on the right hand side it should say 'DisplayName REG\_SZ Vision' if they have the correct entry.

## **XRL**

Also check for any Vision entries in KEY\_LOCAL\_MACHINE\SOFTWARE\Vision and remove the Vision element.

It should now be possible reinstall Pegasus XRL.

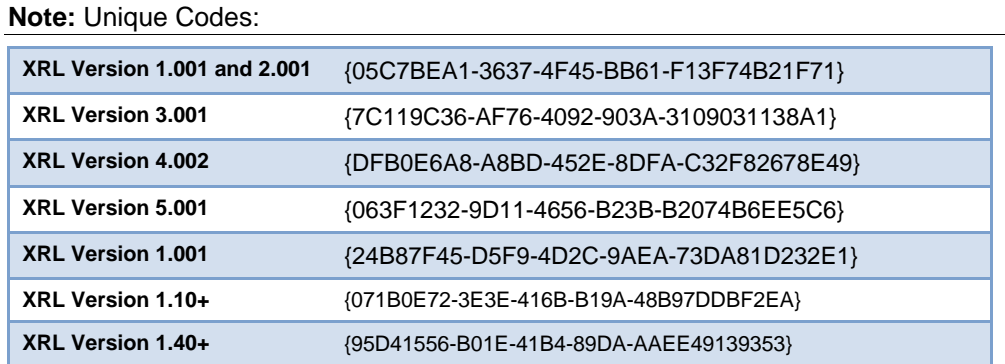

## **Pre Installation**

## **Standard**

Before installing the following information must be ascertained

- System Administrator Password for domain and PC
- Location of Opera 3 / Opera II Enterprise
- Previous versions of XRL must be uninstalled before 1.40+ is installed/

## **Terminal Server or Citrix**

If installing on Citrix or Terminal Server

- Log on as a user with Administrator rights
- Log off any users currently logged on
- At the command prompt type
- c:\change user /install
- Install using Profiles

# **Windows Vista - Important Additional Step**

Ignore this step if XRL is being installed on an operating system other than Microsoft Windows Vista. The Connection Wizard can be accessed and set-up immediately.

If you are installing XRL on Windows Vista, you must complete the following instructions described below in points A to D before starting the Connection Wizard.

## **A: Setting Compatibility Mode for XRL**

XRL must be installed and run in compatibility mode if run on Windows Vista. The Maintenance and Setup programs must be set to run in this way.

## **To Set Compatibility Mode for XRL**

- 1. On the Windows Start menu, point to All Programs > XRL and expand the XRL menu.
- 2. Right-click on the Maintenance item, and then click Properties.
- 3. Click the Compatibility tab and then tick the Run this program in compatibility mode for

box. Then select Windows XP Service Pack 2 from the list.

Depending on how the machine is used, it may be desirable to set the compatibility mode for All Users, not just the current one.

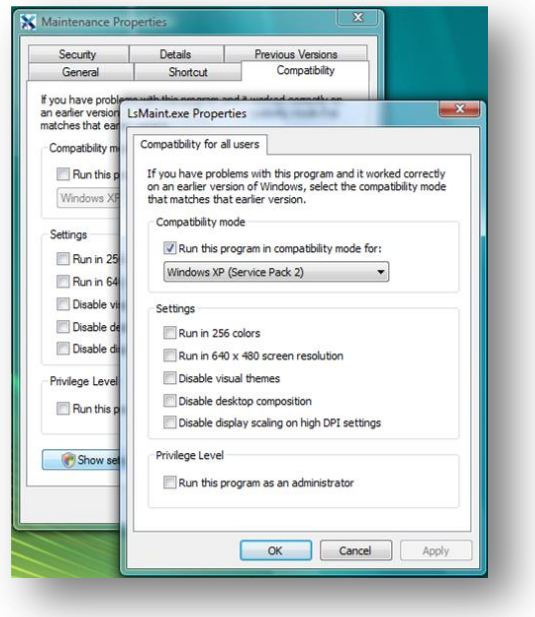

- 4. Click *OK*.
- 5. Right-click on the *Setup* item, and then click *Properties*.
- 6. Click the *Compatibility* tab and then tick the *Run this program in compatibility mode for* box. Then select *Windows XP Service Pack 2* from the list.
- 7. Click *OK*.

## **B: Setting XRL folder permissions**

All XRL users must have full security permissions to the C:\Program Files ► XRL folder. If XRL is configured before granting full permissions to this folder, the XRL settings will be written to the active user's Virtual Store folder (c:\Users ► username ► AppData ►Local ► VirtualStore ► Program Files ► XRL). This location is used by Windows Vista when permission has not been granted to the correct data location.

If you give full permissions after configuring XRL, Windows Vista will incorrectly continue to use the settings in the Virtual Store folder. These path settings are shown in XRL Maintenance and XRL Setup. You must then remove the Virtual Store folder. You may not be able to see this location unless you can view hidden and system files.

## **To Set XRL folder permissions**

1. Using Windows Explorer, click on the c:\program files ► XRL folder.

2. Right-click on the XRL folder, and then click Properties.

3. Click the Security tab and then select the XRL user/s or user groups. To change permissions, click the Edit button to load the Permissions for XRL form.

4. Under Allow, tick the Full Control box, and then click OK. The XRL Properties form is displayed.

5. Click OK to close the XRL Properties form.

## **C: Updating the Visual Foxpro OLE DB Provider program**

Visual Foxpro OLE DB Provider program needs to be updated to use version 9.x. An older version of the file may already exist on the computer.

## **To Update the Visual Foxpro OLE DB Provider**

1. Using Windows Explorer, click on the XRL CD image into the computer's CD drive. 2. Copy the vfpoledb.dll file from the CD image to the c:\program files ► common files ► system ► ole DB folder. Click Yes if a message is displayed asking whether the file should be overwritten.

## **D: Running the Connection Wizard to set up XRL DataConnectionLinks.**

You now need to run the Connection wizard to complete the set up. You must be logged in as Administrator to run the wizard.

## **To Run the Connection wizard as the Administrator**

- 1. On the Windows Start menu, point to All Programs > XRL and expand the XRL menu.
- 2. Right-click on the Maintenance item, and select Run as Administrator.
- 3. On the Maintenance form, click the Client Setup button.
- 4. On the Setup form, click the Wizard button. The Connection wizard is displayed.
- 5. Now follow the steps in The Connection wizard.

When configuring the CIS and Sage Line 50 DataConnectionLinks for the first time, the XRL Maintenance utility must be run as Administrator so that the required DLLs get registered. This is already covered by point D, but some people do not use the Connection Wizard.

# **Installation**

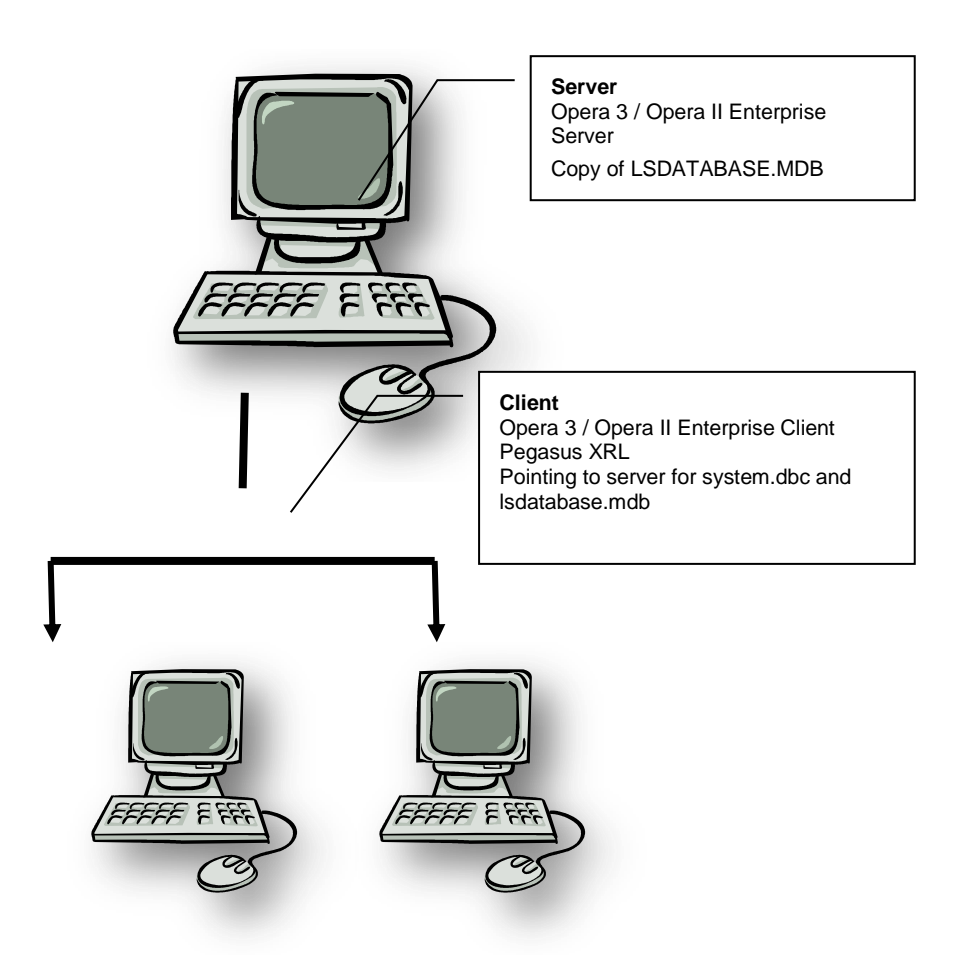

## **Recommended Installation**

The installation of Pegasus XRL must be carried out by Domain Admin user. Insert the CD into the PC. If the autostart routine for the CD is disabled then select welcome.exe from the CD, otherwise the following screen is displayed.

### **Step 1**

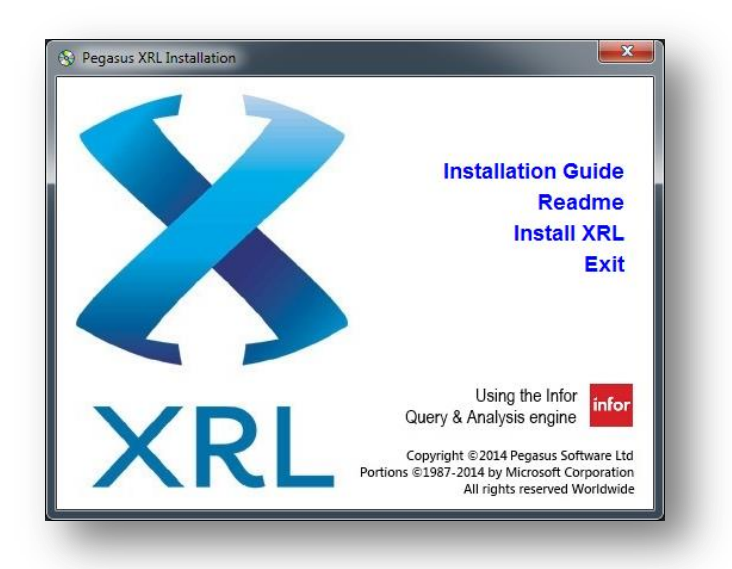

If required select the 'Install MDAC 2.8' option and follow the instructions to install MDAC 2.8.

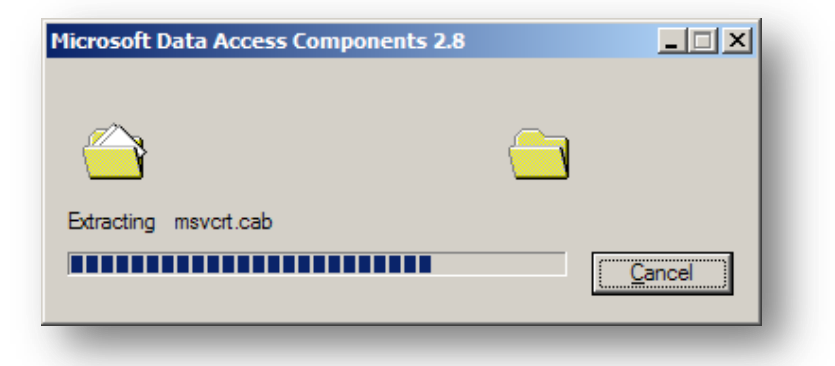

It will open up the MDAC installation routine. If this is not required the following screen will appear:-

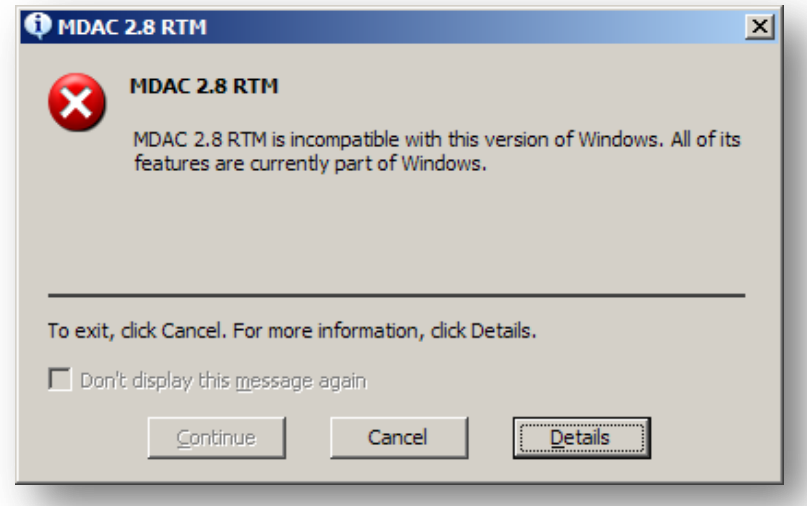

It is advised that users read the Pegasus XRL Installation guide before installing XRL.

**Note** this may not detect Windows 2003 sp1 MDAC.

## **Step 2**

Select 'Install XRL.

Select the language for this installation of Pegasus XRL.

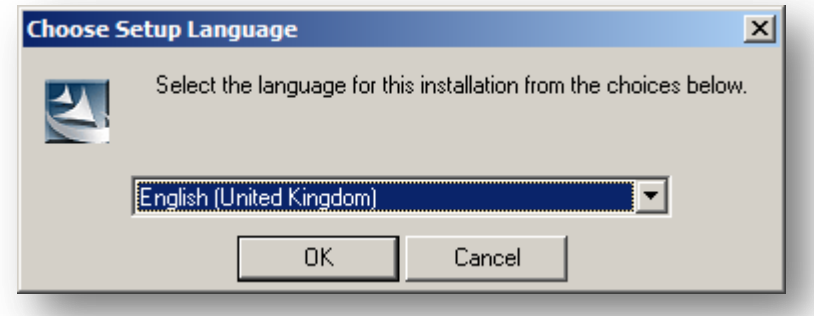

Select the OK button.

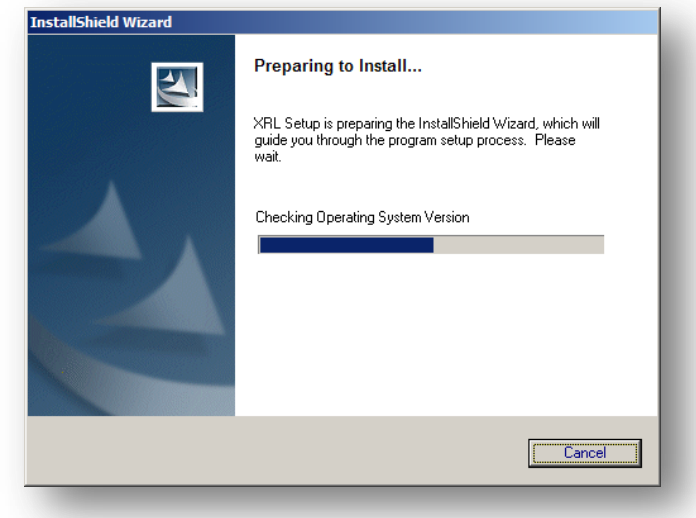

A screen will then appear asking to confirm the installation of Pegasus XRL. Select the Next button.

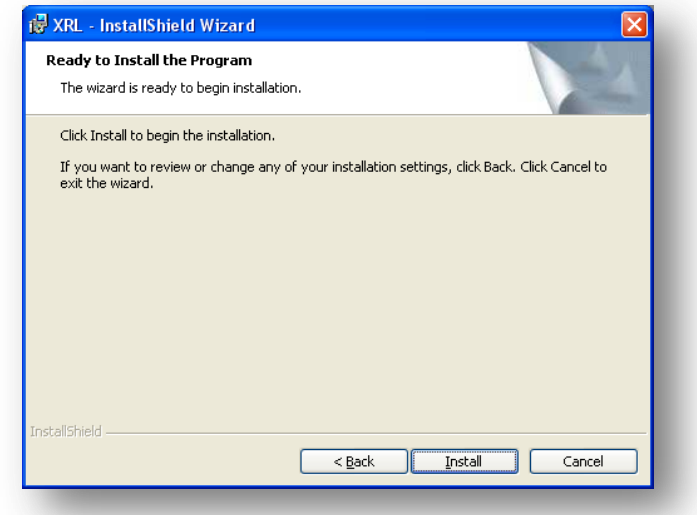

## **Step 3**

Select the location for installation

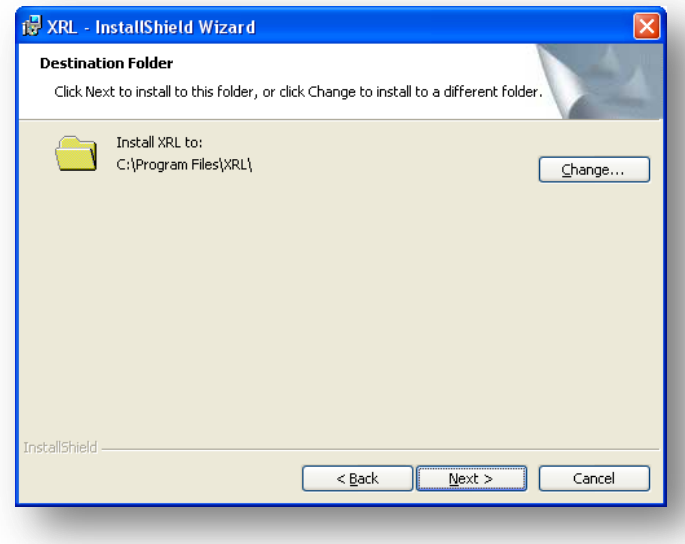

Select the installation location. Select Browse to change from the default location of c:\program files\XRL. Select the Next button.

Select the Default Language.

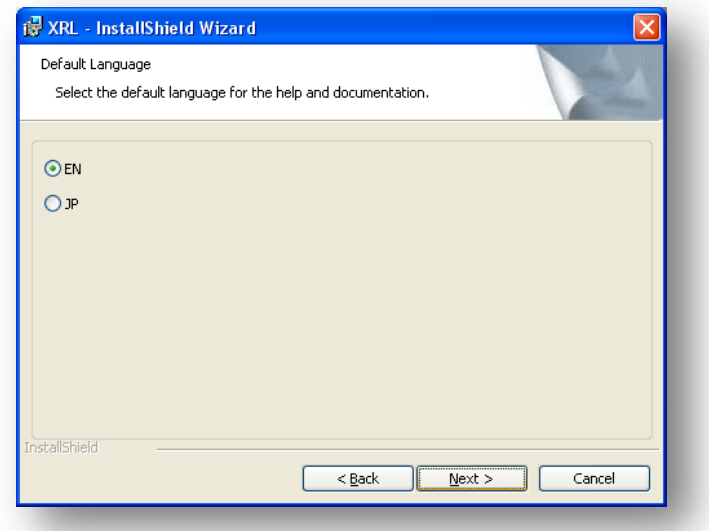

Select Next to continue

### **Step 4**

The setup type must be selected. This MUST be CUSTOM. A typical installation will not work. Select 'Custom' from the list.

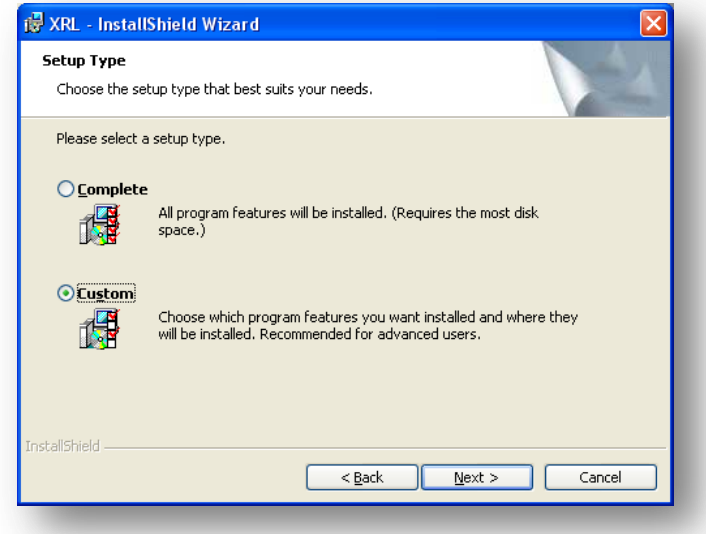

Select the Next button.

**Step 5**

Custom Installation Options

All the custom options are detailed below.

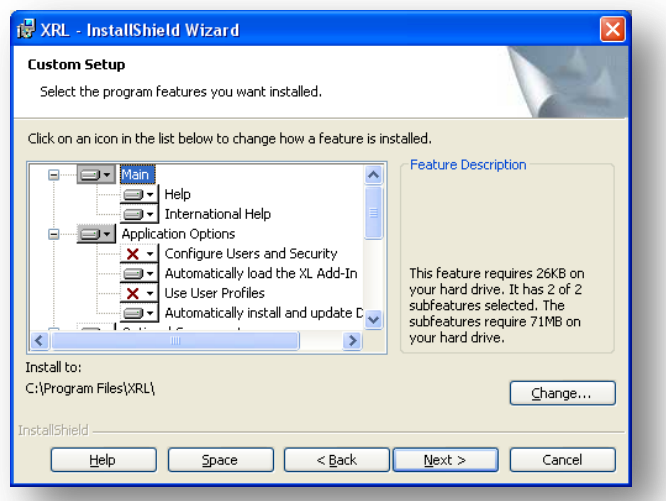

Check for MDAC must be unchecked if Windows XP sp1 or Windows 2003 is the operating system.

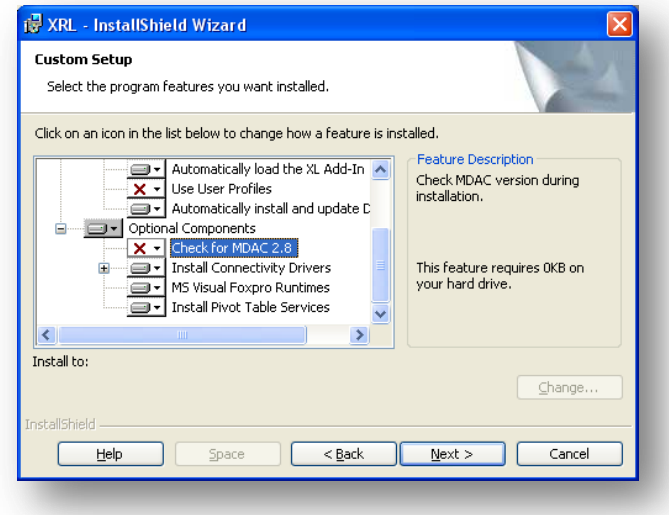

What must be selected:-

- XRL Application Options
	- o Configure Users and Security **Configure Users and Security Optional** although if selected this will take the user smoothly through the installation routine for users and security. o Use User Profiles - **Optional**
	- **This must ONLY be selected for Terminal Server installations of Pegasus XRL.** o Automatically install and update DataConnectionLinks - **ON** o Automatically load the Excel XL Add-In - ON
- Optional Components
	- o Install Pivot Table Services  **OFF**
	- o Install Connectivity Drivers
		-
		- FoxPro OLEDB Drivers **ON** FoxPro ODBC Drivers **- ON**<br>ect Branded Drivers **- ON**
	- o DataDirect Branded Drivers
- MS Visual FoxPro Runtimes **ON**
- Check for MDAC 2.8  **Optional** 
	-

#### **NB:** For Windows XP SP2 and Windows 2003 SP 1 do not select the MDAC check.

#### **Use User Profiles**

If enabled, for each user of a computer, a user profile will be created beneath Documents and Settings for Pegasus XRL. It is not recommended that this option be used unless a Terminal Server installation is performed.

Once XRL has been installed, Application User Profiles can be activated or de activated in Pegasus XRL Maintenance (About tab).

#### **Automatically Install and Update DataConnectionLinks**

If enabled, all Product DataConnectionLinks contained on the Pegasus XRL CD are installed. If cleared, once the computer has rebooted, users will be given the opportunity to nominate which DataConnectionLinks to install. It is not recommended that this option be unchecked.

#### **Automatically loads in the Excel XL Add-In**

If cleared, the Pegasus XRL Add-In will need to be manually referenced in Excel in order to use XRL.

Once the options have been checked select the 'Next>' button.

#### **Check for MDAC**

This must not be selected for Windows XP SP 2 or Windows 2003 XP1. This may cause installation errors.

To deselect this, the PIVOT TABLE option should be unchecked.

#### **Step 6**

The installation will begin when the Install button is pressed.

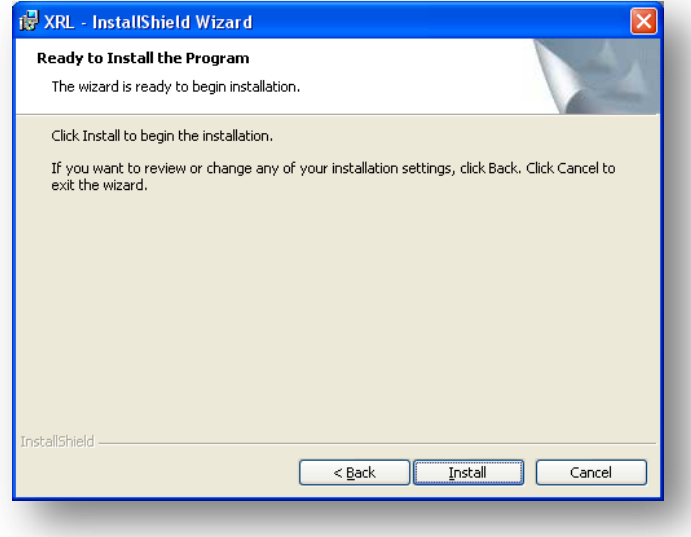

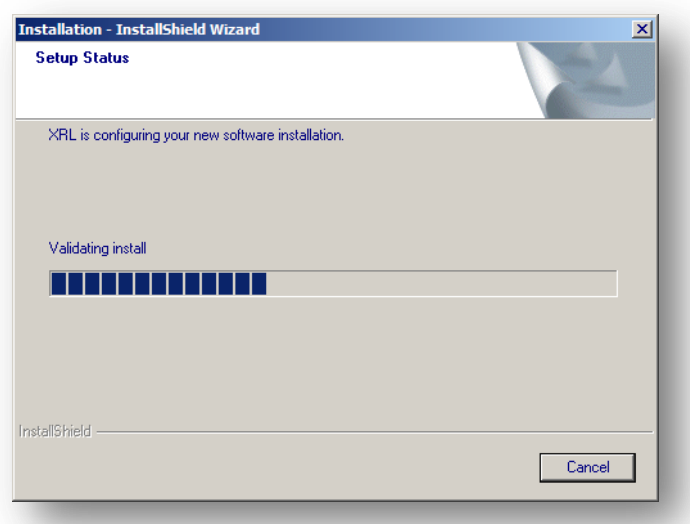

### .NET Installation

Whilst installing XRL the following screen may temporarily display. Do not close this screen, allow the screen to run and continue the installation as normal.

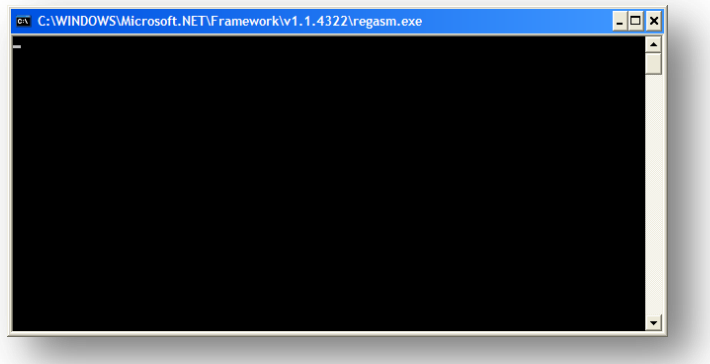

## **Step 7**

Cancel out of the Connection wizard if installing on Windows Vista and follow the steps in the "Windows Vista - Important Additional Step" section above.

What used to be Serducts (the parts of XRL that define how to link to the databases) are now called DataConnectionLinks. Once the components have been installed the product must be set up to connect to the correct databases.

**Not available post v1.60.00**

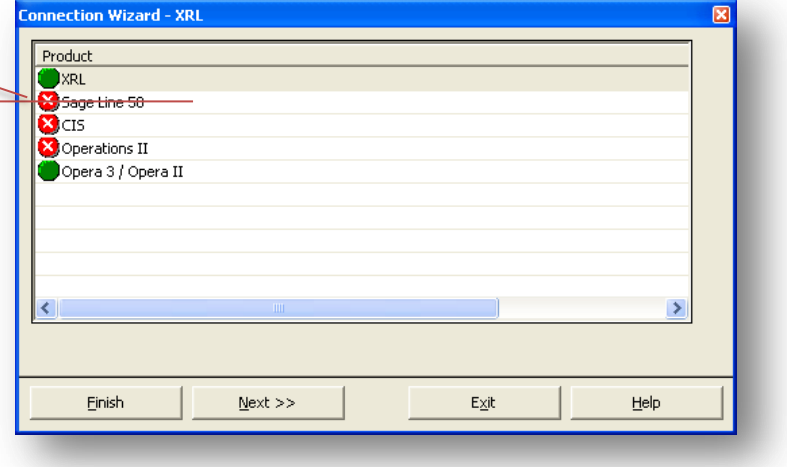

The DataConnectionLinks available in the current version of XRL are:

- Sage Line 50 (No longer available post v1.60.00)
- CIS
- Operations II
- Opera 3 / Opera II

At this point if the old database of LSDATABASE.MDB is to be reused this can be copied to an appropriate location. If more than one copy of XRL is to be installed then the location of LSDATABASE must be on the same machine as the server version of Opera 3 / Opera II Enterprise. This can be done now or at a more convenient time. The database connection can be reconfigured at a later date.

#### Typical Locations of DataLink Paths

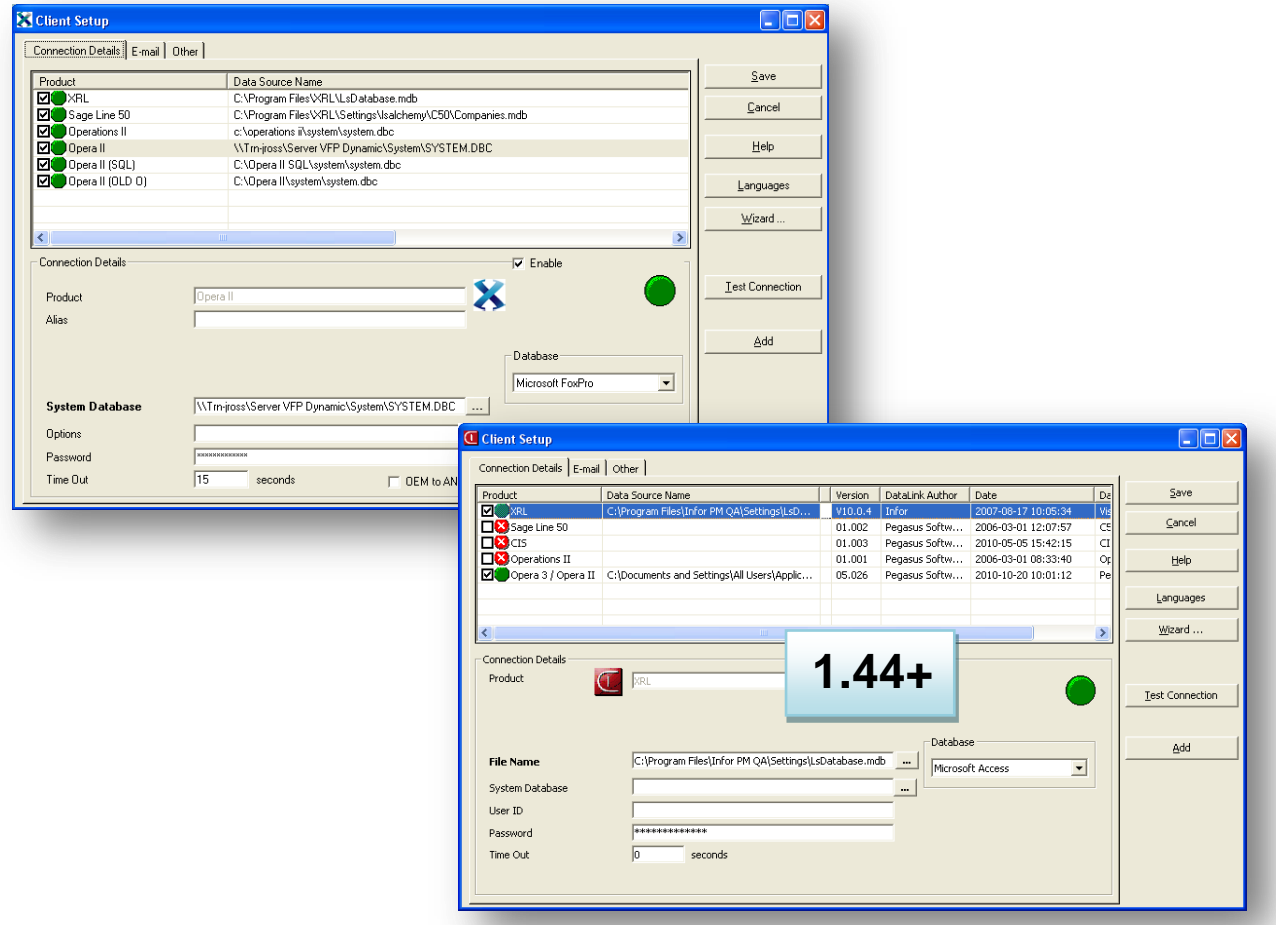

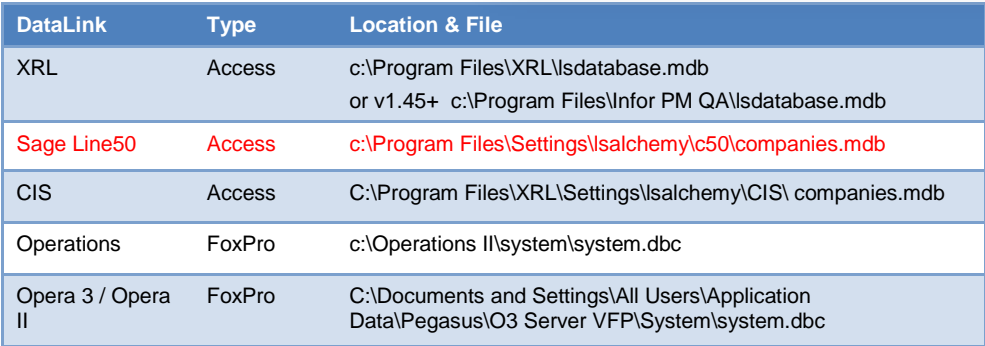

For both Sage/CIS you will need to initially run the 'Install' button on the maintenance screen to create a snapshot of the companies.mdb file which can then be linked to as per the above paths. Whenever Users/Company information is changed, this installation routine must be re-run (but the paths still remain the same).

Highlight XRL and select Next>> button.

#### **Step 8**

A dialogue box appears prompting for the database type to use with Pegasus XRL. This must be Microsoft Access.

Select 'Next>>' button.

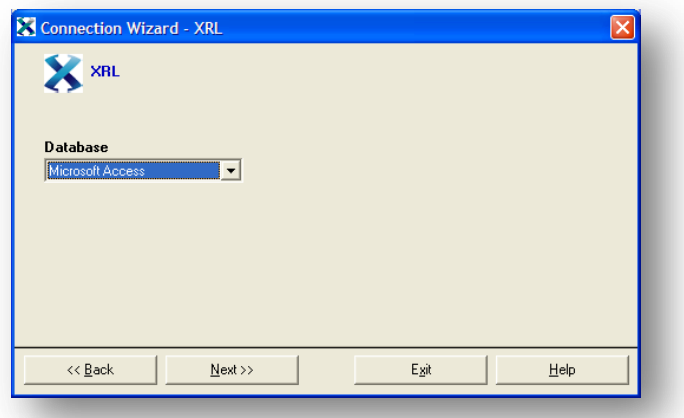

### **Step 9**

Enter the location of the LSDATABASE.MDB. The default location is 'C:\Program Files\XRL'.

If more than one version of XRL is to be installed then the LSDATABASE.MDB should be copied to the Opera 3 / Opera II Enterprise server.

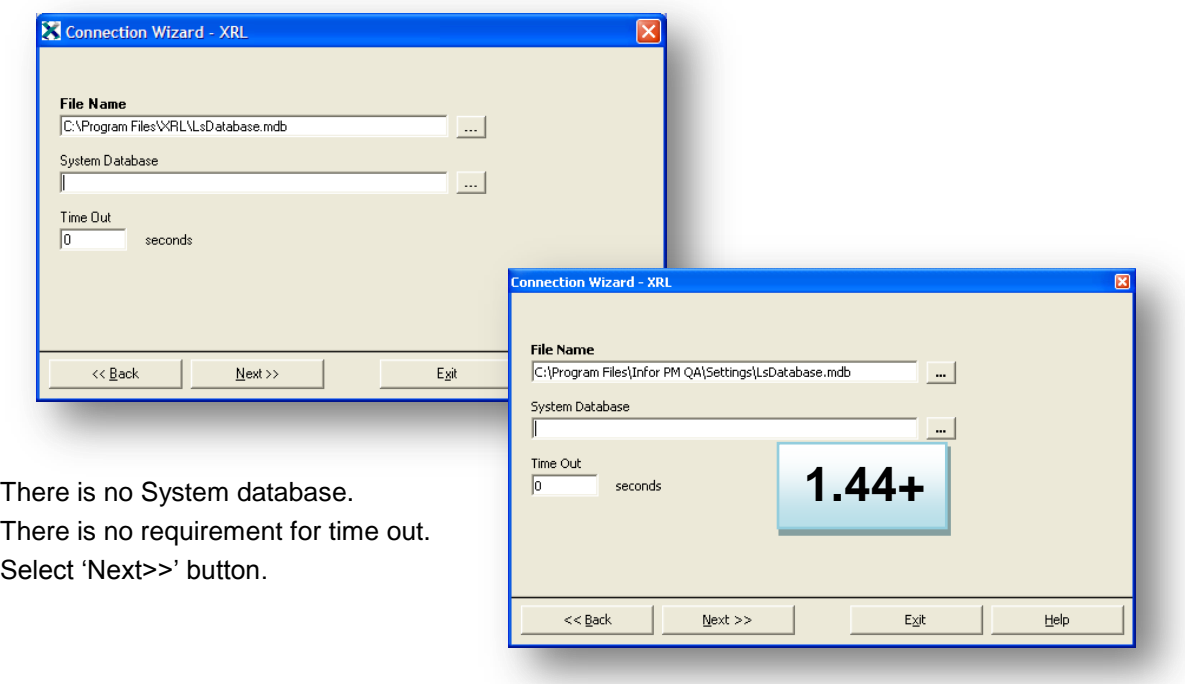

## **Step 10**

There is no requirement to enter any details on this screen. Select 'Next>>' button.

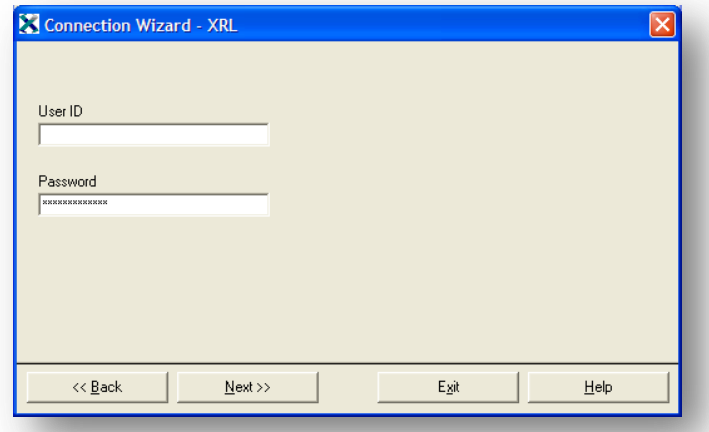

## **Step 11**

The connection must be tested before XRL is used. Select the 'Test Connection' button.

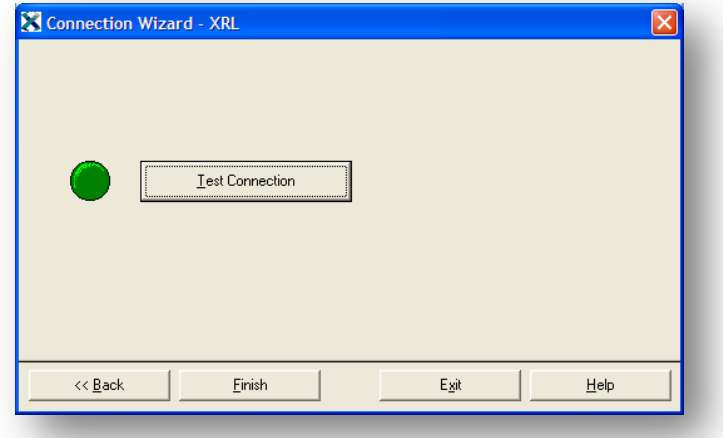

If all is correct then the following screen will appear:-

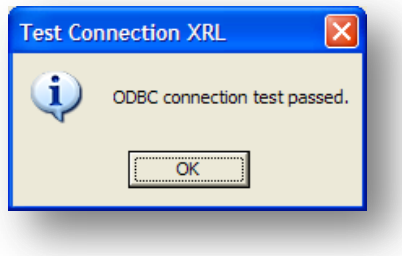

## **Step 12**

If the connection was successful then the user is taken back to the Connection Wizard screen. Highlight the Pegasus XRL line and select 'Next >>' button.

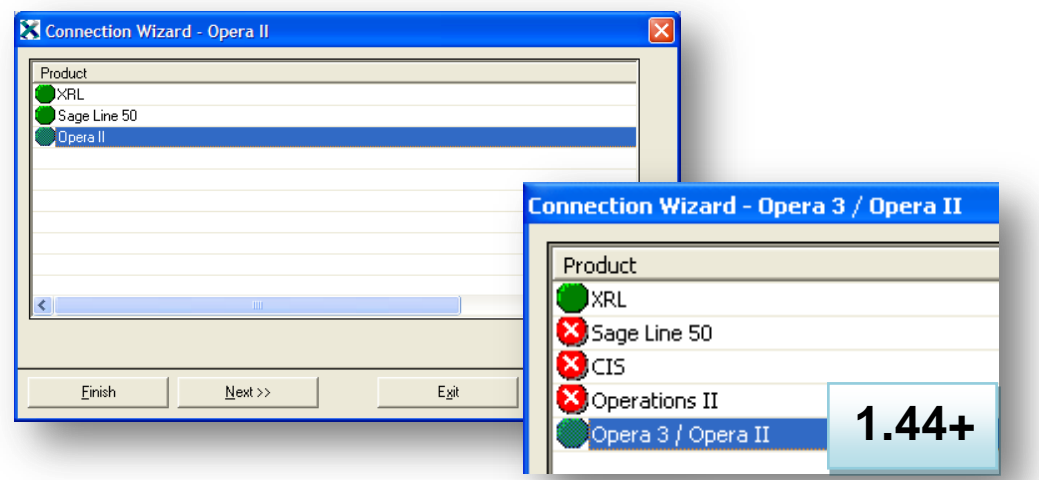

## **Step 13**

Ensure that the 'Enable' box is checked.

Ensure that Microsoft FoxPro is selected.

There is no requirement for an Alias to be entered.

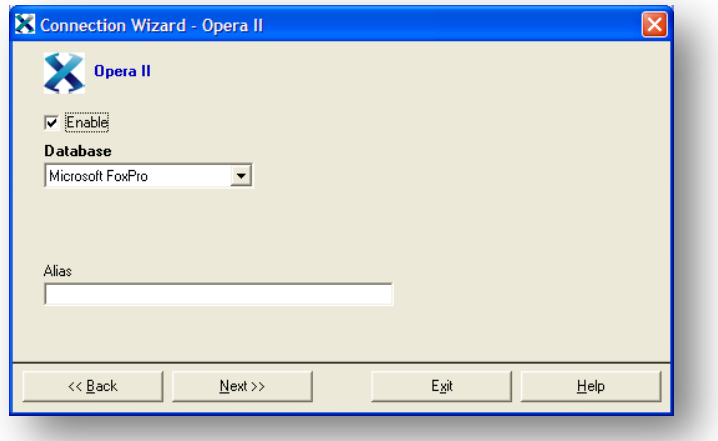

Once complete select the 'Next >>' button.

## **Step 14**

If users are using a Opera 3 / Opera II Enterprise SQL there is no difference to the connection setup except for the system.dbc path. The default path is ':\Opera 3 / Opera II SQL\system'

Enter the Opera 3 / Opera II Enterprise system.dbc path or find the database using the browse option. This will be typically located on the server.

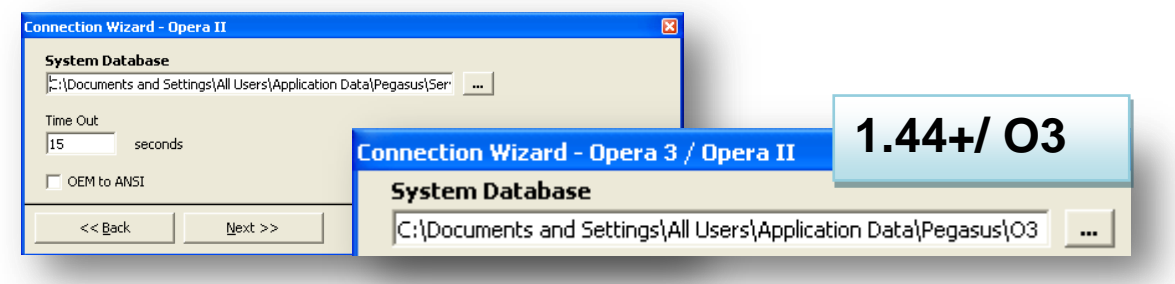

There is no requirement for the 'OEM to ANSI' to be checked. Select the 'Next >>'button when finished.

### **Step 15**

There is no need to enter anything in the Options or Password boxes – Select 'Next >>'.

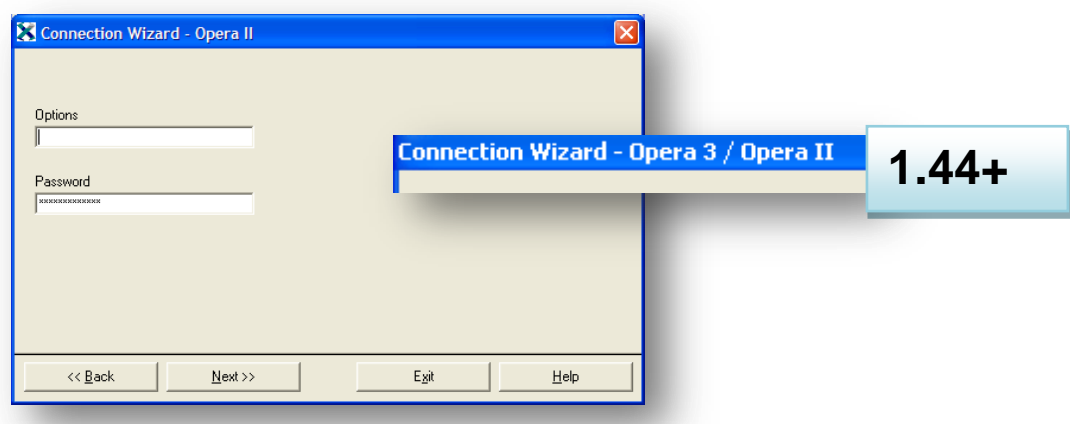

## **Step 16**

When finished setting up the Pegasus XRL connection the 'Test Connection' must be selected. This will test and create the connection to Opera 3 / Opera II Enterprise.

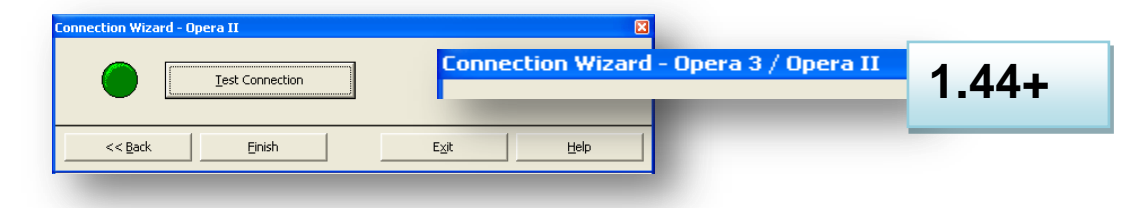

#### **Step 17**

If the connection is successful select OK

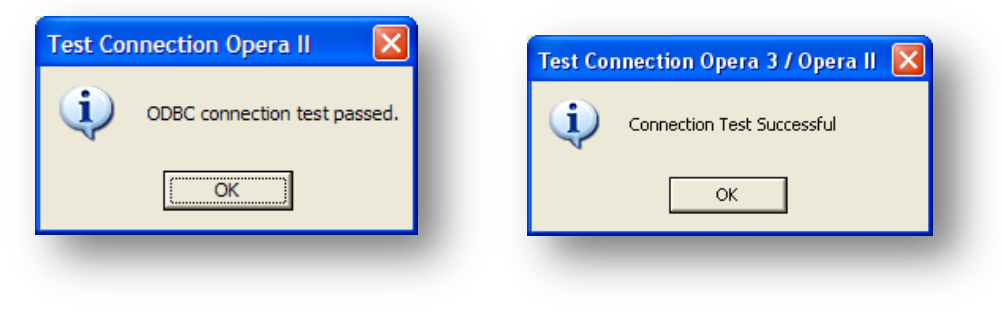

## **Step 18**

Once the connections are confirmed then the following screen appears. Select the 'Save' option to confirm all the connections.

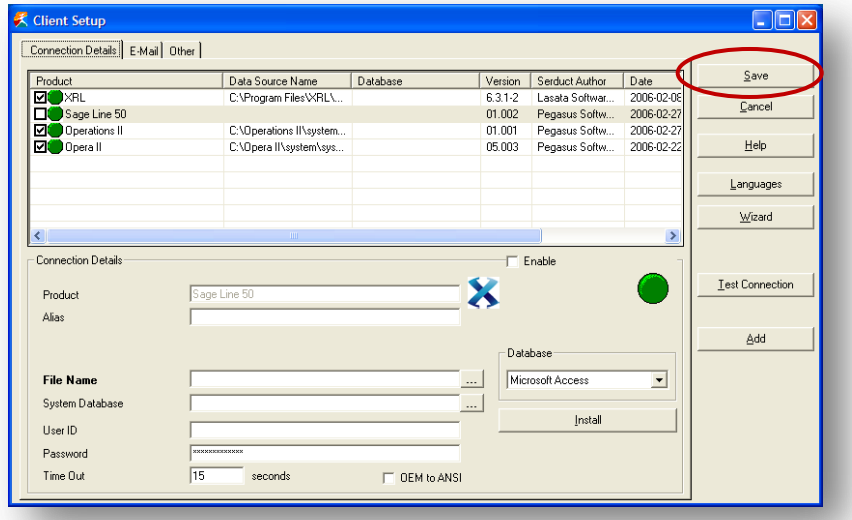

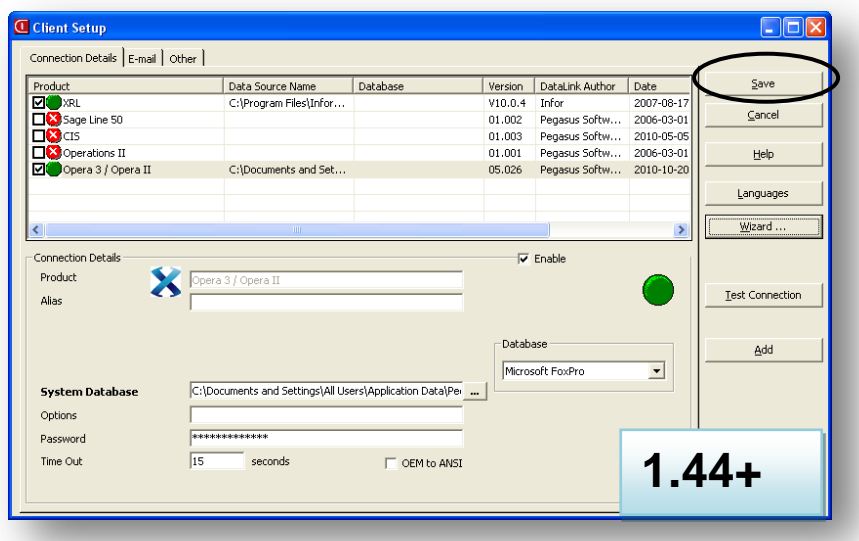

Do not select the close window cross as this will not save any connections.

If any of the DataConnectionLinks are not required then deselect the Enable option against the DataLink name.

# **Manual Setup**

It is possible to ignore the wizard at step 8 and manually enter the details in the client setup. Select the Exit bottom from the wizard.

### **Client Setup**

This option must be configured to ensure Pegasus XRL knows where all the relevant databases are.

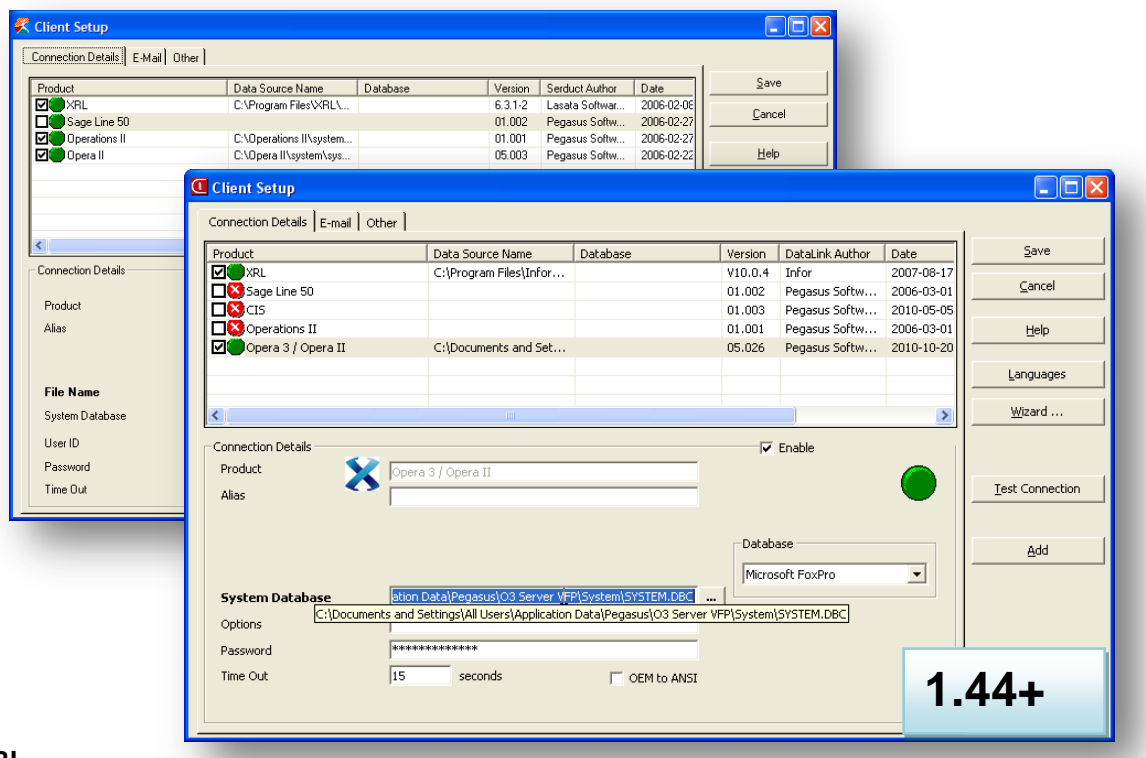

- **XRL**
	- 1. Highlight the XRL line.
	- 2. From the database drop down option selection select Microsoft Access.
	- 3. Use the browse facility to find the LsDatabase database the default location is C:\Program Files\XRL\LsDatabase.mdb Ensure that if users have done a remote install then the Database that is selected must be the server version.
	- 4. Test the connection.

If the connection is OK then the following message appears – and the question mark on the green circle disappears.

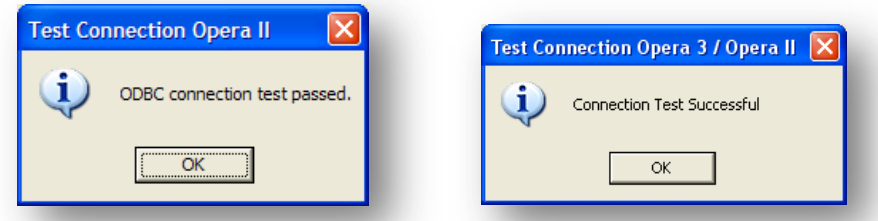

If users do not get a pass, ensure that the data path is correct and that they have selected the Access database type.
### **Opera 3 / Opera II Enterprise**

Select the Opera 3 / Opera II Enterprise line. Select the FoxPro database option form the database dropdown box. Select the Data source that was created before from the drop down box. Test the connection.

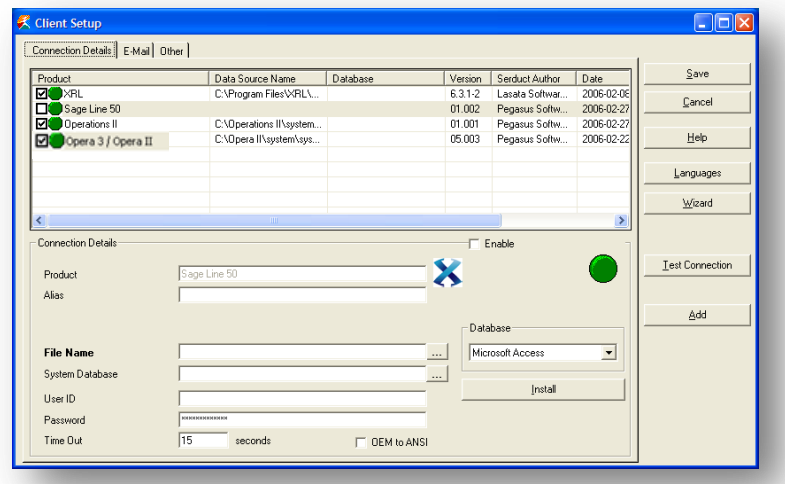

If the connection is OK then the following message appears – and the question mark on the green circle disappears.

If users do not get a pass ensure that the data path is correct and that they have selected the correct ODBC connection.

Once the tests have been completed and are successful then click the SAVE button.

#### **NB:** DO NOT CLICK CLOSE WITHOUT CLICKING THE SAVE BUTTON FIRST.

### **Adding a Second System**

Once the connections to Opera 3 / Opera II and XRL have been made, multiple systems can be added to XRL.

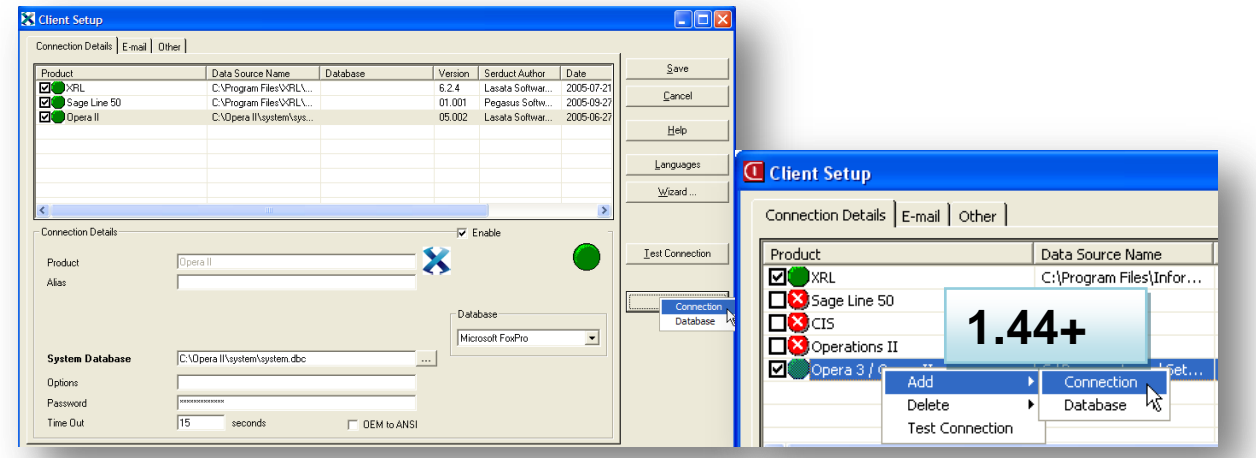

Adding another Opera 3 / Opera II Enterprise System is done in the Maintenance option in XRL.

- 1. Select the Add button. A small menu appears offering two options, connection and database.
- 2. Select Connection to add a further system.
- 3. When Connection is selected the following box is displayed offering users the chance to quit or to add another system. Select 'Yes'.

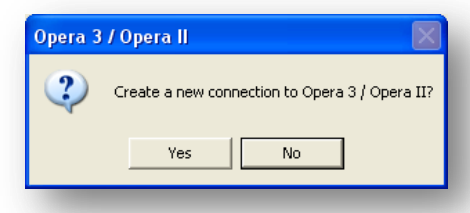

4. Enter a 5 unique alpha numeric code to identify the new system

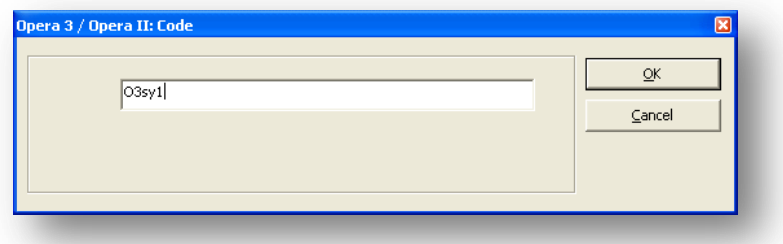

5. The new system appears in the connection details area but as yet does not have a database assigned to it.

The new Connection is labelled 'Pegasus XRL (\*\*\*\*\*)', where \*\*\* is the new 5 alpha numeric code.

It has a green 'smartie' with a question mark inside.

Select the browse button at the side of the text box marked System Database.

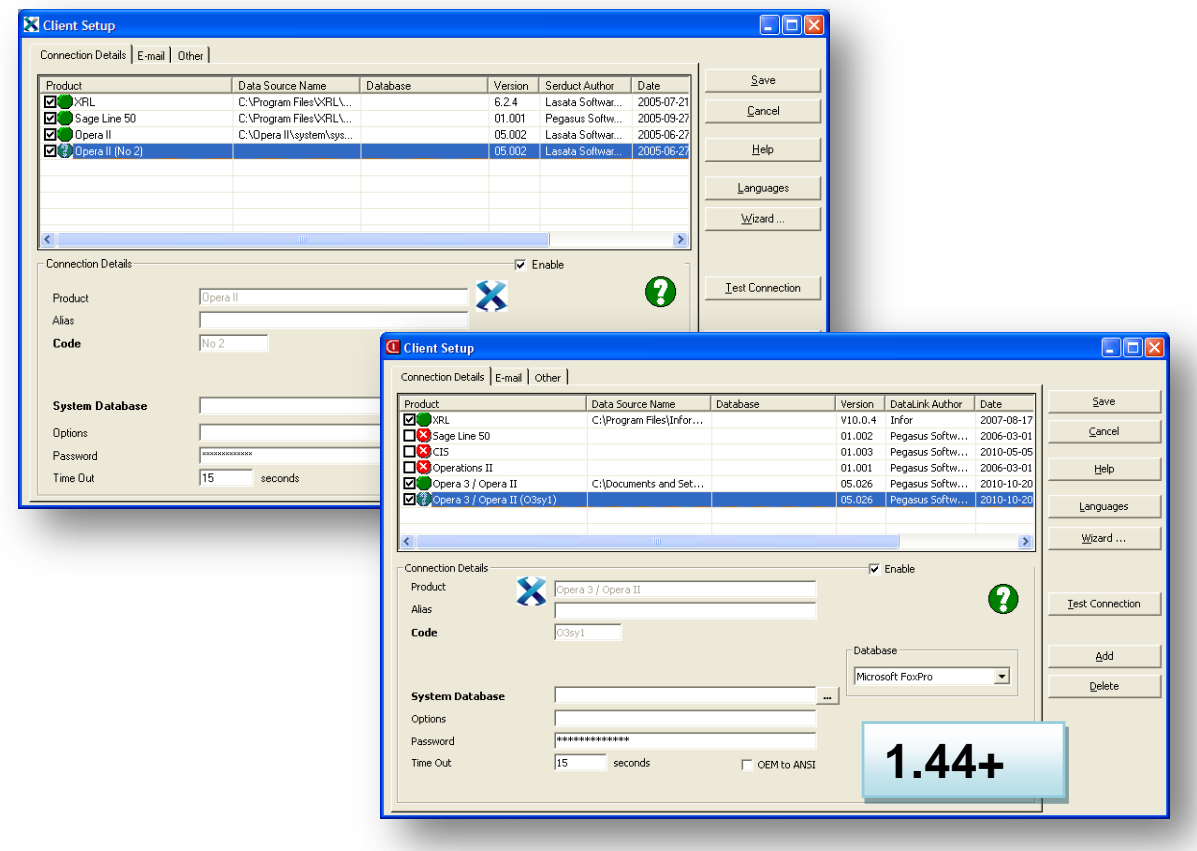

Browse for the second system.dbc file.

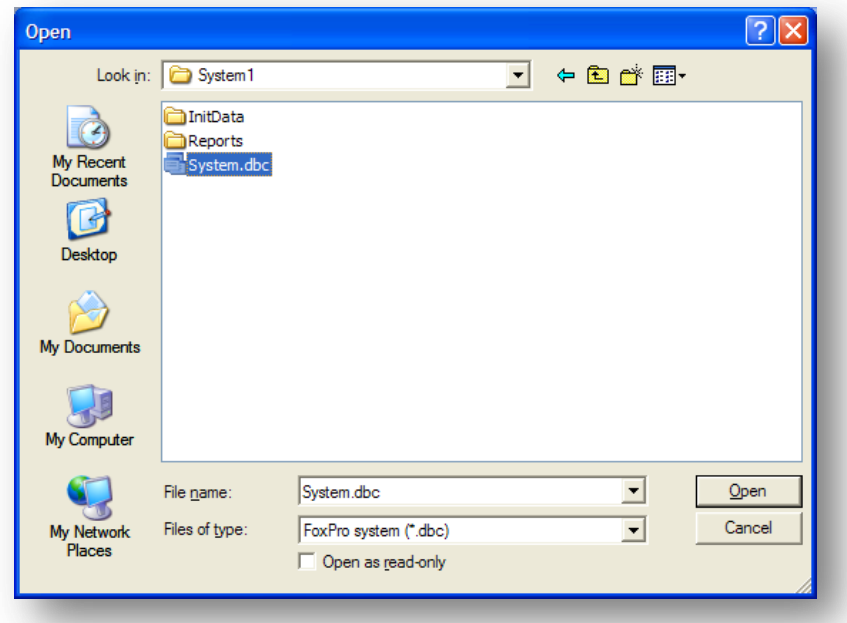

The new connection database will now appear in the connection details but the green 'smartie' still has a question mark with in it.

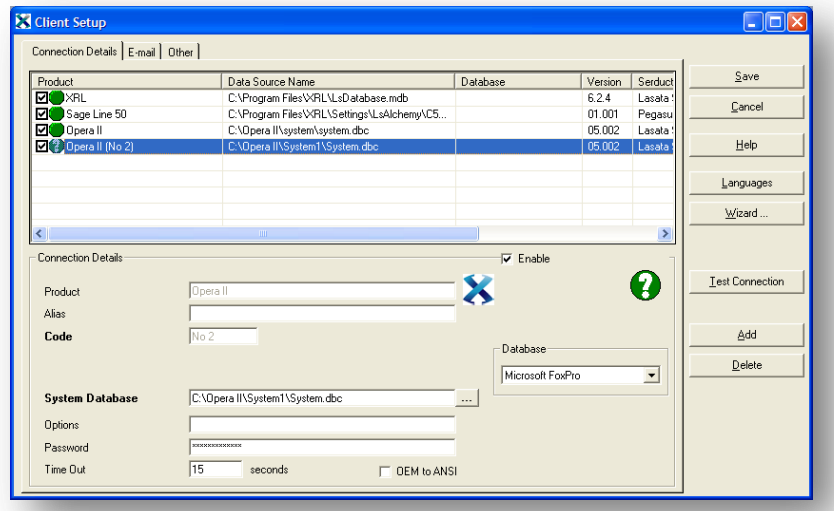

Select the Test Connection button to confirm the connection.

The following box should appear if the connection has been established.

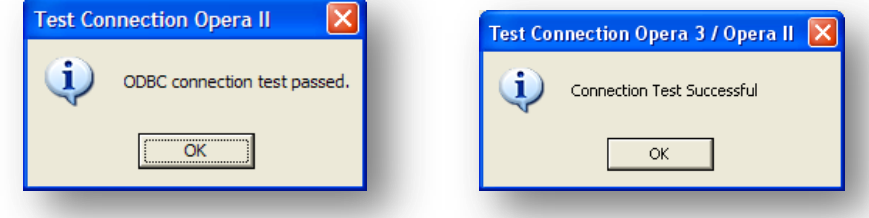

The second system is now available for use.

Select Save to continue – Do not close the box with the cross at the top right hand corner.

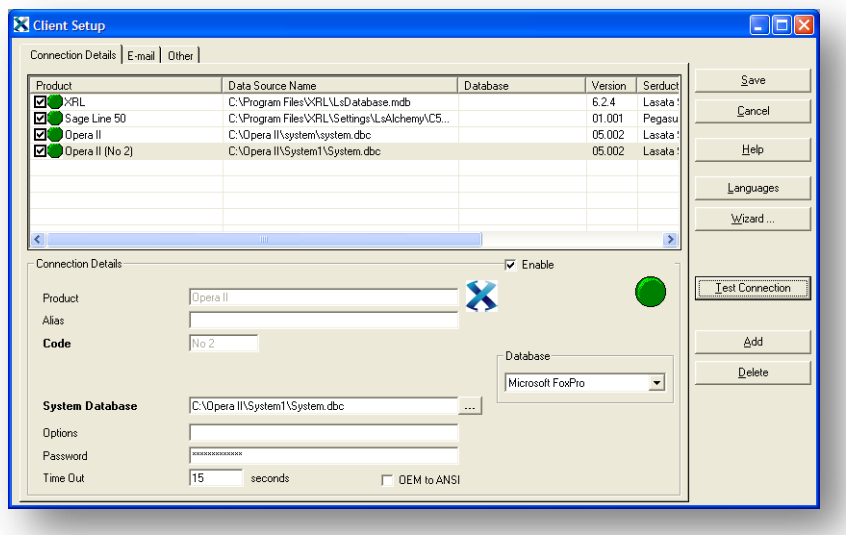

### **Other Tab**

If a server version of Pegasus XRL has been installed instead of standalone then the Other tab can be used to save any Favourites created in XRL to the server location instead of client location.

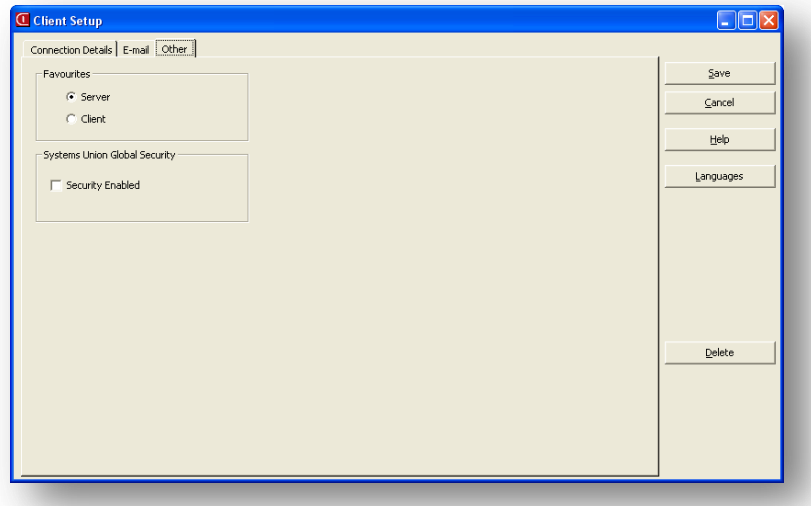

There are no speed implications with storing favourites.

### **E-mail Tab**

Not used

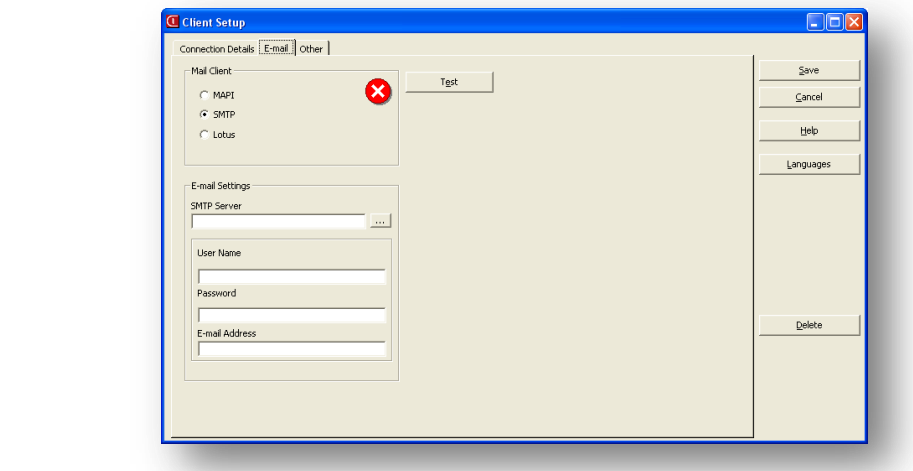

## **Completion**

If the Configure Users and Profiles was not selected then complete the following step :- Once all the connections have been confirmed then the Installation Wizard Complete screen appears.

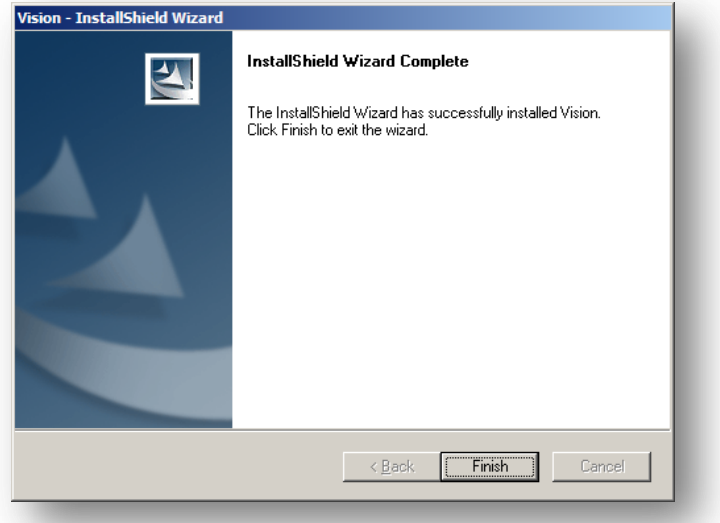

There is no need to reboot the PC the 'Finish' button can be checked. If the Configure Users and Profiles was selected then users are taken to the SETUP routine within Pegasus XRL:-

## **Final Installation Details**

### **LSDATABASE.MDB**

The LSDATABASE holds the following information

- Serialisation Key
- Users
- Profiles
- Query Templates
- **Favourites**
- Date Variables
- Log Files
- Product Views

If this database is reused – saved when uninstalling and then copied back into the XRL directory then all of the above will be available therefore there is no reason to re serialise or to re-setup users.

#### **DEMO VERSION**

If users wish to use Pegasus XRL as a demo version there is no need to serialise XRL. All that should be done to use the demo version

- 1. Map Guest User to a Profile.
- 2. Map the profile to an Opera 3 / Opera II Enterprise user.
- 3. Use this user to log into XRL.

### **LIVE VERSION**

Once connected to the Pegasus XRL and Pegasus XRL databases, and the Users and Profiles have been set up. It is necessary to enter the products' serialisation details.

It is important that users enter these details exactly as shown on the details sent by Pegasus or the serialisation code will be invalid. The letters, numbers and fields are all tied into the serialisation code.

The serialisation code will also check the licensed version of Opera 3 / Opera II Enterprise. If this does not match exactly, then serialisation will not be accepted.

The set up of Pegasus XRL should be done in the following manner

- 1. Set Up Profiles.Each User created must have a profile so profiles must be created first
- 2. Set Up Users.Users are allocated to a profile so should be set up after Profiles but before serialisation. Users must be allocated to XRL and can not be until serialisation has taken place
- 3. Serialise XRL.Serialise should be done after Profiles and Users have been created.
- 4. Allocate.After all of the above Users must be allocated to XRL. The No of Users in the licence will govern the allocation of users - For Example A 1 user licence can only have one user allocated.

# Accreditation Training Courseware

## Other Guides and Help

The following user documents are also provided with the respective software. Guides are available from various sources including Answerlink, the XRL CD and from the XRL Client installation's main folder, normally *C:\Program Files\XRL.* Some guides are also available from the XRL Help menu or respective software Help menu.

## **Readme File**

The Readme file is an HTML document. It contains late breaking news and any other release specific important information.

**Note:** This file can also be accessed from the XRL CD Installation Menu with regards to XRL.

## **Release Guide**

When new versions are released such as XRL, they are normally accompanied by a Release Guide that contains information such as What's New in this Release, Release History, and Functional Differences between versions.

**Note:** This guide can also be accessed from the XRL CD Installation Menu with regards to XRL.

## **Installation Guide**

The Installation Guide is provided to help you install the application in your chosen Windows environment. It contains technical information and advice to ensure the installation process is successful. This is part of the training guide

## **Demonstration Spreadsheets**

These Demonstration spreadsheets provide assistance to the XRL Product. It is recommended that the Help be used at the same time.

## **Implementation Guide**

The Implementation Guide provides a high-level view of an application such as XRL and how to approach an implementation. It details how the modules are integrated, and recommends the order in which elements should be set up.

# **System Requirements Guide**

The System Requirements Guide details the minimum and recommended computer hardware and software requirements that are required to install and use software such as XRL.

## **Help**

F1 Help provides details of all the functions available in the application.

## **Document Management & Executive Dashboards Guides**

Installation Guides are available for both Document Management and Executive Dashboards. A user guide is also available for Executive Dashboards. Help for Document Management is in the XRL Help.

**Note:** The guides are in the respective folders on the Opera 3 / Opera II CD and can be accessed from the Opera CD Installation Menu.

**Information Source includes:** Training Department, Support Department, Development/TPD Department, Technical Author, Vision XRL Engineers, Testing Department, other various members of staff. This manual has benefited from the input from all these sources. Thanks goes to all who have contributed to this manual.